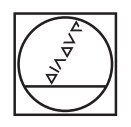

## **HEIDENHAIN**

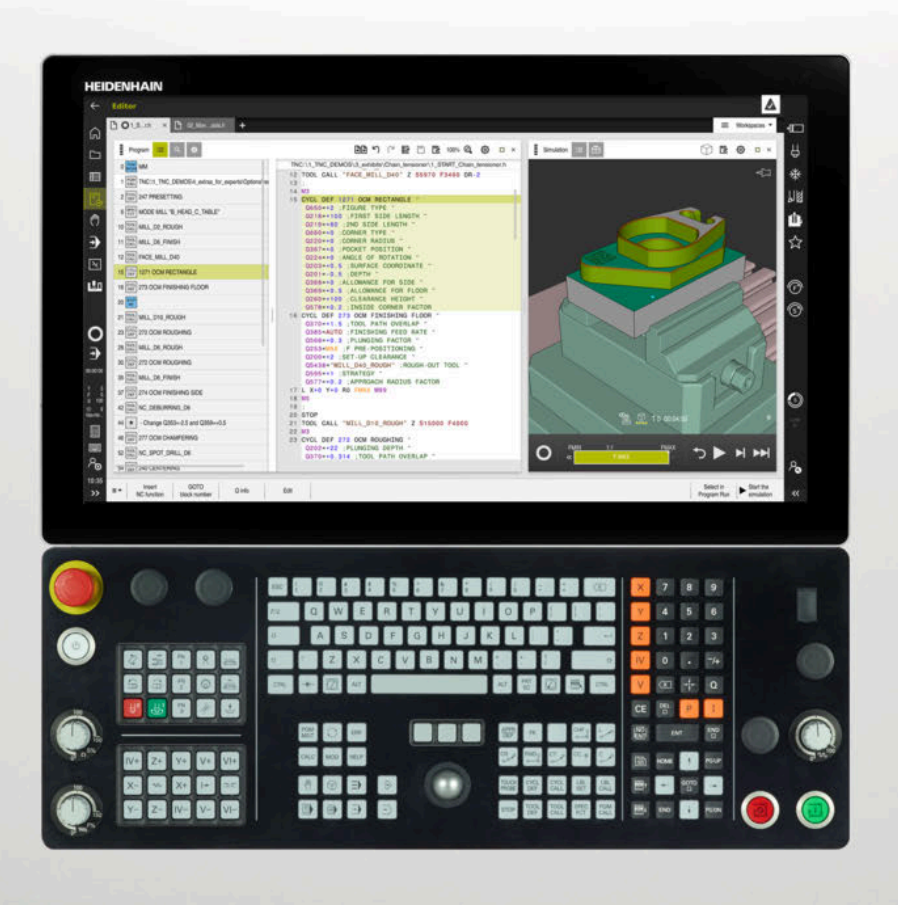

**TNC7** Brukhåndbok Oppsett og bruk

**NC-programvare 81762x-17**

**Norsk (no) 10/2022**

**Innholdsfortegnelse**

## Innholdsfortegnelse

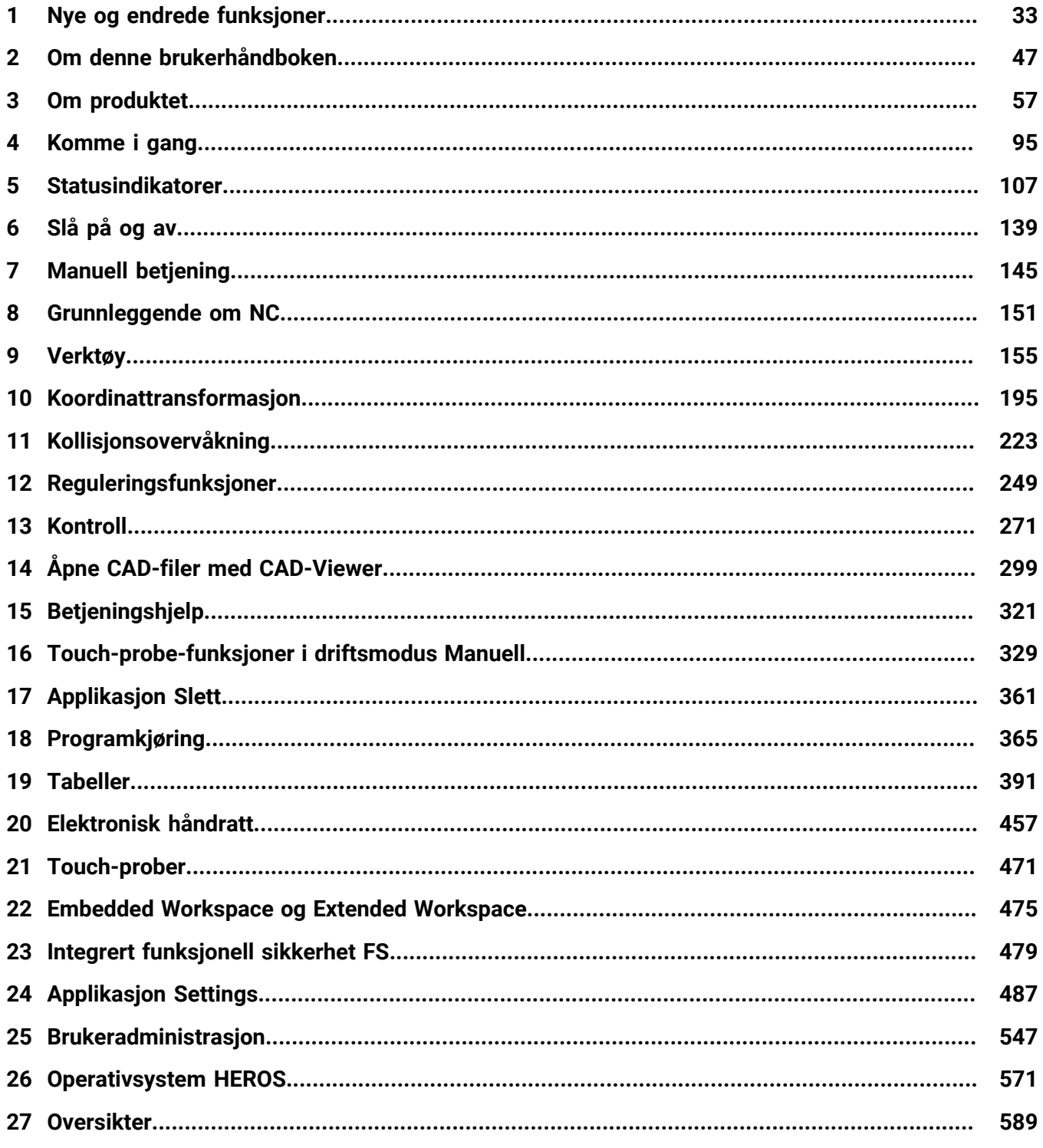

**Innholdsfortegnelse**

**1 [Nye og endrede funksjoner](#page-32-0).................................................................................................... [33](#page-32-0)**

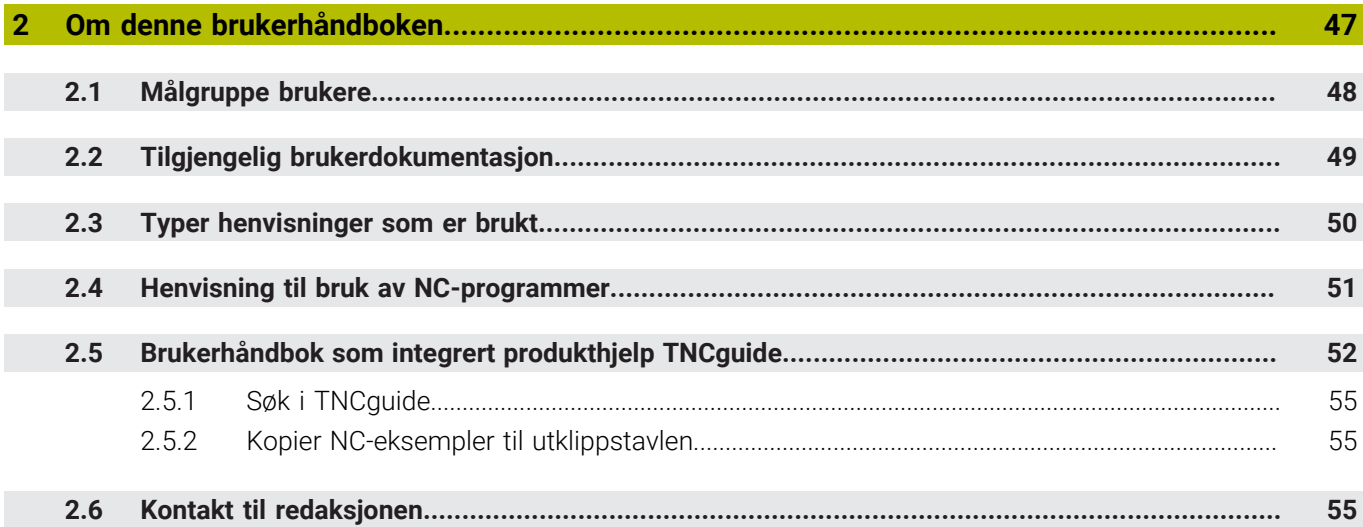

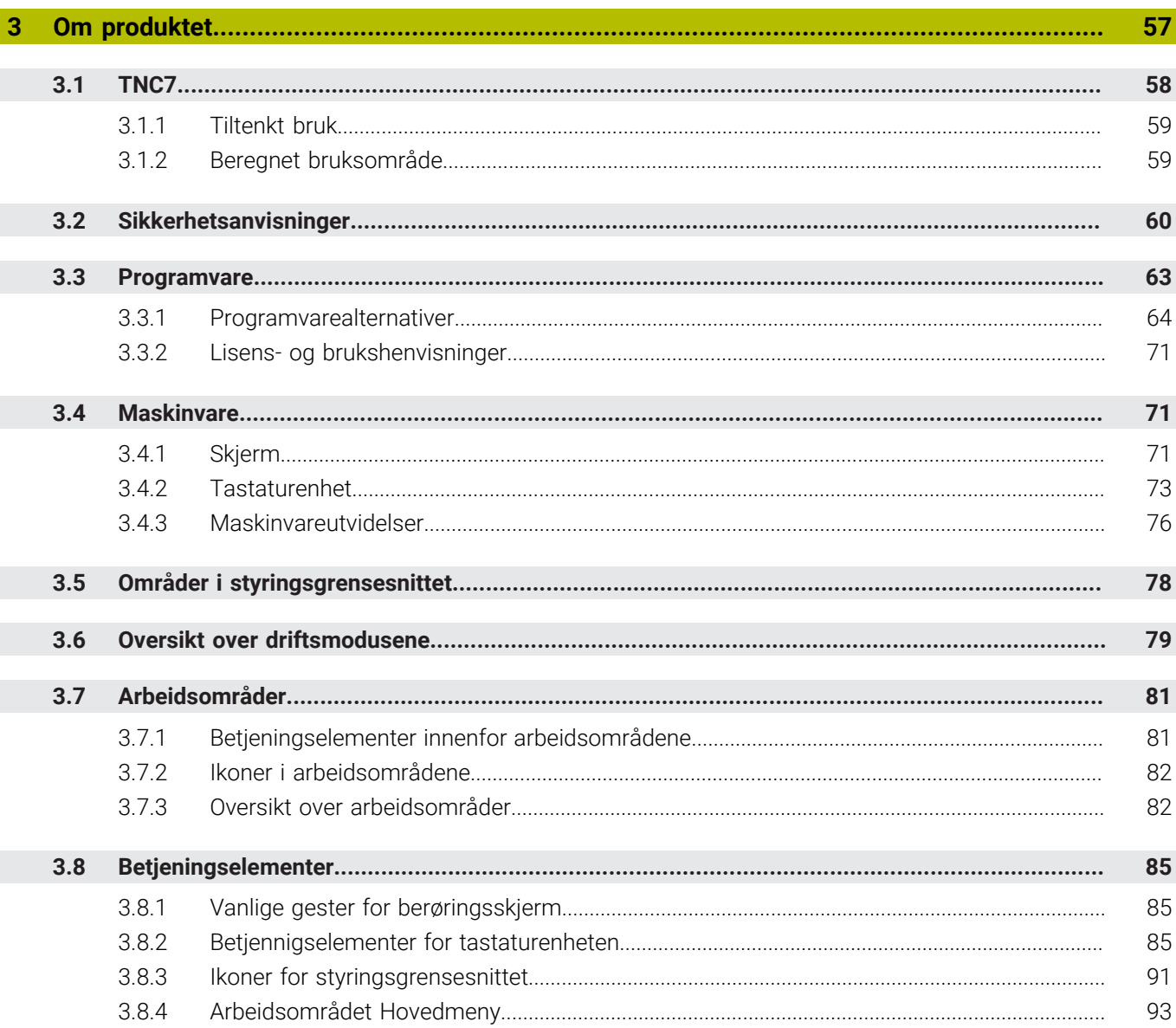

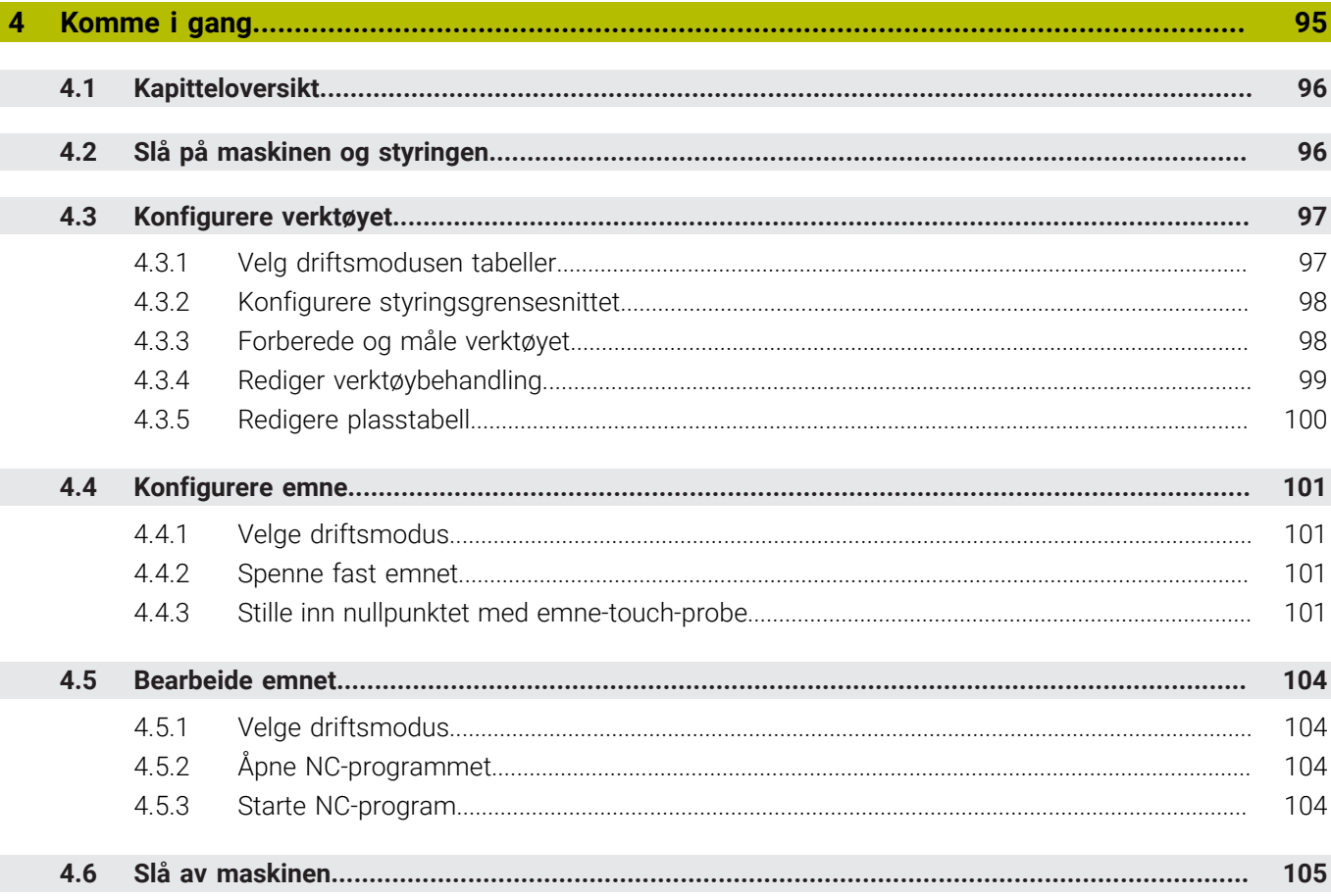

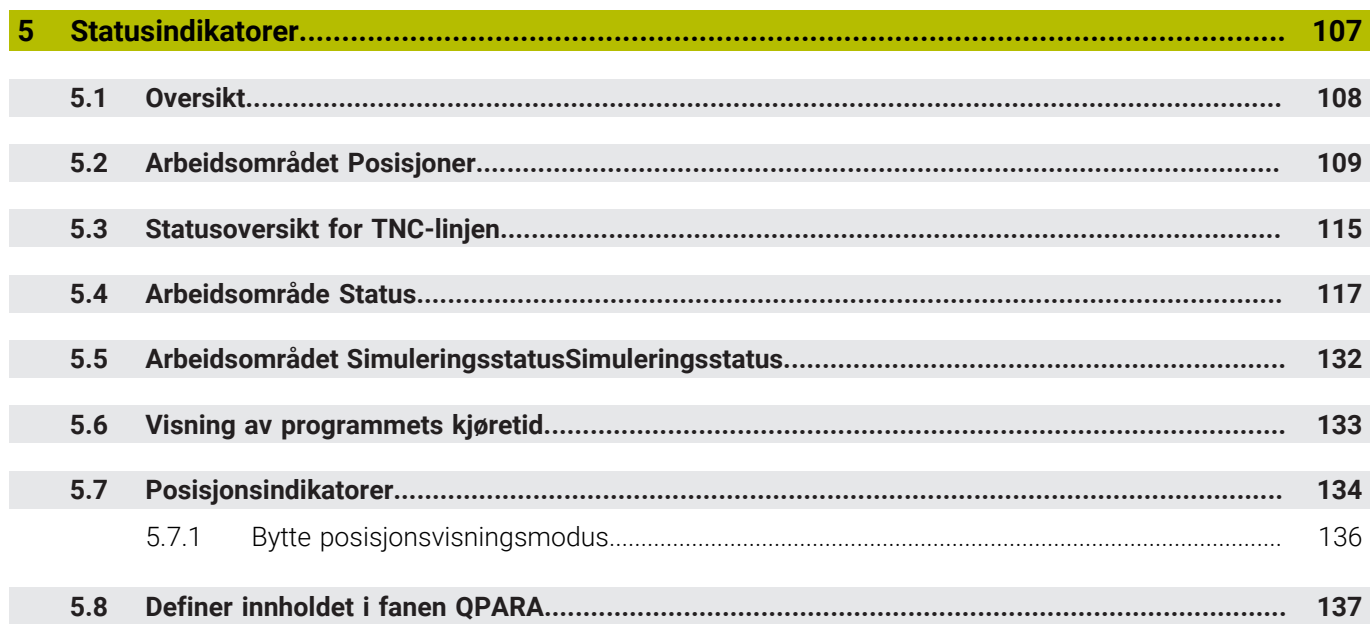

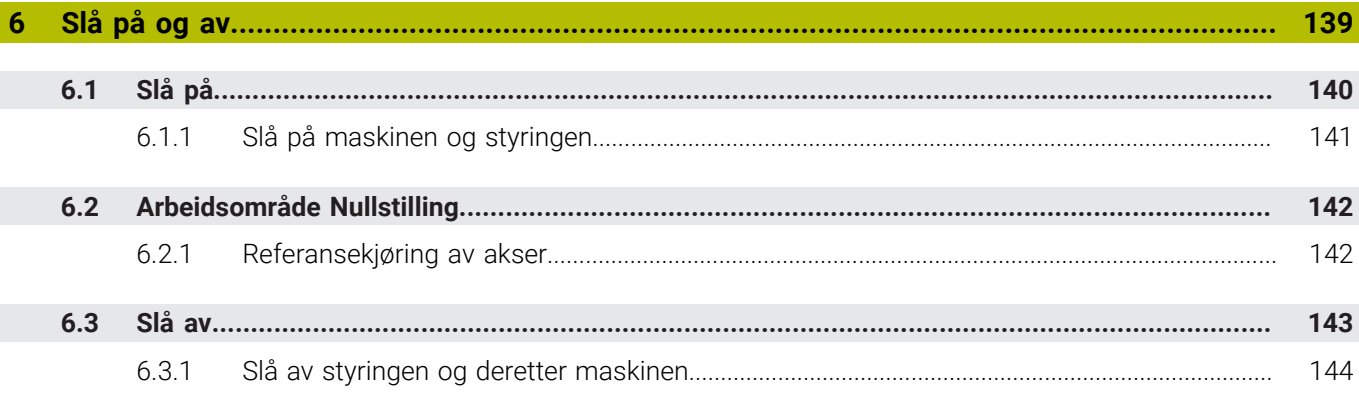

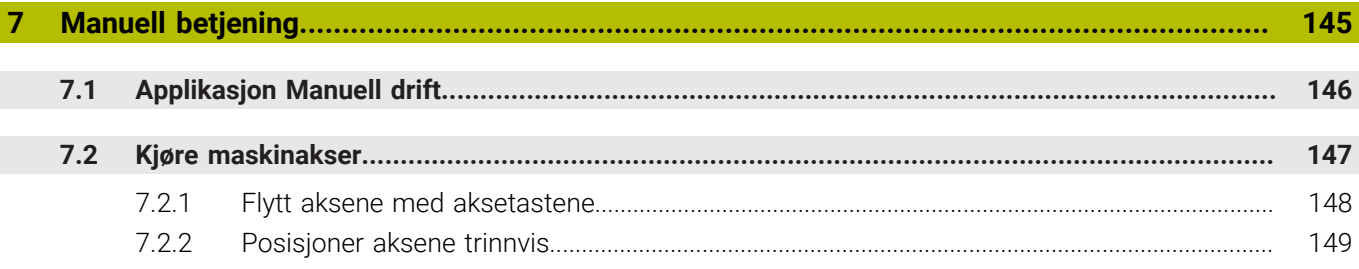

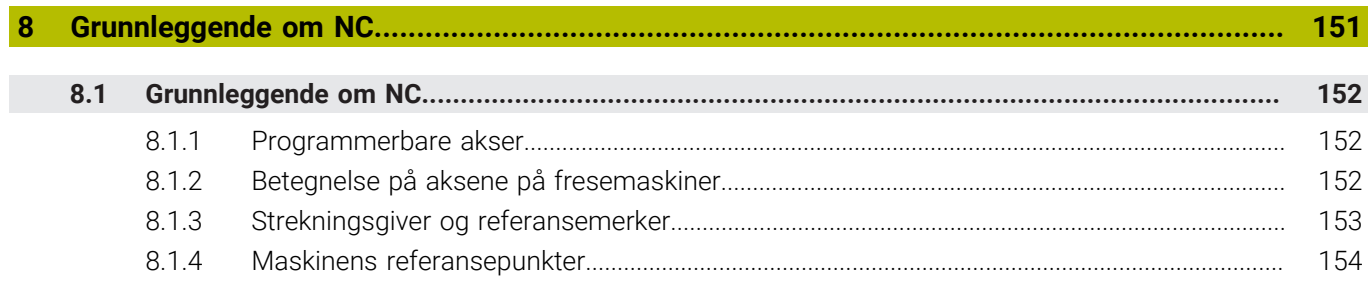

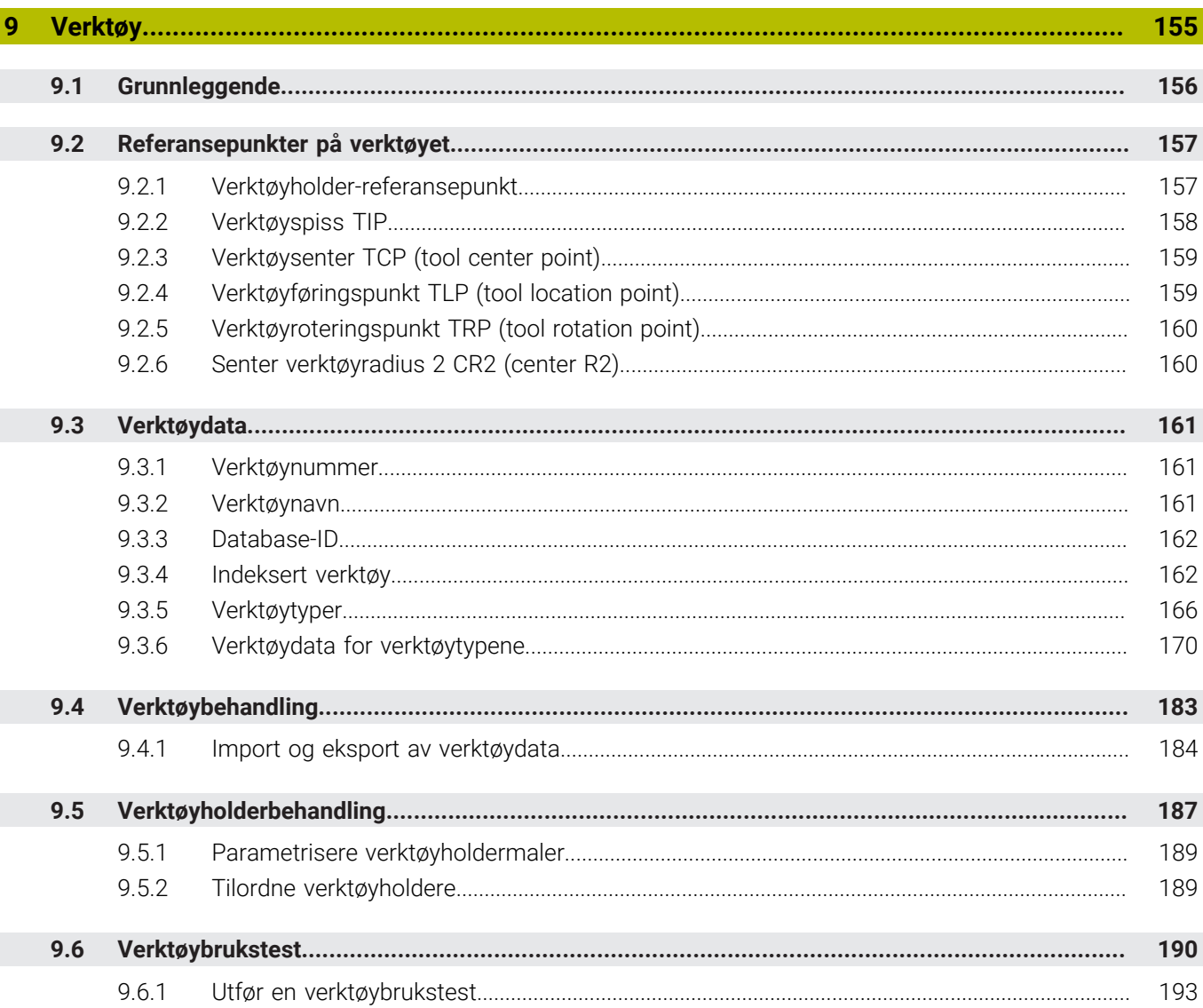

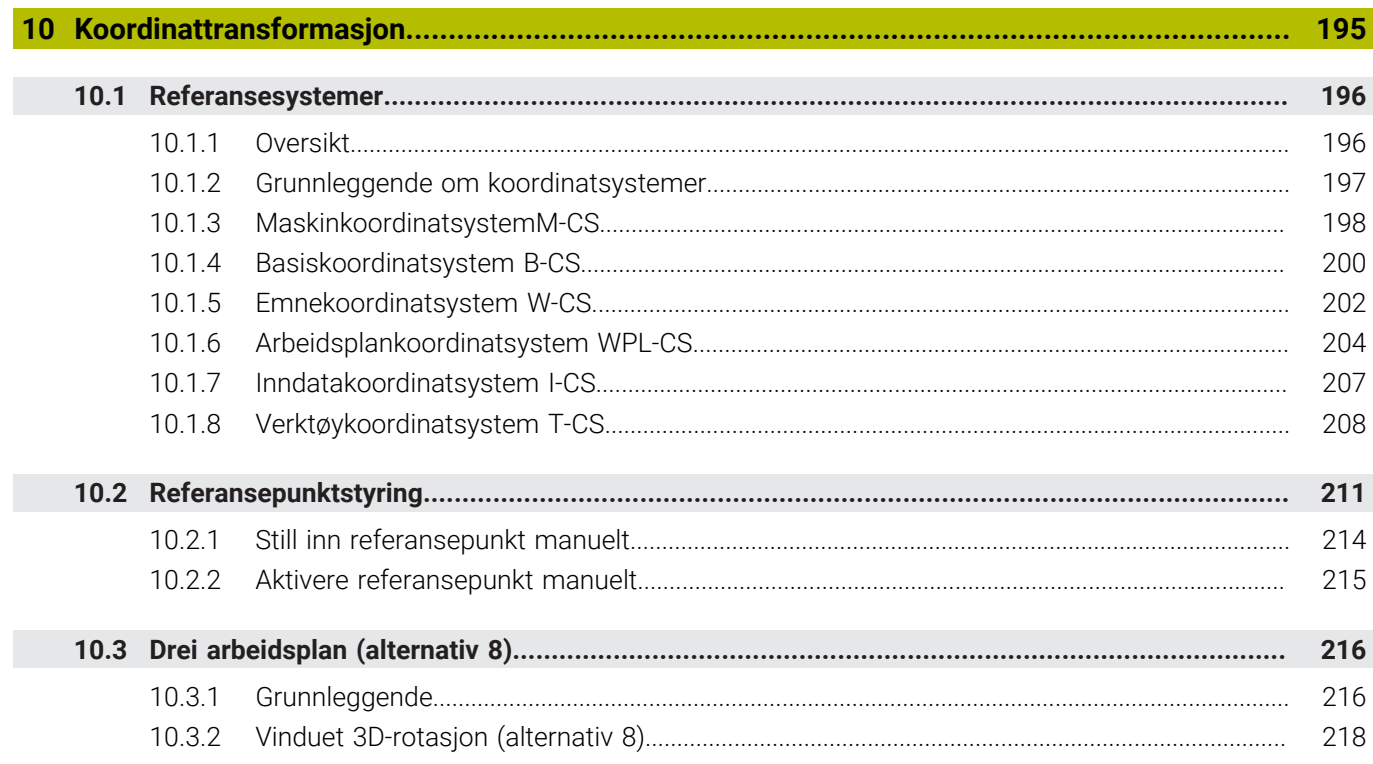

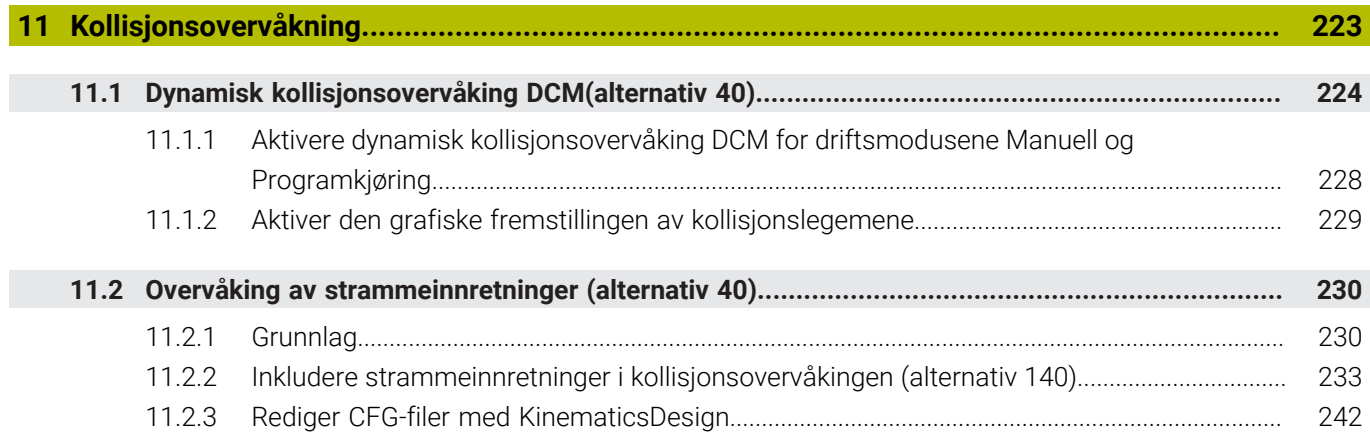

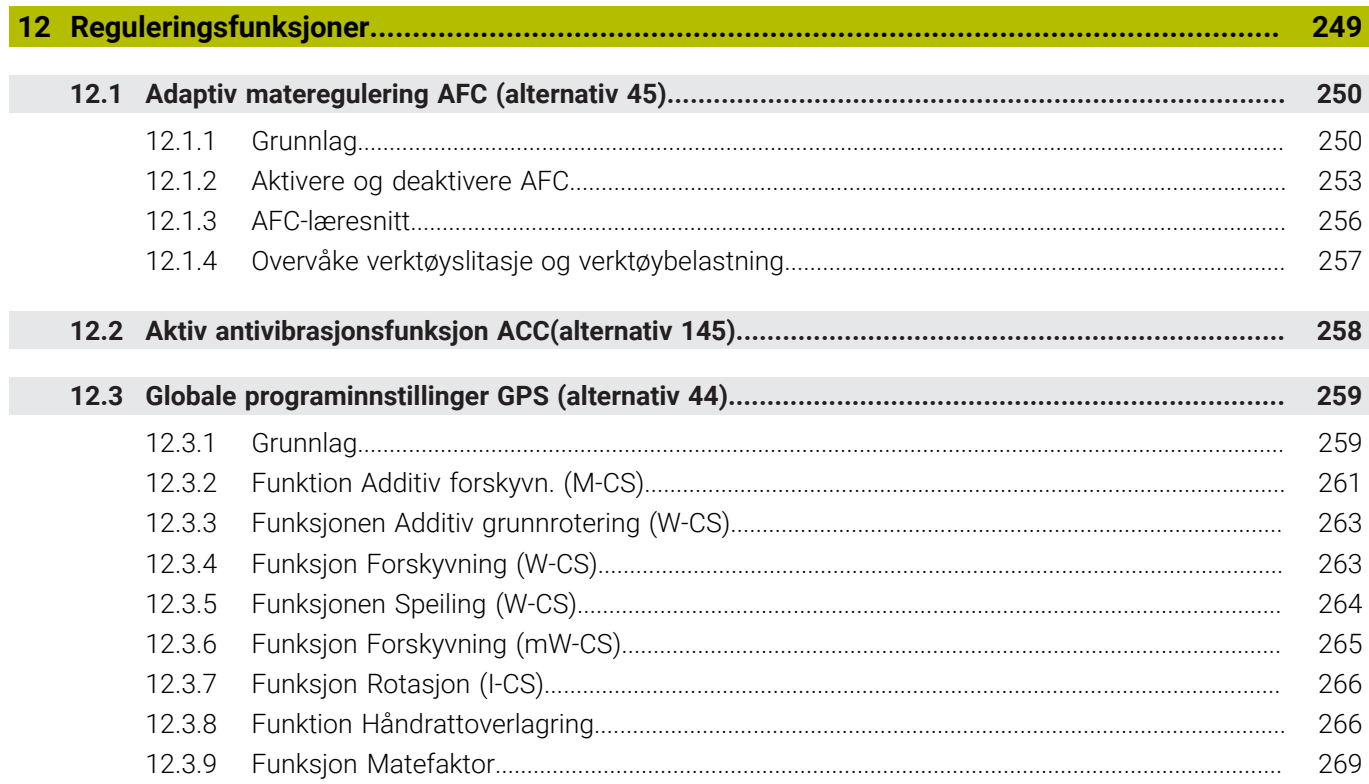

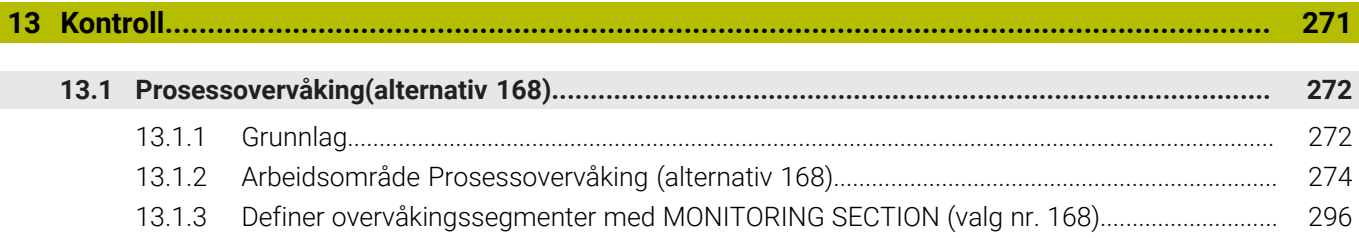

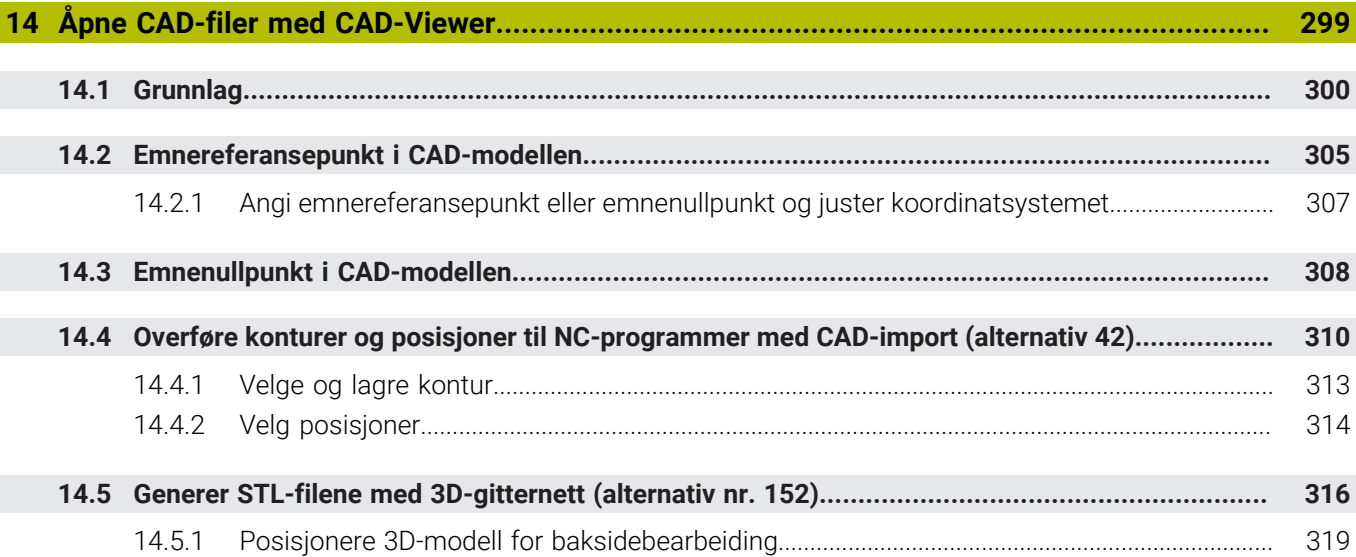

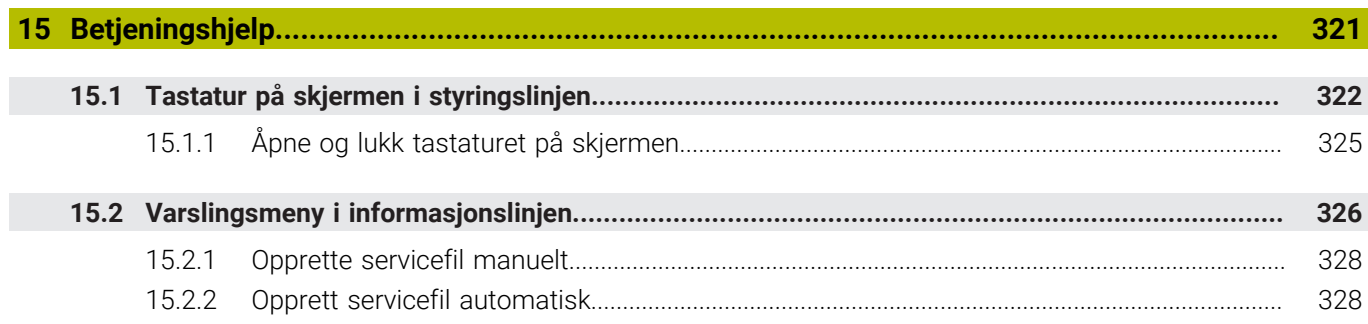

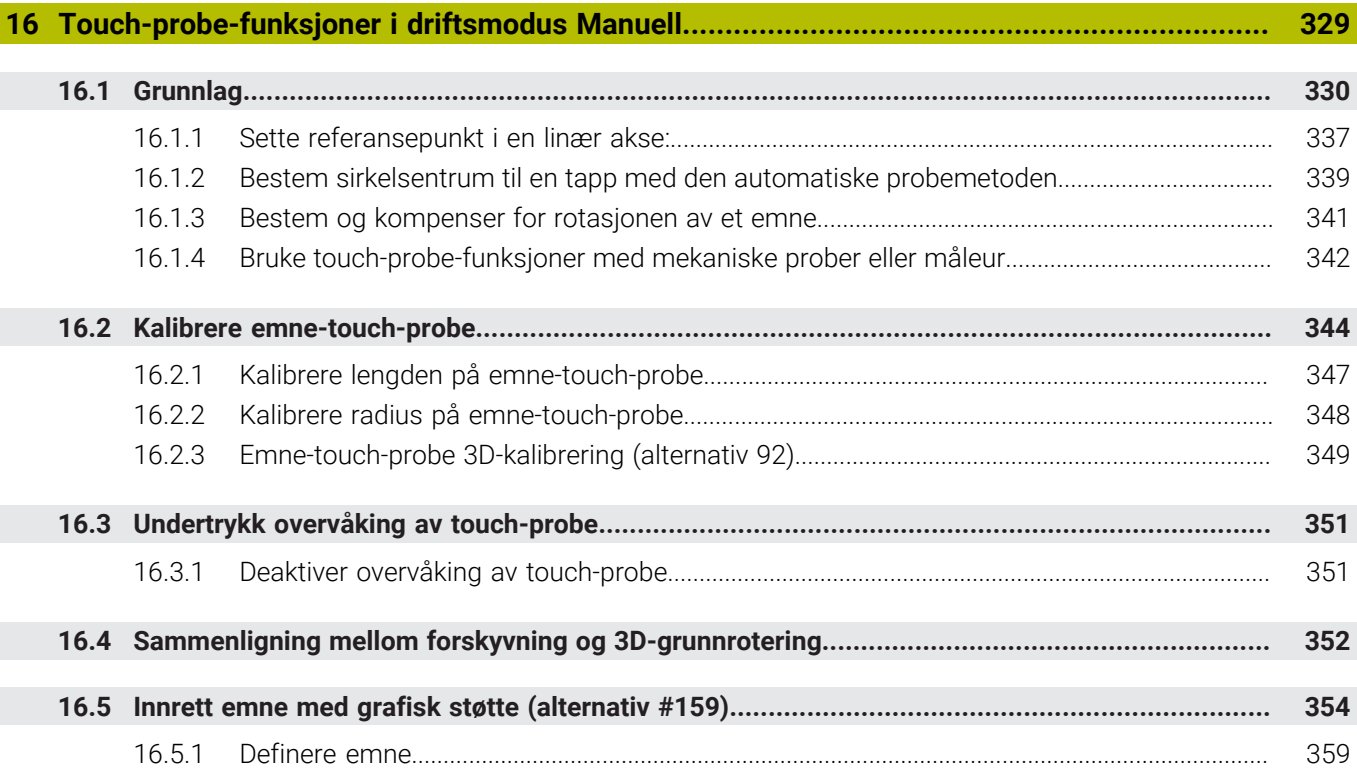

 $\overline{\phantom{a}}$ 

Ï

**17 [Applikasjon Slett](#page-360-0).................................................................................................................... [361](#page-360-0)**

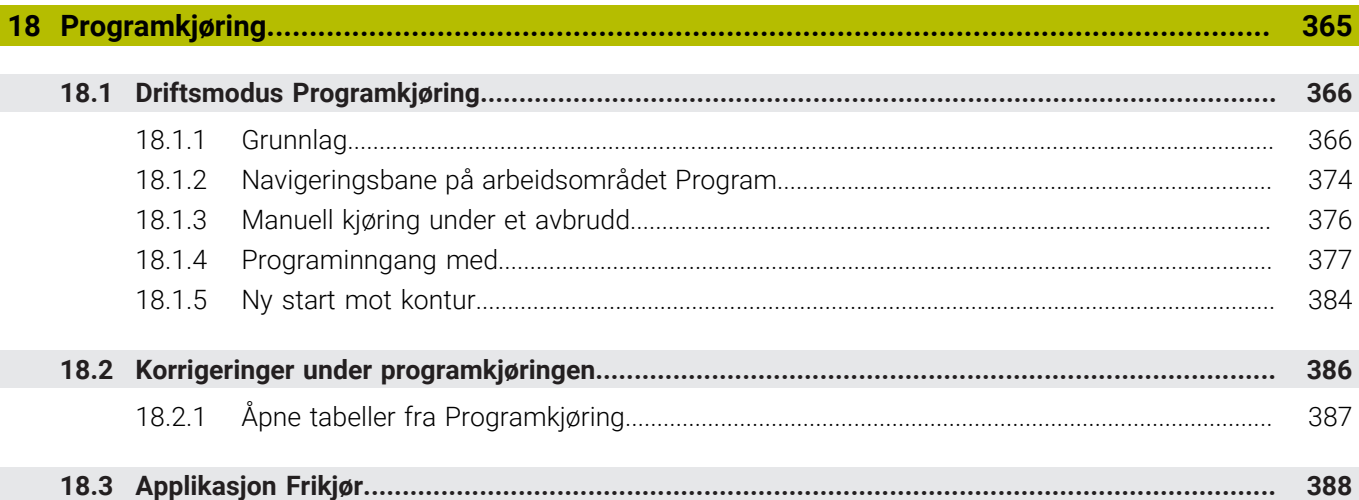

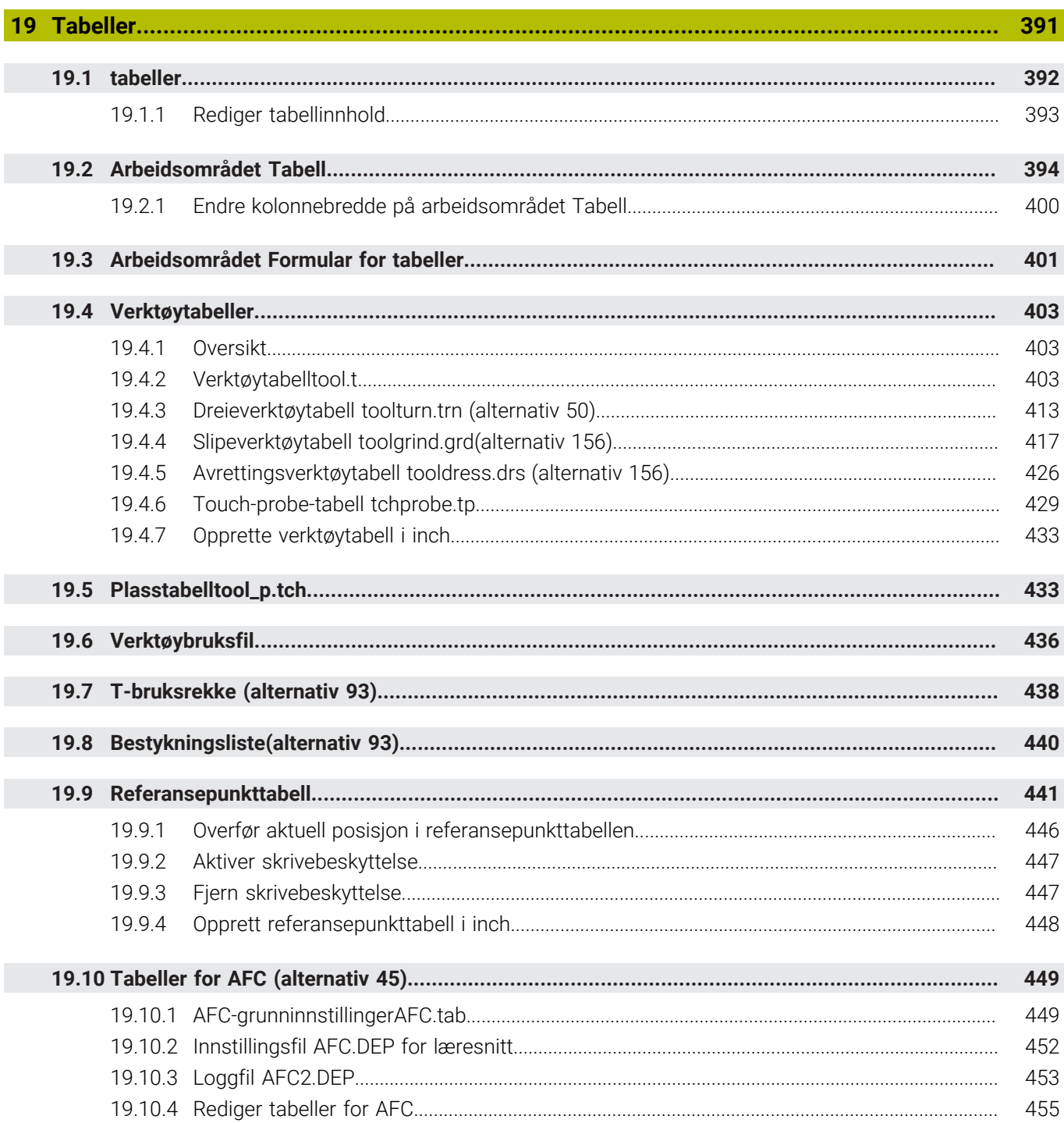

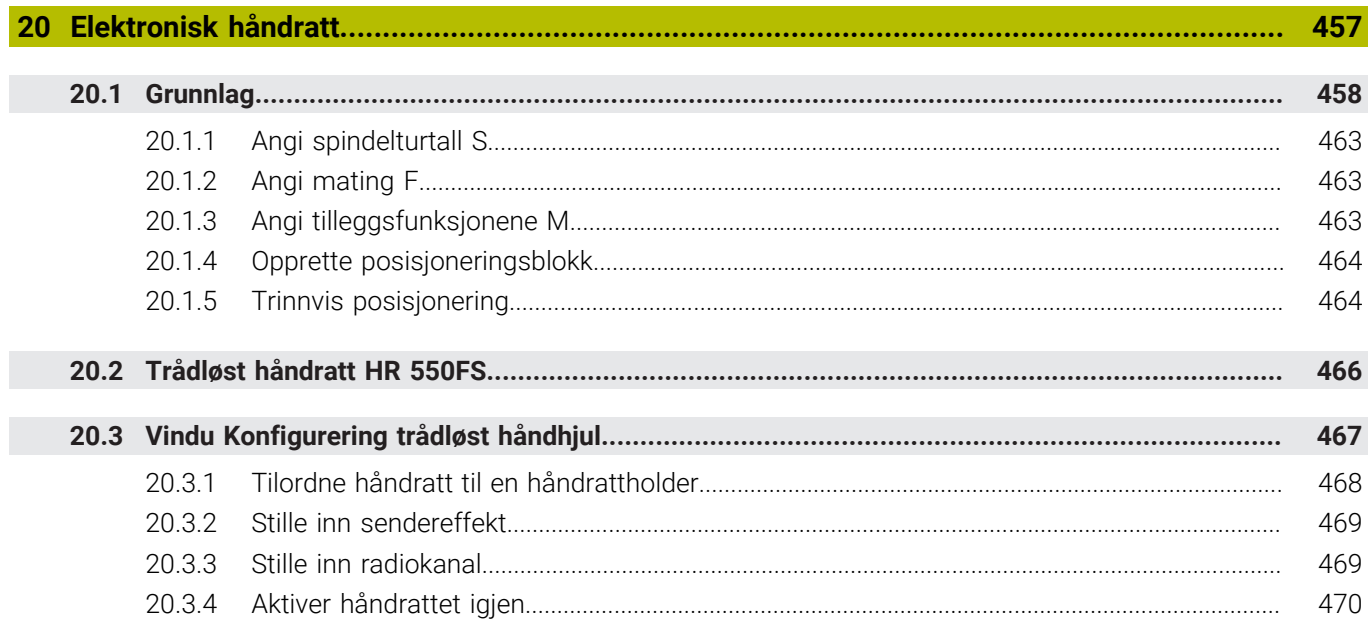

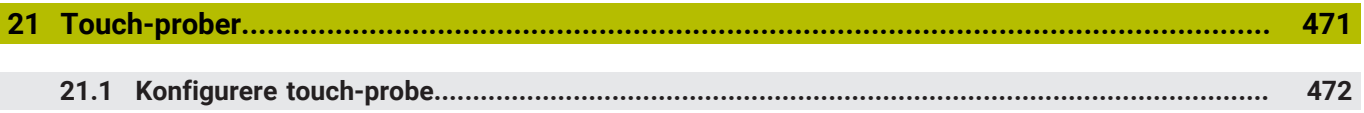

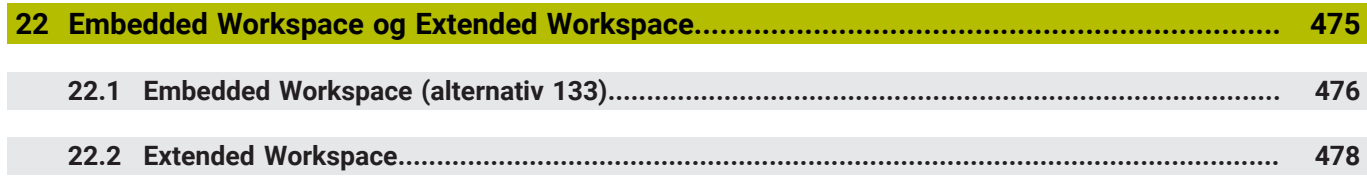

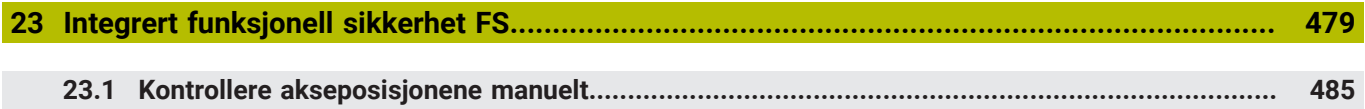

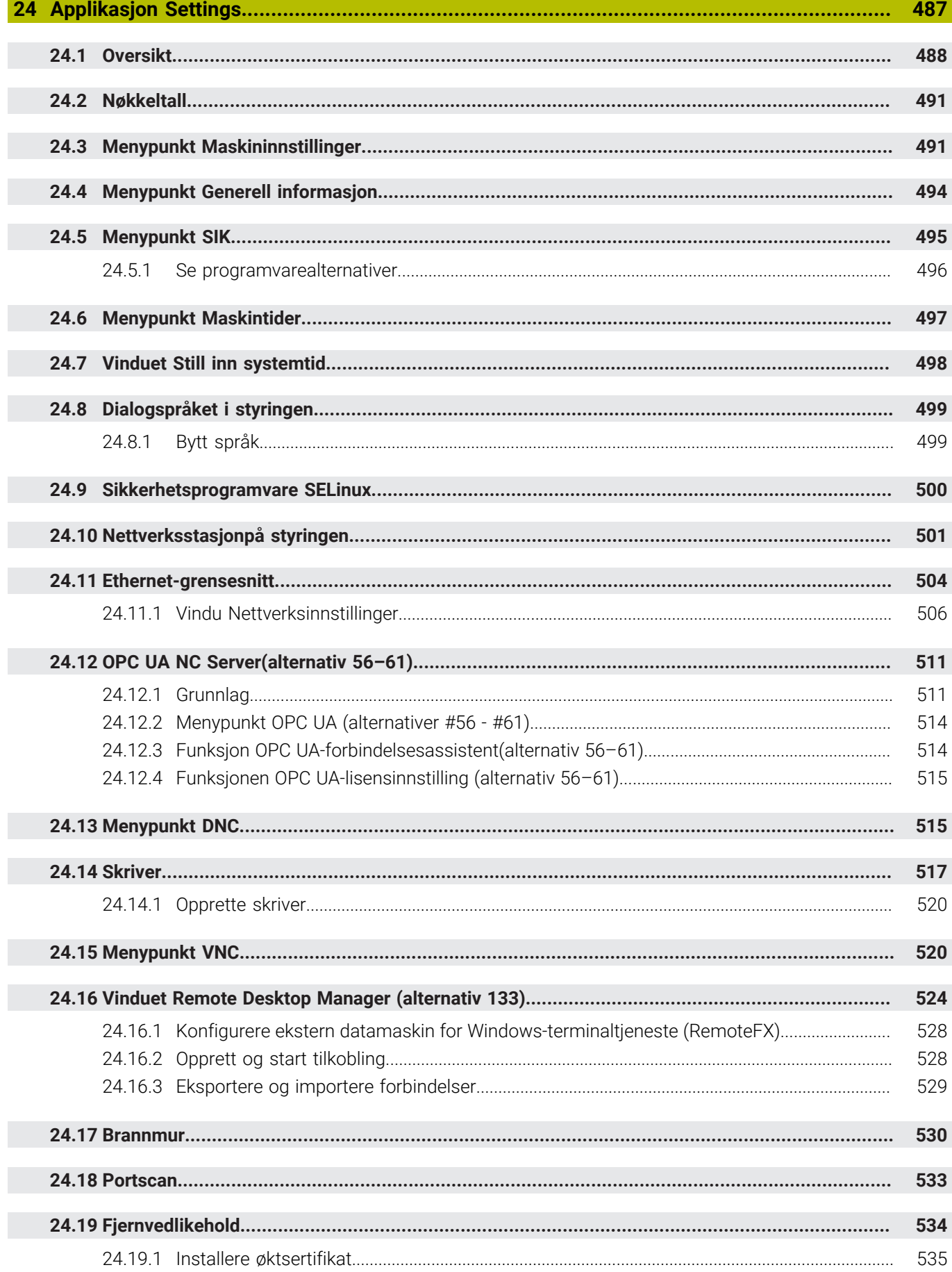

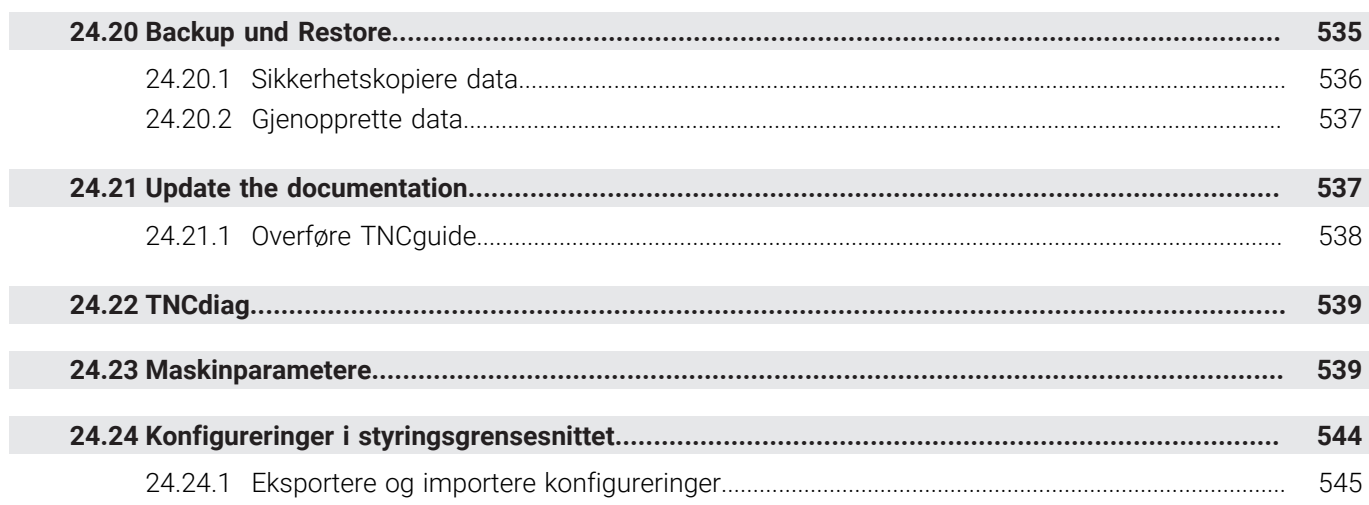

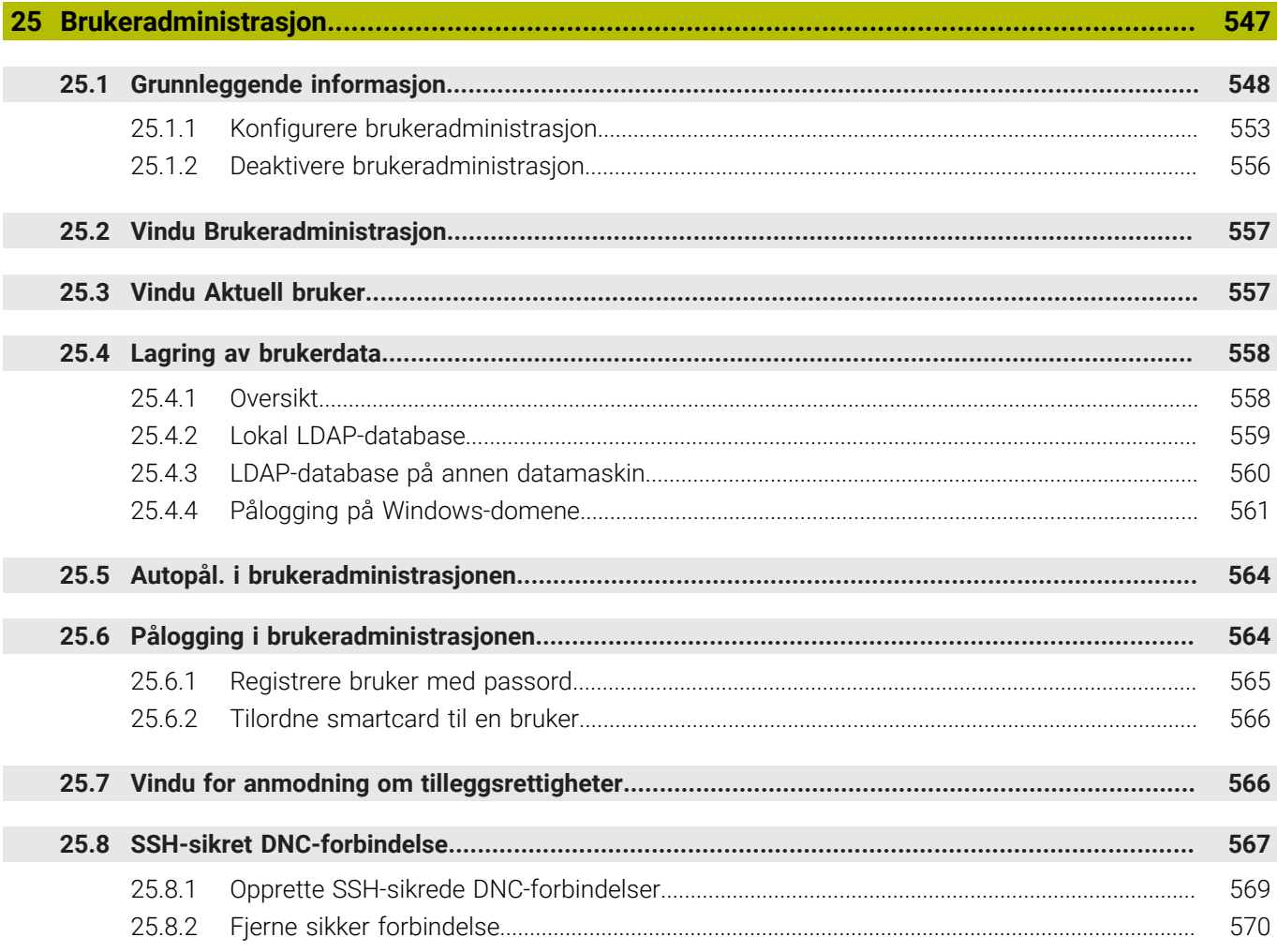

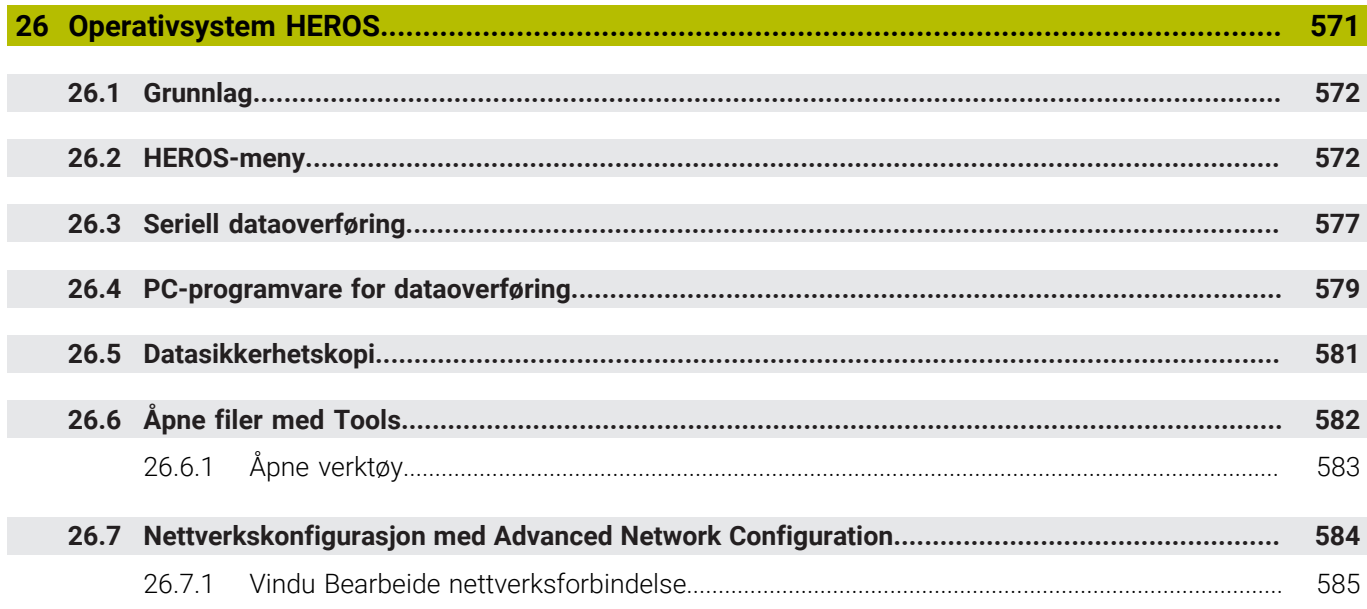

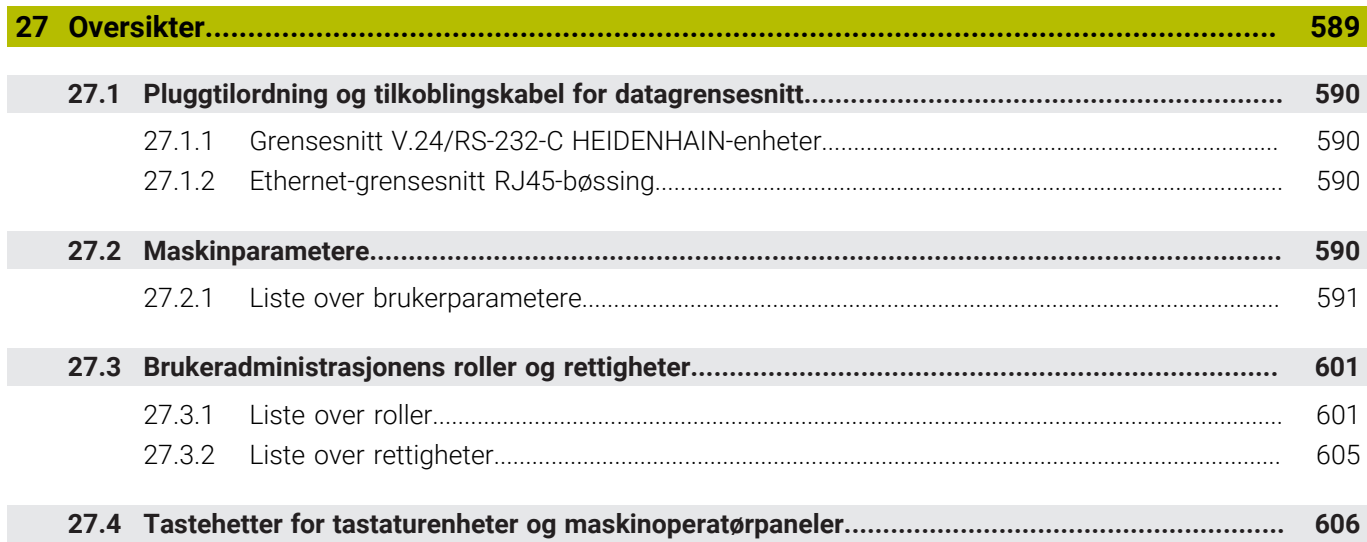

<span id="page-32-0"></span>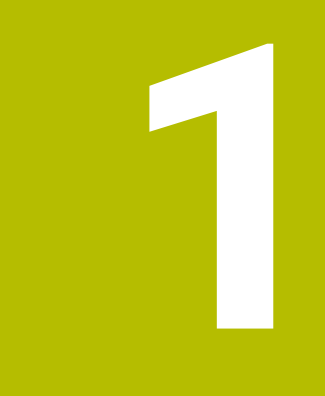

## **Nye og endrede funksjoner**

## **Nye funksjoner 81762x-17**

**Mer informasjon:** Brukerhåndbok for programmering og testing

- Du kan kjøre og redigere ISO-programmer.
- Styringen har autofullføring i tekstredigeringsmodusen. Styringen foreslår passende syntakselementer for dine inndata, som du kan overføre til NC-programmet.
- Hvis en NC-blokk inneholder en syntaksfeil, viser styringen et ikon foran blokknummeret. Når du velger ikonet, viser styringen den tilhørende feilbeskrivelsen.
- I området **Klartekst** i vinduet **Programinnstillinger** velger du om styringen skal hoppe over de tilbudte, valgfrie syntakselementene i en NC-blokk mens de angis. Hvis bryterne i området **Klartekst** er aktive, hopper styringen over syntakselementene kommentar, verktøyindeks eller lineært overlagring.
- Hvis styringen ikke kjører eller simulerer tilleggsfunksjonen M1 eller skjulte NC-blokker med **/**, viser den tilleggsfunksjonen eller NC-blokkene nedtonet.
- Innenfor sirkelbanene **C**, CR og CT kan du lineært overlagre sirkelbevegelsen med aksen ved hjelp av syntakselementet **LIN\_**. På den måten kan du programmere en heliks på en enkel måte.

I ISO-programmer kan du definere en tredje akseangivelse i funksjonene **G02**, **G03** og **G05**.

- Du kan lagre opptil 200 påfølgende NC-blokker som NC-komponenter og bruke vinduet **Sett inn NC-funksjon** under programmeringen. I motsetning til oppkalte NC-programmer, kan du tilpasse NC-komponentene etter innsetting uten å endre selve komponenten.
- Funksjonene til **FN 18: SYSREAD** (ISO: **D18**) ble utvidet:
	- **FN 18: SYSREAD (D18) ID610 NR49**: Modus for filterreduksjon av en akse (**IDX**) ved **M120**
	- **FN 18: SYSREAD (D18) ID780**: Informasjon om gjeldende slipeverktøy
		- **NR60**: Aktiv korrigeringsmetode i **COR\_TYPE**-kolonnen
		- **NR61**: Posisjoneringsvinkel for avrettingsverktøy
	- **FN 18: SYSREAD (D18) ID950 NR48**: Verdien av **R\_TIP**-kolonnen i verktøytabellen for gjeldende verktøy
	- **FN 18: SYSREAD (D18) ID11031 NR101**: Filnavn til protkollfil fra syklus **238 MAAL MASKINTILSTAND**
- I kolonnen **Visualiseringsalternativer** i arbeidsområdet **Simulering** kan du vise maskinbordet og eventuelt spennmiddel med bryteren **Spenningssituasjon** i **Emne**-modus
- I kontekstmenyen i driftsmodusen **Programmere** og applikasjonen **Slett** har styringen funksjonen **Legg til siste NC-blokk**. Du kan bruke denne funksjonen til å sette inn den siste slettede eller redigerte NC-blokken i et NC-program.
- **I** vinduet Lagre under utføre filfunksjoner ved hjelp av kontekstmenyen.
- Når du legger til en favoritt eller låser en fil i filbehandlingen, viser styringen et ikon ved siden av filen eller mappen.
- Arbeidsområdet **Document** ble lagt til. I arbeidsområdet **Document** kan du åpne filer for å vise dem, for eksempel en teknisk tegning.
- Programvarealternativet #159 Grafisk støttet oppsett ble lagt til. Med dette programvarealternativet kan du finne posisjonen og skråstillingen til et emne kun med en touch-probe-funksjon. Du kan probe komplekse emner med f.eks. friformområder eller undersnitt, som tildels ikke er mulig med de andre touch-probe-funksjonene.

I tillegg støtter styringen deg idet den viser oppspenningssituasjonen og mulige probepunkter i arbeidsområdet **Simulering** ved hjelp av en 3D-modell.

**Mer informasjon:** ["Innrett emne med grafisk støtte \(alternativ #159\)", Side 354](#page-353-0)

Hvis du behandler et NC-program eller en palettabell, eller tester **Simulering** på åpent arbeidsområde, viser styringen en navigeringsbane i filinformasjonslinjen på arbeidsområdet**Program**. Styringen viser navnet til alle NC-programmer som benyttes i navigeringsbanen, og åpner innholdet i alle NC-programmer på arbeidsområdet. Slik er det enklere for deg å beholde oversikten over behandlingen ved programkjøringer, og kan ved avbrutt programkjøring navigere mellom NC-programmene.

**Mer informasjon:** ["Navigeringsbane på arbeidsområdet Program", Side 374](#page-373-0)

Fanen **TRANS** i arbeidsområdet **Status** inneholder den aktive forskyvningen i arbeidsplanen koordinatsystem **WPL-CS.** Hvis forskyvningen stammer fra en korrigeringstabell **\*.WCO**, viser styringen korreksjonstabellens bane samt den aktive linjens nummer og ev. kommentar.

**Mer informasjon:** ["Fanen TRANS", Side 127](#page-126-0)

- Du kan overføre tabeller fra tidligere styringer til TNC7. Hvis kolonner mangler i tabellen, åpner styringen vinduet **Ufullstendig tabelloppsett**. **Mer informasjon:** ["tabeller", Side 392](#page-391-0)
	-
- Arbeidsområdet **Formular** i modusen **tabeller** ble utvidet som følger:
	- På området **Tool Icon** viser styringen et symbol for valgt verktøytype. For dreieverktøyene hensyntar symbolene også valgt verktøyorientering og viser hvor de relevante verktøydataene har effekt.
	- Bruk pil opp og ned i tittellinjen for å velge forrige eller neste tabellrad. **Mer informasjon:** ["Arbeidsområdet Formular for tabeller", Side 401](#page-400-0)
- Du kan lage egendefinerte filtre for verktøytabellene og plasstabellen. For å gjøre dette definerer du en søkebetingelse i kolonnen **Søk** som du lagrer som et filter.

**Mer informasjon:** ["Kolonne Søk på arbeidsområdet Tabell", Side 398](#page-397-0)

- Følgende verktøytyper er lagt til:
	- **Frontfres** (**MILL\_FACE**)
	- **Fasenfräser** (**MILL\_CHAMFER**)

**Mer informasjon:** ["Verktøytyper ", Side 166](#page-165-0)

I DB\_ID-kolonnen i verktøytabellen definerer du en database-ID for verktøyet. I en maskinovergripende verktøydatabase kan du identifisere verktøyene med unike database-ID-er, f.eks. i et verksted. Dette gjør det lettere for deg å koordinere verktøy på tvers av flere maskiner.

**Mer informasjon:** ["Database-ID", Side 162](#page-161-0)

- I **R\_TIP**-kolonnen i verktøytabellen definerer du en radius på spissen til verktøyet. **Mer informasjon:** ["Verktøytabelltool.t", Side 403](#page-402-2)
- Du definerer formen på probestiften i **STYLUS**-kolonnen i touch-probe-tabellen. Med valget **L-TYPE** definerer du en L-formet probestift.

**Mer informasjon:** ["Touch-probe-tabell tchprobe.tp", Side 429](#page-428-0)

- **I** Inndataparameteren **COR\_TYPE** for slipeverktøy (alternativ 156) definerer du korrigeringsmetoden for avretting:
	- **Slipeskive med korrektur, COR\_TYPE\_GRINDTOOL** Materialfjerning på slipeverktøyet
	- **Avrettingsverktøy med sliping, COR\_TYPE\_DRESSTOOL** Materialfjerning på avrettingsverktøyet

**Mer informasjon:** ["Slipeverktøytabell toolgrind.grd\(alternativ 156\)", Side 417](#page-416-0)

■ Ved hielp av konfigureringer kan hver bruker lagre og aktivere individuelle tilpasninger i styringsgrensesnittet.

Du kan lagre og aktivere individuelle justeringer på styringsgrensesnittet som en konfigurasjon f.eks. for hver operatør. Konfigurasjonen inneholder f.eks. favoritter og plassering av arbeidsområdene.

**Mer informasjon:** ["Konfigureringer i styringsgrensesnittet", Side 544](#page-543-0)

**OPC UA NC Server** gjør det mulig for klientapplikasjoner å få tilgang til verktøydataene i styringen. Du kan lese og skrive verktøydata.

**OPC UA NC-serveren** gir ikke tilgang til slipe- og avrettingsverktøytabellene (alternativ #156).

**Mer informasjon:** ["OPC UA NC Server\(alternativ 56–61\)", Side 511](#page-510-0)

- Med maskinparameteren **stdTNChelp** (nr. 105405) definerer du om styringen skal vise et overlappingsvindu i arbeidsområdet **Program**.
- Med den valgfrie maskinparameteren **CfgGlobalSettings** (nr. 128700) definerer du om styringen bruker parallellaksene for **Håndrattoverlagring**. **Mer informasjon:** ["Funktion Håndrattoverlagring", Side 266](#page-265-1)
# **Nye syklusfunksjoner 81762x-17**

**Mer informasjon:** Brukerhåndbok for målesykluser for emner og verktøy

- Syklus **1416 SKJÆREPUNKTPROBING** (ISO: **G1416**) Bruk denne syklusen til å bestemme skjæringspunktet for to kanter. Syklusen trenger totalt fire probepunkter, to posisjoner på hver kant. Du kan bruke syklusen på de tre objektnivåene **XY**, **XZ** og **YZ**.
- Syklus **1404 PROBE SLOT/RIDGE** (ISO: **G1404**) Bruk denne syklusen til å bestemme midten og bredden til en not eller et stykke. Styringen prober med to probepunkter på motsatt side. Du kan også definere en dreiing for noten eller stykket.
- Syklus **1430 PROBE POSITION OF UNDERCUT** (ISO: **G1430**) Med denne syklusen finner du én enkelt posisjon med en L-formet probestift. Probestiftens form gjør at styringen kan probe undersnitt.

#### Syklus **1434 PROBE SLOT/RIDGE UNDERCUT** (ISO: **G1434**) Bruk denne syklusen til å bestemme midten og bredden til en not eller et stykke med en L-formet probestift. Probestiftens form gjør at styringen kan probe undersnitt. Styringen prober med to probepunkter på motsatt side.

# **Endrede funksjoner 81762x-17**

**Mer informasjon:** Brukerhåndbok for programmering og testing

- Når du trykker på tasten **Overfør aktuell posisjon** i driftsmodus **Programmere** eller applikasjonen **Slett**, oppretter styringen en rett **L** med gjeldende posisjon for alle akser.
- Hvis du velger verktøyet ved hjelp av valgvinduet ved verktøyoppkall med **TOOL CALL**, kan du bytte til driftsmodus **tabeller** med et ikon. I dette tilfellet viser styringen det valgte verktøyet i applikasjonen **Verktøybehandling**.
- Du kan bruke **TABDATA**-funksjonene til å få lese- og skrivetilgang til referansepunkttabellen.
- Hvis du definerer et slipeverktøy (alternativ 156) med orientering **9** eller **10**, støtter styringen omkretsfresing i forbindelse med **FUNCTION PROG PATH IS CONTOUR**(alternativ 9).
- Når du avslutter en inndataverdi, fjerner styringen overflødige nuller i begynnelsen av inndataene og på slutten av desimalene. Inndataområdet må ikke overskrides for dette.
- Styringen tolker ikke lenger tabulatortegn som syntaksfeil. Innenfor kommentarer og inndelingspunkter bruker styringen et tabulatortegn som et mellomrom. Innenfor syntakselementer fjerner styringen et tabulatortegn.
- Hvis du redigerer en verdi og trykker på tilbaketasten, sletter styringen bare det siste tegnet og ikke hele oppføringen.
- Du kan bruke tilbaketasten for å slette en tom linje i tekstredigeringsmodus.
- Vinduet **Sett inn NC-funksjon** ble utvidet som følger:
	- I områdene Søkeresultat, Favoritter og Siste funksjoner viser styringen banen til NC-funksjoner.
	- Hvis du velger en NC-funksjon og sveiper til høyre, har styringen følgende filfunksjoner:
		- Legg til eller fjern favoritter
		- Åpne filbane

Bare hvis du søker etter en NC-funksjon

- Hvis programvarealternativer ikke er aktivert, viser styringen utilgjengelig innhold i vinduet **Sett inn NC-funksjon** som nedtonet.
- Den grafiske programmeringen er utvidet som følger:
	- Hvis du velger flaten til en lukket kontur, kan du legge til en radius eller fas i hvert hjørne av konturen.
	- I området for elementinformasjon viser styringen en avrunding som konturelement **RND** og en fas som konturelement **CHF**.
- Ved skjermvisning med **FN 16: F-PRINT** (ISO: **D16**) viser styringen et overlappingsvindu.
- Vinduet **Q-parameterliste** inneholder et inndatafelt som lar deg navigere til et unikt variabelnummer. Når du trykker på **GOTO**-tasten, velger styringen inndatafeltet.
- Inndelingen av arbeidsområdet **Program** ble utvidet som følger:
	- Inndelingen inneholder NC-funksjonene **APPR** og **DEP** som strukturelementer.
	- Styringen viser kommentarer i inndelingen som er satt inn i strukturelementer.
	- Hvis du merker strukturelementer i kolonnen **Inndeling**, merker styringen også de tilsvarende NC-blokkene i NC-programmet. Bruk hurtigtasten **CTRL+MELLOMROM** for å avslutte valget. Hvis du trykker på **CTRL+MELLOMROM** igjen, gjenoppretter styringen det uthevede valget.
- Kolonnen **Søk** i arbeidsområdet **Program** ble utvidet som følger:
	- Med avmerkingsboksen Søk kun etter hele ord viser styringen bare nøyaktige treff. Hvis du f.eks. søker etter **Z+10**, ignorerer styringen **Z+100**.
	- Hvis du velger **Søk videre** i funksjonen **Søk og erstatt**, merker styringen det første resultatet i lilla.
	- Hyis du ikke angir en verdi i **Erstatt med:**, sletter styringen verdien som det søkes etter, og som skal erstattes.
- Hvis du velger flere NC-blokker under programsammenlikningen, kan du overføre alle NC-blokkene samtidig.
- Styringen har ekstra hurtigtaster for å merke NC-blokker og filer.
- Når du åpner eller lagrer en fil i et valgvindu, viser styringen kontekstmenyen.
- Skjæredatamaskinen er utvidet som følger:
	- Du kan overføre verktøynavnene fra skjæredatamaskinen.
	- Når du trykker på Enter i skjæredatamaskinen, velger styringen neste element.
- Vinduet **Verktøysposisjon** i arbeidsområdet **Simulering** ble utvidet som følger:
	- Med en knapp kan du velge et emnenullpunkt fra referansepunkttabellen.
	- Styringen viser inndatafeltene under hverandre i stedet for ved siden av hverandre.
- Styringen kan vise en ferdigdel i **Maskin**-modus i arbeidsområdet **Simulering**.
- Styringen tar hensyn til følgende kolonner i verktøytabellen for simuleringen:
	- **R** TIP
	- **LU**
	- **RN**
- I simuleringen av driftsmodusen **Programmere** tar styringen hensyn til forsinkelser. Styringen blir ikke stående under programtesten, men legger til forsinkelene i programkjøretiden.
- NC-funksjonene **FUNCTION FILE** og **FN 27: TABWRITE** (ISO: **D27**) virker i arbeidsområdet **Simulering**.
- Filbehandlingen er utvidet som følger:
	- I navigasjonslinjen i filbehandling viser styringen den brukte og totale lagringsplassen til stasjonene.
	- Styringen viser STEP-filer i forhåndsvisningsområdet.
	- Når du klipper ut en fil eller mappe i filbehandlingen, viser styringen ikonet for filen eller mappen nedtonet.
- Arbeidsområdet **Hurtigvalg** ble utvidet som følger:
	- I arbeidsområdet **Hurtigvalg** i driftsmodusen **Tabeller** kan du åpne tabeller for behandling og simulering.
	- I arbeidsområdet **Hurtigvalg** i driftsmodusen **Programmere** kan du opprette NC-Programmer med måleenhetene mm eller tomme samt ISO-programmer.
- Hvis du kontrollerer palettabellen i Batch Process Manager (alternativ 154) med den dynamiske kollisjonsovervåkningen DCM (alternativ 40), tar styringen hensyn til programvare-endebryteren.
- Hvis du slår av styringen mens det er ulagrede endringer i NC-programmer og konturer, viser styringen vinduet **Lukk program** . Du kan lagre eller forkaste endringene eller avbryte lukkingen.
	- **Mer informasjon:** ["Slå av ", Side 143](#page-142-0)
- Du kan endre størrelse på vinduer. Styringen husker størrelsen til den lukkes. **Mer informasjon:** ["Ikoner for styringsgrensesnittet", Side 91](#page-90-0)
- I driftsmodusene **Filer**, **tabeller** og **Programmere** kan maks. ti faner være åpne samtidig. Hvis du vil åpne flere faner, viser styringen en merknad. **Mer informasjon:** ["Områder i styringsgrensesnittet", Side 78](#page-77-0)
- **CAD-Viewer** ble utvidet som følger:
	- **CAD-Viewer** regner alltid internt med mm. Hvis du velger tomme som måleenhet, konverterer **CAD-Viewer** alle verdier til tommer.
	- Med ikonet Vis sideliste du kan forstørre Listevisningsvinduet til halve skjermen.
	- Styringen viser alltid koordinatene **X**, **Y** og **Z** i informasjonsvinduet for elementer. Når 2D-modus er aktiv, viser styringen Z-koordinaten nedtonet.
	- **CAD-Viewer** gjenkjenner også sirkler som redigeringsposisjoner som består av to halvsirkler.
	- Du kan lagre deldatum og delnullinformasjon til en fil eller utklippstavle selv uten programvarealternativ #42 CAD Import.

**Mer informasjon:** ["Åpne CAD-filer med CAD-Viewer", Side 299](#page-298-0)

Knappen **Åpne i red.program** i driftsmodusen **Programkjøring** åpner det viste NC-programmet, også oppkalte NC-Programme.

**Mer informasjon:** ["Driftsmodus Programkjøring", Side 366](#page-365-0)

■ Maskinprodusenten bruker maskinparameteren **restoreAxis** (nr. 200305)) til å definere med hvilken akserekkefølge styringen kjører tilbake til profilen.

**Mer informasjon:** ["Manuell kjøring under et avbrudd", Side 376](#page-375-0)

- Prosessovervåkningeb (alternativ #168) er forbedret som følger:
	- Arbeidsområdet **Prosessovervåking** inkluderer en oppsettmodus. Hvis modusen er inaktiv, skjuler styringen alle funksjoner for å sette opp prosessovervåkningen.

**Mer informasjon:** ["Symboler", Side 275](#page-274-0)

Når du velger innstillingene for en overvåkningsoppgave, viser styringen to områder med de opprinnelige og gjeldende innstillingene for overvåkningsoppgaven.

**Mer informasjon:** ["Overvåkningsoppgaver", Side 281](#page-280-0)

■ Styringen viser dekningen, dvs. overensstemmelsen mellom gjeldende graf og grafen for referansebearbeidingen som sektordiagram.

Styringen viser reaksjoner fra varslingsmenyen i grafen og i tabellen med registreringene.

**Mer informasjon:** ["Registreringer i overvåkingssegmentene", Side 293](#page-292-0)

- Statusoversikten til TNC-linjen er utvidet som følger:
	- I statusoversikten viser styringen kjøretiden til NC-programmet i formatet mm:ss. Så snart kjøretiden til NC-programmet overskrider 59:59, viser styringen kjøretiden i format tt:mm.
	- Hvis det finnes en verktøybruksfil, beregner styringen hvor lang tid det tar å behandle det aktive NC-programmet for driftsmodusen **Programkjøring**. Under programkjøringen oppdaterer styringen gjenværende kjøretid. Styringen viser gjenværende kjøretid i statusoversikten til TNC-linjen.
	- Hvis det er definert mer enn åtte akser, viser styringen aksene i to kolonner i posisjonsvisningen til statusoversikten. Hvis det er mer enn 16 kolonner, viser styringen aksene i tre kolonner.

**Mer informasjon:** ["Statusoversikt for TNC-linjen", Side 115](#page-114-0)

- Styringen viser en matingsbegrensning i statusdisplayet som følger:
	- Hyis en matebegrensning er aktiv, lagrer styringen **FMAX**-knappen farget og viser den definerte verdien. På arbeidsområdene **Posisjoner** og **Status** viser styringen matingen i oransje farge.
	- Hvis matingen begrenses med knappen **FMAX**, viser styringen MAX i hakeparentes.

**Mer informasjon:** ["Matebegrensning FMAX", Side 370](#page-369-0)

■ Hvis matingen begrenses med knappen **F begrenset**, viser styringen den aktive sikkerhetsfunksjonen i hakeparentes.

**Mer informasjon:** ["Sikkerhetsfunksjoner", Side 480](#page-479-0)

■ I fanen Verktøy i arbeidsområdet Status viser styringen verdiene for områdene **Verktøygeometri** og **Verktøytoleranse** med fire i stedet for tre desimaler.

**Mer informasjon:** ["Fanen Verktøy", Side 130](#page-129-0)

Hvis et håndratt er aktivt, viser styringen banematingen i displayet under programkjøringen. Hvis bare den valgte aksen beveger seg, viser styringen aksematingen.

**Mer informasjon:** ["Displayinnholdet til et elektronisk håndratt", Side 460](#page-459-0)

- Hvis du justerer dreiebordet etter en manuell touch-probe-funksjon, husker styringen den valgte typen roteringsakseposisjonering og matingen. **Mer informasjon:** ["Knapper", Side 334](#page-333-0)
- Hvis du korrigerer referansepunktet eller nullpunktet etter en manuell touchprobe-funksjon, viser styringen et symbol etter den aksepterte verdien. **Mer informasjon:** ["Touch-probe-funksjoner i driftsmodus Manuell", Side 329](#page-328-0)
- Hvis du aktiverer en funksjon i områdene **Manuell drift** eller **Programkjøring** i **3D-rotasjon**(Alternativ 8) merker styringen området med grønt.
- **Mer informasjon:** ["Vinduet 3D-rotasjon \(alternativ 8\)", Side 218](#page-217-0)
- Driftsmodusen **tabeller** ble utvidet som følger:
	- Statusene **M** og **S** er kun uthevet i farger for den aktive applikasjonen, og grå for de resterende applikasjonene.
	- Du kan lukke alle applikasjoner unntatt **Verktøybehandling**.
	- Knappen **Markere linje** ble lagt til.
	- I applikasjonen **Nullpunkter** ble bryteren **Lås linje** lagt til.

**Mer informasjon:** ["tabeller", Side 392](#page-391-0)

- Arbeidsområdet **Tabell** ble utvidet som følger:
	- Du kan bruke et ikon for å endre kolonnebredden.
	- I innstillingene i arbeidsområdet **Tabell** kan du aktivere og deaktivere alle tabellkolonner og gjenopprette standardformatet.

**Mer informasjon:** ["Arbeidsområdet Tabell", Side 394](#page-393-0)

- Hyis en tabellkolonne har to inndataalternativer, viser styringen alternativene i arbeidsområdet **Formular** som en bryter.
- Minimum inngangsverdi for **FMAX**-kolonnen i touch-probe-tabellen er endret fra -9999 til +10.

**Mer informasjon:** ["Touch-probe-tabell tchprobe.tp", Side 429](#page-428-0)

■ Du kan importere TNC 640-verktøytabeller som CSV-filer. **Mer informasjon:** ["Importer verktøydata ", Side 185](#page-184-0)

- Det maksimale inndataområdet for kolonnene **LTOL** og **RTOL** i verktøytabellen er økt fra 0 til 0,9999 mm til 0,0000 til 5,0000 mm.
- Det maksimale inndataområdet for kolonnene **LBREAK** og **RBREAK** i verktøytabellen er økt fra 0 til 0,9999 mm til 0,0000 til 9,0000 mm.
	- **Mer informasjon:** ["Verktøytabelltool.t", Side 403](#page-402-0)
- Hvis du dobbeltklikker eller -trykker på et verktøy i spalten **Verktøykontroll** i arbeidsområdet **Program**, skifter styringen til driftsmodusen **tabeller**. I dette tilfellet viser styringen det valgte verktøyet i applikasjonen **Verktøybehandling**.

**Mer informasjon:** ["Kolonnen Verktøykontroll i arbeidsområdet Program",](#page-190-0) [Side 191](#page-190-0)

I den utvidede varslingsmenyen viser styringen informasjon om NC-programmet i et eget område utenfor **Detaljer** .

**Mer informasjon:** ["Varslingsmeny i informasjonslinjen", Side 326](#page-325-0)

- Ved hjelp av funksjonen **Update the documentation** kan du for eksempel installere eller oppdatere den integrerte produkthjelpen **TNCguide**. **Mer informasjon:** ["Update the documentation", Side 537](#page-536-0)
- Styringen støtter ikke lenger den ekstra betieningsstasjonen ITC 750.
- Hvis du angir et nøkkeltall i applikasjonen **Settings**, viser styringen et ladesymbol. **Mer informasjon:** ["Nøkkeltall", Side 491](#page-490-0)
- I menypunktet **DNC** i applikasjonen **Settings** ble området **Sikker forbindelse for bruker** lagt til. Disse funksjonene lar deg definere innstillinger for sikre tilkoblinger over SSH.

**Mer informasjon:** ["Sikre forbindelser for brukere", Side 516](#page-515-0)

I vinduet **Sert & nøkler** kan du på området **Externally administered SSH key file** velge en fil med ytterligere, offentlige SSH-nøkler. Du kan dermed bruke SSHnøkler uten at de må overføres til styringen.

**Mer informasjon:** ["SSH-sikret DNC-forbindelse", Side 567](#page-566-0)

**I** vinduet **Nettverksinnstillinger** kan du eksportere og importere eksisterende nettverkskonfigurasjoner.

**Mer informasjon:** ["Eksportere og importere nettverksprofil", Side 510](#page-509-0)

■ Med maskinparametrene **allowUnsecureLsv2** (nr. 135401) og **allowUnsecureRpc** (nr. 135402) definerer maskinprodusenten om styringen skal sperre usikre LSV2- eller RPC-forbindelser også når brukeradministrasjonen er inaktiv. Disse maskinparametrene inngår i dataobjekt **CfgDncAllowUnsecur** (135400).

Hvis styringen oppdager en usikker tilkobling, viser den en melding.

■ Med den valgfrie maskinparameteren warningAtDEL (nr. 105407) definerer du om styringen skal vise en sikkerhetsforespørsel i et popup-vindu ved sletting av en NC-blokk.

# **Endrede syklusfunksjoner 81762x-17**

**Mer informasjon:** Brukerhåndbok for bearbeidingssykluser

- Du kan redigere og kjøre syklusen 19 ARBEIDSPLAN (ISO: G80, alternativ 8), men ikke legge den inn som ny i et NC-program.
- Syklusen **277 OCM SKRAAFASE** (ISO: **G277**, alternativ 167) overvåker konturskader i bunnen som forårsakes av verktøyspissen. Denne verktøyspissen beregnes av radius **R**, radiusen på verktøyspissen **R\_TIP** og spissens vinkel **T-ANGLE**.
- Syklusen **292 INT.POL.DREI. KONT.** (ISO: **G292**, alternativ 96) er blitt utvidet med parameteren **Q592 TYPE OF DIMENSION**. I denne parameteren definerer du om konturen er programmert med radiusdimensjoner eller diameterdimensjoner.
- Følgende sykluser gjelder tilleggsfunksjonene **M109** og **M110**:
	- Syklus **22 UTFRESING** (ISO: G122)
	- Syklus **23 BUNNPLAN DYBDE** (ISO: G123)
	- Syklus **24 SIDETOLERANSE** (ISO: G124)
	- Syklus **25 KONTURKJEDE** (ISO: G125)
	- Syklus **275 KONTURNOT VIRVELFR.** (ISO: G275)
	- Syklus **276 KONTURKJEDE 3D** (ISO: G276)
	- Syklus **274 OCM FRESING SIDE** (ISO: G274, alternativ 167)
	- Syklus **277 OCM SKRAAFASE** (ISO: G277, alternativ 167)
	- Syklus **1025 SLIP KONTUR** (ISO: G1025, alternativ 156)

**Mer informasjon:** Brukerhåndbok for målesykluser for emner og verktøy

- Protokoll for syklus 451 MAL KINEMATIKK (ISO: G451, alternativ 48) viser de virksomme kompensasjonene for vinkelposisjonsfeilene (**locErrA**/**locErrB**/**locErrC**) når programvarealternativ 52 KinematicsComp er aktivert.
- Protokoll for syklusene **451 MAL KINEMATIKK** (ISO: **G451**) og **452 FORH.INNST.- KOMP.** (ISO: **G452**, alternativ 48) inneholder diagrammer med de målte og optimaliserte feilene på de enkelte måleposisjonene.
- I syklus 453 KINEMATIKKGITTER (ISO: G453, alternativ 48) kan du bruke modusen **Q406=0** selv uten programvarealternativet 52 KinematicsComp.
- Syklusen **460 KALIBRERE TS PAA EN KULE** (ISO: **G460**) finner radius, ev. lengde, senterforskyvning og spindelvinkel for en L-formet probestift.
- Syklusene 444 BERORING 3D (ISO: G444) og 14xx støtter probingen med en Lformet probestift.

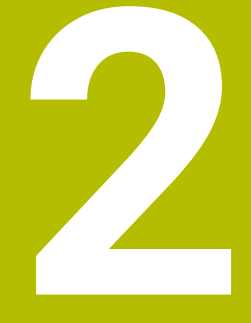

# **Om denne brukerhåndboken**

# **2.1 Målgruppe brukere**

 $\mathbf{i}$ 

Som brukere gjelder alle brukere av styringen som minst utfører en av de følgende hovedoppgavene:

- Betjening av maskinen
	- Definer verktøy
	- Klargjøring av emner
	- Bearbeiding av emner
	- Utbedring av mulige feil mens programmet kjører
- Opprett og test NC-programmer
	- Opprett NC-programmer på styringen eller eksternt ved hjelp av et CAMsystem
	- Test NC-programmer ved hielp av simulering
	- Utbedring av mulige feil mens programmet testes

På grunn av informasjonsdybden stiller brukerhåndboken følgende kvalifikasjonskrav til brukerne:

- Grunnleggende teknisk innsikt, for eksempel kunne lese tekniske tegninger og ha forestillingsevne når det gjelder rom
- Grunnleggende kunnskaper på området sponskjærende bearbeiding, for eksempel betydningen av materialspesifikke teknologiverdier
- Sikkerhetsbelæring, for eksempel potensielle farer og hvordan disse unngås
- Opplæring ved maskinen. for eksempel akseretninger og maskinkonfigurasjon

HEIDENHAIN tilbyr andre målgrupper separate informasjonsprodukter:

- **Prospekter og leveranseoversikt for kjøpeinteresserte**
- Servicehåndbok for serviceteknikere
- Teknisk håndbok for maskinprodusenter

Utover dette tilbyr HEIDENHAIN brukere samt personer fra andre yrker et bredt kurstilbud på området NC-programmering. **[HEIDENHAIN-Schulungsportal](https://www.klartext-portal.de/de_DE/schulung/)**

På grunn av målgruppen inneholder denne brukerhåndboken bare informasjon om driften og betjeningen av styringen. Informasjonsproduktene for andre målgrupper inneholder informasjon om ytterligere av produktets livsfaser.

# <span id="page-48-0"></span>**2.2 Tilgjengelig brukerdokumentasjon**

#### **Brukerhåndbok**

Dette informasjonsproduktet betegner HEIDENHAIN som brukerhåndbok, uavhengig av utleverings- eller transportmediet. Kjente betegnelser med samme betydning lyder eksempelvis bruksanvisning, betjeningsanvisning og driftsanvisning. Brukerhåndboken for styringen er tilgjengelig i de følgende varianter:

- Som utskriftutgave inndelt i følgende moduler:
	- Brukerhåndboken **Konfigurering og kjøring** inneholder alt innhold som behøves til konfigurering av maskinen samt til kjøring av NC-programmer. ID: 1358774-xx
	- Brukerhåndboken **Programmering og testing** inneholder alt innhold som behøves til konfigurering og testing av NC-programmer. Touch-probe og bearbeidingssykluser er ikke en del av innholdet. ID for klartekstprogrammering: 1358773-xx
	- Brukerhåndboken **Bearbeidingssykluser** inneholder alle funksjonene til bearbeidingssyklusene. ID: 1358775-xx
	- Brukerhåndboken **Målesykluser for emne og verktøy** inneholder alle funksjonene til touch-probe syklusene. ID: 1358777-xx
- Som PDF-fil inndelt i samsvar med utskriftversjonene eller som brukerhåndbok **Samlet utgave** som omfatter alle modulene ID: 1369999-xx **[TNCguide](https://content.heidenhain.de/doku/tnc_guide/html/de/)**
- Som HTML-fil til bruk som integrert produkthjelp **TNCguide** direkte på styringen **[TNCguide](https://content.heidenhain.de/doku/tnc_guide/html/de/)**

Brukerhåndboken støtter deg i den sikre og tiltenkte bruken av styringen. **Mer informasjon:** ["Tiltenkt bruk", Side 59](#page-58-0)

#### **Ytterligere informasjonsprodukter for brukere**

Følgende informasjonsprodukter er tilgjengelige for deg som bruker:

- **Oversikt over nye og endrede programvarefunksjoner** informerer deg om fornyelsen av enkelte programvareversjoner. **[TNCguide](https://content.heidenhain.de/doku/tnc_guide/html/de/)**
- **HEIDENHAIN-prospekter** informerer deg om produkter og ytelser fra HEIDENHAIN, for eksempel programvarevarianter til styringen. **[HEIDENHAIN-Prospekte](https://www.heidenhain.de/de_DE/dokumentation/prospekte/)**
- Databasen **NC-Solutions** tilbyr løsninger for oppgavestillinger som hyppig forekommer. **[HEIDENHAIN-NC-Solutions](https://www.klartext-portal.de/de_DE/tipps/nc-solutions/)**

# **2.3 Typer henvisninger som er brukt**

#### **Sikkerhetshenvisninger**

Følg alle sikkerhetsmerknader i denne dokumentasjonen og i dokumentasjonen til maskinprodusenten!

Sikkerhetsmerknader advarer mot farer som kan oppstå ved håndtering av programvare og enheter, og gir anvisninger om hvordan disse farene kan unngås. De er klassifisert etter alvorlighetsgraden til faren og er delt inn i følgende grupper:

# **FARE**

**Fare** signaliserer farer for personer. Hvis du ikke følger anvisningene for unngåelse av faren, **fører faren til dødsfall eller alvorlige personskader**.

# **AADVARSEL**

**Advarsel** signaliserer farer for personer. Hvis du ikke følger anvisningene for unngåelse av faren, **kan faren føre til dødsfall eller alvorlige personskader**.

# **AFORSIKTIG**

**Forsiktig** signaliserer farer for personer. Hvis du ikke følger anvisningene for unngåelse av faren, **kan faren føre til lette personskader**.

# *MERKNAD*

**Merknad** signaliserer farer for gjenstander eller data. Hvis du ikke følger anvisningene for unngåelse av faren, **kan faren føre til materielle skader**.

#### **Rekkefølgen til informasjonen i sikkerhetsmerknadene**

Alle sikkerhetsmerknader har følgende fire avsnitt:

- Signalordet angir alvorlighetsgraden til faren
- Type fare og kilden til faren
- Følger hvis faren ignoreres, for eksempel «Ved etterfølgende bearbeiding oppstår det fare for kollisjon»
- Unnslippe tiltak for å unngå faren

#### **Informasjonshenvisninger**

Følg informasjonshenvisningene i denne veiledningen for å sikre en feilfri og effektiv bruk av programvaren.

I denne veiledningen finner du følgende informasjonshenvisninger:

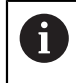

6

Informasjonssymbolet står for et **tips**.

Et tips inneholder ytterligere eller supplerende viktig informasjon.

Dette symbolet ber deg følge sikkerhetsinstruksjonene fra maskinprodusenten. Symbolet peker også på maskinavhengige funksjoner. Potensielle farer for operatør og maskinen er beskrevet i maskinhåndboken.

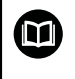

#### Boksymbolet står for en **krysshenvisning**.

En krysshenvisning leder til ekstern dokumentasjon, f.eks. dokumentasjonen til maskinprodusenten eller en tredjepartsleverandør.

## <span id="page-50-0"></span>**2.4 Henvisning til bruk av NC-programmer**

NC-programmene som er å finne i brukerhåndboken, er løsningsforslag. Før du bruker NC-programmene eller enkelte NC-sett på en maskin, må du tilpasse dem. Tilpass følgende innhold:

- Verktøy
- Snittverdier
- **Matinger**

i

- Sikker høyde eller sikre posisjoner
- Maskinspesifikke posisjoner, for eksempel med **M91**
- Baner til opphenting av programmer

Noen NC-programmer er avhengige av maskinkinematikken. Tilpass disse NC-programmene til din maskinkinematikk før første testkjøring.

Test NC-programmene i tillegg ved hjelp av simuleringen før den egentlige programkjøringen.

> Ved hjelp av en programtest kan du konstatere om du kan bruke NC-programmet med de tilgjengelige programvarevariantene, den aktive maskinkinematikken samt den aktuelle maskinkonfigurasjonen.

# **2.5 Brukerhåndbok som integrert produkthjelp TNCguide**

### **Bruk**

Den integrerte produkthjelpen **TNCguide** inneholder hele omfanget av alle brukerhåndbøker.

**Mer informasjon:** ["Tilgjengelig brukerdokumentasjon", Side 49](#page-48-0)

Brukerhåndboken støtter deg i den sikre og tiltenkte bruken av styringen. **Mer informasjon:** ["Tiltenkt bruk", Side 59](#page-58-0)

## **Forutsetning**

Ved levering tilbyr styringen den integrerte produkthjelpen **TNCguide** i språkversjonene tysk og engelsk.

Hvis styringen ikke finner en passende **TNCguide-språkversjon** for det valgte dialogspråket, åpner den **TNCguide** på engelsk.

Hvis styringen ikke finner en **TNCguide**-språkversjon, åpner den en informasjonsside med instruksjoner. Ved hjelp av den angitte lenken og trinnene kan du legge til de manglende filene til styringen.

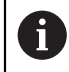

Du kan også åpne informasjonssiden manuelt ved å redigere **index.html** f.eks. under **TNC:\tncguide\en\readme**. Banen avhenger av ønsket språkversjon, f.eks. **en** for engelsk.

Du kan også bruke de angitte trinnene for å oppdatere versjonen av **TNCguide**. En oppdatering kan f.eks. være nødvendig etter en programvareoppdatering.

## **Funksjonsbeskrivelse**

Den integrerte produkthjelpen **TNCguide** kan velges i applikasjonen **Hjelp** eller arbeidsområdet **Hjelp**.

**Mer informasjon:** ["Applikasjone Hjelp", Side 53](#page-52-0) **Mer informasjon:** Brukerhåndbok for programmering og testing Betjeningen av **TNCguide** er identisk i begge tilfeller. **Mer informasjon:** ["Symboler", Side 54](#page-53-0)

## <span id="page-52-0"></span>**Applikasjone Hjelp**

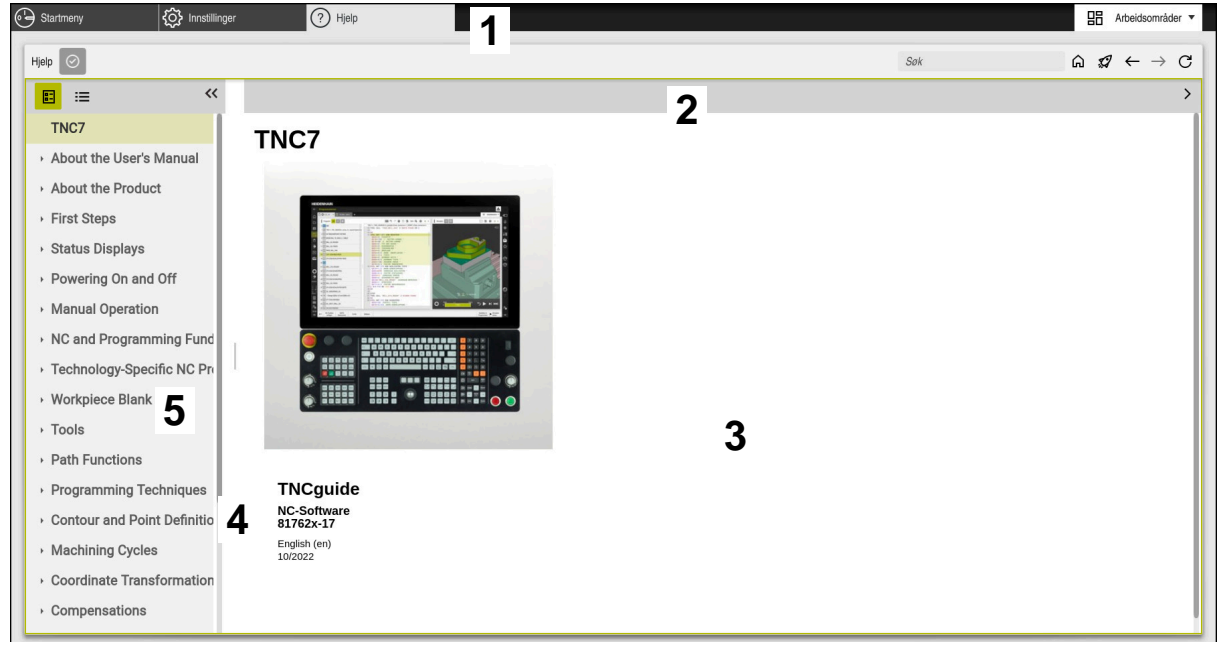

Applikasjonen **Help** med åpen **TNCguide**

Applikasjonen **Hjelp** inneholder følgende områder:

- 1 Tittellinje i applikasjonen **Hjelp Mer informasjon:** ["Ikoner i applikasjonen Help", Side 54](#page-53-1)
- 2 Tittellinjen til den integrerte **TNCguide**-produkthjelpen **Mer informasjon:** ["Ikoner i den integrerte produkthjelpen TNCguide ",](#page-53-2) [Side 54](#page-53-2)
- 3 Innholdskolonne i **TNCguide**
- 4 Skilletegn mellom kolonnene i **TNCguide** Bruk skilletegnet til å justere bredden på kolonnene.
- 5 Navigasjonskolonne til **TNCguide**

# <span id="page-53-0"></span>**Symboler**

#### <span id="page-53-1"></span>**Ikoner i applikasjonen Help**

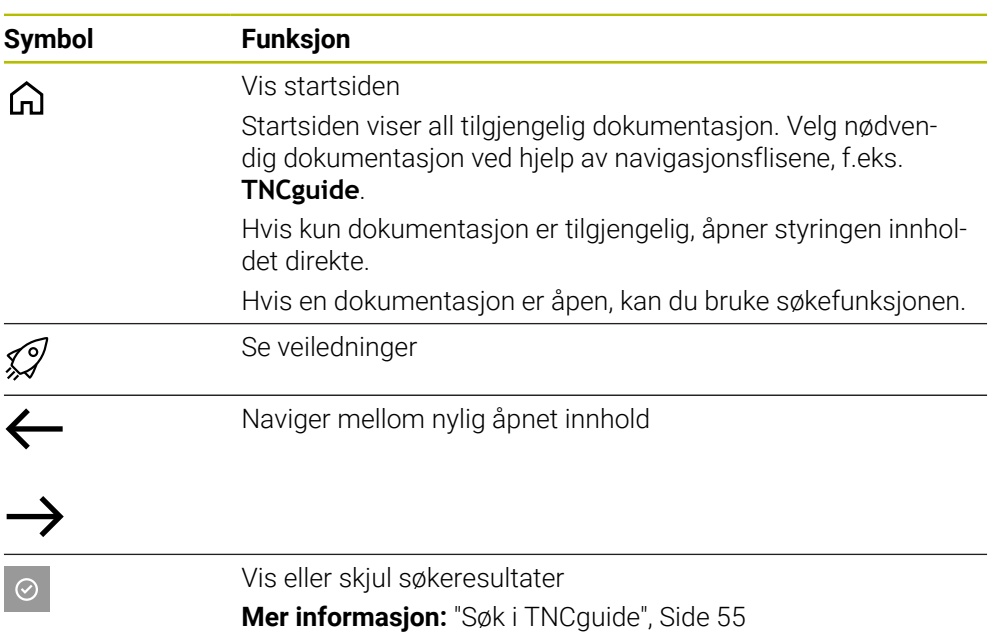

### <span id="page-53-2"></span>**Ikoner i den integrerte produkthjelpen TNCguide**

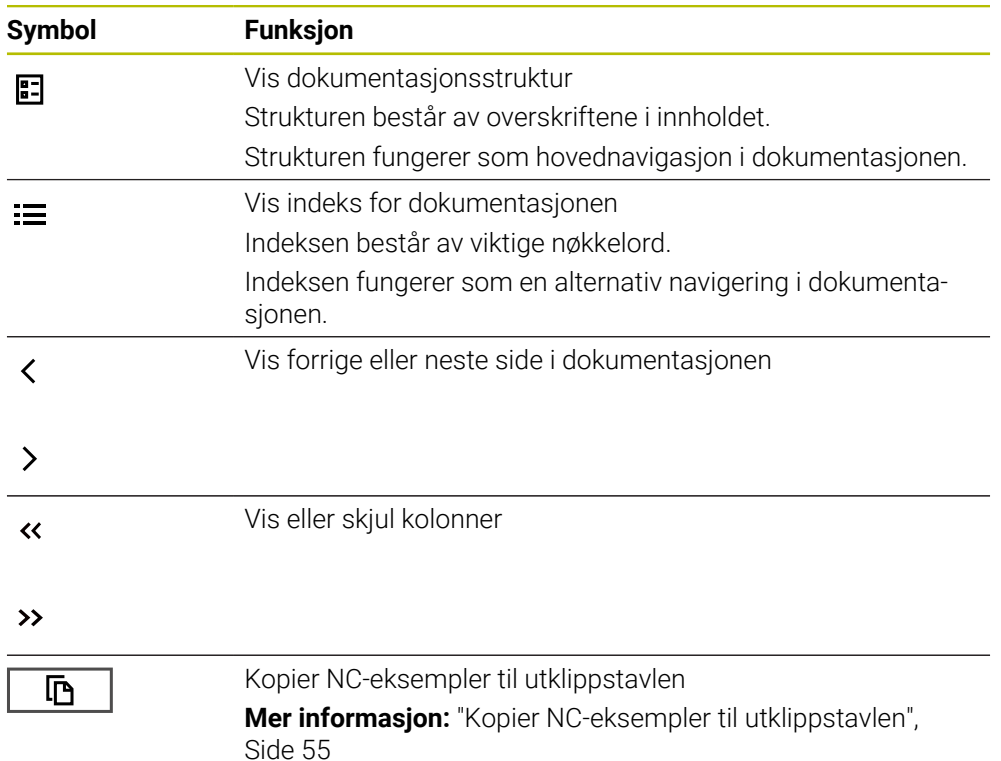

#### <span id="page-54-0"></span>**2.5.1 Søk i TNCguide**

Bruk søkefunksjonen til å søke etter de angitte søkeordene i den åpne dokumentasjonen.

Du bruker søkefunksjonen som følger:

▶ Angi tegnsekvens

Inndatafeltet befinner seg i tittellinjen til venstre for Home-ikonet for å navigere til hjemmesiden.

Søket starter automatisk etter at du f.eks. skriv inn en bokstav.

Hvis du vil slette en oppføring, bruker du X-ikonet inne i inntastingsfeltet.

- > Styringen åpner søkeresultatkolonnen.
- > Styringen markerer også treff på den åpne innholdssiden.
- ▶ Velg funnstedet
- > Styringen åpner det valgte innholdet.
- > Styringen fortsetter å vise resultatene fra det siste søket.
- Om nødvendig, velg en alternativ kilde
- Angi ev. ny tegnsekvens

## <span id="page-54-1"></span>**2.5.2 Kopier NC-eksempler til utklippstavlen**

Med kopifunksjonen overfører du NC-eksempler fra dokumentasjonen til NC-editoren.

Du bruker kopieringsfunksjonen som følger:

- Naviger til ønsket NC-eksempel
- Åpne **Henvisning til bruk av NC-programmer**
- Les og følg **Henvisning til bruk av NC-programmer**

**Mer informasjon:** ["Henvisning til bruk av NC-programmer", Side 51](#page-50-0)

- 吶
- Kopier NC-eksemplet til utklippstavlen

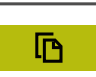

- > Knappen endrer farge under kopieringsprosessen.
- Utklippstavlen inneholder hele innholdet i det kopierte NC-eksemplet.
- ▶ Sett inn NC-eksempelet i NC-programmet
- Tilpass innsatt innhold i henhold til **Henvisning til bruk av NC-programmer**
- ▶ Test NC-programmet ved hjelp av simulering **Mer informasjon:** Brukerhåndbok for programmering og testing

## <span id="page-54-2"></span>**2.6 Kontakt til redaksjonen**

#### **Ønsker du endringer, eller har du oppdaget en feil?**

Vi arbeider stadig for å forbedre dokumentasjonen vår. Du kan bidra til dette arbeidet ved å skrive til oss med endringer du ønsker, på følgende e-postadresse:

#### **[tnc-userdoc@heidenhain.de](mailto:tnc-userdoc@heidenhain.de)**

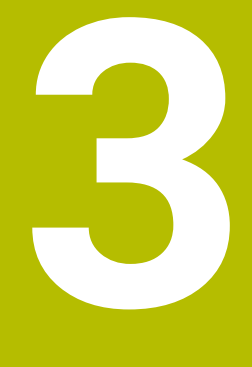

# **Om produktet**

# **3.1 TNC7**

Enhver HEIDENHAIN-styring støtter deg med dialogført programmering og detaljtro simulering. MedTNC7 kan du i tillegg programmere på basis av skjema eller grafisk, slik mat du raskt og sikkert oppnår resultatet du ønsker.

Programvarevarianter samt maskinvareutvidelser som er tilgjengelige som tilvalg gjør det mulig å oppnå en fleksibel økning av funksjonsomfanget og betjeningskomforten.

En utvidelse av funksjonsomfanget gjør det for eksempel mulig å utføre dreie- og slipebearbeidinger i tillegg til frese- og borebearbeidinger.

**Mer informasjon:** Brukerhåndbok for programmering og testing

Betjeningskomforten øker for eksempel ved å bruke touch-prober eller en 3D-mus. **Mer informasjon:** ["Maskinvare", Side 71](#page-70-0)

#### **Definisjoner**

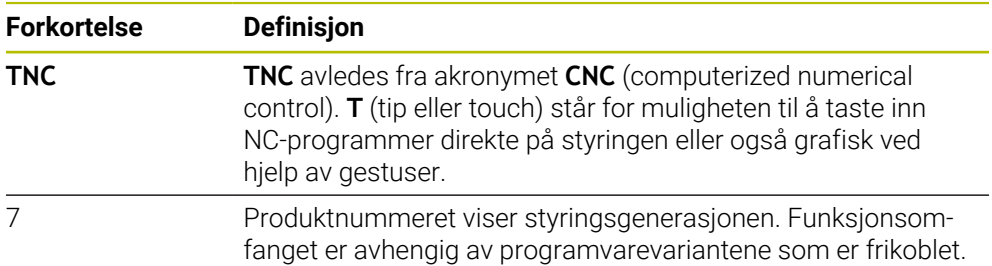

#### <span id="page-58-0"></span>**3.1.1 Tiltenkt bruk**

Informasjonen som gjelder tiltenkt bruk, støtter deg som bruker ved den sikre omgangen med et produkt, for eksempel en verktøymaskin.

Styringen er en maskinkomponent og ikke en fullstendig maskin. Denne brukerhåndboken beskriver hvordan styringen brukes. Før du tar maskinen inkludert styringen i bruk, må du informere deg ved hjelp av dokumentasjonen fra maskinprodusenten når det gjelder de sikkerhetsrelevante aspektene, det nødvendige sikkerhetsutstyret samt kravene som stilles til kvalifisert personell.

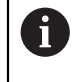

HEIDENHAIN selger styringer til bruk på fres- og boremaskiner samt til bearbeidingssentre med opptil 24 akser. Dersom du som bruker støter på en avvikende konstellasjon, må du straks kontakte driftsansvarlig.

HEIDENHAIN yter et ekstra bidrag for å forbedre sikkerheten samt til beskyttelse av dine produkter ved blant annet å ta hensyn til tilbakemeldinger fra kundene. Disse resulterer for eksempel i tilpasninger av styringenes funksjoner og sikkerhetshenvisninger i informasjonsproduktene.

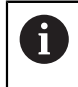

Bidra selv til en økning av sikkerheten ved å melde fra om manglende informasjon eller informasjon som kan misforstås. **Mer informasjon:** ["Kontakt til redaksjonen", Side 55](#page-54-2)

#### **3.1.2 Beregnet bruksområde**

I samsvar med standard DIN EN 50370-1 som gjelder elektromagnetisk kompatibilitet (EMC) er styringen godkjent til bruk i industrielle omgivelser.

#### **Definisjoner**

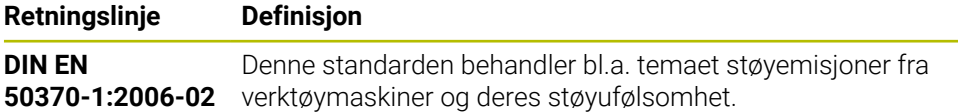

# **3.2 Sikkerhetsanvisninger**

Følg alle sikkerhetsmerknader i denne dokumentasjonen og i dokumentasjonen til maskinprodusenten!

De følgende sikkerhetsanvisningene gjelder utelukkende for styringen som enkeltkomponent, og ikke på det spesifikke totale produktet, altså en verktøymaskin.

#### Følg maskinhåndboken!

Før du tar maskinen inkludert styringen i bruk, må du informere deg ved hjelp av dokumentasjonen fra maskinprodusenten når det gjelder de sikkerhetsrelevante aspektene, det nødvendige sikkerhetsutstyret samt kravene som stilles til kvalifisert personell.

Den følgende oversikten inneholder utelukkende de generelt gyldige sikkerhetsanvisningene. Følg ekstra, delvis konfigurasjonsavhengige sikkerhetsanvisninger som er å finne i de følgende kapitlene.

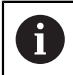

O.

For å kunne garantere en størst mulig sikkerhet, blir alle sikkerhetsanvisninger gjentatt på de relevante stedene inne i kapittelet.

# **FARE**

#### **OBS! Fare for bruker!**

Usikrede tilkoblingsplugger, defekte kabler og uforskriftsmessig bruk fører alltid til elektrisk fare. Faren oppstår når maskinen blir slått på!

- Du må bare la autorisert servicepersonell koble til eller fjerne enheter.
- Du må bare slå på maskinen med det tilkoblede håndrattet eller en sikret tilkoblingsplugg.

# **FARE**

#### **OBS! Fare for bruker!**

Maskiner og maskinkomponenter utgjør alltid mekaniske farer. Elektriske, magnetiske eller elektromagnetiske felt er spesielt farlig for personer med pacemakere og implantater. Faren oppstår når maskinen blir slått på!

- ► Les og følg maskinhåndboken.
- Vær oppmerksom på og følg sikkerhetsmerknader og sikkerhetssymboler.
- Bruke sikkerhetsinnretninger

# **FARE**

#### **OBS! Fare for bruker!**

Funksjonen **AUTOSTART** starter bearbeidingen automatisk. Åpne maskiner med usikrede arbeidsrom utgjør en stor fare for operatøren!

Funksjonen **AUTOSTART** må bare brukes på lukkede maskiner.

## **AADVARSEL**

#### **OBS! Fare for bruker!**

Skadelig programvare (virus, trojanere eller ormer) kan endre datasett samt programvare. Manipulerte datasett samt programvarer kan føre til at datamaskinen ikke oppfører seg som den skal.

- Kontroller om det finnes skadelig programvare på flyttbare lagringsmedier før de tas i bruk.
- Start den interne nettleseren kun i sandkassen

## *MERKNAD*

#### **Kollisjonsfare!**

Hvis avvik mellom de faktiske akseposisjonene og verdiene som styringen forventer (og som lagres ved utkobling), ikke blir tatt hensyn til, kan det føre til uønskede og uforutsigbare bevegelser av aksene. Det er fare for kollisjon når flere akser blir tildelt referanser og ved alle etterfølgende bevegelser.

- Kontroller akseposisjonen
- ► Du må bare bekrefte med JA i overlappingsvinduet når akseposisjonene faktisk stemmer overens.
- Til tross bekreftelsen må du kjøre aksene forsiktig
- Ta kontakt med maskinprodusenten hvis noe ikke stemmer eller hvis du har spørsmål.

## *MERKNAD*

#### **OBS! Fare for verktøy og emne**

Et strømbrudd under bearbeidingen kan føre til ukontrollert nedkjøring eller nedbremsing av aksene. Hvis verktøyet var i inngrep før strømbruddet, kan aksene i tillegg ikke tildeles referanser etter at styringen har blitt startet på nytt. Styringen overtar den sist lagrede akseverdien som aktuell posisjon, for akser som ikke har referanser. Denne kan avvike fra den faktiske posisjonen. Etterfølgende kjørebevegelser stemmer dermed ikke overens med bevegelsene før strømbruddet. Hvis verktøyet fortsatt er i inngrep under kjørebevegelsene, kan det oppstå skader på verktøy og emner på grunn av spenninger!

- $\blacktriangleright$  Bruk en liten mating
- Vær oppmerksom på at overvåking av kjøreområde er ikke tilgjengelig for akser uten referanse.

## *MERKNAD*

#### **Kollisjonsfare!**

Styringen utfører ikke en automatisk kollisjonstest mellom verktøyet og emnet. Ved feil forhåndsposisjonering eller utilstrekkelig avstand mellom komponentene er det fare for kollisjon når aksene blir tildelt referanser.

- ► Følg merknadene på skjermen.
- Før det tildeles referanser til aksene må det ved behov kjøres til en sikker posisjon.
- Vær oppmerksom på mulige kollisjoner.

# *MERKNAD*

#### **Kollisjonsfare!**

Styringen bruker de definerte verktøylengdene til verktøylengdekorrekturen. Feil verktøylengder fører også til feil verktøylengdekorrektur. Ved verktøylengder med lengden **0** og etter en **TOOL CALL 0** utfører styringen ikke noen lengdekorrektur og ingen kollisjonstest. Det er fare for kollisjon under de etterfølgende verktøyposisjoneringene!

- Du må alltid definere verktøy med den faktiske verktøylengden (ikke bare differanser).
- Du må bare bruke **TOOL CALL 0** til å tømme spindelen.

## *MERKNAD*

#### **OBS! Fare for alvorlige materielle skader.**

Felt som ikke er definert i nullpunkttabellen, oppfører seg annerledes enn felt som er definert med verdien **0**: Felt som er definert med **0** overskriver den forrige verdien når de blir aktivert. Felt som ikke er definert, bevarer den forrige verdien.

Før et nullpunkt blir aktivert, må du kontrollere om alle kolonnene inneholder verdier.

# *MERKNAD*

#### **Kollisjonsfare!**

NC-programmer som er opprettet på eldre styringer, kan føre til avvikende aksebevegelser eller feilmeldinger på aktuelle styringer! Det er fare for kollisjon under bearbeidingen!

- Kontroller NC-programmet eller programsegmentet ved hjelp av den grafiske simuleringen
- Test NC-programmet eller programsegmentet forsiktig i driftsmodusen **Programkjøring enkeltblokk**

# *MERKNAD*

#### **OBS! Fare for tap av data!**

Hvis du ikke fjerner tilkoblede USB-enheter på riktig måte under en dataoverføring, kan data bli skadet eller slettet!

- Du må bare bruke USB-grensesnittet til overføring og sikring, ikke til bearbeiding og kjøring av programmer.
- Fiern USB kobling med programtast etter dataoverføring

# *MERKNAD*

#### **OBS! Fare for tap av data!**

Styringen må slås av, slik at pågående prosesser blir avsluttet og data blir lagret. Hvis du plutselig kobler ut styringen ved å betjene hovedbryteren, kan det føre til tap av data i alle styringstilstander!

- Slå alltid av styringen
- Betjen hovedbryteren bare i samsvar med meldingene på skjermen.

## *MERKNAD*

#### **Kollisjonsfare!**

Hvis du bruker **GOTO**-funksjonen til å velge en NC-blokk under programkjøringen og deretter behandler NC-programmet, ignorerer styringen alle tidligere programmerte NC-funksjoner, f.eks. transformasjoner. Dette betyr at det er fare for kollisjon ved de påfølgende kjørebevegelsene!

- ▶ Bruk kun **GOTO** ved programmering og testing av NC-programmer
- Ved behandling av NC-programmer brukes du kun **Mid-prg-ops**

## <span id="page-62-0"></span>**3.3 Programvare**

Denne brukerhåndboken beskriver funksjoner for å konfigurere maskinen samt for å programmere og kjøre NC-programmene, som styringen tilbyr ved komplett funksjonsomfang.

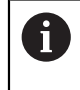

Det faktiske funksjonsomfanget er avhengig av programvarevariantene som er aktivert.

**Mer informasjon:** ["Programvarealternativer", Side 64](#page-63-0)

Tabellen viser NC-programvarenumrene som beskrives i denne brukerhåndboken.

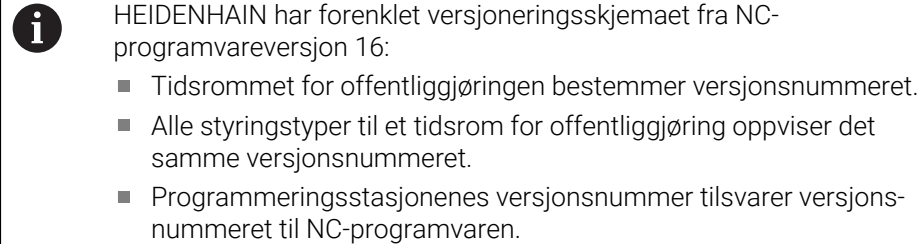

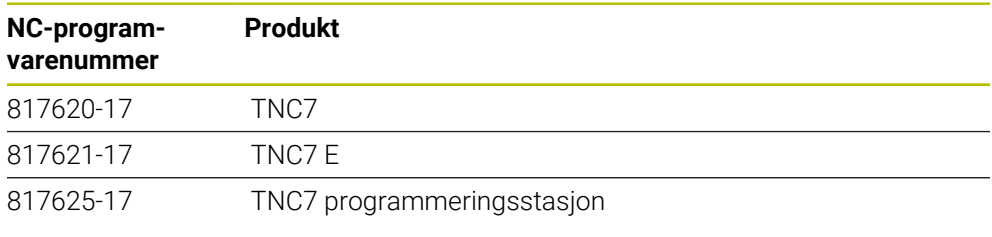

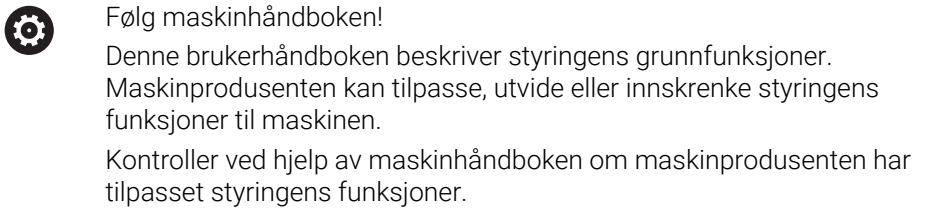

#### **Definisjon**

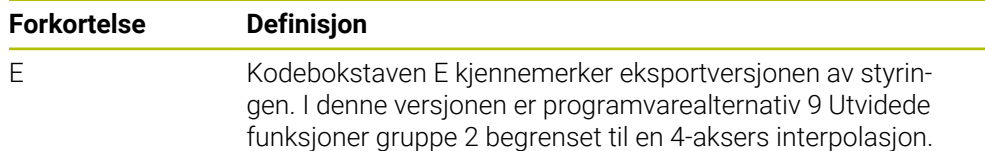

#### <span id="page-63-0"></span>**3.3.1 Programvarealternativer**

Programvarealternativene bestemmer styringens funksjonsomfang. De alternative funksjonene er maskin- eller brukerspesifikke. Programvarealternativene gir deg muligheten til å tilpasse styringen til ditt individuelle behov.

Du kan se etter hvilke programvarealternativer som er aktivert på din maskin.

**Mer informasjon:** ["Se programvarealternativer", Side 496](#page-495-0)

#### **Oversikt og definisjoner**

**TNC7** har forskjellige programvarealternativer som maskinprodusenten kan aktivere både enkeltvis og i etterhånd. Oversikten nedenfor inneholder utelukkende programvarealternativer som er relevante for deg som bruker.

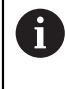

I brukerhåndboken ser du på basis av angitte alternativnumre, at en funksjon ikke er med i standard funksjonsomfang.

Den tekniske håndboken informerer om ekstra programvarealternativer som er relevante for den spesifikke maskinprodusenten.

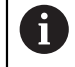

Merk at visse programvarealternativer også krever utvidelse av maskinvare.

**Mer informasjon:** ["Maskinvare", Side 71](#page-70-0)

<span id="page-63-1"></span>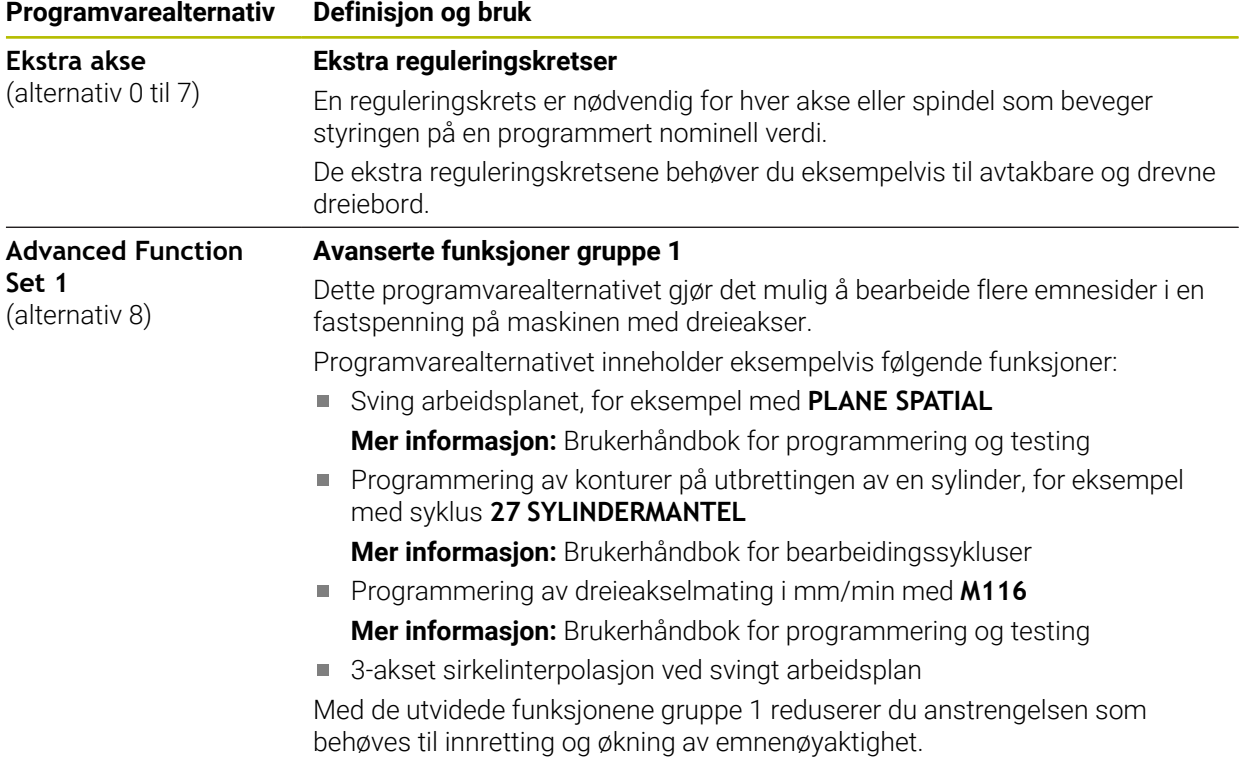

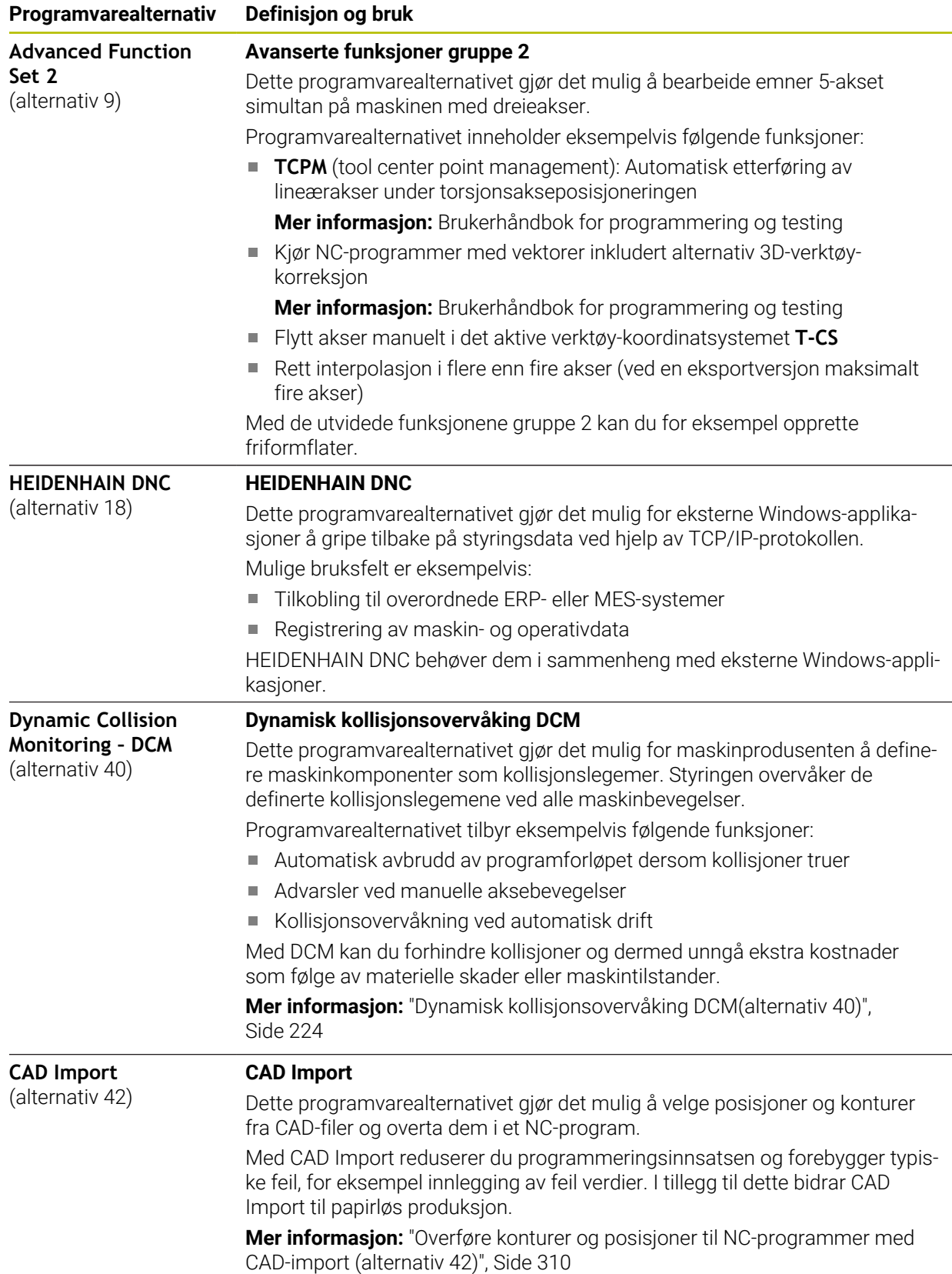

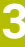

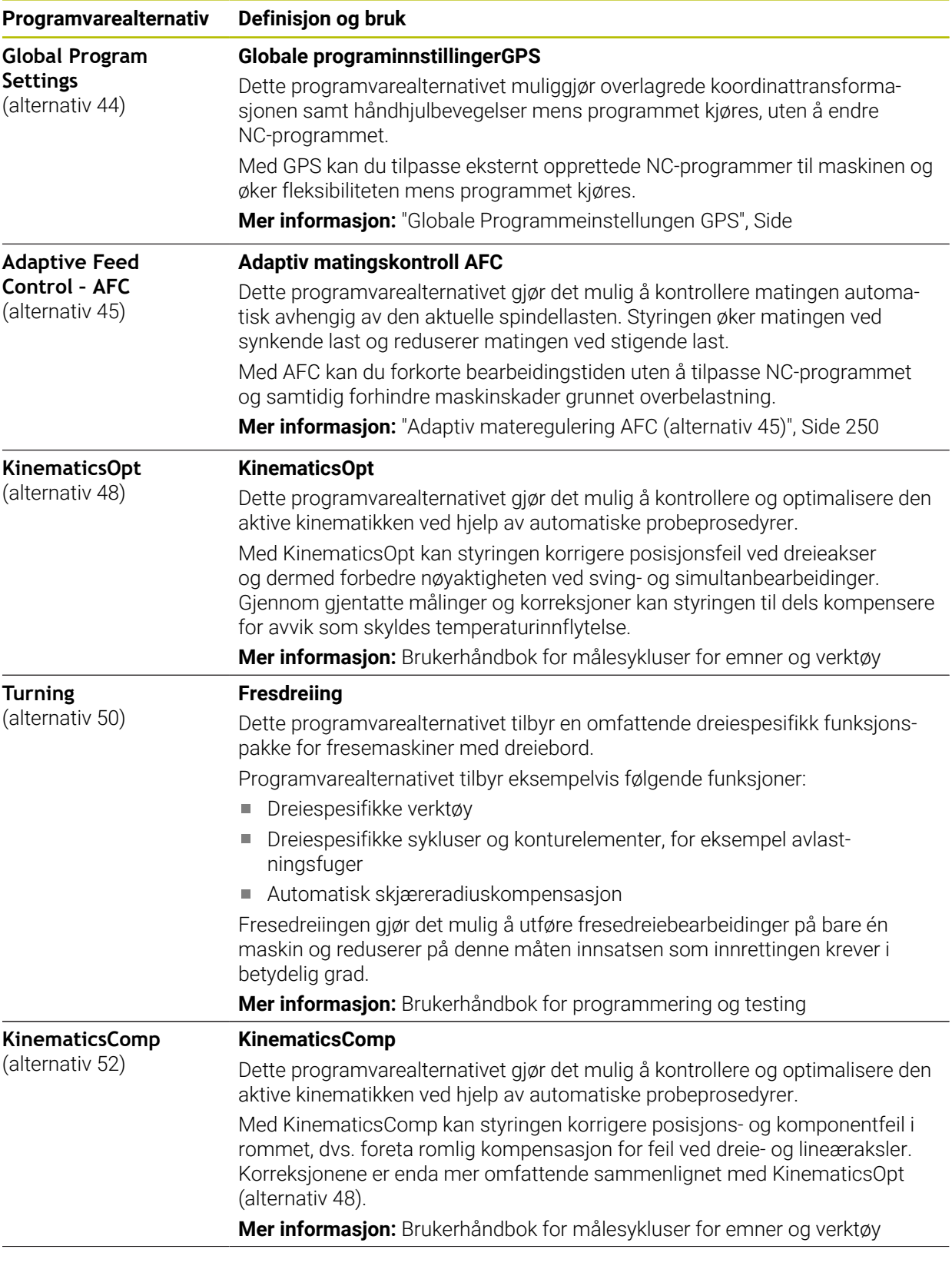

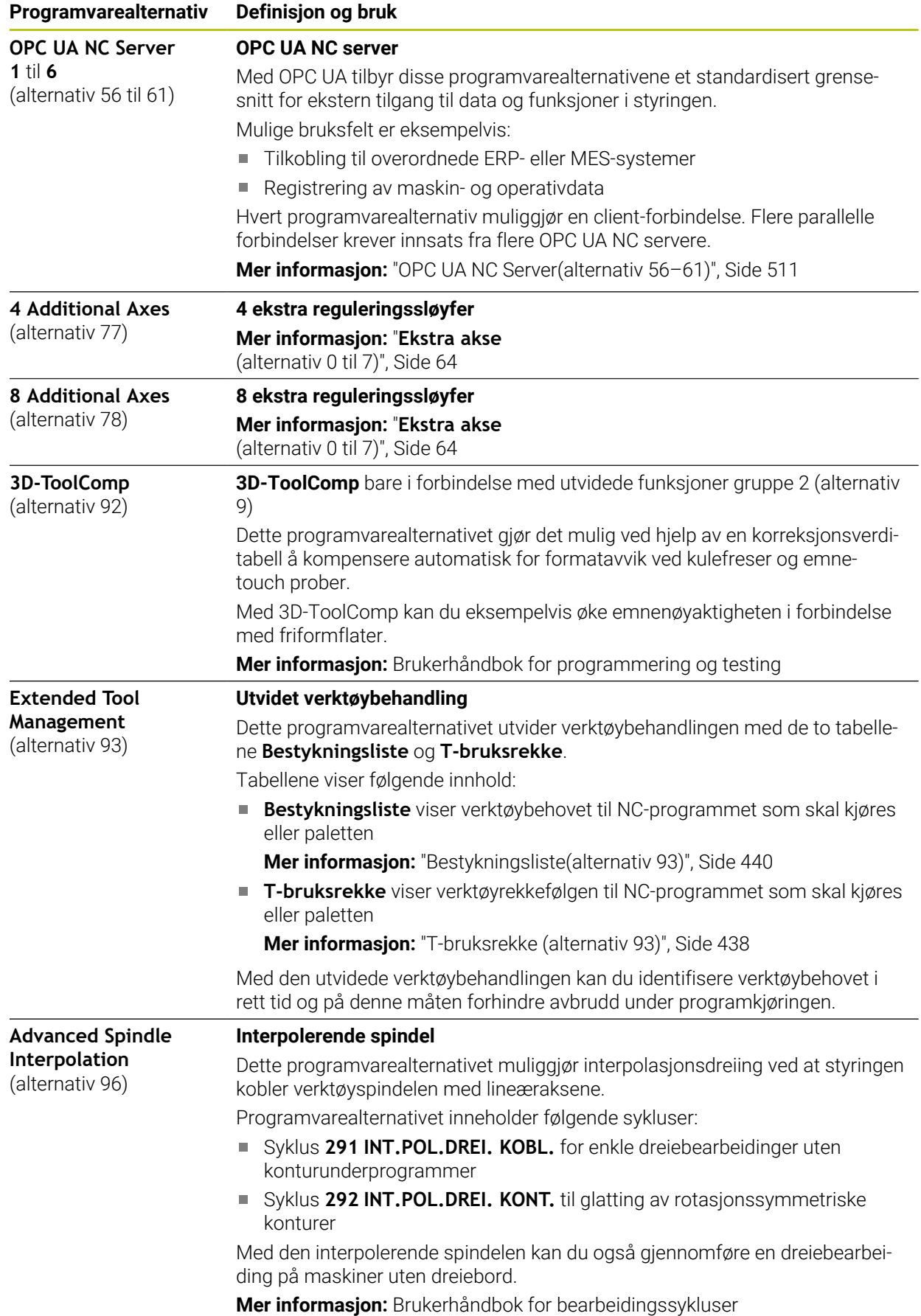

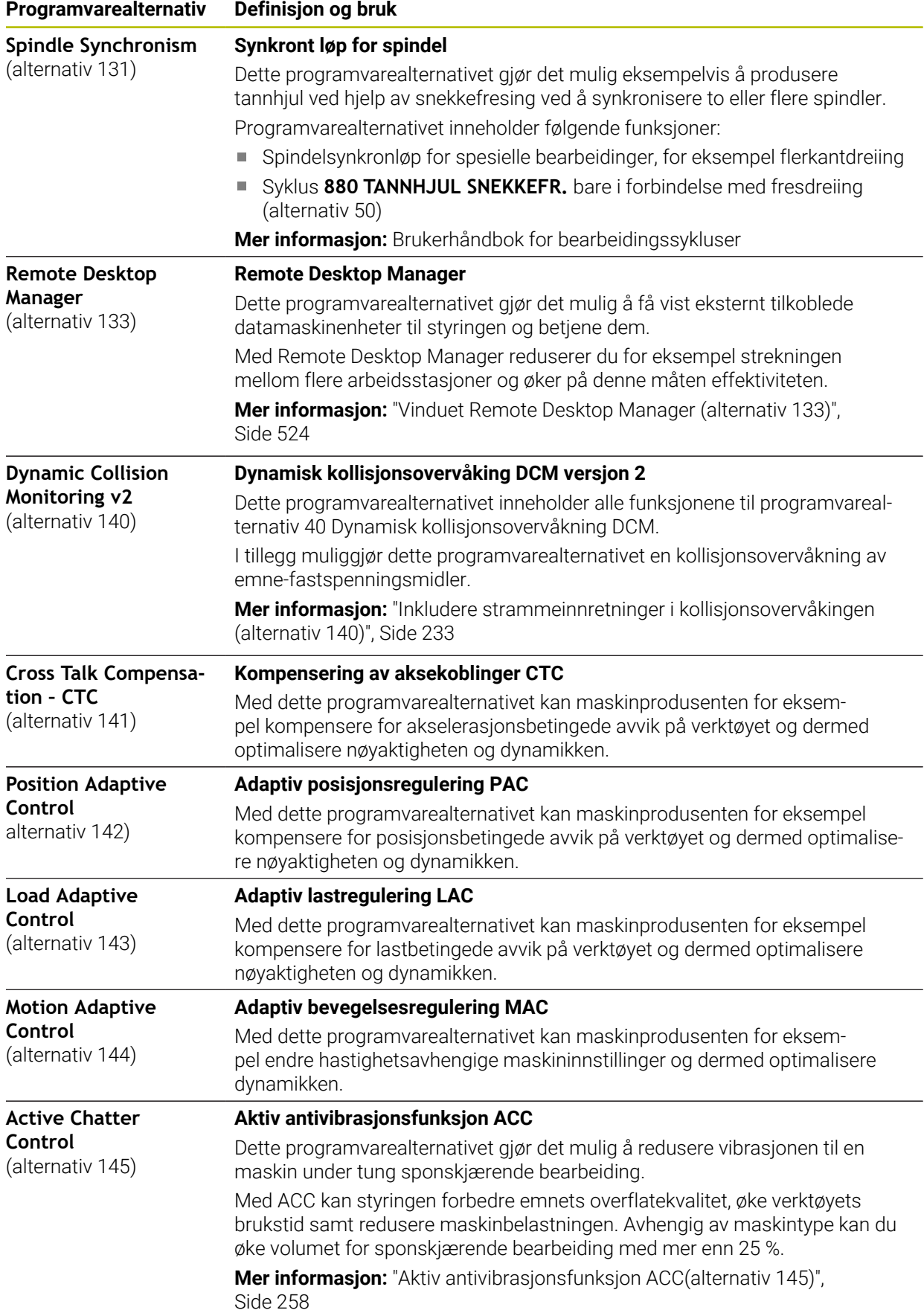

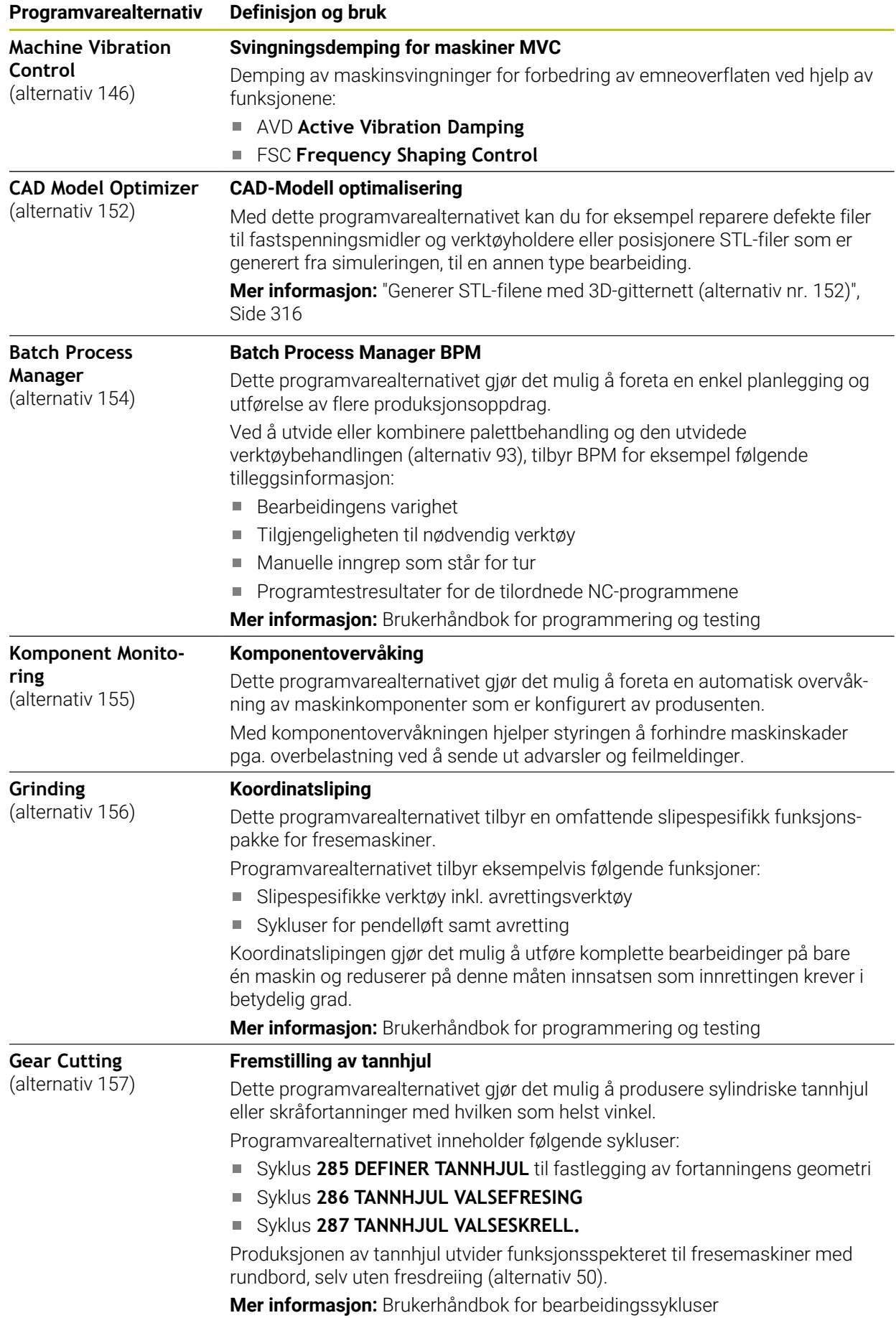

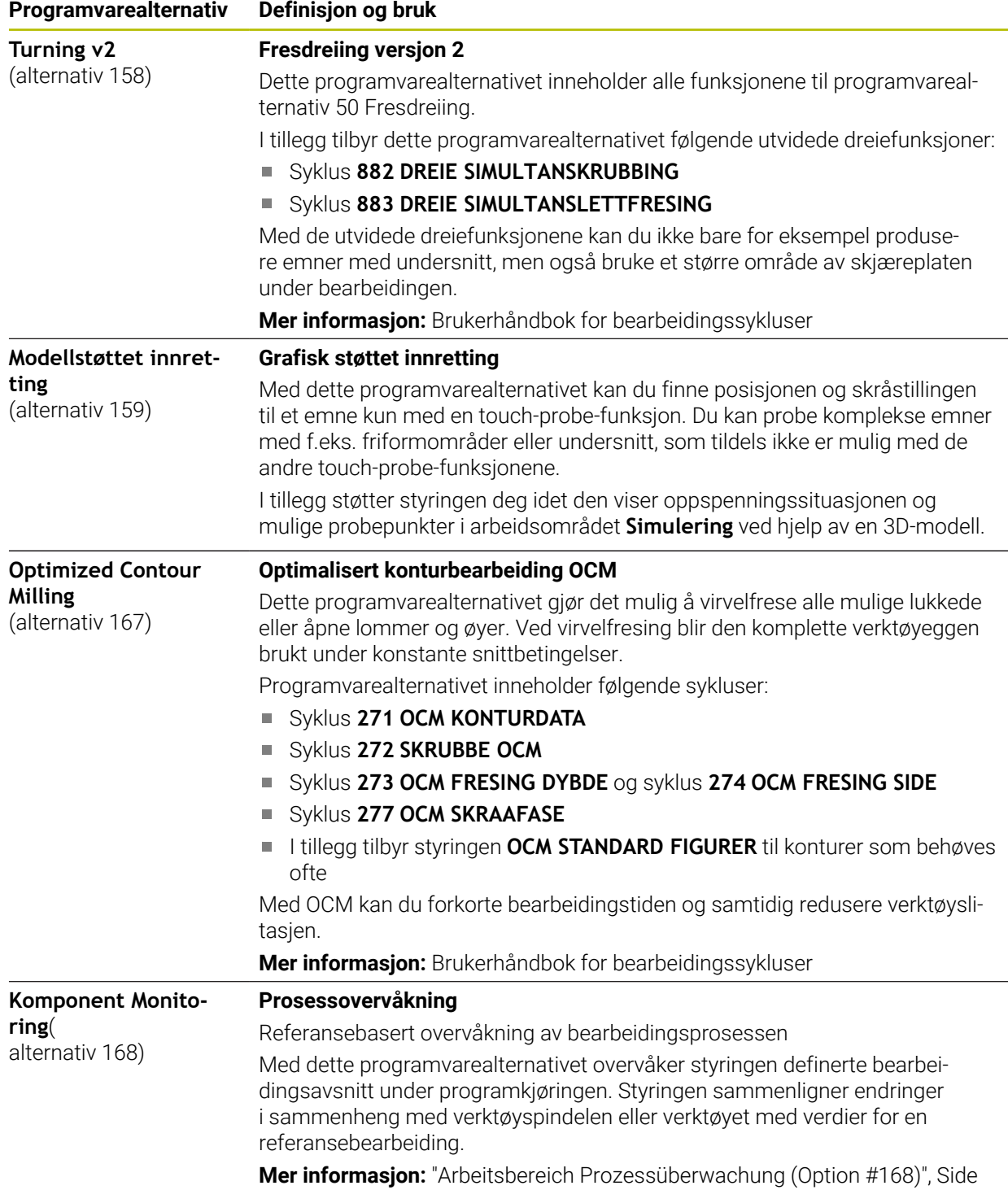

#### **3.3.2 Lisens- og brukshenvisninger**

#### **Open-Source-Software**

Styringsprogramvare inneholder Open-Source programvare, og bruken av denne er underlagt eksplisitte lisensbetingelser. Disse bruksbetingelsene har forrang.

Du kommer til lisensbetingelsene på styringen på følgende måte:

- ⋒
- Velg driftsmodusen **Start**
- Velg bruksmåte **Settings**
- Velg fanen **Operativsystem**
- $\left( \circ \right)$
- Tipp dobbelt eller klikk på **Om HeROS**
- Styringen åpner vinduet **HEROS Licence Viewer**.

#### **OPC UA**

Styringsprogramvaren inneholder binære biblioteker. For disse har bruksbetingelsene som er avtalt mellom HEIDENHAIN og Softing Industrial Automation GmbH, forrang.

Ved hjelp av OPC UA NC Servers (alternativer nr. 56–61) samt HEIDENHAIN DNC (alternativ 18) kan det øves innflytelse på styringens egenskaper. Før den produktive bruken av disse grensesnittene må det gjennomføres systemtester som utelukker feilfunksjoner ved styringen eller reduksjon av dens ytelse. Ansvaret for gjennomføring av denne testen påhviler den som fremstiller programvareproduktet som brukes til disse kommunikasjonsgrensesnittene.

**Mer informasjon:** ["OPC UA NC Server\(alternativ 56–61\)", Side 511](#page-510-0)

## <span id="page-70-0"></span>**3.4 Maskinvare**

Denne brukerhåndboken beskriver funksjoner for oppsett og drift av maskinen, som hovedsakelig avhenger av den installerte programvaren.

**Mer informasjon:** ["Programvare", Side 63](#page-62-0)

Det faktiske utvalget av funksjoner avhenger også av maskinvareutvidelser og de aktiverte programvarealternativene.

## **3.4.1 Skjerm**

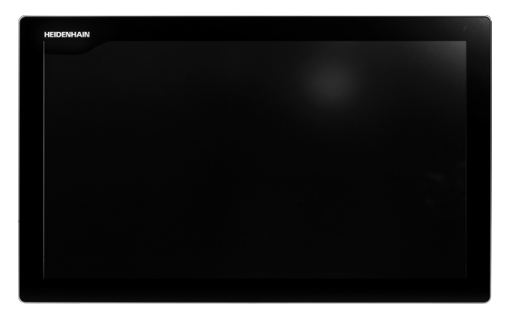

BF 360

TNC7 leveres med en 24-tommers berøringsskjerm. Du betjener styringen via berøringsskjermen samt med betjeningselementene på tastaturenheten.

**Mer informasjon:** ["Vanlige gester for berøringsskjerm", Side 85](#page-84-0) **Mer informasjon:** ["Betjennigselementer for tastaturenheten", Side 85](#page-84-1)

#### **Betjening og rengjøring**

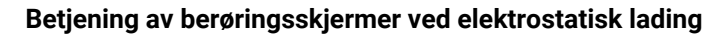

Berøringsskjermene er basert på et kapasitivt funksjonsprinsipp som gjør de ømfintlige for elektrostatisk lading hos betjeningspersonalet.

For å bøte på dette avleder man den statiske oppladingen ved å gripe tak i metalliske, jordete gjenstander. En løsning kan være ESD-bekledning.

De kapasitive sensorene registrerer en berøring så snart en menneskelig finger berører berøringsskjermen. Du kan også betjene berøringsskjermen med skitne hender, så lenge berøringssensorene registrerer hudmotstanden. Mens væsker i små mengder ikke forårsaker forstyrrelser, kan større væskemengder utløse feilinnlegg.

Ŧ

6

Unngå smuss ved å bruke arbeidshansker. Spesielle arbeidshansker for berøringsskjerm har metallioner i gummimaterialet, som leder hudmotstanden videre til skjermen.

Oppretthold berøringsskjermens funksjonsevne ved å utelukkende bruke følgende rengjøringsmidler:

- Glassrengjøringsmiddel
- Skummende rengjøringsmiddel for skjermer
- Mildt oppvaskmiddel

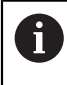

Ikke påfør rengjøringsmiddelet direkte på skjermen, men fukt en egnet rengjøringsklut med det.

Slå styringen av før du rengjør skjermen. Alternativt kan du også bruke berøringsskjermens rengjøringsmodus.

**Mer informasjon:** ["Applikasjon Settings", Side 487](#page-486-0)

 $\mathbf i$ 

For å unngå skader på berøringsskjermen må du ikke bruke følgende rengjøringsmidler eller hjelpestoffer:

- Aggressive løsemidler
- **Skuremidler**
- Trykkluft
- **Dampstråler**
### **3.4.2 Tastaturenhet**

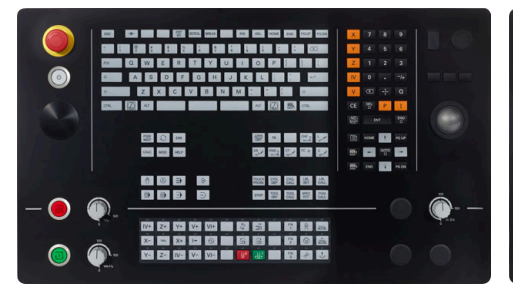

TE 360 med standard potensiometeranordning

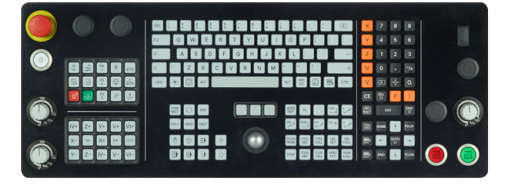

TE 361

TNC7 leveres med forskjellige tastaturenheter.

Du betjener styringen via berøringsskjermen samt med betjeningselementene på tastaturenheten.

**Mer informasjon:** ["Vanlige gester for berøringsskjerm", Side 85](#page-84-0) **Mer informasjon:** ["Betjennigselementer for tastaturenheten", Side 85](#page-84-1)

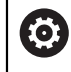

Følg maskinhåndboken!

Enkelte maskinprodusenter bruker ikke kontrollpanelet som er standard for HEIDENHAIN.

ordning

TE 360 med alternativ potensiometeran-

88 a<br>8 a a

Taster, f.eks. **NC-start** eller **NC-stopp**, er beskrevet i maskinhåndboken.

#### **Rengjøring**

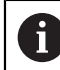

Unngå smuss ved å bruke arbeidshansker.

For å opprettholde tastaturenhetens funksjonsevne må du utelukkende bruke rengjøringsmiddel med anioniske eller ikke-ioniske tensider.

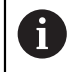

Ikke påfør rengjøringsmiddelet direkte på tastaturenheten, men fukt en egnet rengjøringsklut med det.

Slå styringen av før du rengjør tastaturenheten.

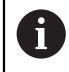

A

For å unngå skader på tastaturenheten må du ikke bruke følgende rengjøringsmidler eller hjelpestoffer:

- **Aggressive løsemidler**
- **Skuremidler**
- Trykkluft
- **Dampstråler**

Sporingsballen krever ikke regelmessig vedlikehold. En rengjøring er bare nødvendig hvis utstyret ikke fungerer som det skal lenger.

Hvis tastaturenheten omfatter en sporingsball, går du frem som følger ved rengjøring:

- ▶ Slå av styringen
- ▶ Drei uttrekksringen 100° mot klokka
- Den avtakbare uttrekksringen løfter seg ut av tastaturenheten under dreiing.
- ► Fjern uttrekksringen
- ▶ Ta ballen ut
- Fjern sand, spon og støv forsiktig fra ballsetet

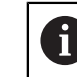

Riper i ballsetet kan føre til dårlig eller ingen funksjonalitet.

Påfør en liten mengde isopropanol-alkohol-rengjøringsmiddel på en lofri og ren  $\blacktriangleright$ klut

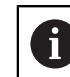

Følg anvisningene for rengjøringsmiddelet.

 $\blacktriangleright$ Tørk forsiktig ut av ballsetet med kluten, til du ikke lenger ser slør eller flekker

#### **Skifte av tastekapper**

Hvis du trenger nye tastekapper på tastaturenheten, kan du henvende deg til HEIDENHAIN eller maskinprodusenten.

**Mer informasjon:** ["Tastehetter for tastaturenheter og maskinoperatørpaneler",](#page-605-0) [Side 606](#page-605-0)

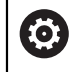

Tastaturet må være komplett, ellers er ikke kapslingsgrad IP54 lenger garantert.

Slik skifter du tastekapper:

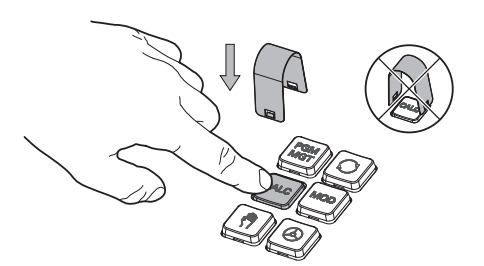

 $\blacktriangleright$ Skyv avtrekksverktøyet (ID 1325134-01) over tastekappen, til griperne klikker på plass

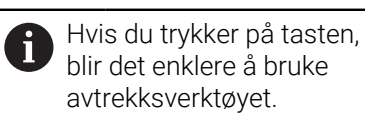

Trekk tastekappen av  $\blacktriangleright$ 

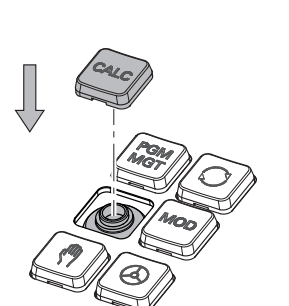

Sett tastekappen på tetningen, og  $\blacktriangleright$ trykk godt fast

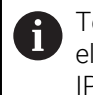

Tetningen må ikke skades, ellers er ikke kapslingsgrad IP54 lenger garantert.

▶ Testing av feste og funksjon

### **3.4.3 Maskinvareutvidelser**

Maskinvareutvidelser gir deg muligheten til å tilpasse verktøymaskinen til dine individuelle behov.

**TNC7** har ulike maskinvareutvidelser, som f.eks. maskinprodusenten kan legge til separat, også senere. Oversikten nedenfor inneholder utelukkende utvidelser som er relevante for deg som bruker.

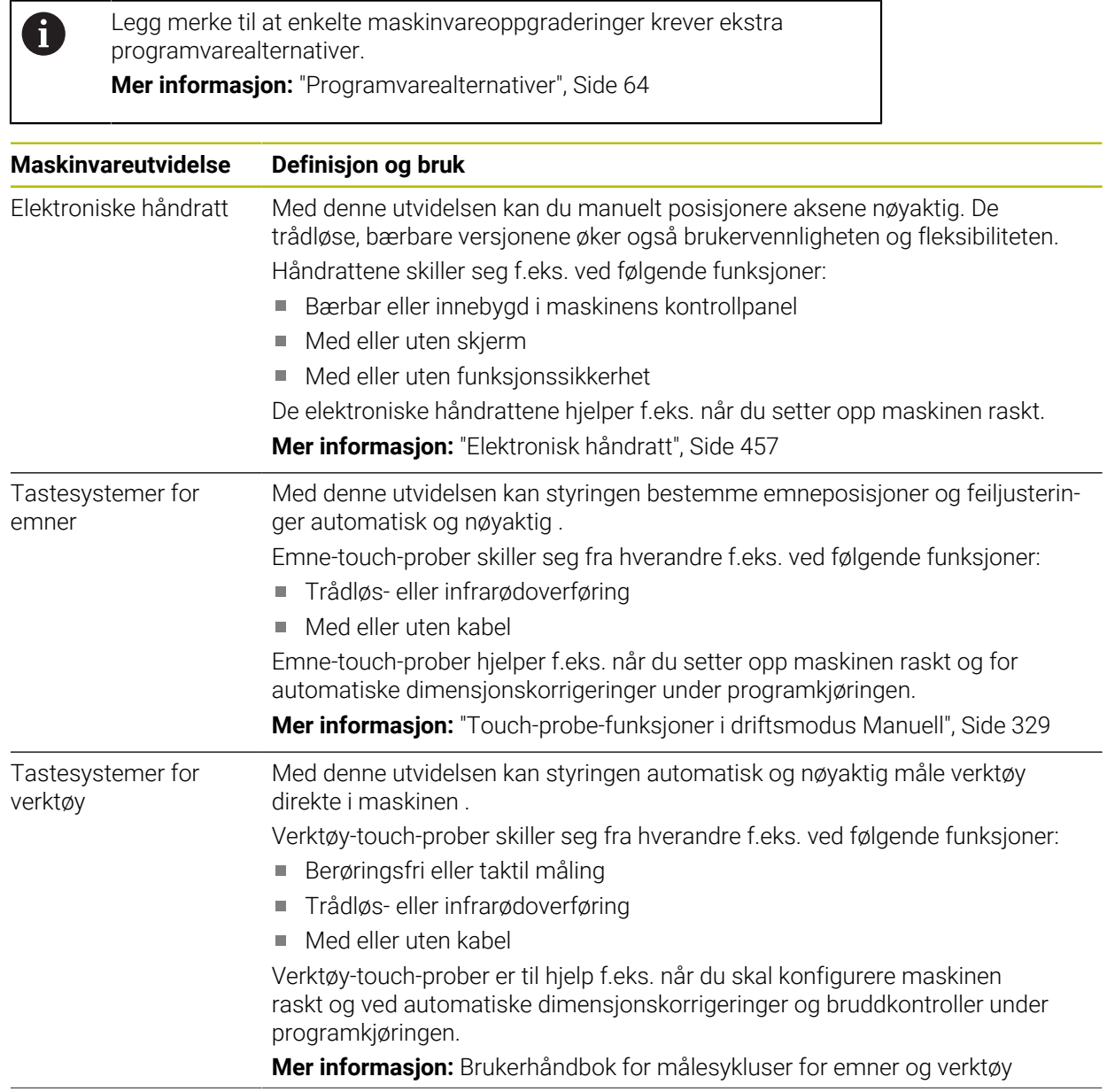

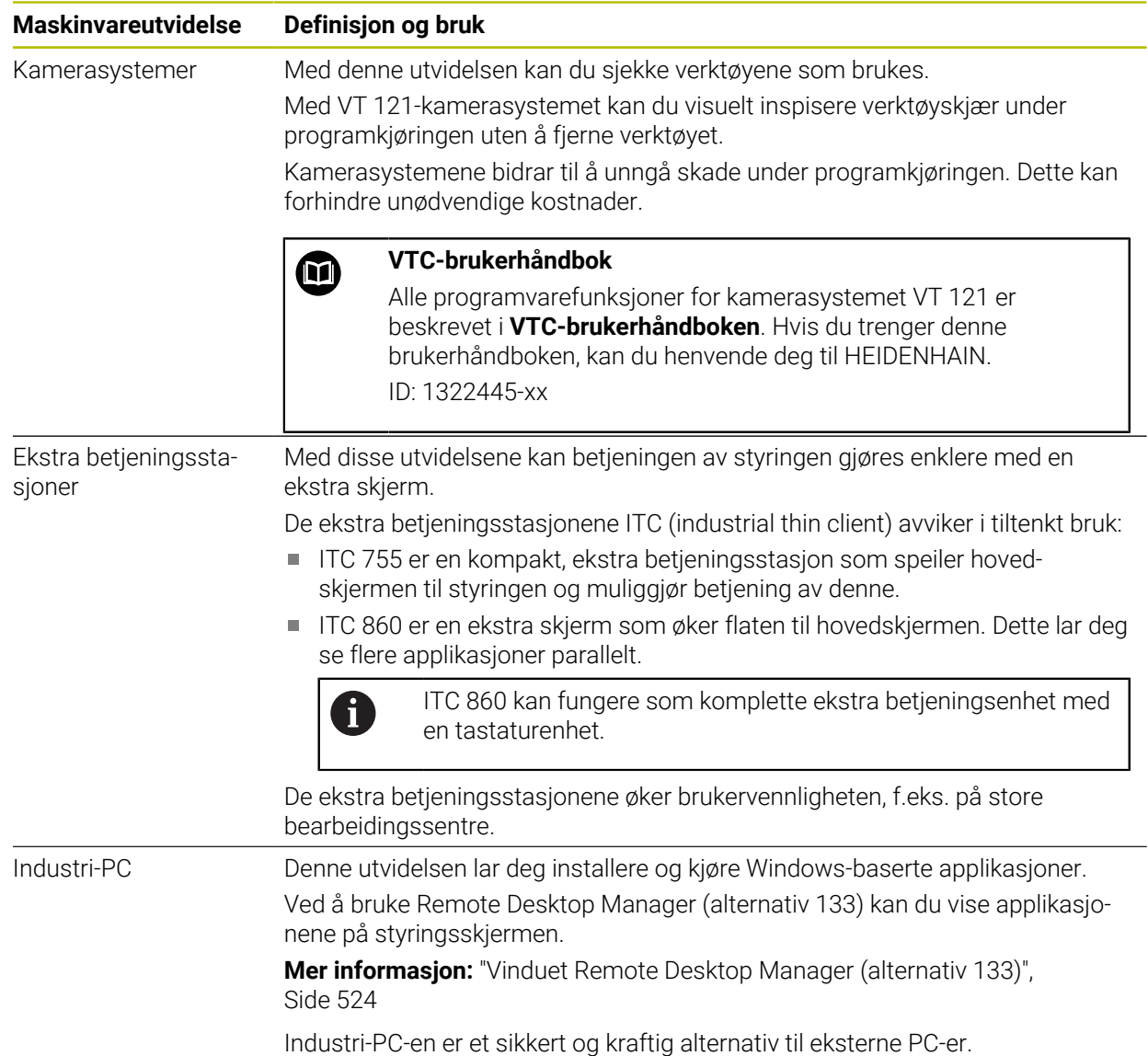

#### **2** ∆|⊰  $|+|$ **3**  $\hat{\Omega}$ 曧 몖  $\Box$  $\boxed{\text{Nom. position (NOM)} \ \blacktriangleright\hspace{0.2cm} \blacksquare \hspace{0.2cm} \blacktriangleright} \hspace{0.2cm} \blacksquare$ Simulering **E**  $\circledcirc$   $\Box$   $\times$ Ĥ **A + 12: CLIMBING-PLATE** | ① Valg: Maskir **4** ⊲่≍  $F =$ ⋇ AD 6 R 51 胭  $E_3$ 5 Z Z MILL\_D10\_ROUGH Maskin: Origina T 四四四 **WW 100%**  $\sqrt{2}$ 100% Ó. E  $0<sub>min</sub>$ Verktøy: Original S 12000  $\bigcirc$  100%  $\sqrt{m}$  $M<sub>5</sub>$ **M** M  $\overline{\mathbf{B}}$ ☆  $0.000$ Emne: Usynlin  $\mathsf X$ 西 OON **1**  $0.000$  $\bullet$ **5** 500.000  $Z$  $\overline{C}$ ن<br>بہا<br>00:0  $\overline{A}$  $0.000$ Í  $\mathbf C$  $0.000$  $0.000$  $m<sup>2</sup>$ 冒 E 20,000  $S<sub>1</sub>$ ලු 09:1 Sette<br>nullpunk **6**  $\overline{M}$  $\overline{\mathbf{s}}$  $\ddot{r}$  $\mathbf{r}$ 3D ROT  $Q$ -info  $DCM$ Trinnmå  $\mathbf{u}$

# **3.5 Områder i styringsgrensesnittet**

Styringsgrensesnitt i applikasjonen **Manuell drift**

Styringsgrensesnittet viser følgende områder:

- 1 TNC-linje
	- Tilbake

Bruk denne funksjonen til å navigere tilbake i applikasjonshistorikken siden styringen ble startet.

**Driftsmoduser** 

**Mer informasjon:** ["Oversikt over driftsmodusene", Side 79](#page-78-0)

■ Statusoversikt

**Mer informasjon:** ["Statusoversikt for TNC-linjen", Side 115](#page-114-0)

**Lommekalkulator** 

**Mer informasjon:** Brukerhåndbok for programmering og testing

Tastatur på skjermen

**Mer informasjon:** ["Tastatur på skjermen i styringslinjen", Side 322](#page-321-0)

**Innstillinger** 

I innstillingene kan du tilpasse styringsgrensesnittet på følgende måter:

**Venstrehåndsmodus**

Styringen bytter posisjonene til TNC-linjen og maskinprodusentlinjen.

- **Dark Mode**
- **Skriftstørrelse**
- Dato og klokkeslett
- 2 Informasjonslinje
	- Aktiv driftsmodus
	- **Varslingsmeny**

**Mer informasjon:** ["Varslingsmeny i informasjonslinjen", Side 326](#page-325-0)

■ Symboler

- 3 Applikasjonslinje
	- Fane for åpnede applikasjoner

Maksimalt antall samtidig åpne programmer er begrenset til ti faner. Hvis du prøver å åpne en ellevte fane, viser styringen en merknad.

- Valgmeny for arbeidsområder Du bruker valgmenyen til å definere hvilke arbeidsområder som er åpne i den aktive applikasjonen.
- 4 Arbeidsområder

**Mer informasjon:** ["Arbeidsområder", Side 81](#page-80-0)

5 Maskinprodusentlinje

Maskinprodusenten konfigurerer maskinprodusentlinjen.

- 6 Funksjonslinje
	- **Meny for valg av knapp**

I valgmenyen definerer du hvilke knapper styringen viser i verktøylinjen.

■ Knapp

Bruk knappene for å aktivere individuelle funksjoner til styringen.

# <span id="page-78-0"></span>**3.6 Oversikt over driftsmodusene**

Styringen tilbyr følgende driftsmoduser:

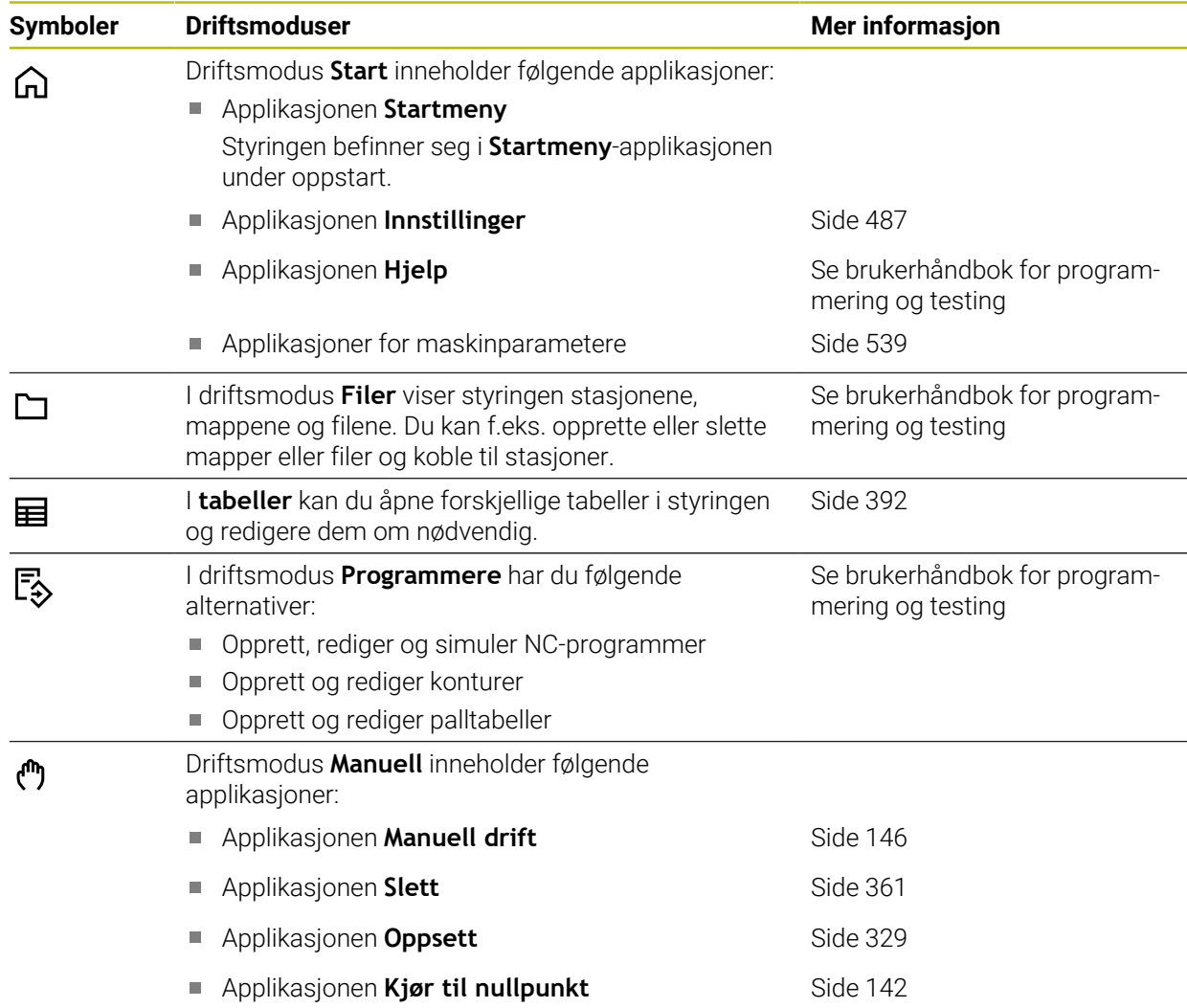

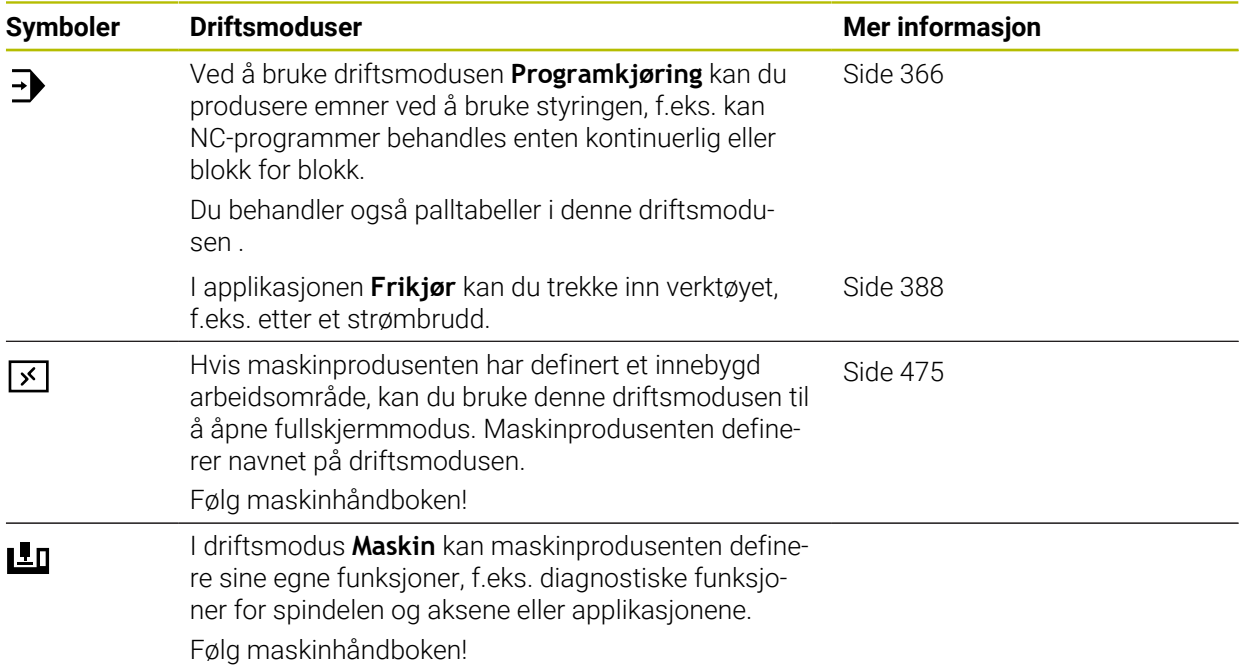

# <span id="page-80-0"></span>**3.7 Arbeidsområder**

### **3.7.1 Betjeningselementer innenfor arbeidsområdene**

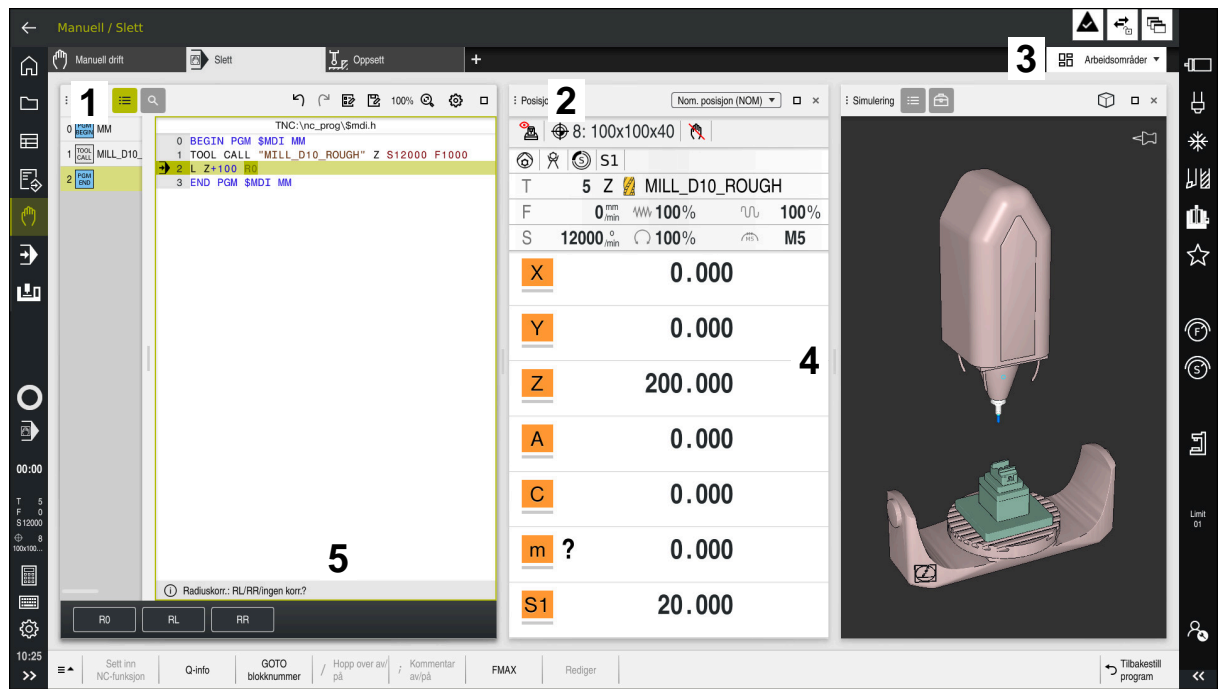

Styringene i applikasjonen **Slett** med tre åpne arbeidsområder

Styringen viser følgende betjeningselementer:

1 Griper

Du kan bruke griperen i tittellinjen til å endre plasseringen av arbeidsområdene. Du kan også plassere to arbeidsområder under hverandre.

2 Tittellinje

I tittellinjen viser styringen tittelen på arbeidsområdet og, avhengig av arbeidsområdet, forskjellige ikoner eller innstillinger.

3 Valgmeny for arbeidsområder

Du åpner de enkelte arbeidsområdene via arbeidsområdevalgmenyen i applikasjonslinjen. De tilgjengelige arbeidsområdene avhenger av det aktive programmet.

4 Skille

Du kan bruke skillet mellom to arbeidsområder for å endre skaleringen av arbeidsområdene.

5 Handlingslinje

I handlingslinjen viser styringen alternativer for gjeldende dialog, f.eks. NC-funksjon.

# **3.7.2 Ikoner i arbeidsområdene**

Når mer enn ett arbeidsområde er åpent, inneholder tittellinjen følgende ikoner:

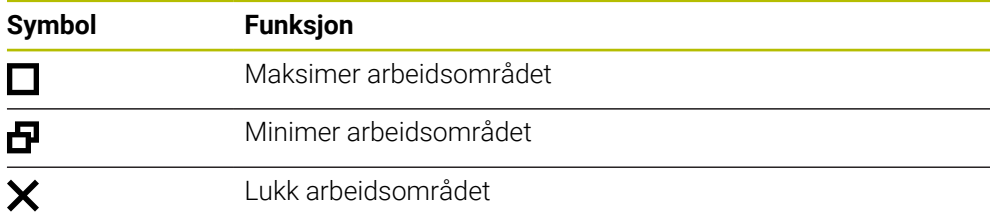

Når du maksimerer et arbeidsområde, viser styringen arbeidsområdet over hele applikasjonens størrelse. Hvis du krymper arbeidsområdet igjen, går alle andre arbeidsområder tilbake til sine tidligere posisjoner.

### <span id="page-81-0"></span>**3.7.3 Oversikt over arbeidsområder**

Styringen har følgende arbeidsområder:

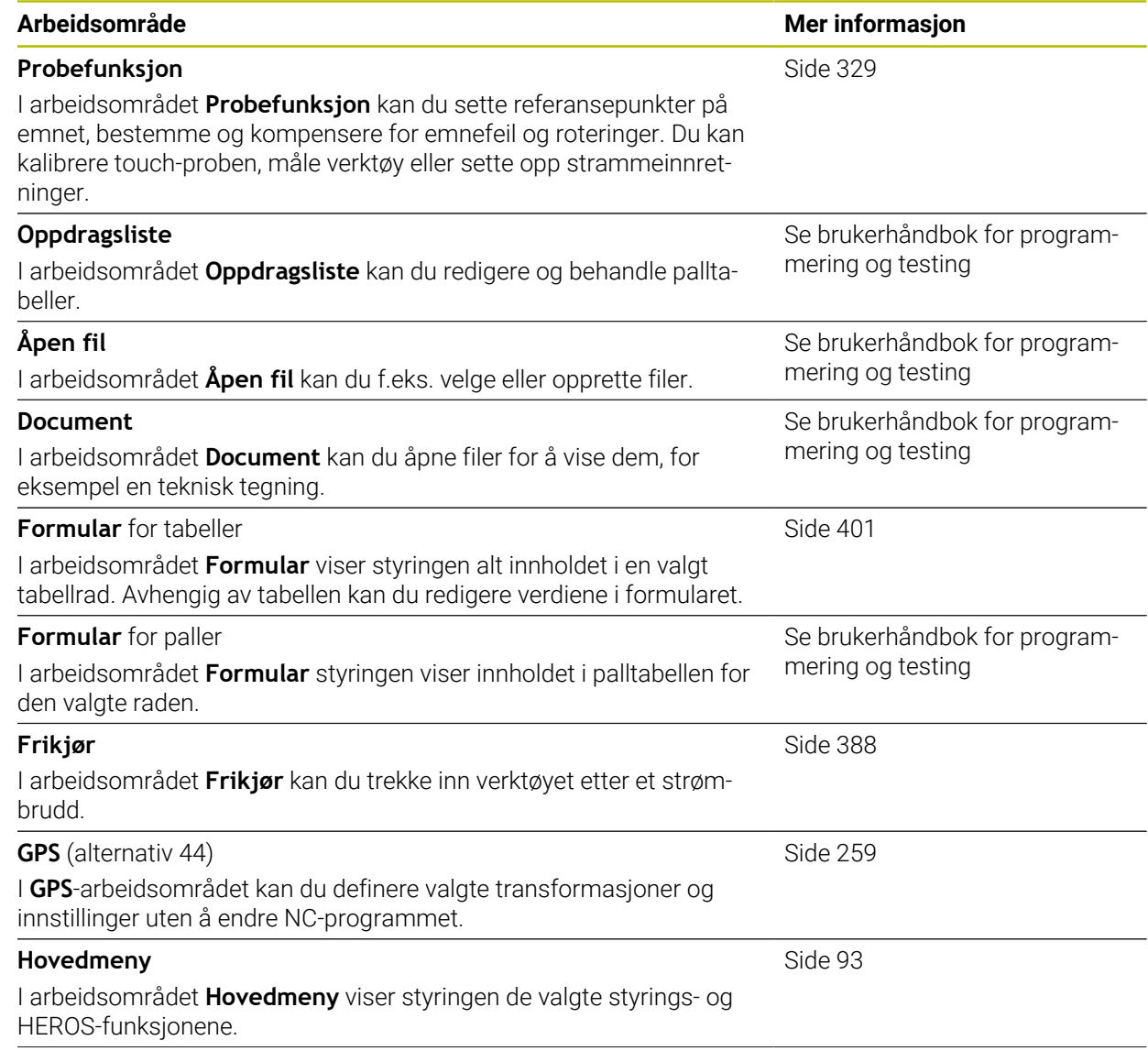

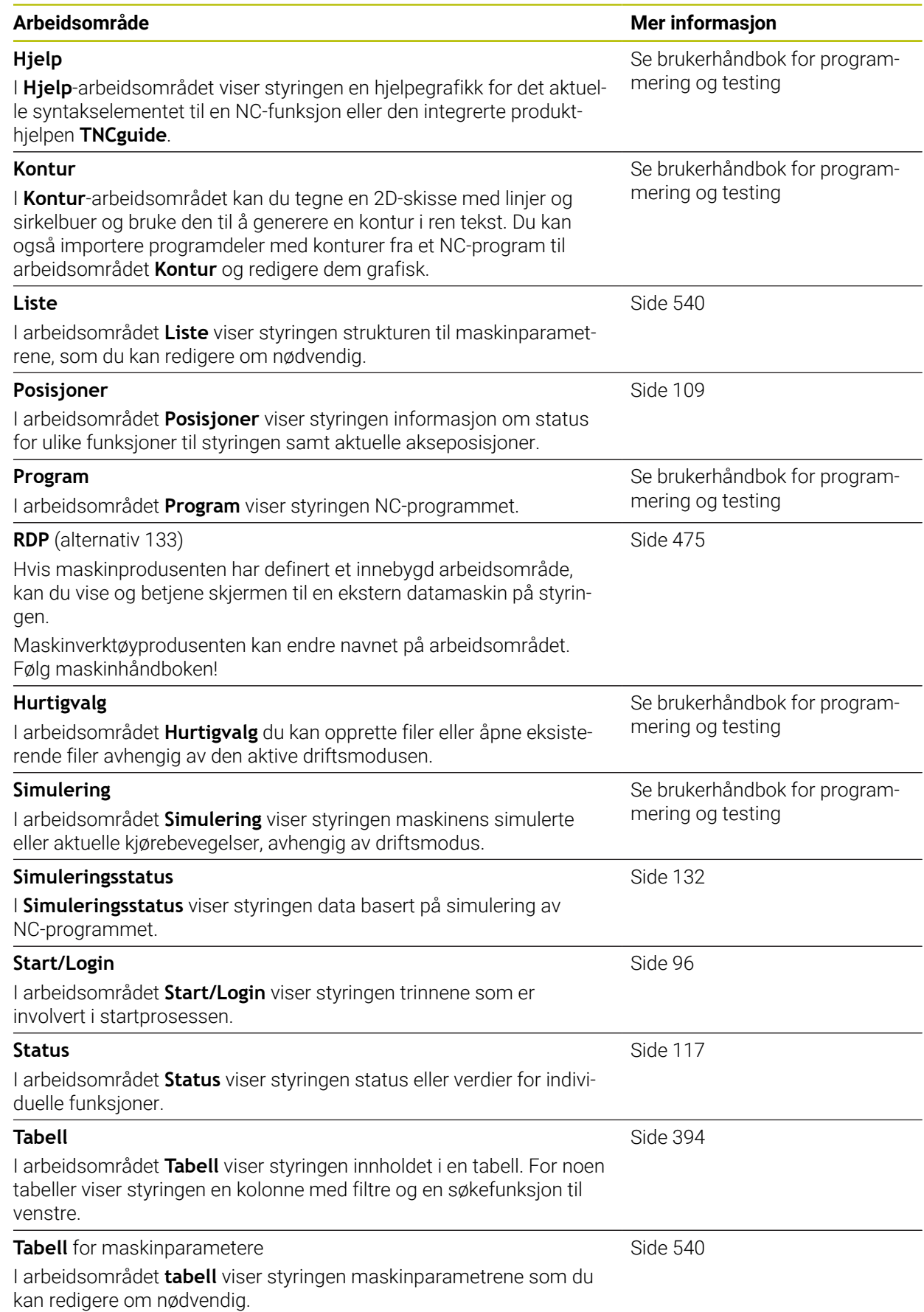

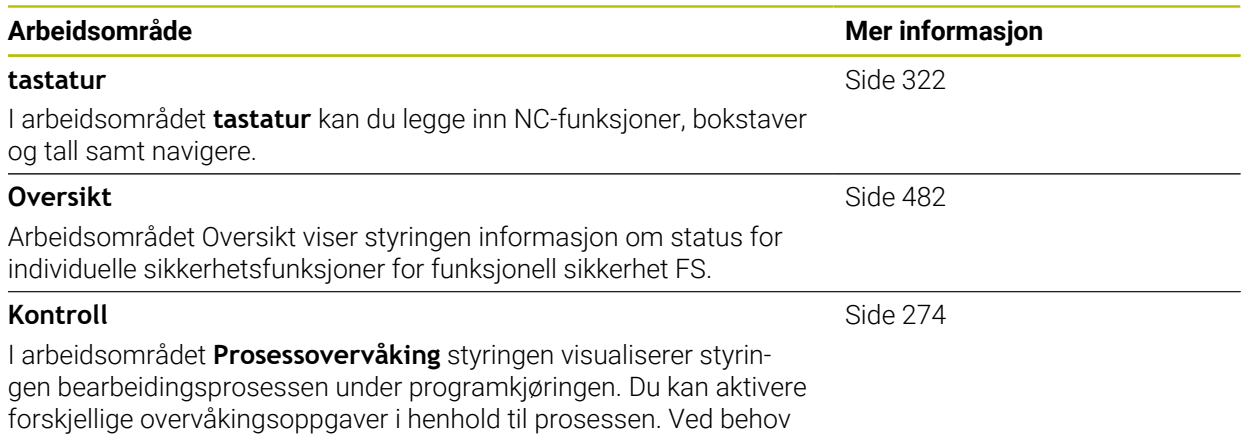

kan du foreta justeringer av overvåkingsoppgavene.

# **3.8 Betjeningselementer**

### <span id="page-84-0"></span>**3.8.1 Vanlige gester for berøringsskjerm**

Skjermen for styringen støtter flerberøring. Styringen kjenner igjen ulike gester, også bruk av flere fingre samtidig.

Du kan bruke følgende gester:

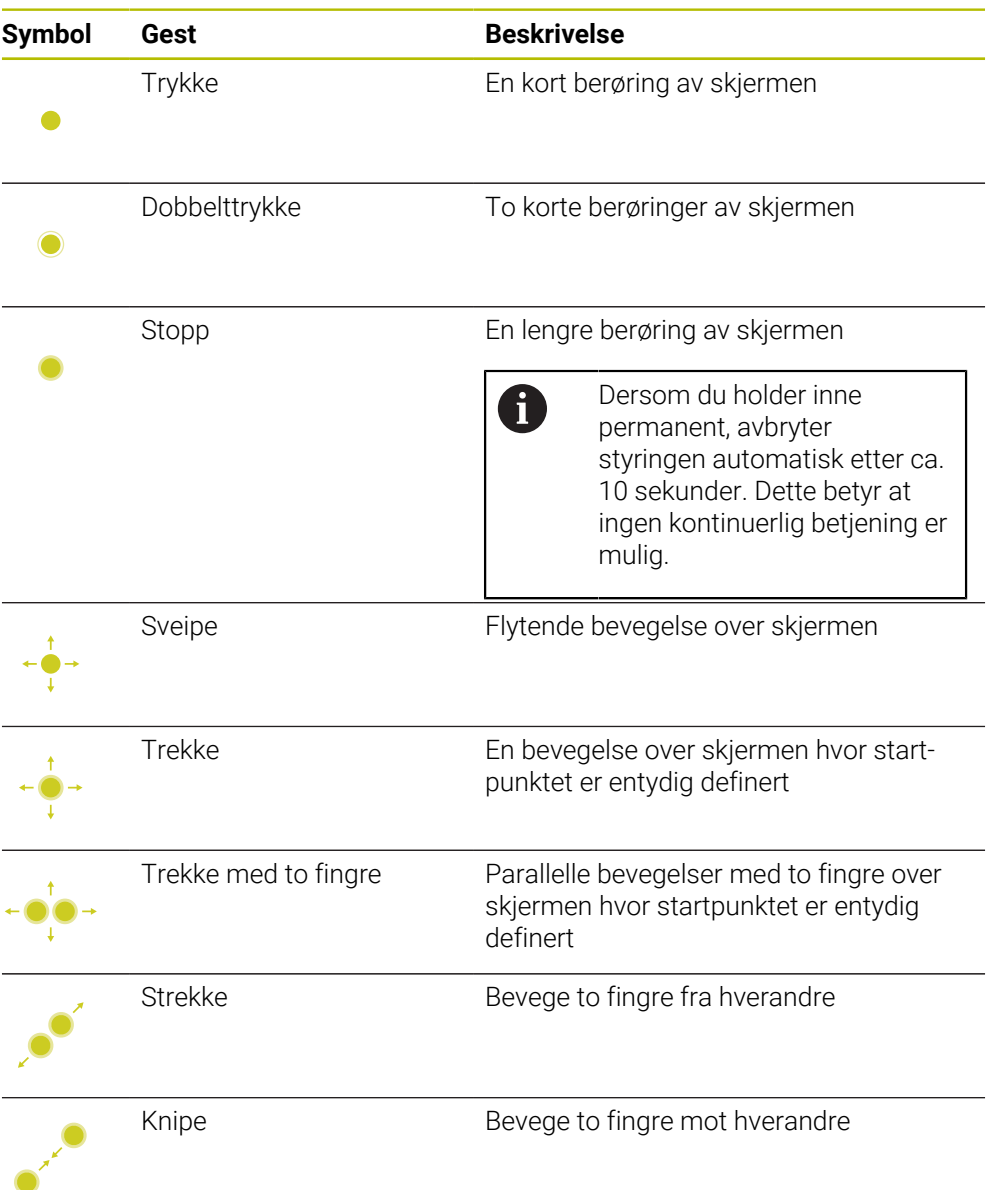

### <span id="page-84-1"></span>**3.8.2 Betjennigselementer for tastaturenheten**

#### **Bruk**

TNC7 betjenes primært ved hjelp av berøringsskjermen, f.eks. gjennom gester. **Mer informasjon:** ["Vanlige gester for berøringsskjerm", Side 85](#page-84-0) I tillegg har tastaturenheten til styringen f.eks. taster som muliggjør alternative betjeningssekvenser.

#### **Funksjonsbeskrivelse**

Følgende tabeller viser betjeningselementer for tastaturenheten.

# **Område alfatastatur**

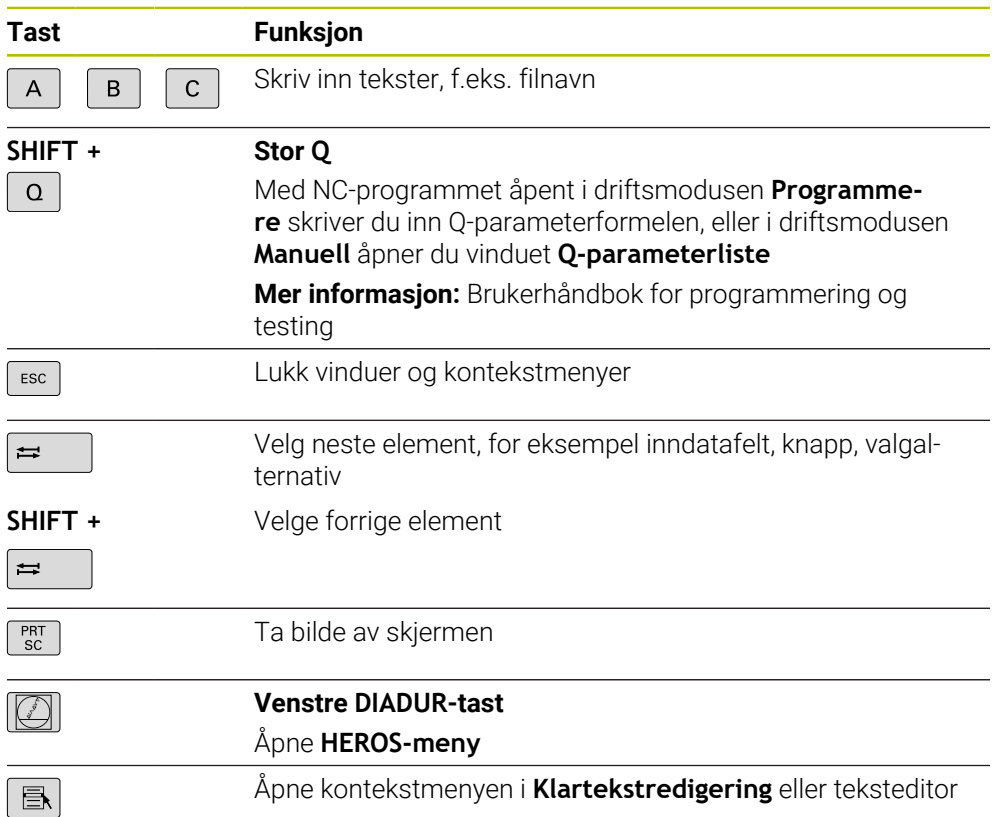

# **Område betjeningshjelp**

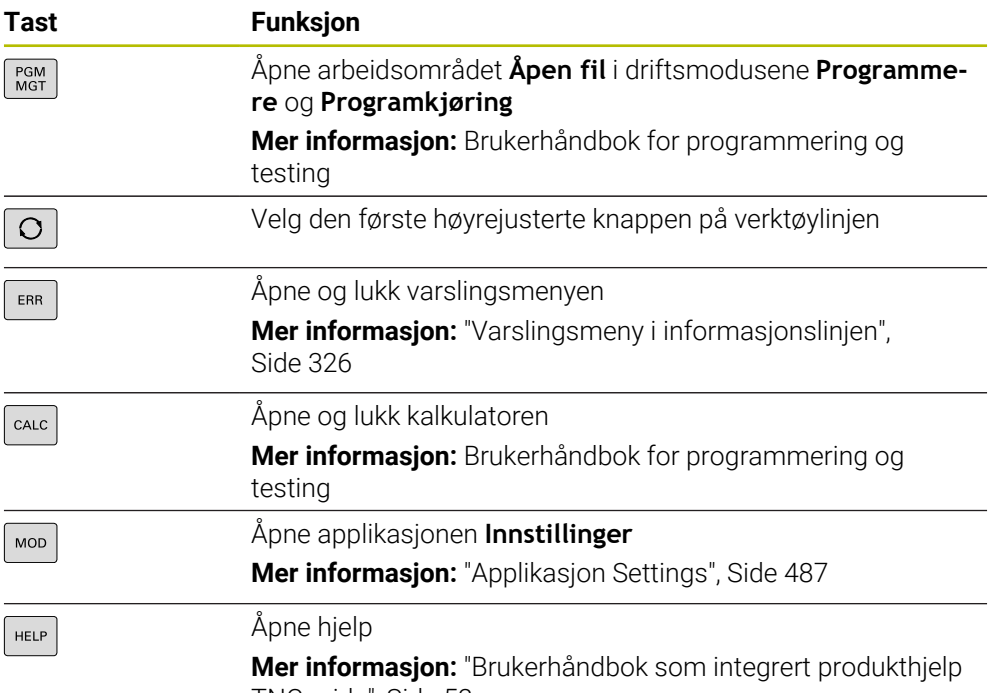

[TNCguide", Side 52](#page-51-0)

0

### **Område driftsmoduser**

Når det gjelder TNC7, er driftsmodusene til styringen inndelt på annen måte enn det som er tilfelle for TNC 640. Av kompatibilitetsmessige grunner og for å gjøre betjeningen lettere forblir knappene på tastaturenheten de samme. Merk at visse knapper ikke utløser noe skifte av driftsmodus lenger, men i stedet kan de for eksempel aktivere en bryter.

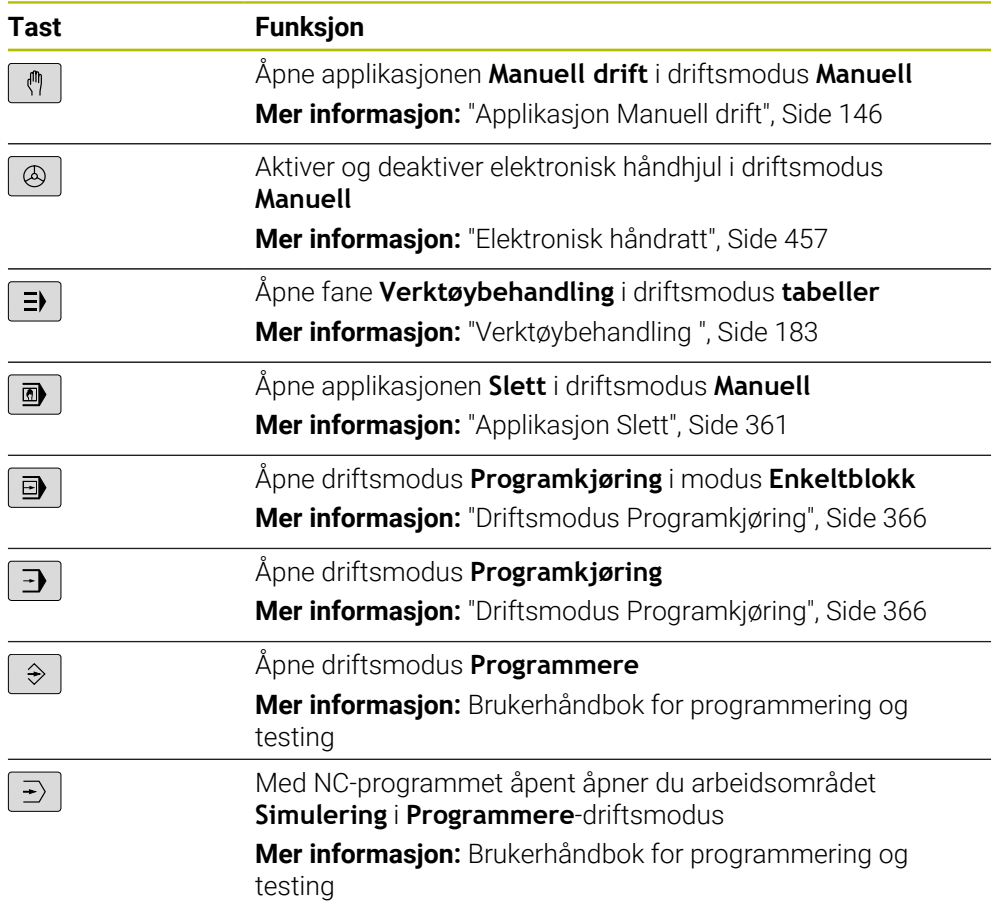

 $\overline{\phantom{0}}$ 

# **Område NC-dialog**

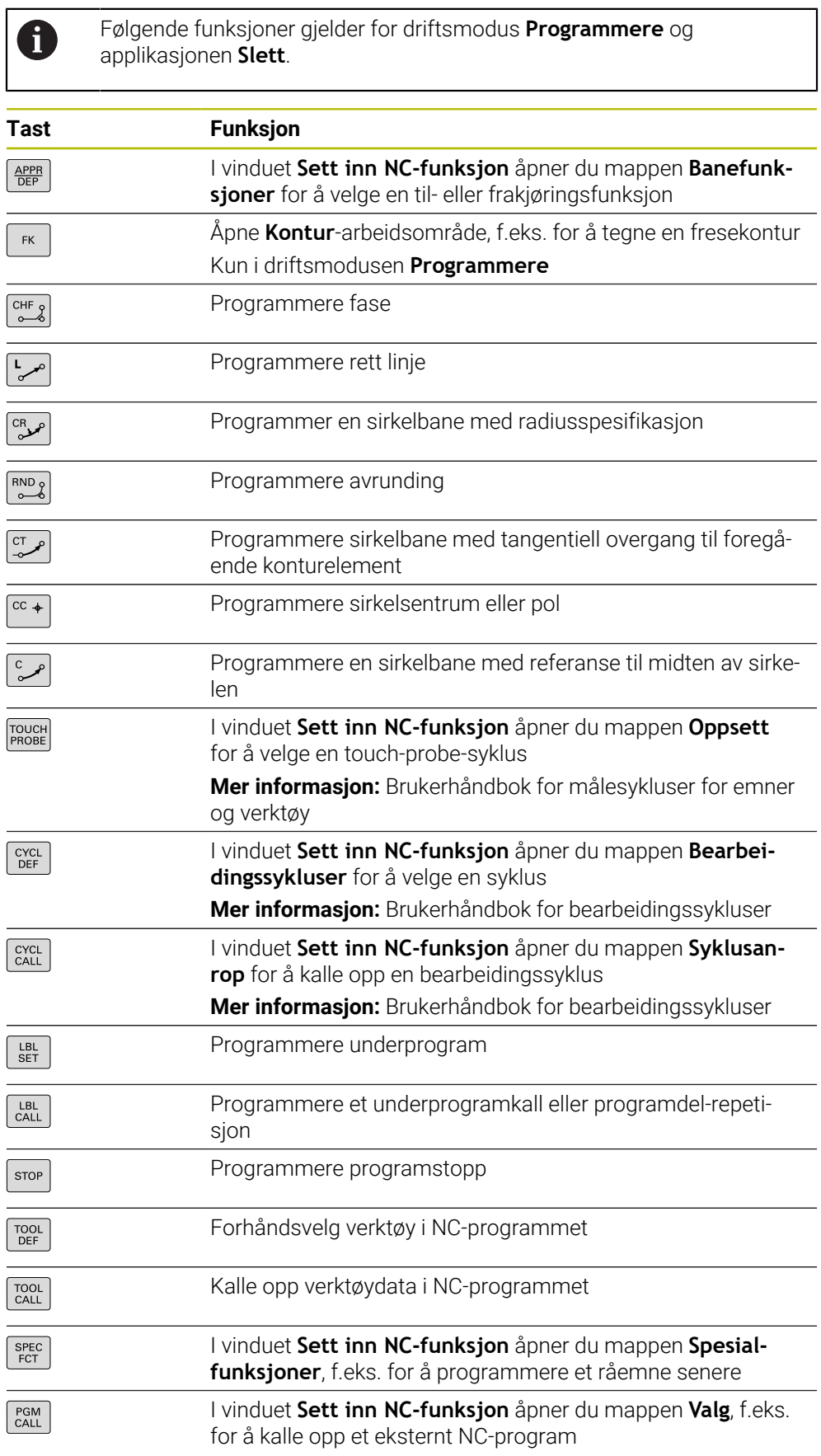

**Mer informasjon:** Brukerhåndbok for programmering og testing

# **Område akse- og verdiinntastinger**

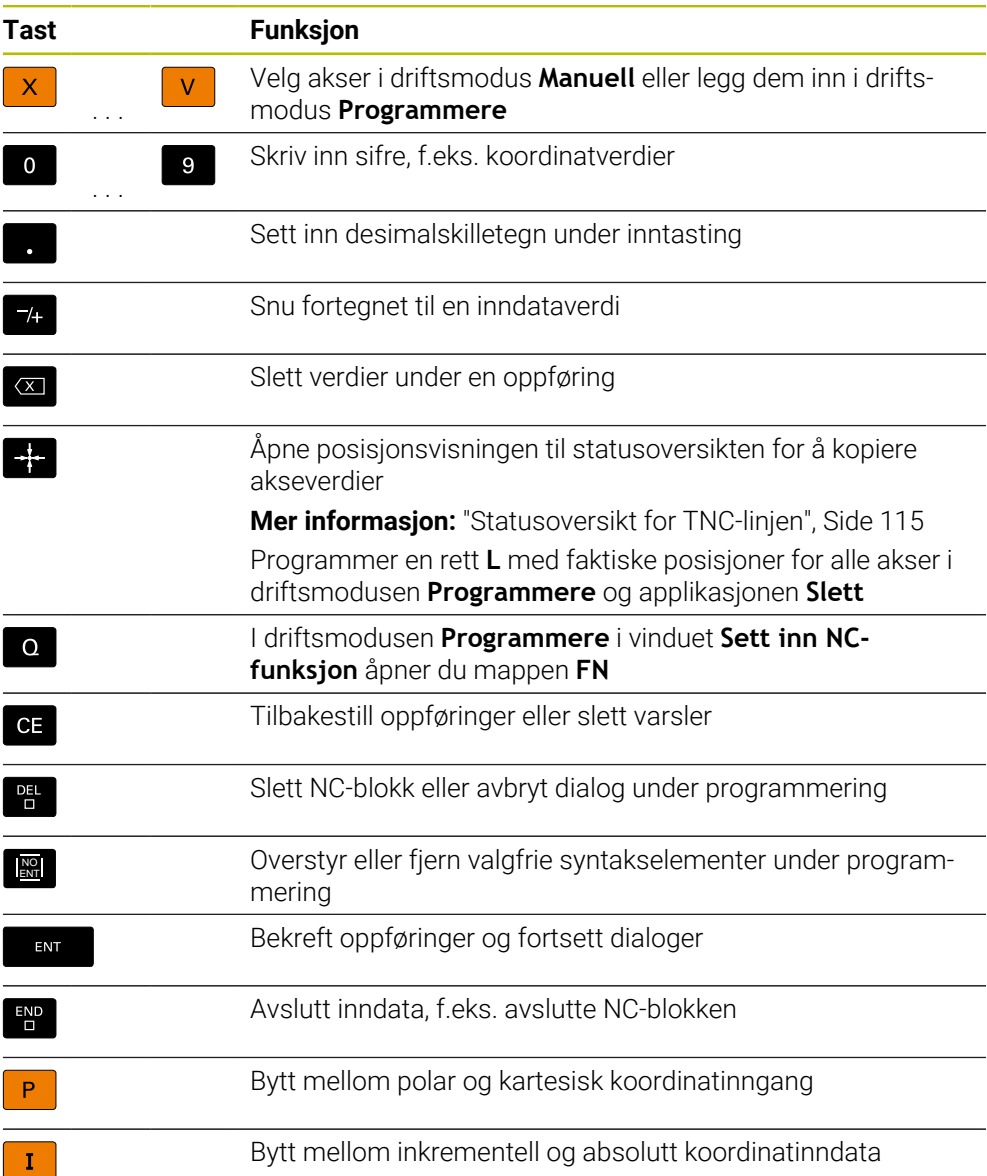

# **Område navigasjon**

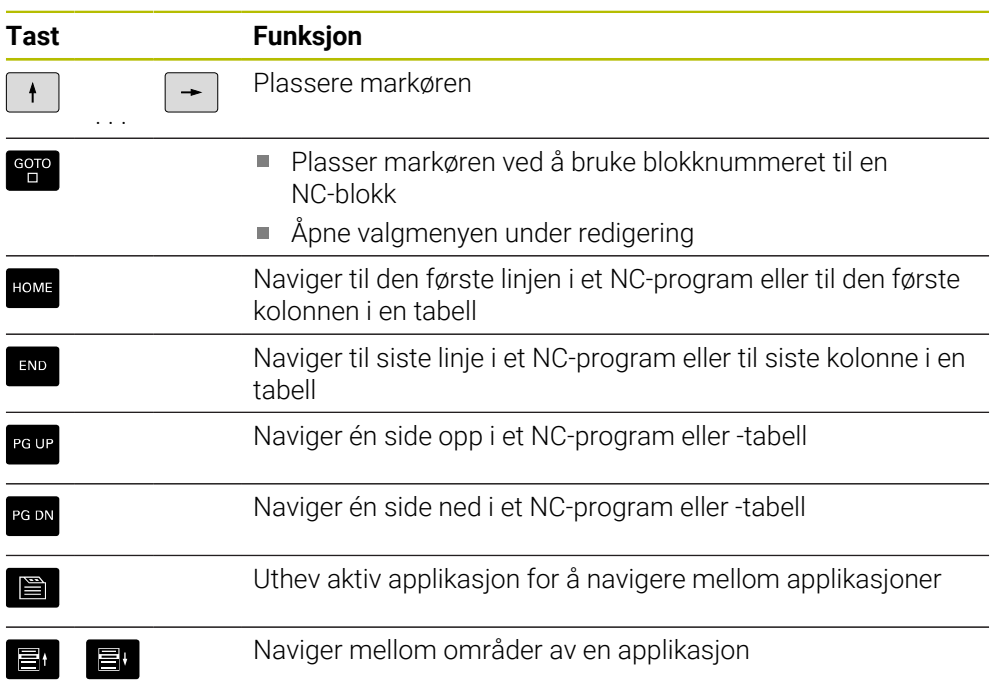

# **Potensiometer**

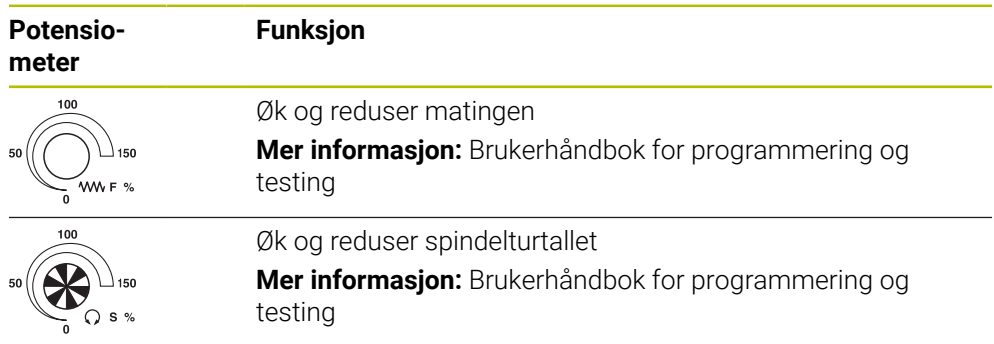

# **3.8.3 Ikoner for styringsgrensesnittet**

#### **Oversikt over ikoner for alle driftsmodi**

Denne oversikten inneholder ikoner som kan nås fra alle driftsmodi eller brukes i flere driftsmodi.

Spesifikke ikoner for individuelle arbeidsområder er beskrevet i det tilhørende innholdet.

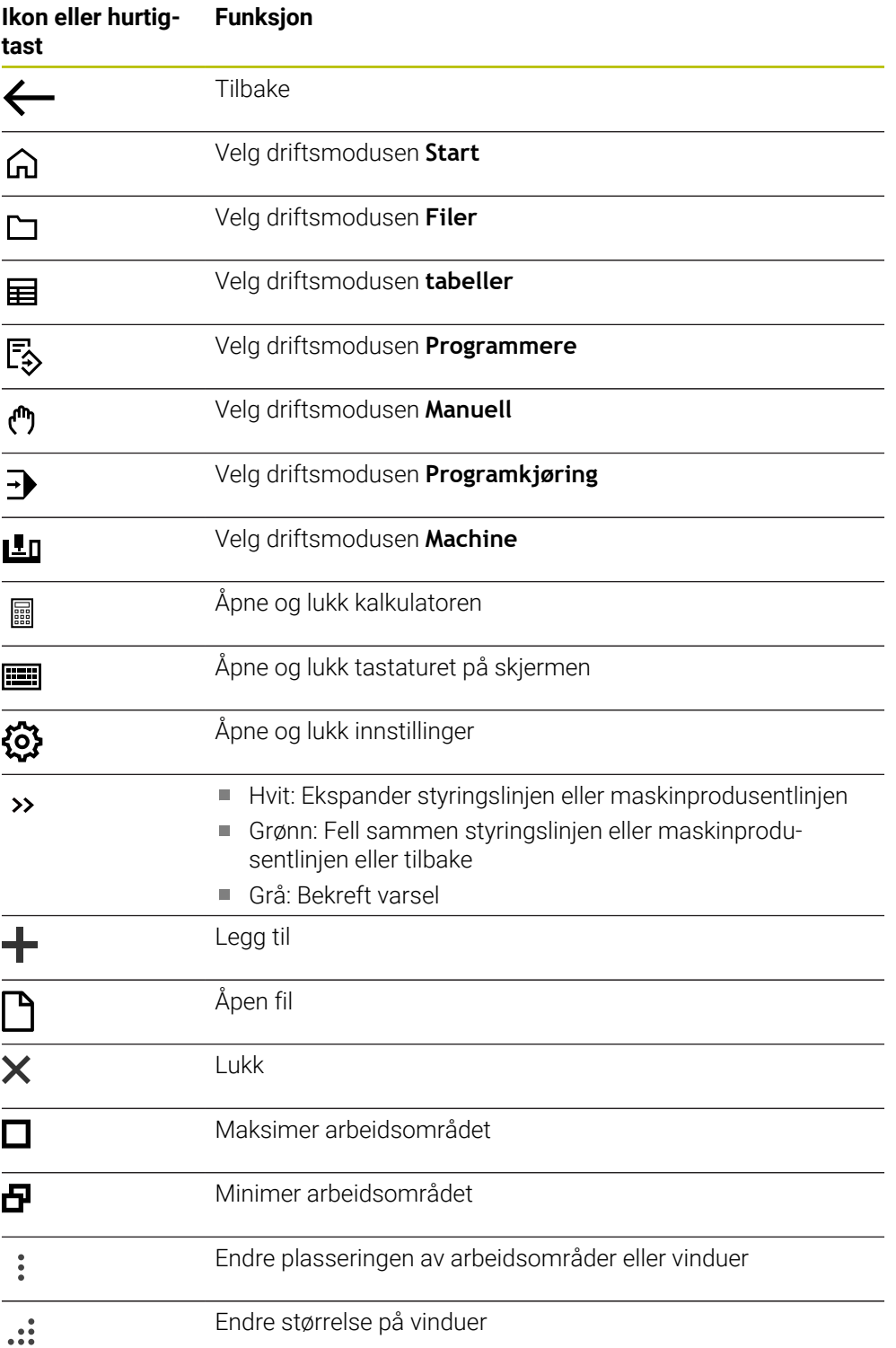

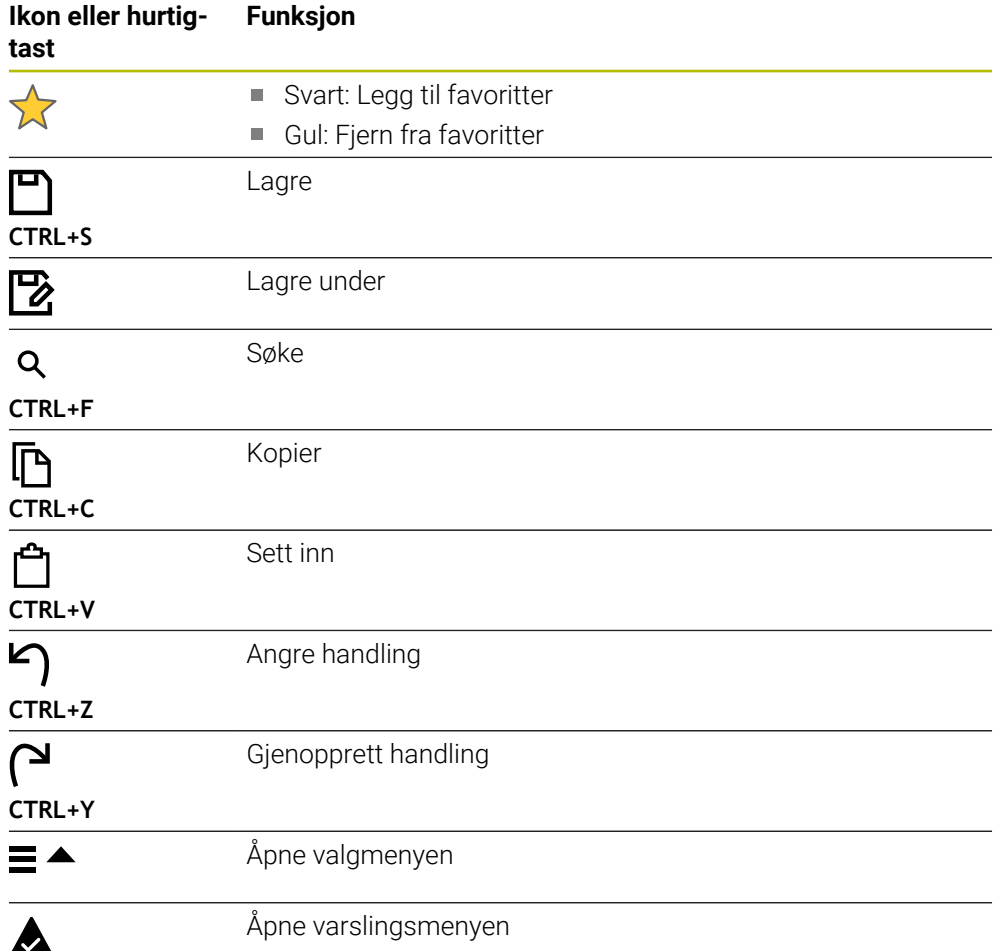

### <span id="page-92-0"></span>**3.8.4 Arbeidsområdet Hovedmeny**

#### **Bruk**

I arbeidsområdet **Hovedmeny** viser styringen de valgte styrings- og HEROSfunksjonene.

#### **Funksjonsbeskrivelse**

Tittellinjen til arbeidsområdet **Hovedmeny** inneholder følgende funksjoner:

- Valgmeny **Aktiv konfigurasjon** Du kan bruke valgmenyen til å aktivere en konfigurasjon av styringsgrensesnittet. **Mer informasjon:** ["Konfigureringer i styringsgrensesnittet", Side 544](#page-543-0)
- Søk i fulltekst

Du kan bruke fulltekstsøket til å søke etter funksjoner i arbeidsområdet.

**Mer informasjon:** ["Legg til og fjern favoritter", Side 94](#page-93-0)

Arbeidsområdet **Hovedmeny** inneholder følgende områder:

**Styring**

I dette området kan du åpne driftsmoduser eller applikasjoner. **Mer informasjon:** ["Oversikt over driftsmodusene", Side 79](#page-78-0) **Mer informasjon:** ["Oversikt over arbeidsområder", Side 82](#page-81-0)

**Tools**

I dette området kan du åpne noen verktøy i HEROS-operativsystemet.

**Mer informasjon:** ["Operativsystem HEROS", Side 571](#page-570-0)

**Hjelp**

I dette området kan du åpne treningsvideoer eller **TNCguide**.

**Favoritter**

I dette området finner du dine utvalgte favoritter.

**Mer informasjon:** ["Legg til og fjern favoritter", Side 94](#page-93-0)

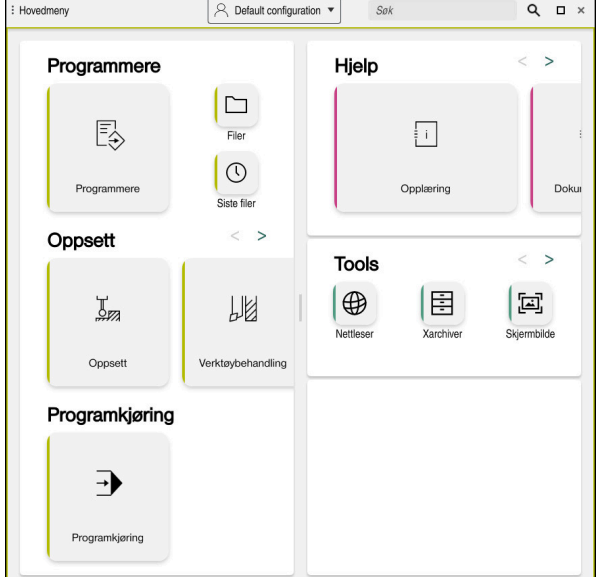

Arbeidsområdet **Hovedmeny**

Arbeidsområdet **Hovedmeny** finner du i applikasjonen **Startmeny**.

# **Vis eller skjul området**

Du skjuler et område i arbeidsområdet **Hovedmeny** som følger:

- Hold inne eller høyreklikk hvor som helst innenfor arbeidsområdet
- > Styringen viser et pluss- eller minusikon i hvert område.
- Velg plussikonet
- > Styringen viser området.

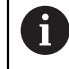

Bruk minusikonet for å skjule området.

# <span id="page-93-0"></span>**Legg til og fjern favoritter**

#### **Legg til favoritter**

Du legger til favoritter i arbeidsområdet **Hovedmeny** som følger:

- Søk etter funksjon i fulltekstsøk
- Hold på eller høyreklikk funksjonsikonet
- > Styringen viser ikonet for Legg til favoritter.
- ☆
- Velg **Legg til favoritt**
- Styringen legger til funksjonen i **Favoritter**-området.

### **Fjerne favoritter**

Du fjerner favoritter i **Hovedmeny** som følger:

- Hold på eller høyreklikk på et funksjonsikon
- > Styringen viser ikonet for Fjern favoritter.

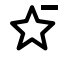

- Velg **Fjern favoritt**
	- Styringen fjerner funksjonen fra **Favoritter**-området.

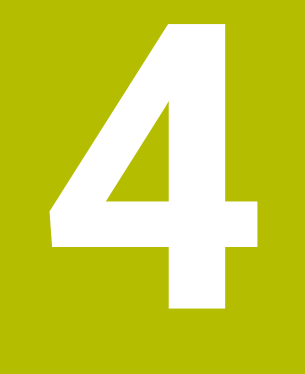

# **Komme i gang**

# **4.1 Kapitteloversikt**

Ved hjelp av et eksempelemne viser dette kapittelet betjeningen av styringen, fra den avslåtte maskinen til det ferdige emnet.

Dette kapittelet inneholder følgende emner:

- Slå på maskinen
- Definere verktøy
- Definere emne
- Bearbeide emne
- Slå av maskinen

# <span id="page-95-0"></span>**4.2 Slå på maskinen og styringen**

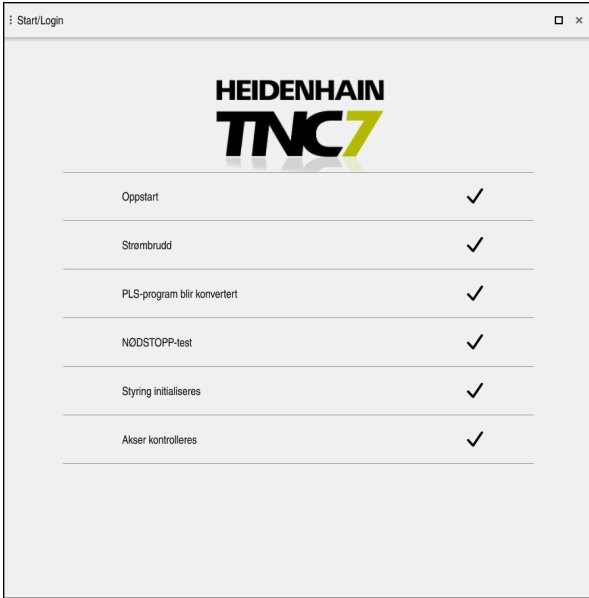

Arbeidsområdet **Start/pålogging**

# **AFARE**

#### **OBS: Fare for bruker!**

Maskiner og maskinkomponenter utgjør alltid mekaniske farer. Elektriske, magnetiske eller elektromagnetiske felt er spesielt farlig for personer med pacemakere og implantater. Faren oppstår når maskinen blir slått på!

- ► Les og følg maskinhåndboken
- Vær oppmerksom på og følg sikkerhetsmerknader og sikkerhetssymboler
- Bruke sikkerhetsinnretninger

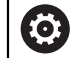

# Følg maskinhåndboken!

Påslåing av maskinen og fremkjøring til referansepunktene er maskinavhengige funksjoner.

Du slår på maskinen på følgende måte:

- Slå på strømforsyningen til styringen og maskinen
- Styringen er i startprosessen og viser fremdriften i arbeidsområdet **Start/ pålogging**.
- Styringen viser **Strømbrudd**-dialogen i **Start/pålogging**-arbeidsområdet.
	- Velg **OK**
		- > Styringen konverterer PLS-programmet.
- 

OK

- ▶ Slå på styrespenningen
- > Styringen kontrollerer funksjonen til nødstoppbryteren.
- > Hvis maskinen har absolutte lengde- og vinkelgivere, er styringen klar til bruk.
- Hvis maskinen har inkrementelle lineær- og vinkelgivere, åpner styringen applikasjonen **Kjør til nullpunkt**. **Mer informasjon:** ["Arbeidsområde Nullstilling", Side 142](#page-141-0)

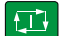

- Trykk på tasten **NC-START**
- > Styringen flyttes til alle nødvendige referansepunkter.
- Styringen er klar til bruk og er i applikasjonen **Manuell drift**. **Mer informasjon:** ["Applikasjon Manuell drift", Side 146](#page-145-0)

#### **Detaljert informasjon**

- Slå på og av
- Strekningsgivere **Mer informasjon:** ["Strekningsgiver og referansemerker", Side 153](#page-152-0)
- Referansekjøring av akser

# **4.3 Konfigurere verktøyet**

#### **4.3.1 Velg driftsmodusen tabeller**

Du konfigurerer verktøy i driftsmodusen **tabeller**.

Du velger driftsmodusen **tabeller** som følger:

- 畐
- Velg driftsmodusen **tabeller**
- Styringen viser driftsmodusen**tabeller**.

#### **Detaljert informasjon**

Velg driftsmodusen **tabeller Mer informasjon:** ["tabeller", Side 392](#page-391-0) **4**

## **4.3.2 Konfigurere styringsgrensesnittet**

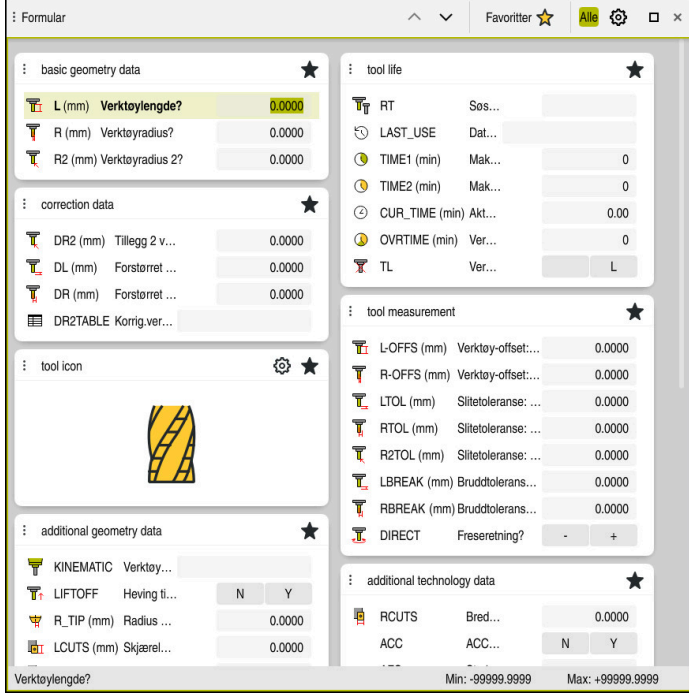

Arbeidsområdet **Formular** i driftsmodusen **tabeller**

I driftsmodusen **tabeller** åpner og redigerer du de forskjellige tabellene til styringen, enten i arbeidsområdet **Tabell** eller i arbeidsområdet **Formular**.

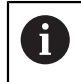

Disse første trinnene beskriver arbeidsflyten med åpnet arbeidsområde **Formular**.

Du åpner arbeidsområdet **Formular** som følger:

- I applikasjonslinjen **Arbeidsområder** velger du
- **Formular**
- Styringen åpner arbeidsområdet **Formular**.

#### **Detaljert informasjon**

Arbeidsområdet **Formular**

**Mer informasjon:** ["Arbeidsområdet Formular for tabeller", Side 401](#page-400-0)

Arbeidsområdet **Tabell Mer informasjon:** ["Arbeidsområdet Tabell", Side 394](#page-393-0)

### **4.3.3 Forberede og måle verktøyet**

Du klargjør verktøyene som følger:

- Spenn fast det ønskede verktøyet i den tilhørende verktøyholderen.
- måle emner
- Legg merke til lengden og radiusen, eller overfør dem direkte til styringen

### **4.3.4 Rediger verktøybehandling**

| : Tabell<br>洼<br>$\alpha$                      | Filter: all tools > all tool types > D12 | < > 100% Q<br>€ | $\Box$<br>$\times$       |               |
|------------------------------------------------|------------------------------------------|-----------------|--------------------------|---------------|
| И<br>all tools                                 |                                          |                 |                          |               |
| $\mathbb{Z}$<br>tools in magazines             | $\mathsf T$<br>Â                         | P               | <b>NAME</b>              |               |
| all tool types                                 | 6                                        | 1.6             | MILL_D12_ROUGH           | A             |
| milling tools                                  | 26                                       | 1.26            | MILL_D12_FINISH          | Ø             |
| drilling tools                                 | 55                                       | 1.55            | FACE_MILL_D125           | $\frac{1}{2}$ |
| tapping tools<br>雕<br>threadmilling tools      | 105                                      |                 | TORUS_MILL_D12_1         | $h_{\bullet}$ |
| $\overline{\circ}$<br>turning tools            | 106                                      |                 | TORUS_MILL_D12_15        | $b -$         |
| touchprobes                                    | 107                                      |                 | TORUS_MILL_D12_2         | 2.            |
| dressing tools<br>grinding tools               | 108                                      |                 | TORUS_MILL_D12_3         | $h_{\bullet}$ |
| undefined tools                                | 109                                      |                 | TORUS_MILL_D12_4         | $h_{\bullet}$ |
| Alle                                           | 158                                      |                 | BALL_MILL_D12            | 65            |
| 面<br>0<br>D <sub>12</sub><br>∥面<br><b>MILL</b> | 173                                      |                 | NC_DEBURRING_D12         | <b>CO</b>     |
|                                                | 188                                      |                 | SIDE_MILLING_CUTTER_D125 | $h_{\bullet}$ |
|                                                | 204                                      |                 | NC_SPOT_DRILL_D12        | Ø             |
|                                                | 233                                      |                 | DRILL_D12                | Ø             |
|                                                |                                          |                 |                          |               |
|                                                |                                          |                 |                          |               |
|                                                | Verktøynavn?                             |                 | Tekstbredde 32           |               |

Applikasjonen **Verktøybehandling** i arbeidsområdet **Tabell**

I verktøybehandlingen lagrer du verktøydata som lengde og verktøyradius samt annen verktøyspesifikk informasjon.

Styringen viser verktøydata for alle verktøytyper i verktøybehandlingen. I arbeidsområdet **Formular** viser styringen kun relevante verktøydata for gjeldende verktøytype.

Du legger inn verktøydataene i verktøybehandlingen på følgende måte:

- Velg **Verktøybehandling**
- > Styringen viser **Verktøybehandling-applikasjonen.**
- Åpne arbeidsområdet**Formular**
	- Aktiver **Rediger**
		- Velg ønsket verktøynummer, f.eks. **16**
		- > Styringen viser verktøydataene til det valgte verktøyet i formularet.
		- Definer nødvendige verktøydata i formularet, f.eks. lengde **L** og verktøyradius **R**

#### **Detaljert informasjon**

Rediger  $\bullet$ 

- Velg driftsmodusen **tabeller**
	- **Mer informasjon:** ["tabeller", Side 392](#page-391-0)
- Arbeidsområdet **Formular Mer informasjon:** ["Arbeidsområdet Formular for tabeller", Side 401](#page-400-0)
- **Verktøybehandling Mer informasjon:** ["Verktøybehandling ", Side 183](#page-182-0)
- Verktøytyper **Mer informasjon:** ["Verktøytyper ", Side 166](#page-165-0)

### **4.3.5 Redigere plasstabell**

0

Følg maskinhåndboken! Tilgang til plasstabellen **tool\_p.tch avhenger** av maskinen.

| : Tabell         | 洼<br>$\alpha$ |   | Filter: main magazine |                         | <> 100% Q @           |                | $\Box$ $\times$ |   |
|------------------|---------------|---|-----------------------|-------------------------|-----------------------|----------------|-----------------|---|
| 88               | all pockets   |   |                       |                         | TNC:\table\tool_p.tch |                |                 |   |
| ₿                | spindle       |   | $\mathsf{P}$          | $\mathsf{T}$            | <b>NAME</b>           |                | <b>ST</b>       | F |
| ٥Ŏ               | main magazine |   | 1.1                   | 1                       | MILL_D2_ROUGH         |                |                 |   |
| $\Box$           | empty pockets |   | 1.2                   | $\overline{\mathbf{c}}$ | MILL_D4_ROUGH         |                |                 |   |
| occupied pockets |               |   | 1.3                   | 3                       | MILL_D6_ROUGH         |                |                 |   |
|                  |               |   | 1.4                   | $\overline{4}$          | MILL_D8_ROUGH         |                |                 |   |
|                  |               |   | 1.5                   | $\overline{5}$          | MILL D10 ROUGH        |                |                 |   |
|                  |               |   | 1.6                   | 6                       | MILL_D12_ROUGH        |                |                 |   |
|                  |               | I | 1.7                   | $\overline{7}$          | MILL_D14_ROUGH        |                |                 |   |
|                  | I             |   | 1.8                   | 8                       | MILL_D16_ROUGH        |                |                 |   |
|                  |               |   | 1.9                   | 9                       | MILL_D18_ROUGH        |                |                 |   |
|                  |               |   | 1.10                  | 10                      | MILL_D20_ROUGH        |                |                 |   |
|                  |               |   | 1.11                  | 11                      | MILL_D22_ROUGH        |                |                 |   |
|                  |               |   | 1.12                  | 12                      | MILL_D24_ROUGH        |                |                 |   |
|                  |               |   | 1.13                  | 13                      | MILL_D26_ROUGH        |                |                 |   |
|                  |               |   | 1.14                  | 14                      | MILL_D28_ROUGH        |                |                 |   |
|                  |               |   | 1.15                  | 15                      | MILL D30 ROUGH        |                |                 |   |
|                  |               |   | Verktøynavn?          |                         |                       | Tekstbredde 32 |                 |   |

Applikasjonen **Pocket table** i arbeidsområdet **Tabell**

Styringen tildeler en plassering i verktøymagasinet til hvert verktøy fra verktøytabellen. Denne oppgaven, samt lastestatusen til de enkelte verktøyene, er beskrevet i plasstabellen.

Følgende alternativer er tilgjengelige for tilgang til plasstabellen:

- Maskinprodusentens funksjon
- Tredjeparts verktøybehandlingssystem
- Manuell tilgang til styringen

Du legger inn dataene i plasstabellen som følger:

- Velg **Pocket table**
- > Styringen viser **Pocket table-**applikasjonen.
- Åpne arbeidsområdet**Formular**
	- Aktiver **Rediger**
		- Velg plassnummeret du ønsker
		- Definer verktøynummer
		- Definer om nødvendig ytterligere verktøydata, f.eks. reservert plass

#### **Detaljert informasjon**

**Plasstabell** 

Rediger  $\bullet$ 

**Mer informasjon:** ["Plasstabelltool\\_p.tch", Side 433](#page-432-0)

# **4.4 Konfigurere emne**

### **4.4.1 Velge driftsmodus**

لرسها

Arbeidsstykker konfigureres i driftsmodusen **Manuell**.

Du velger driftsmodus **Manuell** som følger:

- Velg driftsmodusen **Manuell**
	- Styringen viser driftsmodusen**Manuell**.

#### **Detaljert informasjon**

Driftsmodus **Manuell Mer informasjon:** ["Oversikt over driftsmodusene", Side 79](#page-78-0)

### **4.4.2 Spenne fast emnet**

Spenn fast emnet med en spennmekanisme på maskinbordet.

### **4.4.3 Stille inn nullpunktet med emne-touch-probe**

#### **Bytt til emne-touch-probe**

Med en touch-probe for emnet kan du bruke styringen til å justere emnet og sette emnets nullpunkt.

Du endrer en touch-probe for et emne på følgende måte:

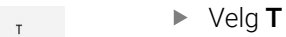

Angi verktøynummeret til emne-touch-proben, f.eks. **600**

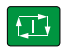

- Trykk på tasten **NC-START**
- > Styringen endrer emne-touch-probe.

**4**

### **Sette emnereferansepunkt**

Du setter emnets referansepunkt i et hjørne som følger:

Velg applikasjonen **Oppsett**

 $\mathbf{r}$ 

- Velg **Skjæringspunkt (P)**
- > Styringen åpner probessyklusen.
- Posisjoner touch-proben i nærheten av det første probepunktet på den første kanten på emnet

I området **Velge proberetning** velger du proberetningen, f.eks.

①

- **Y+** Trykk på tasten **NC-START**
- > Styringen beveger touch-proben i proberetningen opp til emnets kant og deretter tilbake til startpunktet.
- Posisjoner touch-proben i nærheten av det første probepunktet på den første kanten på emnet
- Trykk på tasten **NC-START**
- > Styringen beveger touch-proben i proberetningen opp til emnets kant og deretter tilbake til startpunktet.
- Posisjoner touch-proben i nærheten av det første probepunktet på den andre kanten på emnet
- **I området Velge proberetning** velger du proberetningen, f.eks. **X+**
- Trykk på tasten **NC-START**
- > Styringen beveger touch-proben i proberetningen opp til emnets kant og deretter tilbake til startpunktet.
- Posisjoner touch-proben i nærheten av det andre probepunktet på den andre kanten på emnet
- Trykk på tasten **NC-START**  $\blacktriangleright$
- > Styringen beveger touch-proben i proberetningen opp til emnets kant og deretter tilbake til startpunktet.
- I området **Måleresultat** viser styringen koordinatene til det fastsatte hjørnepunktet.
- Korriger aktivt
- > Styringen tar i bruk de beregnede resultatene som emnets referansepunkt.

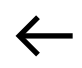

- > Styringen merker linjen med et referansepunktsymbol.
- Velg **Avslutt probing**  $\blacktriangleright$
- > Styringen avslutter probesyklusen.

Velg **Korriger aktivt nullpunkt**

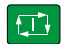

 $\Box$ 

 $\square$ 

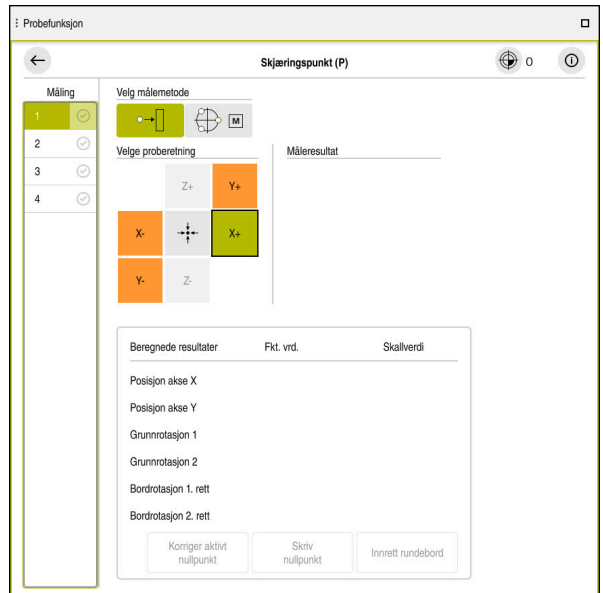

Arbeidsområdet **Probefunksjon** med åpen manuell probefunksjon

#### **Detaljert informasjon**

- Arbeidsområdet **Probefunksjon Mer informasjon:** ["Touch-probe-funksjoner i driftsmodus Manuell", Side 329](#page-328-0)
- Maskinens referansepunkter **Mer informasjon:** ["Maskinens referansepunkter", Side 154](#page-153-0)
- Verktøyskifte i applikasjonen **Manuell drift Mer informasjon:** ["Applikasjon Manuell drift", Side 146](#page-145-0)

# **4.5 Bearbeide emnet**

### **4.5.1 Velge driftsmodus**

 $\Rightarrow$ 

Du bearbeider emner i driftsmodusen **Programkjøring**.

Du velger driftsmodusen **Programkjøring** som følger:

- Velg driftsmodusen **Programkjøring**
- Styringen viser driftsmodusen **Programkjøring** og NC-programmet som sist ble behandlet.

### **Detaljert informasjon**

Driftsmodus **Programkjøring Mer informasjon:** ["Driftsmodus Programkjøring", Side 366](#page-365-0)

# **4.5.2 Åpne NC-programmet**

Du åpner et NC-program som følger:

- Velg **Åpne fil** Styringen viser arbeidsområdet **Åpen fil**. ▶ Velge NC-program
	- Velg **Åpne**
	- > Styringen åpner NC-programmet.

#### **Detaljert informasjon**

Arbeidsområdet **Åpen fil**

**Mer informasjon:** Brukerhåndbok for programmering og testing

## **4.5.3 Starte NC-program**

Åpne

Du starter et NC-program på følgende måte:

- $|\overline{U}$
- Trykk på tasten **NC-Start**
- > Styringen kjører det aktive NC-programmet.

# **4.6 Slå av maskinen**

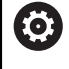

Følg maskinhåndboken!

Utkoblingen er en maskinavhengig funksjon.

# *MERKNAD*

#### **OBS! Fare for tap av data!**

Styringen må slås av, slik at pågående prosesser blir avsluttet og data blir lagret. Hvis du plutselig kobler ut styringen ved å betjene hovedbryteren, kan det føre til tap av data i alle styringstilstander!

- Slå alltid av styringen
- Betjen hovedbryteren bare i samsvar med meldingene på skjermen.

Du slår av maskinen på følgende måte:

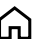

 $\overline{\phantom{a}}$ 

Velg driftsmodusen **Start**

Lukk

- Velg **Lukk**
- > Styringen åpner vinduet Lukk.
- Lukk
- Velg **Lukk**
- > Hvis det er ulagrede endringer i NC-programmer eller konturer, viser styringen vinduet **Lukk program** .
- Lagre ulagrede NC-programmer og konturer med **Lagre** eller **Lagre under**
- > Styringen slår seg av.
- Når avslutningen er fullført, viser styringen teksten **Du kan nå slå av.**
- Slå av hovedbryteren på maskinen

**5**

# **Statusindikatorer**

# **5.1 Oversikt**

Styringen viser status eller verdier for individuelle funksjoner i statusdisplayene. Styringen inneholder følgende statusvisninger:

Generell statusvisning og posisjonsvisning alltid synlig i arbeidsområdet **Posisjoner**

**Mer informasjon:** [" Arbeidsområdet Posisjoner", Side 109](#page-108-0)

■ Statusoversikt i TNC-linjen

**Mer informasjon:** ["Statusoversikt for TNC-linjen", Side 115](#page-114-0)

- Ytterligere statusindikatorer for spesifikke områder i arbeidsområdet **Status Mer informasjon:** ["Arbeidsområde Status", Side 117](#page-116-0)
- Ytterligere status vises i driftsmodusen **Programmere** i arbeidsområdet **Simuleringsstatus** basert på behandlingsstatusen til det simulerte emnet

**Mer informasjon:** ["Arbeidsområdet SimuleringsstatusSimuleringsstatus",](#page-131-0) [Side 132](#page-131-0)
# <span id="page-108-0"></span>**5.2 Arbeidsområdet Posisjoner**

#### **Bruk**

Den generelle statusindikatoren i arbeidsområdet **Posisjoner** inneholder informasjon om status for ulike funksjoner til styringen og gjeldende akseposisjoner.

#### **Funksjonsbeskrivelse**

| : Posisjoner                          |                       |                 | Nom. posisjon (NOM) v<br>$\Box$ $\times$ |                |
|---------------------------------------|-----------------------|-----------------|------------------------------------------|----------------|
| உ<br>O<br><b>♦ 12: CLIMBING-PLATE</b> |                       |                 |                                          |                |
| ◎                                     | $\circ$ S1<br>Ŕ       |                 |                                          |                |
| T                                     | 8 Z $\mathscr{C}$     | MILL_D16_ROUGH  |                                          |                |
| F                                     | 0 <sub>mm</sub>       | <b>WW 100%</b>  | m                                        | 100%           |
| S                                     | 12000 <sub>/min</sub> | $\bigcirc$ 100% | $\sqrt{MS}$                              | M <sub>5</sub> |
| X                                     |                       | 12.000          |                                          |                |
| Y                                     |                       | $-3.000$        |                                          |                |
| $\overline{z}$                        |                       | 40.000          |                                          |                |
| Α                                     |                       | 0.000           |                                          |                |
| C                                     |                       | 0.000           |                                          |                |
| m                                     | ?                     | 0.000           |                                          |                |
| S <sub>1</sub>                        |                       | 20.005          |                                          |                |

Arbeidsområdet **Posisjoner** med generell statusvisning

Du kan åpne arbeidsområdet **Posisjoner** i følgende driftsmoduser:

- **Manuell**
- **Programkjøring**

**Mer informasjon:** ["Oversikt over driftsmodusene", Side 79](#page-78-0)

Arbeidsområdet **Posisjoner** inneholder følgende informasjon:

- Ikoner for aktive og inaktive funksjoner, f.eks. dynamisk kollisjonsovervåking DCM (alternativ 40)
- Aktivt verktøy
- Tekniske verdier
- **Plassering av spindel og matepotensiometere**
- Aktive tilleggsfunksjoner for spindelen
- Akseverdier og tilstander, f.eks. akse ikke referansekjørt **Mer informasjon:** ["Testnivå for akser", Side 484](#page-483-0)

# <span id="page-109-0"></span>**Akse- og posisjonsvisning**

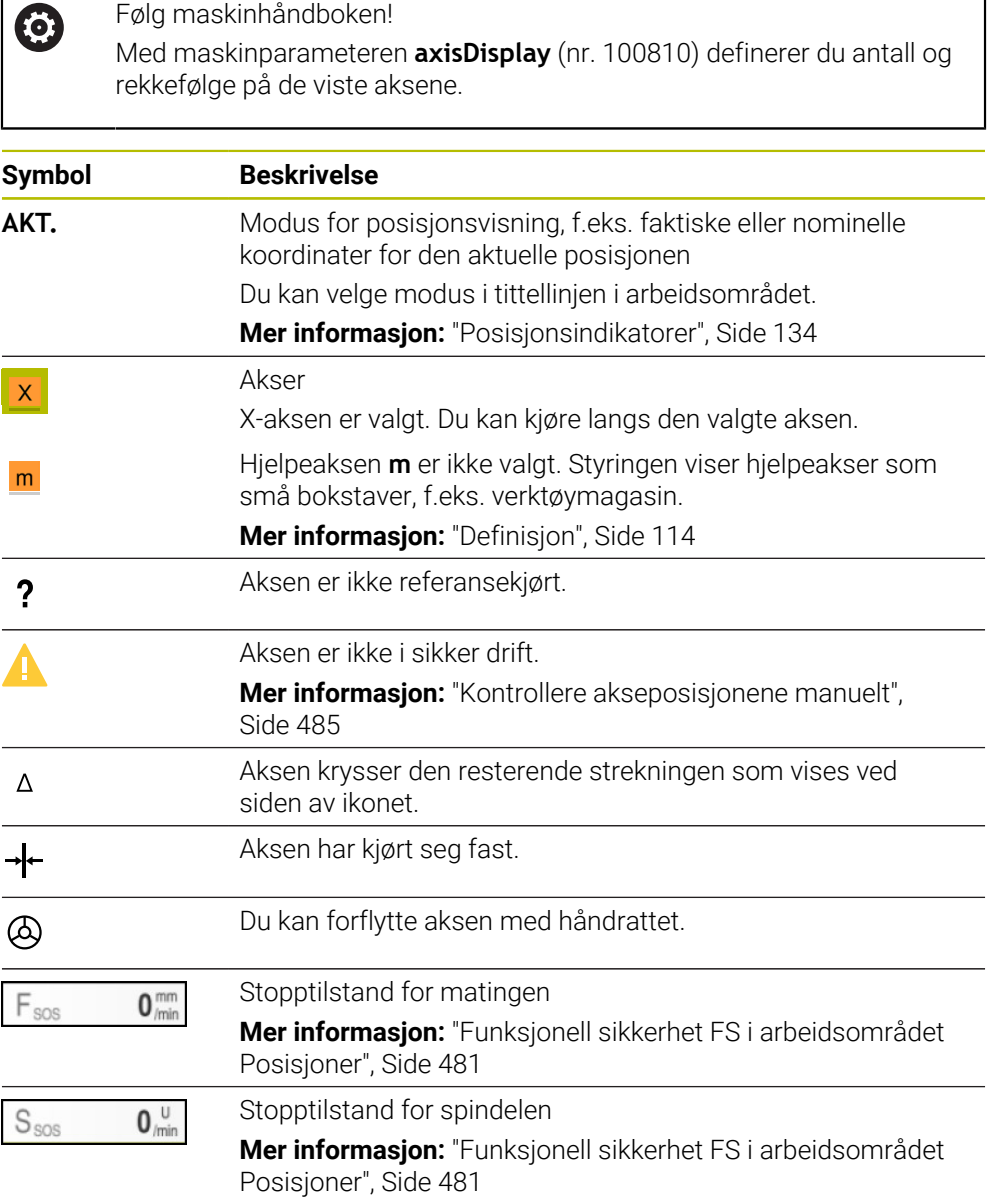

# **Referansepunkt og teknologiverdier**

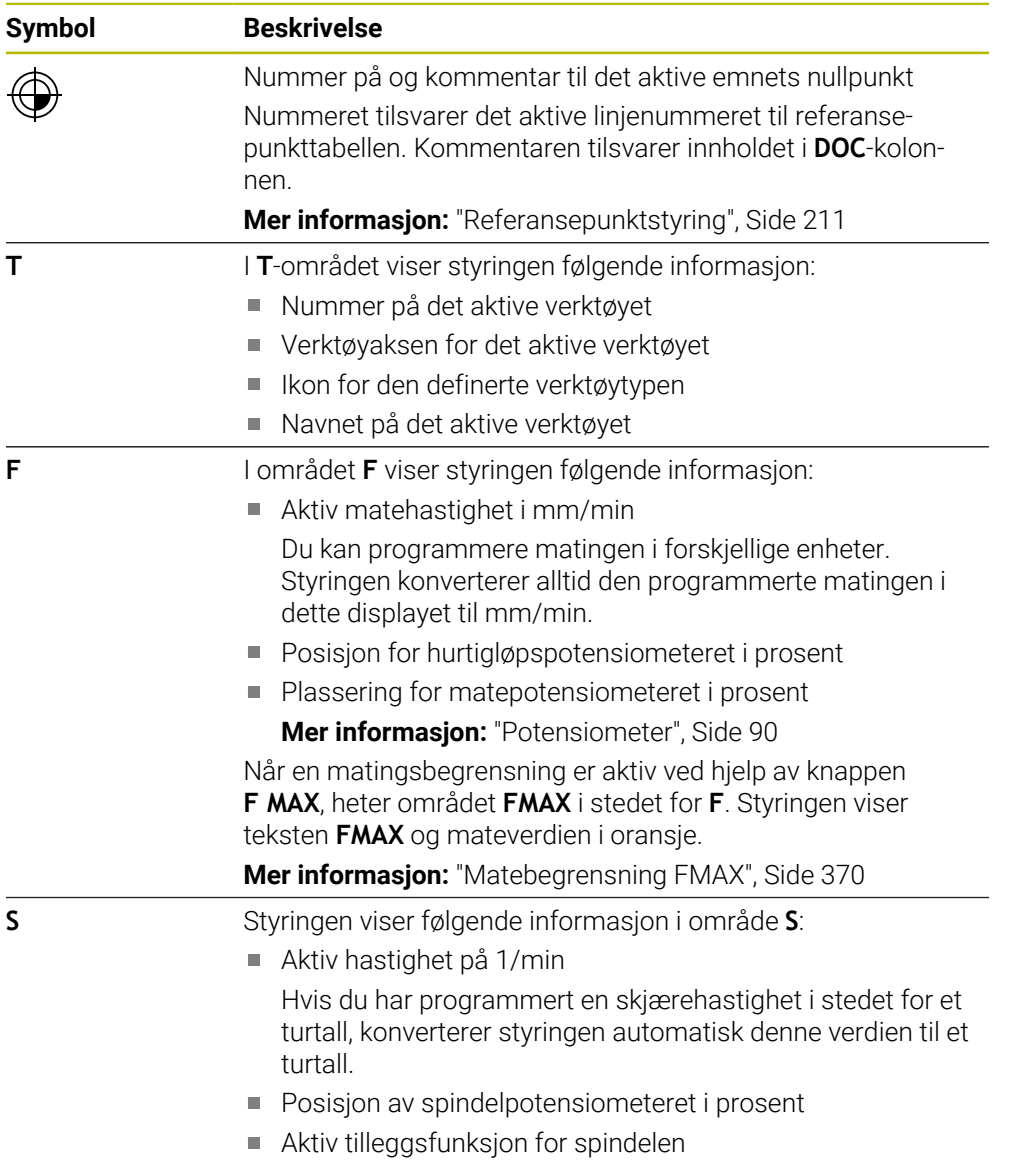

# **Aktive funksjoner**

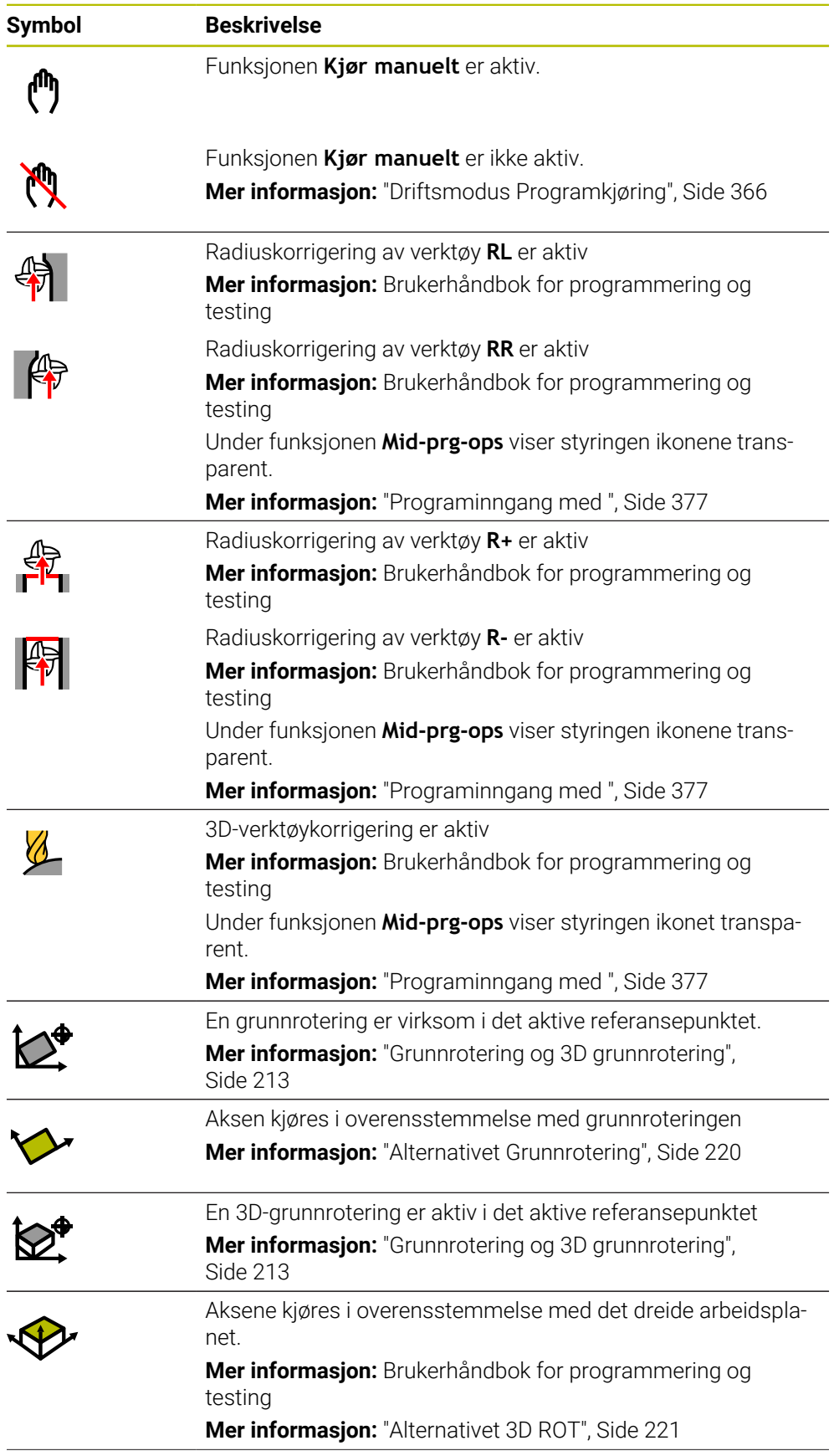

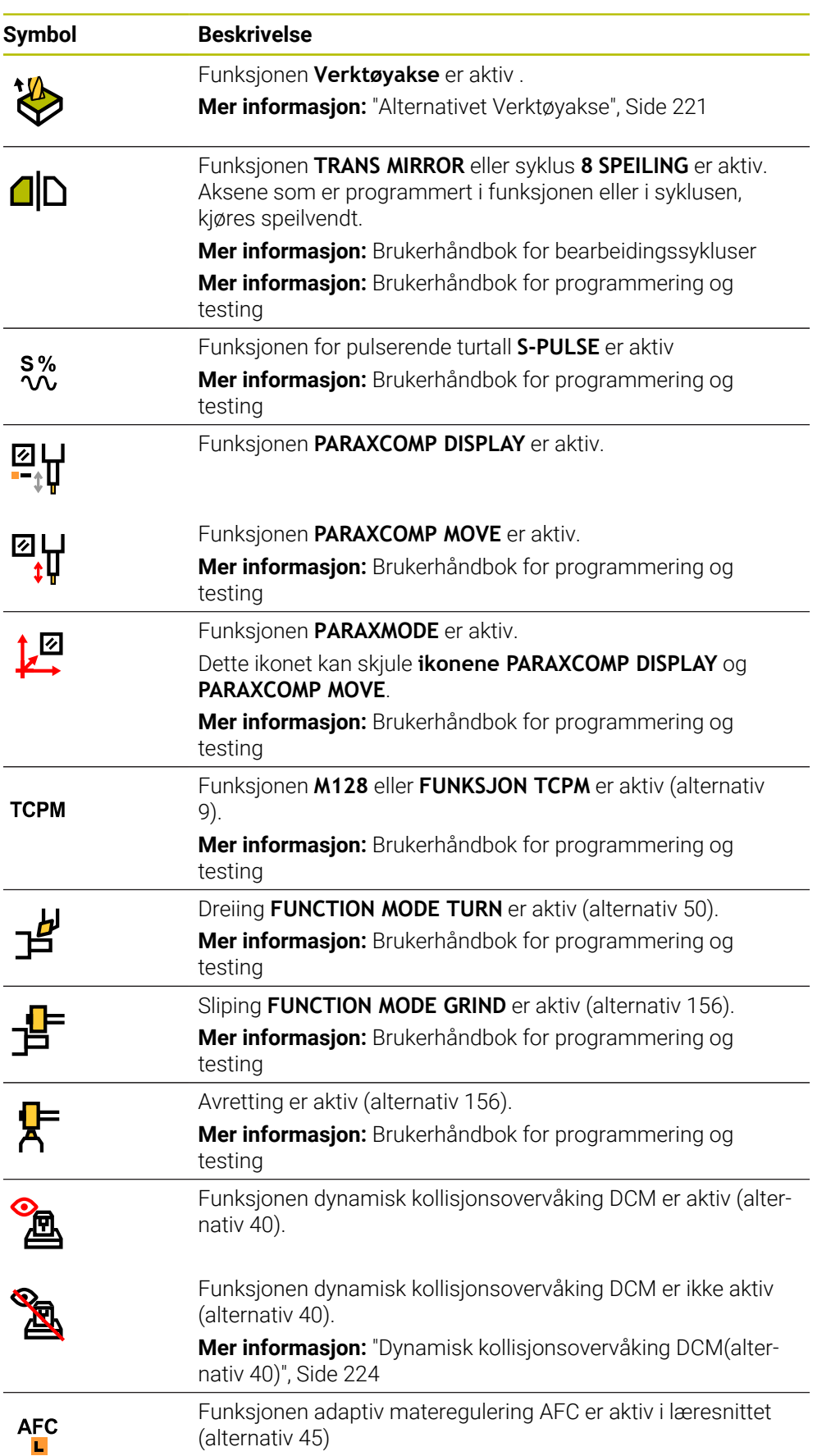

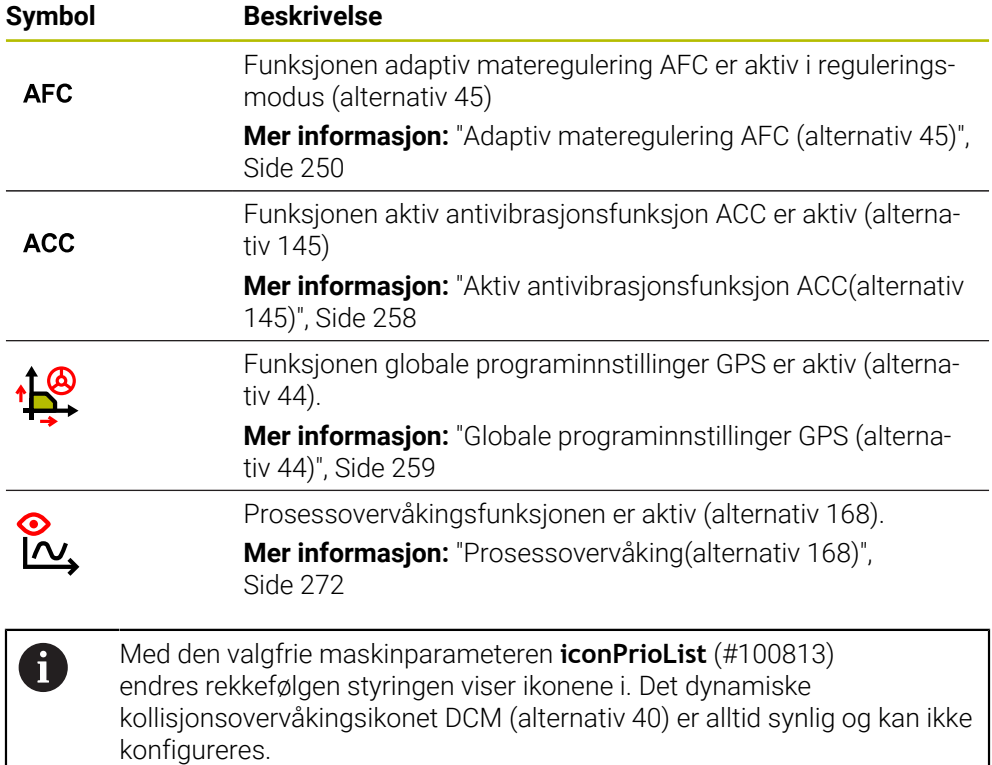

# <span id="page-113-0"></span>**Definisjon**

### **Hjelpeakser**

Hjelpeakser styres via PLS og er ikke inkludert i kinematikkbeskrivelsen. Hjelpeakser drives f.eks. ved bruk av ekstern motor, hydraulisk eller elektrisk. Maskinprodusenten kan f.eks. definere verktøymagasinet som en hjelpeakse.

# **5.3 Statusoversikt for TNC-linjen**

#### **Bruk**

I TNC-linjen viser styringen en statusoversikt med behandlingsstatus, gjeldende teknologiverdier og akseposisjoner.

#### **Funksjonsbeskrivelse**

#### **Generelt**

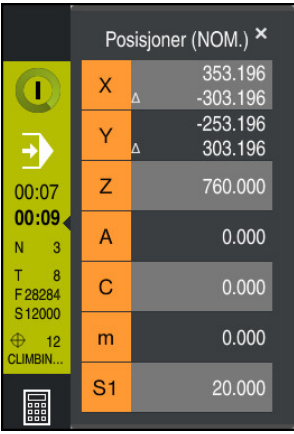

Når du kjører et NC-program eller individuelle NC-blokker, viser styringen følgende informasjon i TNC-linjen:

**StiB** (styring i drift): Gjeldende behandlingsstatus

**Mer informasjon:** ["Definisjon", Side 116](#page-115-0)

- Ikon for applikasjonen som behandles
- Gjenværende kjøretid for NC-programmet
- **Programkjøretid**

Styringen viser kjøretidene til NC-programmet på formatet mm:ss. Så snart en kjøretid i NC-programmet overskrider 59:59, endrer styringen formatet til tt:mm.

i.

Styringen viser samme verdi for programmets kjøretid som i **PGM**fanen i arbeidsområdet **Status**. I arbeidsområdet **Status** viser styringen programkjøretiden i formatet

tt:mm:ss.

**Mer informasjon:** ["Visning av programmets kjøretid", Side 133](#page-132-0)

- Aktivt verktøy
- Aktuell mating
- Gjeldende spindelturtall.
- Nummer på og kommentar til det aktive emnets nullpunkt

# **Posisjonsindikator**

Hvis du velger statusoversiktsområdet, åpner eller lukker styringen posisjonsvisningen med aktuelle akseposisjoner. Styringen bruker samme posisjonsvisningsmodus som i arbeidsområdet **Posisjoner**, f.eks. **Fakt. pos. (FAKT)**.

**Mer informasjon:** [" Arbeidsområdet Posisjoner", Side 109](#page-108-0)

Når du velger en akselinje, lagrer styringen gjeldende verdi for den linjen på utklippstavlen.

Med tasten **Overfør aktuell posisjon** åpner du posisjonsvisningen. Styringen spør hvilken verdi du vil overføre til utklippstavlen. På denne måten kan du overføre verdiene direkte til en programmeringsdialog under programmeringen.

# <span id="page-115-0"></span>**Definisjon**

**StiB** (styring i drift): Med ikonet **StiB** styringen vises behandlingsstatusen til NC-programmet eller NC-blokken i styringslinjen:

- Hvit: ingen kjøreordre
- Grønn: behandling aktiv, akser flyttes
- Oransje: NC-program avbrutt
- Rød: NC-programmet stoppet

**Mer informasjon:** ["Avbryte, stoppe eller suspendere programkjøring", Side 371](#page-370-0)

Når styringslinjen utvides, viser styringen tilleggsinformasjon om gjeldende status, f.eks. **Aktiv, mating på null**.

# **5.4 Arbeidsområde Status**

#### **Bruk**

I arbeidsområdet **Status** viser styringen ekstra statusvisning. Den ekstra statusvisningen viser gjeldende status for individuelle funksjoner i forskjellige spesifikke faner. Med den ekstra statusvisningen kan du bedre overvåke flyten til NC-programmet ved å motta sanntidsinformasjon om aktive funksjoner og tilganger.

#### **Funksjonsbeskrivelse**

Du kan åpne arbeidsområdet **Status** i følgende driftsmoduser:

- **Manuell**
- **Programkjøring**

**Mer informasjon:** ["Oversikt over driftsmodusene", Side 79](#page-78-0)

#### <span id="page-116-0"></span>**Fanen Favoritter**

For fanen **Favoritter** kan du kompilere en individuell statusvisning fra innholdet i de andre fanene.

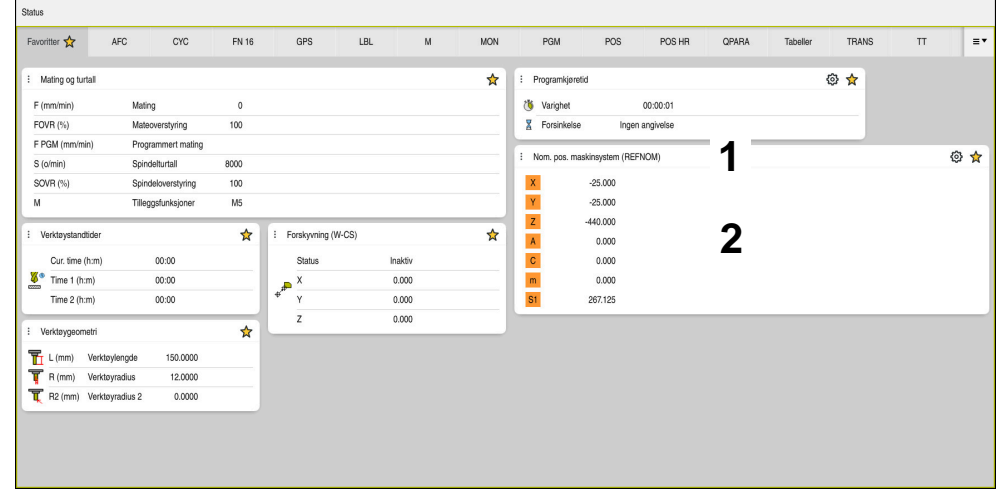

Fanen **Favoritter**

- 1 Område
- 2 Innhold

Hvert område av statuslinjen inneholder et **favorittikon**. Når du velger ikonet, legger styringen området til i fanen **Favoritter**.

**Mer informasjon:** ["Ikoner for styringsgrensesnittet", Side 91](#page-90-0)

# **AFC-fanen (alternativ 45)**

I **AFC**-fanen viser styringen informasjon om funksjonen adaptiv materegulering AFC(alternativ 45).

**Mer informasjon:** ["Adaptiv materegulering AFC \(alternativ 45\)", Side 250](#page-249-0)

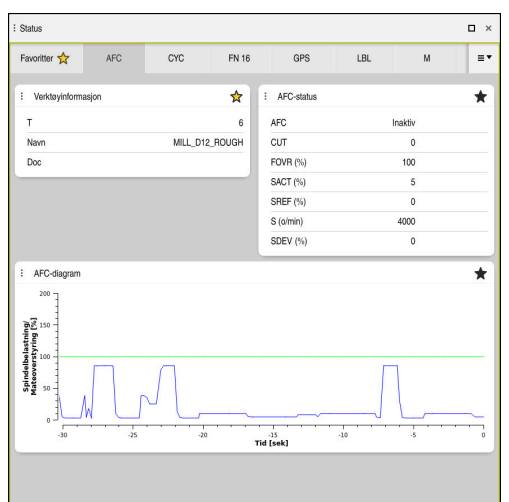

**AFC**-fanen**AFC**

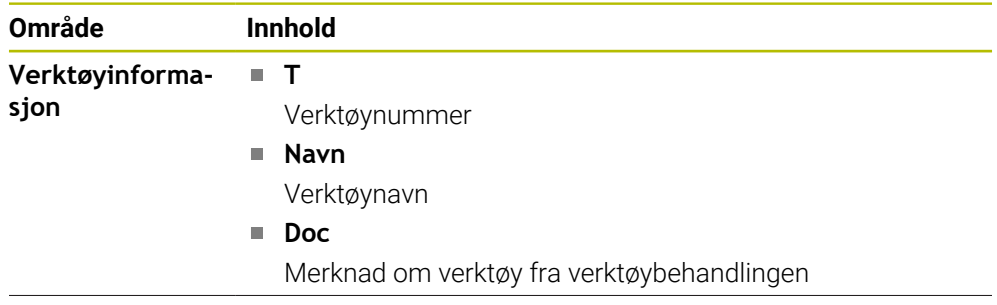

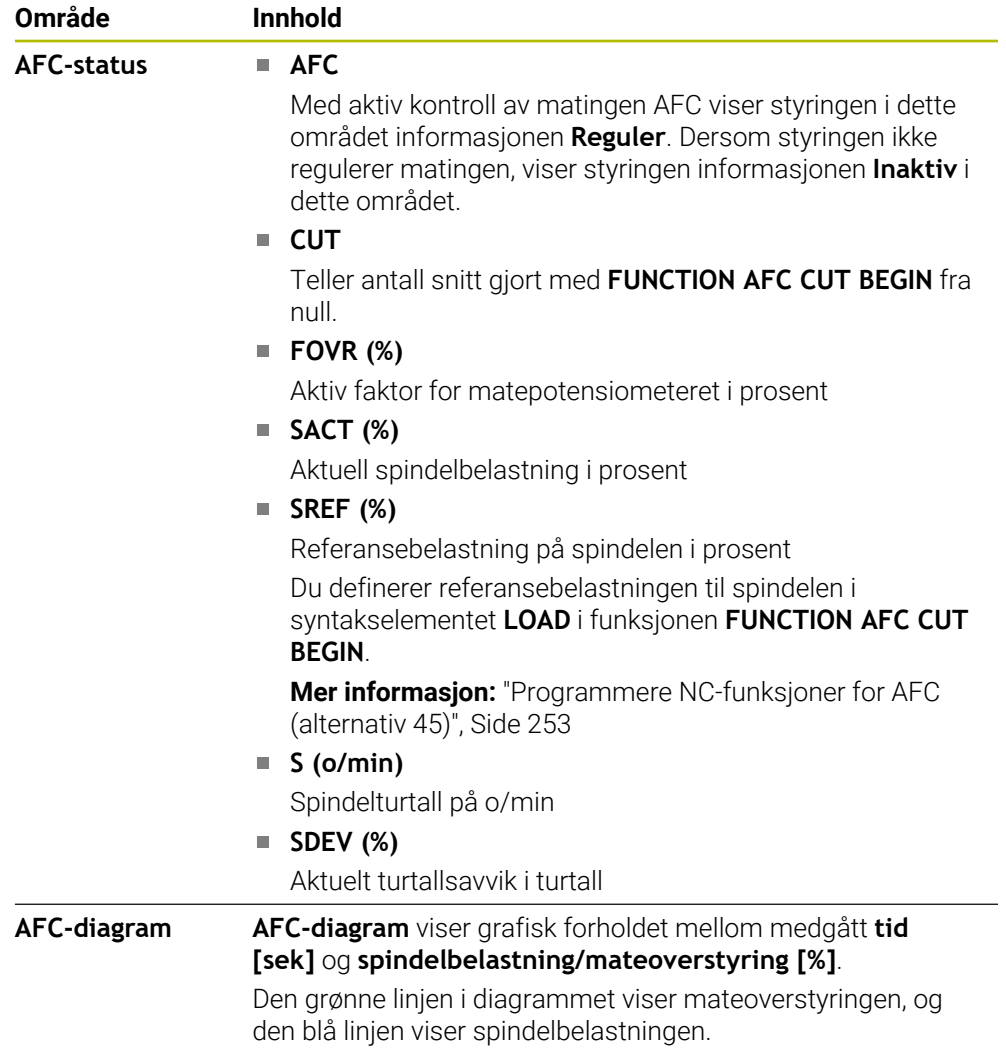

# <span id="page-119-0"></span>**Fane CYC**

I fanen **CYC** viser styringen informasjon om bearbeidingssykluser.

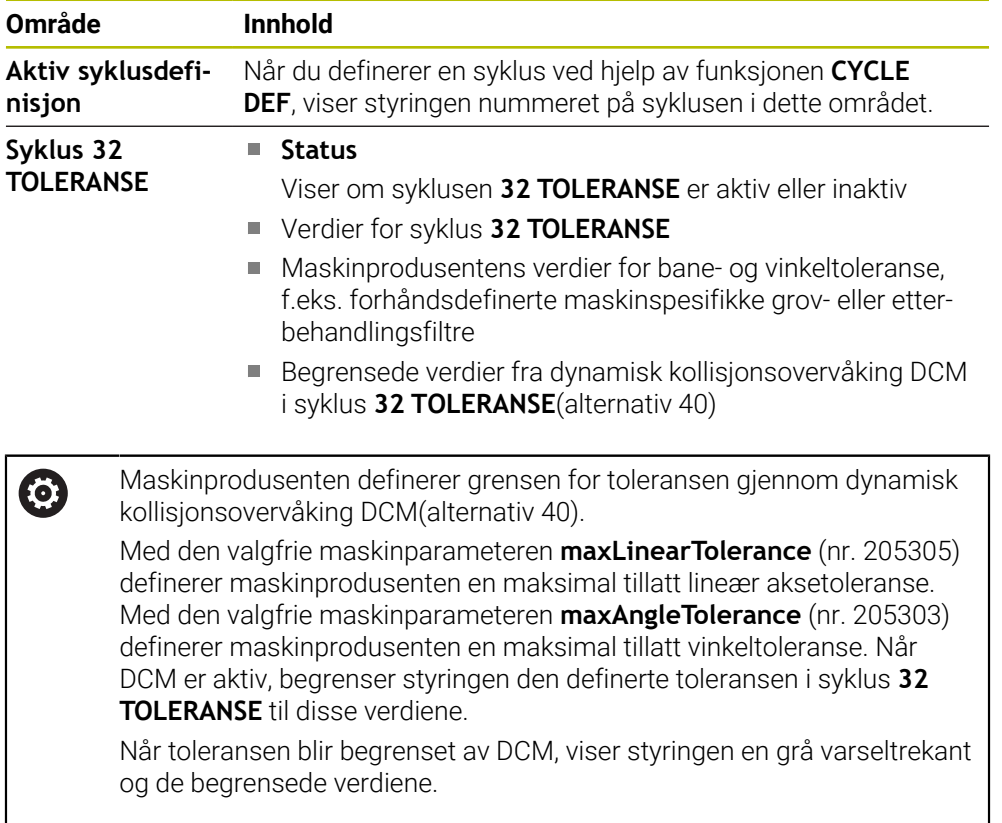

### <span id="page-119-1"></span>**Fane FN16**

I fanen **FN16** viser styringen innholdet i en utdatafil ved hjelp av **FN 16:F-PRINT**. **Mer informasjon:** Brukerhåndbok for programmering og testing

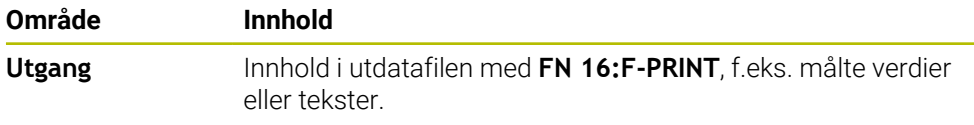

# **Fane GPS (alternativ 44)**

I fanen **GPS** viser styringen informasjon om de globale programinnstillingene GPS(alternativ 44).

**Mer informasjon:** ["Globale programinnstillinger GPS \(alternativ 44\)", Side 259](#page-258-0)

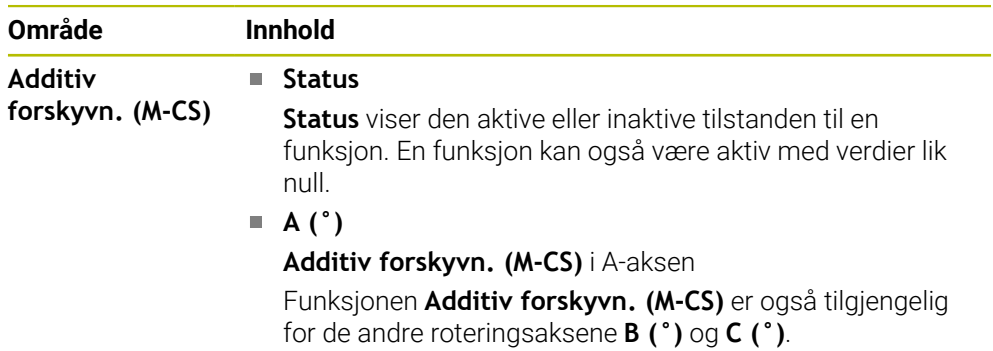

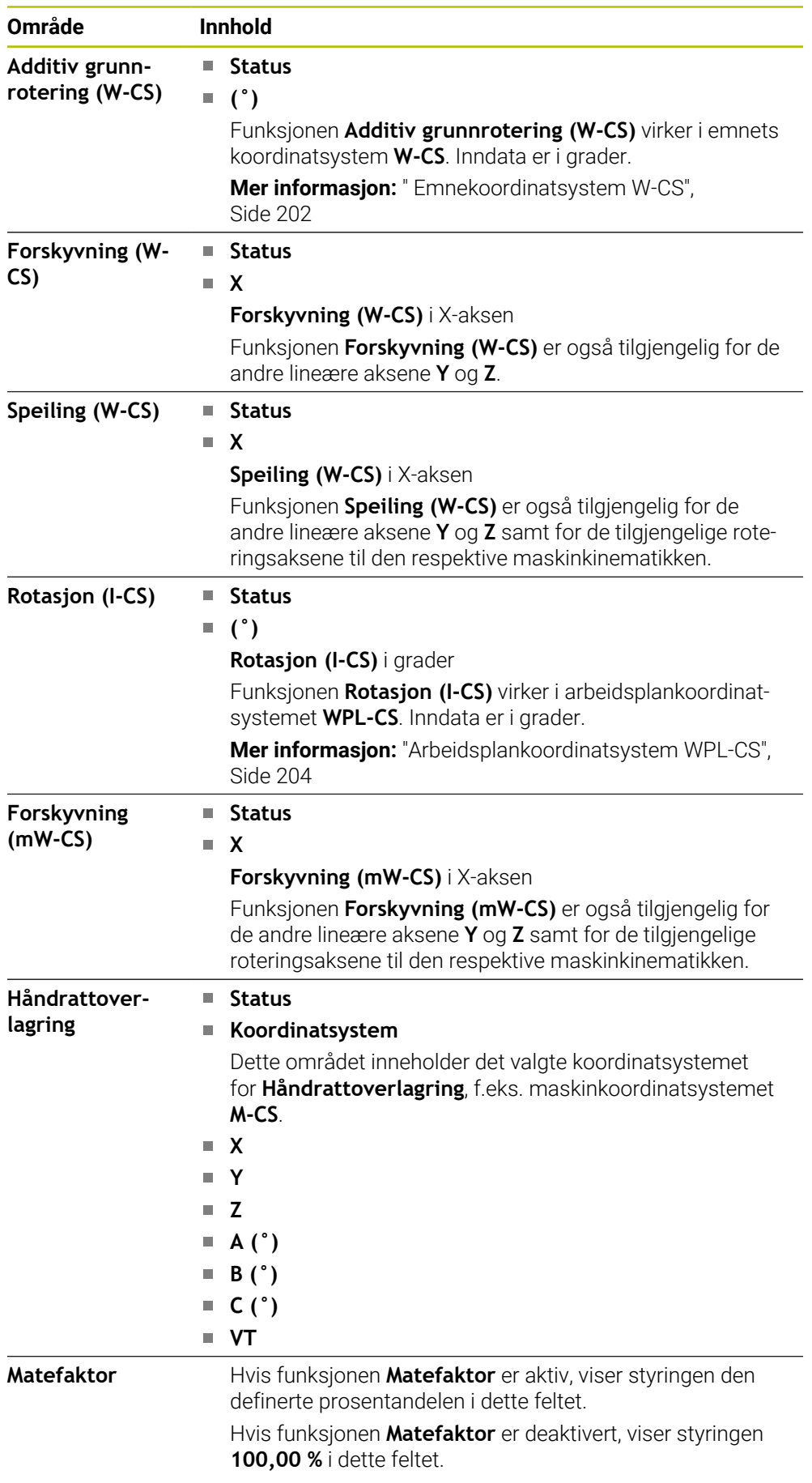

## <span id="page-121-0"></span>**Fane LBL**

I **LBL**-fanen viser styringen informasjon om programdel-repetisjoner og underprogrammer.

**Mer informasjon:** Brukerhåndbok for programmering og testing

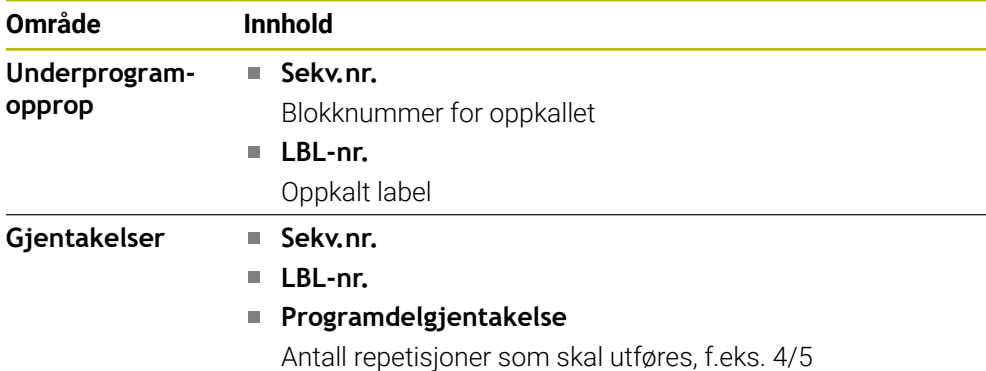

## <span id="page-121-1"></span>**Fanen M**

I fanen **M** viser styringen informasjon om de aktive tilleggsfunksjonene.

**Mer informasjon:** Brukerhåndbok for programmering og testing

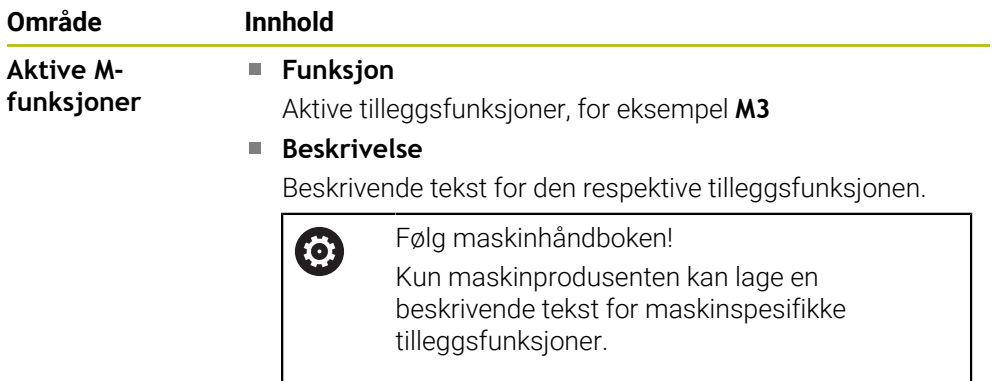

### **MON-fane (alternativ 155)**

I **MON**-fanen viser styringen informasjon for overvåking av definerte maskinkomponenter med komponentovervåking (alternativ 155). **Mer informasjon:** Brukerhåndbok for programmering og testing

Følg maskinhåndboken! 0 Maskinprodusenten definerer de overvåkede maskinkomponentene og omfanget av overvåkingen.

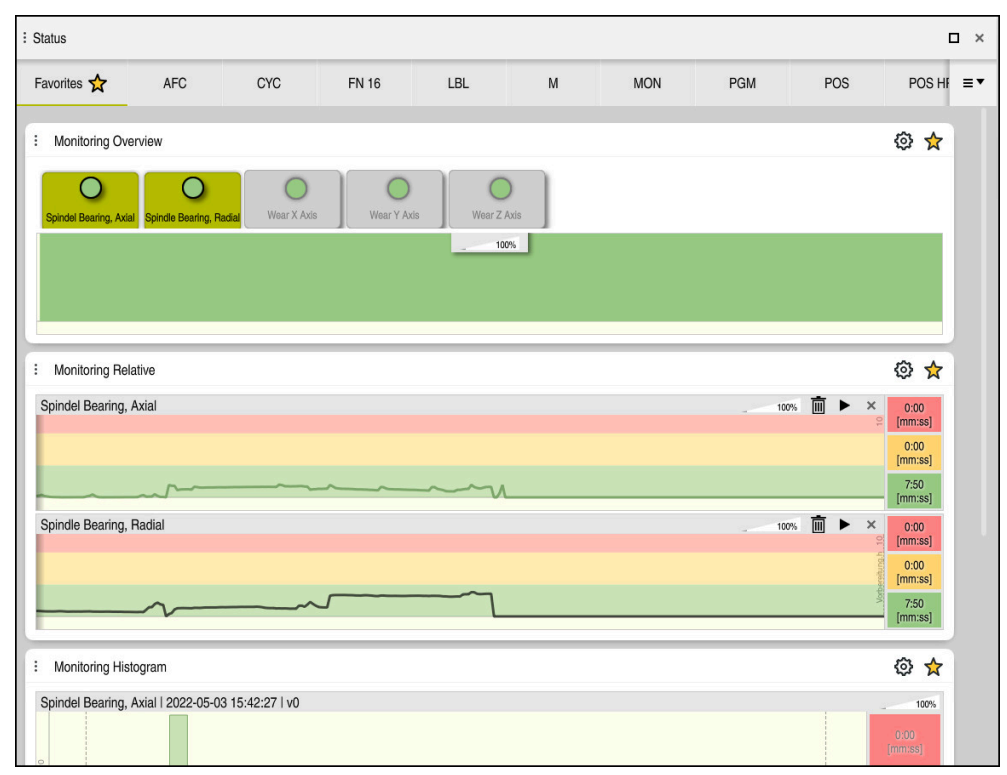

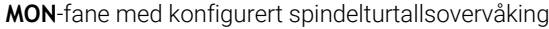

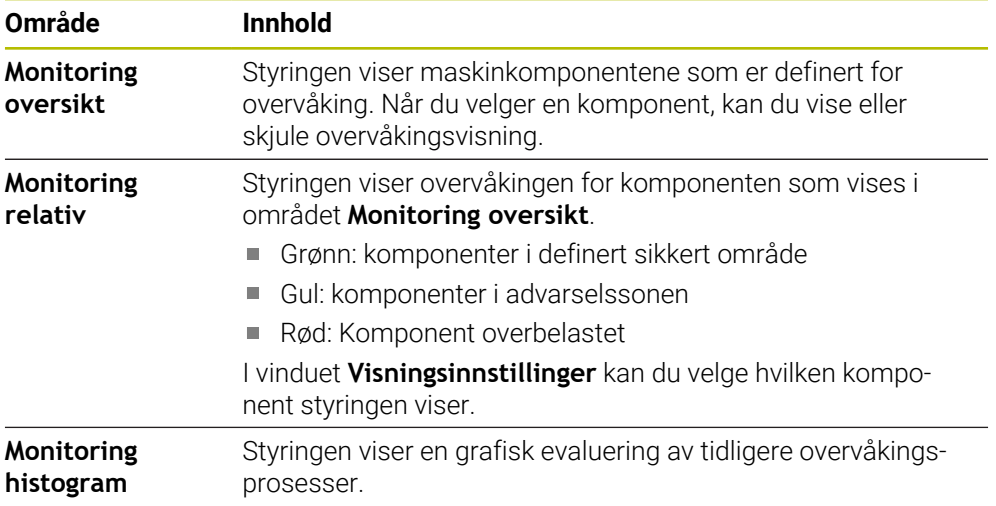

**Innstillinger**-ikonet åpner vinduet **Visningsinnstillinger**. Du kan definere høyden på den grafiske visningen for hvert område.

# <span id="page-123-0"></span>**Fanen PGM**

I **PGM**-fanen viser styringen informasjon om programkjøringen.

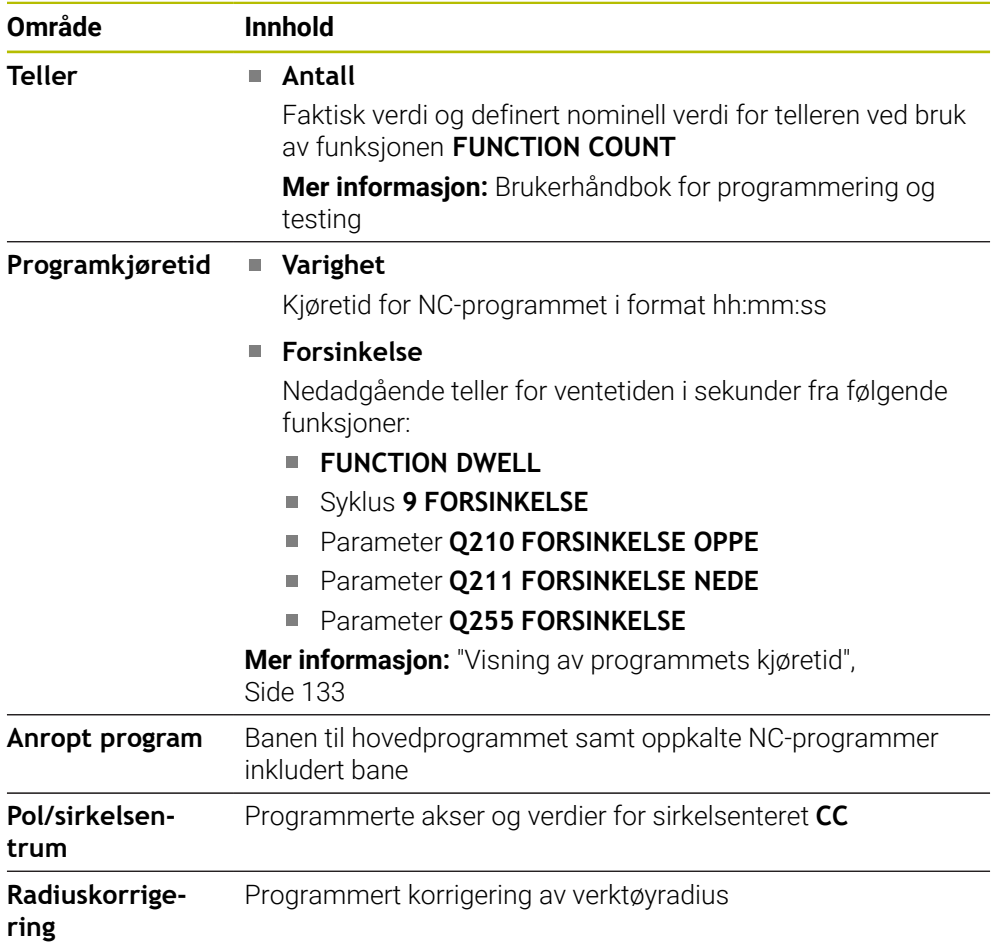

## <span id="page-124-0"></span>**Fanen POS**

I **POS**-fanen viser styringen informasjon om posisjoner og koordinater.

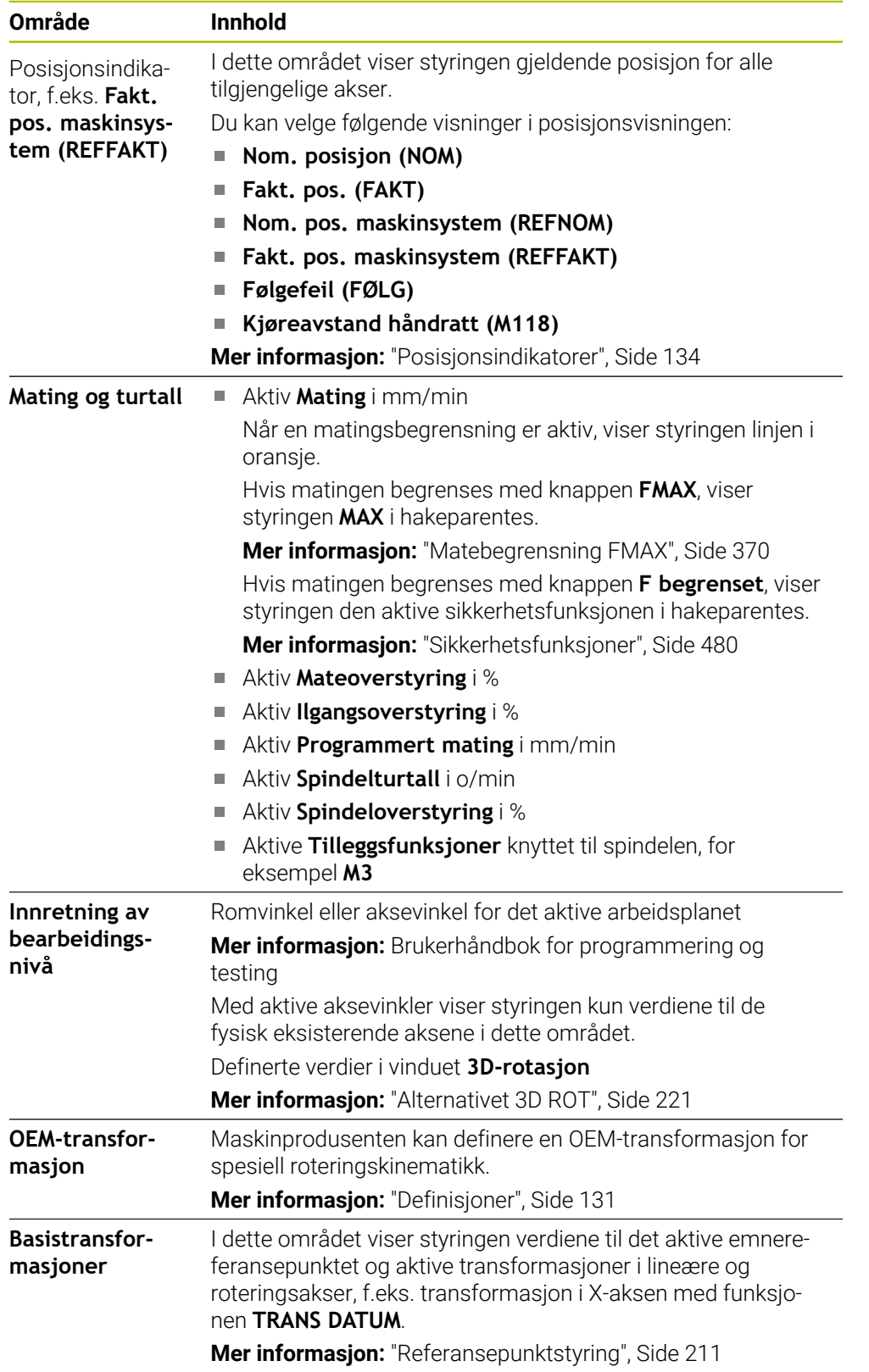

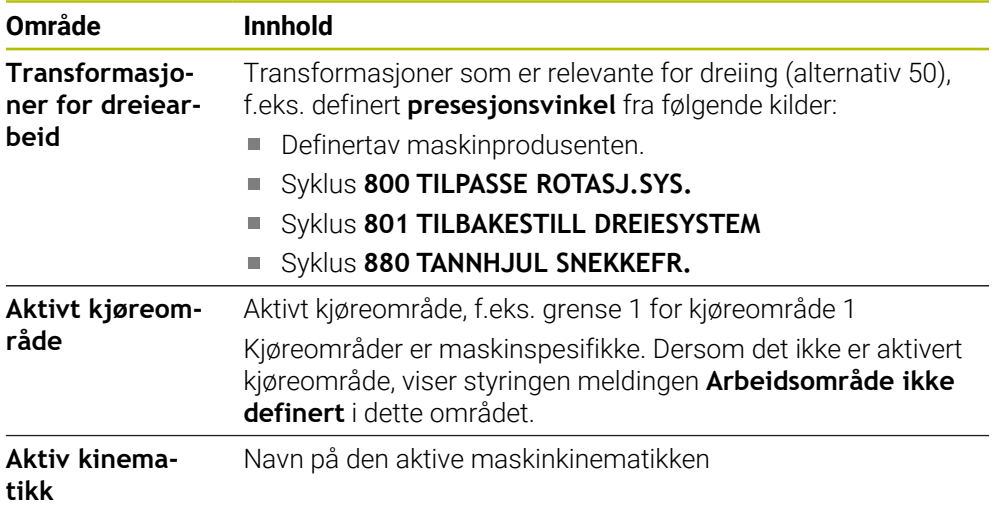

# **POS HR-fanen**

I **POS HR**-fanen viser styringen informasjon om håndrattsoverlagringen.

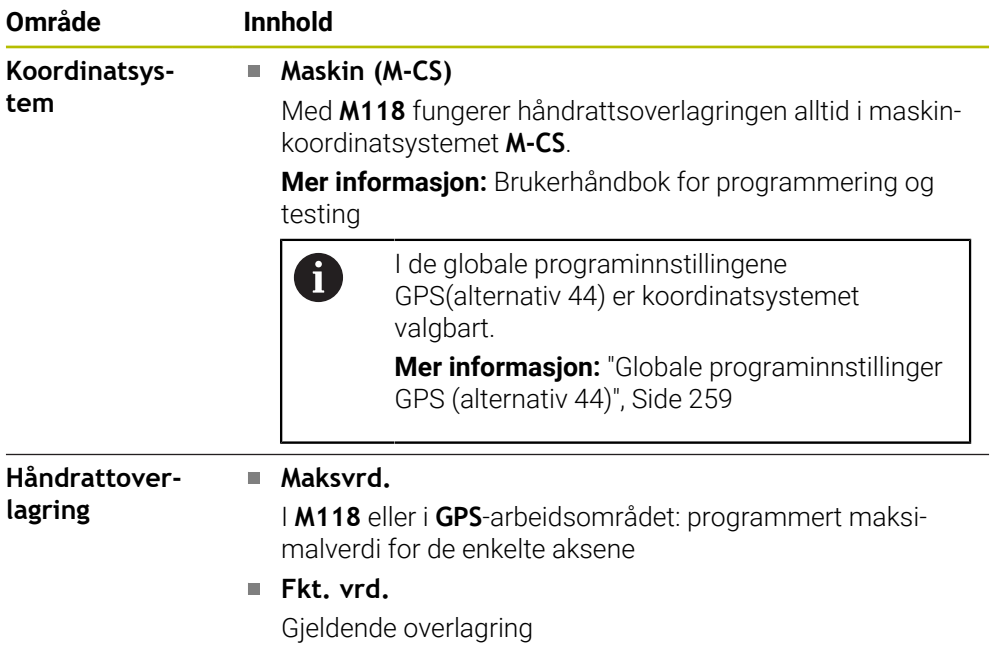

# <span id="page-125-0"></span>**Fanen QPARA**

I **QPARA**-fanen viser styringen informasjon om de definerte variablene.

**Mer informasjon:** Brukerhåndbok for programmering og testing

I **Parameterliste**-vinduet definerer du hvilke variabler styringen viser i områdene.

**Mer informasjon:** ["Definer innholdet i fanen QPARA", Side 137](#page-136-0)

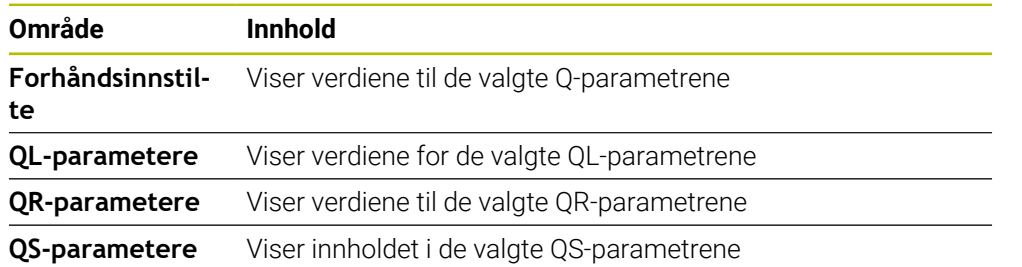

# <span id="page-126-0"></span>**Fanen Tabeller**

I fanen **Tabeller** viser styringen informasjon om de aktive tabellene for programkjøringen eller simuleringen.

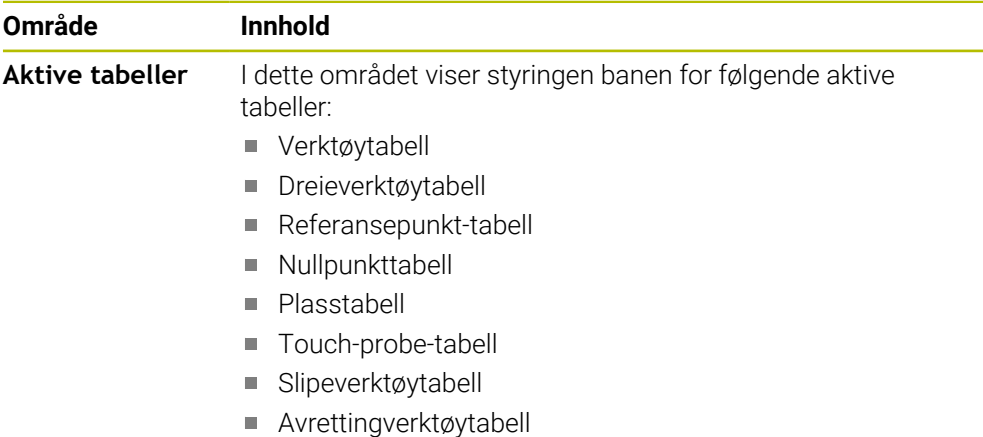

# <span id="page-126-1"></span>**Fanen TRANS**

I fanen **TRANS** viser styringen informasjon om de aktive transformasjonene i NC-programmet.

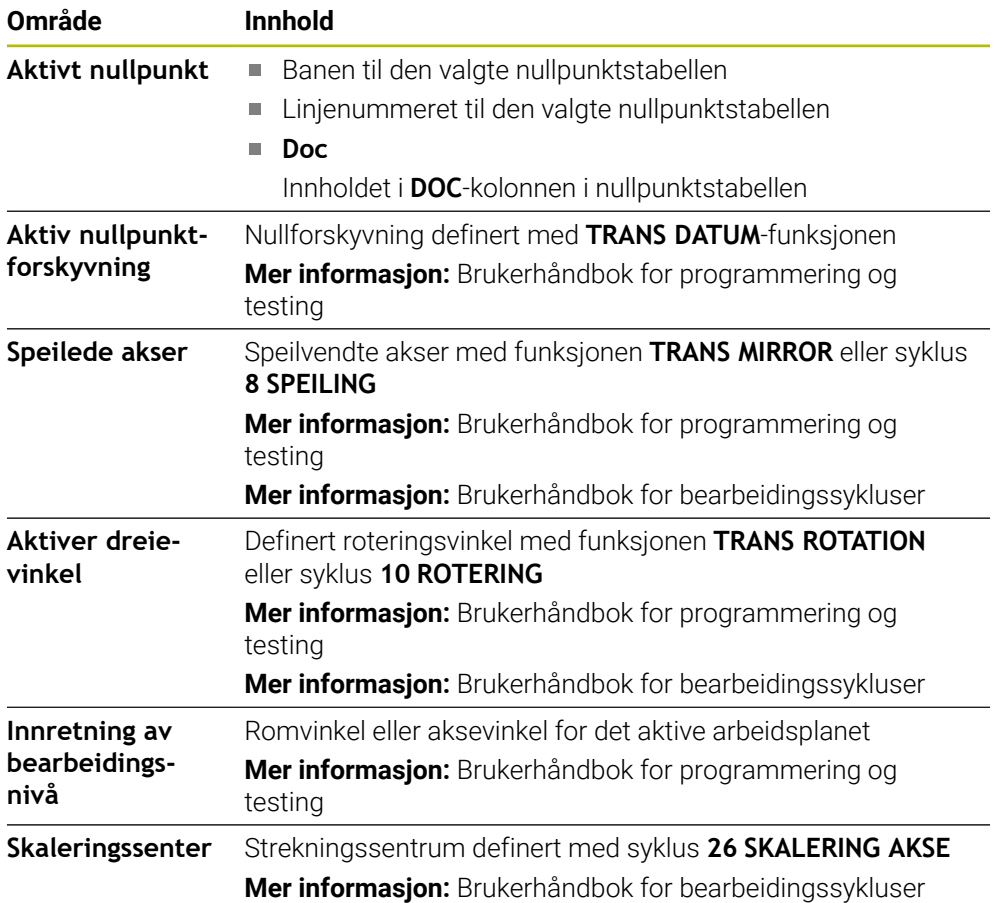

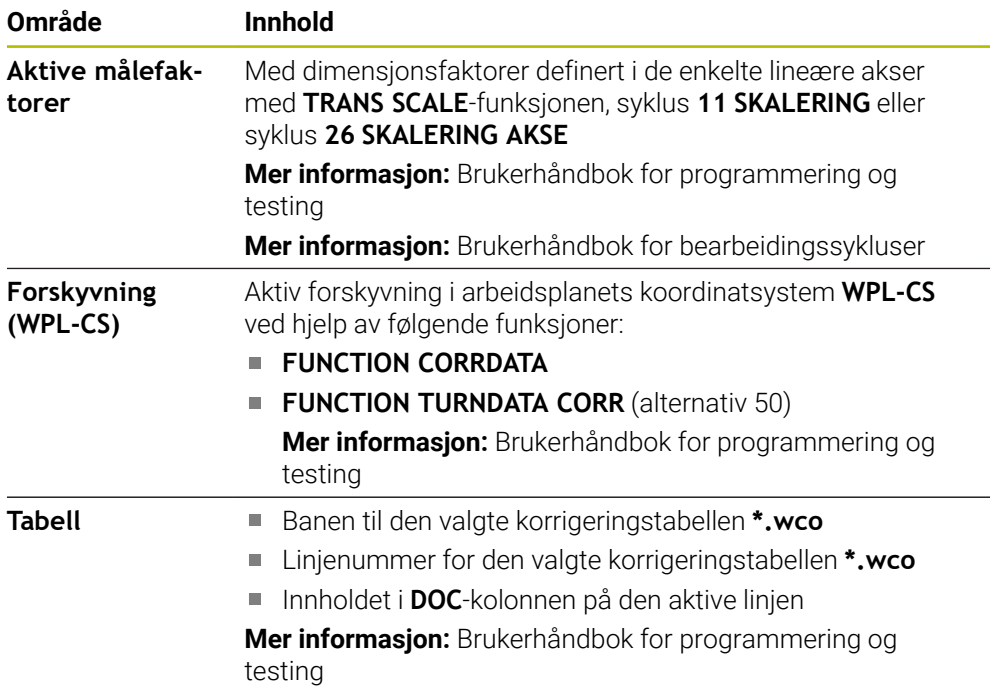

# <span id="page-128-0"></span>**Fanen TT**

I **TT**-fanen viser styringen informasjon om målinger med en TT-verktøy-touch-probe. **Mer informasjon:** ["Maskinvareutvidelser", Side 76](#page-75-0)

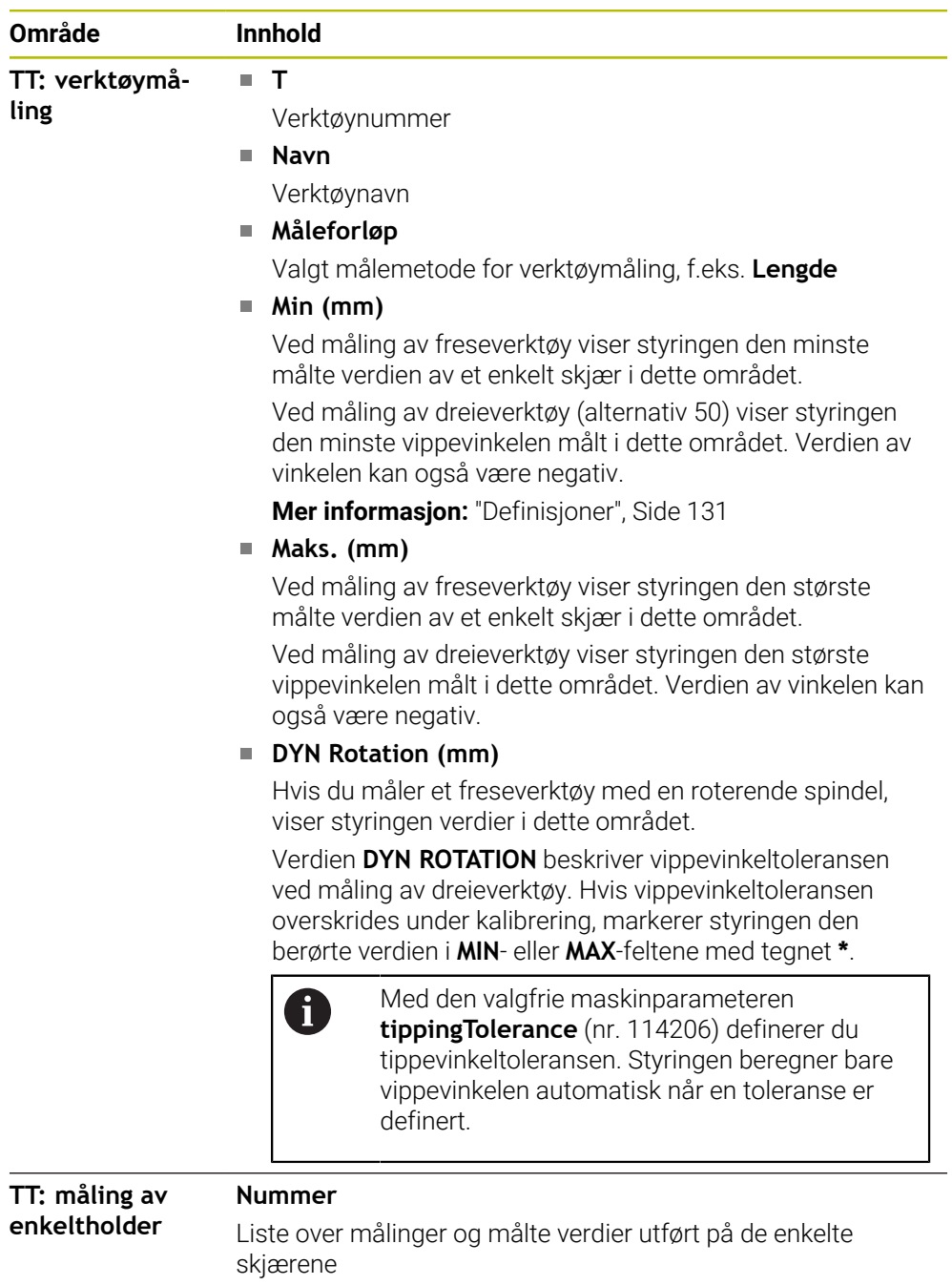

# <span id="page-129-0"></span>**Fanen Verktøy**

I fanen **Verktøy** viser styringen informasjon om det aktive verktøyet avhengig av verktøytypen.

**Mer informasjon:** ["Verktøytyper ", Side 166](#page-165-0)

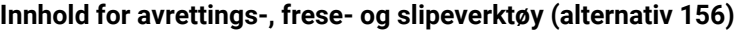

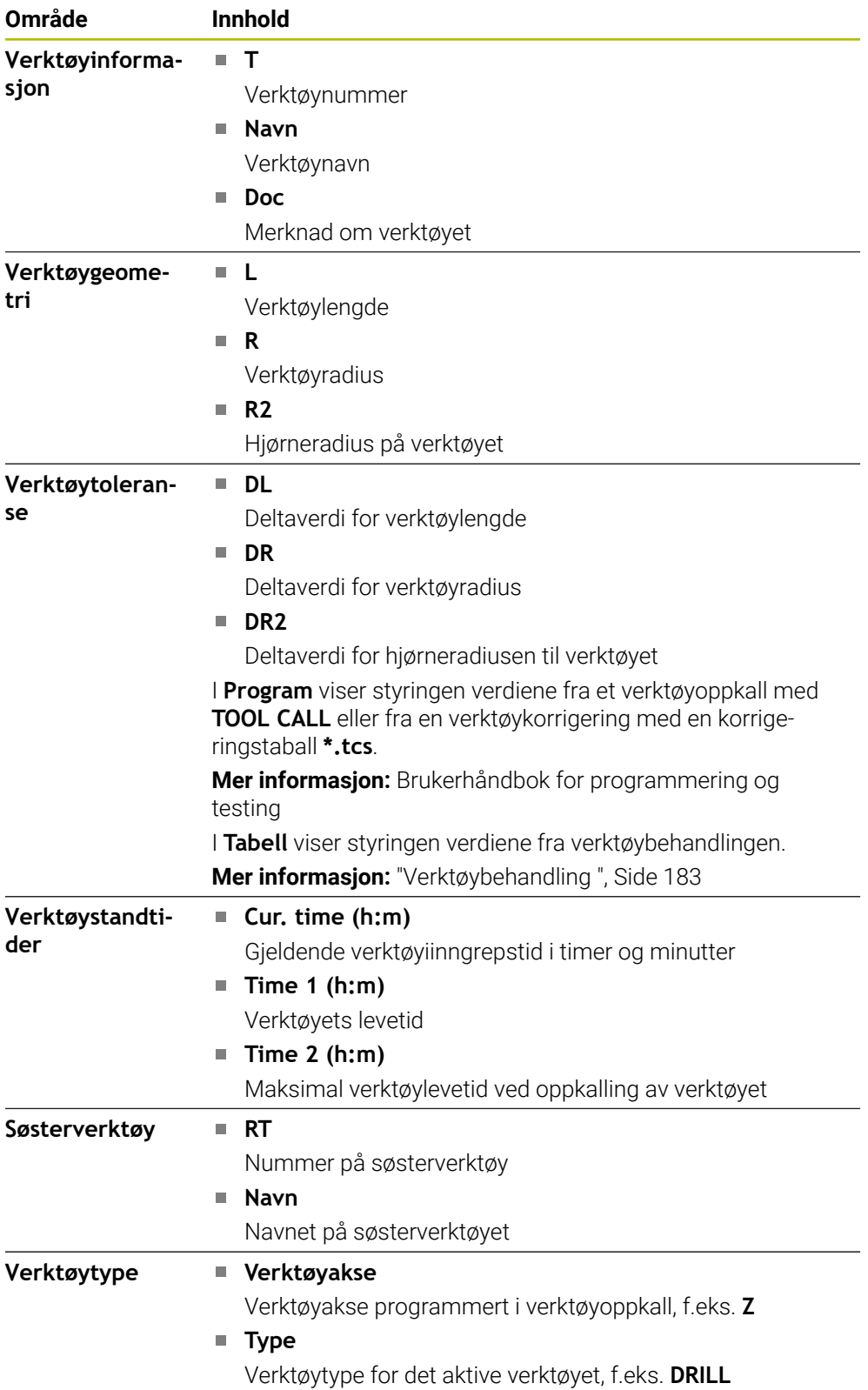

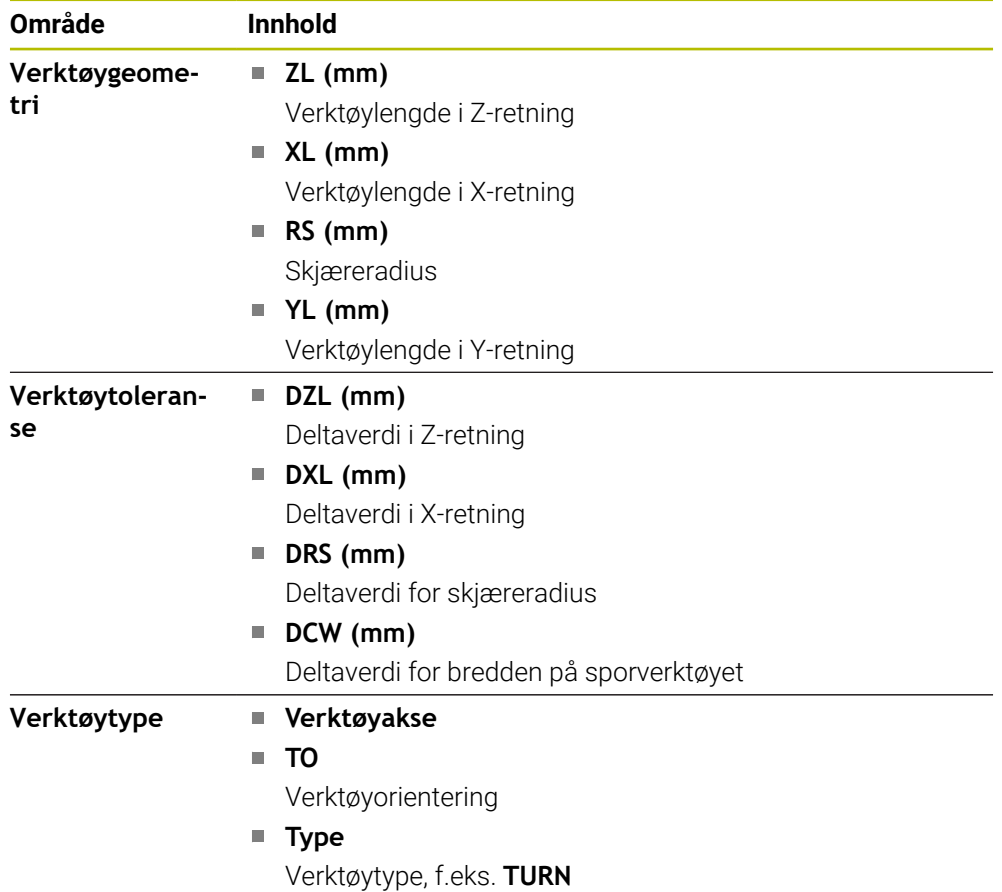

#### **Avvikende innhold for dreieverktøy (alternativ 50)**

#### <span id="page-130-0"></span>**Definisjoner**

#### **OEM transformasjon for spesiell roteringskinematikk**

Maskinprodusenten kan definere OEM-transformasjoner for spesiell roteringskinematikk. Maskinprodusenten trenger disse transformasjonene for frese-/dreiemaskiner som har en annen innretting enn verktøyets koordinatsystem i grunnstillingen for sine akser.

#### **Vippevinkel**

Hvis en TT-verktøy-touch-probe med firkantet plate ikke kan klemmes flatt på et maskinbord, må vinkelforskyvningen kompenseres. Denne forskyvningen er vippevinkelen.

#### **Vridningsvinkel**

For å kunne måle nøyaktig med TT-verktøy-touch-prober med blokkformet probeelement, må vridningen mot hovedaksen på maskinbordet kompenseres. Denne forskyvningen er vridningsvinkelen.

# **5.5 Arbeidsområdet SimuleringsstatusSimuleringsstatus**

## **Bruk**

Du kan hente opp flere statusvisninger i driftsmodusen **Programmere** i arbeidsområdet **Simuleringsstatus**. I arbeidsområdet **Simuleringsstatus** viser styringen data basert på simuleringen av NC-programmet.

# **Funksjonsbeskrivelse**

I arbeidsområdet **Simuleringsstatus** er følgende faner tilgjengelige: **Favoritter Mer informasjon:** ["Fanen Favoritter", Side 117](#page-116-0) **CYC Mer informasjon:** ["Fane CYC", Side 120](#page-119-0) **FN16 Mer informasjon:** ["Fane FN16", Side 120](#page-119-1) **LBL Mer informasjon:** ["Fane LBL", Side 122](#page-121-0) **M Mer informasjon:** ["Fanen M", Side 122](#page-121-1) **PGM Mer informasjon:** ["Fanen PGM", Side 124](#page-123-0) **POS Mer informasjon:** ["Fanen POS", Side 125](#page-124-0) **QPARA Mer informasjon:** ["Fanen QPARA", Side 126](#page-125-0) **Tabeller Mer informasjon:** ["Fanen Tabeller", Side 127](#page-126-0) **TRANS Mer informasjon:** ["Fanen TRANS", Side 127](#page-126-1) **TT Mer informasjon:** ["Fanen TT", Side 129](#page-128-0) **Verktøy Mer informasjon:** ["Fanen Verktøy", Side 130](#page-129-0)

# <span id="page-132-0"></span>**5.6 Visning av programmets kjøretid**

#### **Bruk**

Styringen beregner varigheten av de kjørebevegelsene og viser det som et **Programkjøretid**. Styringen tar hensyn til kjørebevegelser og forsinkelser. I tillegg beregner styringen gjenværende kjøretid for NC-programmet.

#### **Funksjonsbeskrivelse**

Styringen viser programmets kjøretid i følgende områder:

- **PGM**-fanen i arbeidsområdet **Status**
- Statusoversikt over styringslinjen
- **PGM**-fanen i arbeidsområdet **Simuleringsstatus**
- Arbeidsområde **Simulering** i driftsmodus **Programmere**

Med **Innstillinger**-ikonet i **Programkjøretid**-området kan du påvirke den beregnede programkjøretiden.

**Mer informasjon:** ["Fanen PGM", Side 124](#page-123-0)

Styringen åpner en valgmeny med følgende funksjoner:

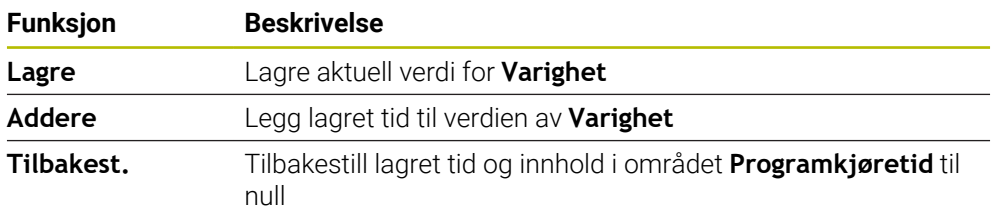

Styringen teller tiden ikonet **StiB** vises i grønt. Styringen legger til tiden fra driftsmodusen **Programkjøring** og applikasjonen **Slett**.

Følgende funksjoner tilbakestiller programmets kjøretid:

- Velg et nytt NC-program for programkjøringen
- Knappen **Tilbakestill program**
- Funksjonen **Tilbakest.** i området **Programkjøretid**

#### **Gjenværende kjøretid for NC-programmet**

Hvis det finnes en verktøybruksfil, beregner styringen hvor lang tid det tar å behandle det aktive NC-programmet for driftsmodusen **Programkjøring**. Under programkjøringen oppdaterer styringen gjenværende kjøretid.

**Mer informasjon:** [" Verktøybrukstest", Side 190](#page-189-0)

Styringen viser gjenværende kjøretid i statusoversikten til TNC-linjen.

Styringen tar ikke hensyn til innstillingen av potensiometeret for mating, men regner med en mating på 100 %.

Følgende funksjoner tilbakestiller gjenværende kjøretid:

- Velg et nytt NC-program for programkjøringen
- Knappen **Intern stopp**
- Generer ny verktøybruksfil

# **Tips:**

- Maskinprodusenten bruker maskinparameteren **operatingTimeReset** (nr. 200801) for å definere om styringen tilbakestiller programkjøringen når programkjøringen starter.
- Styringen kan ikke simulere kjøretiden til maskinspesifikke funksjoner, f.eks. verktøyskifte. I arbeidsområdet**Simulering** er denne funksjonen derfor bare betinget egnet til beregning av produksjonstid.
- I driftsmodusen **Programkjøring** viser styringen den nøyaktige varigheten av NC-programmet og tar hensyn til alle maskinspesifikke prosesser.

# **Definisjon**

**StiB** (styring i drift): Med ikonet **StiB** styringen vises behandlingsstatusen til NC-programmet eller NC-blokken i styringslinjen:

- Hvit: ingen kjøreordre
- Grønn: behandling aktiv, akser flyttes
- Oransie: NC-program avbrutt
- Rød: NC-programmet stoppet

**Mer informasjon:** ["Avbryte, stoppe eller suspendere programkjøring", Side 371](#page-370-0) Når styringslinjen utvides, viser styringen tilleggsinformasjon om gjeldende status, f.eks. **Aktiv, mating på null**.

# <span id="page-133-0"></span>**5.7 Posisjonsindikatorer**

### **Bruk**

Styringen tilbyr ulike moduser i posisjonsvisningen, f.eks. verdier fra ulike referansesystemer. Avhengig av applikasjonen kan du velge en av de tilgjengelige modusene.

# **Funksjonsbeskrivelse**

Styringen inneholder posisjonsvisninger i følgende områder:

- Arbeidsområdet **Posisjoner**
- Statusoversikt over styringslinjen
- **POS**-fanen i arbeidsområdet **Status**
- **POS**-fanen i arbeidsområdet **Simuleringsstatus**

I fanen **POS** i arbeidsområdet **Simuleringsstatus** viser styringen alltid **Nom.**

**posisjon (NOM)**. I arbeidsområdene **Status** og **Posisjoner** kan du velge modus for posisjonsvisningen.

Styringen har tilbyr følgende moduser for posisjonsvisning:

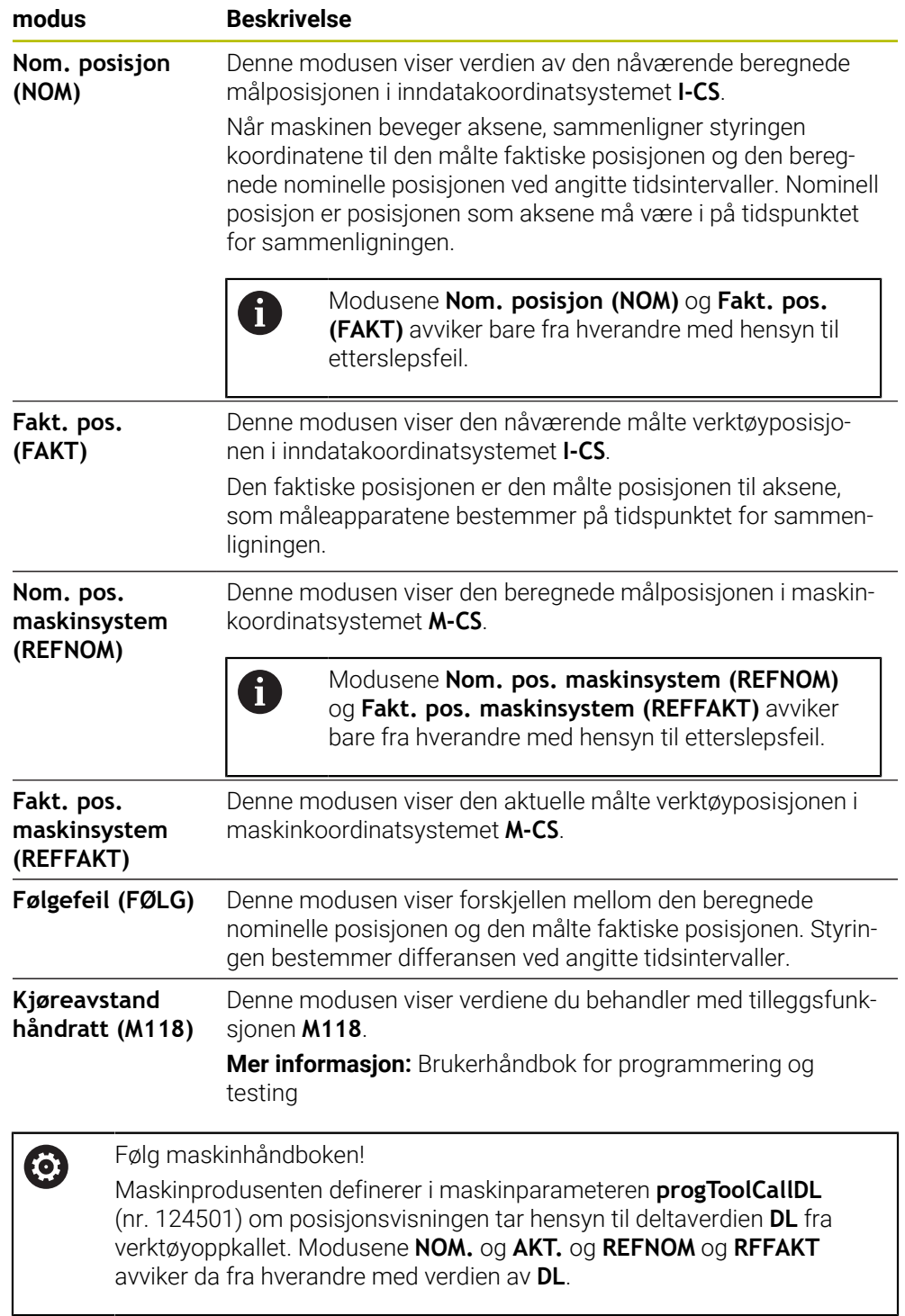

 $\overline{\phantom{a}}$ 

## **5.7.1 Bytte posisjonsvisningsmodus**

Du bytter posisjonsvisningsmodus i arbeidsområdet **Status** som følger:

Velg **POS**-fanen

{**c}** 

- Velg **Innstillinger** i posisjonsvisningsområdet
- Velg ønsket posisjonsvisningsmodus, f.eks. **Fakt. pos. (FAKT)**
- > Styringen viser posisjonene i valgt modus.

#### **Tips:**

- Med maskinparameteren **CfgPosDisplayPace** (Nr. 101000) definerer du visningsnøyaktigheten vha. antall desimaltall.
- Dersom maskinen flytter aksene, viser styringen reststrekningene som gjenstår ennå for de enkelte akslene med et symbol og den tilsvarende verdien ved siden av aktuell posisjon.

**Mer informasjon:** ["Akse- og posisjonsvisning ", Side 110](#page-109-0)

# <span id="page-136-0"></span>**5.8 Definer innholdet i fanen QPARA**

I fanen **QPARA** i arbeidsområdene **Status** og **Simuleringsstatus** definerer du hvilke variabler styringen viser.

**Mer informasjon:** ["Fanen QPARA", Side 126](#page-125-0)

Velg **OK**

Du definerer innholdet i **QPARA-fanen** som følger:

- Velg fanen **QPARA**
- Velg **Innstillinger** i ønsket område, f.eks. QL-parametere
- Styringen åpner vinduet **Parameterliste**.
- Skriv inn tall, f.eks. **1,3,200-208**

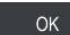

A

{o}

- > Styringen viser verdiene av de definerte variablene.
- Skill individuelle variabler fra hverandre med komma, sett påfølgende  $\mathbb{R}^n$ variabler sammen med en bindestrek.
	- Styringen viser alltid åtte desimaler i **QPARA-fanen**. Styringen viser resultatet av **Q1 = COS 89.999** for eksempel som 0.00001745. Veldig store og veldig små verdier viser styringen med eksponentiell notering. Styringen viser resultatet av **Q1 = COS 89.999 \* 0.001** som +1,74532925e-08, der e-08 tilsvarer faktoren 10-8.
	- Med variable tekster i QS-parametere viser styringen de første 30 tegnene. Dermed er fullstendig innhold eventuelt ikke synlig.

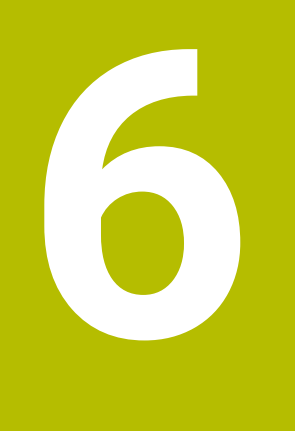

# **Slå på og av**

# **6.1 Slå på**

#### **Bruk**

6

Etter at maskinen er slått på med hovedbryteren, starter styringen opp. Følgende trinn varierer avhengig av maskinen, f.eks. på grunn av absolutte eller inkrementelle strekningsgivere.

Følg maskinhåndboken!

Påslåing av maskinen og fremkjøring til referansepunktene er maskinavhengige funksjoner.

#### **Relaterte emner**

Absolutte og inkrementelle strekningsgivere **Mer informasjon:** ["Strekningsgiver og referansemerker", Side 153](#page-152-0)

## **Funksjonsbeskrivelse**

# **A**FARE

#### **OBS: Fare for bruker!**

Maskiner og maskinkomponenter utgjør alltid mekaniske farer. Elektriske, magnetiske eller elektromagnetiske felt er spesielt farlig for personer med pacemakere og implantater. Faren oppstår når maskinen blir slått på!

- ► Les og følg maskinhåndboken
- Vær oppmerksom på og følg sikkerhetsmerknader og sikkerhetssymboler
- **Bruke sikkerhetsinnretninger**

Innkobling av styringen starter med strømforsyningen.

Etter startprosessen kontrollerer styringen maskinens status, f.eks.:

- Identiske posisjoner som før du slo av maskinen
- Sikkerhetsinnretninger er funksjonelle, f.eks. nødstopp
- **Funksionell sikkerhet**

Hvis styringen oppdager en feil under startprosessen, viser den en feilmelding.

Følgende trinn er forskjellig, avhengig av strekningsgiverne på maskinen:

Absolutte strekningsgivere

Hvis maskinen har absolutte strekningsgiver, befinner styringen seg i **Startmeny**applikasjonen etter innkobling.

■ Inkrementelle strekningsgivere

Hvis maskinen har inkrementelle strekningsgivere, må du kjøre til referansepunktene i applikasjonen **Kjør til nullpunkt** Etter at alle aksene er referansekjørt, er styringen i applikasjonen **Manuell drift**.

**Mer informasjon:** ["Arbeidsområde Nullstilling", Side 142](#page-141-0) **Mer informasjon:** ["Applikasjon Manuell drift", Side 146](#page-145-0)

#### **6.1.1 Slå på maskinen og styringen**

Du slår på maskinen på følgende måte:

- Slå på strømforsyningen til styringen og maskinen
- > Styringen er i startprosessen og viser fremdriften i arbeidsområdet **Start/ pålogging**.
- Styringen viser **Strømbrudd**-dialogen i **Start/pålogging**-arbeidsområdet.
	- Velg **OK**
		- > Styringen konverterer PLS-programmet.

OK

- Slå på styrespenningen
- > Styringen kontrollerer funksjonen til nødstoppbryteren.
- Hvis maskinen har absolutte lengde- og vinkelgivere, er styringen klar til bruk.
- Hvis maskinen har inkrementelle lineær- og vinkelgivere, åpner styringen applikasjonen **Kjør til nullpunkt**.

**Mer informasjon:** ["Arbeidsområde Nullstilling", Side 142](#page-141-0)

- IO.
- Trykk på tasten **NC-START**
- > Styringen flyttes til alle nødvendige referansepunkter.
- Styringen er klar til bruk og er i applikasjonen **Manuell drift**. **Mer informasjon:** ["Applikasjon Manuell drift", Side 146](#page-145-0)

#### **Tips:**

#### *MERKNAD*

#### **Kollisjonsfare!**

Styringen forsøker å gjenopprette utkoblingstilstanden til det dreide planet når maskinen blir slått på. Under visse omstendigheter er det ikke mulig. Det gjelder f.eks. når du dreier med aksevinkel og maskinen er konfigurert med romvinkel eller hvis du har endret kinematikken.

- Still hvis mulig tilbake dreiingen før du slår av
- Kontroller dreietilstanden før maskinen slås på igjen

## *MERKNAD*

#### **Kollisjonsfare!**

Hvis avvik mellom de faktiske akseposisjonene og verdiene som styringen forventer (og som lagres ved utkobling), ikke blir tatt hensyn til, kan det føre til uønskede og uforutsigbare bevegelser av aksene. Det er fare for kollisjon når flere akser blir tildelt referanser og ved alle etterfølgende bevegelser.

- $\blacktriangleright$  Kontroller akseposisjonen
- **►** Du må bare bekrefte med JA i overlappingsvinduet når akseposisjonene faktisk stemmer overens.
- Til tross bekreftelsen må du kjøre aksene forsiktig
- ▶ Ta kontakt med maskinprodusenten hvis noe ikke stemmer eller hvis du har spørsmål.

# <span id="page-141-0"></span>**6.2 Arbeidsområde Nullstilling**

### **Bruk**

I arbeidsområdet **Nullstilling** viser styringen på maskiner med inkrementelle lengdeog vinkelgivere hvilke akser styringen skal referere til.

## **Funksjonsbeskrivelse**

Arbeidsområdet **Nullstilling** er alltid åpent i applikasjonen **Kjør til nullpunkt**. Hvis det skal kjøres til referansepunkter seg når maskinen slås på, åpner styringen denne applikasjonen automatisk.

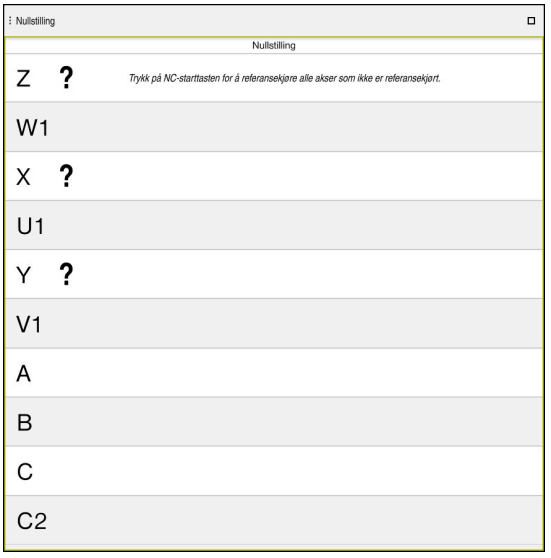

Arbeidsområdet **Nullstilling** med akser som skal referansekjøres

Styringen viser et spørsmålstegn bak alle aksene som skal referansekjøres. Når alle aksene er kjørt til referanspunktet, lukker styringen **Kjør til nullpunkt**applikasjonen og bytter til applikasjonen **Manuell drift**.

# **6.2.1 Referansekjøring av akser**

Du referansekjører til aksene som følger i den angitte rekkefølgen:

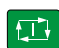

- Trykk på tasten **NC-START**
- > Styringen nærmer seg referansepunktene.
- > Styringen bytter til applikasjonen **Manuell drift**.

Du referansekjører aksene som følger i hvilken som helst rekkefølge:

- $X+$
- Trykk og hold nede akseretningstasten for hver akse til referansepunktet er kjørt over.
- > Styringen bytter til applikasjonen Manuell drift.

#### **Tips:**

# *MERKNAD*

#### **Kollisjonsfare!**

Styringen utfører ikke en automatisk kollisjonstest mellom verktøyet og emnet. Ved feil forhåndsposisjonering eller utilstrekkelig avstand mellom komponentene er det fare for kollisjon når aksene blir tildelt referanser.

- ► Følg merknadene på skjermen.
- Før det tildeles referanser til aksene må det ved behov kjøres til en sikker posisjon.
- Vær oppmerksom på mulige kollisjoner.
- Hvis det ennå er referansepunkter som må kjøres til, kan du ikke bytte til driftsmodusen **Programkjøring**.
- Hvis du kun ønsker å redigere eller simulere NC-programmer, kan du bytte til driftsmodus **Programmere** uten referansekjørte akser. Du kan når som helst kjøre til referansepunktene senere.

**Merknader i forbindelse med tilkjøring til referansepunkter med dreid arbeidsplan** Hvis funksjonen **Drei arbeidsplan** (alternativ #8) var aktiv før styringen ble slått av, aktiverer styringen funksjonen automatisk etter omstart. Bevegelser ved hjelp av aksetaster utføres dermed i det dreide arbeidsplanet.

Før referansepunktene blir kjørt over, må du deaktivere funksjonen **Drei arbeidsplan**, ellers avbryter styringen prosessen med en advarsel. Du kan også opprette referanser til akser som ikke er aktivert i den aktuelle kinematikken, uten å deaktivere **Drei arbeidsplan**, f.eks. et verktøymagasin.

**Mer informasjon:** Brukerhåndbok for programmering og testing

# **6.3 Slå av**

#### **Bruk**

For å unngå tap av data må du slå av styringen før du slår av maskinen.

#### **Funksjonsbeskrivelse**

Du stenger ned styringen i applikasjonen **Startmeny** i driftsmodus **Start**.

Hvis du velger **Lukk**, åpner styringen vinduet **Lukk**. Du velger om du vil slå av eller starte styringen på nytt.

Hvis det er ulagrede endringer i NC-programmer og konturer, viser styringen de ulagrede endringene i vinduet **Lukk program** . Du kan lagre eller forkaste endringene eller avbryte lukkingen.

# **6.3.1 Slå av styringen og deretter maskinen**

Du slår av maskinen på følgende måte:

- Velg driftsmodusen **Start**
- Lukk

⋒

Velg **Lukk**

> Styringen åpner vinduet Lukk.

Lukk

- Velg **Lukk**
- > Hvis det er ulagrede endringer i NC-programmer eller konturer, viser styringen vinduet **Lukk program** .
- Lagre ulagrede NC-programmer og konturer med **Lagre** eller **Lagre under**
- > Styringen slår seg av.
- Når avslutningen er fullført, viser styringen teksten **Du kan nå slå av.**
- Slå av hovedbryteren på maskinen

#### **Tips:**

# *MERKNAD*

#### **OBS! Fare for tap av data!**

Styringen må slås av, slik at pågående prosesser blir avsluttet og data blir lagret. Hvis du plutselig kobler ut styringen ved å betjene hovedbryteren, kan det føre til tap av data i alle styringstilstander!

- Slå alltid av styringen
- Betjen hovedbryteren bare i samsvar med meldingene på skjermen.
- Utkobling kan fungere ulikt på forskjellige maskiner. Følg maskinhåndboken!
- Styringsapplikasjoner kan forsinke nedstenging, f.eks. en tilkobling med **Remote Desktop Manager**(alternativ 133)

**Mer informasjon:** ["Vinduet Remote Desktop Manager \(alternativ 133\)",](#page-523-0) [Side 524](#page-523-0)
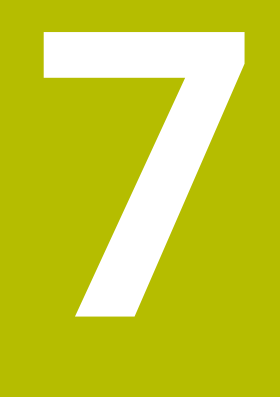

# **Manuell betjening**

# **7.1 Applikasjon Manuell drift**

## **Bruk**

I applikasjonen **Manuell drift** kan du kjøre aksene manuelt og konfigurere maskinen.

#### **Relaterte emner**

■ Kjøre maskinakser

**Mer informasjon:** ["Kjøre maskinakser", Side 147](#page-146-0)

■ Posisjonere maskinaksene trinnvis **Mer informasjon:** ["Posisjoner aksene trinnvis", Side 149](#page-148-0)

# **Funksjonsbeskrivelse**

Applikasjonen **Manuell drift** tilbyr følgende arbeidsområder:

- **Posisjoner**
- **Simulering**
- **Status**

Applikasjonen **Manuell drift** inneholder følgende knapper i verktøylinjen:

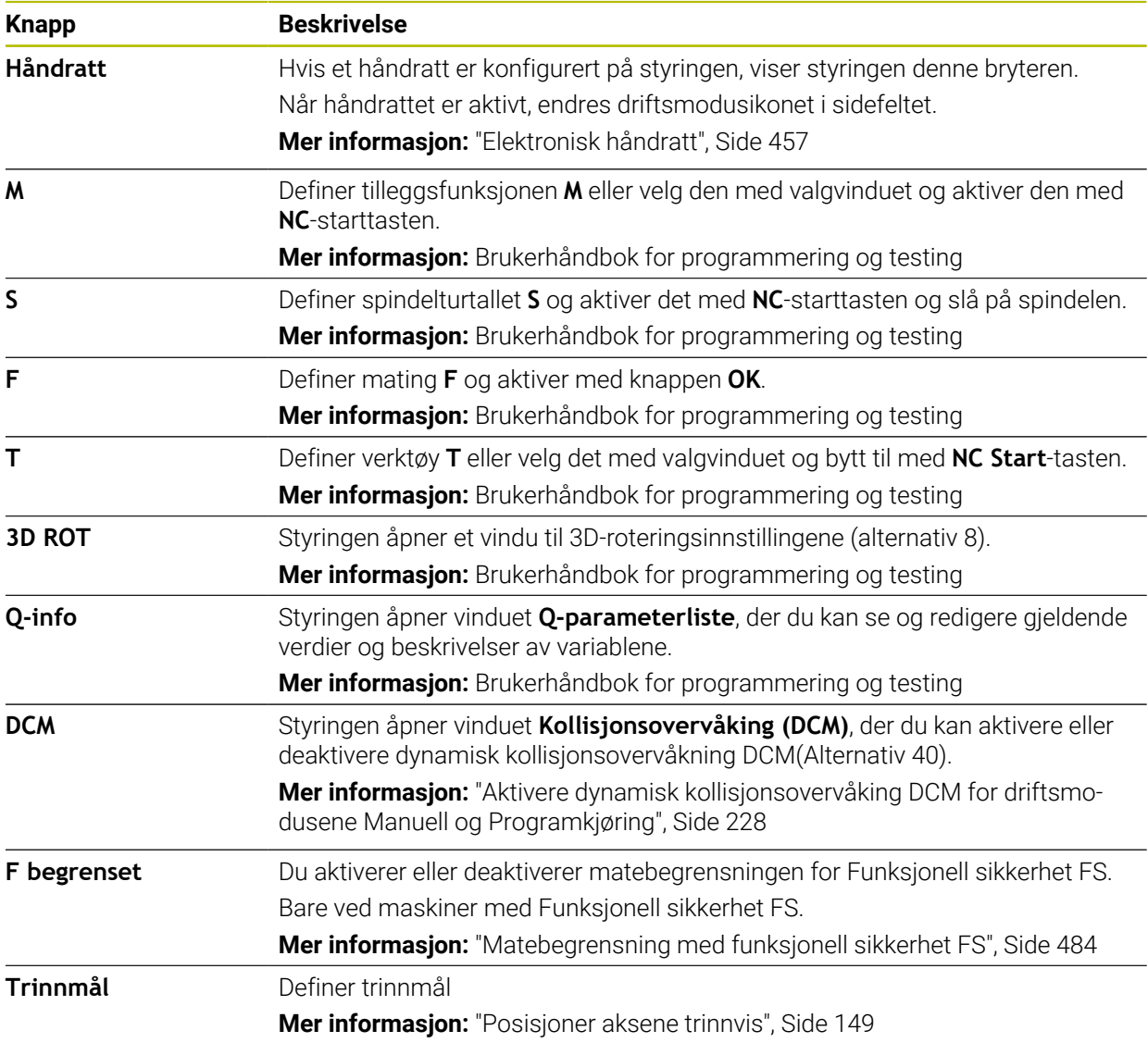

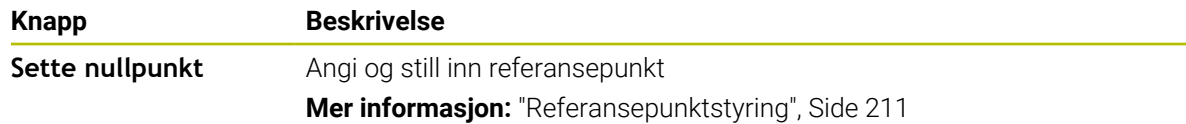

#### **Merknad**

Maskinprodusenten definerer hvilke tilleggsfunksjoner som er tilgjengelige i styringen og hvilke som er tillatte i applikasjonen **Manuell drift**.

# <span id="page-146-0"></span>**7.2 Kjøre maskinakser**

#### **Bruk**

Du kan kjøre maskinaksene manuelt ved hjelp av styringen, f.eks. til forhåndsposisjon for en manuell touch-probe-funksjon. **Mer informasjon:** ["Touch-probe-funksjoner i driftsmodus Manuell", Side 329](#page-328-0)

#### **Relaterte emner**

- **Programmere kjørebevegelser Mer informasjon:** Brukerhåndbok for programmering og testing
- Bearbeide kjørebevegelser i **Slett**-applikasjonen **Mer informasjon:** ["Applikasjon Slett", Side 361](#page-360-0)

#### **Funksjonsbeskrivelse**

Styringen har følgende alternativer for å kjøre akser manuelt:

- Akseretningstaster
- Trinnvis posisjonering med knappen **Trinnmål**
- Kjøring med elektroniske håndratt

**Mer informasjon:** ["Elektronisk håndratt", Side 457](#page-456-0)

Mens maskinaksene beveger seg, viser styringen gjeldende banemating i statusdisplayet.

**Mer informasjon:** ["Statusindikatorer", Side 107](#page-106-0)

Du kan endre banematingen med **F** -knappen i applikasjonen **Manuell drift** og endre med matepotensiometeret.

Så snart en akse beveger seg, er en kjørejobb aktiv på styringen. Styringen viser status for kjøreoppgaven med **StiB**-ikonet i statusoversikten.

**Mer informasjon:** ["Statusoversikt for TNC-linjen", Side 115](#page-114-0)

# **7.2.1 Flytt aksene med aksetastene**

Du kjører en akse manuelt med aksetastene som følger:

- $\mathbf{r}$
- Velg applikasjon, f.eks. **Manuell drift**
- Trykk på aksetasten for ønsket akse

Velg driftsmodus, f.eks. **Manuell**

> Styringen beveger aksen så lenge du trykker på tasten.

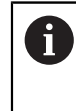

 $x+$ 

Hvis du holder inne aksetasten og trykker på **NC-start**-tasten, beveger styringen aksen med kontinuerlig mating. Du må avslutte bevegelsen med tasten **NC-stopp**.

Du kan også kjøre langs flere akser samtidig.

# <span id="page-148-0"></span>**7.2.2 Posisjoner aksene trinnvis**

Ved trinnvis posisjonering kjører styringen en maskinakse i henhold til et fastsatt inkrement. Inndataverdien for matingen er 0,001 mm til 10 mm.

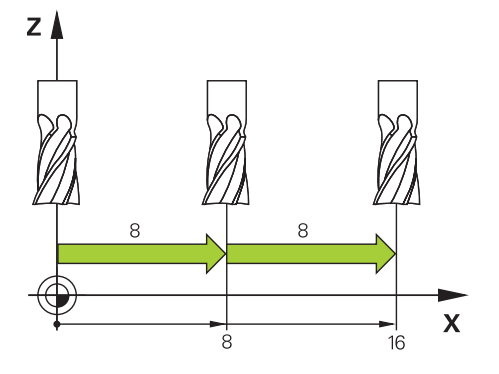

Du posisjonerer en akse trinnvis som følger:

- لس}
- Velg driftsmodusen **Manuell**
- Trinnmål
- Velg applikasjonen **Manuell drift**  $\begin{array}{c} \rule{0.2cm}{0.15mm} \end{array}$ Velg **Trinnmål**
- Styringen åpner ev. arbeidsområdet **Posisjoner** og skjuler området **Trinnmål**.
- Angi trinnmål for lineære akser og roteringsakser
- Trykk på aksetasten for ønsket akse
- > Styringen posisjonerer aksen med det definerte trinnet i den valgte retningen.

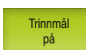

A

 $X+$ 

- Velg **Trinnverdi på**
- > Styringen avslutter den trinnvise posisjoneringen og lukker området **Trinnmål** i arbeidsområdet **Posisjoner**.

Du kan også avslutte den inkrementelle posisjoneringen med **Av**-knappen i området **Trinnmål**.

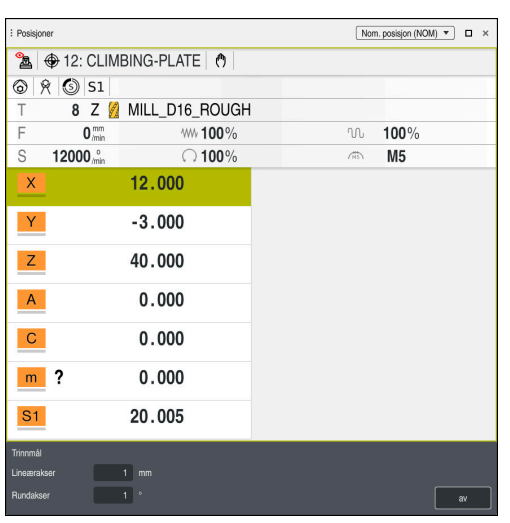

Arbeidsområdet **Posisjoner** med aktivt område **Trinnmål**

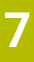

# **Merknad**

Før du flytter en akse, kontrollerer styringen om den definerte hastigheten er nådd. For posisjoneringsblokker med matingen **FMAX** kontrollerer ikke styringen hastigheten.

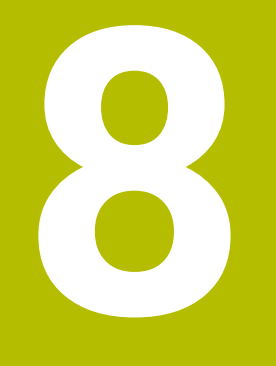

# **Grunnleggende om NC**

# **8.1 Grunnleggende om NC**

# **8.1.1 Programmerbare akser**

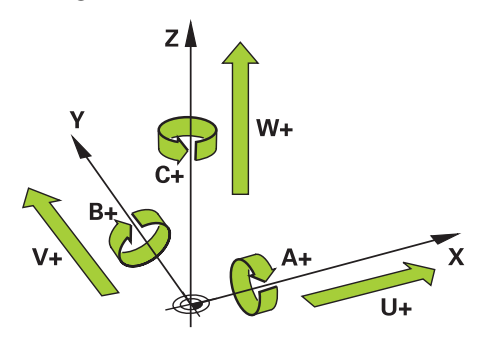

De programmerbare aksene til styringen samsvarer med aksedefinisjonen i DIN 66217 som standard.

De programmerbare aksene er betegnet som følger:

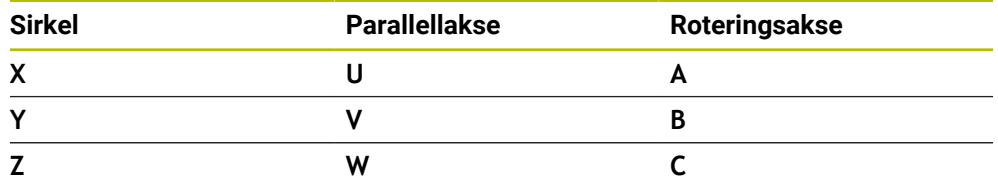

#### Følg maskinhåndboken!

0

Antallet programmerbare akser, samt beskrivelsen og tilordningen deres, avhenger av maskinen.

Maskinprodusenten kan definere ytterligere akser, f.eks. PLC-akser.

# **8.1.2 Betegnelse på aksene på fresemaskiner**

**X-**, **Y-** og **Z**-aksene på fresemaskinen blir også betegnet som hovedakse (1. akse), underakse (2. akse) og verktøyakse. Hovedaksen og underaksen utgjør arbeidsplanet.

Følgende forhold eksisterer mellom aksene:

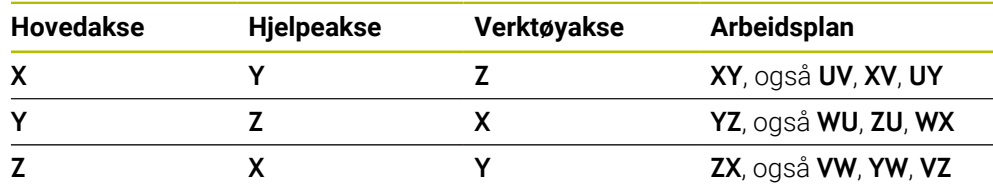

Styringsfunksjonens fulle omfang er utelukkende tilgjengelig ved bruk av 0 verktøyakse **Z**, f.eks. maldefinisjon **PATTERN DEF**. Bruk av verktøyaksene **X** og **Y** kan brukes med begrensninger og er forberedt og konfigurert av maskinprodusenten.

#### <span id="page-152-0"></span>**8.1.3 Strekningsgiver og referansemerker**

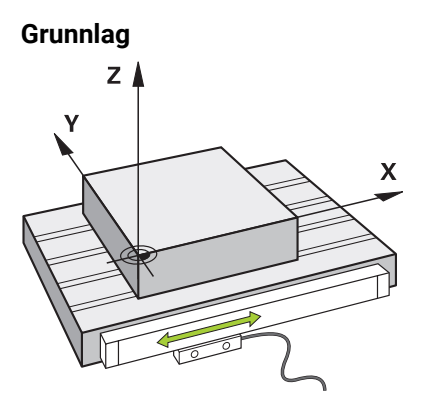

Posisjonen til maskinaksene bestemmes med strekningsgivere. Lineære akser er utstyrt med lengdegivere som standard. Roterende bord eller roteringsakser får vinkelgivere.

Strekningsgivere registrerer posisjonene til maskinbordet eller verktøyet ved å generere et elektrisk signal når aksen beveger seg. Styringen bestemmer posisjonen til aksen i strømreferansesystemet fra det elektriske signalet.

**Mer informasjon:** ["Referansesystemer", Side 196](#page-195-0)

Strekningsgiverne kan registrere posisjoner på forskjellige måter:

- absolutt
- inkrementell

Ved strømbrudd kan styringen ikke lenger bestemme posisjonen til aksene. Når strømforsyningen gjenopprettes, oppfører absolutte og inkrementelle strekningsgivere seg ulikt.

#### **Absolutte strekningsgivere**

Med absolutte strekningsgivere er hver posisjon tydelig merket på giveren. På den måten kan styringen umiddelbart fastslå forholdet mellom akseposisjonen og koordinatsystemet etter et strømbrudd.

#### **Inkrementelle strekningsgivere**

Inkrementelle strekningsgivere bestemmer avstanden til gjeldende posisjon fra et referansemerke for å bestemme posisjonen. Referansemerker identifiserer et maskinfast referansepunkt. For å kunne bestemme gjeldende posisjon etter et strømbrudd må et referansemerke tilkjøres.

Hvis strekningsgiverne inneholder avstandskodede referansemerker, må du flytte aksene med maksimalt 20 mm for lengdegivere. For vinkelgivere er denne avstanden maksimalt 20°.

**Mer informasjon:** ["Referansekjøring av akser", Side 142](#page-141-0)

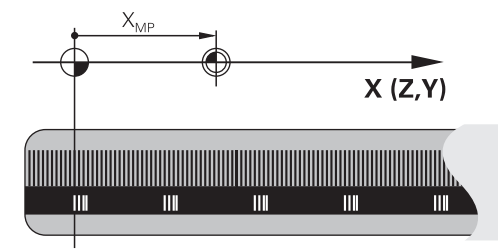

# <span id="page-153-0"></span>**8.1.4 Maskinens referansepunkter**

Tabellen nedenfor inneholder en oversikt over referansepunktene i maskinen eller på emnet.

## **Relaterte emner**

Referansepunkter på verktøyet **Mer informasjon:** ["Referansepunkter på verktøyet ", Side 157](#page-156-0)

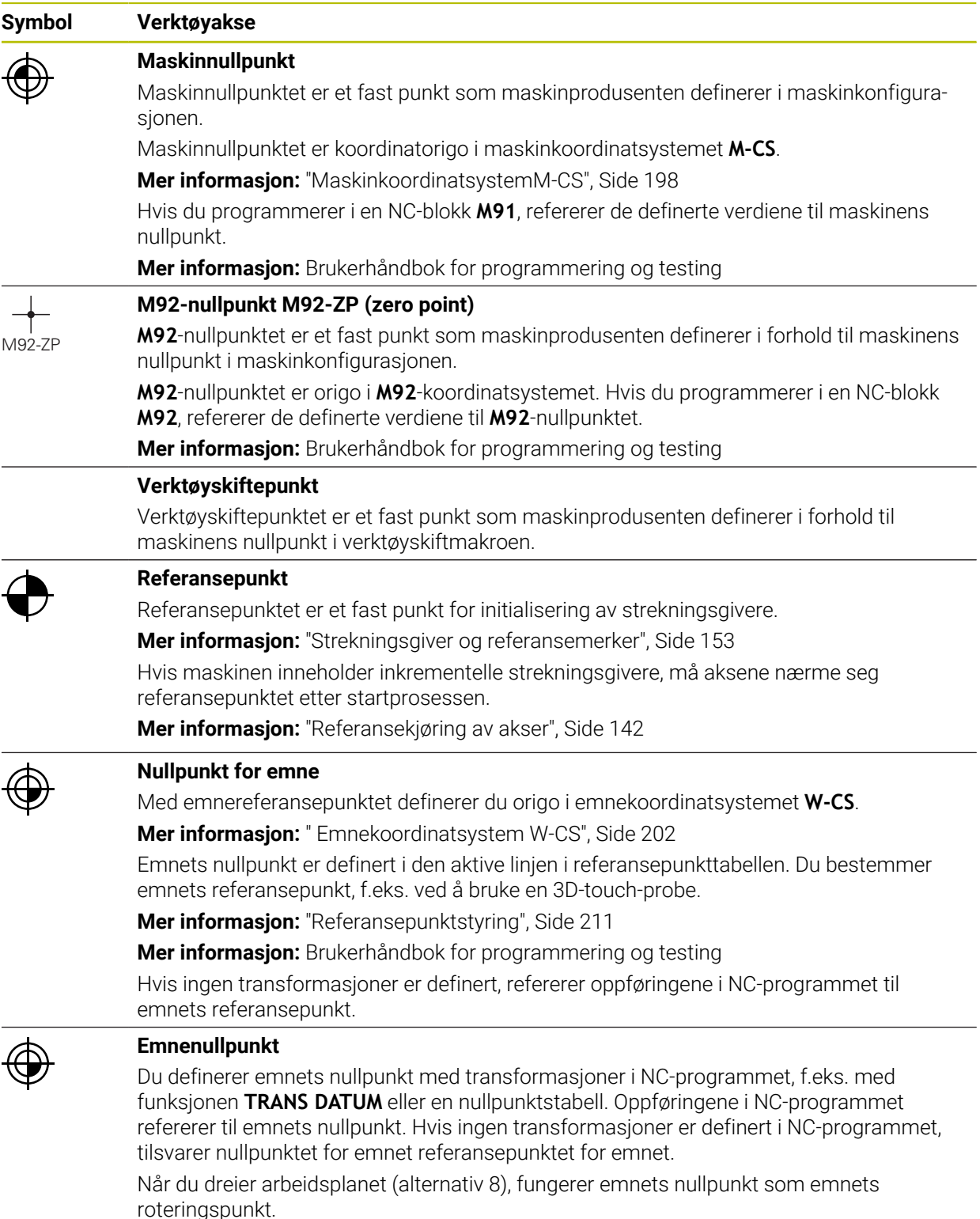

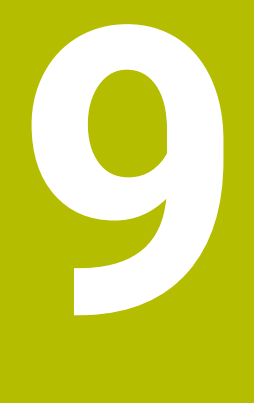

# **Verktøy**

# **9.1 Grunnleggende**

For å bruke funksjonene til styringen definerer du verktøyene i styringen med de reelle dataene, f.eks. radius. Dette gjør programmeringen enklere og øker prosesspåliteligheten.

For å legge til et verktøy til maskinen kan du fortsette i følgende rekkefølge:

- Klargjør verktøyet og spenn fast verktøyet i en egnet verktøyholder.
- For å bestemme målene til verktøyet med utgangspunkt i verktøyholderens referansepunkt, måles verktøyet f.eks. ved å bruke en forhåndsinnstillingsenhet. Styringen trenger målene for å beregne banene.

**Mer informasjon:** ["Verktøyholder-referansepunkt ", Side 157](#page-156-1)

For å kunne definere verktøyet fullt ut trenger du ytterligere verktøydata. Ta disse verktøydataene f.eks. fra produsentens verktøykatalog.

**Mer informasjon:** ["Verktøydata for verktøytypene", Side 170](#page-169-0)

- Lagre alle bestemte verktøydata for dette verktøyet i verktøybehandlingen. **Mer informasjon:** ["Verktøybehandling ", Side 183](#page-182-0)
- Om nødvendig tilordnes en verktøyholder til verktøyet for en realistisk simulering og kollisjonsbeskyttelse.

**Mer informasjon:** ["Verktøyholderbehandling", Side 187](#page-186-0)

Når du har definert verktøyet fullstendig, programmerer du et verktøyoppkall i et NC-program.

**Mer informasjon:** Brukerhåndbok for programmering og testing

Hvis maskinen din er utstyrt med et kaotisk verktøyskiftesystem og en dobbelgriper, kan du forkorte verktøyskiftetiden ved å forhåndsvelge verktøyet.

**Mer informasjon:** Brukerhåndbok for programmering og testing

Utfør eventuelt en verktøybrukstest før du starter programmet. Da kan du sjekke om verktøyene er tilgjengelig i maskinen og om de har nok gjenværende levetid.

**Mer informasjon:** [" Verktøybrukstest", Side 190](#page-189-0)

■ Hvis du har bearbeidet et emne og deretter målt det, korrigerer du verktøyene om nødvendig.

**Mer informasjon:** Brukerhåndbok for programmering og testing

# <span id="page-156-0"></span>**9.2 Referansepunkter på verktøyet**

Styringen skiller mellom følgende referansepunkter på verktøyet for forskjellige beregninger eller bruksområder.

#### **Relaterte emner**

■ Referansepunkter i maskinen eller på emnet **Mer informasjon:** ["Maskinens referansepunkter", Side 154](#page-153-0)

# <span id="page-156-1"></span>**9.2.1 Verktøyholder-referansepunkt**

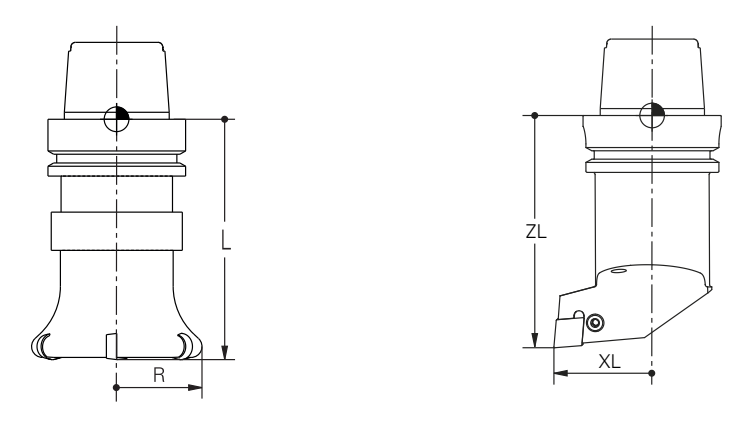

Verktøyholderens referansepunkt er et fast punkt definert av maskinprodusenten. Verktøyholderens referansepunkt er vanligvis på spindelnesen. Med utgangspunkt i verktøyholderens referansepunkt definerer du målene til verktøyet i verktøybehandlingen, f.eks. lengde **L** og radius **R**.

**Mer informasjon:** ["Verktøybehandling ", Side 183](#page-182-0)

## **9.2.2 Verktøyspiss TIP**

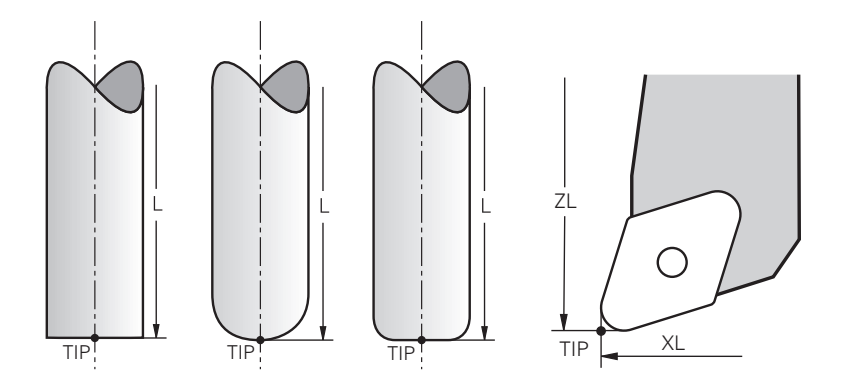

Verktøyspissen er lengst fra verktøyholderens referansepunkt. Verktøyspissen er koordinat-origo for verktøykoordinatsystemet **T-CS**.

**Mer informasjon:** ["Verktøykoordinatsystem T-CS", Side 208](#page-207-0)

For freseverktøy er verktøyspissen i midten av verktøyradius **R** og på verktøyets lengste punkt i verktøyaksen.

Du definerer verktøyspissen med følgende kolonner for verktøybehandling i forhold til verktøyholderens referansepunkt:

- $\blacksquare$ **L**
- **DL**  $\mathbb{R}^d$
- **ZL** (alternativ 50, alternativ 156)
- **XL** (alternativ 50, alternativ 156)
- **YL** (alternativ 50, alternativ 156)
- **DZL** (alternativ 50, alternativ 156)
- **DXL** (alternativ 50, alternativ 156)
- **DYL** (alternativ 50, alternativ 156)
- **LO** (alternativ 156)
- **DLO** (alternativ 156)

**Mer informasjon:** ["Verktøydata for verktøytypene", Side 170](#page-169-0)

For dreieverktøy (alternativ 50) bruker styringen den teoretiske verktøyspissen, dvs. de lengste målte verdiene **ZL**, **XL** og **YL**.

## **9.2.3 Verktøysenter TCP (tool center point)**

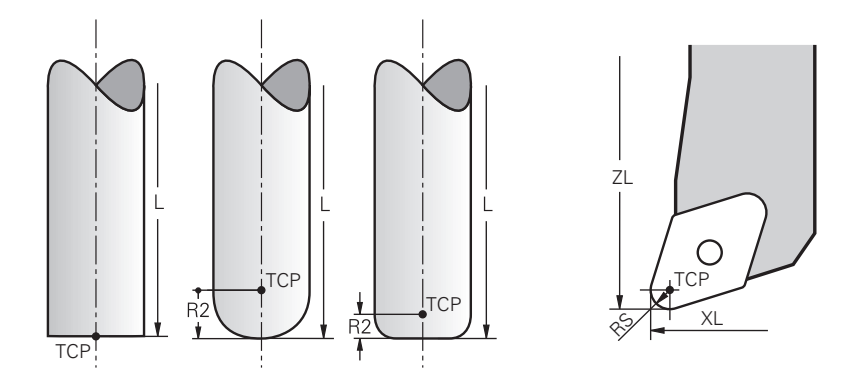

Verktøysenteret er midten av verktøyradiusen **R**. Hvis en verktøyradius 2 **R2** er definert, forskyves verktøysenteret fra verktøyspissen med denne verdien. Med dreieverktøy (alternativ 50) er verktøysenteret i midten av skjærekantens **radius RS**.

Du definerer verktøysenteret med oppføringene i verktøybehandlingen relatert til verktøyholderens referansepunkt.

**Mer informasjon:** ["Verktøydata for verktøytypene", Side 170](#page-169-0)

# **9.2.4 Verktøyføringspunkt TLP (tool location point)**

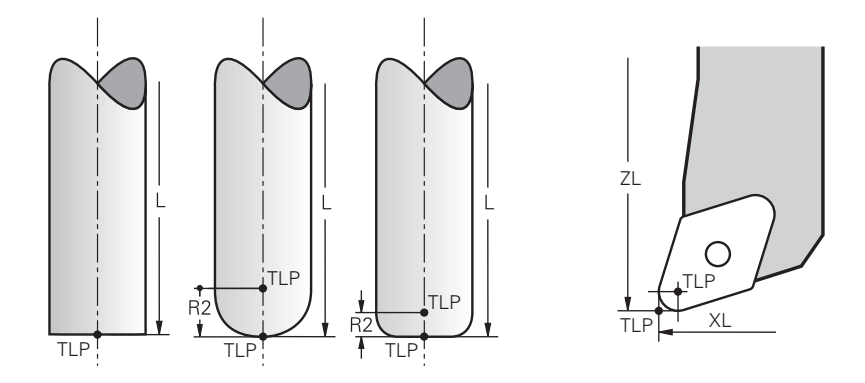

Styringen plasserer verktøyet på verktøyføringspunktet. Som standard er verktøyføringspunktet ved verktøyspissen.

Innenfor funksjonen **FUNCTION TCPM** (alternativ 9) kan du også velge verktøyføringspunktet ved verktøysenteret.

**Mer informasjon:** Brukerhåndbok for programmering og testing

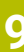

# **9.2.5 Verktøyroteringspunkt TRP (tool rotation point)**

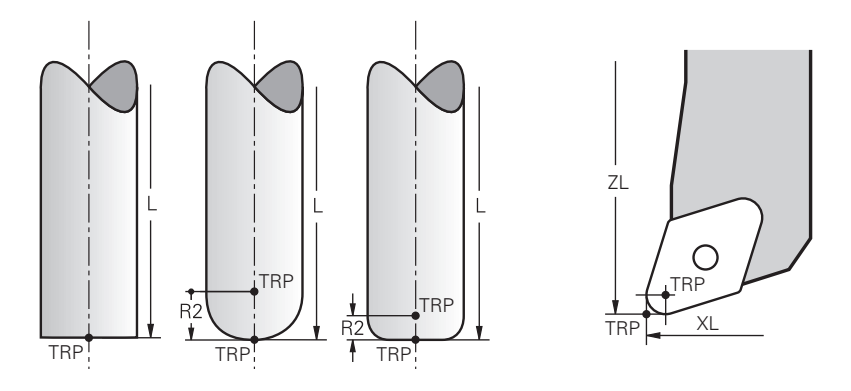

For dreiefunksjoner med **MOVE**(alternativ 8) dreier styringen rundt verktøyets roteringspunkt. Som standard er verktøyroteringspunkten ved verktøyspissen. Hvis du velger **MOVE** under **PLANE**-funksjoner, bruker du **DIST**-syntakselementet til å definere den relative posisjonen mellom emnet og verktøyet. Styringen forskyver verktøyets roteringspunkt med denne verdien fra verktøyspissen. Hvis du ikke definerer **DIST**, holder styringen verktøyspissen konstant.

**Mer informasjon:** Brukerhåndbok for programmering og testing

Innenfor funksjonen **FUNCTION TCPM**(alternativ 9) kan du også velge verktøyets roteringspunkt ved verktøysenteret.

**Mer informasjon:** Brukerhåndbok for programmering og testing

# **9.2.6 Senter verktøyradius 2 CR2 (center R2)**

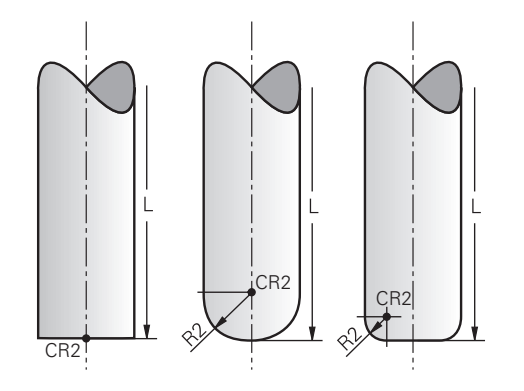

Senter verktøyradius 2 bruker styringen i forbindelse med 3D-verktøykorrigeringen (alternativ 9). For rette linjer **LN** peker flatenormalvektoren mot dette punktet og definerer retningen for 3D-verktøykorrigeringen.

**Mer informasjon:** Brukerhåndbok for programmering og testing Senter verktøyradius 2 er forskjøvet med **R2**-verdien fra verktøyspissen og verktøyskjæret.

# **9.3 Verktøydata**

## **9.3.1 Verktøynummer**

#### **Bruk**

Hvert verktøy har et unikt nummer som tilsvarer linjenummeret i verktøybehandlingen. Hvert verktøynummer er unikt.

**Mer informasjon:** ["Verktøybehandling ", Side 183](#page-182-0)

## **Funksjonsbeskrivelse**

Du kan definere verktøytall i et område mellom 0 og 32 767.

Verktøyet med nummer 0 er definert som nullverktøy, og har lengde og radius 0. Med en TOOL CALL 0 endrer styringen det gjeldende verktøyet som brukes og skifter ikke til et nytt verktøy.

**Mer informasjon:** Brukerhåndbok for programmering og testing

## **9.3.2 Verktøynavn**

#### **Bruk**

I tillegg til verktøynummeret kan du tildele et verktøynavn. I motsetning til verktøynummeret er ikke et verktøynavn unikt.

## **Funksjonsbeskrivelse**

Du kan bruke verktøynavnet for å finne verktøy lettere i verktøybehandlingen. For å gjøre dette kan du definere nøkkeldata som diameter eller type bearbeiding, f.eks.

# **MILL\_D10\_ROUGH**.

Fordi et verktøynavn ikke er unikt, må du definere verktøynavnet unikt. Et verktøynavn kan ha maksimalt 32 tegn.

#### **Tillatte tegn**

Du kan bruke følgende tegn for verktøynavnet:

A B C D E F G H I J K L M N O P Q R S T U V W X Y Z 0 1 2 3 4 5 6 7 8 9 # \$ % & , - \_ .

Hvis du skriver inn små bokstaver, erstatter styringen dem med store bokstaver når du lagrer.

## **Merknad**

Definer verktøynavnet tydelig!

Hvis du definerer samme verktøynavn for flere verktøy, søker styringen etter verktøyet i følgende rekkefølge:

- Verktøy som er i spindelen
- Verktøy som ligger i magasinet

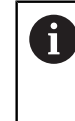

Følg maskinhåndboken!

Hvis det er flere magasiner, kan maskinprodusenten angi en søkerekkefølge for verktøyene i magasinene.

Verktøy som er definert i verktøytabellen, men som for øyeblikket ikke er i magasinet

For eksempel hvis styringen finner flere verktøy i verktøymagasinet, skifter styringen verktøyet med kortest gjenværende levetid.

# **9.3.3 Database-ID**

#### **Bruk**

I en maskinovergripende verktøydatabase kan du identifisere verktøyene med unike database-ID-er, f.eks. i et verksted. Dette gjør det lettere for deg å koordinere verktøy på tvers av flere maskiner.

Skriv inn database-ID-en i **DB\_ID**-kolonnen i verktøybehandlingen.

#### **Relaterte emner**

■ Kolonne **DB\_ID** i verktøybehandlingen

**Mer informasjon:** ["Verktøytabelltool.t", Side 403](#page-402-0)

# **Funksjonsbeskrivelse**

Lagre database-ID-en i **DB\_ID**-kolonnen i verktøybehandlingen. Med indekserte verktøy kan du enten definere database-ID-en bare for det fysisk eksisterende hovedverktøyet eller som en ID for datasettet for hver indeks. For indekserte verktøyer anbefaler HEIDENHAIN å tilordne database-ID-en til hovedverktøyet.

**Mer informasjon:** ["Indeksert verktøy", Side 162](#page-161-0)

En database-ID kan inneholde maksimalt 40 tegn og er unik i verktøybehandlngen. Styringen tillater ikke et verktøyoppkall med database-ID-en.

## <span id="page-161-0"></span>**9.3.4 Indeksert verktøy**

## **Bruk**

Ved å bruke et indeksert verktøy kan du lagre flere forskjellige verktøydata for et fysisk eksisterende verktøy. Dette lar deg føre et spesifikt punkt på verktøyet gjennom NC-programmet, som ikke nødvendigvis må tilsvare maksimal verktøylengde.

## **Funksjonsbeskrivelse**

Du kan ikke definere verktøy med flere lengder og radier i én tabellinje i verktøybehandlingen. Du trenger flere tabellrader med de fullstendige definisjonene av de indekserte verktøyene. Med utgangspunkt i den maksimale verktøylengden, nærmer lengdene til de indekserte verktøyene referansepunktet for verktøyholderen med stigende indeks.

**Mer informasjon:** ["Verktøyholder-referansepunkt ", Side 157](#page-156-1)

**Mer informasjon:** ["Opprette et indeksert verktøy", Side 163](#page-162-0)

Eksempler på bruk av indekserte verktøy:

 $\blacksquare$  Trinnbor

Verktøydataene til hovedverktøyet inneholder spissen på boret, som tilsvarer maksimal lengde. Du definerer trinnene i verktøyet som indekserte verktøy. Dermed tilsvarer lengdene de faktiske målene til verktøyet.

■ NC-forbor

Med hovedverktøyet definerer du den teoretiske spissen til verktøyet som maksimal lengde. Med denne kan du f.eks. foreta sentrering. Med det indekserte verktøyet definerer du et punkt langs verktøyets skjærekant. Med denne kan du f.eks. avgrade.

■ Kappefreser eller T-notfreser

Med hovedverktøyet definerer du det nedre punktet på verktøyskjæret, som tilsvarer maksimal lengde. Med det indekserte verktøyet definerer du det øvre punktet på verktøyskjæret. Hvis du bruker det indekserte verktøyet til kutting, kan du direkte programmere den angitte emnehøyden.

# <span id="page-162-0"></span>**Opprette et indeksert verktøy**

Du oppretter et indeksert verktøy som følger:

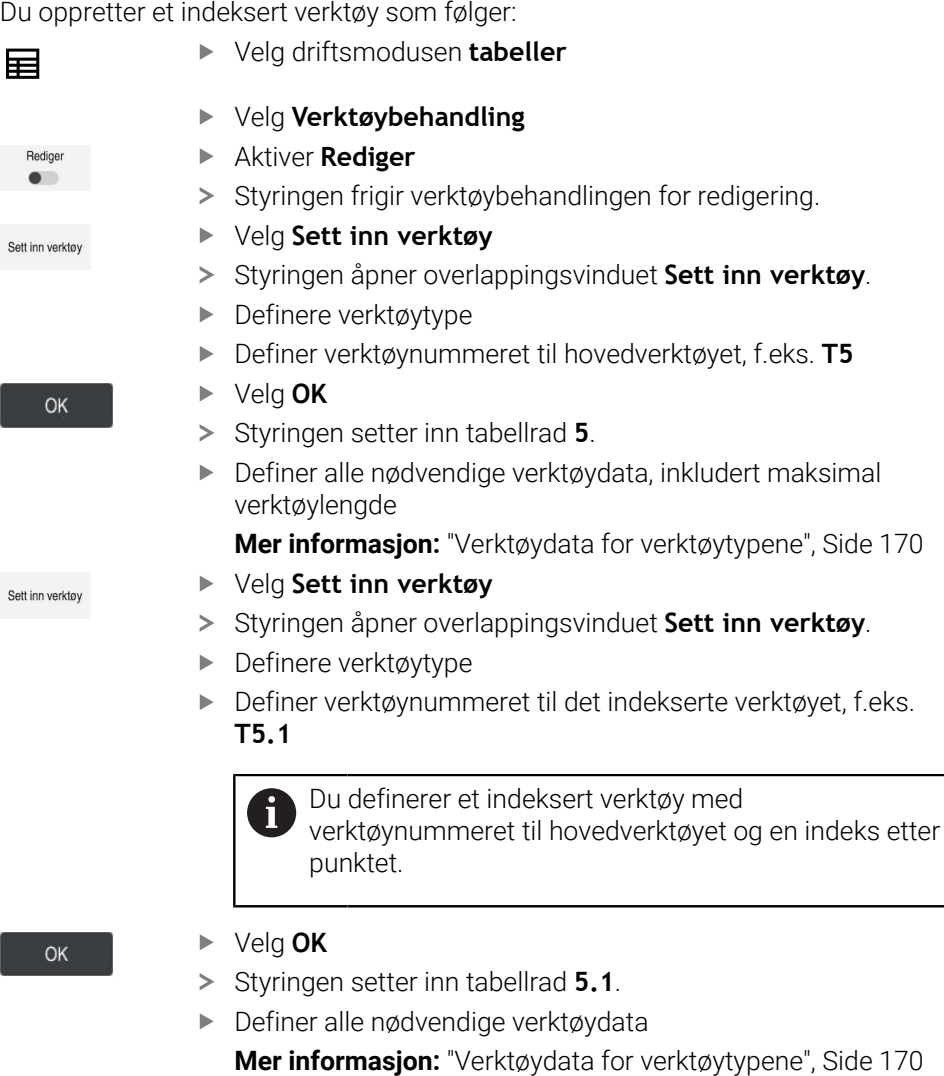

Styringen godtar ingen data fra hovedverktøyet! Med utgangspunkt i den maksimale verktøylengden, nærmer lengdene til de indekserte verktøyene referansepunktet for verktøyholderen med stigende indeks.

**Mer informasjon:** ["Verktøyholder-referansepunkt ",](#page-156-1) [Side 157](#page-156-1)

 $S\epsilon$ 

s

## **Tips:**

 $\mathbf i$ 

- m. Styringen beskriver automatisk noen parametere, f.eks. gjeldende verktøylevetid **CUR\_TIME**. Denne parameteren beskriver styringen for hver tabellrad separat. **Mer informasjon:** ["Verktøytabelltool.t", Side 403](#page-402-0)
- Du trenger ikke opprette indekser kontinuerlig. Du kan f.eks. lage verktøyene **T5**, **T5.1** og **T5.3**.
- Du kan legge til opptil ni indekserte verktøy til hvert hovedverktøy. Hvis du definerer et søsterverktøy **RT**, gjelder dette kun for den respektive tabellinjen. Hvis et indeksert verktøy er slitt og følgelig blokkert, gjelder heller ikke dette for alle indekser. Dermed kan f.eks. hovedverktøyet fortsatt brukes. **Mer informasjon:** Brukerhåndbok for programmering og testing

# **Eksempel T-notfres**

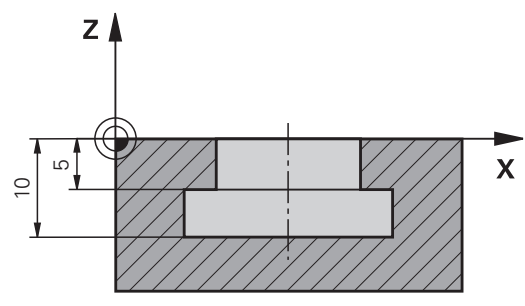

I dette eksemplet programmerer du en not som er dimensjonert fra koordinatflaten til topp- og underkant. Høyden på noten er større enn lengden på skjærekanten på verktøyet som brukes. Dette betyr at du trenger to kutt.

To verktøydefinisjoner kreves for å bearbeide sporet:

- Hovedverktøyet er dimensjonert til det nedre punktet på verktøyskjæret, dvs. maksimal verktøylengde. Du kan bruke denne til å fullføre den nedre kanten av sporet.
- Det indekserte verktøyet dimensjoneres til toppen av verktøyskjæret. Du kan bruke denne til å fullføre den øvre kanten av sporet.

Legg merke til at du definerer alle nødvendige verktøydata for både hovedverktøyet og det indekserte verktøyet! Radiusen forblir den samme i begge tabellradene for et rettvinklet verktøy.

Du programmerer noten i to bearbeidingstrinn:

- Du programmerer dybden på 10 mm med hovedverktøyet.
- Du programmerer dybden på 5 mm med det indekserte verktøyet.

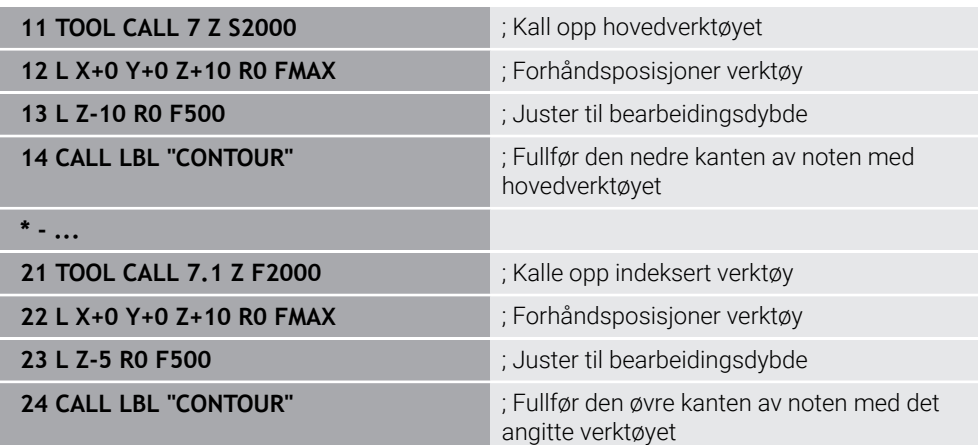

# **Eksempel FreeTurn-verktøy**

For et FreeTurn-verktøy behøver du følgende verktøydata:

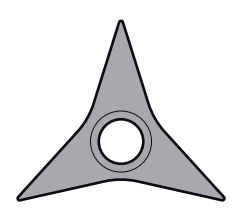

FreeTurnverktøy med tre planegger

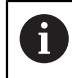

Det anbefales å gi informasjon om spissvinklene **P-ANGLE** samt om verktøylengden **ZL** i verktøyets navn, for eksempel **FT1\_35-35-35\_100**.

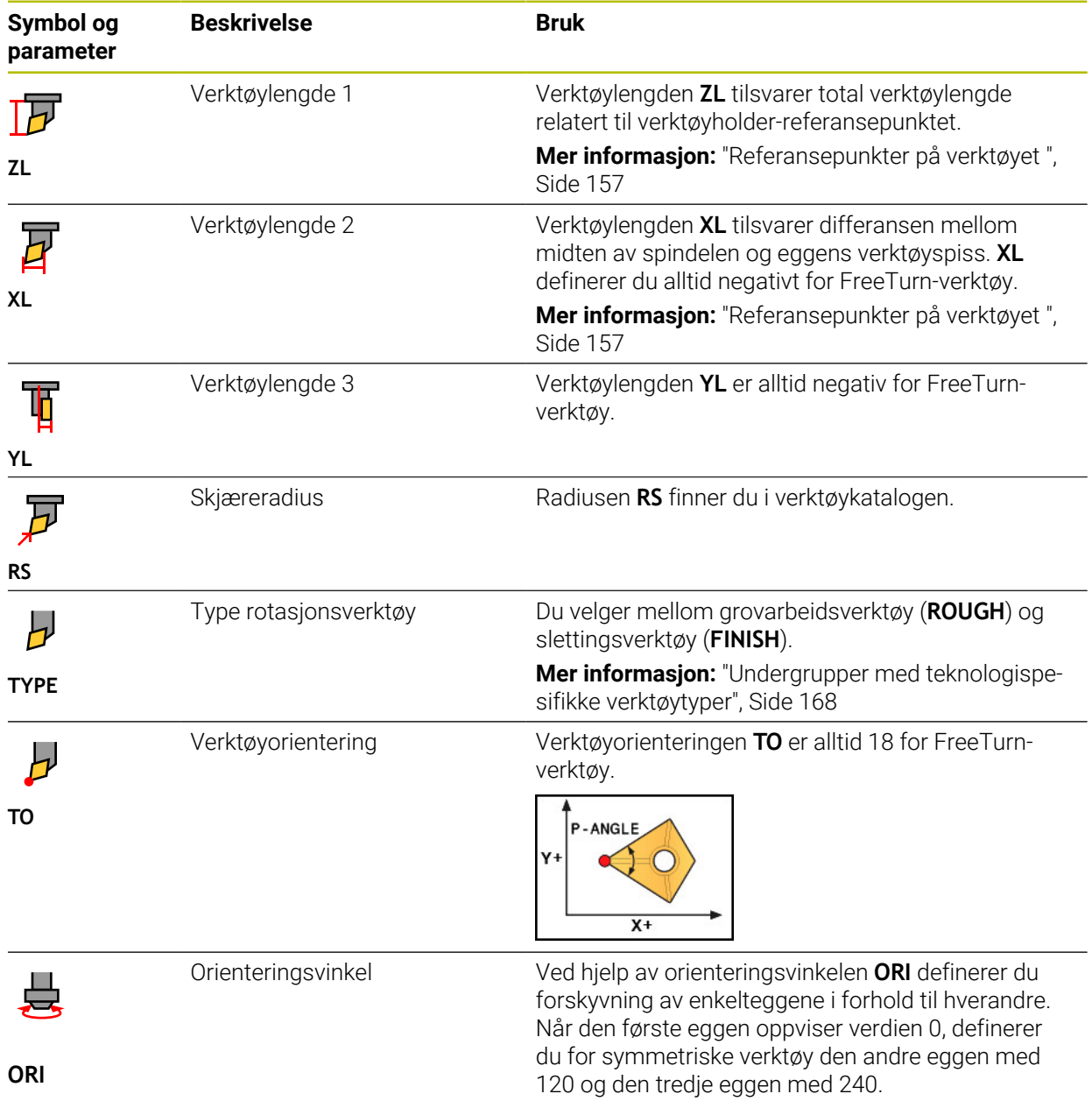

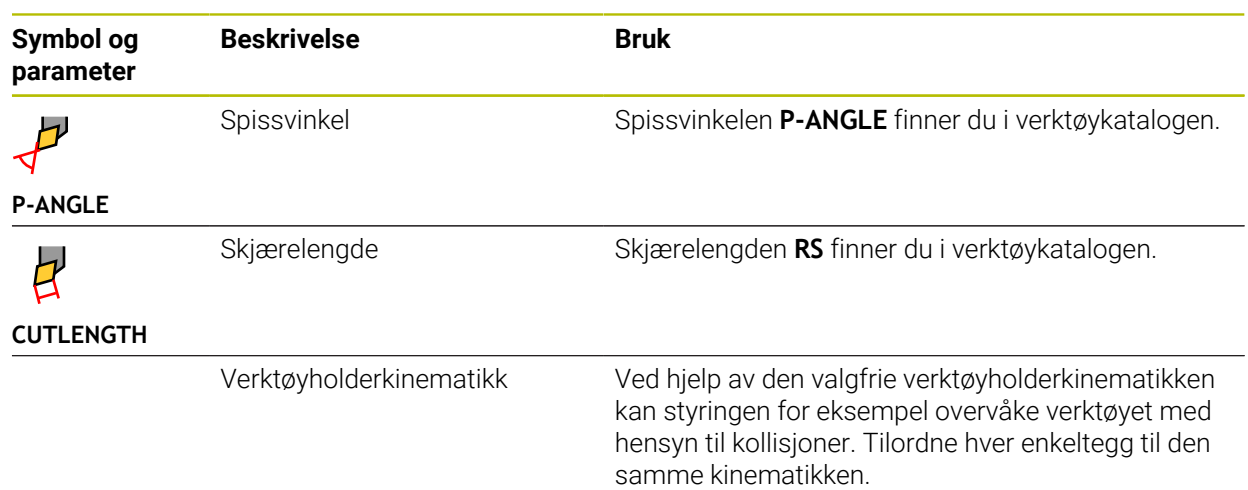

# <span id="page-165-0"></span>**9.3.5 Verktøytyper**

## **Bruk**

Avhengig av verktøytypen som er valgt i verktøybehandlingen, viser styringen verktøydataene du kan redigere.

#### **Relaterte emner**

- Rediger verktøydata i verktøybehandling
	- **Mer informasjon:** ["Verktøybehandling ", Side 183](#page-182-0)

# **Funksjonsbeskrivelse**

Et nummer tildele også hver verktøytype.

Du kan velge følgende verktøytyper i **TYPE**-kolonnen i verktøybehandlingen:

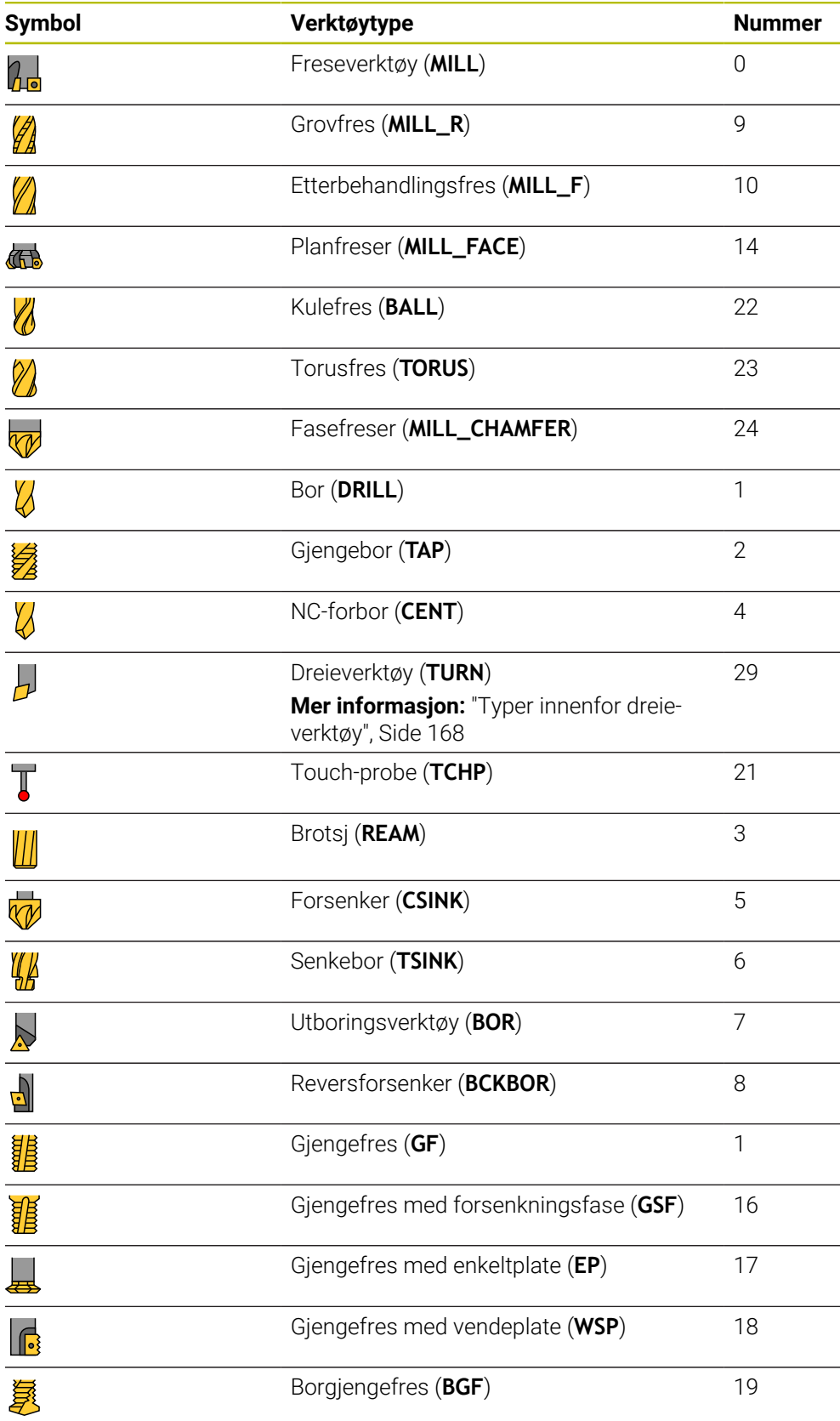

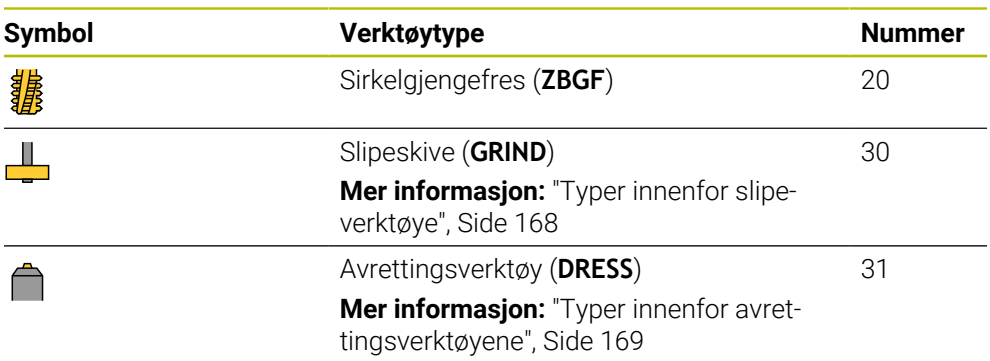

Du kan bruke disse verktøytypene til å filtrere verktøyene i verktøybehandlingen.

**Mer informasjon:** ["Verktøybehandling ", Side 183](#page-182-0)

#### <span id="page-167-0"></span>**Undergrupper med teknologispesifikke verktøytyper**

Avhengig av valgt verktøytype kan du definere en teknologispesifikk verktøytype i **TYPE**-kolonnen i verktøybehandlingen. Styringen gir **TYPE**-kolonnen for verktøytypene **TURN**, **GRIND** og **DRESS**. Disse spesifiserer verktøytypen innenfor disse teknologiene.

#### <span id="page-167-1"></span>**Typer innenfor dreieverktøy**

Innenfor dreieverktøyene kan du velge mellom følgende typer:

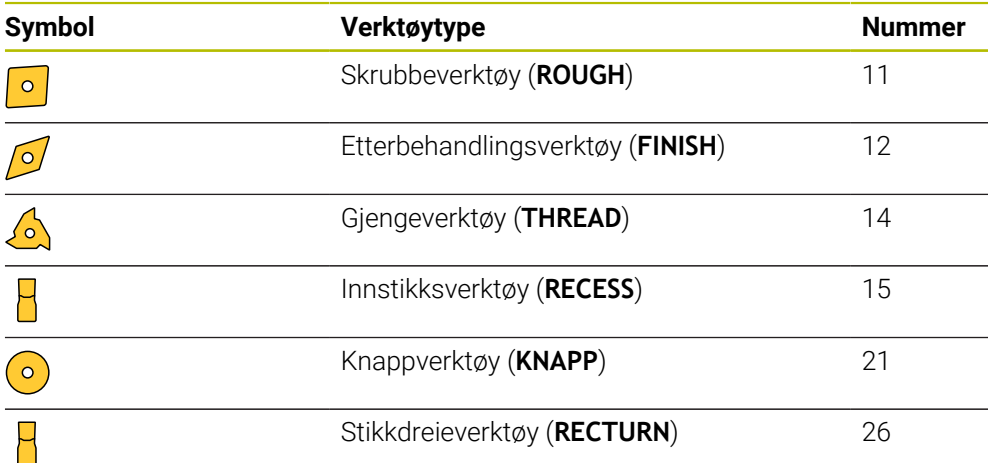

#### <span id="page-167-2"></span>**Typer innenfor slipeverktøye**

Innenfor slipeverktøyene kan du velge mellom følgende typer:

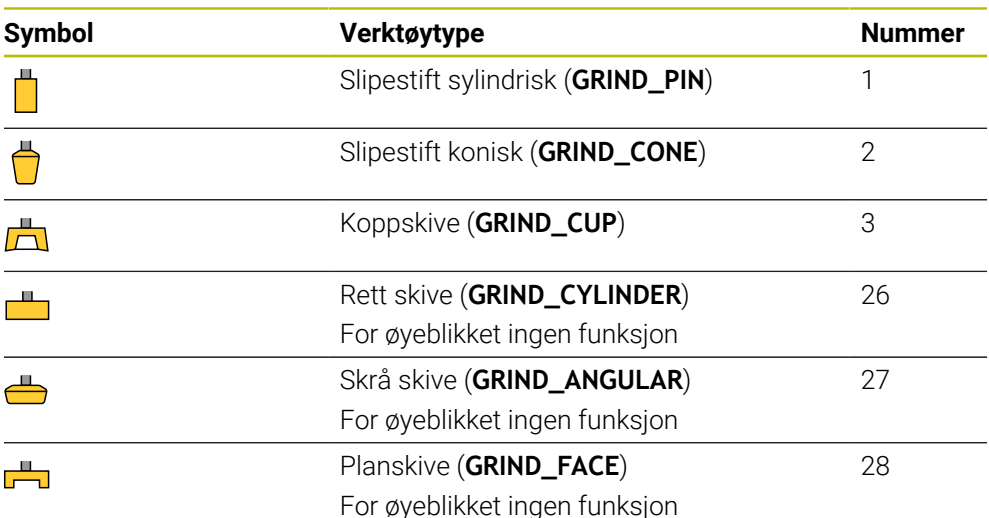

# <span id="page-168-0"></span>**Typer innenfor avrettingsverktøyene**

Innenfor avrettingsverktøyene kan du velge mellom følgende typer:

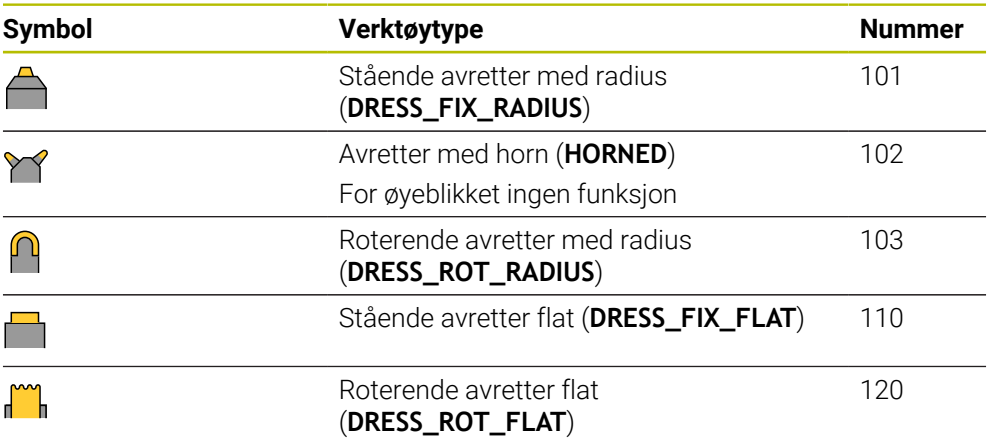

# <span id="page-169-0"></span>**9.3.6 Verktøydata for verktøytypene**

## **Bruk**

Med verktøydataene gir du styringen all informasjonen den trenger for å beregne og kontrollere de nødvendige bevegelsene.

Nødvendige data avhenger av teknologien og verktøytypen.

#### **Relaterte emner**

■ Rediger verktøydata i verktøybehandling

**Mer informasjon:** ["Verktøybehandling ", Side 183](#page-182-0)

■ Verktøytyper **Mer informasjon:** ["Verktøytyper ", Side 166](#page-165-0)

# **Funksjonsbeskrivelse**

Du kan bestemme noen av de nødvendige verktøydataene ved å bruke følgende alternativer:

Du kan måle verktøyene eksternt med en enhet for forhåndsinnstilling eller direkte i maskinen, for eksempel ved hjelp av verktøy-touch-probe.

**Mer informasjon:** Brukerhåndbok for målesykluser for emner og verktøy

■ Du finner mer informasjon om verktøyet i produsentens verktøykatalog, f.eks. materialet eller antall skjærekanter.

I de følgende tabellene er relevansen til parameterne delt inn i nivåene valgfrie, anbefalte og nødvendige.

Styringen tar hensyn til anbefalte parametere for minst én av følgende funksjoner:

■ Simulering

**Mer informasjon:** Brukerhåndbok for programmering og testing

- Bearbeiding eller touch-probesykluser **Mer informasjon:** Brukerhåndbok for bearbeidingssykluser **Mer informasjon:** Brukerhåndbok for målesykluser for emner og verktøy
- Dynamisk kollisjonsovervåking DCM (alternativ 40)

**Mer informasjon:** ["Dynamisk kollisjonsovervåking DCM\(alternativ 40\)",](#page-223-0) [Side 224](#page-223-0)

## **Verktøydata for frese- og boreverktøy**

Styringen tilbyr følgende parametere for frese- og boreverktøy:

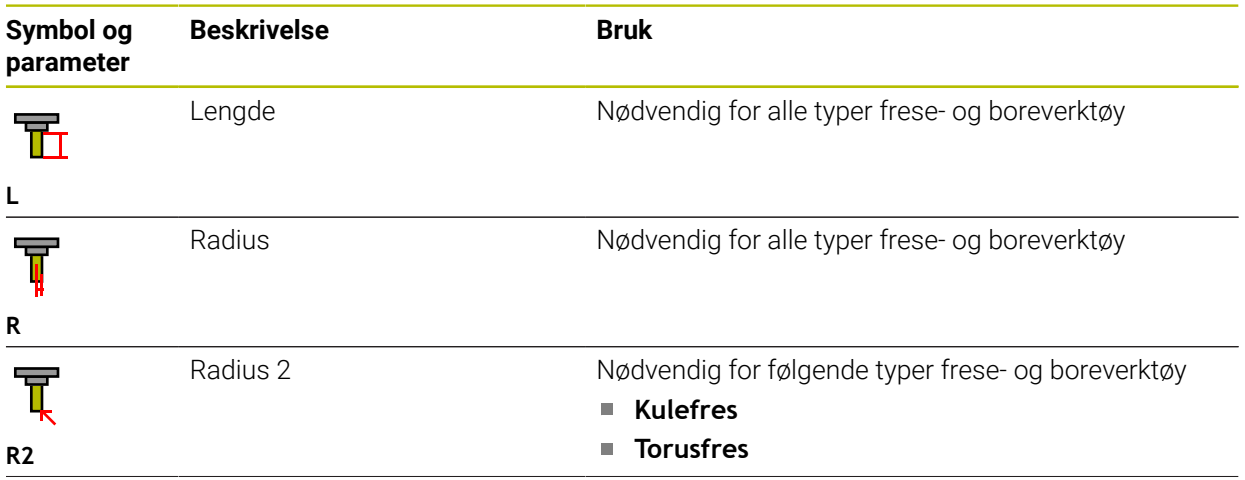

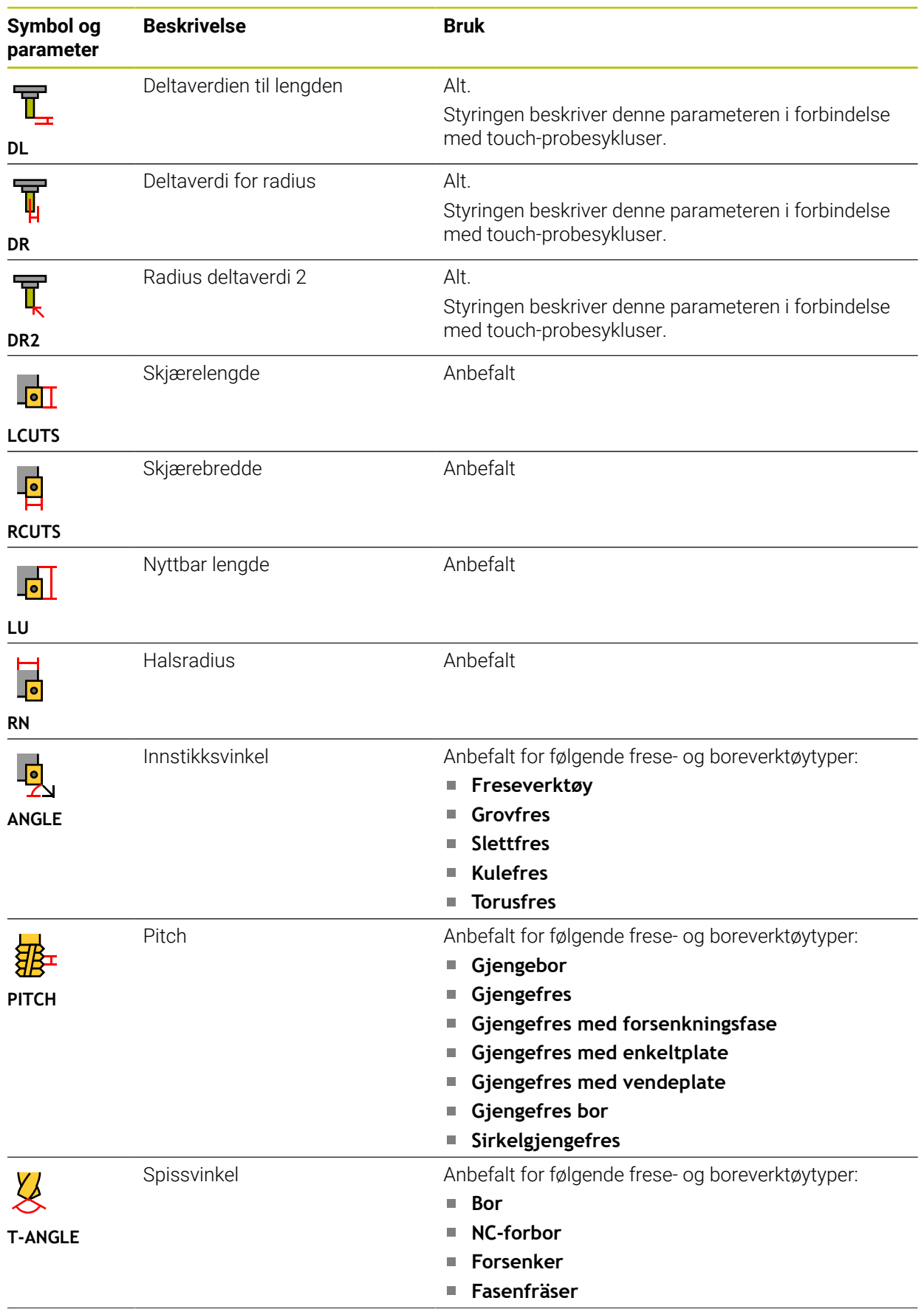

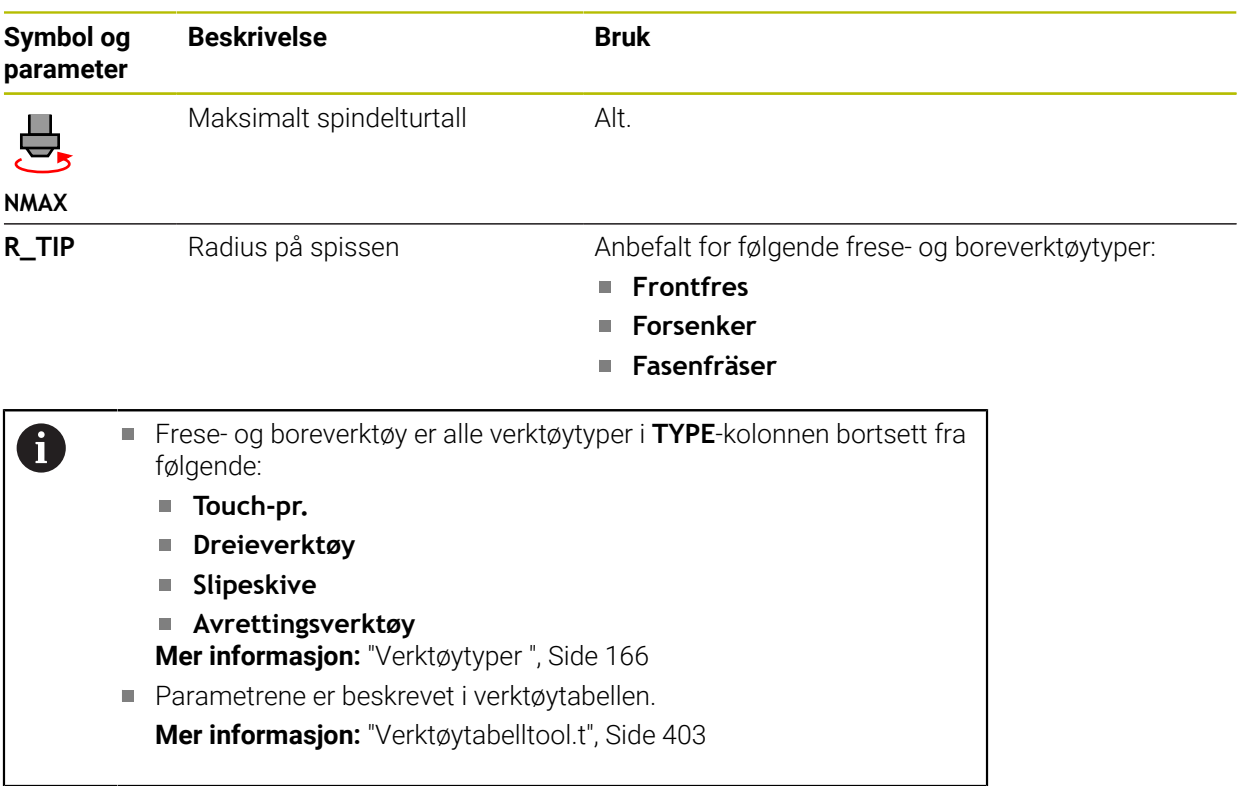

# **Verktøydata for dreieverktøy (alternativ 50)**

Styringen tilbyr følgende parametere for dreieverktøy:

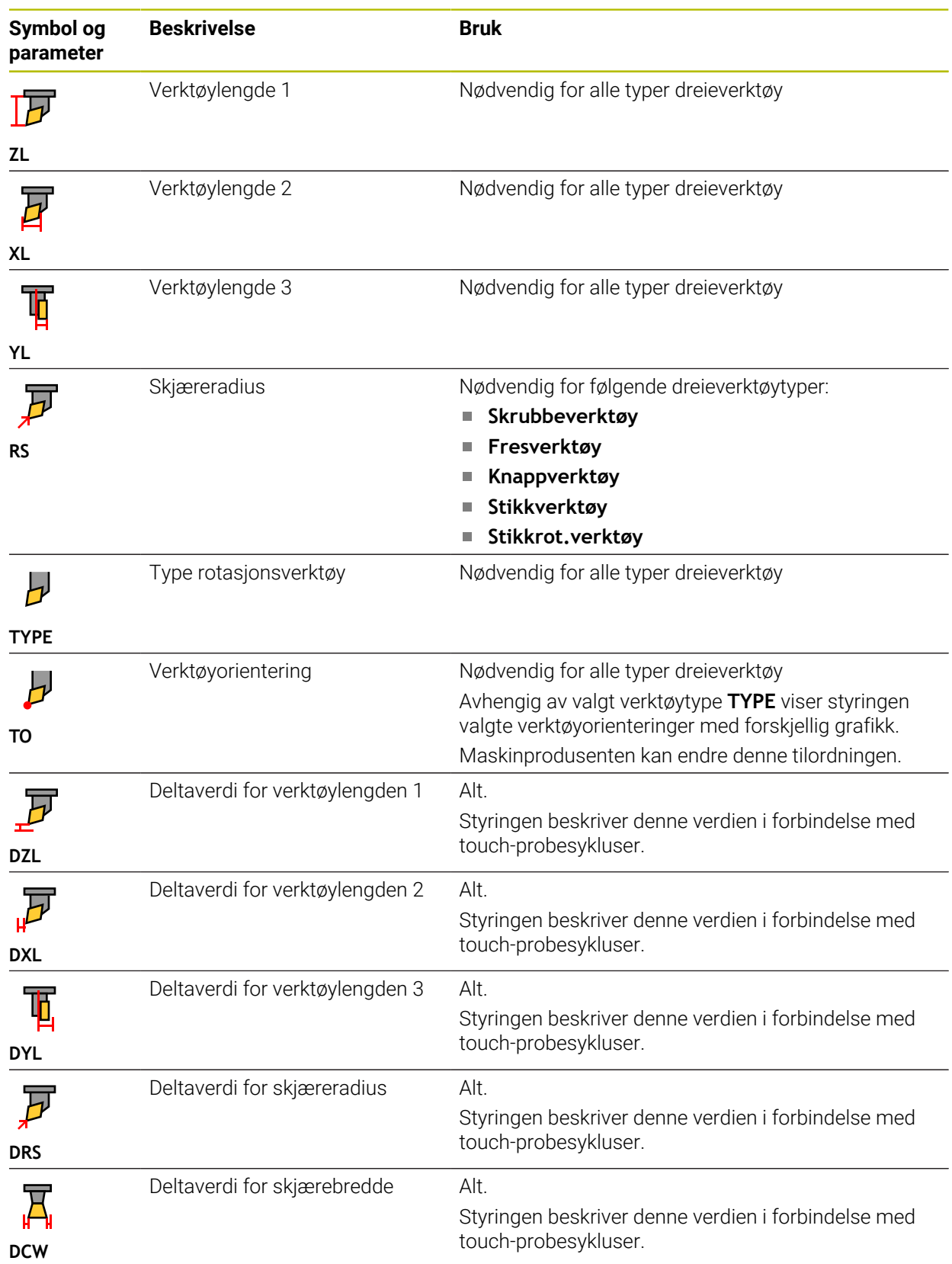

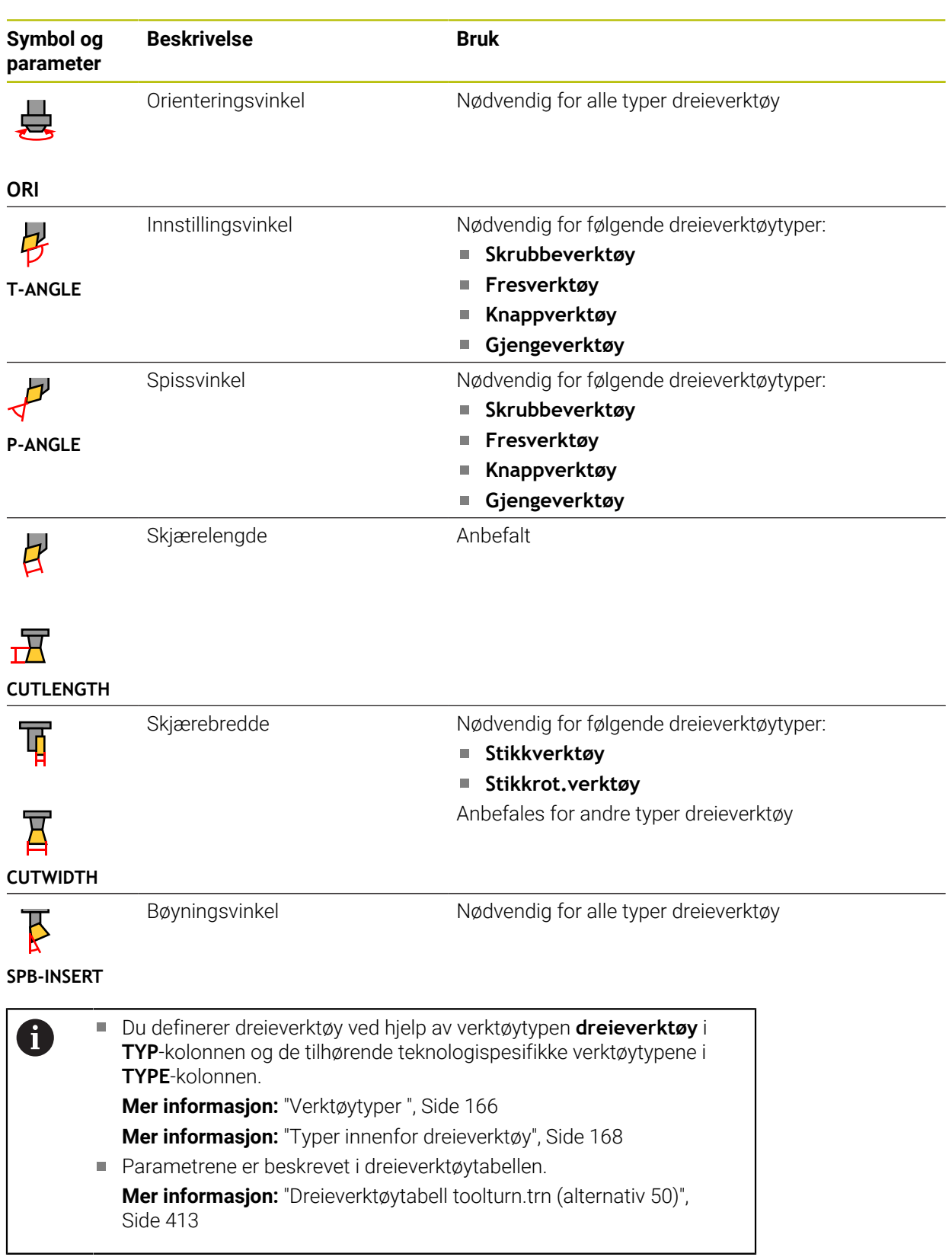

# **Verktøyspesifikasjoner for slipeverktøyer (alternativ 156)**

# *MERKNAD*

#### **Kollisjonsfare!**

Styringen viser utelukkende de relevante parametrene til den valgte verktøytypen i formularet i verktøybehandlingen. Verktøytabellene inneholder sperrede parametre som kun er tiltenkt for interne hensyn. Ved å redigere disse ekstra parametrene manuelt kan verktøydataene ikke lenger passe til hverandre. Kollisjonsfare ved påfølgende bevegelser!

Redigere verktøy i formularet i verktøybehandling

# *MERKNAD*

#### **Kollisjonsfare!**

Styringen skiller mellom fritt redigerbare og sperrede parametre. Styringen beskriver de sperrede parametrene og tar hensyn til disse parametrene internt. Du må ikke manipulering disse parametrene. Hvis du manipulerer disse ekstra parametrene manuelt kan verktøydataene ikke lenger passe til hverandre. Kollisjonsfare ved påfølgende bevegelser!

- Rediger kun fritt redigerbare parametre i verktøybehandling
- Følg anvisningene for sperrede parametre i verktøydataenes oversiktstabell

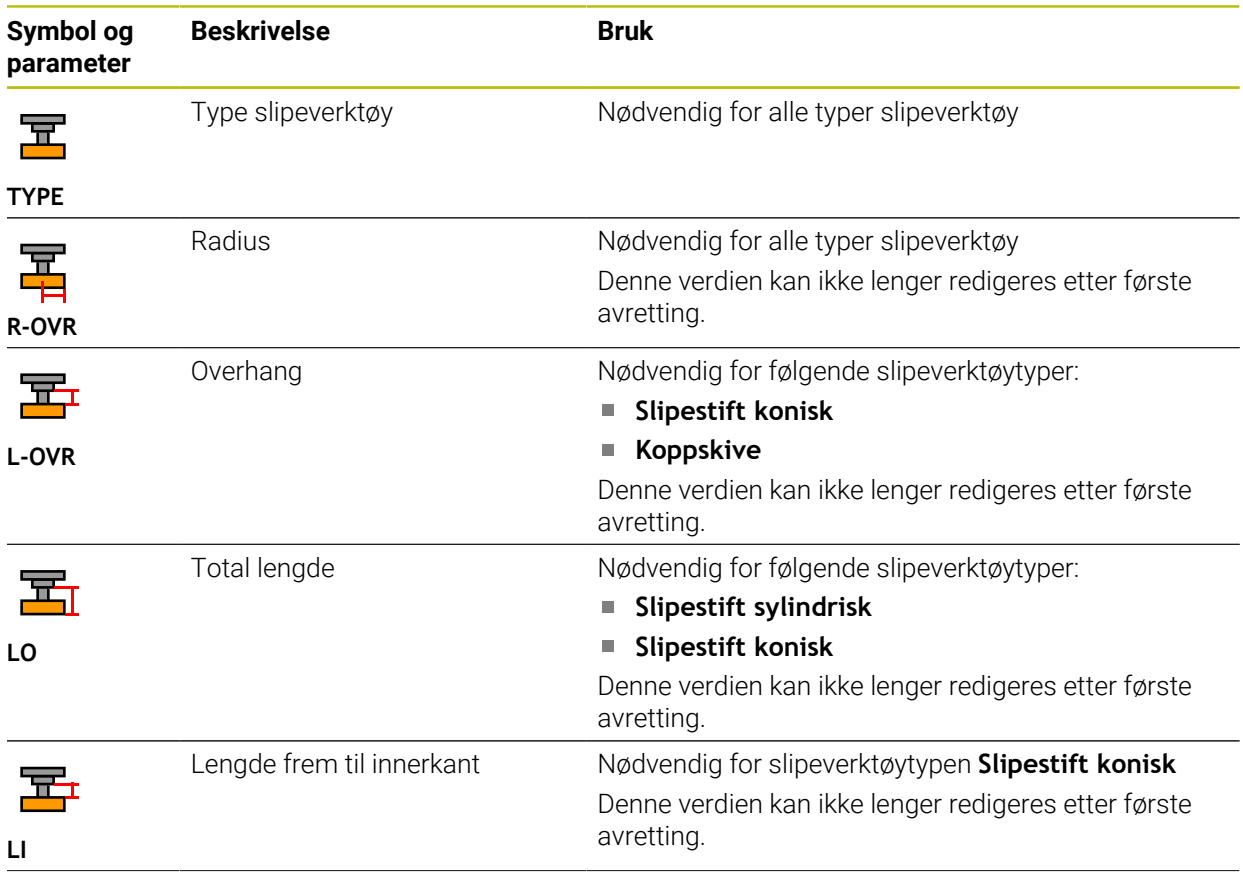

Styringen tilbyr følgende parametere for slipeverktøy:

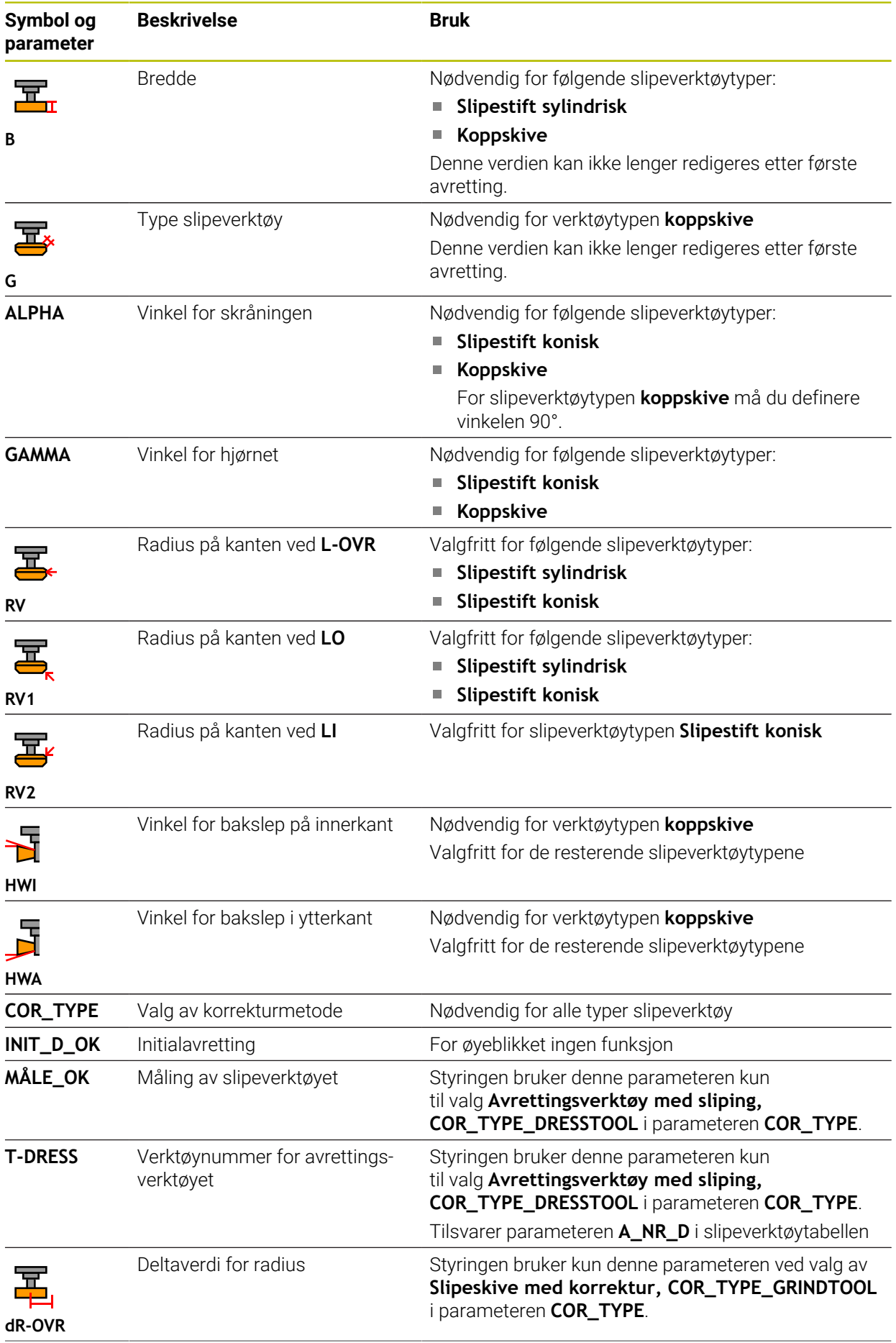

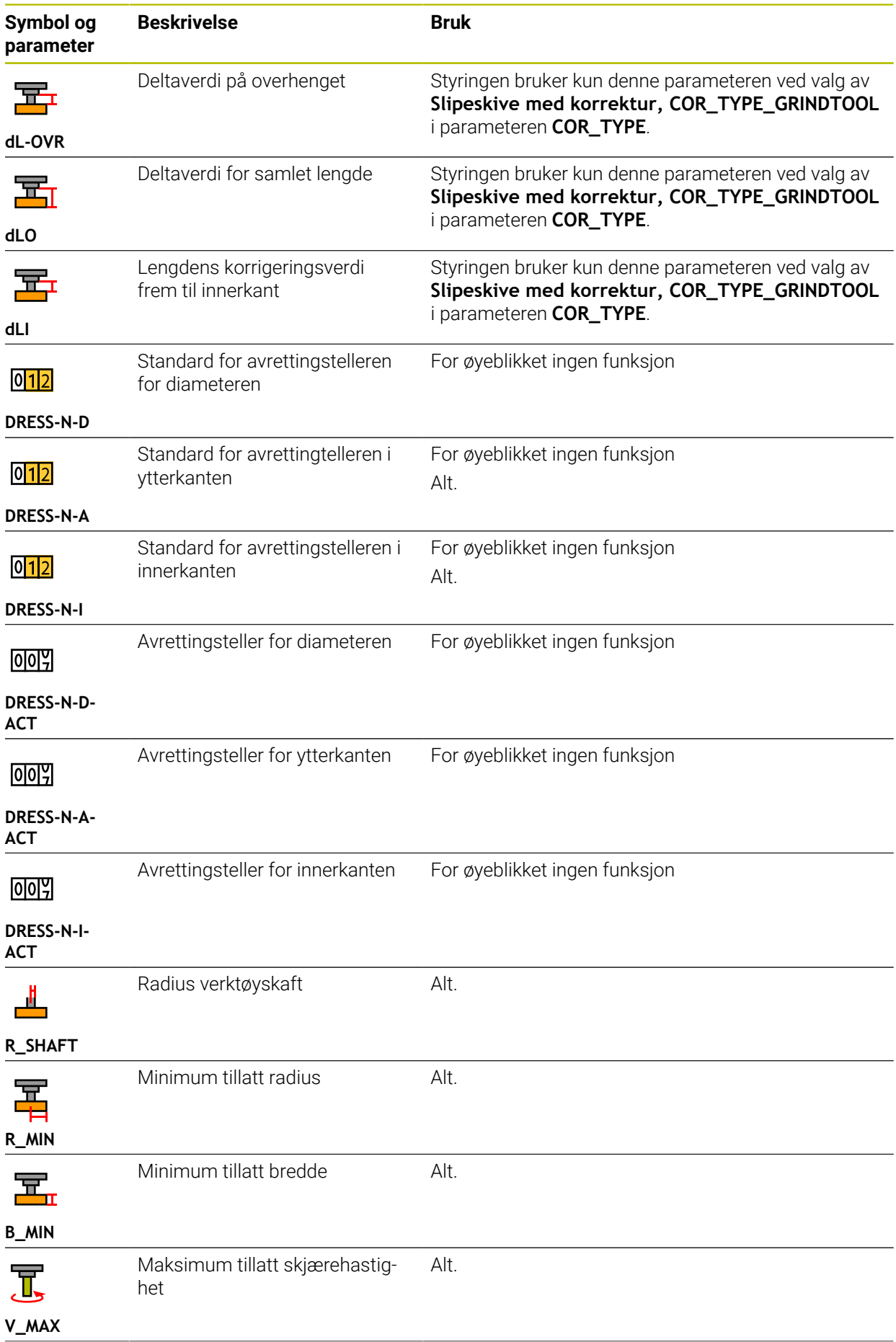

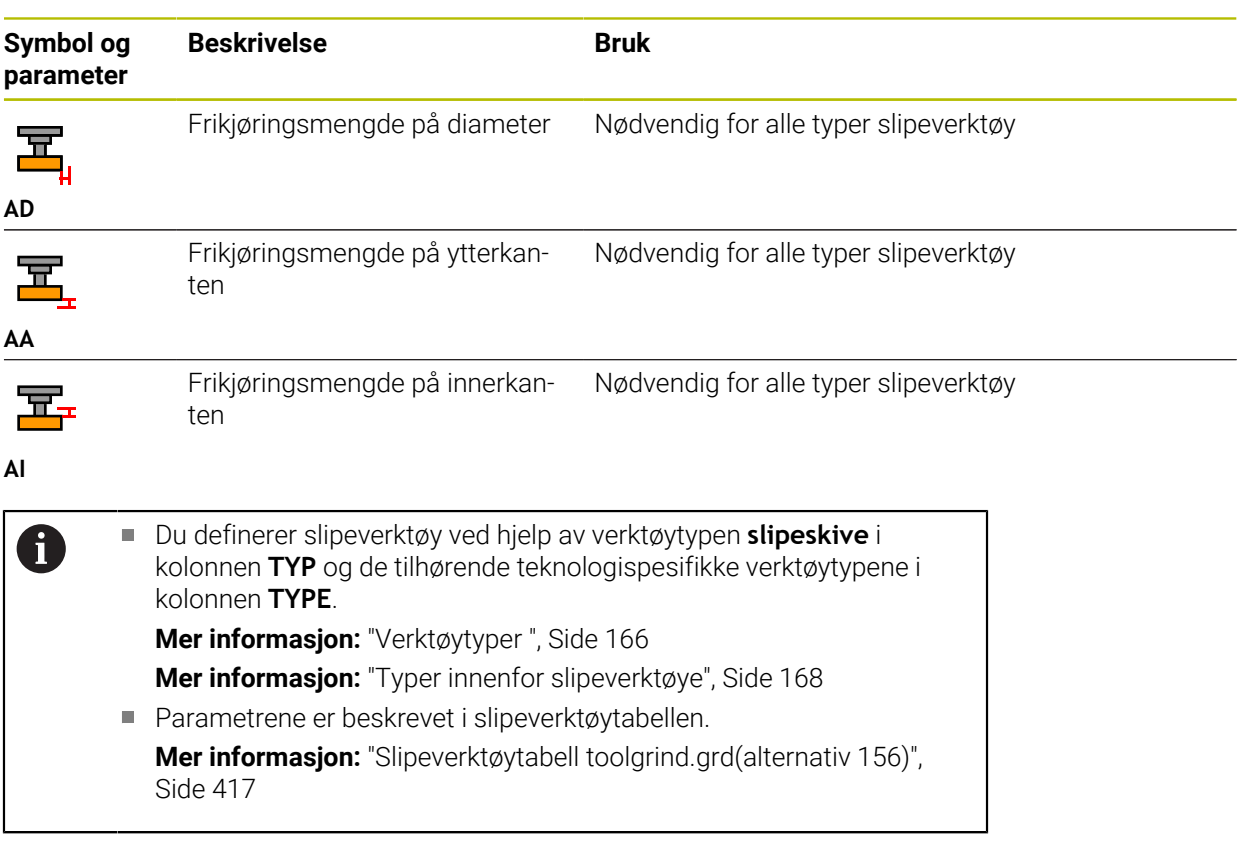

# **Verktøyspesifikasjoner for avrettingsverktøyer (alternativ 156)**

Styringen tilbyr følgende parametere for avrettingverktøy:

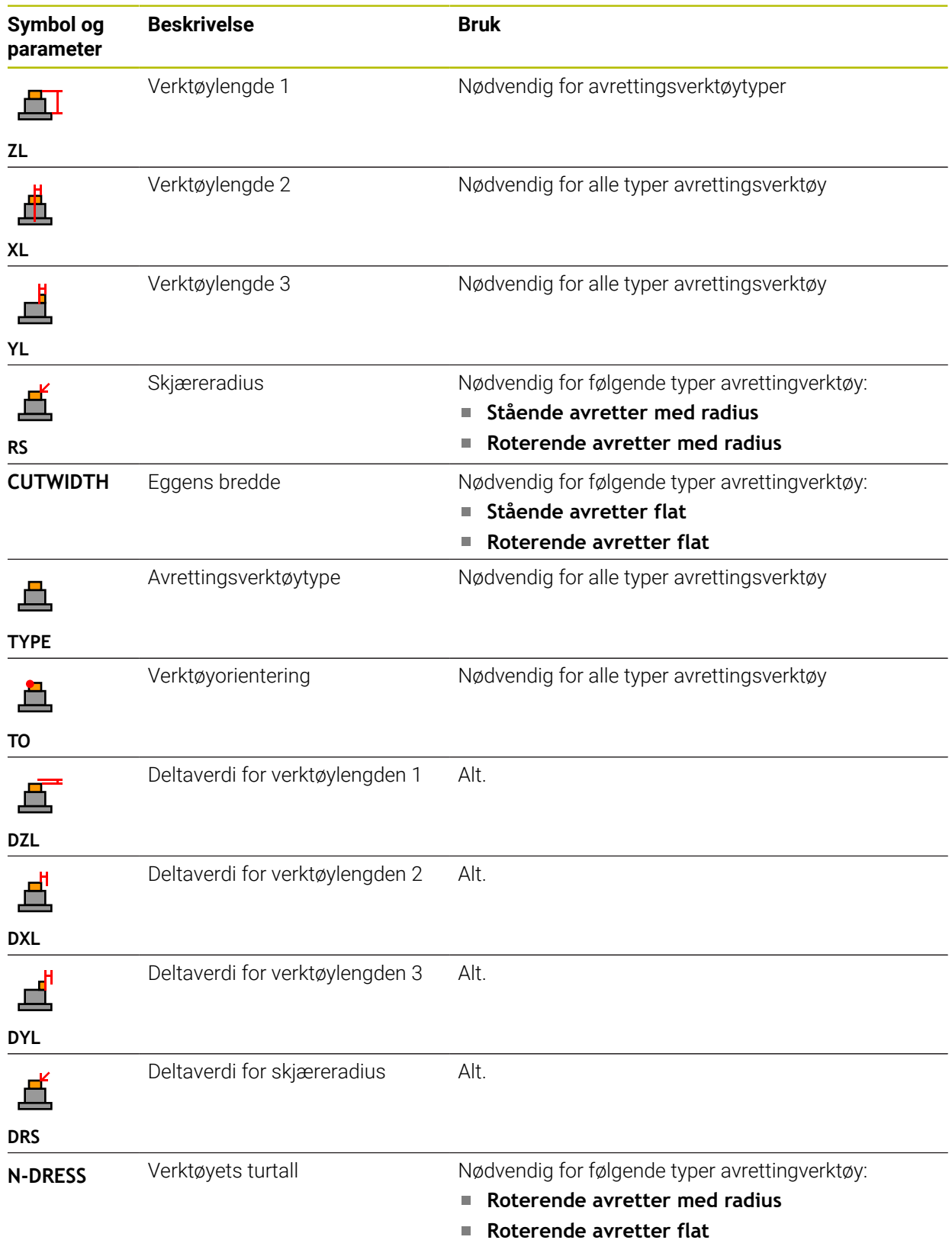

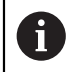

 $\Box$ Du definerer avrettingsverktøy ved hjelp av verktøytype **Avrettingsverktøy** i **TYP**-kolonnen og med tilhørende teknologispesifikke verktøytyper i **TYPE**-kolonnen.

**Mer informasjon:** ["Verktøytyper ", Side 166](#page-165-0)

**Mer informasjon:** ["Typer innenfor avrettingsverktøyene", Side 169](#page-168-0)

Parametrene er beskrevet i avrettingsverktøytabellen.

**Mer informasjon:** ["Avrettingsverktøytabell tooldress.drs \(alternativ](#page-425-0) [156\)", Side 426](#page-425-0)
### **Verktøydata for touch-prober**

## *MERKNAD*

#### **Kollisjonsfare!**

Styringen kan ikke beskytte L-formede probestifter mot kollisjon ved hjelp av den dynamiske kollisjonsovervåkingen DCM. Så lenge touch-probe er i bruk, foreligger det kollisjonsfare med den L-formede probestiften!

Kjør forsiktig inn NC-programmet eller programsegmentet i driftsmodus **Programkjøring Enkeltblokk**

Vær oppmerksom på mulige kollisjoner

Styringen tilbyr følgende parametere for touch-prober:

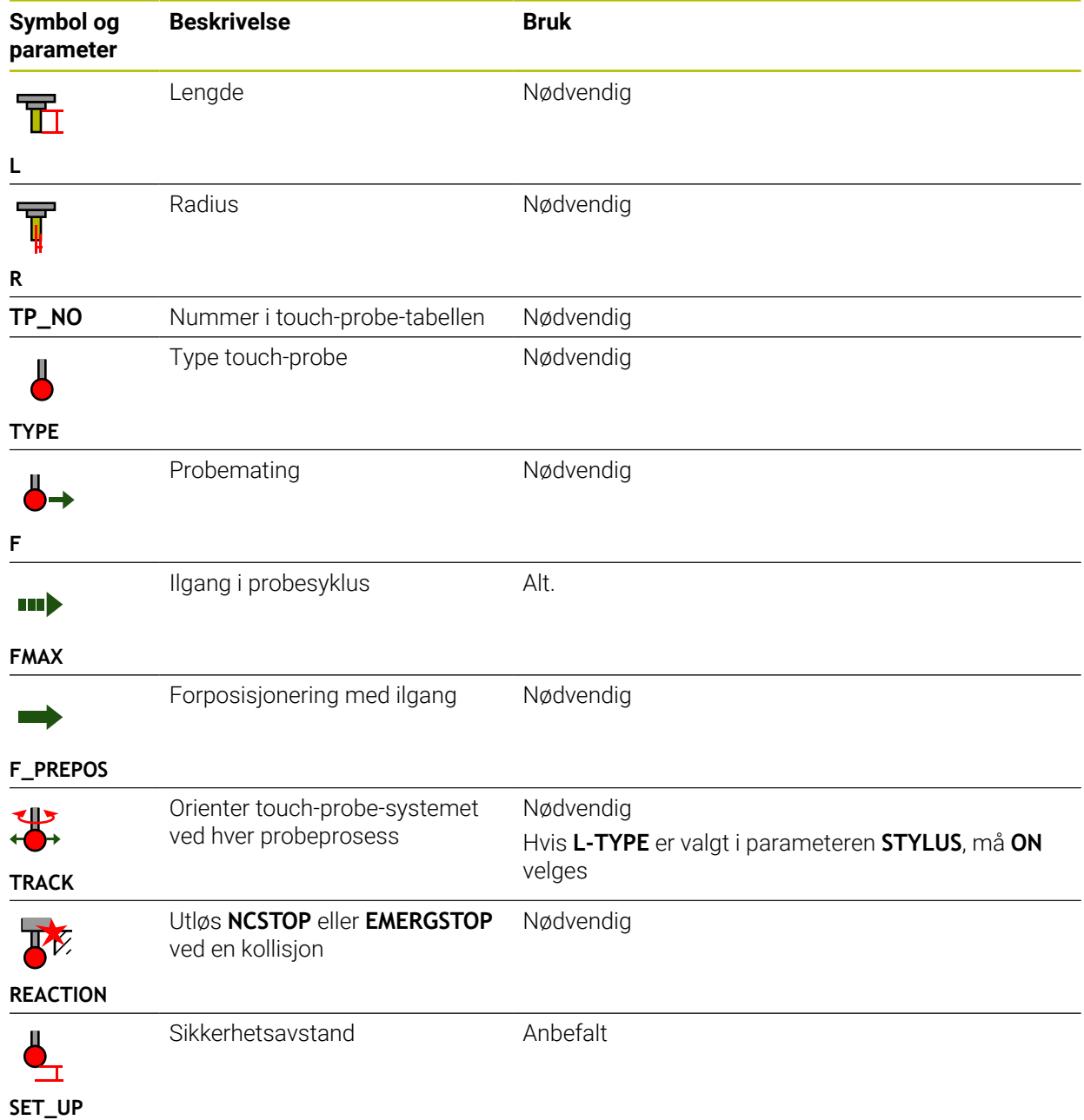

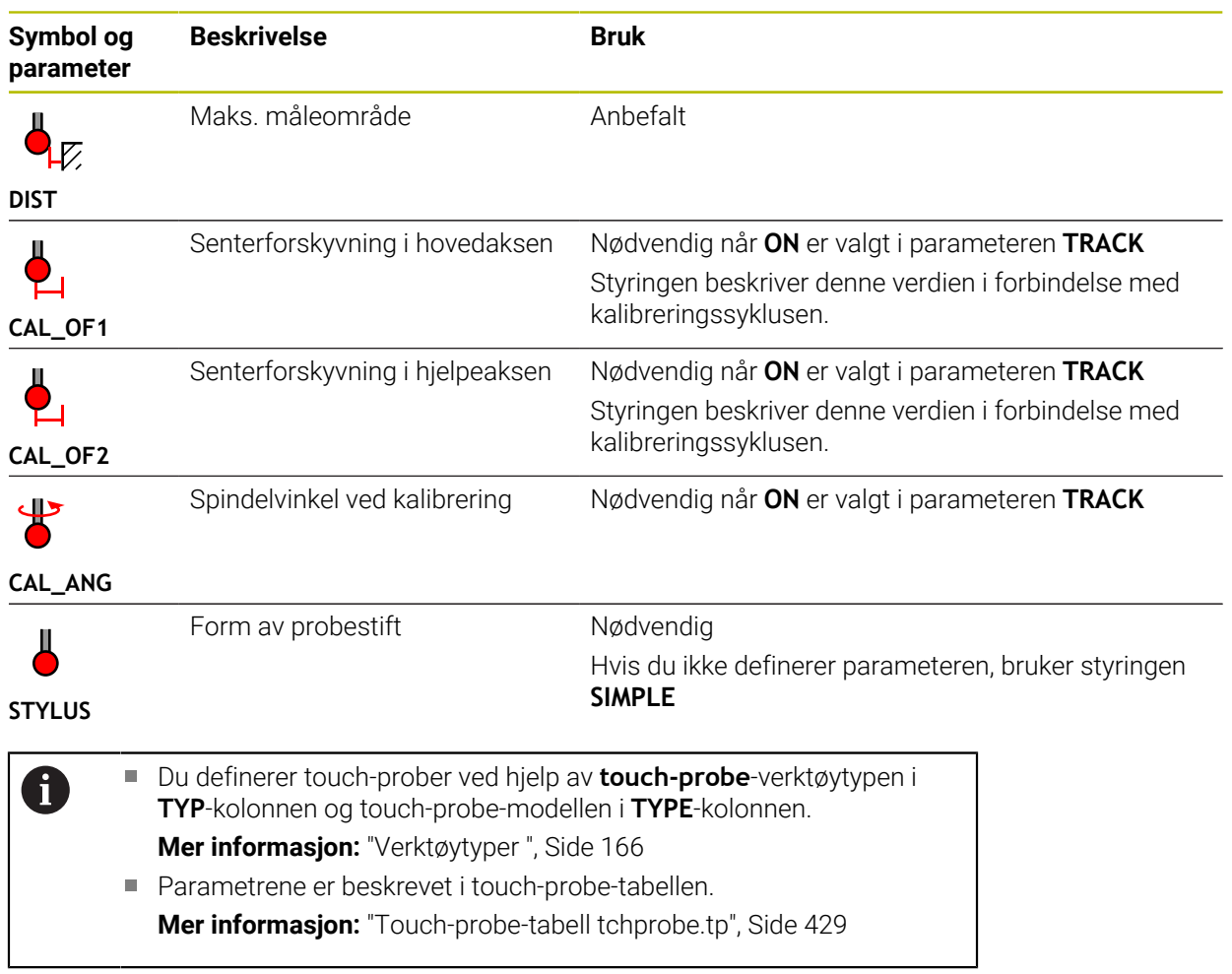

# <span id="page-182-0"></span>**9.4 Verktøybehandling**

### **Bruk**

I applikasjonen **Verktøybehandling** i driftsmodus **tabeller** viser styringen verktøydefinisjonene for alle teknologier samt kapasiteten til verktøymagasinet. Du kan legge til verktøy, redigere verktøydata eller slette verktøy i verktøybehandlingen.

#### **Relaterte emner**

- Opprette nytt verktøy **Mer informasjon:** ["Konfigurere verktøyet", Side 97](#page-96-0)
- Arbeidsområdet Tabell **Mer informasjon:** ["Arbeidsområdet Tabell", Side 394](#page-393-0)
- Arbeidsområdet Formular **Mer informasjon:** ["Arbeidsområdet Formular for tabeller", Side 401](#page-400-0)

## **Funksjonsbeskrivelse**

Du kan definere opptil 32 767 verktøy i verktøybehandlingen, da er maksimalt antall tabellrader i verktøybehandlingen nådd.

Styringen viser alle verktøydata for følgende verktøytabeller i verktøybehandlingen:

- Verktøytabell **tool.t Mer informasjon:** ["Verktøytabelltool.t", Side 403](#page-402-0)
- Dreieverktøytabell **toolturn.trn**(alternativ 50) **Mer informasjon:** ["Dreieverktøytabell toolturn.trn \(alternativ 50\)", Side 413](#page-412-0)
- Slipeverktøytabell **toolgrind.grd**(alternativ 156)

**Mer informasjon:** ["Slipeverktøytabell toolgrind.grd\(alternativ 156\)", Side 417](#page-416-0)

Avrettingsverktøytabell **tooldress.drs** (alternativ 156)

**Mer informasjon:** ["Avrettingsverktøytabell tooldress.drs \(alternativ 156\)",](#page-425-0) [Side 426](#page-425-0)

■ Touch-probetabell **tchprobe.tp** 

**Mer informasjon:** ["Touch-probe-tabell tchprobe.tp", Side 429](#page-428-0)

I verktøybehandlingen viser styringen også plasseringene til magasintildelingen fra plasstabellen **tool\_p.tch**.

**Mer informasjon:** ["Plasstabelltool\\_p.tch", Side 433](#page-432-0)

Du kan redigere verktøydataene i arbeidsområdet **Tabell** eller i **Formular**arbeidsområdet. I arbeidsområdet **Formular** viser styringen passende verktøydata for hver verktøytype.

**Mer informasjon:** ["Verktøydata", Side 161](#page-160-0)

## **Tips:**

- Når du oppretter et nytt verktøy, er kolonnene Lengde **L** og Radius **R** i utgangspunktet tomme. Et verktøy med manglende lengde og radius endrer ikke styringen, men viser en feilmelding.
- Verktøydata fra verktøy som fortsatt er lagret i plasstabellen, kan ikke slettes. Du må først fjerne verktøyene fra magasinet.
- Når du redigerer verktøydata, vær oppmerksom på at gjeldende verktøy kan  $\blacksquare$ legges inn som et søsterverktøy i **RT**-kolonnen til et annet verktøy!
- Hvis markøren er innenfor arbeidsområde **Tabell** og bryteren **Rediger** er deaktivert, kan du starte et søk ved hjelp av tastaturet. Styringen åpner et eget vindu med et inntastingsfelt og søker automatisk etter den angitte tegnstrengen. Hvis det finnes et verktøy med de angitte tegnene, velger styringen det verktøyet. Hvis det er flere verktøy med den strengen, kan du navigere opp og ned i vinduet.

## **9.4.1 Import og eksport av verktøydata**

### **Bruk**

Du kan importere og eksportere verktøydata til og fra styringen. Dermed unngås manuell redigering og mulige skrivefeil. Import av verktøydata er spesielt nyttig i forbindelse med en forhåndsinnstillingsenhet. Du kan bruke eksporterte verktøydata f.eks. til verktøydatabasen til CAM-systemet.

## **Funksjonsbeskrivelse**

Styringen overfører verktøydata ved hjelp av en CSV-fil.

**Mer informasjon:** Brukerhåndbok for programmering og testing

Overføringsfilen for verktøydataene er strukturert som følger:

- Den første linjen inneholder kolonnenavnene til verktøytabellen som overføres.
- De andre linjene inneholder verktøydataene som skal overføres. Rekkefølgen på dataene må samsvare med rekkefølgen på kolonnenavnene i den første raden. Desimaltall er atskilt med et punktum.

Kolonnenavnene og verktøydataene er omgitt av doble anførselstegn og atskilt med semikolon.

Legg merke til følgende om overføringsfilen:

- Verktøynummeret må være til stede.
- Du kan importere alle verktøydata. Datasettet trenger ikke inneholde alle verktøytabellkolonnenavn eller alle verktøydata.
- Manglende verktøydata inneholder ikke en verdi innenfor anførselstegnene.
- Rekkefølgen på kolonnenavnene kan være vilkårlig. Rekkefølgen på verktøydataene må samsvare med kolonnenavnene.

### **Importer verktøydata**

Du importerer verktøydata på følgende måte:

Rediger  $\bullet$ 

畐

Velg **Verktøybehandling**

Velg driftsmodusen **tabeller**

- Aktiver **Rediger**
- > Styringen frigir verktøybehandlingen for redigering.

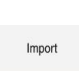

- Velg **Import** > Styringen åpner et valgvindu.
- Import
- Velg ønsket CSV-fil Velg **Import**
- > Styringen legger inn verktøydataene i verktøybehandlingen.
- Om nødvendig åpner styringen vinduet **Bekreft import** , f.eks. ved identiske verktøynumre.
- ▶ Velg fremgangsmåte:
	- **Legge ved**: Styringen setter inn verktøydata på slutten av tabellen innenfor nye linjer.
	- **Overskrive**: Styringen overskriver de originale verktøydataene med verktøydataene fra overføringsfilen.
	- **Avbryt: Styringen avbryter importen.**

## *MERKNAD*

#### **OBS! Fare for tap av data!**

Hvis du bruker **Overskrive**, overskrives eksisterende verktøydata, og styringen sletter de originale verktøydataene permanent!

Bruk funksjonen kun hvis verktøydata ikke lenger er nødvendig

## **Eksportere verktøydata**

Du eksporterer verktøydata som følger:

Velg driftsmodusen **tabeller**

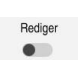

畐

- Velg **Verktøybehandling**
- 

Eksportere

- Aktiver **Rediger** > Styringen frigir verktøybehandlingen for redigering.
- Merk verktøyet som skal eksporteres
- Åpne kontekstmenyen med en holdebevegelse eller høyreklikk **Mer informasjon:** Brukerhåndbok for programmering og testing
- Velg **Markere linje**
- Merk eventuelt andre verktøy
- Velg **eksport**
	- Styringen åpner vinduet **Lagre under**.
	- ▶ Velg bane

Som standard lagrer styringen overføringsfilen under banen **TNC:\table**.

- Angi filnavn
- Velg en filtype

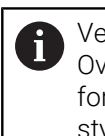

Velg mellom **TNC7 (\*.csv)** og **TNC 640 (\*.csv)**. Overføringsfilene er forskjellige med hensyn til intern formatering. Hvis du vil bruke dataene i en eldre styring, må du velge **TNC 640 (\*.csv)**.

Opprett

#### Velg **Opprett**

> Styringen lagrer filen under den valgte banen.

### **Tips:**

## *MERKNAD*

#### **Forsiktig, materielle skader mulig!**

Hvis overføringsfilen inneholder ukjente kolonnenavn, vil ikke styringen godta kolonnedataene! I dette tilfellet behandles styringen med et ufullstendig definert verktøy.

- Kontroller at kolonnenavnene er angitt riktig
- Sjekk verktøydata etter import og juster om nødvendig
- Overføringsfilen må lagres under banen **TNC:\table**.
- Overføringsfilene er forskjellige når det gjelder intern formatering:
	- **TNC7 (\*.csv)** omslutter verdiene i doble anførselstegn og skiller verdiene med semikolon
	- **TNC 640 (\*.csv)** omslutter verdiene, f.eks. med sløyfeparenteser og skille verdiene med kommaer

TNC7 kan både importere og eksportere begge overføringsfilene.

## **9.5 Verktøyholderbehandling**

#### **Bruk**

Du kan opprette og administrere verktøyholderen med verktøyholderbehandlingen.

Styringen viser grafisk verktøyholderne i simuleringen og tar hensyn til verktøyholderne i beregninger, f.eks. i dynamisk kollisjonsovervåking DCM (alternativ 40).

#### **Relaterte emner**

- Arbeidsområdet **Simulering Mer informasjon:** Brukerhåndbok for programmering og testing
- Dynamisk kollisjonsovervåking DCM (alternativ 40)

**Mer informasjon:** ["Dynamisk kollisjonsovervåking DCM\(alternativ 40\)",](#page-223-0) [Side 224](#page-223-0)

### **Funksjonsbeskrivelse**

For at styringen skal ta hensyn til verktøyholderen matematisk eller grafisk, må du utføre følgende arbeidstrinn:

- lagre verktøyholdere eller verktøyholdermaler
- ш parametrisere verktøyholdermaler

**Mer informasjon:** ["Parametrisere verktøyholdermaler", Side 189](#page-188-0)

■ Tilordne verktøyholdere

 $\mathbf{i}$ 

**Mer informasjon:** ["Tilordne verktøyholdere", Side 189](#page-188-1)

Hvis du bruker M3D- eller STL-filer i stedet for verktøyholdermaler, kan du tilordne filene direkte til verktøyene. Dermed bortfaller parametriseringen. Verktøyholdere i STL-format må oppfylle følgende forutsetninger:

- Maks. 20 000 trekanter
- Trekantnettet danner en lukket hylse

Hvis en STL-fil ikke oppfyller kravene til styringen, utgir styringen en feilmelding.

For verktøyholdere gjelder de samme kravene til STL- og M3D-filer som for strammeinnretninger.

**Mer informasjon:** ["Muligheter for strammeinnretningsfiler", Side 231](#page-230-0)

## **Verktøyholdermaler**

Mange verktøyholdere skiller seg utelukkende fra hverandre i målene, i geometrisk form er de identiske. HEIDENHAIN tilbyr nedlastbare maler for verktøyholdere. Verktøyholdermaler er geometrisk bestemte 3D-modeller som kan forandres iht. målene.

Du må lagre verktøyholdermalene under banen **TNC:\system\Toolkinematics** med filtypen **\*.cft**.

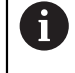

Du kan laste ned malene for verktøyholdere fra følgende lenke:

**<http://www.klartext-portal.com/nc-solutions/en>**

Hvis du trenger flere verktøyholdermaler, kontakter du maskinprodusenten eller en annen leverandør.

Du parametriserer verktøyholdermalene med **ToolHolderWizard**-vinduet. Dette definerer målene til verktøyholderen.

**Mer informasjon:** ["Parametrisere verktøyholdermaler", Side 189](#page-188-0)

Du lagrer de parametriserte verktøyholderne med filtype **.cfx** under **TNC:\system \Toolkinematics**.

**ToolHolderWizard**-vinduet inneholder følgende ikoner:

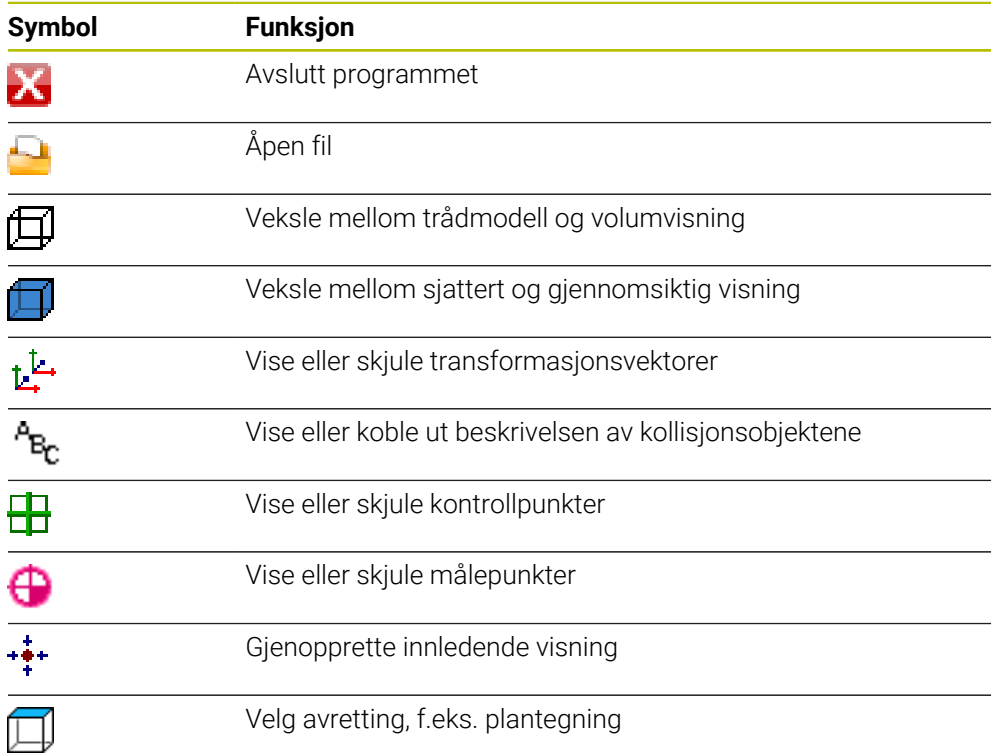

 $\Gamma$ 

IХ

## <span id="page-188-0"></span>**9.5.1 Parametrisere verktøyholdermaler**

Du parametriserer en verktøyholdermal på følgende måte:

- Velg driftsmodusen **Filer**
	- Åpne mappen **TNC:\system\Toolkinematics**
	- Dobbelttrykk eller klikk på ønsket verktøyholdermal med **\*.cft**filtypen
	- Styringen åpner **ToolHolderWizard**-vinduet.
	- Definer målene i området **Parametere**

driftsmodusen **tabeller** 

**Verktøybehandling** ønsket verktøy

ønsket verktøyholder

- Definer et navn med filtypen **\*.cfx** i området **Utdatafil**
- Velg **Generer fil**
- > Styringen viser meldingen om at verktøyholderkinematikken er vellykket generert og lagrer filen i mappen **TNC:\system \Toolkinematics**.
- Velg **OK**

$$
\blacktriangleright \ \ \text{Velg Avslutt}
$$

## <span id="page-188-1"></span>**9.5.2 Tilordne verktøyholdere**

Du tilordner en verktøyholder til et verktøy som følger:

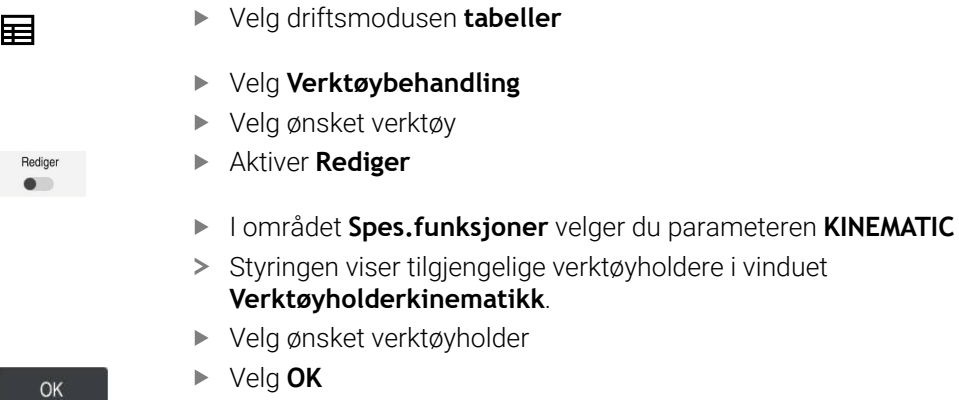

> Styringen tildeler verktøyholderen til verktøyet.

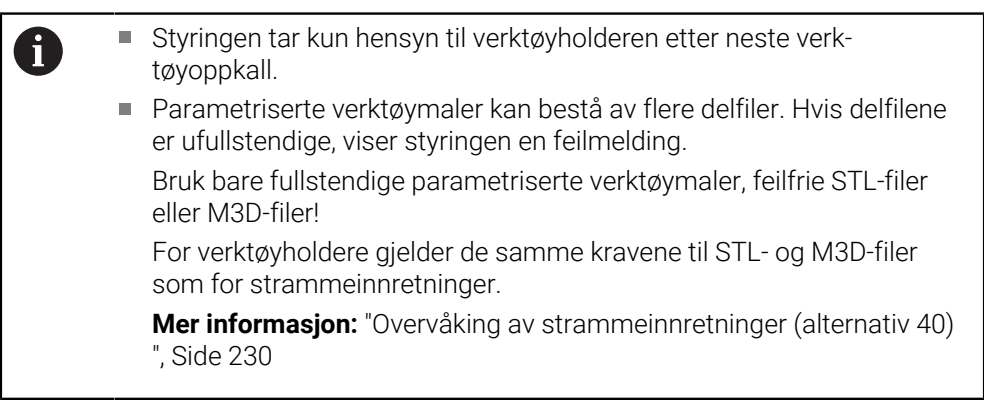

### **Tips:**

- I simuleringen kan du kontrollere verktøyholderne for kollisjoner med emnet. **Mer informasjon:** Brukerhåndbok for programmering og testing
- Ved 3-aksede maskiner med rettvinklede vinkelhoder er verktøyholdere for vinkelhodene i forbindelse med verktøyaksene **X** og **Y** en fordel, siden styringen tar hensyn til målene til vinkelhodene.

HEIDENHAIN anbefaler bearbeiding med **Z**-verktøyaksen. Programvarealternativ 8, utvide funksjoner gruppe 1 lar deg dreie arbeidsplanet til vinkelen for utskiftbare vinkelhoder og fortsette å arbeide med verktøyaksen **Z.**

Med dynamisk kollisjonsovervåking DCM(alternativ 40) overvåker styringen verktøyholderne. Dette gjør at du kan beskytte verktøyholderen mot kollisjoner med strammeinnretninger eller maskinkomponenter.

**Mer informasjon:** ["Dynamisk kollisjonsovervåking DCM\(alternativ 40\)",](#page-223-0) [Side 224](#page-223-0)

Et slipeverktøy som skal bearbeides, må ikke inneholde verktøyholderkinematikk (alternativ 156).

## **9.6 Verktøybrukstest**

#### **Bruk**

Ved hjelp av verktøybrukstesten kan du sjekke verktøyene som brukes i NC-programmet før programmet starter. Styringen sjekker om verktøyene som brukes, er i maskinens magasin og om de har nok gjenværende levetid. Man kan sette inn manglende verktøy i maskinen før programmet starter eller skifte verktøy på grunn av manglende levetid. Dette forhindrer avbrudd under programkjøringen.

#### **Relaterte emner**

- Innhold i verktøvbruksfilen
	- **Mer informasjon:** ["Verktøybruksfil", Side 436](#page-435-0)
- Kontroll av verktøybruk i Batch Process Manager (alternativ 154) **Mer informasjon:** Brukerhåndbok for programmering og testing

### **Forutsetning**

- For å kunne gjennomføre en verktøybrukstest trenger du en verktøybruksfil Med maskinparameteren **createUsageFile** (nr. 118701), definerer maskinprodusenten om funksjonen **Generere verktøyinnsatsfil** er frigitt. **Mer informasjon:** ["Verktøybruksfil", Side 436](#page-435-0)
- Innstillingen **Generere verktøyinnsatsfil** er satt til **én gang** eller **alltid Mer informasjon:** ["Kanalinnstillinger", Side 492](#page-491-0)
- Bruk samme verktøytabell for simuleringen som for programkjøringen **Mer informasjon:** Brukerhåndbok for programmering og testing

### **Funksjonsbeskrivelse**

#### <span id="page-190-0"></span>**Generere en verktøybruksfil**

For å gjennomføre verktøybrukstesten må du generere en verktøybruksfil. Hvis du setter **Generere verktøyinnsatsfil** til **én gang** eller **alltid**, genererer styringen en verktøybruksfil i følgende tilfeller:

- Simuler NC-programmet fullstendig
- Kjøre NC-programmet fullstendig
- Velg **Opprett verktøyinnsatsfil** i kolonnen **Verktøykontroll** i arbeidsområdet i **Program**

Styringen lagrer verktøybruksfilen med filtypen **\*.t.dep** i samme mappe som NC-programmet.

**Mer informasjon:** ["Verktøybruksfil", Side 436](#page-435-0)

### **Kolonnen Verktøykontroll i arbeidsområdet Program**

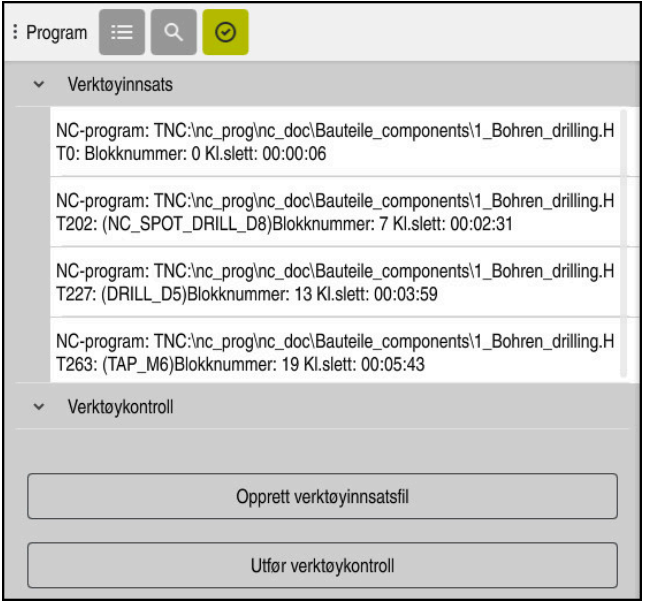

Kolonnen **Verktøykontroll** i arbeidsområdet **Program**

I kolonnen **Verktøykontroll** i arbeidsområdet **Program** viser styringen følgende områder:

**Verktøyinnsats**

**Mer informasjon:** ["Området Verktøyinnsats", Side 192](#page-191-0)

**Verktøykontroll**

**Mer informasjon:** ["Området Verktøykontroll", Side 192](#page-191-1)

**Mer informasjon:** Brukerhåndbok for programmering og testing

#### <span id="page-191-0"></span>**Området Verktøyinnsats**

Området **Verktøyinnsats** er tomt før du oppretter en verktøybruksfil.

**Mer informasjon:** ["Generere en verktøybruksfil", Side 191](#page-190-0)

**Mer informasjon:** ["Verktøybruksfil", Side 436](#page-435-0)

Styringen viser i **Verktøyinnsats** den kronologiske rekkefølgen av alle verktøyoppkall med følgende informasjon:

- Banen til NC-programmet der verktøyet kalles opp
- Verktøynummer og ev. -navn
- Linjenummeret til verktøyoppkallet i NC-programmet
- Verktøybrukstid mellom verktøyskifter

#### <span id="page-191-1"></span>**Området Verktøykontroll**

Før du utfører en verktøybrukstest med knappen **Verktøykontroll**, inneholder området **Verktøykontroll** Ikke noe innhold.

**Mer informasjon:** ["Utfør en verktøybrukstest", Side 193](#page-192-0)

Når du kjører verktøybrukstesten, kontrollerer styringen følgende:

Verktøy er definert i verktøybehandlingen

**Mer informasjon:** ["Verktøybehandling ", Side 183](#page-182-0)

Verktøy er definert i plasstabellen

**Mer informasjon:** ["Plasstabelltool\\_p.tch", Side 433](#page-432-0)

Verktøyet har nok gjenværende levetid

Styringen kontrollerer om gjenværende levetid for verktøyene **TIME1** minus **CUR\_TIME** er tilstrekkelig for bearbeiding. Da må gjenværende levetid være større enn verktøybrukstiden **WTIME** fra verktøybruksfilen.

**Mer informasjon:** ["Verktøytabelltool.t", Side 403](#page-402-0)

**Mer informasjon:** ["Verktøybruksfil", Side 436](#page-435-0)

Styringen viser følgende informasjon i området **Verktøykontroll**:

- **OK**: Alt verktøy er tilgjengelig og har nok gjenværende levetid
- **Ingen egnede verktøy**: Verktøy er ikke definert i verktøybehandlingen

Kontroller i dette tilfellet om riktig verktøy er valgt i verktøyoppkallet. Ellers oppretter du verktøyet i verktøybehandlingen.

**Eksternt verktøy**: Verktøyet er definert i verktøybehandlingen, men ikke definert i plasstabellen

Hvis maskinen din er utstyrt med et magasin, lagrer du det manglende verktøyet i magasinet.

**Gjenværende verktøylevetid for lav**: Verktøyet er blokkert eller har ikke nok gjenværende verktøylevetid

Skift verktøy eller bruk et søsterverktøy.

**Mer informasjon:** Brukerhåndbok for programmering og testing

Hvis du dobbelttrykker eller -klikker på en verktøyoppføring i områdene **Verktøyinnsats** eller **Verktøykontroll**, skifter styringen til verktøyadministrasjonen for det valgte verktøyet. Du kan gjøre justeringer om nødvendig.

 $\mathbf{f}$ 

 $\oslash$ 

## <span id="page-192-0"></span>**9.6.1 Utfør en verktøybrukstest**

Du bruker verktøybrukstesten som følger:

- Velg driftsmodusen **Start** ⋒ Velg applikasjonen **Innstillinger** හි Velg gruppen **Maskininnstillinger** 四 Velg menypunktet **Maskininnstillinger** 四 I området **Kanalinnstillinger** for simulering av verktøybruksfil velger du **én gang Mer informasjon:** ["Kanalinnstillinger", Side 492](#page-491-0) Velg **Kopier** Kopier Velg driftsmodus **Programmere** 臥 Velg **Legg til** Velg ønsket NC-program Velg **Åpne** Åpne > Styringen åpner NC-programmet i en ny fane. Velg kolonnen **Verktøykontroll** Styringen åpner kolonnen **Verktøykontroll**. Velg **Opprett verktøyinnsatsfil**
	- > Styringen oppretter en verktøybruksfil og viser verktøyene som brukes i området **Verktøyinnsats**. **Mer informasjon:** ["Verktøybruksfil", Side 436](#page-435-0)
	- Velg **Utfør verktøykontroll**
	- > Styringen utfører verktøybrukstesten.
	- I området **Verktøykontroll** viser styringen om alt verktøy er tilgjengelig og har nok gjenværende levetid.

## **Tips:**

- Hvis du i funksjonen **Generere verktøyinnsatsfil** velger knappen **aldri**, er knappen **Opprett verktøyinnsatsfil** i kolonnen **Verktøykontroll** nedtonet. **Mer informasjon:** ["Kanalinnstillinger", Side 492](#page-491-0)
- I vinduet **Simulasjonsinnstillinger** kan du velge når styringen oppretter en verktøybruksfil for simuleringen.

**Mer informasjon:** Brukerhåndbok for programmering og testing

- Styringen lagrer verktøybruksfilen som en avhengig fil med filtypen **\*.dep**. **Mer informasjon:** ["Verktøybruksfil", Side 436](#page-435-0)
- Styringen viser rekkefølgen av verktøyoppkallene til NC-programmet som er aktive i programkjøringen i tabellen **T-bruksrekke** (alternativ 93). **Mer informasjon:** ["T-bruksrekke \(alternativ 93\)", Side 438](#page-437-0)
- Styringen viser en oversikt over alle verktøyoppkall til NC-programmet som er aktive i programkjøringen i tabellen **Bestykningsliste** (alternativ 93). **Mer informasjon:** ["Bestykningsliste\(alternativ 93\)", Side 440](#page-439-0)
- Med funksjonen **FN 18: SYSREAD ID975 NR1** kan du forespørre verktøybrukstesten om et NC-program.
- Med funksjonen **FN 18: SYSREAD ID975 NR2 IDX** kan du forespørre verktøy- $\blacksquare$ brukstesten om en palltabell. Etter **IDX** definer du raden i palltabellen .
- Med maskinparameteren **autoCheckPrg** (nr. 129801), definerer maskinprodusenten om styringen automatisk genererer en verktøybruksfil når et NC-program velges.
- Med maskinparameteren **autoCheckPal** (nr. 129802) definerer maskinprodusenten om styringen automatisk genererer en verktøybruksfil når en palltabell velges.
- Med maskinparameteravhengige **dependentFiles** (nr. 122101), definerer maskinprodusenten om styringen viser avhengige filer med filtypen \*.dep i filbehandlingen. Selv om styringen ikke viser avhengige data, oppretter styringen fortsatt en verktøybruksfil.

**10**

**Koordinattransformasjon**

# **10.1 Referansesystemer**

## **10.1.1 Oversikt**

For at styringen skal kunne posisjonere en akse riktig, trenger den unike koordinater. I tillegg til de definerte verdiene krever unike koordinater også et referansesystem der verdiene gjelder.

Styringen skiller mellom følgende referansesystemer:

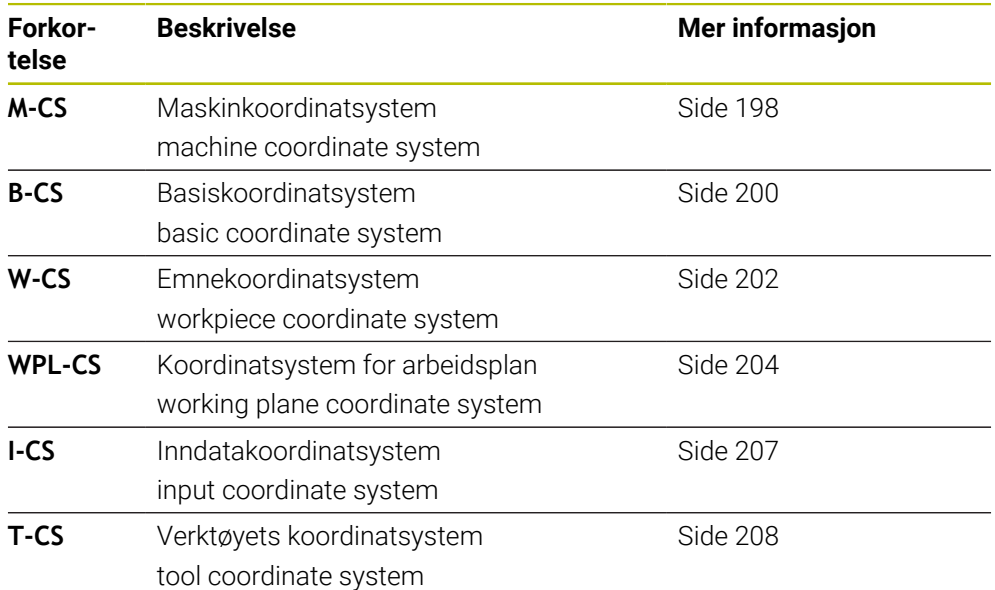

Styringen bruker forskjellige referansesystemer for forskjellige applikasjoner. Dermed kan du for eksempel alltid skifte verktøy i samme posisjon, men tilpasse bearbeidingen av et NC-program til emnets posisjon.

Referansesystemene bygger på hverandre. Maskinkoordinatsystemet **M-CS** er referansesystemet. Basert på dette bestemmes posisjonen og orienteringen til følgende referansesystemer ved transformasjoner.

#### **Definisjon**

#### **Transformasjoner**

Translatorisk transformasjoner tillater forskyvning langs en tallinje. Roteringstransformasjoner tillater rotering rundt et punkt.

### **10.1.2 Grunnleggende om koordinatsystemer**

#### **Typer koordinatsystemer**

For å få unike koordinater må du definere et punkt på alle aksene til koordinatsystemet:

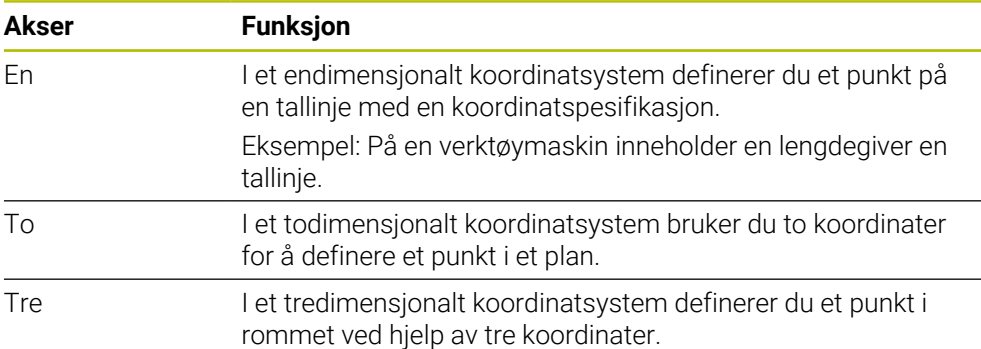

Når aksene står vinkelrett på hverandre, danner de et kartesisk koordinatsystem. Du kan bruke høyreregelen til å modellere et tredimensjonalt kartesisk koordinatsystem. Fingertuppene peker i positive retninger av aksene.

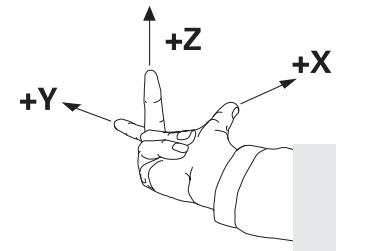

#### **Origo (utgangspunkt) i koordinatsystemet**

Unike koordinater krever et definert referansepunkt som verdiene refererer til fra 0. Dette punktet er origo, som er i skjæringspunktet mellom aksene for alle tredimensjonale kartesiske koordinatsystemer til styringen. Origo har koordinatene **X+0**, **Y+0** og **Z+0**.

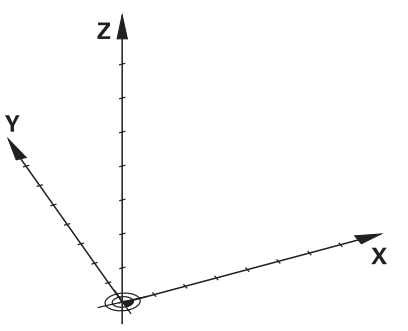

## <span id="page-197-0"></span>**10.1.3 MaskinkoordinatsystemM-CS**

#### **Bruk**

I maskinkoordinatsystemet **M-CS** programmerer du konstante posisjoner, f.eks. en sikker posisjon for frikjøring. Maskinprodusenten definerer også konstante posisjoner i **M-CS**, f.eks. verktøyskiftepunktet.

### **Funksjonsbeskrivelse**

#### **Egenskaper til maskinkoordinatsystemet M-CS**

Maskinkoordinatsystemet **M-CS** svarer til kinematikkbeskrivelsen og dermed den faktiske mekanikken til verktøymaskinen. De fysiske aksene til en maskin trenger ikke å være anordnet nøyaktig i rette vinkler på hverandre og tilsvarer derfor ikke et kartesisk koordinatsystem. **M-CS** består derfor av flere endimensjonale koordinatsystemer som tilsvarer maskinens akser.

Maskinprodusenten definerer posisjonen og orienteringen til de endimensjonale koordinatsystemene i kinematikkbeskrivelsen.

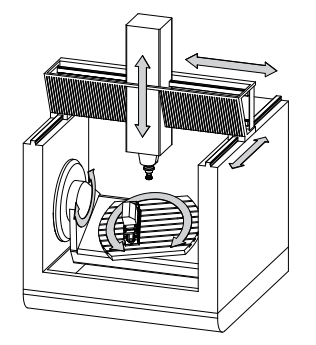

Origo for **M-CS** er maskinens nullpunkt. Maskinprodusenten definerer posisjonen til maskinens nullpunkt i maskinkonfigurasjonen.

Verdiene i maskinkonfigurasjonen definerer nullstillingene til strekningsgiverne og de tilsvarende maskinaksene. Maskinnullpunktet ligger ikke nødvendigvis i det teoretiske skjæringspunktet for de fysiske aksene. Det kan også ligge utenfor kjøreområdet.

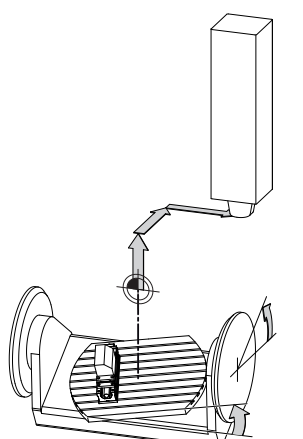

Plassering av maskinens nullpunkt i maskinen

Du kan definere følgende transformasjoner i maskinkoordinatsystemet **M-CS**:

Akseforskyvninger i **FORSKYVN.**-kolonnene i referansepunkttabellen **Mer informasjon:** ["Referansepunkttabell", Side 441](#page-440-0)

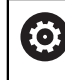

Maskinprodusenten konfigurerer **FORSKYVN.**-kolonnene i referansepunkttabellen slik at de passer til maskinen.

Funktion **Additiv forskyvn. (M-CS)** for roteringsakser i arbeidsområdet **GPS** (alternativ 44)

**Mer informasjon:** ["Globale programinnstillinger GPS \(alternativ 44\)", Side 259](#page-258-0)

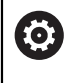

Maskinprodusenten kan definere ytterligere transformasjoner. **Mer informasjon:** ["Merknad", Side 199](#page-198-0)

#### **Posisjonsvisning**

Følgende moduser for posisjonsvisningen refererer til maskinkoordinatsystemet **M-CS**:

- **Nom. pos. maskinsystem (REFNOM)**
- **Fakt. pos. maskinsystem (REFFAKT)**

Forskjellen mellom verdiene til **RFFAKT**- og **AKT.**-moduser for en akse er resultatet av alle nevnte forskyvninger samt alle aktive transformasjoner i ytterligere referansesystemer.

### **Programmere koordinatinndata i maskinkoordinatsystemet M-CS**

Ved hjelp av tilleggsfunksjonen **M91** programmerer du koordinater knyttet til maskinens nullpunkt.

**Mer informasjon:** Brukerhåndbok for programmering og testing

### <span id="page-198-0"></span>**Merknad**

Maskinprodusenten kan definere følgende tilleggstransformasjoner i maskinkoordinatsystemet **M-CS**:

- Additive akseforskyvninger for parallelle akser med **OEM-forskyvning**
- Akseforskyvninger i **FORSKYVN.**-kolonnene i pall-referansepunkttabellen

## *MERKNAD*

#### **Kollisjonsfare!**

Avhengig av maskinen kan styringen ha en ekstra pallreferansepunkttabell. Verdier fra pallreferansepunkttabellen definert av maskinprodusenten har forrang over verdiene fra referansepunkttabellen som du har definert. Siden verdiene til referansepunkttabellen for paller ikke er synlig eller kan redigeres, er det fare for kollisjon under alle bevegelser!

- Ta hensyn til dokumentasjonen fra maskinprodusenten
- Bruk pallreferansepunkt bare i forbindelse med paller

## **Eksempel**

Dette eksemplet viser forskjellen mellom en kjørebevegelse med og uten **M91**. Eksempelet viser atferd for maskin med en Y-akse som kileakse som ikke er plassert loddrett mot ZX-planet:

#### **Kjørebevegelse uten M91**

#### **11 L IY+10**

Du programmerer i det kartesiske inndatakoordinatsystemet **I-CS**. Modusene **AKT.** og **NOM.** på posisjonsdisplayet viser kun en bevegelse for Y-aksen i **I-CS**.

Ut fra de definerte verdiene bestemmer styringen de nødvendige kjøreavstandene til maskinaksene. Siden maskinaksene ikke er anordnet vinkelrett på hverandre, beveger styringen **Y**- og **Z**-aksene.

Siden maskinkoordinatsystemet **M-CS** avbilder maskinaksene, viser modusene **RFFAKT** og **REFNOM** i posisjonsvisningen bevegelsene for Y-aksen og Z-aksen i **M-CS**.

#### **Kjørebevegelser med M91**

#### **11 L IY+10 M91**

Styringen beveger maskinaksen **Y** med 10 mm. Modusene **RFFAKT** og **REFNOM** på posisjonsdisplayet viser kun bevegelse for Y-aksen i **M-CS**.

I motsetning til **M-CS** er **I-CS** et kartesisk koordinatsystem, aksene til de to referansesystemene stemmer ikke overens. Modusene **AKT.** og **NOM.** på posisjonsdisplayet viser bevegelser for Y-aksen og Z-aksen i **I-CS**.

## <span id="page-199-0"></span>**10.1.4 Basiskoordinatsystem B-CS**

### **Bruk**

Du definerer emnets posisjon og orientering i basiskoordinatsystemet **B-CS**. Du bestemmer verdiene f.eks. ved å bruke en 3D-touch-probe. Styringen lagrer forskyvningen i referansepunkttabellen.

## **Funksjonsbeskrivelse**

### **Egenskaper for basiskoordinatsystemet B-CS**

Basiskoordinatsystemet **B-CS** er et tredimensjonalt kartesisk koordinatsystem med et koordinatorigo som er slutten på kinematikkbeskrivelsen. Maskinprodusenten definerer origo og orienteringen til **B-CS**.

## **Transformasjoner i basiskoordinatsystemet B-CS**

Følgende kolonner i referansepunkttabellen gjelder i basiskoordinatsystemet **B-CS**:

- **X**
- **Y**  $\blacksquare$
- **Z**
- **SPA**
- **SPB**
- **SPC**

Du bestemmer posisjonen og orienteringen til emnets koordinatsystem **W-CS** f.eks. ved å bruke en 3D-touch-probe. Styringen lagrer de fastsatte verdiene som grunnleggende transformasjoner i **B-CS** i referansepunkttabellen.

### **Mer informasjon:** ["Referansepunktstyring", Side 211](#page-210-0)

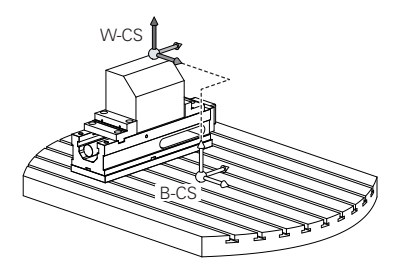

Maskinprodusenten konfigurerer **BASISTRANSFORM.**-kolonnene i referansepunkttabellen slik at de passer til maskinen.

**Mer informasjon:** ["Merknad", Side 201](#page-200-0)

## <span id="page-200-0"></span>**Merknad**

0

Maskinprodusenten kan definere ytterligere grunnleggende transformasjoner i pallens referansepunkttabell.

## *MERKNAD*

#### **Kollisjonsfare!**

Avhengig av maskinen kan styringen ha en ekstra pallreferansepunkttabell. Verdier fra pallreferansepunkttabellen definert av maskinprodusenten har forrang over verdiene fra referansepunkttabellen som du har definert. Siden verdiene til referansepunkttabellen for paller ikke er synlig eller kan redigeres, er det fare for kollisjon under alle bevegelser!

- Ta hensyn til dokumentasjonen fra maskinprodusenten
- Bruk pallreferansepunkt bare i forbindelse med paller

## <span id="page-201-0"></span>**10.1.5 Emnekoordinatsystem W-CS**

#### **Bruk**

Posisjonen og orienteringen til arbeidsplanet definerer du i emnekoordinatsystemet **W-CS**. For å gjøre dette programmerer du transformasjoner og dreier arbeidsplanet.

#### **Funksjonsbeskrivelse**

#### **Egenskaper til emnekoordinatsystemet W-CS**

Emnekoordinatsystemet **W-CS** er et tredimensjonalt kartesisk koordinatsystem hvis origo er det aktive emnereferansepunktet fra referansepunkttabellen.

Både plasseringen og orienteringen til **W-CS** er definert ved hjelp av grunnleggende transformasjoner i referansepunkttabellen.

**Mer informasjon:** ["Referansepunktstyring", Side 211](#page-210-0)

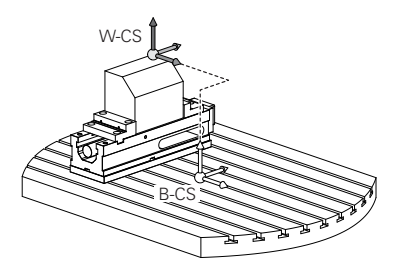

#### **Transformasjoner i emnekoordinatsystemet W-CS**

HEIDENHAIN anbefaler bruk av følgende transformasjoner i emnekoordinatsystemet **W-CS**:

- Funksjon **TRANS DATUM** før dreiing av arbeidsplanet **Mer informasjon:** Brukerhåndbok for programmering og testing
- Funksjon **TRANS MIRROR** eller syklus **8 SPEILING** før dreiing av arbeidsplanet med romvinkler

**Mer informasjon:** Brukerhåndbok for programmering og testing **Mer informasjon:** Brukerhåndbok for bearbeidingssykluser

**PLANE**-funksjoner for dreiing av arbeidsplanet (alternativ nr. 8) **Mer informasjon:** Brukerhåndbok for programmering og testing

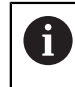

Du kan fortsatt behandle NC-programmer fra eldre styringer som inneholder syklusen **19 ARBEIDSPLAN**.

Med disse transformasjonene endrer du posisjon og orientering på arbeidsplanets koordinatsystem **WPL-CS**.

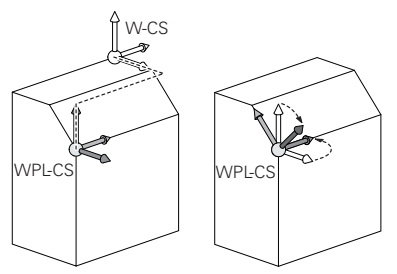

# *MERKNAD*

#### **Kollisjonsfare!**

Styringen reagerer ulikt på de programmerte transformasjonenes type og rekkefølge. Ved upassende funksjoner kan det oppstå uforutsette bevegelser eller kollisjoner.

- Programmer kun de anbefalte transformasjonene i hvert referansesystem
- Bruke dreiefunksjoner med romvinkler istedenfor med aksevinkler
- ▶ Teste NC-programmet ved hjelp av simulering

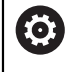

Maskinprodusenten definerer i maskinparameteren **planeOrientation** (nr. 201202) om styringen skal tolke inntastingsverdiene til syklus **19 ARBEIDSPLAN** som romvinkel eller som aksevinkel.

Typen dreiefunksjon har følgende innvirkning for resultatet:

- Hvis du dreier med romvinkler (**PLANE**-funksjoner unntatt **PLANE AXIAL**, syklus **19**), endrer tidligere programmerte transformasjoner emnets nullpunkt og rotasjonsaksenes orientering:
	- En forskyvning med funksjonen **TRANS DATUM** forandrer emnenullpunktets posisjon.
	- En speiling forandrer rotasjonsaksenes orientering. Hele NC-programmet inkl. romvinkel speiles.
- Hvis du dreier med aksevinkler (PLANE AXIAL, syklus 19), har en tidligere programmert speiling ingen innvirkning på rotasjonsaksenes orientering. Med disse funksjonene posisjonerer du maskinaksene direkte.

### **Ytterligere transformasjoner med globale programinnstillinger GPS (alternativ 44)**

I **GPS**-arbeidsområdet (alternativ 44) kan du definere følgende tilleggstransformasjoner i emnets koordinatsystem **W-CS**:

**Additiv grunnrotering (W-CS)**

Funksjonen fungerer i tillegg til en grunnrotering eller 3D-grunnrotering fra referansepunkttabellen eller pallreferansepunkttabellen. Funksjonen er den første mulige transformasjonen i **W-CS**.

**Forskyvning (W-CS)**

Funksjonen virker i tillegg til en nullpunktforskyvning definert i NC-programmet (funksjon **TRANS DATUM**) og før arbeidsplanet dreies.

■ Speiling (W-CS)

Funksjonen fungerer i tillegg til en speiling definert i NC-programmet (funksjon **TRANS MIRROR** eller syklus **8 SPEILING**) og før du dreier arbeidsplanet.

### **Forskyvning (mW-CS)**

Funksjonen fungerer i det såkalte modifiserte emnekoordinatsystemet. Funksjonen fungerer i henhold til funksjonene **Forskyvning (W-CS)** og **Speiling (W-CS)** og før dreiing av arbeidsplanet.

**Mer informasjon:** "Globale Programmeinstellungen GPS", Side

## **Tips:**

De programmerte verdiene i NC-programmet refererer til inndatakoordinatsystemet **I-CS**. Hvis du ikke definerer noen transformasjoner i NC-programmet, er origo og posisjonen til emnekoordinatsystemet **W-CS**, arbeidsplankoordinatsystemet **WPL-CS** og **I-CS** identiske.

**Mer informasjon:** ["Inndatakoordinatsystem I-CS", Side 207](#page-206-0)

■ Ved en ren 3-akset bearbeiding er emnekoordinatsystemet **W-CS** og arbeidsplankoordinatsystemet **WPL-CS** identiske. I dette tilfellet påvirker alle transformasjoner inndatakoordinatsystemet **I-CS**.

**Mer informasjon:** ["Arbeidsplankoordinatsystem WPL-CS", Side 204](#page-203-0)

Resultatet av transformasjoner som bygger på hverandre, avhenger av programmeringsrekkefølgen.

## <span id="page-203-0"></span>**10.1.6 Arbeidsplankoordinatsystem WPL-CS**

## **Bruk**

I arbeidsplankoordinatsystemet **WPL-CS** definerer du posisjonen og orienteringen til inndatakoordinatsystemet **I-CS** og dermed referansen for koordinatverdiene i NC-programmet. For å gjøre dette programmerer du transformasjoner etter dreiing av arbeidsplanet.

**Mer informasjon:** ["Inndatakoordinatsystem I-CS", Side 207](#page-206-0)

## **Funksjonsbeskrivelse**

## **Egenskaper til arbeidsplankoordinatsystemet WPL-CS**

Koordinatsystemet for arbeidsplan **WPL-CS** er et tredimensjonalt kartesisk koordinatsystem. Du definerer origo for **WPL-CS** ved hjelp av transformasjoner i emnekoordinatsystemet **W-CS**.

**Mer informasjon:** [" Emnekoordinatsystem W-CS", Side 202](#page-201-0)

Hvis ingen transformasjoner er definert i **W-CS**, er posisjonen og orienteringen til **W-CS** og **WPL-CS** identiske.

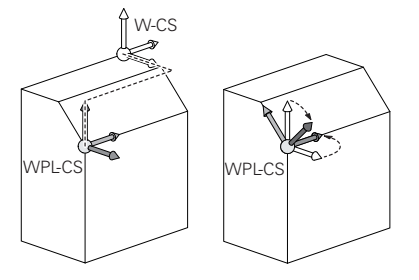

HEIDENHAIN anbefaler bruk av følgende transformasjoner i arbeidsplankoordinatsystemet **WPL-CS**:

- Funksjon **TRANS DATUM Mer informasjon:** Brukerhåndbok for programmering og testing
- Funksjonen **TRANS MIRROR** eller syklusen **8 SPEILING Mer informasjon:** Brukerhåndbok for programmering og testing **Mer informasjon:** Brukerhåndbok for bearbeidingssykluser
- Funksjonen **TRANS ROTATION** eller syklusen **10 ROTERING Mer informasjon:** Brukerhåndbok for programmering og testing **Mer informasjon:** Brukerhåndbok for bearbeidingssykluser
- Funksjonen **TRANS SCALE** eller syklusen **11 SKALERING Mer informasjon:** Brukerhåndbok for programmering og testing **Mer informasjon:** Brukerhåndbok for bearbeidingssykluser
- Syklus **26 SKALERING AKSE Mer informasjon:** Brukerhåndbok for bearbeidingssykluser
- Funksjonen **PLAN RELATIVE** (alternativ 8)

**Mer informasjon:** Brukerhåndbok for programmering og testing Med disse transformasjonene endrer du posisjon og orientering for inndatakoordinatsystemet **I-CS**.

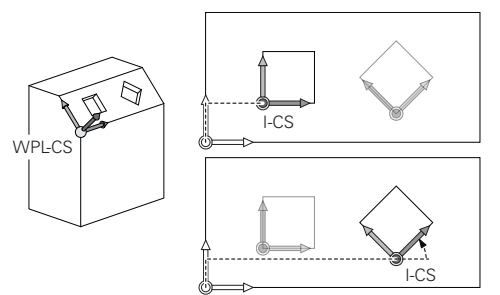

## *MERKNAD*

### **Kollisjonsfare!**

Styringen reagerer ulikt på de programmerte transformasjonenes type og rekkefølge. Ved upassende funksjoner kan det oppstå uforutsette bevegelser eller kollisjoner.

- Programmer kun de anbefalte transformasjonene i hvert referansesystem
- Bruke dreiefunksjoner med romvinkler istedenfor med aksevinkler
- ▶ Teste NC-programmet ved hjelp av simulering

### **Ytterligere transformasjon med globale programinnstillinger GPS (alternativ 44)**

Transformasjonen **Rotasjon (I-CS)** i **GPS**-arbeidsområdet fungerer i tillegg til en rotasjon i NC-programmet.

**Mer informasjon:** ["Globale programinnstillinger GPS \(alternativ 44\)", Side 259](#page-258-0)

#### **Ytterligere transformasjoner med fresdreing (alternativ 50)**

Følgende ekstra transformasjoner er tilgjengelige med programvarealternativet fresedreiing:

- **Presesjonsvinkel ved hjelp av følgende sykluser:** 
	- Syklus **800 TILPASSE ROTASJ.SYS.**
	- Syklus **801 TILBAKESTILL DREIESYSTEM**
	- Syklus **880 TANNHJUL SNEKKEFR.**
- OEM-transformasjon definert av maskinprodusenten for spesiell dreiekinematikk

Maskinverktøyprodusenten kan også definere en OEM-transformasjon og presesjonsvinkel uten programvarealternativ 50 fresedreiing. En OEM-transformasjon virker før presesjonsvinkelen.

Når en OEM-transformasjons- eller presesjonsvinkel er definert, viser styringen verdiene i **POS**-fanen i arbeidsområdet **Status**. Disse transformasjonene fungerer også i fresemodus! **Mer informasjon:** ["Fanen POS", Side 125](#page-124-0)

#### **Ytterligere transformasjon med tannshjulsfremstilling (alternativ 157)**

Du kan bruke følgende sykluser for å definere en presesjonsvinkel:

- Syklus **286 TANNHJUL VALSEFRESING**
- Syklus **287 TANNHJUL VALSESKRELL.**

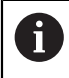

 $\mathbf{H}$ 

Maskinverktøyprodusenten kan også definere en presesjonsvinkel uten programvarealternativ 157 Tannhjulsfremstilling.

#### **Tips:**

De programmerte verdiene i NC-programmet refererer til inndatakoordinatsystemet **I-CS**. Hvis du ikke definerer noen transformasjoner i NC-programmet, er origo og posisjonen til emnekoordinatsystemet **W-CS**, arbeidsplankoordinatsystemet **WPL-CS** og **I-CS** identiske.

**Mer informasjon:** ["Inndatakoordinatsystem I-CS", Side 207](#page-206-0)

- Ved en ren 3-akset bearbeiding er emnekoordinatsystemet **W-CS** og arbeidsplankoordinatsystemet **WPL-CS** identiske. I dette tilfellet påvirker alle transformasjoner inndatakoordinatsystemet **I-CS**.
- Resultatet av transformasjoner som bygger på hverandre, avhenger av programmeringsrekkefølgen.
- På lik linje med **PLANE**-funksjonen (alternativ 8) **virker PLANE RELATIVE** i emnekoordinatsystemet **W-CS** og orienterer arbeidsplankoordinatsystemet **WPL-CS**. Verdiene for den additive dreiingen refererer imidlertid alltid til gjeldende **WPL-CS**.

## <span id="page-206-0"></span>**10.1.7 Inndatakoordinatsystem I-CS**

### **Bruk**

De programmerte verdiene i NC-programmet refererer til inndatakoordinatsystemet **I-CS**. Du bruker posisjoneringsblokker for å programmere posisjonen til verktøyet.

### **Funksjonsbeskrivelse**

#### **Egenskaper til inndatakoordinatsystemet I-CS**

Inndatakoordinatsystemet **I-CS** er et tredimensjonalt kartesisk koordinatsystem. Du definerer origo for **I-CS** ved hjelp av transformasjoner i arbeidsplankoordinatsystemet **WPL-CS**.

**Mer informasjon:** ["Arbeidsplankoordinatsystem WPL-CS", Side 204](#page-203-0)

Hvis ingen transformasjoner er definert i **WPL-CS**, er posisjonen og orienteringen til **WPL-CS** og **I-CS** identiske.

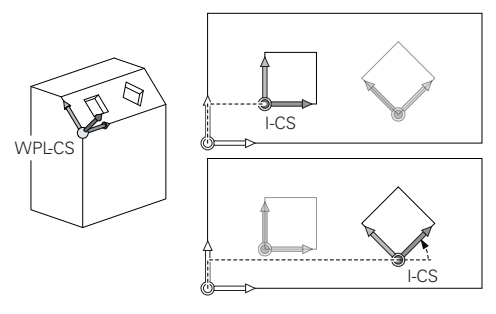

### **Posisjoneringsblokker i inndatakoordinatsystemet I-CS**

I inndatakoordinatsystemet **I-CS** definerer du posisjonen til verktøyet ved hjelp av posisjoneringsblokker. Verktøyets posisjon definerer posisjonen til verktøykoordinatsystemet **T-CS**.

**Mer informasjon:** ["Verktøykoordinatsystem T-CS", Side 208](#page-207-0)

Du kan definere følgende posisjoneringsblokker:

- Akseparallelle posisjoneringsblokker
- Banefunksjoner med kartesiske eller polare koordinater
- Rette linjer LN med kartesiske koordinater og flatenormalvektorer (alternativ 9)
- Sykluser

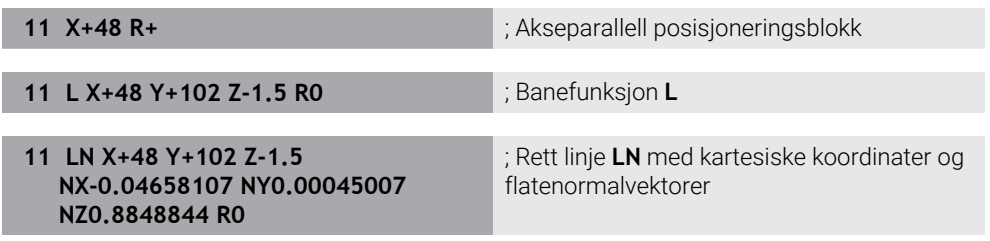

#### **Posisjonsvisning**

Følgende moduser for posisjonsvisning refererer til inndatakoordinatsystemet **I-CS**:

- **Nom. posisjon (NOM)**
- **Fakt. pos. (FAKT)**

## **Tips:**

- De programmerte verdiene i NC-programmet refererer til inndatakoordinatsystemet **I-CS**. Hvis du ikke definerer noen transformasjoner i NC-programmet, er origo og posisjonen til emnekoordinatsystemet **W-CS**, arbeidsplankoordinatsystemet **WPL-CS** og **I-CS** identiske.
- Ved en ren 3-akset bearbeiding er emnekoordinatsystemet **W-CS** og arbeidsplankoordinatsystemet **WPL-CS** identiske. I dette tilfellet påvirker alle transformasjoner inndatakoordinatsystemet **I-CS**.

**Mer informasjon:** ["Arbeidsplankoordinatsystem WPL-CS", Side 204](#page-203-0)

## <span id="page-207-0"></span>**10.1.8 Verktøykoordinatsystem T-CS**

### **Bruk**

I verktøykoordinatsystemet **T-CS** implementerer styringen verktøykorrigeringer og en verktøyoppstilling.

### **Funksjonsbeskrivelse**

#### **Egenskaper for verktøykoordinatsystemet T-CS**

Verktøykoordinatsystemet **T-CS** er et tredimensjonalt kartesisk koordinatsystem med et koordinatutgangspunkt som tilsvarer verktøyspissen TIP.

Du definerer verktøyspissen ved hjelp av oppføringene i verktøybehandlingen i forhold til verktøyholderens referansepunkt. Maskinprodusenten definerer vanligvis verktøyholderens referansepunkt på spindelnesen.

**Mer informasjon:** ["Maskinens referansepunkter", Side 154](#page-153-0)

Du definerer verktøyspissen med følgende kolonner for verktøybehandling i forhold til verktøyholderens referansepunkt:

- **L**
- **DL**
- **ZL** (alternativ 50, alternativ 156)
- **XL** (alternativ 50, alternativ 156)
- **YL** (alternativ 50, alternativ 156)
- **DZL** (alternativ 50, alternativ 156)
- **DXL** (alternativ 50, alternativ 156)
- **DYL** (alternativ 50, alternativ 156)
- **LO** (alternativ 156)
- **DLO** (alternativ 156)

**Mer informasjon:** ["Verktøyholder-referansepunkt ", Side 157](#page-156-0)

Du definerer posisjonen til verktøyet og dermed posisjonen til **T-CS** ved hjelp av posisjoneringsblokker i inndatakoordinatsystemet **I-CS**.

**Mer informasjon:** ["Inndatakoordinatsystem I-CS", Side 207](#page-206-0)

Ved hjelp av tilleggsfunksjoner kan du også programmere i andre referansesystemer, f.eks. med **M91** i maskinkoordinatsystemet **M-CS**.

**Mer informasjon:** Brukerhåndbok for programmering og testing

I de fleste tilfeller er orienteringen til **T-CS** identisk med orienteringen til **I-CS**. Hvis følgende funksjoner er aktive, avhenger orienteringen til **T-CS** av verktøyvinkelen:

- **Tilleggsfunksjon M128 (alternativ 9)**
- Velg funksjonen **FUNKSJON TCPM**(alternativ 9)

**Mer informasjon:** Brukerhåndbok for programmering og testing

T-CS W-CS

Med tilleggsfunksjonen **M128** definerer du verktøyoppstillingen i maskinkoordinatsystemet **M-CS** ved hjelp av aksevinkler. Effekten av verktøyoppstilling avhenger av maskinens kinematikk. **Mer informasjon:** Brukerhåndbok for programmering og testing **Mer informasjon:** Brukerhåndbok for programmering og testing

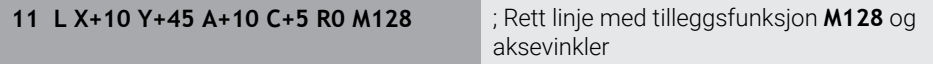

Du kan også definere en verktøyoppstilling i arbeidsplankoordinatsystemet **WPL-CS**, f.eks. med funksjonen **FUNKSJON TCPM**eller rette linjer **LN**.

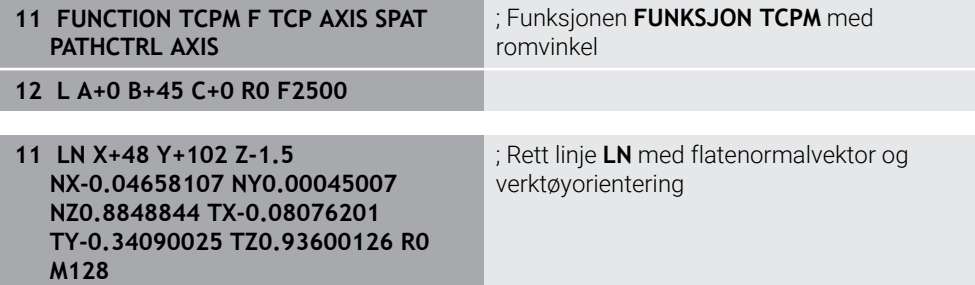

#### **Transformasjoner i verktøykoordinatsystemet T-CS**

Følgende verktøykorrigeringer gjelder i **T-CS**-verktøykoordinatsystemet:

- Korrigeringsverdier fra verktøybehandling **Mer informasjon:** Brukerhåndbok for programmering og testing
- Korrigeringsverdier fra verktøyoppkallet **Mer informasjon:** Brukerhåndbok for programmering og testing
- Verdier av korrigeringstabeller **\*.tco Mer informasjon:** Brukerhåndbok for programmering og testing
- Verdier for funksjonen **FUNCTION TURNDATA CORR T-CS** (alternativ 50) **Mer informasjon:** Brukerhåndbok for programmering og testing
- 3D-verktøykorrigering med flatenormalvektorer (alternativ 9) **Mer informasjon:** Brukerhåndbok for programmering og testing
- Inngrepsvinkelavhengig 3D-verktøyradiuskorrigering med korrigeringsverditabeller (alternativ 92)

**Mer informasjon:** Brukerhåndbok for programmering og testing

#### **Posisjonsindikator**

Visningen av den virtuelle verktøyaksen **VT** refererer til verktøykoordinatsystemet **T-CS**.

Styringen viser verdiene til **VT** i **GPS**-arbeidsområdet (alternativ 44) og i **GPS**-fanen i **Status**-arbeidsområdet.

**Mer informasjon:** ["Globale programinnstillinger GPS \(alternativ 44\)", Side 259](#page-258-0)

HR 520 og HR 550 FS håndrattene viser verdiene til **VT** på displayet. **Mer informasjon:** ["Displayinnholdet til et elektronisk håndratt", Side 460](#page-459-0)

## <span id="page-210-0"></span>**10.2 Referansepunktstyring**

#### **Bruk**

Du kan bruke referansepunktbehandlingen til å angi og aktivere individuelle referansepunkter. Som referansepunkter lagrer du f.eks. posisjonen og feiljusteringen av et emne i referansepunkttabellen. Den aktive linjen i referansepunkttabellen fungerer som emnereferansepunkt i NC-programmet og som koordinatorigo for emnekoordinatsystemet **W-CS**.

**Mer informasjon:** ["Maskinens referansepunkter", Side 154](#page-153-0)

Bruk referansepunktbehandlingen i følgende tilfeller:

- Du dreier arbeidsplanet på en maskin med bord- eller hoderoteringsakser (alternativ 8)
- Du jobber på en maskin med et system for skifte av hode
- Hvis du vil bearbeide flere like emner som er spent opp med ulik skråstilling.
- Du har brukt REF-relaterte nullpunktstabeller på tidligere kontroller

#### **Relaterte emner**

■ Innhold i referansepunkttabellen, skrivebeskyttelse **Mer informasjon:** ["Referansepunkttabell", Side 441](#page-440-0)

### **Funksjonsbeskrivelse**

#### **Fastsett nullpunkter**

Du kan angi referansepunktet på følgende måter:

- Stille inn akseposisioner manuelt **Mer informasjon:** ["Still inn referansepunkt manuelt", Side 214](#page-213-0)
- Touch-probesykluser i **Oppsett**-applikasjonen**Oppsett**

**Mer informasjon:** ["Touch-probe-funksjoner i driftsmodus Manuell", Side 329](#page-328-0)

■ Touch-probesykluser i NC-programmet

**Mer informasjon:** Brukerhåndbok for målesykluser for emner og verktøy

Hvis du ønsker å skrive en verdi i en skrivebeskyttet rad i referansepunkttabellen, avbrytes styringen med en feilmelding. Du må fjerne skrivebeskyttelsen til denne linjen først.

**Mer informasion:** "Fiern skrivebeskyttelse", Side 447

## **Sett referansepunkt med freseverktøy**

Hvis ingen touch-probe er tilgjengelig, kan du også stille inn referansepunktet med et freseverktøy. I dette tilfellet bestemmer du ikke verdiene ved å probe dem, men ved å skrape borti dem.

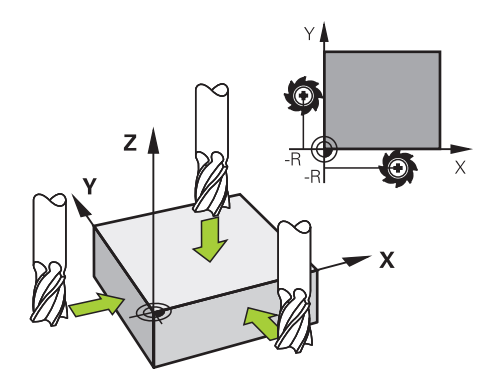

Hvis du skraper borti med et freseverktøy, går du i applikasjonen **Manuell drift** sakte mot kanten av emnet mens spindelen roterer.

Så snart verktøyet produserer spon på emnet, stiller du inn referansepunktet manuelt i ønsket akse.

**Mer informasjon:** ["Still inn referansepunkt manuelt", Side 214](#page-213-0)

### **Aktivere referansepunkter**

## *MERKNAD*

#### **OBS! Fare for alvorlige materielle skader.**

Felt som ikke er definert i nullpunkttabellen, oppfører seg annerledes enn felt som er definert med verdien **0**: Felt som er definert med **0** overskriver den forrige verdien når de blir aktivert. Felt som ikke er definert, bevarer den forrige verdien.

Før et nullpunkt blir aktivert, må du kontrollere om alle kolonnene inneholder verdier.

Du har følgende alternativer for å aktivere referansepunkter:

- Aktiver manuelt i **tabeller Mer informasjon:** [" Aktivere referansepunkt manuelt", Side 215](#page-214-0)
- Syklus **247 FASTSETT NULLPUNKT**

**Mer informasjon:** Brukerhåndbok for bearbeidingssykluser

**Funksion PRESET SELECT** 

**Mer informasjon:** Brukerhåndbok for programmering og testing Når du aktiverer et referansepunkt, tilbakestiller styringen følgende transformasjoner:

- Nullforskyvning med **TRANS DATUM**-funksjonen
- Speiling med funksjonen **TRANS MIRROR** eller syklusen **8 SPEILING**
- Rotering med **TRANS ROTATION-funksjonen** eller syklusen **10 ROTERING**
- Skaleringsfaktor med **TRANS SCALE**-funksjonen eller syklus **11 SKALERING**
- Aksespesifikk skaleringsfaktor med syklus **26 SKALERING AKSE**

En dreiing av arbeidsplanet med **PLANE**-funksjoner eller syklus **19 ARBEIDSPLAN** tilbakestiller ikke styringen.

## **Grunnrotering og 3D grunnrotering**

Kolonnene **SPA**, **SPB** og **SPC** definerer en romvinkel for orienteringen av emnets koordinatsystem **W-CS**. Denne romvinkelen definerer den grunnleggende roteringen eller 3D-grunnroteringen til referansepunktet.

**Mer informasjon:** [" Emnekoordinatsystem W-CS", Side 202](#page-201-0)

Hvis en rotering rundt verktøyaksen er definert, inneholder nullpunktet en grunnrotering, f.eks. **SPC** ved verktøyaksen **Z**. Hvis noen av de gjenværende kolonnene er definert, inneholder referansepunktet en 3D-grunnrotering. Hvis emnereferansepunktet inneholder en grunnrotering eller 3D-grunnrotering, tar styringen hensyn til disse verdiene ved behandling av et NC-program.

Du kan bruke knappen **3D ROT**(alternativ 8) til å definere at styringen også skal ta hensyn til en grunnrotering eller 3D-grunnrotering i applikasjonen **Manuell drift**.

**Mer informasjon:** Brukerhåndbok for programmering og testing Når en grunnrotering eller 3D-grunnrotering er aktiv, viser styringen et ikon i arbeidsområdet **Posisjoner**.

**Mer informasjon:** Brukerhåndbok for programmering og testing

# <span id="page-213-0"></span>**10.2.1 Still inn referansepunkt manuelt**

| : Posisjoner                                |                 |                      | Nom. posisjon (NOM) ▼      | $\Box$<br>$\times$ |  |
|---------------------------------------------|-----------------|----------------------|----------------------------|--------------------|--|
| $\mathbf{L}$<br>⊕ 2:50x50x80 <del>(</del> ) |                 |                      |                            |                    |  |
| 951<br>◎                                    |                 |                      |                            |                    |  |
| 600<br>z                                    | TOUCH_PROBE     |                      |                            |                    |  |
| F<br>0 <sub>min</sub>                       | <b>WW 100%</b>  |                      | AAA0I<br>0 <sup>0</sup>    |                    |  |
| S<br>12000 $\frac{0}{\text{min}}$           | $\bigcirc$ 100% | Sette nullpunkt<br>Y | 2.000                      | $\mathbf{x}$       |  |
| 24.000<br>X                                 |                 |                      | mm                         |                    |  |
| 24.540<br>Y                                 |                 | $\circledcirc$       | $\overline{2}$<br>50x50x80 |                    |  |
| 113.000<br>Z                                |                 | Bruk nullpunkt i:    |                            |                    |  |
| 0.000<br>$\mathsf{A}$                       |                 | Nullpunkt 0          | Aktivt nullpunkt<br>Avbryt |                    |  |
|                                             |                 |                      |                            |                    |  |

Vinduet **Sette nullpunkt** i arbeidsområdet **Posisjoner**

Hvis du setter referansepunktet manuelt, kan du enten skrive verdiene til rad 0 i referansepunkttabellen eller i den aktive raden.

Du angir et referansepunkt i en akse manuelt på følgende måte:

- لىپا
- Åpne applikasjonen **Manuell drift** i driftsmodus **Manuell**
- Åpne arbeidsområdet **Posisjoner**
- Flytt verktøyet til ønsket posisjon, f.eks. skrape borti
- Velg linjen for ønsket akse
- > Styringen åpner vinduet Sette nullpunkt.
- Angi verdien av gjeldende akseposisjon knyttet til det nye referansepunktet, f.eks. **0**
- Styringen aktiverer knappene **Nullpunkt 0** og **Aktivt nullpunkt** som valgmulighet.

Aktivt nullpunkt

- Velg et alternativ, f.eks. **Aktivt nullpunkt** Styringen lagrer verdien i den valgte linjen i
- referansepunkttabellen og lukker vinduet **Sette nullpunkt**. Styringen oppdaterer verdiene i arbeidsområdet **Posisjoner**.
- A
- Med knappen **Sette nullpunkt** i funksjonslinjen åpner du vinduet **Sette nullpunkt** for linjen uthevet i grønt.
- Hvis du velger **Nullpunkt 0**, aktiverer styringen automatisk linje 0 i referansepunkttabellen som emnets referansepunkt.

## <span id="page-214-0"></span>**10.2.2 Aktivere referansepunkt manuelt**

## *MERKNAD*

#### **OBS! Fare for alvorlige materielle skader.**

Felt som ikke er definert i nullpunkttabellen, oppfører seg annerledes enn felt som er definert med verdien **0**: Felt som er definert med **0** overskriver den forrige verdien når de blir aktivert. Felt som ikke er definert, bevarer den forrige verdien.

Før et nullpunkt blir aktivert, må du kontrollere om alle kolonnene inneholder verdier.

Du aktiverer et referansepunkt manuelt på følgende måte:

▶ Velg ønsket linje

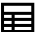

- Velg driftsmodusen **tabeller**
- Velg applikasjonen **Nullpunkter**

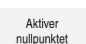

- Velg **Aktiver nullpunktet**
- > Styringen aktiverer referansepunktet.
- > Styringen viser nummeret og kommentaren til det aktive referansepunktet i arbeidsområdet **Posisjoner** og i statusoversikten.

**Mer informasjon:** ["Funksjonsbeskrivelse", Side 109](#page-108-0) **Mer informasjon:** ["Statusoversikt for TNC-linjen", Side 115](#page-114-0)

#### **Tips:**

- Med den valgfrie maskinparameteren **initial** (nr. 105603), definerer maskinprodusenten en standardverdi for hver kolonne i en ny linje.
- Maskinprodusenten kan bruke den valgfrie maskinparameteren CfgPre**setSettings** (nr. 204600) for å blokkere innstillingen av et referansepunkt i individuelle akser.
- Hvis du angir et referansepunkt, må posisjonene til roteringsaksene samsvare med dreiesituasjonen i vinduet **3D-rotasjon**(alternativ 8). Hvis roteringsaksene er plassert annerledes enn definert i vinduet **3D-rotasjon**, avbrytes styringen med en feilmelding som standard.

**Mer informasjon:** Brukerhåndbok for programmering og testing

Med den valgfrie maskinparameteren **chkTiltingAxes** (nr. 204601) definerer maskinprodusenten reaksjonen til styringen.

- Når du skraper borti et emne med radien til et freseverktøy, må du inkludere verdien av radien i referansepunktet.
- Selv om det aktuelle referansepunktet inneholder en grunnleggende rotering eller en 3D-grunnrotering, posisjonerer **PLANE RESET**-funksjonen i **Slett**-applikasjonen roteringsaksene på 0°.

**Mer informasjon:** ["Applikasjon Slett", Side 361](#page-360-0)

Avhengig av maskin kan styringen ha en ekstra referansepunkttabell for paller. Når et pallreferansepunkt er aktivt, refererer nullpunktene i referansepunkttabellen til dette pallnullpunktet .

**Mer informasjon:** Brukerhåndbok for programmering og testing

# **10.3 Drei arbeidsplan (alternativ 8)**

## **10.3.1 Grunnleggende**

Ved å dreie arbeidsplanet kan du f.eks. behandle flere emnesider i én oppspenning. Du kan også bruke dreiefunksjonene til å justere et emne som er klemt i vinkel.

Du kan bare dreie arbeidsplanet når **Z**-verktøyaksen er aktiv.

Styringsfunksjonene for dreiing av arbeidsplanet er koordinattransformasjoner. Her står arbeidsplanet alltid loddrett i forhold til retningen på verktøyaksen.

**Mer informasjon:** ["Arbeidsplankoordinatsystem WPL-CS", Side 204](#page-203-0)

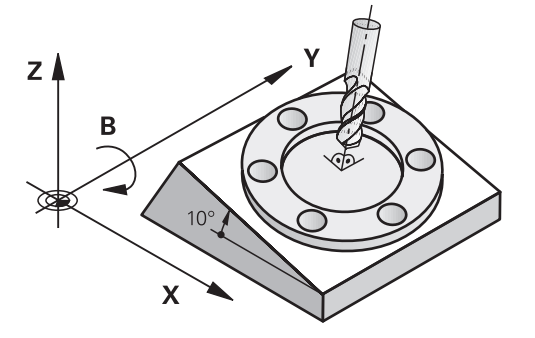

For dreiing av arbeidsplan finnes det to mulige funksjoner:

- Manuell dreiing med **3D-rotasjon** i applikasjonen **Manuell drift**
- **Mer informasjon:** ["Vinduet 3D-rotasjon \(alternativ 8\)", Side 218](#page-217-0)  $\mathcal{L}_{\mathcal{A}}$ Kontrollert dreiing med **PLANE**-funksjonene i NC-programmet

**Mer informasjon:** Brukerhåndbok for programmering og testing

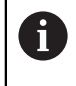

Du kan fortsatt behandle NC-programmer fra eldre styringer som inneholder syklusen **19 ARBEIDSPLAN**.
### **Merknader om forskjellig maskinkinematikk**

Hvis ingen transformasjoner er aktive og arbeidsplanet ikke er dreid, beveger de lineære maskinaksene seg parallelt med basiskoordinatsystemet **B-CS**. Maskiner oppfører da seg nesten likt, uavhengig av kinematikken.

**Mer informasjon:** ["Basiskoordinatsystem B-CS", Side 200](#page-199-0)

Hvis du dreier arbeidsplanet, beveger styringen maskinaksene avhengig av kinematikken.

Legg merke til følgende aspekter angående maskinens kinematikk:

Maskin med bordroteringsakser

Med denne kinematikken utfører bordroteringsaksene dreiebevegelsen, og posisjonen til emnet i maskinrommet endres. De lineære maskinaksene beveger seg i det dreide arbeidsplankoordinatsystemet **WPL-CS** på nøyaktig samme måte som i det ikke-dreide **B-CS**.

**Mer informasjon:** ["Arbeidsplankoordinatsystem WPL-CS", Side 204](#page-203-0)

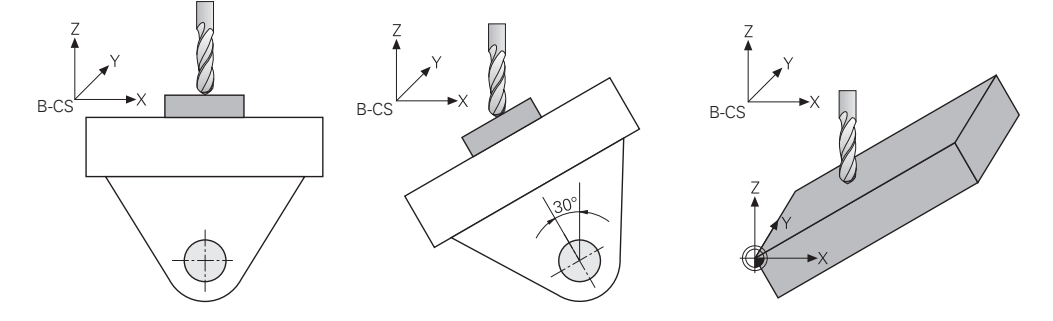

■ Maskin med hoderoteringsakser

Med denne typen kinematikk utfører hoderoteringsakser dreiebevegelsen, og posisjonen til emnet i maskinrommet forblir den samme. I den dreide **WPL-CS**, avhengig av roteringsvinkelen, beveger minst to lineære maskinakser seg ikke lenger parallelt med den ikke-dreide **B-CS**.

**Mer informasjon:** ["Arbeidsplankoordinatsystem WPL-CS", Side 204](#page-203-0)

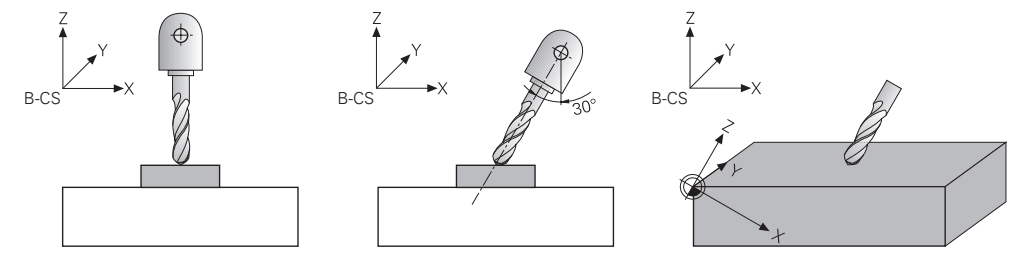

### **10.3.2 Vinduet 3D-rotasjon (alternativ 8)**

### **Bruk**

Med vinduet **3D-rotasjon** kan du aktivere og deaktivere dreiing av arbeidsplanet for driftsmodusene **Manuell** og **Programkjøring**. Dermed kan du f.eks. etter en programavslutning i applikasjonen **Manuell drift** gjenopprette det dreide arbeidsplanet og frikjøre verktøyet.

### **Relaterte emner**

- Dreiing av arbeidsplanet i NC-programmet **Mer informasjon:** Brukerhåndbok for programmering og testing
- Styringens referansesystemer **Mer informasjon:** ["Referansesystemer", Side 196](#page-195-0)

### **Forutsetninger**

- Maskiner med dreieakse
- **Kinematikkbeskrivelse** For å beregne dreievinkelen krever styringen en kinematisk beskrivelse som er laget av maskinprodusenten.
- **Programvarealternativ 8, avanserte funksjoner, gruppe 1**
- **Funksjon frigitt av maskinprodusenten**
- Maskinprodusenten bruker maskinparameteren **rotateWorkPlane** (nr. 201201) for å definere hvorvidt dreiing av arbeidsplanet på maskinen er tillatt.
- Verktøy med verktøyakse **Z**

### **Funksjonsbeskrivelse**

Du åpner **3D-rotasjon** med den knappen **3D ROT** i applikasjonen **Manuell drift**. **Mer informasjon:** ["Applikasjon Manuell drift", Side 146](#page-145-0)

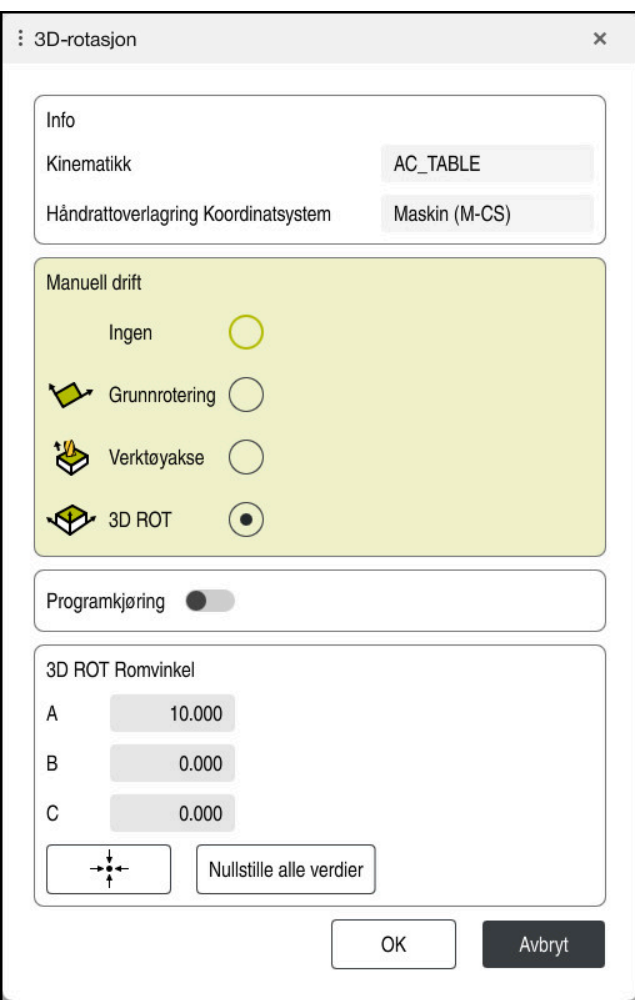

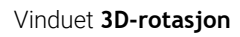

Vinduet **3D-rotasjon** inneholder følgende informasjon:

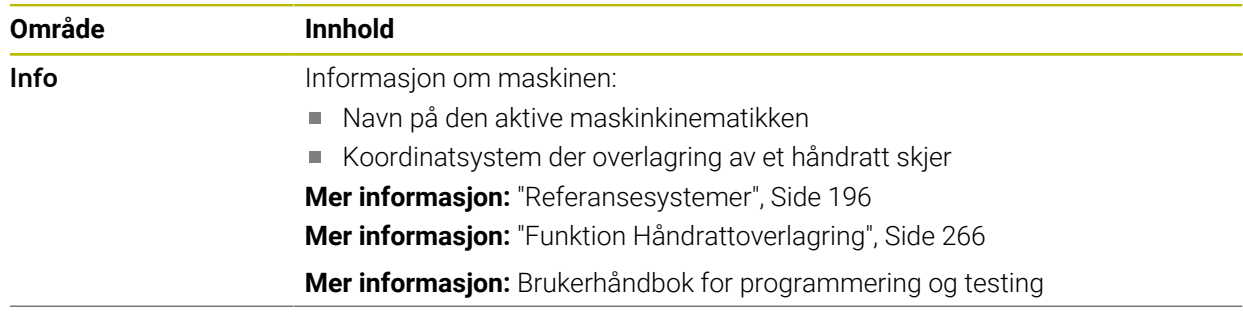

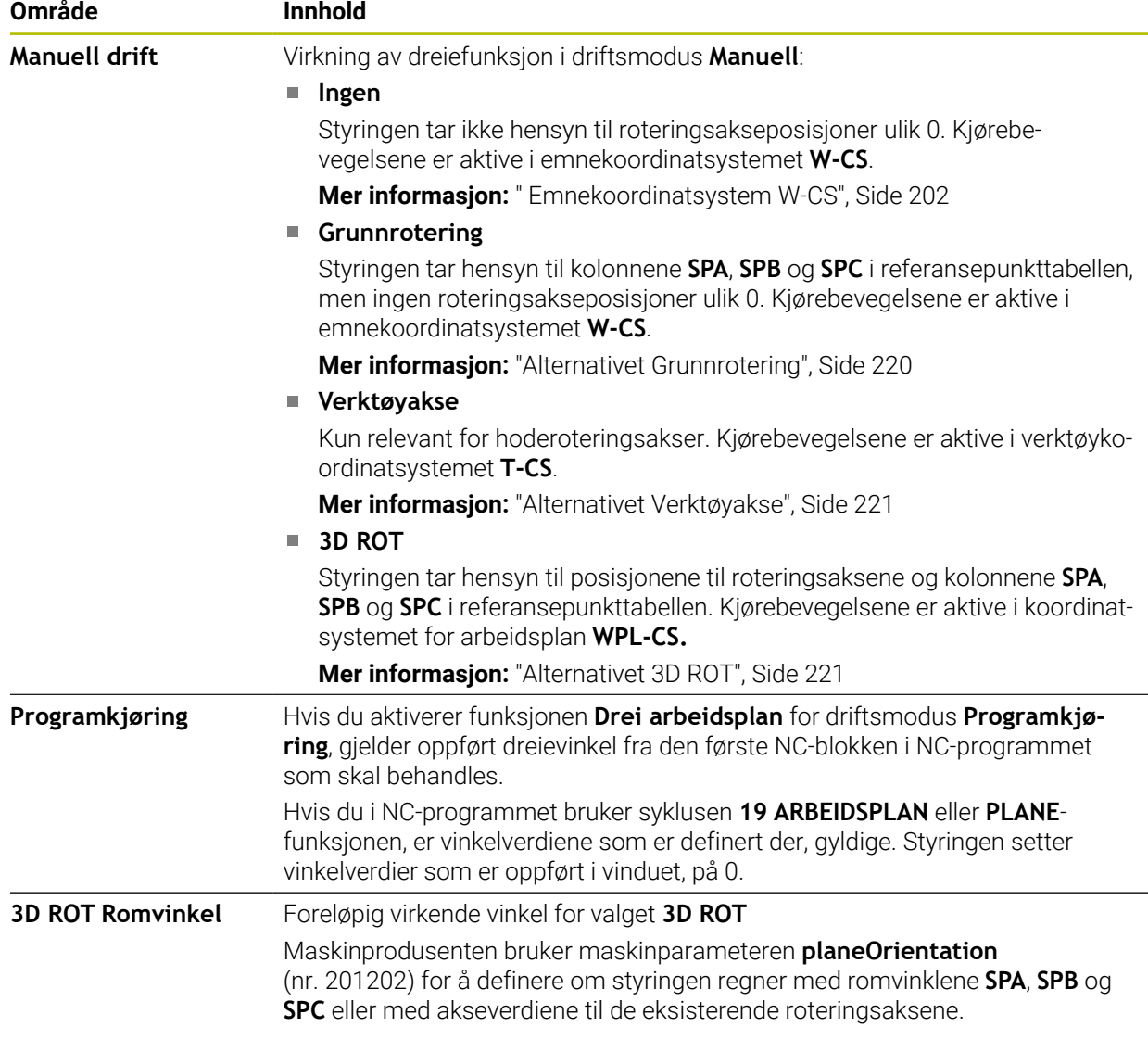

Du bekrefter valget med **OK**. Når et valg er gjort i områdene **Manuell drift** eller **Programkjøring** er aktiv, har styringen en grønn bakgrunn for området.

Hvis et valg i vinduet **3D-rotasjon** er aktiv, viser styringen det aktuelle ikonet i arbeidsområdet **Posisjoner**.

**Mer informasjon:** [" Arbeidsområdet Posisjoner", Side 109](#page-108-0)

### <span id="page-219-0"></span>**Alternativet Grunnrotering**

Hvis du velger **Grunnrotering**, beveger aksene seg under hensyntagen til en grunnleggende rotering eller 3D-grunnrotering.

**Mer informasjon:** ["Grunnrotering og 3D grunnrotering", Side 213](#page-212-0)

Kjørebevegelsene er aktive i emnekoordinatsystemet **W-CS**.

**Mer informasjon:** [" Emnekoordinatsystem W-CS", Side 202](#page-201-0)

Hvis det aktive emnets nullpunkt inneholder en grunnrotering eller 3D-grunnrotering, viser styringen også det aktuelle ikonet i arbeidsområdet **Posisjoner**.

**Mer informasjon:** [" Arbeidsområdet Posisjoner", Side 109](#page-108-0)

Området **3D ROT Romvinkel** har ingen funksjon med dette valget.

#### <span id="page-220-0"></span>**Alternativet Verktøyakse**

Hvis du velger **Verktøyakse**, kan du bevege deg i positiv eller negativ retning langs verktøyaksen. Styringen sperrer alle andre akser. Dette alternativet gir bare mening for maskiner med roterende hodeakser.

Kjørebevegelsen er aktiv i verktøykoordinatsystemet **T-CS**.

**Mer informasjon:** ["Verktøykoordinatsystem T-CS", Side 208](#page-207-0)

Du bruker dette alternativet f.eks. i følgende tilfeller:

■ Du trekker verktøyet tilbake i retning av verktøyaksen under et programavbrudd i et 5-akset program.

Du kjører med aksetastene eller med håndrattet med påmontert verktøy.

Området **3D ROT Romvinkel** har ingen funksjon med dette valget.

#### <span id="page-220-1"></span>**Alternativet 3D ROT**

Hvis du velger **3D ROT**, beveger alle akser seg i det dreide arbeidsplanet. Kjørebevegelsene er aktive i koordinatsystemet for arbeidsplan **WPL-CS**.

**Mer informasjon:** ["Arbeidsplankoordinatsystem WPL-CS", Side 204](#page-203-0)

Hvis det i tillegg er lagret en grunnrotering eller 3D-grunnrotering i nullpunkttabellen, blir denne automatisk tatt hensyn til.

Styringen viser de aktuelle vinklene i **3D ROT**-området **Romvinkel**. Du kan også redigere romvinkelen.

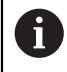

Hvis du redigerer verdiene i området **3D ROT Romvinkel**, må du posisjonere roteringsaksene, f.eks. i **Slett**-applikasjonen.

#### **Tips:**

- Styringen bruker transformasjonstypen **COORD ROT** i følgende situasjoner:
	- hvis en **PLANE**-funksjon tidligere ble kjørt med **COORD ROT**
	- etter **PLANE RESET**
	- hvis maskinprodusenten har konfigurert maskinparameteren **CfgRotWorkPlane** (nr. 201200) tilsvarende
- Styringen bruker transformasjonstypen **TABLE ROT** i følgende situasjoner:
	- hvis en **PLANE**-funksjon tidligere ble kjørt med **TABLE ROT**
	- hvis maskinprodusenten har konfigurert maskinparameteren **CfgRotWorkPlane** (nr. 201200) tilsvarende
- Hvis du angir et referansepunkt, må posisjonene til roteringsaksene samsvare med dreiesituasjonen i vinduet **3D-rotasjon**(alternativ 8). Hvis roteringsaksene er plassert annerledes enn definert i vinduet **3D-rotasjon**, avbrytes styringen med en feilmelding som standard.

Med den valgfrie maskinparameteren **chkTiltingAxes** (nr. 204601) definerer maskinprodusenten reaksjonen til styringen.

- En arbeidsplan som er svingt, forblir aktiv også når styringen startes på nytt. **Mer informasjon:** ["Arbeidsområde Nullstilling", Side 142](#page-141-0)
- PLS-posisjonering definert av maskinprodusenten er ikke tillatt med dreid arbeidsplan.

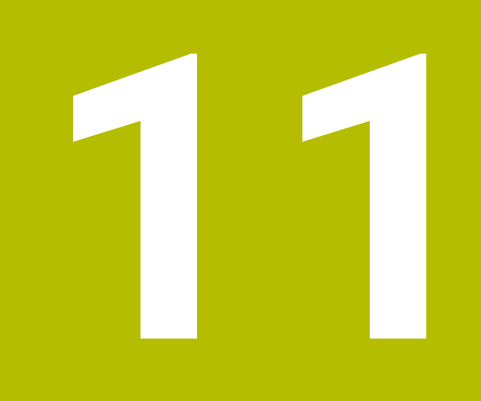

**Kollisjonsovervåkning**

# <span id="page-223-0"></span>**11.1 Dynamisk kollisjonsovervåking DCM(alternativ 40)**

### **Bruk**

Dynamisk kollisjonsovervåking DCM (dynamic collision monitoring) lar deg overvåke maskinkomponenter som er definert av maskinprodusenten med tanke på kollisjon. Dersom disse kollisjonslegemene faller under en definert minimumsavstand fra hverandre, stopper styringen med en feilmelding. Dette reduserer risikoen for kollision.

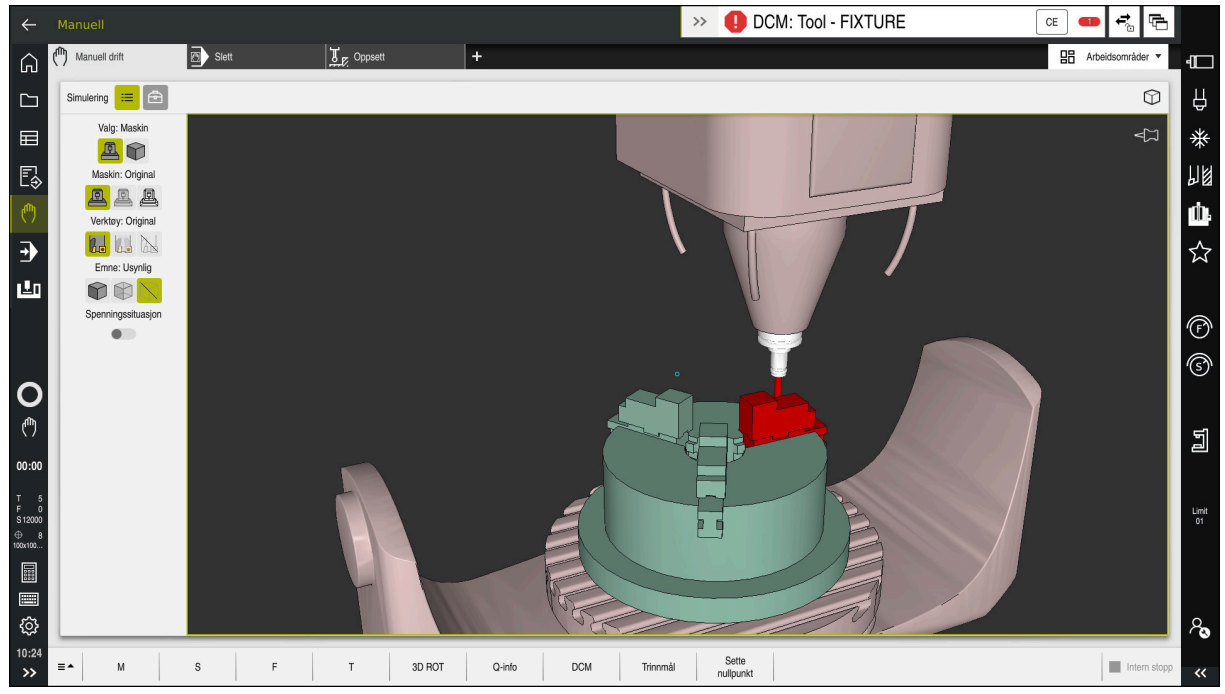

Dynamisk kollisjonsovervåking DCM med kollisjonsvarsling

### **Forutsetninger**

- Programvarealternativ 40, kollisjonsovervåkling DCM
- Styring klargjort av maskinprodusenten

Maskinprodusenten skal definere en kinematisk modell av maskinen, festepunkter for strammeinnretninger og sikkerhetsavstand mellom kollisjonslegemer.

**Mer informasjon:** ["Overvåking av strammeinnretninger \(alternativ 40\) ",](#page-229-0) [Side 230](#page-229-0)

- Verktøy med positiv radius **R** og lengde **L. Mer informasjon:** ["Verktøytabelltool.t", Side 403](#page-402-0)
- Verdier i verktøybehandlingen tilsvarer de faktiske målene til verktøyet

**Mer informasjon:** ["Verktøybehandling ", Side 183](#page-182-0)

### **Funksjonsbeskrivelse**

6

Følg maskinhåndboken! Maskinprodusenten justerer den dynamiske kollisjonsovervåkingen DCM til styringen.

 $CE$ 

Maskinprodusenten kan beskrive maskinkomponenter og minsteavstander som styringen overvåker ved alle maskinbevegelser. Hvis to kollisjonslegemer faller under en definert minimumsavstand fra hverandre, avgir styringen en feilmelding og stopper bevegelsen.

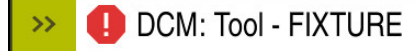

Feilmelding for dynamisk kollisjonsovervåkning DCM

### *MERKNAD*

#### **Kollisjonsfare!**

Når dynamisk kollisjonsovervåking er DCM inaktiv, utfører styringen ikke automatisk kollisjonstest. Dermed forhindrer styringen heller ikke bevegelser som fører til kollisjon. Det er fare for kollisjon under alle bevegelser!

- Aktiver alltid DCM når det er mulig
- Aktiver DCM igjen umiddelbart etter et midlertidig avbrudd.
- ▶ Test NC-programmet eller programsegmentet forsiktig i modusen **Enkeltblokk** mens DCM er inaktiv.

Styringen kan grafisk vise kollisjonslegemene i følgende driftsmoduser:

- Driftsmodus **Programmere**
- Driftsmodus **Manuell**
- Driftsmodus **Programkjøring**

Styringen overvåker også verktøyene, som definert i verktøybehandlingen, for kollisjoner.

### *MERKNAD*

#### **Kollisjonsfare!**

Når den dynamiske kollisjonsovervåkingen DCM er aktiv, utfører ikke styringen noen automatisk kollisjonstest med emnet, verken med verktøyet eller andre maskinkomponenter. Det er fare for kollisjon under kjøringen!

- Aktiver bryteren **Utvidede kontroller** for simuleringen
- Kontroller forløpet ved hjelp av simuleringen
- ▶ Test NC-programmet eller programsegmentet forsiktig i modusen **Enkeltblokk**

**Mer informasjon:** Brukerhåndbok for programmering og testing

### **Dynamisk kollisjonsovervåking DCM i driftsmodusene Manuell og Programkjøring**

Du aktiverer den dynamiske kollisjonsovervåkingen DCM for driftsmodusene **Manuell** og **Programkjøring** separat med knappen **DCM**.

**Mer informasjon:** ["Aktivere dynamisk kollisjonsovervåking DCM for driftsmodusene](#page-227-0) [Manuell og Programkjøring", Side 228](#page-227-0)

I driftsmodusene **Manuell** og **Programkjøring** stopper styringen en bevegelse når to kollisjonslegemer underskrider en minsteavstand mellom hverandre. I dette tilfellet viser styringen en feilmelding der begge objektene som forårsaker kollisjonen, er nevnt.

Følg maskinhåndboken! 6

Ŧ

Maskinprodusenten definerer minsteavstanden mellom de kollisjonsovervåkede objektene.

Før kollisjonsvarslingen reduserer styringen dynamisk matingen av bevegelsene. Dette sikrer at aksene stopper i god tid før en kollisjon.

Når kollisjonsvarselet utløses, viser styringen de kolliderende objektene i **arbeidsområdet Simulering** som røde.

> Ved en kollisjonsadvarsel er det bare mulig å utføre maskinbevegelser med akseretningstasten eller håndrattet som øker avstanden mellom de kolliderende objektene.

Ved aktiv kollisjonsovervåkning og en samtidig kollisjonsadvarsel er det ikke tillatt med bevegelser som medfører at avstanden blir mindre eller lik.

### **Dynamisk kollisjonsovervåking DCM i driftsmodus Programmere**

Du aktiverer den dynamiske kollisjonsovervåkingen DCM for simuleringen i arbeidsområdet **Simulering**.

**Mer informasjon:** Brukerhåndbok for programmering og testing

I driftsmodusen **Programmere** kan du kontrollere et NC-program med hensyn til kollisjoner allerede før det kjøres. Ved en kollisjon stopper styringen simuleringen og viser en feilmelding der de to objektene som forårsaker kollisjonen er navngitt.

HEIDENHAIN anbefaler å bruke dynamisk kollisjonsovervåking DCM i driftsmodus **Programmere** bare som tillegg til DCM i driftsmodusene **Manuell** og **Programkjøring**.

> Den avanserte kollisjonskontrollen viser kollisjoner mellom emnet og verktøy eller verktøyholdere.

**Mer informasjon:** Brukerhåndbok for programmering og testing

For å oppnå et resultat under simuleringen som kan sammenlignes med programkjøringen, må følgende punkter stemme overens:

- Nullpunkt for emne
- Grunnrotering

 $\mathbf i$ 

- Forskyvning i de enkelte aksene
- **Dreietilstand**
- Aktiv kinematisk modell

Du må velge det aktive emnenullpunktet for simuleringen. Du kan overføre det aktive emnereferansepunktet fra referansepunkttabellen til simuleringen.

**Mer informasjon:** Brukerhåndbok for programmering og testing

Følgende punkter avviker eventuelt fra maskinen under simuleringen eller er ikke tilgjengelige:

- Den simulerte verktøyskifteposisjonen kan avvike fra maskinens verktøyskifteposisjon
- Endringer i kinematikken kan eventuelt virke forsinkende i simuleringen
- **PLS-posisjoneringer blir ikke vist i simuleringen**
- Globale programinnstillinger GPS (alternativ 44) er ikke tilgjengelig
- Håndrattlagring er ikke tilgjengelig
- Redigering av ordrelister er ikke tilgjengelig
- Kjøreområdebegrensninger fra applikasjonen **Settings** er ikke tilgjengelig.

### <span id="page-227-0"></span>**11.1.1 Aktivere dynamisk kollisjonsovervåking DCM for driftsmodusene Manuell og Programkjøring**

### *MERKNAD* **Kollisjonsfare!** Når dynamisk kollisjonsovervåking er DCM inaktiv, utfører styringen ikke automatisk kollisjonstest. Dermed forhindrer styringen heller ikke bevegelser som fører til kollisjon. Det er fare for kollisjon under alle bevegelser! Aktiver alltid DCM når det er mulig Aktiver DCM igjen umiddelbart etter et midlertidig avbrudd. Test NC-programmet eller programsegmentet forsiktig i modusen **Enkeltblokk** mens DCM er inaktiv. Du aktiverer dynamisk kollisjonsovervåking DCM for driftsmodusene **Manuell** og **Programkjøring** som følger: Velg driftsmodusen **Manuell** ጣ

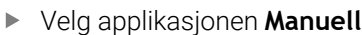

- Velg **DCM**
- Styringen åpner vinduet **Kollisjonsovervåking (DCM)**
- DCM i ønskede driftsmoduser ved hjelp av bryterne
- OK
- Velg **OK**
- > Styringen aktiverer DCM i de valgte driftsmodusene.

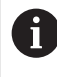

**DCM** 

Styringen viser status for den dynamiske kollisjonsovervåkningen DCM i arbeidsområdet **Posisjoner**. Hvis du deaktiverer DCM, viser styringen et ikon i informasjonsfeltet.

### **11.1.2 Aktiver den grafiske fremstillingen av kollisjonslegemene**

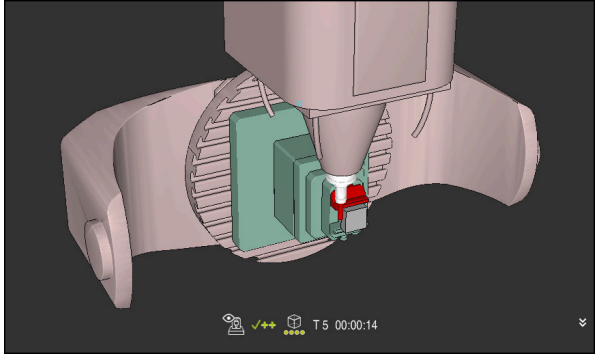

Simulering i **Maskin**-modus

Du aktiverer den grafiske fremstillingen av kollisjonslegemene på følgende måte:

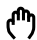

 $:=$ 

- Velg driftsmodus, f.eks. **Manuell**
- Velg **Arbeidsområder**
- Velg arbeidsområdet **Simulering**
- Styringen åpner arbeidsområdet **Simulering**.
- Velg kolonnen **Visualiseringsalternativer**
- Velg modus **Maskin**
- > Styringen viser en grafisk fremstilling av maskinen og emnet.

### **Endre visning**

Du kan endre den grafiske fremstillingen av kollisjonslegemene på følgende måte:

Aktiver den grafiske fremstillingen av kollisjonslegemene

 $:=$ 

Velg kolonnen **Visualiseringsalternativer**

 $\lambda$ 

Endre den grafiske representasjonen av kollisjonslegemene, f.eks. **Original**

### **Tips:**

- Den utvidede kollisjonsovervåkingen DCM bidrar til å redusere kollisjonsfaren. Styringen kan likevel ikke ta hensyn til alle driftskonstellasjoner.
- Styringen kan bare beskytte maskinkomponentene mot kollisjon hvis disse er blitt riktig definert av maskinprodusenten mht. mål, retning og posisjon.
- Styringen tar hensyn til delta-verdiene **DL** og **DR** fra verktøybehandlingen. Deltaverdier fra **TOOL CALL**-blokken eller en korrigeringstabell blir ikke tatt i betraktning.
- Med visse verktøy, f.eks. planfres, kan radiusen som forårsaker kollisjonen, være større enn verdien som er definert i verktøystyringen.
- Når en touch-probe-syklus har blitt startet, overvåker ikke styringen lenger lengden på nålen og diameteren til probekulen, slik at du også kan probe kollisjonslegemene.

# <span id="page-229-0"></span>**11.2 Overvåking av strammeinnretninger (alternativ 40)**

### **11.2.1 Grunnlag**

### **Bruk**

Med funksjonen spennmiddelovervåkning kan du fremstille oppspenningsituasjoner og overvåke for kollisjoner.

### **Relaterte emner**

■ Dynamisk kollisjonsovervåking DCM (alternativ 40)

**Mer informasjon:** ["Dynamisk kollisjonsovervåking DCM\(alternativ 40\)",](#page-223-0) [Side 224](#page-223-0)

Bruk av STL-fil som råemne **Mer informasjon:** Brukerhåndbok for programmering og testing

### **Forutsetninger**

- Programvarealternativ 40, kollisjonsovervåkling DCM
- **Kinematikkbeskrivelse** Maskinprodusenten lager kinematikkbeskrivelsen
- Innhengingspunkt definert

Maskinprodusenten fastsetter med det såkalte innhengingspunktet referansepunkter for plassering av strammeinnretningen. Festepunktet befinner seg ofte på enden av den kinematiske kjeden, f.eks. i midten av et rundt bord. Posisjonen til festepunktet finner du i maskinhåndboken.

- Strammeinnretning i egnet format:
	- $STI-fil$ 
		- Maks. 20 000 trekanter
		- Trekantnettet danner en lukket hylse
	- CFG-fil
	- M3D-fil

### **Funksjonsbeskrivelse**

For å overvåke strammeinnretningene trenger du følgende trinn:

■ Opprett strammeinnretninger eller last dem i styringen

**Mer informasjon:** ["Muligheter for strammeinnretningsfiler", Side 231](#page-230-0)

- **Plassere oppspenningsutstyr** 
	- Funksjonen **Set up fixtures** i applikasjonen **Oppsett** (alternativ 140) **Mer informasjon:** ["Inkludere strammeinnretninger i kollisjonsovervåkingen](#page-232-0) [\(alternativ 140\)", Side 233](#page-232-0)
	- **Plassere strammeinnretninger manuelt**
- Ved bytte av strammeinnretninger, laster eller fjerner du strammeinnretninger i NC-programmet

**Mer informasjon:** Brukerhåndbok for programmering og testing

Tre-kjevet chuck lastet som strammeinnretning

#### <span id="page-230-0"></span>**Muligheter for strammeinnretningsfiler**

Hvis du inkluderer strammeinnretningen i funksjonen **Set up fixtures**, kan du kun bruke STL-filer.

Med funksjonen **3D-gitternett** (alternativ 152) kan du opprette STL-filer fra andre filtyper og tilpasse STL-filer til styringens krav.

**Mer informasjon:** ["Generer STL-filene med 3D-gitternett \(alternativ nr. 152\)",](#page-315-0) [Side 316](#page-315-0)

Alternativt kan du åpne CFG-filer og opprette M3D-filer manuelt.

#### **Stramminnretning som STL-fil**

Med STL-filer kan du avbilde både enkelte komponenter og hele komponentgrupper som ubevegelig spennmiddel. STL-formatet tilbys fremfor alt på nullpunktspennsystemer og repeterte oppspenninger.

Hvis en STL-fil ikke oppfyller kravene til styringen, utgir styringen en feilmelding. Med programvarealternativet nr. 152 CAD Model Optimizer kan du tilpasse STL-filer som ikke overholder kravene som bruke de som spennmiddel.

**Mer informasjon:** ["Generer STL-filene med 3D-gitternett \(alternativ nr. 152\)",](#page-315-0) [Side 316](#page-315-0)

#### **Strammeinnretning som M3D-fil**

M3D er en filtype fra HEIDENHAIN. Med det kostnadspliktige programmet M3D Converter fra HEIDENHAIN kan du opprette M3D-filer fra STL- eller STEP-filer.

For å bruke en M3D-fil som spennmiddel, må filen opprettes og kontrolleres med programvaren M3D.

#### **Strammeinnretning som CFG-fil**

Ved CFG-filer handler det om konfigurasjonsfiler. Du har muligheten til å integrere STL- og M3D-filer i en CFG-fil. Dermed kan du avbilde komplekse oppspenninger.

Funksjonen **Set up fixtures** oppretter en CFG-fil for strammeinnretningen med de kalibrerte verdiene.

Med CFG-filene kan du korrigere spennmiddelfilenes orientering til styringen. Du kan opprette og redigere CFG-filer ved hjelp av **KinematicsDesign** på styringen.

**Mer informasjon:** ["Rediger CFG-filer med KinematicsDesign", Side 242](#page-241-0)

### **Tips:**

## *MERKNAD*

#### **Kollisjonsfare!**

Den definerte oppspenningssituasjonen til strammeinnretningsovervåkingen må tilsvare den faktiske maskintilstanden, ellers er det fare for kollisjon.

- Mål posisjonen til strammeinnretningen i maskinen
- Bruk måleverdier for strammeinnretningsplasseringen
- Teste NC-programmer i **Programtest**Simulering
- Ved bruk av CAM-system utgi oppspenningssituasjonen ved hjelp av en postprosessor.
- Vær oppmerksom på innretningen til koordinatsystemet i CAD-systemet. Tilpass innretningen av koordinatsystemet ved hjelp av CAD-systemet til ønsket innretning på spennmiddelet i maskinen.
- Orienteringen av spennmiddelmodellen i CAD-systemet er fritt valgbar og passer derfor ikke alltid til innretningen av spennmiddelet i maskinen.
- Sett koordinatopphavet i CAD-systemet slik at spennmiddelet kan settes rett på innfestingspunktet til kinematikken.
- Opprett en sentral katalog for spennmidlene, f.eks. **TNC:\system\Fixture**.
- HEIDENHAIN anbefaler å legge repeterte oppspenningssituasjoner i varianter som passer til standard emnestørrelser på styringen, f.eks. skrustikke med ulike spennbredder.

Gjennom lagring av flere spennmidler kan du velge passende spennmidler for bearbeidingen uten ekstra konfigurasjon.

Forberedte eksempelfiler for oppspenninger fra produksjonshverdagen finner du i NC-databasen til klartekstportalen:

**[https://www.klartext-portal.de/de\\_DE/tipps/nc-solutions](https://www.klartext-portal.de/de_DE/tipps/nc-solutions)**

### <span id="page-232-0"></span>**11.2.2 Inkludere strammeinnretninger i kollisjonsovervåkingen (alternativ 140)**

### **Bruk**

Ved hjelp av funksjonen **Innrette strammeinnretning** bestemmer du posisjonen til en 3D-modell i arbeidsområdet **Simulering** egnet for det virkelige spennmiddelet i maskinrommet. Når du har satt opp strammeinnretningen, tar den hensyn til styringen i den dynamiske kollisjonsovervåkningen DCM.

### **Relaterte emner**

- Arbeidsområdet **Simulering Mer informasjon:** Brukerhåndbok for programmering og testing
- Dynamisk kollisjonsovervåking DCM **Mer informasjon:** ["Dynamisk kollisjonsovervåking DCM\(alternativ 40\)", Side 224](#page-223-0)
- Overvåking av strammeinnretninger **Mer informasjon:** ["Overvåking av strammeinnretninger \(alternativ 40\) ", Side 230](#page-229-0)
- Sett opp emnet med grafisk støtte (alternativ 159) **Mer informasjon:** ["Innrett emne med grafisk støtte \(alternativ #159\)", Side 354](#page-353-0)

### **Forutsetninger**

- Programvarealternativ 140, dynamisk kollisjonsovervåking DCM versjon 2
- Emne-touch-probe
- Tillatt strammeinnretningsfil i henhold til den virkelige strammeinnretningen **Mer informasjon:** ["Muligheter for strammeinnretningsfiler", Side 231](#page-230-0)

### **Funksjonsbeskrivelse**

Funksjonen **Innrette strammeinnretning** er tilgjengelig som touch-probe-funksjon i **Oppsett**-applikasjonen i manuell **Manuell**.

Med funksjonen **Innrette strammeinnretning** bestemmer du posisjonene til strammeinnretningene ved hjelp av forskjellige probeprosedyrer. Du prober først et punkt på strammeinnretningene i hver lineære akse. Dette definerer posisjonen til strammeinnretningene. Etter at du har probet et punkt i alle lineære akser, kan du registrere flere punkter for å øke nøyaktigheten av posisjoneringen. Når du har bestemt posisjonen i en akseretning, endrer styringen statusen til den respektive aksen fra rød til grønn.

For hvert kontaktpunkt viser feilanslagsdiagrammet hvor langt 3D-modellen er estimert til å være fra det virkelige spennmiddelet.

**Mer informasjon:** ["Feilanslagsdiagram", Side 237](#page-236-0)

### **Utvidelser av arbeidsområdet Simulering**

I tillegg til arbeidsområdet **Probefunksjon** tilbyr arbeidsområdet **Simulering** grafisk støtte ved konfigurering av spennmiddelet.

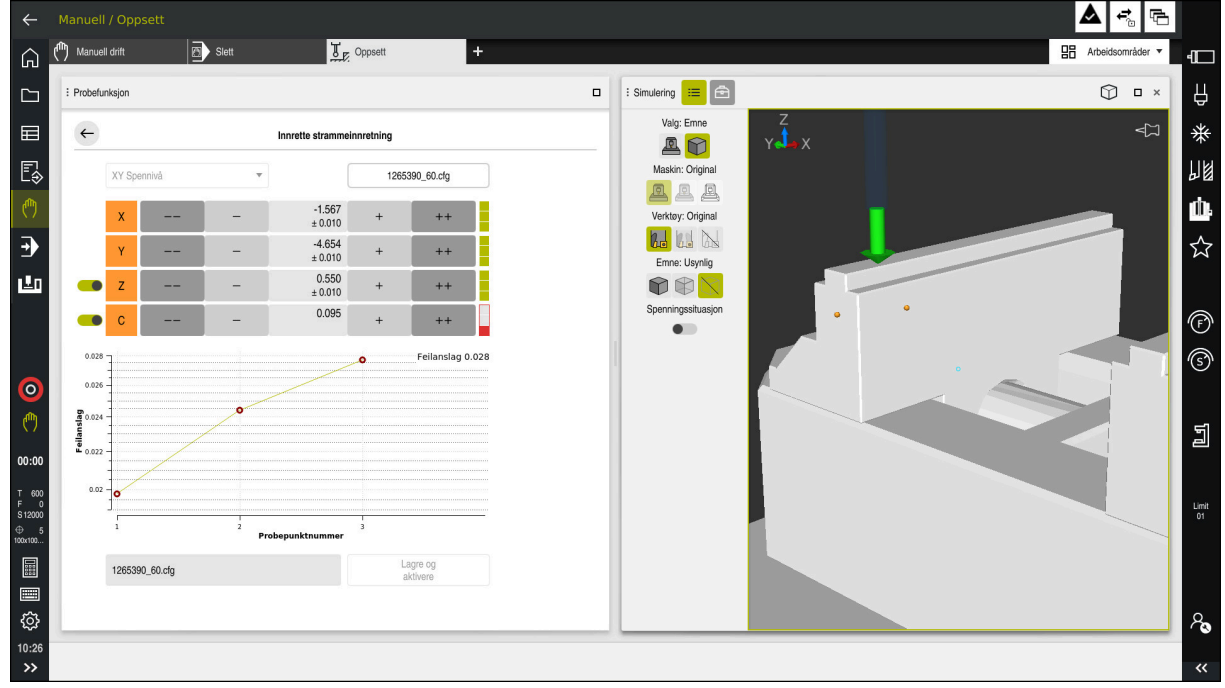

Funksjonen **Innrette strammeinnretning** med åpnet arbeidsområde **Simulering**

Hvis funksjonen **Innrette strammeinnretning** er aktiv, viser arbeidsområdet **Simulering** følgende innhold:

- Aktuell posisjon for strammeinnretningene sett fra styringen
- **Probede punkter på strammeinnretningene**
- Mulig proberetning ved hjelp av en pil:
	- Ingen pil

Probing er ikke mulig. Emne-touch-probe er for langt unna strammeinnretningen, eller emne-touch-probe er plassert utenfor styringens sikt i strammeinnretningene.

I dette tilfellet kan du korrigere posisjonen til 3D-modellen i simuleringen om nødvendig.

■ Rød pil

 $\mathbf{i}$ 

Det er ikke mulig med probing i pilens retning.

Probing av kanter, hjørner eller sterkt buede områder på strammeinnretningene gir ikke nøyaktige måleresultater. Styringen blokkerer derfor probefunksjoner i disse områdene.

Gul pil

Det er mulig å utføre probefunksjoner i pilens retning under visse forutsetninger. Probing skjer i en ikke valgt retning eller kan forårsake kollisjoner.

Grønn pil

Det er mulig å utføre probefunksjoner i pilens retning.

### **Ikoner og knapper**

**Innrette strammeinnretning** har følgende ikoner og knapper:

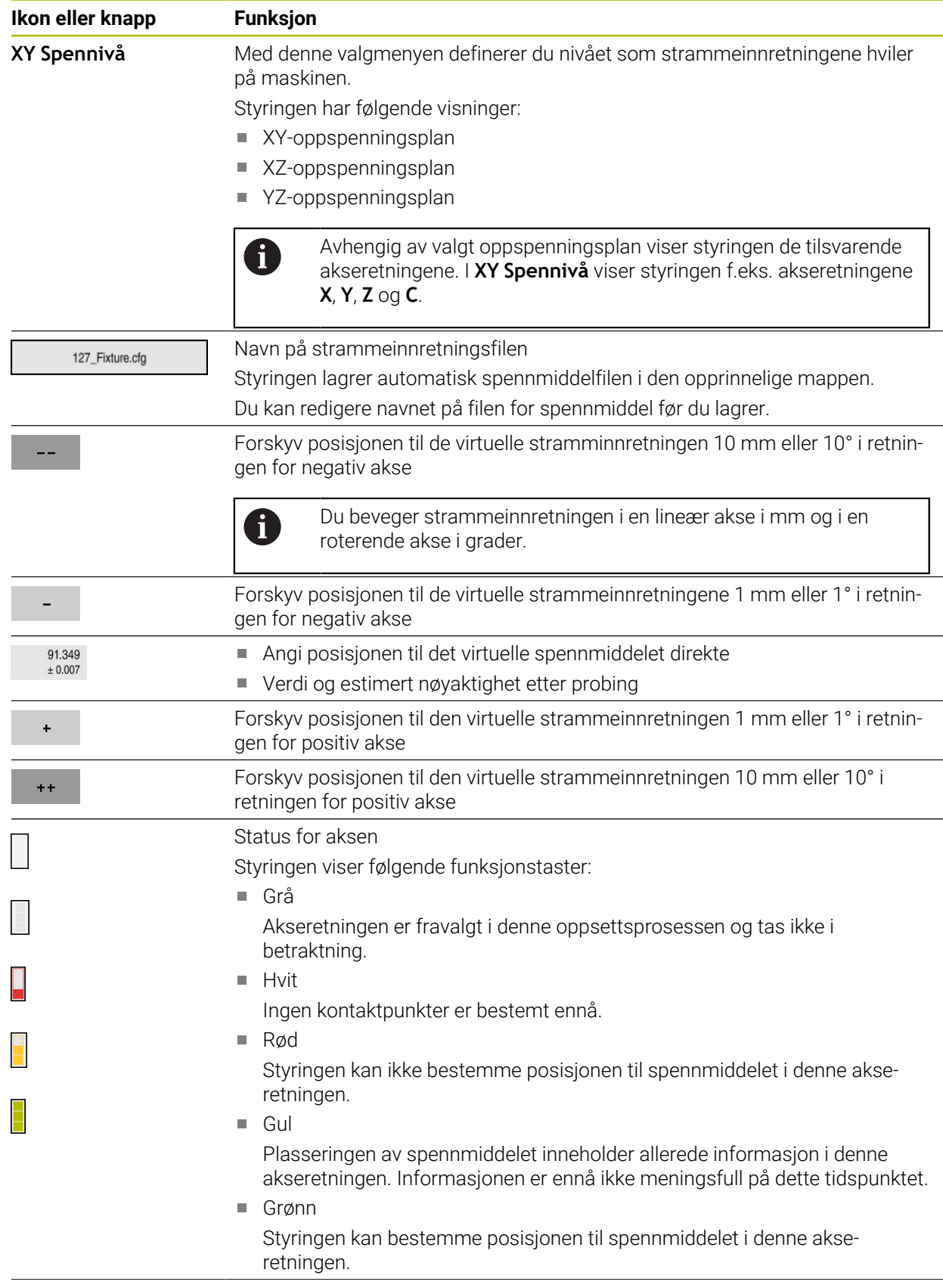

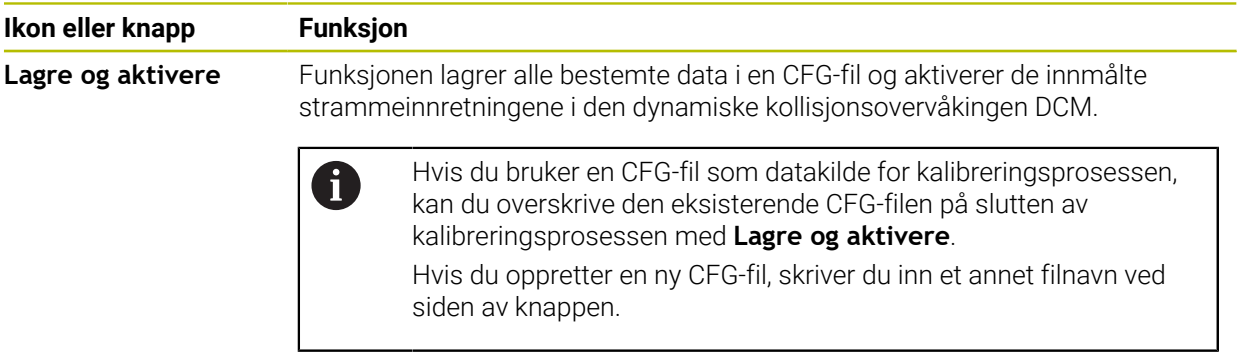

Hvis du bruker et nullpunktsspennsystem og derfor ikke vil ta hensyn til en akseretningen, f.eks. **Z**, ved konfigurasjon av spennmiddelet, kan du velge bort den aktuelle akseretningen med en bryter. Styringen tar ikke hensyn til fravalgte akseretninger under konfigurasjonen og plasserer kun spennmiddelet med hensyn til de resterende akseretningene.

<span id="page-236-0"></span>Med hvert probepunkt begrenser du mulig plassering av spennmiddelet mer og setter 3D-modellen nærmere den virkelige posisjonen i maskinen.

Feilanslagsdiagrammet viser den estimerte verdien av hvor langt 3D-modellen er fra det virkelige spennmiddelet. Styringen tar hensyn til hele spennmiddelet, ikke bare berøringspunktene.

Når feilanslagsdiagrammet viser grønne sirkler og ønsket nøyaktighet, er oppsettprosessen fullført.

Følgende faktorer påvirker hvor nøyaktig du kan kalibrere strammeinnretninger:

- Nøyaktigheten ved emne-touch-probe
- Repeterbarhet for emne-touch-probe
- Nøyaktighet av 3D-modellen
- Tilstanden til de virkelige strammeinnretningene, f.eks. eksisterende slitasje eller innfresing

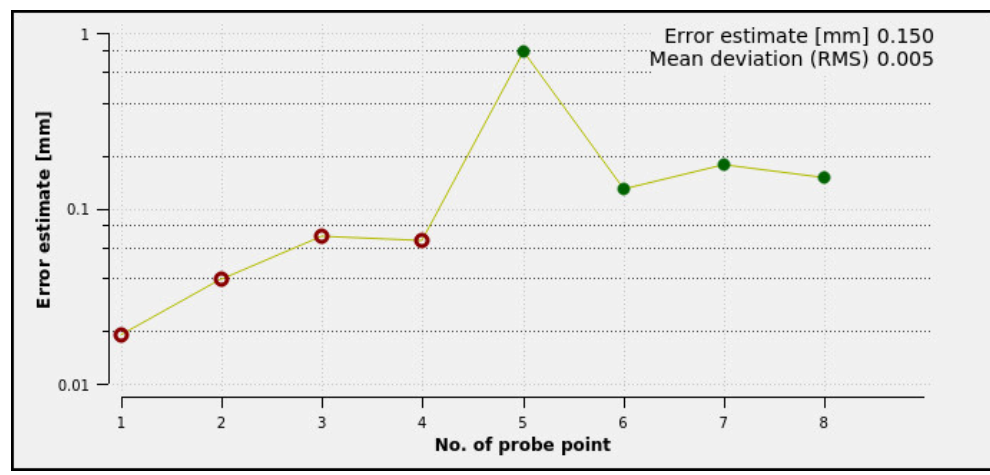

Feilanslagsdiagrammet i funksjonen **Innrette strammeinnretning**

Feilanslagsdiagrammet til funksjonen **Innrette strammeinnretning** viser følgende informasjon:

#### **Middels avvik (RMS)**

Dette området viser gjennomsnittlig avstand mellom de målte probepunktene til 3D-modellen i mm.

**Feilanslag**

Denne aksen viser forløpet til den endrede modellposisjonen ved å bruke de enkelte probepunktene. Styringen viser røde sirkler inntil den kan bestemme alle akseretninger. Fra dette punktet viser styringen grønne sirkler.

#### **Probepunktnummer**

Denne aksen viser tallene til de enkelte probepunktene.

### **Eksempelsekvens av probepunkter for strammeinnretninger**

For ulike strammeinnretninger kan du f.eks. angi følgende probepunkter:

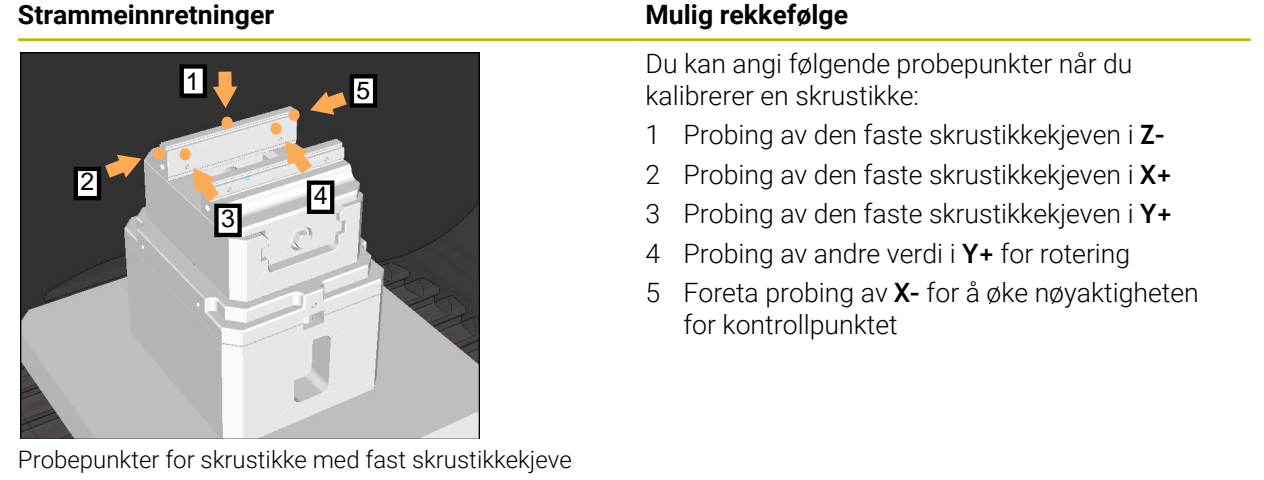

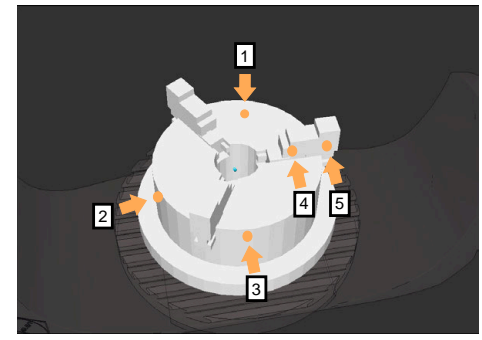

Probepunkter på en trekjevet chuck

Du kan stille inn følgende probepunkter når du kalibrerer en trekjevet chuck:

- 1 Foreta probing av kjevelegemet i **Z–**
- 2 Foreta probing av kjevelegemet i **X+**
- 3 Foreta probing av kjevelegemet i **Y+**
- 4 Foreta probing av kjevelegemet i **Y+** for rotering
- 5 Probing av andre verdi på kjeven i **Y+** for rotering

### **Kalibrere skrustikke med fast kjeve**

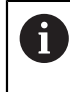

Ønsket 3D-modell må oppfylle kravene til styringen. **Mer informasjon:** ["Muligheter for strammeinnretningsfiler", Side 231](#page-230-0)

Du måler en skrustikke med funksjonen **Innrette strammeinnretning** som følger:

- ▶ Fest en virkelig skrustikke i maskinrommet
- لرسها
- Velg driftsmodusen **Manuell**
- Bytt til 3D-touch-probe
- Plasser touch-proben for emnet manuelt på et fremtredende punkt over den faste skrustikken

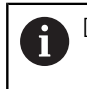

Dette trinnet forenkler følgende prosedyre.

- Velg applikasjonen **Oppsett**
- Velg **Innrette strammeinnretning**
- Styringen åpner menyen **Innrette strammeinnretning**.
- Velg 3D-modellen som passer til den virkelige skrustikken
- Velg **Åpne**
- > Styringen åpner den valgte 3D-modellen i simuleringen.
- Forhåndsposisjoner 3D-modellen i det virtuelle maskinrommet ved å bruke de individuelle akseknappene

Bruk emne-touch-probe som en veiledning når du j. forhåndsposisjonerer skrustikken.

På dette tidspunktet kjenner ikke styringen den nøyaktige posisjonen til strammeinnretningene, men den kjenner touch-proben for emnet. Hvis du bruker posisjonen til emne-touch-probe og f.eks. forposisjonerer bordnoten, får du verdier nær posisjonen til den virkelige skrustikken. Selv etter at du har registrert de første målepunktene, kan du fortsatt gripe inn med forskyvningsfunksjonene og korrigere posisjonen til strammeinnretningene manuelt.

- Definer innspenningsnivå, f.eks. **XY**
- Posisjoner emne-touch-probe til en grønn pil nedover vises

Siden du kun har forhåndsposisjonert 3D-modellen Ť. på dette tidspunktet, kan ikke den grønne pilen gi pålitelig informasjon om hvorvidt du også prober det ønskede området på strammeinnretningene. Kontroller om posisjonen til strammeinnretningene i simuleringen og maskinen samsvarer med hverandre og om probefunksjoner i pilens retning på maskinen er mulig.

Ikke foreta probing i umiddelbar nærhet av kanter, faser eller avrundinger.

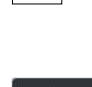

ாம்⊧

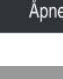

- Trykk på tasten **NC-START**
- > Styringen prober i pilens retning.
- Styringen gjør statusen til **Z**-aksen grønn og flytter strammeinnretningene til probeposisjonen. Styringen markerer den probede posisjonen i simuleringen med et punkt.
- Gjenta prosessen i akseretningene **X+** og **Y+**
- > Statusen til aksene blir grønn.
- ▶ Prob et annet punkt i akseretning Y+ for grunnleggende rotering

For å få størst mulig nøyaktighet ved probefunksjoner ň av grunnroteringen, plasser probepunktene så langt fra hverandre som mulig.

- Styringen farger statusen til akse **C** grønn.
- Foreta probing av kontrollpunktet i akseretning **X-**

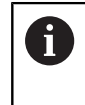

 $\geq$ 

Ytterligere kontrollpunkter på slutten av kalibreringsprosessen øker nøyaktigheten ved overensstemmelsen og minimerer feilene mellom 3Dmodellen og den virkelige strammeinnretningen.

Lagre og<br>aktivere

#### Velg **Lagre og aktivere**

Styringen lukker funksjonen **Innrette strammeinnretning**, lagrer en CFG-fil med de målte verdiene under den viste banen og kobler den målte strammeinnretningen til den dynamiske kollisjonsovervåkingen DCM.

### **Tips:**

### *MERKNAD*

### **Kollisjonsfare!**

For å utføre probefunksjoner nøyaktig på oppspenningssituasjonen i maskinen må du kalibrere emne-touch-probe riktig og definere **R2**-verdien riktig i verktøybehandlingen. Ellers kan feil verktøydata for emne-touch-probe føre til måleunøyaktigheter og muligens til kollisjon.

- Kalibrer emne-touch-probe med jevne mellomrom
- ► Legg inn parameter **R2** i verktøybehandlingen
- Styringen kan ikke gjenkjenne forskjeller i modelleringen mellom 3D-modellen og den virkelige strammeinnretningene.
- På tidspunktet for konfigurasjonen kjenner den dynamiske kollisjonsovervåkingen DCM den nøyaktige posisjonen til strammeinnretningene. I denne tilstanden er kollisjoner med strammeinnretningene, verktøyet eller andre innretningskomponenter i maskinrommet mulig, f.eks. med spennklør. Du kan modellere komponenter i en anordning ved å bruke en CFG-fil på styringen.

**Mer informasjon:** ["Rediger CFG-filer med KinematicsDesign", Side 242](#page-241-0)

- Hvis du avbryter funksjonen **Innrette strammeinnretning**, overvåker ikke DCM strammeinnretningen. I dette tilfellet fjernes også tidligere oppsatte strammeinnretninger fra overvåkingen. Styringen viser en advarsel.
- Du kan bare kalibrere én strammeinnretning om gangen. For å overvåke flere strammeinnretninger samtidig med DCM, må du integrere klemmeenhetene i en CFG-fil.

**Mer informasjon:** ["Rediger CFG-filer med KinematicsDesign", Side 242](#page-241-0)

- Når du måler en kjevechuck, bestemmer du koordinatene til aksene **Z**, **X** og **Y** slik du ville gjort når du kalibrerer en skrustikke. Du kan bestemme roteringen ved å bruke en enkeltkjeve.
- Du kan integrere den lagrede strammeinnretningsfilen i NC-programmet ved å bruke funksjonen **FIXTURE SELECT**. Du kan bruke den til å simulere og behandle NC-programmet og ta hensyn til den reelle klemsituasjonen.

**Mer informasjon:** Brukerhåndbok for programmering og testing

### <span id="page-241-0"></span>**11.2.3 Rediger CFG-filer med KinematicsDesign**

### **Bruk**

Med **KinematicsDesign** kan du redigere CFG-filer på styringen. Da viser **KinematicsDesign** strammeinnretningene grafisk og støtter dermed feilsøking og utbedring. Du kan f.eks. kombinere flere strammeinnretninger for å lage komplekse oppsett ved dynamisk kollisjonsovervåking DCM.

### **Funksjonsbeskrivelse**

Når du oppretter en CFG-fil på styringen, åpner styringen automatisk filen med **KinematicsDesign**.

**KinematicsDesign** tilbyr følgende funksjoner:

- Redigering av spennmidler med grafisk støtte
- Tilbakemelding ved feil inndata
- **Innsetting av omforminger**
- **Tillegging av nye elementer** 
	- 3D-modell (M3D- eller STL-filer)
	- Sylinder
	- **Prisme**
	- Kvader
	- Kjeglestump
	- **Boring**

Du kan integrere både STL- og M3D-filer flere ganger i CFG-filene.

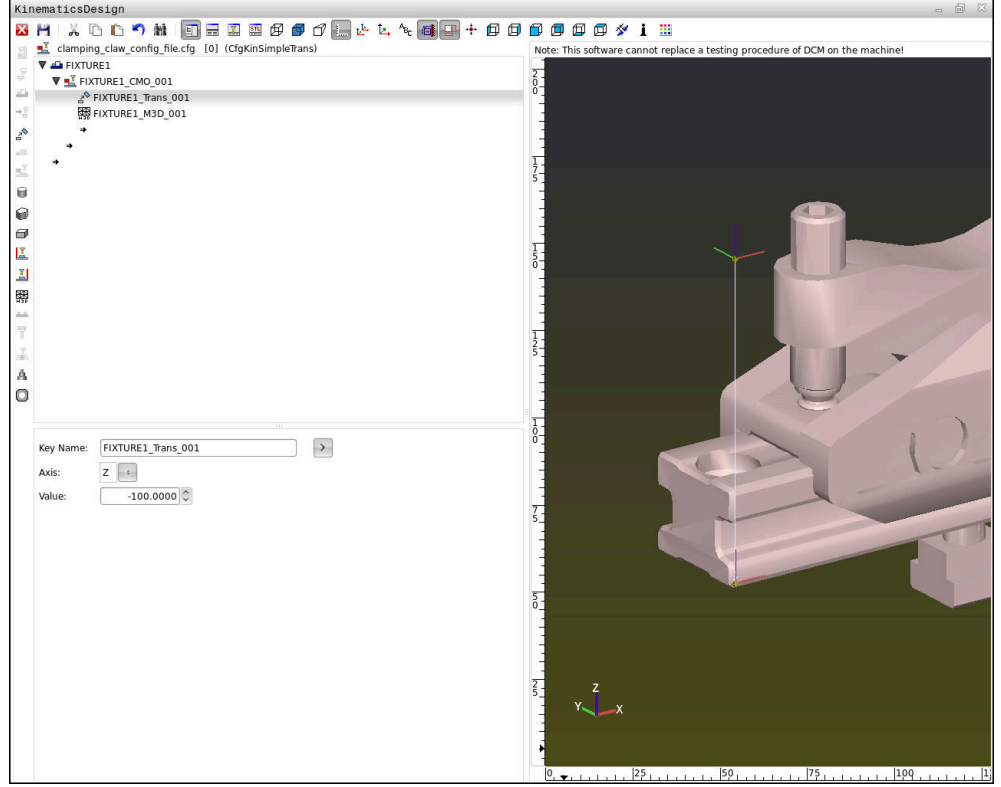

### **Syntaks i CFG-filer**

Innenfor de ulike CFG-funksjonene blir følgende syntakselementer brukt:

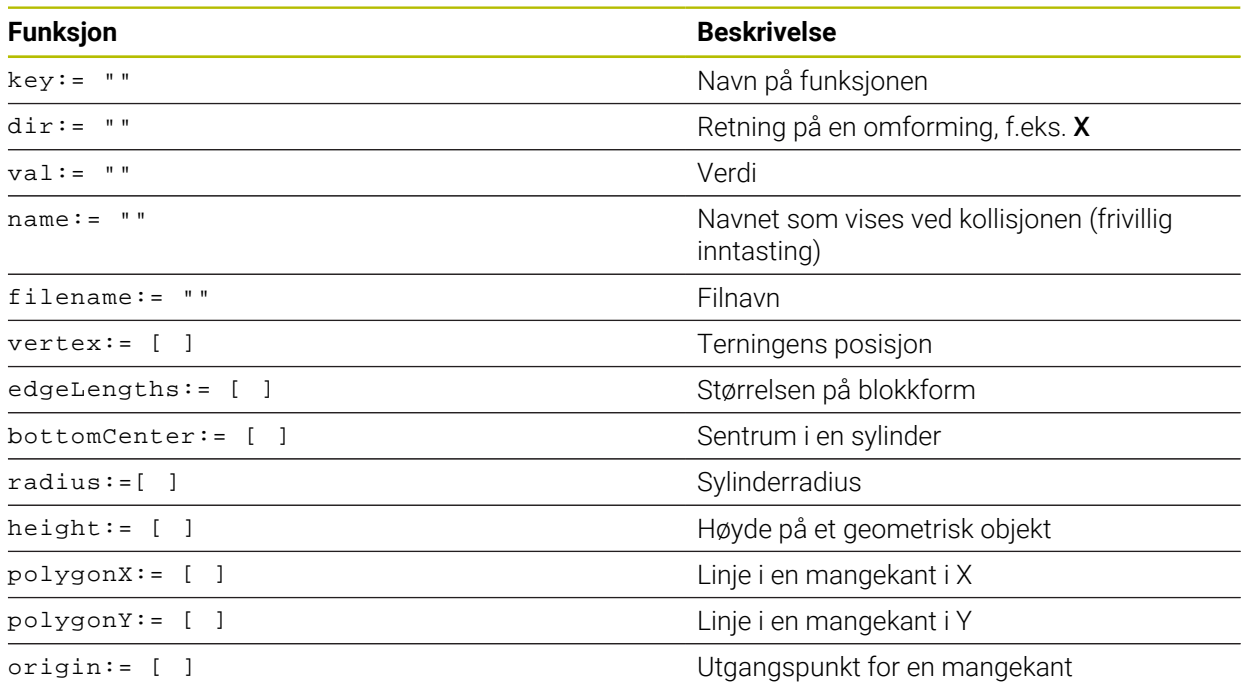

Hvert element har en egen **key**. En **key** må være entydig og skal kun forekomme én gang i beskrivelsen til et spennmiddel. På grunnlag av **key** blir elementene referansekjørt mellom hverandre.

Hvis du vil beskrive et spennmiddel i styringen ved hjelp av CFG-funksjoner, står følgende funksjoner til disposisjon:

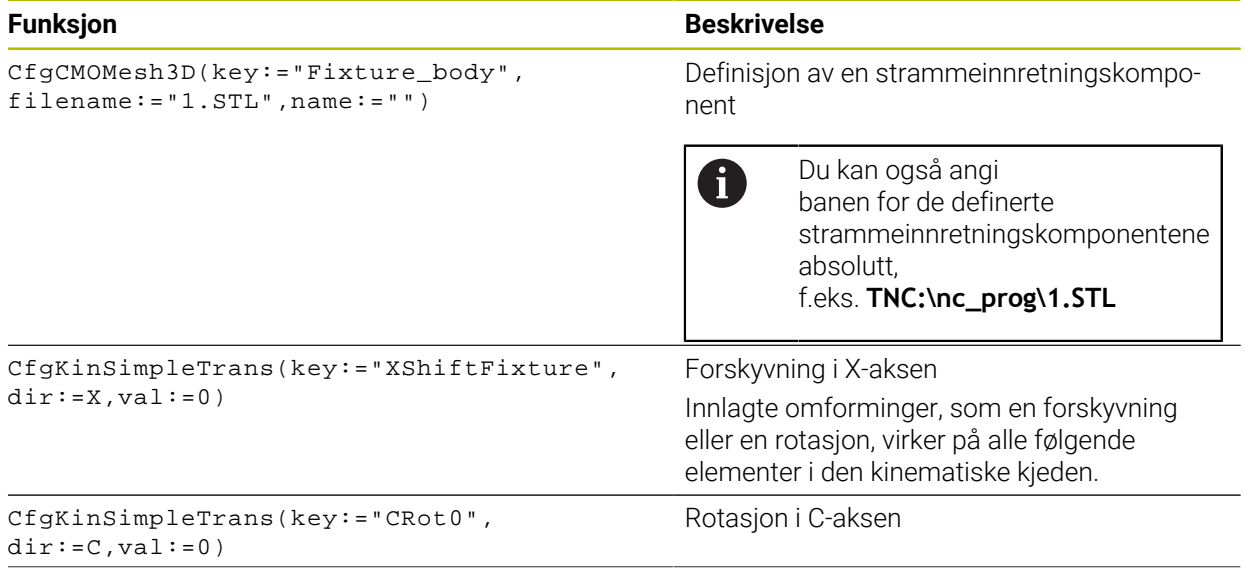

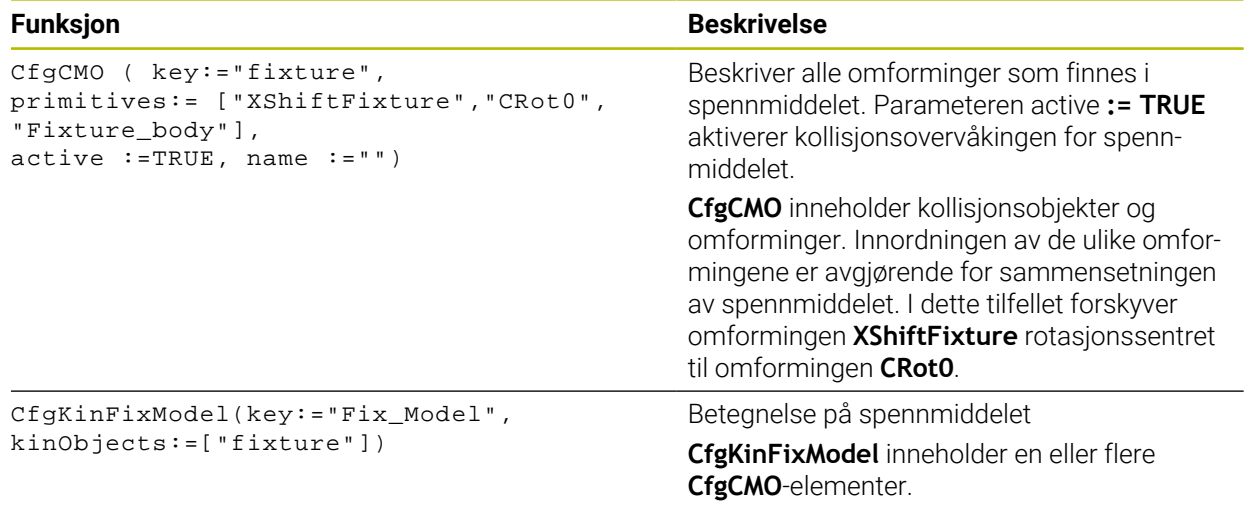

#### **Geometriske former**

Enkle geometriske objekter kan du enten legge til kollisjonsobjektet med **KinematicsDesign** eller direkte i CFG-filen.

Alle integrerte geometriske former er underelementer for overordnet **CfgCMO** og blir der opplistet som **primitives**.

Følgende geometriske objekter står til disposisjon:

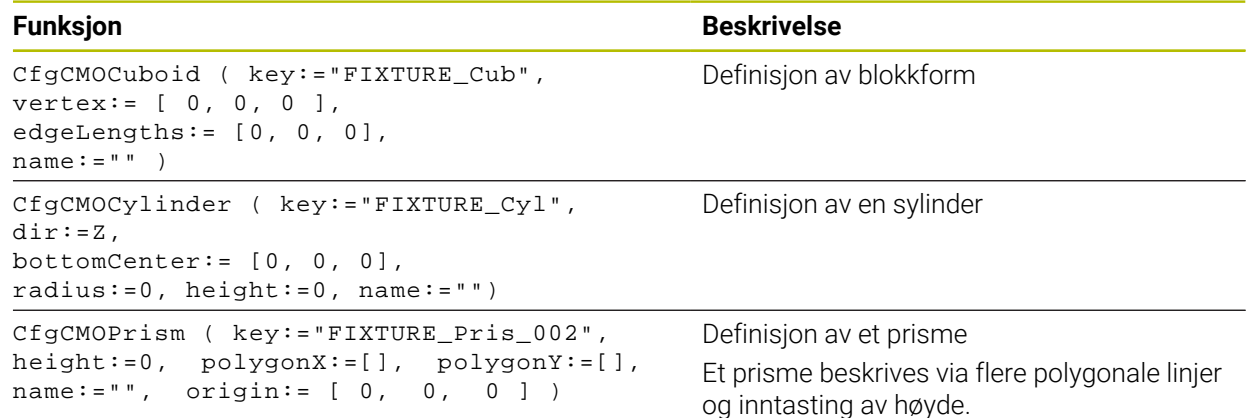

### **Opprett strammeinnretningsoppføring med kollisjonselement**

Følgende innhold beskriver prosedyren når **KinematicsDesign** allerede er åpent.

For å opprette en strammeinnretningsoppføring går du frem som følger:

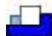

- Velg **Sett inn oppspenningsutst.**
	- **KinematicsDesign** oppretter en ny oppføring for spennmiddel i CFG-filen.
- Legg inn **Keyname** for strammeinnretning, f.eks. **festeklo**
- $\blacktriangleright$  Bekreft inntastingen
- **KinematicsDesign** overtar inndataene. Beveg markøren til et område nedover
- $\mathbf{L}$
- Velg **Legg inn kollisjonselement**
- $\blacktriangleright$  Bekreft inntastingen
- **KinematicsDesign** skaper et nytt kollisjonselement.

### **Definere geometrisk form**

Du kan definere ulike geometriske former ved hjelp av **KinematicsDesign**. Hvis du forbinder flere geometriske former, kan du konstruere enkle strammeinnretninger.

For å definere en geometrisk form, går du frem som følger:

- Opprett strammeinnretningsoppføring med kollisjonselement
	- Velg piltasten under kollisjonselementet
- 

⇛

- ▶ Velg ønsket geometrisk form, f.eks. blokkform
- $\blacktriangleright$  Definer posision på blokkformen. f.eks. **X = 0**, **Y = 0**, **Z = 0**
- ▶ Definer mål på blokkformen, f.eks. **X = 100**, **Y = 100**, **Z = 100**
- Bekreft inntastingen
- > Styringen viser den definerte blokkformen i grafikken.

### **Integrer 3D-modell**

De integrerte 3D-modellene må oppfylle kravene i styringen

Når du skal integrere en 3D-modell som strammeinnretning, går du frem som følger:

Opprett strammeinnretningsoppføring med kollisjonselement

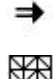

Velg piltasten under kollisjonselementet

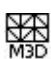

### Velg **Legg inn 3D-modell**

- > Styringen åpner vinduet Open file.
- Velg ønsket STL- eller M3D-fil
- Velg **OK**
- > Styringen integrerer den valgte filen og viser filen i grafikkvinduet.

### **Plassere oppspenningsutstyr**

Du har mulighet til å plassere den integrerte strammeinnretningen etter ønsker, for å f.eks. korrigere orienteringen til en ekstern 3D-modell. Legg inn omforminger for alle ønskede akser her.

Du plasserer et strammeinnretningen med **KinematicsDesign** som følger:

Definere strammeinnretning

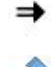

Velg piltasten under elementet som skal plasseres

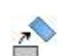

#### Velg **Legg inn omforming**

- Legg inn **Keyname** for omforming, f.eks. **Z-forskyvning**
- Velg **akse** for omforming, f.eks. **Z**
- Velg **verdi** for omforming, f.eks. **100**
- Bekreft inntastingen
- **KinematicsDesign** setter inn omformingen.
- **KinematicsDesign** fremstiller omformingen i grafikken.

### **Merknad**

Som alternativ til **KinematicsDesign** har du også muligheten til å opprette spennmiddelfiler med tilsvarende kode i et tekstredigeringsprogram eller direkte fra CAM-systemet.

**11**

### **Eksempel**

I dette eksemplet ser du syntaksen til en CFG-fil for en skrustikke med to bevegelige bakker.

### **Brukte filer**

Skrustikken blir sammensatt av ulike STL-filer. Da skrustikkebakkene er lik i konstruksjon, blir samme STL-fil brukt for å definere disse.

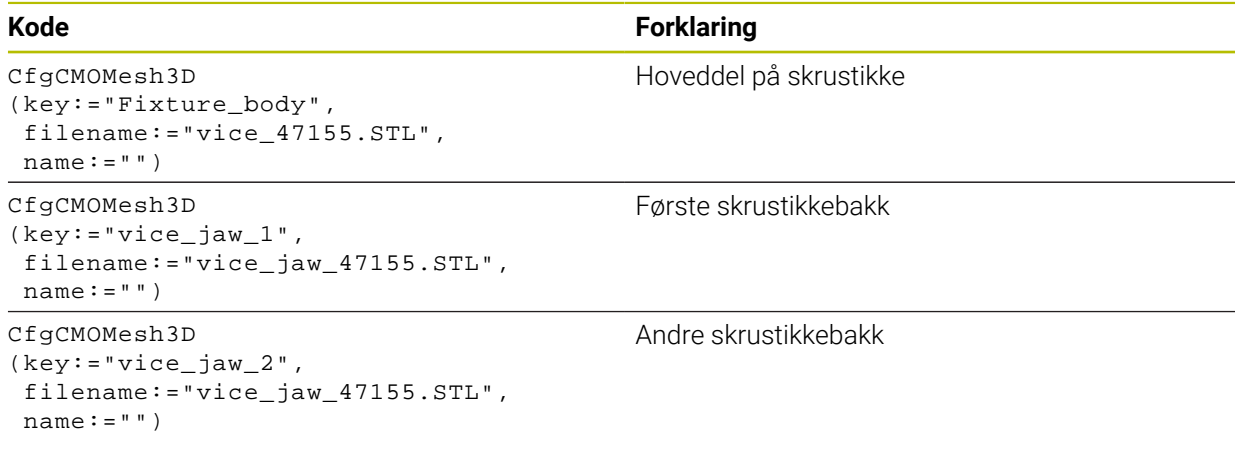

#### **Definisjon spennvidde**

Spennvidden til skrustikken blir i dette eksemplet definert via to omforminger som er avhengige av hverandre.

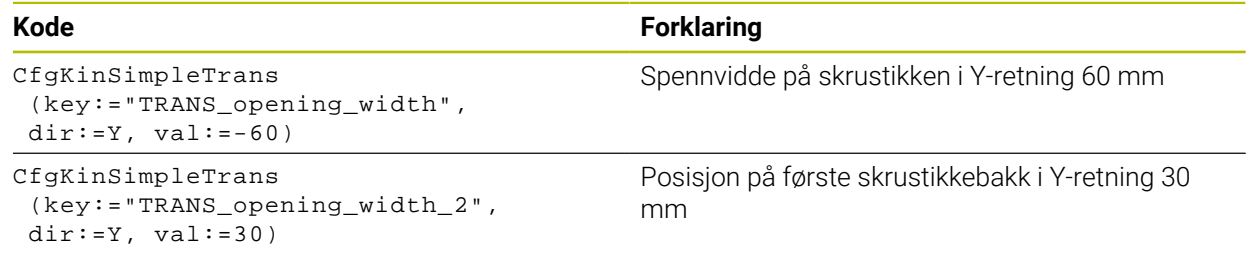

#### **Plassering av spennmiddelet i arbeidsrommet**

Plasseringen av de definerte spennmiddelkomponentene blir foretatt via ulike omforminger.

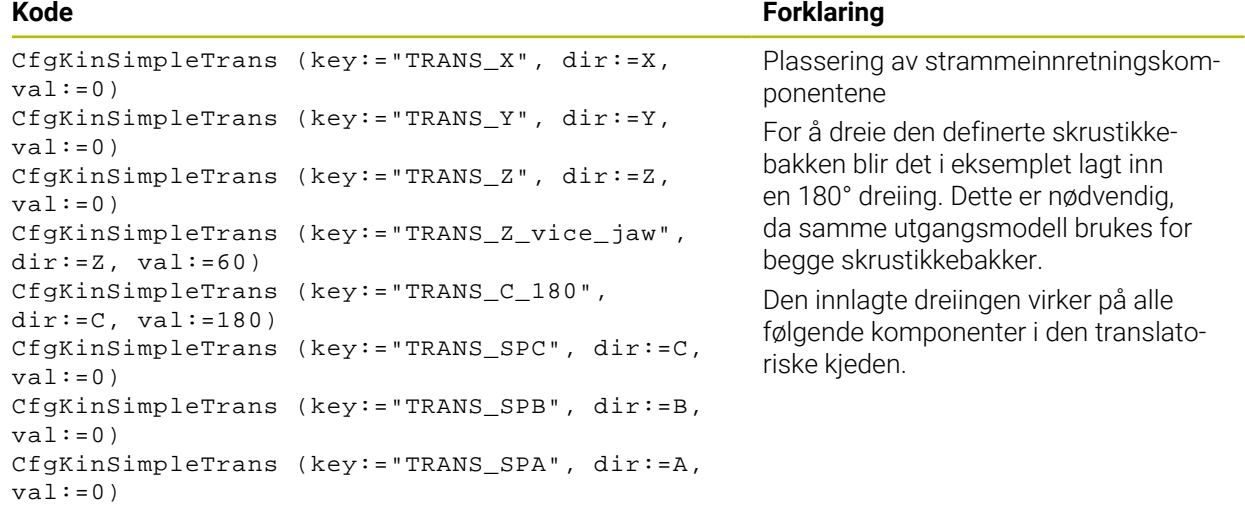

For riktig avbildning av spennmiddelet i simulasjonen må du sammenfatte alle deler og omforminger i CFG-filen.

### **Kode Forklaring**

```
CfgCMO (key:="FIXTURE", primitives:= [ 
"TRANS_X", 
"TRANS_Y", 
"TRANS_Z",
"TRANS_SPC", 
"TRANS_SPB", 
"TRANS_SPA", 
"Fixture_body", 
"TRANS_Z_vice_jaw", 
"TRANS_opening_width_2", 
"vice_jaw_1", 
"TRANS_opening_width", 
"TRANS_C_180", 
"vice_jaw_2" ], active:=TRUE, name:="") 
                                                      Sammenfatning av omforminger som
                                                      finnes i spennmiddelet og hoveddelen.
```
#### **Betegnelse på spennmiddelet**

Det sammensatte spennmiddelet må få en betegnelse.

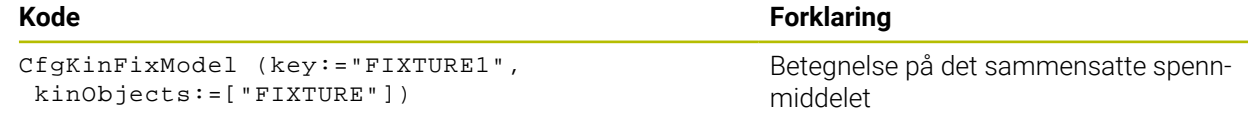

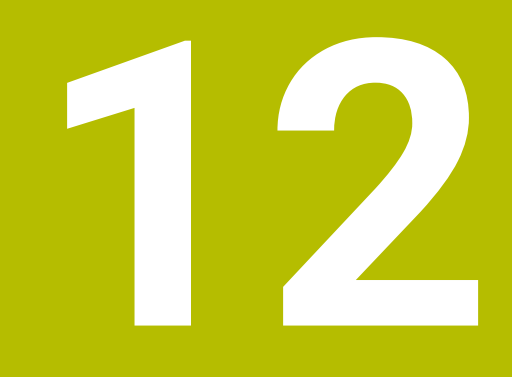

**Reguleringsfunksjoner**

# **12.1 Adaptiv materegulering AFC (alternativ 45)**

### **12.1.1 Grunnlag**

### **Bruk**

Med adaptiv materegulering AFC sparer du tid på å behandle behandle NC-programmer og skåner dermed maskinen. Styringen regulerer banematingen under programkjøringen avhengig av spindelytelsen. I tillegg reagerer styringen på en overbelastning av spindelen.

#### **Relaterte emner**

■ Tabeller i forbindelse med AFC

**Mer informasjon:** ["Tabeller for AFC \(alternativ 45\)", Side 449](#page-448-0)

### **Forutsetninger**

- **Programvarealternativ 45, adaptiv matekontroll AFC**
- Aktivert av maskinprodusenten

Med den valgfrie maskinparameteren **Enable** (nr. 120001), definerer maskinprodusenten om du kan bruke AFC.

### **Funksjonsbeskrivelse**

For å regulere matingen i programkjøringen med AFC trenger du følgende trinn:

- Definer grunnleggende innstillinger for AFC i **tabellen** AFC.tab **Mer informasjon:** ["AFC-grunninnstillingerAFC.tab", Side 449](#page-448-1)
- Definer innstillinger for AFC for hvert verktøy i verktøybehandlingen **Mer informasjon:** ["Verktøytabelltool.t", Side 403](#page-402-0)
- Definere AFC i NC-programmet

**Mer informasjon:** ["Programmere NC-funksjoner for AFC \(alternativ 45\)",](#page-252-0) [Side 253](#page-252-0)

- Definere AFC i driftsmodusen **Programkjøring** med bryteren **AFC**. **Mer informasjon:** ["AFC-bryter i driftsmodus Programkjøring", Side 255](#page-254-0)
- Beregne referansespindelytelsen for den automatiske reguleringen med et læresnitt

**Mer informasjon:** ["AFC-læresnitt", Side 256](#page-255-0)

Når AFC er aktiv i læresnitt eller i reguleringsdrift, viser styringen et symbol i arbeidsområdet **Posisjoner**.

**Mer informasjon:** [" Arbeidsområdet Posisjoner", Side 109](#page-108-0)

Styringen viser detaljert informasjon om funksjonen i **AFC**-fanen i arbeidsområdet **Status** .

**Mer informasjon:** ["AFC-fanen \(alternativ 45\)", Side 118](#page-117-0)

#### **Fordelene med AFC**

Bruk av adaptiv matingskontroll AFC har følgende fordeler:

■ Optimering av bearbeidingstiden

Ved å regulere matingen forsøker styringen å overholde den innlærte maksimale spindelytelsen eller standard referanseytelse angitt i verktøytabellen (kolonne **AFC-LOAD**) i løpet av hele bearbeidingstiden. Den totale bearbeidingstiden forkortes ved hjelp av matingsøkninger i bearbeidingssoner med mindre materialavspon.

Verktøyovervåking

Hvis spindelytelsen overskrider den innlærte eller angitte maksimalverdien, reduserer styringen matingen til referansespindelytelsen er nådd. Hvis matingen faller under minimum, kobler styringen den ut. AFC kan også overvåke verktøyet for slitasje ved hjelp av spindelkraften uten å endre matehastigheten.

**Mer informasjon:** ["Overvåke verktøyslitasje og verktøybelastning", Side 257](#page-256-0)

■ Beskyttelse av maskinmekanikken En reduksjon i matingen i rett tid eller tilsvarende utkoblingsreaksjoner beskytter maskinen mot skader på grunn av overbelastning.

#### **Tabeller i forbindelse med AFC**

Styringen har følgende tabeller i forbindelse medAFC:

**AFC.tab**

I tabellen **AFC.tab** fastsetter du de reguleringsinnstillingene som styringen gjennomfører matingskontrollen med. Tabellen må være lagret i katalogen **TNC: \table**.

**Mer informasjon:** ["AFC-grunninnstillingerAFC.tab", Side 449](#page-448-1)

**\*.H.AFC.DEP**

Med et læresnitt kopierer styringen først grunninnstillingen for hvert bearbeidingssegment som er definert i tabellen AFC.TAB, over til filen **<name>.H.AFC.DEP**. **<name>** er navnet på NC-programmet som du har gjennomført læresnittet for. I tillegg registrerer styringen den maksimale spindelytelsen som oppstår i løpet av læresnittet, og lagrer også denne verdien i tabellen.

**Mer informasjon:** ["Innstillingsfil AFC.DEP for læresnitt", Side 452](#page-451-0)

#### **\*.H.AFC2.DEP**

Under et læresnitt lagrer styringen informasjon for hvert bearbeidingsinkrement i filen **<name>.H.AFC2.DEP**. **<name>** er navnet på NC-programmet som du gjennomfører læresnittet for.

I kontrollmodus oppdaterer styringen dataene i tabellen og gjennomfører analyser.

**Mer informasjon:** ["Loggfil AFC2.DEP", Side 453](#page-452-0)

Du kan åpne tabellene for AFC under programkjøringen og redigere dem om nødvendig. Styringen inneholder bare tabeller for det aktive NC-programmet.

**Mer informasjon:** ["Rediger tabeller for AFC", Side 455](#page-454-0)

### **Tips:**

### *MERKNAD*

#### **OBS! Fare for verktøy og emne**

Når du deaktiverer adaptiv materegulering AFC, bruker styringen umiddelbart den programmerte bearbeidingsmatingen igjen. Hvis funksjonen AFC har redusert matingen før deaktiveringen, f.eks. på grunn av slitasje, øker styringen hastigheten frem til den programmerte matingen. Denne fremgangsmåten gjelder uavhengig av hvordan funksjonen er deaktivert. Økningen av matehastigheten kan føre til skader på verktøy og emne.

- ► Hvis det er fare for at **FMIN**-verdien underskrides, må du stoppe bearbeidingen, ikke deaktivere AFC.
- Definer en overlastreaksjon etter underskridelse av **FMIN**-verdien
- Hvis den adaptive matingskontrollen er aktivert i modusen **Reguler**, utfører styringen en utkoblingsreaksjon uavhengig av den programmerte overbelastningsreaksjonen.
	- Hvis den minste matefaktoren blir underskredet ved referansespindellast Styringen kobler ut fra **OVLD**-kolonnen i tabellen **AFC.tab-**.
	- **Mer informasjon:** ["AFC-grunninnstillingerAFC.tab", Side 449](#page-448-1)
	- Hvis den programmerte matingen underskrider 30 %-grensen Styringen utfører en NC-stopp.
- Adaptiv matingskontroll er ikke beregnet på verktøy med diametere under 5 mm. Når den nominelle ytelsen til spindelen er veldig høy, kan grensediameteren til verktøyet også være større.
- Ved bearbeidinger der mating og spindelturtall må passe sammen (f.eks. ved gjengeboring), må du ikke arbeide med adaptiv matingskontroll.
- **I** INC-blokker med **FMAX** er den adaptive matingskontrollen ikke aktivert.
- Maskinprodusenten bruker maskinparameteren **dependentFiles** (nr. 122101) til å definere om styringen viser de avhengige filene i filbehandlingen.
# <span id="page-252-0"></span>**12.1.2 Aktivere og deaktivere AFC**

# **Programmere NC-funksjoner for AFC (alternativ 45)**

#### **Bruk**

Du aktiverer og deaktiverer den adaptive AFC-matekontrollen fra NC-programmet.

#### **Forutsetninger**

- **Programvarealternativ 45, adaptiv matekontroll AFC**
- Regelinnstillinger definert i tabellen **AFC.tab**
- **Mer informasjon:** ["AFC-grunninnstillingerAFC.tab", Side 449](#page-448-0)
- Ønsket regelinnstilling definert for alle verktøy
	- **Mer informasjon:** ["Verktøytabelltool.t", Side 403](#page-402-0)
- Bryter **AFC** aktiv **Mer informasjon:** ["AFC-bryter i driftsmodus Programkjøring", Side 255](#page-254-0)

#### **Funksjonsbeskrivelse**

Styringen har flere funksjoner som kan brukes til å starte og avslutte AFC:

- **FUNCTION AFC CTRL**: Funksjonen **AFC CTRL** starter kontrollmodusen fra det punktet hvor denne NC-blokken kjøres, også selv om lærefasen ikke er avsluttet ennå.
- **FUNCTION AFC CUT BEGIN TIME1 DIST2 LOAD3**: Styringen starter en snittsekvens med aktiv **AFC**. Vekslingen fra læresnitt til kontrollmodus skjer så snart referanseytelsen er beregnet via lærefasen eller når en av forhåndsinnstillingene **TIME**, **DIST** eller **LOAD** er oppfylt.
- **FUNCTION AFC CUT END**: Funksjonen **AFC CUT END** avslutter AFC-reguleringen.

#### **Innføring**

#### **FUNCTION AFC CTRL**

**11 FUNCTION AFC CTRL** ; start AFC i reguleringsdrift

NC-funksjonen inneholder følgende syntakselementer:

#### **Syntakselement Beskrivelse**

**FUNCTION AFC CTRL** Syntaksåpning for å starte kontrollmodus

#### **FUNKSJON AFC KUTT**

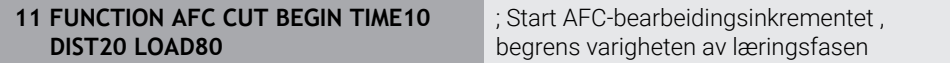

NC-funksjonen inneholder følgende syntakselementer:

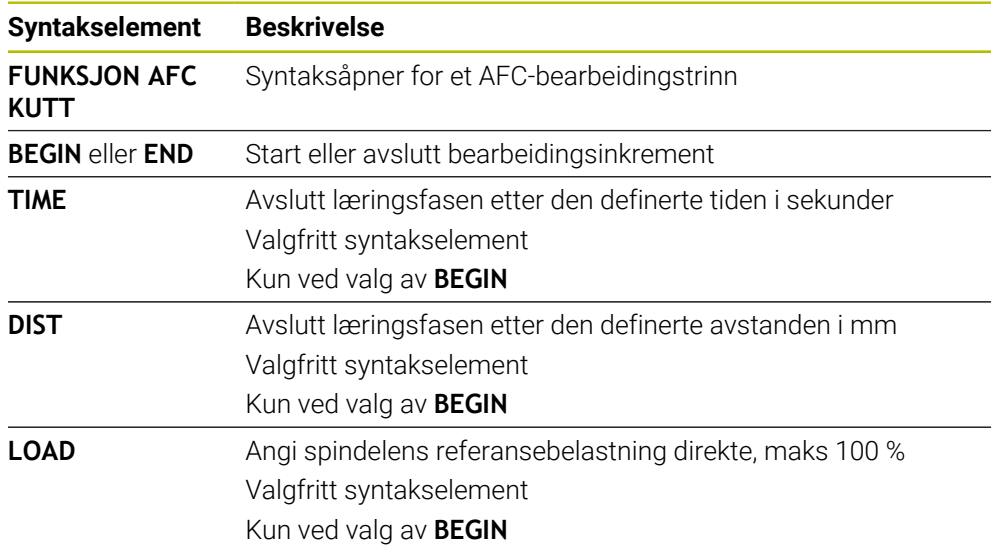

#### **Tips:**

# *MERKNAD*

#### **OBS! Fare for verktøy og emne**

Hvis du aktiverer bearbeidingsmodusen **FUNCTION MODE TURN**, sletter styringen de aktuelle **OVLD**-verdiene. Derfor er det viktig å programmere bearbeidingsmodus før verktøyet hentes opp! Ved feil programmeringsrekkefølge blir ikke verktøyet overvåket, noe som kan føre til skader på verktøy og emne!

- **Programmer bearbeidingsmodusen FUNCTION MODE TURN** før verktøyet hentes opp
- Forhåndsinnstillingene **TIME**, **DIST** og **LOAD** virker modalt. De kan nullstilles ved å taste inn **0**.
- Utfør funksjonen **AFC CUT BEGIN** først når startturtallet er nådd. Hvis ikke vil styringen vise en feilmelding, og AFC-snittet startes ikke.
- Du kan angi en standard referanseytelse i NC-programmet ved hjelp av verktøytabellkolonnen **AFC LOAD** og ved å angi **LOAD**. Du aktiverer verdien **AFC LOAD** ved å kalle opp verktøyet, og verdien **LOAD** ved hjelp av funksjonen **FUNCTION AFC CUT BEGIN**.

Hvis du programmerer begge mulighetene, bruker styringen verdien som er programmert i NC-programmet.

# <span id="page-254-0"></span>**AFC-bryter i driftsmodus Programkjøring**

#### **Bruk**

Bruk **AFC**-bryteren til å aktivere eller deaktivere adaptiv matingskontroll AFC i driftsmodusen **Programkjøring**.

#### **Relaterte emner**

Aktiver AFC i NC-programmet

**Mer informasjon:** ["Programmere NC-funksjoner for AFC \(alternativ 45\)", Side 253](#page-252-0)

#### **Forutsetninger**

- **Programvarealternativ 45, adaptiv matekontroll AFC**
- Aktivert av maskinprodusenten

Med den valgfrie maskinparameteren **Enable** (nr. 120001), definerer maskinprodusenten om du kan bruke AFC.

#### **Funksjonsbeskrivelse**

Det er bare når du aktiverer **AFC**-bryteren, at NC-funksjonene har en effekt for AFC. Hvis du ikke spesifikt deaktiverer AFC ved hjelp av bryteren, forblir AFC aktiv. Styringen lagrer posisjonen til bryteren selv etter en omstart av styringen.

Når **AFC**-bryteren er aktiv, viser styringen et symbol i arbeidsområdet **Posisjoner**. I tillegg til den aktuelle posisjonen til potensiometeret for mating viser styringen den regulerte matingsverdien i %.

**Mer informasjon:** [" Arbeidsområdet Posisjoner", Side 109](#page-108-0)

#### **Tips:**

# *MERKNAD*

#### **OBS! Fare for verktøy og emne**

Når du deaktiverer funksjonen AFC, bruker styringen umiddelbart den programmerte bearbeidingsmatingen igjen. Hvis AFC har redusert matingen før deaktiveringen (f.eks. på grunn av slitasje), øker styringen hastigheten frem til den programmerte matingen. Dette gjelder uavhengig av hvordan funksjonen blir deaktivert (f.eks. potensiometer for mating). Økningen av matehastigheten kan føre til skader på verktøy og emne.

- Hvis det er fare for at **FMIN**-verdien underskrides, må du stoppe bearbeidingen (ikke deaktiver funksjonen **AFC**).
- Definer en overlastreaksjon etter underskridelse av **FMIN**-verdien
- Hvis den adaptive matingskontrollen er aktivert i modusen **Reguler**, setter styringen spindeloverstyringen internt på 100 %. Det er ikke lenger mulig å endre spindelturtallet.
- Hvis den adaptive matingskontrollen er aktivert i modusen **Reguler**, overtar styringen funksjonen til mateoverstyringen.
	- Hvis du øker mateoverstyringen, har det ingen påvirkning på kontrollen.
	- Hvis du reduserer matingsoverstyringen med potensiometeret med mer enn 10 % i forhold til posisjonen ved programstart, kobler styringen ut AFC. Du kan aktivere styringen på nytt med **AFC**-bryteren.
	- Potensiometerverdier på opptil 50 % er alltid effektive, også med aktiv styring.
- En mid-program-oppstart er tillatt ved aktiv matingskontroll. Styringen tar hensyn til snittnummeret for igangkjøringspunktet

# **12.1.3 AFC-læresnitt**

### **Bruk**

Med læresnittet bestemmer styringen referanseytelsen til spindelen for bearbeidingsinkrementet. Basert på referanseytelsen justerer styringen matingen i kontrollmodus.

Hvis du tidligere har bestemt referanseytelsen for en bearbeiding, kan du angi verdien for bearbeidingen. Til dette har styringen kolonnen **AFC-LOAD-** i verktøybehandlingen og syntakselementet **LOAD** i funksjonen **FUNCTION AFC CUT BEGIN**. I dette tilfellet utfører ikke styringen lenger et læresnitt, men bruker den angitte verdien umiddelbart for styringen.

#### **Relaterte emner**

- Angi den kjente referanseytelsen i kolonnen **AFC-LOAD** i verktøybehandlingen. **Mer informasjon:** ["Verktøytabelltool.t", Side 403](#page-402-0)
- Definer kjent referanseytelse i funksjonen **FUNCTION AFC CUT BEGIN Mer informasjon:** ["Programmere NC-funksjoner for AFC \(alternativ 45\)", Side 253](#page-252-0)

### **Forutsetninger**

- **Programvarealternativ 45, adaptiv matekontroll AFC**
- Regelinnstillinger definert i tabellen **AFC.tab Mer informasjon:** ["AFC-grunninnstillingerAFC.tab", Side 449](#page-448-0)
- Ønsket regelinnstilling definert for alle verktøy **Mer informasjon:** ["Verktøytabelltool.t", Side 403](#page-402-0)
- Ønsket NC-program er valgt i driftsmodusen **Programkjøring**
- Bryter **AFC** aktiv

**Mer informasjon:** ["AFC-bryter i driftsmodus Programkjøring", Side 255](#page-254-0)

#### **Funksjonsbeskrivelse**

Med et læresnitt kopierer styringen først grunninnstillingen for hvert bearbeidingssegment som er definert i tabellen AFC.TAB, over til filen **<name>.H.AFC.DEP**.

**Mer informasjon:** ["Innstillingsfil AFC.DEP for læresnitt", Side 452](#page-451-0)

Når du gjennomfører et læresnitt viser styringen den hittil registrerte spindelreferanseytelsen i et overlappingsvindu.

Når styringen har fastsatt standard referanseytelse, avslutter den læresnittet og går over til kontrollmodus.

#### **Tips:**

- Når du gjennomfører et læresnitt, setter styringen spindeloverstyringen på 100 % internt. Det er ikke lenger mulig å endre spindelturtallet.
- I løpet av læresnittet kan du endre bearbeidingsmatingen etter ønske ved hjelp av mateoverstyringen. Dermed kan du påvirke den beregnete referanselasten.
- Du kan gjenta et læresnitt så ofte du ønsker. Sett da statusen **ST** manuelt på **L** igjen. Hvis den programmerte matingen var programmert alt for høyt og mateoverstyringen måtte reduseres kraftig i løpet av bearbeidingstrinnet, må læresnittet utføres på nytt.
- Hvis den beregnede referanselasten er større enn 2 %, endrer styringen statusen fra læring (**L**) til regulering (**C**). Ved mindre verdier er en adaptiv matingskontroll ikke mulig.
- **I** bearbeidingsmodusen **FUNCTION MODE TURN** utgjør minste referanselast 5 %. Også selv om lavere verdier fastsettes, bruker styringen minste referanselast. Derfor refererer også prosentuelle overlastgrenser til min. 5 %.

#### **12.1.4 Overvåke verktøyslitasje og verktøybelastning**

#### **Bruk**

Med den adaptive matingskontrollen AFC kan du overvåke verktøyet for slitasje og brudd. Bruk kolonnene **AFC-OVLD1** og **AFC-OVLD2** i verktøybehandlingen til dette.

#### **Relaterte emner**

■ Kolonnene **AFC-OVLD1** og **AFC-OVLD2** i verktøybehandlingen **Mer informasjon:** ["Verktøytabelltool.t", Side 403](#page-402-0)

#### **Funksjonsbeskrivelse**

Når **AFC.TAB**-kolonnene **FMIN** og **FMAX** har verdien 100 %, er den adaptive matereguleringen deaktivert, men den snittspesifikke overvåkingen av verktøyslitasje og -belastning forblir aktivert.

**Mer informasjon:** ["AFC-grunninnstillingerAFC.tab", Side 449](#page-448-0)

#### **Verktøyslitasjeovervåking**

Aktiver den snittspesifikke verktøyslitasjeovervåkningen ved å definere en verdi som ikke er lik 0 i kolonnen **AFC-OVLD1** i verktøytabellen.

Overbelastningsreaksjonen er avhengig av **AFC.TAB**-kolonnen **OVLD**.

I forbindelse med den snittspesifikke verktøyslitasjeovervåkingen evaluerer styringen bare valgmulighetene **M** , **E** og **L** i kolonnen **OVLD**, og følgende reaksjoner er da mulig:

- Overlappende vindu
- Det gjeldende verktøyet sperres
- Det byttes til et søsterverktøy

#### **Verktøybelastningsovervåking**

Aktiver den snittspesifikke verktøybelastningsovervåkningen (verktøybruddkontroll) ved å definere en verdi som ikke er lik 0 i kolonnen **AFC-OVLD2** i verktøytabellen.

Styringen utfører alltid et bearbeidingsstopp som overbelastningsreaksjon, og sperrer i tillegg det gjeldende verktøyet.

I dreiemodus kan styringen overvåke verktøyet med hensyn til slitasje og brudd. Et verktøybrudd fører til en plutselig lastreduksjon. For at styringen også skal overvåke lastreduksjonen, angir du verdien 1 i kolonnen SENS.

**Mer informasjon:** ["AFC-grunninnstillingerAFC.tab", Side 449](#page-448-0)

# **12.2 Aktiv antivibrasjonsfunksjon ACC(alternativ 145)**

# **Bruk**

Det kan oppstå vibrasjonsmerker, særlig under kraftig belastning. **ACC** undertrykker vibrasjonene og beskytter dermed verktøyet og maskinen. I tillegg er høyere skjæreytelse mulig med **ACC**.

## **Relaterte emner**

■ Kolonne **ACC** i verktøytabellen **Mer informasjon:** ["Verktøytabelltool.t", Side 403](#page-402-0)

# **Forutsetninger**

- Programvarealternativ nr. 145 Aktiv antivibrasjonsfunksjon ACC
- Styring tilpasset av maskinprodusenten
- **ACC**-kolonnen i verktøybehandlingen definert med **Y**
- Antall verktøyskjær definert i **CUT**-kolonnen

# **Funksjonsbeskrivelse**

Ved grovfresing (effektfresing) opptrer det store fresekrefter. Avhengig av turtallet på verktøyet, resonans i verktøymaskinen og sponmengder (skjæreeffekt ved fresing) kan det oppstå **vibrasjoner**. Disse vibrasjonene utsetter maskinen for store belastninger. På overflaten på emnet fører vibrasjonene til lite pene merker. Verktøyet utsettes også for kraftig og ujevn slitasje på grunn av vibrasjonene, og i ekstreme tilfeller kan det også oppstå verktøybrudd.

For å redusere vibrasjonstendensen for en maskin tilbyr HEIDENHAIN nå en effektiv reguleringsfunksjon med **ACC** (Active Chatter Control). På området for tungavsponing gir bruken av denne reguleringsfunksjonen særlig godt resultat. Med ACC kan man oppnå en vesentlig bedre skjæreeffekt. Avhengig av maskintype kan avsponingsmengden i mange tilfeller økes med mer enn 25 %. Samtidig reduserer du belastningen på maskinen og øker standtiden for verktøyet.

ACC er utviklet spesielt for grovfresing og tungavsponing og er særlig effektiv ved bruk i dette området. For å finne ut om ACC gir fordeler ved bearbeidingen med maskinen og verktøyet som benyttes, må man prøve seg frem.

Du aktiverer og deaktiverer ACC med **ACC**-bryteren i driftsmodusen **Programkjøring** eller **Slett**-applikasjonen .

**Mer informasjon:** ["Driftsmodus Programkjøring", Side 366](#page-365-0)

**Mer informasjon:** ["Applikasjon Slett", Side 361](#page-360-0)

Når ACC er aktiv, viser styringen et symbol i arbeidsområdet **Posisjoner**.

**Mer informasjon:** [" Arbeidsområdet Posisjoner", Side 109](#page-108-0)

## **Tips:**

- ACC reduserer eller forhindrer svingninger i området fra 20 til 150 Hz. Når ACC ikke viser noen effekt, kan svingningene ligge utenfor området.
- Med programvarealternativ nr. 146 Svingningsdemping for maskiner MVC kan du i tillegg påvirke resultatet positivt.

# **12.3.1 Grunnlag**

## **Bruk**

Med de globale programinnstillingene GPS kan du definere valgte transformasjoner og innstillinger uten å endre NC-programmet. Alle innstillingene virker globalt og overlagret for det aktive NC-programmet.

#### **Relaterte emner**

Koordinattransformasjoner i NC-programmet

**Mer informasjon:** Brukerhåndbok for programmering og testing **Mer informasjon:** Brukerhåndbok for bearbeidingssykluser

- Fanen **GPS** i arbeidsområdet **Status Mer informasjon:** ["Fane GPS \(alternativ 44\)", Side 120](#page-119-0)
- Styringens referansesystemer **Mer informasjon:** ["Referansesystemer", Side 196](#page-195-0)

# **Forutsetning**

■ Programvarealternativ nr. 44, Globale programinnstillinger GPS

## **Funksjonsbeskrivelse**

Du definerer og aktiverer verdiene for de globale programinnstillingene i arbeidsområdet **GPS**.

Arbeidsområdet **GPS** er tilgjengelig i driftsmodusen **Programkjøring** samt i appplikasjonen **Slett** i driftsmodusen **Manuell**.

Transformasjonene i arbeidsområdet **GPS** virker uavhengig av driftsmodus og uavhengig av en omstart av styringen.

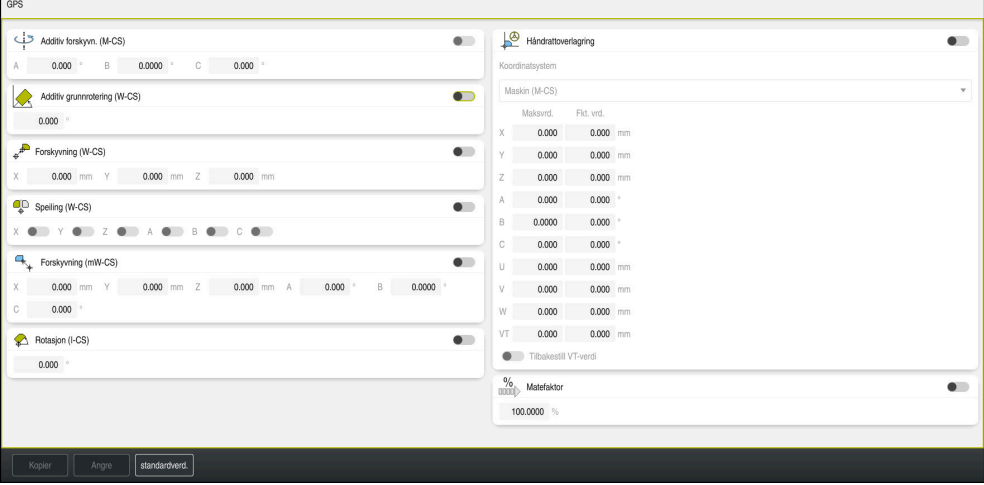

Arbeidsområde **GPS** med aktive funksjoner

Du aktiverer funksjonene til GPS ved hjelp av brytere.

Styringen merker rekkefølgen transformasjonene virker i, med grønne tall.

Styringen viser de aktive innstillingene for GPS i **GPS**-fanen i arbeidsområdet **Status**.

**Mer informasjon:** ["Fane GPS \(alternativ 44\)", Side 120](#page-119-0)

Før du kjører et NC-program i driftsmodusen **Programkjøring** med aktiv GPS, må du bekrefte bruken av GPS-funksjonene i et overlappingsvindu.

# **Knapper**

I arbeidsområdet **GPS** har styringen følgende knapper:

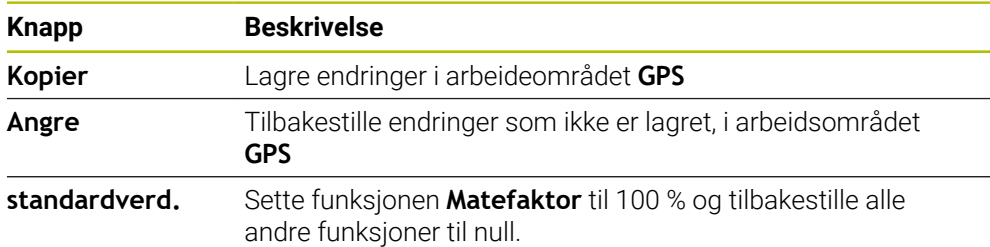

# **Oversikt over de globale programinnstillingene GPS**

De globale programinnstillingene GPS omfatter følgende funksjoner:

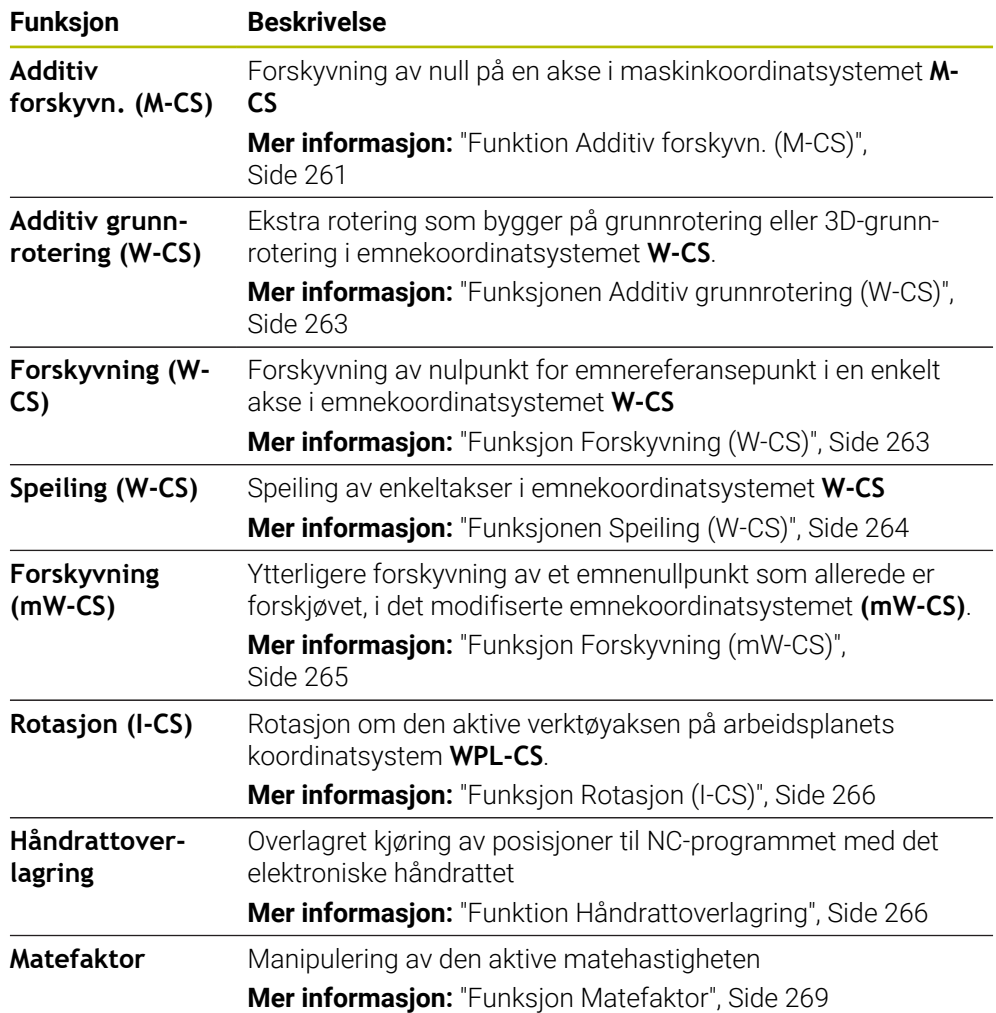

# **Definere og aktivere globale programinnstillinger GPS**

Slik definerer og aktiverer du de globale programinnstillingene GPS:

- Velg driftsmodus, f.eks. **Programkjøring**
- Åpne arbeidsområdet **GPS**
- Aktiver bryteren for ønsket funksjon, f.eks. **Additiv forskyvn. (M-CS)**
- > Styringen aktiverer den valgte funksjonen.
- Skriv inn en verdi i ønsket felt, f.eks. **A=10,0°**

Kopier

 $\Rightarrow$ 

> Styringen tar i bruk de angitte verdiene.

Hvis du velger et NC-program for programkjøringen, må du bekrefte de globale programinnstillingene GPS.

## **Tilbakestille globale programinnstillinger GPS**

Velg **Kopier**

Slik tilbakestiller du de globale programinnstillingene GPS:

- Velg driftsmodus, f.eks. **Programkjøring**
- Åpne arbeidsområdet **GPS**
- Velg **standardverd.**

Så lenge du ikke har klikket på **Kopier**-knappen, kan du gjenopprette verdien med **Angre**-funksjonen.

- > Styringen setter verdiene for alle globale programinnstillinger GPS bortsett fra matefaktoren til null.
- Styringen setter matefaktoren til 100 %.
- Velg **Kopier**
- > Styringen lagrer de tilbakestilte verdiene.

#### **Tips:**

Kopier

- Alle aksene som ikke er aktive på maskinen, vises som grå i styringen.
- Du definerer verdiangivelser i valgt måleenhet i posisjonsvisningen som mm eller inch, f.eks. forskyvningsverdier og verdier for **Håndrattoverlagring** . Vinkelangivelser er alltid gradangivelser.
- Bruk av touch-probe-funksjonene deaktiverer de globale programinnstillingene GPS (alternativ #44) temporært.
- Med den valgfrie maskinparameteren **CfgGlobalSettings** (nr. 128700) definerer du hvilke GPS-funksjoner som er tilgjengelige i styringen. Maskinprodusenten aktiverer denne parameteren.

## <span id="page-260-0"></span>**12.3.2 Funktion Additiv forskyvn. (M-CS)**

#### **Bruk**

Med funksjonen **Additiv forskyvn. (M-CS)** kan du forskyve nullposisjonen til en maskinakse i maskinkoordinatsystemet **M-CS**. Du kan for eksempel bruke denne funksjonen på store maskiner for å kompensere for en akse ved bruk av aksevinkler. **12**

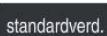

 $\Rightarrow$ 

# **Relaterte emner**

- Maskinkoordinatsystem **M-CS Mer informasjon:** ["MaskinkoordinatsystemM-CS", Side 198](#page-197-0)
- **Forskjellen mellom grunnrotering og forskyvning** 
	- **Mer informasjon:** ["Basistransformasjon og forskyvning", Side 445](#page-444-0)

# **Funksjonsbeskrivelse**

Styringen legger verdien til den aktive aksespesifikke forskyvningen fra referansepunkttabellen.

**Mer informasjon:** ["Referansepunkttabell", Side 441](#page-440-0)

Hvis du aktiverer en verdi i funksjonen **Additiv forskyvn. (M-CS)**, endres nullposisjonen til aksen det gjelder, i posisjonsvisningen i arbeidsområdet **Posisjoner**. Styringen går ut fra en annen nullposisjon for aksene.

**Mer informasjon:** [" Arbeidsområdet Posisjoner", Side 109](#page-108-0)

## **Brukseksempel**

Du øker kjøreområdet til en maskin med AC-gaffelhode med funksjonen **Additiv forskyvn. (M-CS)**. Bruk en eksentrisk verktøyholder til å forskyve nullpunktet på Caksen med 180°.

Utgangssituasjon:

- Maskinkinematikk med AC-gaffelhode
- Bruk av en eksentrisk verktøyholder Verktøyet klemmes fast i en eksentrisk verktøyholder utenfor rotasjonssenteret til C-aksen.
- Maskinparameter **presetToAlignAxis** (nr. 300203) for C-aksen er definert med **FALSE**

Slik øker du kjøreavstanden:

- Åpne arbeidsområdet **GPS**
- Aktiver bryteren **Additiv forskyvn. (M-CS)**
- Angi **C 180°**

Kopier

- Velg **Kopier**
- Programmer en posisjonering med **L C+0** i ønsket NC-Programm
- ▶ Velge NC-program
- > Styringen tar hensyn til den 180° rotasjonen for alle Cakseposisjoneringer samt den endrede verktøyposisjonen.
- Posisjonen til C-aksen har ingen innvirkning på posisjonen til emnereferansepunktet.

# **Tips:**

- Hvis du har aktivert en additiv forskyvning, angir du emnets referansepunkt på nytt.
- Med den valgfrie maskinparameteren **presetToAlignAxis** (nr. 300203) definerer maskinprodusenten aksespesifikt hvordan styringen fortolker forskyvninger ved følgende NC-funksjoner:
	- **FUNCTION PARAXCOMP**
	- **FUNCTION POLARKIN** (alternativ #8)
	- **FUNCTION TCPM** eller M128 (alternativ 9)
	- **FACING HEAD POS** (alternativ #50) **Mer informasjon:** Brukerhåndbok for programmering og testing

# <span id="page-262-0"></span>**12.3.3 Funksjonen Additiv grunnrotering (W-CS)**

# **Bruk**

Funksjonen **Additiv grunnrotering (W-CS)** gjør det f.eks. mulig med en bedre utnyttelse av arbeidsrommet. Du kan for eksempel rotere et NC-program 90° slik at X- og Y-retningene blir reversert under kjøringen.

# **Funksjonsbeskrivelse**

Funksjonen **Additiv grunnrotering (W-CS)** fungerer i tillegg til grunnroteringen eller 3D-grunnroteringen fra referansepunkttabellen. Verdiene i referansepunkttabellen endres ikke.

**Mer informasjon:** ["Referansepunkttabell", Side 441](#page-440-0)

Funksjonen **Additiv grunnrotering (W-CS)** har ingen effekt på posisjonsvisningen.

### **Brukseksempel**

Roter CAM-utdata i et NC-program med 90° og kompenserer for rotasjonen ved hjelp av funksjonen **Additiv grunnrotering (W-CS)**.

Utgangssituasjon:

- Eksisterende CAM-utdata for portalfresemaskin med stort kjøreområde i Y-aksen
- Det tilgjengelige bearbeidingssenteret har nødvendig kjøreområde kun i X-aksen
- Råemnet er spent opp og dreid 90° (lang side langs X-aksen)
- NC-programmet må dreies 90° (fortegn avhengig av referansepunktsposisjonen)

Slik roterer du CAM-utdata:

- Åpne arbeidsområdet **GPS**
- Aktiver bryteren **Additiv grunnrotering (W-CS)**
- Angi **90°**

Kopier

Velg **Kopier**

- ▶ Velg NC-program
- > Styringen tar hensyn til 90°-dreiingen ved alle akseposisjoneringer.

# <span id="page-262-1"></span>**12.3.4 Funksjon Forskyvning (W-CS)**

## **Bruk**

Med funksjonen **Forskyvning (W-CS)** kan du f.eks. kompensere for forskyvningen til emnereferansepunkt på et etterarbeid som er vanskelig å probe.

## **Funksjonsbeskrivelse**

Funksjonen **Forskyvning (W-CS)** er aktiv for hver akse. Verdien legges til en eksisterende forskyvning i emnekoordinatsystemet **W-CS**.

**Mer informasjon:** [" Emnekoordinatsystem W-CS", Side 202](#page-201-0)

Funksjonen **Forskyvning (W-CS)** virker på posisjonsvisningen. Styringen forskyver visningen med den aktive verdien.

**Mer informasjon:** ["Posisjonsindikatorer", Side 134](#page-133-0)

# **Brukseksempel**

Du beregner overflaten til et emne som skal etterarbeides, ved hjelp av håndrattet og kompenserer for forskyvningen ved hjelp av funksjonen **Forskyvning (W-CS)**. Utgangssituasjon:

- Etterarbeid på en friformflate er nødvendig
- Emnet er spent opp
- Grunnrotasjon og emnereferansepunkt er tatt opp i arbeidsplanet
- På grunn av en friformflate må Z-koordinater fastsettes ved hjelp av håndrattet

Slik forskyver du emneoverflaten til et emne som skal etterarbeides:

- Åpne arbeidsområdet **GPS**
- Aktiver bryteren **Håndrattoverlagring**
- Fastsett emneoverflaten ved å skrape ved hjelp av håndrattet
- Aktiver bryteren **Forskyvning (W-CS)**
- ► Overfør beregnet verdi til tilsvarende akse i funksjonen **Forskyvning (W-CS)** f.eks. **Z**

Kopier

Velg **Kopier**

- ▶ Starte NC-program
- Aktiver **Håndrattoverlagring** med koordinatsystemet **Emne (WPL-CS)**
- Fastsett emneoverflaten ved å skrape ved hjelp av håndrattet, for finjustering
- ▶ Velg NC-program
- > Styringen tar hensyn til **Forskyvning (W-CS)**.
- > Styringen bruker de aktuelle verdiene fra Håndrattoverlagring i koordinatsystemet **Emne (WPL-CS)**.

# <span id="page-263-0"></span>**12.3.5 Funksjonen Speiling (W-CS)**

## **Bruk**

Med funksjonen **Speiling (W-CS)** kan du utføre en speilvendt bearbeing av et NC-program uten å måtte endre NC-programmet.

# **Funksjonsbeskrivelse**

Funksjonen **Speiling (W-CS)** er aktiv for hver akse. Verdien virker additivt på en speiling som er definert i NC-programmet før dreiing av arbeidsplanet med syklus **8 SPEILING** eller funksjonen **TRANS MIRROR**.

**Mer informasjon:** Brukerhåndbok for bearbeidingssykluser

**Mer informasjon:** Brukerhåndbok for programmering og testing

Funksjonen **Speiling (W-CS)** har ingen effekt på posisjonsvisningen i arbeidsområdet **Posisjoner**.

**Mer informasjon:** ["Posisjonsindikatorer", Side 134](#page-133-0)

#### **Brukseksempel**

Du bearbeider et NC-program speilvendt ved hjelp av funksjonen **Speiling (W-CS)**. Utgangssituasjon:

- Eksisterende CAM-utdata for høyre speilhette
- NC-program vist på midten av kulefresen og funksjonen **FUNCTION TCPM** med romvinkler
- Emnenullpunktet ligger i sentrum av råemnet
- Speiling i X-aksen er nødvendig for fremstilling av venstre speilhette

Slik speiler du CAM-utdata i et NC-program:

- Åpne arbeidsområdet **GPS**
- Aktiver bryteren **Speiling (W-CS)**
- Aktiver bryteren **X**

Kopier

- Velg **Kopier**
- Kjør NC-programmet
- Styringen tar hensyn til **Speiling (W-CS)** for X-aksen og de nødvendige roteringsaksene.

#### **Tips:**

- Når du bruker **PLANE**-funksjoner eller funksjonen **FUNCTION TCPM** sammen med romvinkler, blir også rotasjonsaksene speilvendt på en passende måte i forhold til de speilvendte hovedaksene. Dermed oppstår alltid den samme konstellasjonen uavhengig av om rotasjonsaksene ble markert i arbeidsområdet **GPS**eller ikke.
- Ved bruk av **PLANE AXIAL** har speilvendingen av roteringsakser ingen funksjon.
- Med funksjonen **FUNCTION TCPM** med aksevinkler må du aktivere alle aksene som skal speiles, individuelt i arbeidsområdet **GPS**.

## <span id="page-264-0"></span>**12.3.6 Funksjon Forskyvning (mW-CS)**

#### **Bruk**

Med funksjonen **Forskyvning (mW-CS)** kan du f.eks. kompensere for forskyvningen til emnereferansepunkt på et etterarbeid som er vanskelig å probe, i det modifiserte emnekoordinatsystemet **mW-CS**.

## **Funksjonsbeskrivelse**

Funksjonen **Forskyvning (mW-CS)** er aktiv for hver akse. Verdien legges til en eksisterende forskyvning i emnekoordinatsystemet **W-CS**.

**Mer informasjon:** [" Emnekoordinatsystem W-CS", Side 202](#page-201-0)

Funksjonen **Forskyvning (mW-CS)** virker på posisjonsvisningen. Styringen forskyver visningen med den aktive verdien.

**Mer informasjon:** ["Posisjonsindikatorer", Side 134](#page-133-0)

Et modifisert emnekoordinatsystem**mW-CS** foreligger ved en aktiv **Forskyvning (W-CS)** eller aktiv **Speiling (W-CS)**. Uten denne forrige koordinattransformasjonen virker **Forskyvning (mW-CS)** direkte i emnekoordinatsystemet **W-CS** og er dermed identisk med **Forskyvning (W-CS)**.

# **Brukseksempel**

Du speiler CAM-utdata i et NC-program: Etter speiling forskyver du emnenullpunktet i det speilvendte koordinatsystemet for å fremstille en speilhette til motstykket. Utgangssituasjon:

- Eksisterende CAM-utdata for høyre speilhette
- Emnenullpunktet ligger i det fremre venstre hjørnet av råemnet
- NC-program vist på midten av kulefresen og funksjonen **Function TCPM** med romvinkler
- Venstre speilhette skal bearbeides

Slik forskyver du nullpunktet i det speilvendte koordinatsystemet:

- Åpne arbeidsområdet **GPS**
- Aktiver bryteren **Speiling (W-CS)**
- Aktiver bryteren **X**
- Aktiver bryteren **Forskyvning (mW-CS)**
- Angi verdi for å forskyve emnenullpunktet i det speilvendte koordinatsystemet
	- Kopier
- Velg **Kopier**
- Utfør NC-programmet
- Styringen tar hensyn til **Speiling (W-CS)** for X-aksen og de nødvendige roteringsaksene.
- > Styringen tar hensyn til den endrede posisjonen til emnenullpunktet.

# <span id="page-265-0"></span>**12.3.7 Funksjon Rotasjon (I-CS)**

## **Bruk**

Med funksjonen **Rotasjon (I-CS)** kan du f.eks. kompensere for forskyvningen av et emne i det allerede skråstilte koordinatsystemet for arbeidsplan **WPL-CS** uten å endre NC-programmet.

# **Funksjonsbeskrivelse**

Funksjonen **Rotasjon (I-CS)** fungerer i det dreide koordinatsystemet for arbeidsplan **WPL-CS**. Verdien virker additivt på en rotering i NC-programmet med syklusen **10 ROTERING** eller funksjonen **TRANS ROTATION**.

**Mer informasjon:** Brukerhåndbok for bearbeidingssykluser

**Mer informasjon:** Brukerhåndbok for programmering og testing

Funksjonen **Rotasjon (I-CS)** har ingen effekt på posisjonsvisningen.

# <span id="page-265-1"></span>**12.3.8 Funktion Håndrattoverlagring**

#### **Bruk**

Med funksjonen **Håndrattoverlagring** kan du kjøre aksene overlagret med håndrattet under programkjøreingen Du velger koordinatsystemet der funksjonen **Håndrattoverlagring** virker.

#### **Relaterte emner**

Håndrattoverlagring med **M118 Mer informasjon:** Brukerhåndbok for programmering og testing

# **Funksjonsbeskrivelse**

I kolonnen **Maksvrd.** definerer du maksimal kjøreavstand for den respektive aksen. Du kan ha både positiv og negativ inngangsverdi. Dermed er den maksimale avstanden dobbelt så stor som inndataverdien.

I kolonnen **Fkt. vrd.** viser styringen avstanden som har blitt kjørt ved hjelp av håndrattet, for hver akse.

Du kan også redigere **Fkt. vrd.** manuelt. Hvis du angir en verdi som er større enn **Maksvrd.**, kan du ikke aktivere verdien. Styringen markerer en feil verdi i rødt. Styringen viser en varselmelding og forhindrer at formularet kan lukkes.

Hvis en **Fkt. vrd.** er angitt når funksjonen blir aktivert, kjører styringen til den nye posisjonen via menyen for ny kjøring.

**Mer informasjon:** ["Ny start mot kontur ", Side 384](#page-383-0)

Funksjonen **Håndrattoverlagring** har ingen effekt på posisjonsvisningen i arbeidsområdet **Posisjoner**. Styringen viser verdien som er forskjøvet ved hjelp av håndrattet, i posisjonsvisningen.

**Mer informasjon:** [" Arbeidsområdet Posisjoner", Side 109](#page-108-0)

Styringen viser verdiene for de to mulighetene for **Håndrattoverlagring** i den ekstra statusvisningen i arkfanen **POS HR**.

I fanen **POS HR**, arbeidsområdet **Status**, viser styringen om **Maksvrd.** er definert ved hjelp av funksjonen **M118** eller de globale programinnstillingene GPS.

**Mer informasjon:** ["POS HR-fanen", Side 126](#page-125-0)

### **Virtuell verktøyakse VT**

Den virtuelle verktøyaksen **VT** er nødvendig for bearbeidinger med oppstilte verktøy, for eksempel for produksjon av skrå boringer uten dreid arbeidsplan.

Du kan også utføre **Håndrattoverlagring** i den aktive verktøyakseretningen. **VT** tilsvarer alltid retningen til den aktive verktøyaksen. For maskiner med hoderotasjonsakser kan det være at denne retningen ikke samsvarer med basiskoordinatsystemet **B-CS**. Du aktiverer funksjonen med linjen **VT**.

**Mer informasjon:** ["Merknader om forskjellig maskinkinematikk", Side 217](#page-216-0)

Verdiene som ble kjørt med håndrattet i **VT**, blir som standard værende aktive også etter et verktøyskifte. Hvis du aktiverer bryteren **Tilbakestill VT-verdi**, tilbakestiller styringen den faktiske verdien til **VT** ved et verktøyskifte.

Styringen viser verdiene til den virtuelle verktøyaksen **VT** i fanen **POS HR** i arbeidsområdet **Status**.

**Mer informasjon:** ["POS HR-fanen", Side 126](#page-125-0)

For at styringen skal vise verdier, må du definere en verdi større enn 0 i **Håndrattoverlagring** i funksjonen **VT**.

# **Tips:**

# *MERKNAD*

#### **Kollisjonsfare!**

Koordinatsystemet som er valgt i valgmenyen, fungerer også på **Håndrattoverlagring** med **M118** på tross av inaktive globale programinnstillinger GPS. Det er fare for kollisjon under **Håndrattoverlagring** og den etterfølgende bearbeidingen!

- Før du forlater formularet, må du alltid velge koordinatsystemet **Maskin (M-CS)**
- ▶ Teste atferden på maskinen

# *MERKNAD*

### **Kollisjonsfare!**

Hvis begge mulighetene for **Håndrattoverlagring** med **M118** og med globale programinnstillinger GPS er aktive samtidig, påvirkes definisjonene av hverandre og avhengig av aktiveringsrekkefølgen. Det er fare for kollisjon under **Håndrattoverlagring** og den etterfølgende bearbeidingen!

- Bruk bare én type **Håndrattoverlagring**
- Du bør helst bruke **Håndrattoverlagring** til funksjonen **Globale programinnstillinger**
- Test atferden på maskinen.

HEIDENHAIN anbefaler ikke at begge mulighetene for **Håndrattoverlagring** brukes samtidig. Hvis **M118** ikke kan fjernes fra NC-programmet, bør i det minste **Håndrattoverlagring** av GPS aktiveres før program velges. Dermed sikrer du at styringen bruker funksjonen GPSog ikke **M118**.

- Hvis koordinattransformasjonen verken ble aktivert ved hjelp av NC-programmet eller med Globale programinnstillinger, fungerer **Håndrattoverlagring** identisk i alle koordinatsystemer.
- Hvis du vil bruke **Håndrattoverlagring** under bearbeidingen mens funksjonen dynamisk kollisjonsovervåkning DCM er aktiv, må styringen være avbrutt eller stanset. Alternativt kan du også deaktivere DCM.
	- **Mer informasjon:** ["Dynamisk kollisjonsovervåking DCM\(alternativ 40\)", Side 224](#page-223-0)
- **Håndrattoverlagring** i virtuell akseretningen **VT** krever verken en **PLANE**funksjon eller funksjonen **FUNCTION TCPM**.
- Med maskinparameteren **axisDisplay** (nr. 100810) definerer du om styringen i tillegg viser den virtuelle aksen **VT** i posisjonsvisningen i arbeidsområdet **Posisjoner**.

**Mer informasjon:** [" Arbeidsområdet Posisjoner", Side 109](#page-108-0)

# <span id="page-268-0"></span>**12.3.9 Funksjon Matefaktor**

#### **Bruk**

Med funksjonen **Matefaktor** kan du påvirke de effektive matehastighetene på maskinen, f.eks. for å justere matehastighetene til et CAM-program. Dermed kan du unngå ny utgave av CAM-programmet med postprosessoren. Du endrer alle matehastighetene i prosent uten å gjøre endringer i NC-programmet.

#### **Relaterte emner**

Matingsbegrensning **F MAX**

Funksjonen **Matefaktor** har ingen innflytelse på matingsbegrensningen med **F MAX**.

**Mer informasjon:** ["Matebegrensning FMAX", Side 370](#page-369-0)

#### **Funksjonsbeskrivelse**

Du endrer alle matehastighetene i prosent. Du definerer en prosentverdi fra 1 % til 1000 %.

Funksjonen **Matefaktor** påvirker den programmerte matingen og potensiometeret for mating, men ikke ilgangen **FMAX**.

Styringen viser gjeldende matehastighet i feltet **F** i arbeidsområdet **Posisjoner**. Hvis funksjonen **Matefaktor** er aktiv, vises matehastigheten i overensstemmelse med de definerte verdiene.

**Mer informasjon:** ["Referansepunkt og teknologiverdier", Side 111](#page-110-0)

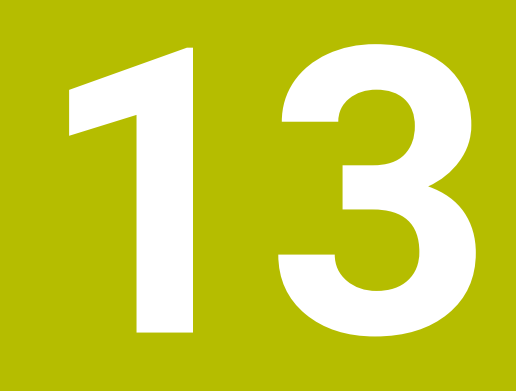

# **Kontroll**

# **13.1 Prosessovervåking(alternativ 168)**

# **13.1.1 Grunnlag**

Ved hjelp av prosessovervåking gjenkjenner regulatoren prosessfeil, f.eks.

- Verktøybrudd
- Feil eller manglende forhåndsbearbeiding av emnet
- Endret posisjon eller størrelse på råemne
- Feil materiale, f.eks. aluminium i stedet for stål

Med prosessovervåkning kan du bruke overvåkningsoppgaver til å overvåke bearbeidingsprosessen mens programmet kjører. Overvåkningsoppgaven sammenligner signalforløpet for den aktuelle bearbeidingen av et NC-program med en eller flere referansebearbeidinger. Overvåkningsoppgaven bruker disse referanseredigeringene til å bestemme en øvre og nedre grense. Hvis den aktuelle bearbeidingen er utenfor grensene for en tidligere definert holdetid, reagerer overvåkningsoppgaven med en definert reaksjon. Hvis for eksempel spindelstrømmen faller på grunn av et verktøybrudd, utfører overvåkningsoppgaven en tidligere definert reaksjon.

**Mer informasjon:** ["Avbryte, stoppe eller suspendere programkjøring", Side 371](#page-370-0)

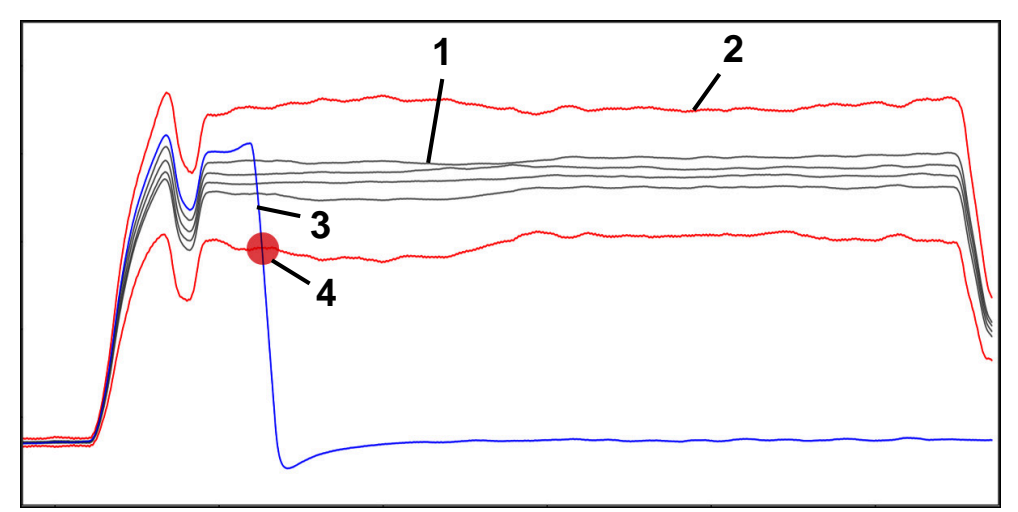

Fall i spindelstrøm på grunn av verktøybrudd

- 1 Referanser
- 2 Grenser bestående av tunnelbredde og eventuell utvidelse
- 3 Aktuell bearbeiding
	- 4 Prosessforstyrrelse, f.eks. ved verktøybrudd

Hvis du bruker prosessovervåking, trenger du følgende trinn:

- Definer overvåkingssegmenter i NC-programmet
	- **Mer informasjon:** Brukerhåndbok for programmering og testing
- Kjør NC-programmet sakte i enkeltblokk før du aktiverer prosessovervåking **Mer informasjon:** ["Programkjøring", Side 365](#page-364-0)
- Aktiver prosessovervåking **Mer informasjon:** ["Kolonnen Overvåkingsalternativer", Side 290](#page-289-0)
- Kiør NC-programmet i blokksekvens
- **Mer informasjon:** ["Programkjøring", Side 365](#page-364-0)
- Foreta innstillinger for overvåkingsoppgavene ved behov
	- Velg strategimal **Mer informasjon:** ["Strategimal", Side 280](#page-279-0)
	- Legg til eller fjern overvåkingsoppgaver **Mer informasjon:** ["Symboler", Side 275](#page-274-0)
	- Definer innstillinger og reaksjoner innenfor overvåkingsoppgavene
	- **Mer informasjon:** ["Innstillinger for overvåkningsoppgaver", Side 282](#page-281-0) Vis overvåkingsoppgaven i simuleringen som prosess-heatmap
		- **Mer informasjon:** ["Kolonnen Overvåkingsalternativer i et overvå](#page-290-0)[kingssegment", Side 291](#page-290-0)
		- **Mer informasjon:** Brukerhåndbok for programmering og testing
- Kjør NC-programmet på nytt i blokksekvens
	- **Mer informasjon:** ["Programkjøring", Side 365](#page-364-0)
- Velg om nødvendig ytterligere referanser og optimaliser parametere **Mer informasjon:** ["Overvåkningsoppgaver", Side 281](#page-280-0) **Mer informasjon:** ["Registreringer i overvåkingssegmentene", Side 293](#page-292-0)

#### **Relaterte emner**

 $\mathbf{m}$  . **Komponentovervåking** (alternativ 155) med **MONITORING HEATMAP Mer informasjon:** Brukerhåndbok for programmering og testing

# **13.1.2 Arbeidsområde Prosessovervåking (alternativ 168)**

## **Bruk**

I arbeidsområdet **Prosessovervåking** styringen visualiserer styringen bearbeidingsprosessen under programkjøringen. Du kan aktivere forskjellige overvåkingsoppgaver i henhold til prosessen. Ved behov kan du foreta justeringer av overvåkingsoppgavene.

**Mer informasjon:** ["Overvåkningsoppgaver", Side 281](#page-280-0)

## **Forutsetninger**

- **Programvarealternativ nr. 168 Prosessovervåking**
- Overvåkningssegmenter definert med **MONITORING SECTION Mer informasjon:** Brukerhåndbok for programmering og testing
- Reproduserbar prosess mulig i **FUNCTION MODE MILL**-bearbeidingsmodus I bearbeidingsmodus **FUNCTION MODE TURN**(alternativ nr .50) er overvåkingsoppgavene **FeedOverride** og **SpindleOverride** funksjonelle. **Mer informasjon:** Brukerhåndbok for programmering og testing

# **Funksjonsbeskrivelse**

Arbeidsområdet **Prosessovervåking** inneholder informasjon og innstillinger for overvåking av bearbeidingsprosessen.

Avhengig av markørposisjonen i NC-programmet tilbyr styringen følgende områder:

Globalt område

Styringen viser tips om det aktive NC-programmet.

**Mer informasjon:** ["Globalt område", Side 277](#page-276-0)

Strategiområde

Styringen viser overvåkingsoppgavene og grafene til registreringene. Du kan foreta innstillinger for overvåkingsoppgavene.

**Mer informasjon:** ["Strategiområde", Side 279](#page-278-0)

Kolonnen **Overvåkingsalternativer** i det globale området

Styringen viser informasjon om registreringene, som gjelder alle overvåkingssegmentene i NC-programmet.

**Mer informasjon:** ["Kolonnen Overvåkingsalternativer i det globale området",](#page-290-1) [Side 291](#page-290-1)

Kolonnen **Overvåkingsalternativer** i et overvåkingssegment

Styringen viser informasjon om registreringene, som kun gjelder det valgte overvåkingssegmentet .

**Mer informasjon:** ["Kolonnen Overvåkingsalternativer i et overvåkingssegment",](#page-290-0) [Side 291](#page-290-0)

# <span id="page-274-0"></span>**Symboler**

Arbeidsområdet **Prosessovervåking** inneholder følgende symboler:

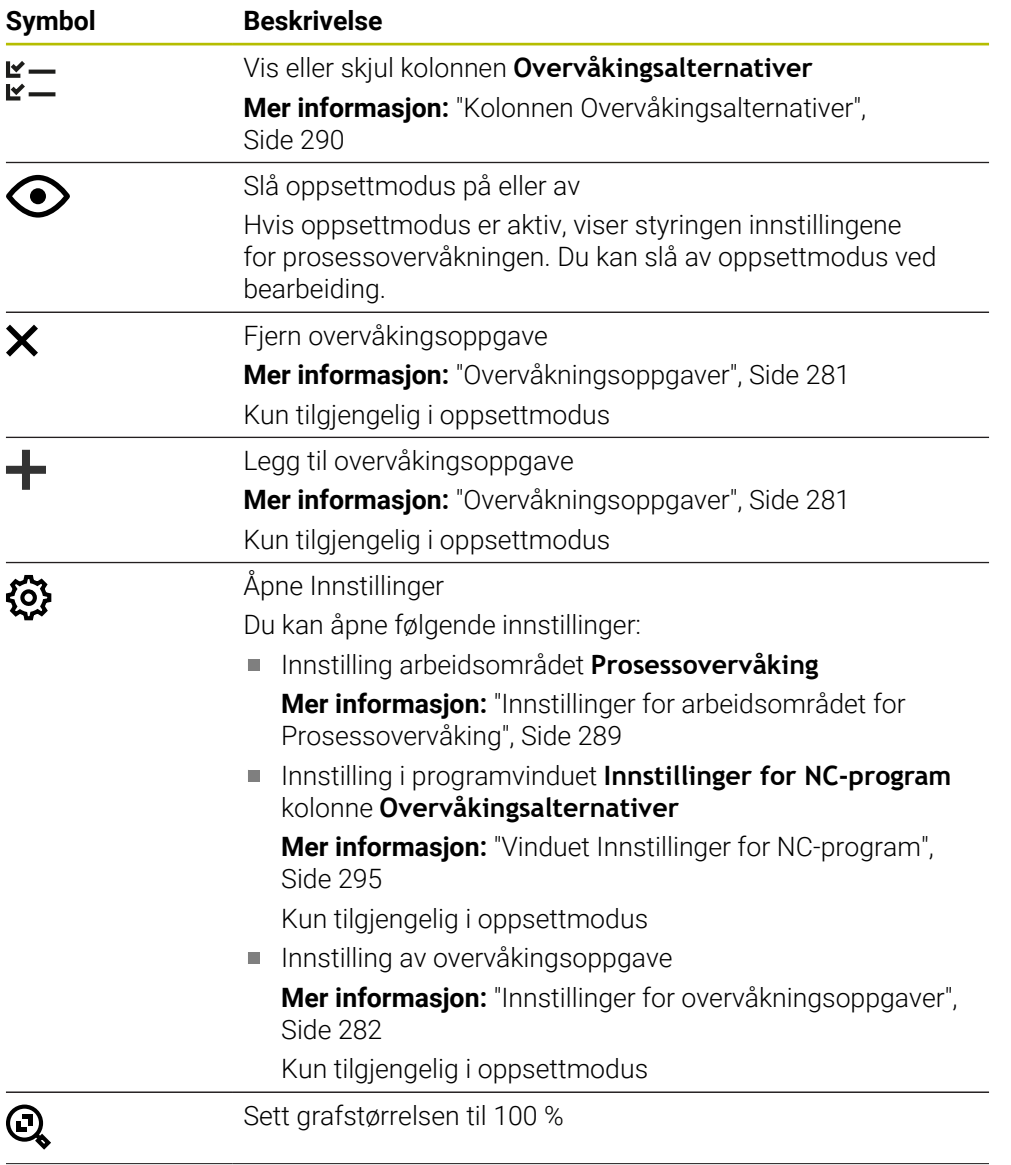

| Symbol          | <b>Beskrivelse</b>                                                                                                    |
|-----------------|----------------------------------------------------------------------------------------------------|
|                 | Vis eller skjul advarsels- og feilmeldingsgrenser                                                                                                    |
|                 | Hvis du viser advarsels- og feilmeldingsgrensene, viser styrin-<br>gen det overvåkede signalet i forhold til de definerte grensene.                                                                                         |
|                 | Styringen viser følgende advarsels- og feilmeldingsgrenser:                                                                                                    |
|                 | Grønn linje<br>П                                                                                                    |
|                 | Hvis den aktuelle bearbeidingen ligger på den nederste<br>linjen, samsvarer den aktuelle bearbeidingen med<br>referansen.                                                                                                   |
|                 | Oransje linje<br><b>College</b>                                                                                                    |
|                 | Denne linjen viser advarselsgrensen.                                                                                                    |
|                 | Hvis den aktuelle bearbeidingen overskrider den midterste<br>linjen, avviker den aktuelle bearbeidingen fra referansen<br>med halvparten av den innstilte grensen.                                                          |
|                 | Rød linje<br>п                                                                                                    |
|                 | Denne linjen viser feilmeldingsgrensen.                                                                                                    |
|                 | Hvis den aktuelle bearbeidingen overskrider den øverste<br>linjen for en definert holdetid, utløser overvåkingsoppgaven<br>en definert reaksjon, f.eks. NC-stopp.                                                           |
|                 | Hvis du skjuler advarsels- og feilmeldingsgrensene, viser<br>styringen en absolutt visning av det overvåkede signalet. De<br>stiplede linjene representerer øvre og nedre feilmeldingsgren-<br>se, og dermed tunnelbredden. |
| MinMaxTolerance | 事めの<br>$\Box$<br>×                                                                                                    |
|                 |                                                                                                    |

Advarsela- og feilmeldingsgrenser vises: Styringen viser signalet i forhold til de definerte grensene

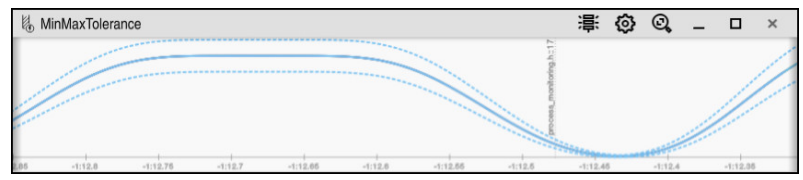

Advarsels- og feilmeldingsgrenser skjules: Den heltrukne linjen representerer signalet og de stiplede linjene tunnelbredden på det aktuelle tidspunktet

### <span id="page-276-0"></span>**Globalt område**

Når markøren er utenfor et overvåkingssegment i NC-programmet, viser arbeidsområdet **Prosessovervåking** det globale området.

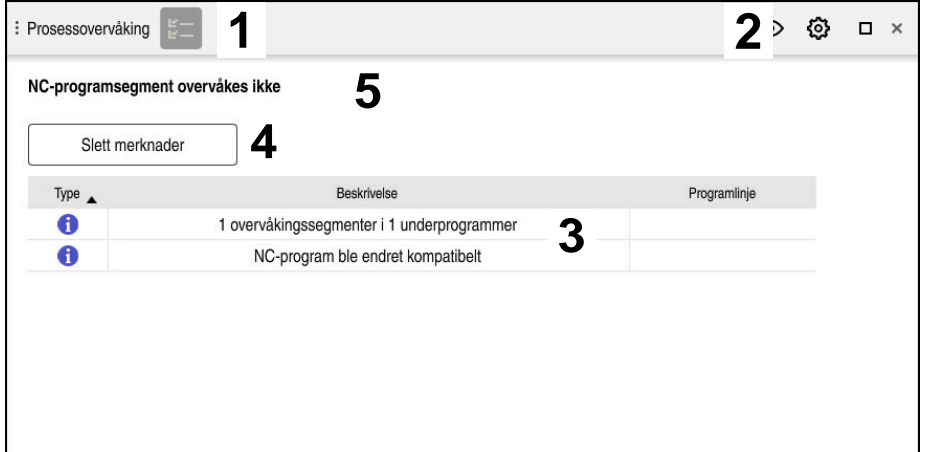

Globalt område i arbeidsområdet **Prosessovervåking**

Arbeidsområdet **Prosessovervåking** viser følgende i det globale området:

- 1 Symbolet **Overvåkingsalternativer Mer informasjon:** ["Kolonnen Overvåkingsalternativer", Side 290](#page-289-0)
- 2 Symbolet **Innstillinger** for arbeidsområdet **Prosessovervåking Mer informasjon:** ["Innstillinger for arbeidsområdet for Prosessovervåking",](#page-288-0) [Side 289](#page-288-0)
- 3 Tabell med merknader til det aktive NC-programmet **Mer informasjon:** ["Merknader til NC-programmet", Side 278](#page-277-0)
- 4 Knappen **Slett merknader** Med knappen **Slett merknader** kan du tømme tabellen.
- 5 Informasjon om at dette området ikke er overvåket i NC-programmet

#### <span id="page-277-0"></span>**Merknader til NC-programmet**

I dette området viser styringen en tabell med informasjon om det aktive NC-programmet. Tabellen inneholder følgende informasjon:

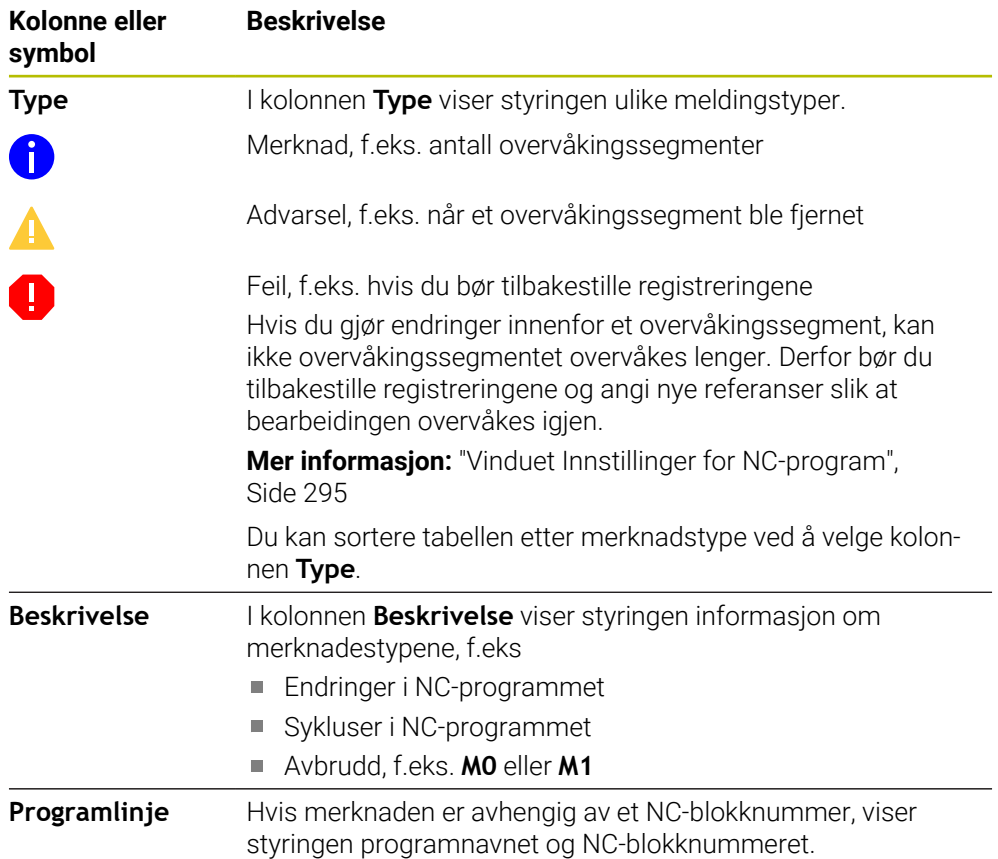

#### <span id="page-278-0"></span>**Strategiområde**

Når markøren er innenfor et overvåkingssegment i NC-programmet, viser arbeidsområdet **Prosessovervåking** strategiområdet.

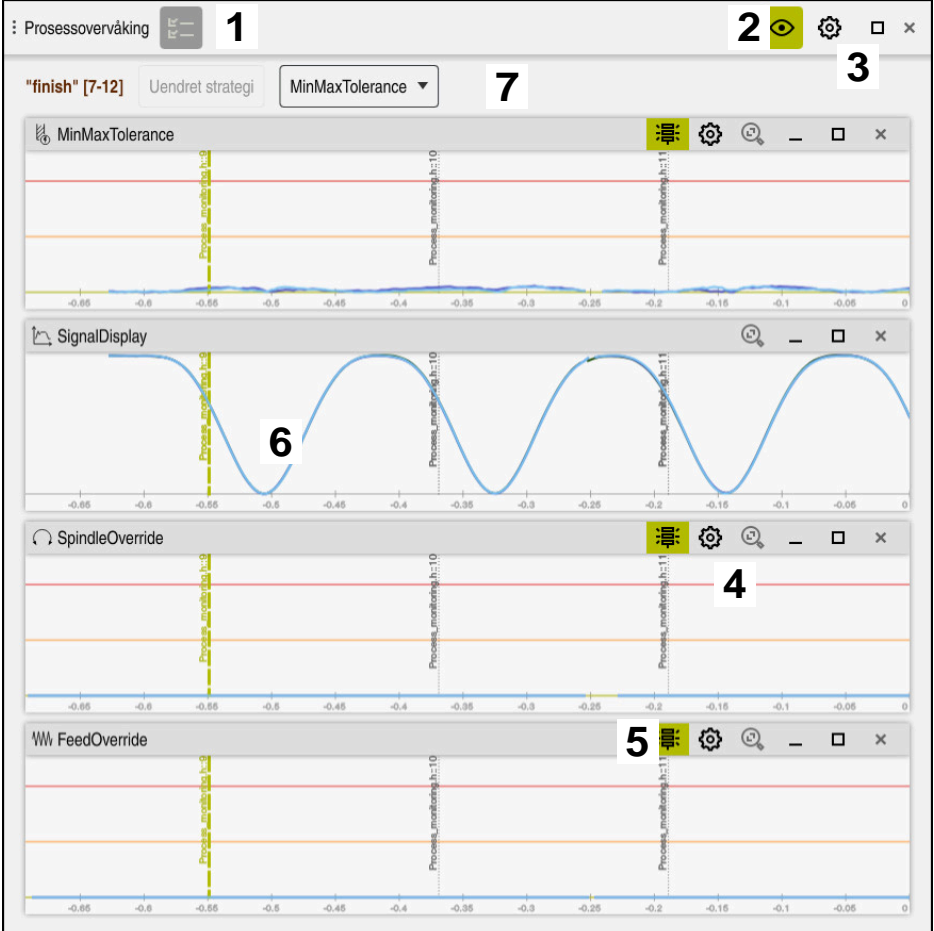

Strategiområde i arbeidsområdet **Prosessovervåking**

Arbeidsområdet **Prosessovervåking** vier følgende i strategiområdet:

- 1 Symbolet **Overvåkingsalternativer Mer informasjon:** ["Kolonnen Overvåkingsalternativer", Side 290](#page-289-0)
- 2 Slå oppsettmodus på eller av **Mer informasjon:** ["Symboler", Side 275](#page-274-0)
- 3 Symbolet **Innstillinger** for arbeidsområdet **Prosessovervåking Mer informasjon:** ["Innstillinger for arbeidsområdet for Prosessovervåking",](#page-288-0) [Side 289](#page-288-0)
- 4 Symbolet **Innstillinger** for overvåkingsoppgavene **Mer informasjon:** ["Innstillinger for overvåkningsoppgaver", Side 282](#page-281-0) Kun tilgjengelig i oppsettmodus
- 5 Vis eller skjul advarsels- og feilmeldingsgrenser **Mer informasjon:** ["Symboler", Side 275](#page-274-0)
- 6 Overvåkingsoppgaver **Mer informasjon:** ["Overvåkningsoppgaver", Side 281](#page-280-0)
- 7 Styringen viser følgende informasjoner og funksjoner:
	- Eventuelt navn på overvåkingssegmentet Hvis **AS** er definert i NC-programmet med det valgfrie syntakselementet, viser styringen navnet.

Hvis det ikke er definert noe navn, viser styringen **MONITORING SECTION**. **Mer informasjon:** Brukerhåndbok for programmering og testing

- Området for NC-blokknummer for overvåkingssegmentene i hakeparentes Begynnelse og slutt på overvåkingssegmentet i NC-programmet
- Knappen **Uendret strategi** eller **Lagre strategi som mal Mer informasjon:** ["Strategimal", Side 280](#page-279-0)
- Valgmeny for strategimal
	- **Mer informasjon:** ["Strategimal", Side 280](#page-279-0)

Kun tilgjengelig i oppsettmodus

#### <span id="page-279-0"></span>**Strategimal**

En strategimal inkluderer en eller flere overvåkingsoppgaver inkludert de definerte innstillingene.

Du velger mellom følgende strategimaler ved hjelp av en valgmeny:

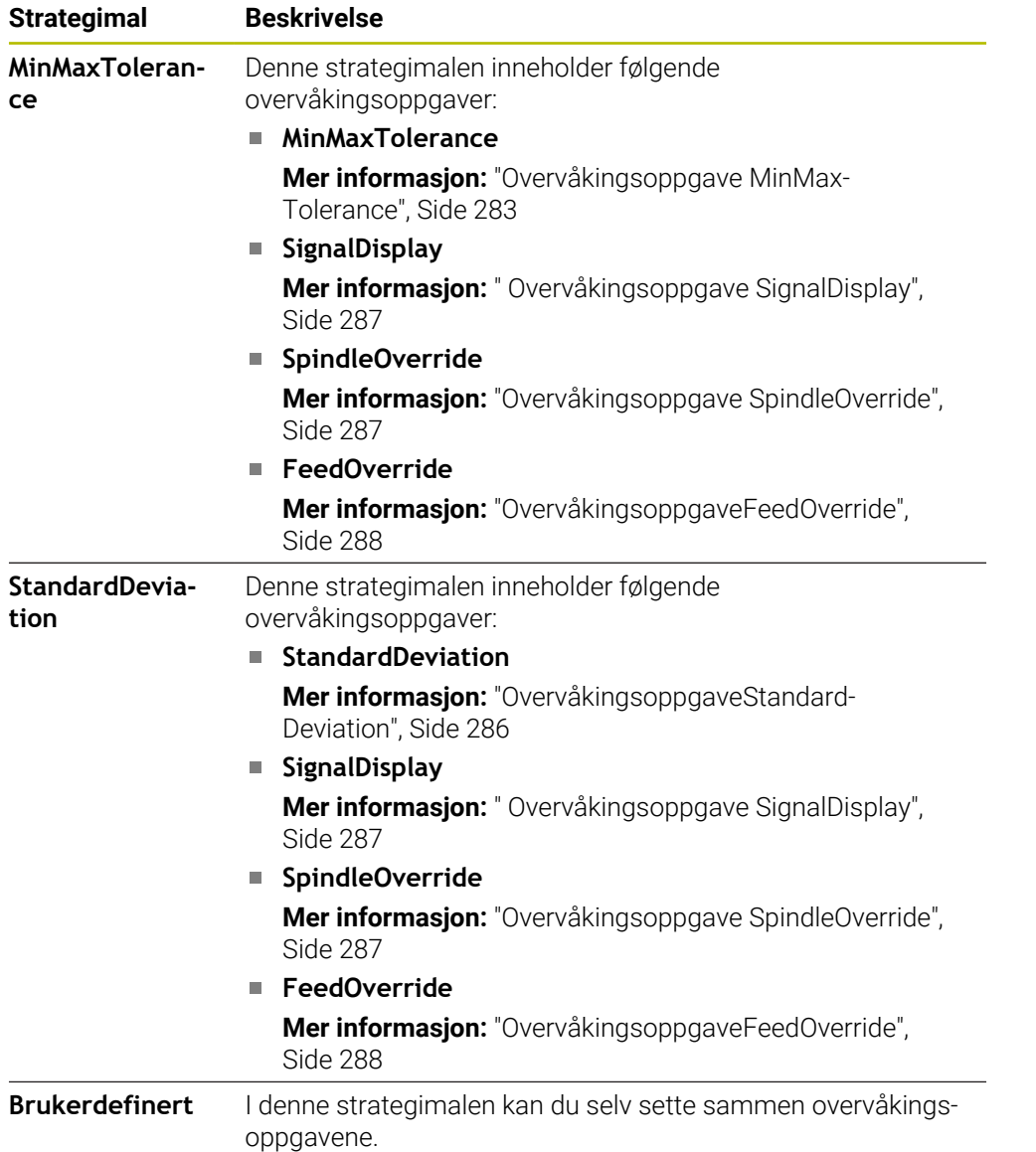

 $\mathbf i$ 

Hvis du endrer en strategimal, kan du overskrive den endrede strategimalen med knappen **Lagre strategi som mal**. Styringen overskriver den valgte strategimalen.

Siden du ikke kan gjenopprette utleveringstilstandene til strategimalene selv, overskriver du kun malen **Brukerdefinert**. Med den valgfrie maskinparameteren **ProcessMonitoring** (nr. 133700), kan maskinprodusenten gjenopprette utleveringstilstanden til strategimalene.

I innstillingene til arbeidsområdet **Prosessovervåking** kan du definere hvilken strategimal styringen skal velge som standard når et nytt overvåkingssegment opprettes.

**Mer informasjon:** ["Innstillinger for arbeidsområdet for Prosessovervåking",](#page-288-0) [Side 289](#page-288-0)

#### <span id="page-280-0"></span>**Overvåkningsoppgaver**

Arbeidsområdet **Prosessovervåking** inneholder følgende overvåkningsoppgaver:

**MinMaxTolerance**

Med **MinMaxTolerance** overvåker styringen om aktuell bearbeiding er innenfor området for de valgte referansene inkludert forhåndsdefinerte prosentvise og statiske avvik.

**Mer informasjon:** ["Overvåkingsoppgave MinMaxTolerance", Side 283](#page-282-0)

**StandardDeviation**

Med **StandardDeviation** overvåker styringen om gjeldende behandling er innenfor rekkevidden til de valgte referansene, inkludert statisk ekspansjon og et multiplum av standardavviket σ.

**Mer informasjon:** ["OvervåkingsoppgaveStandardDeviation", Side 286](#page-285-0)

**SignalDisplay**

Med **SignalDisplay** viser styringen prosessforløpet til alle valgte referanser og gjeldende behandling.

**Mer informasjon:** [" Overvåkingsoppgave SignalDisplay", Side 287](#page-286-0)

**SpindleOverride**

Med **SpindleOverride** overvåker styringen endringer i spindeloverstyringen gjennom potensiometeret.

**Mer informasjon:** ["Overvåkingsoppgave SpindleOverride", Side 287](#page-286-1)

**FeedOverride**

Med **FeedOverride** overvåker styringen endringer i matesoverstyringen gjennom potensiometeret.

**Mer informasjon:** ["OvervåkingsoppgaveFeedOverride", Side 288](#page-287-0)

I hver overvåkningsoppgave viser styringen aktuell bearbeiding og de valgte referansene som graf. Tidsaksen er angitt i sekunder eller i minutter for lengre overvåkningsperioder.

#### <span id="page-281-0"></span>**Innstillinger for overvåkningsoppgaver**

Du kan endre innstillingene til overvåkningsoppgavene for hvert overvåkningssegment. Når du velger å angi en overvåkningsoppgave, viser styringen to områder. I det venstre området viser styringen innstillingene som var aktive på tidspunktet for den valgte registreringen i grått. I den høyre ruten viser styringen gjeldende innstillinger for overvåkningsoppgaven. Med **Kopier**-knappen kan du lagre innstillingene for venstre eller høyre område. Du kan også fjerne en overvåkningsoppgave for et overvåkningssegment eller legge til en ved å bruke plusstegnet.

De innstilte verdiene for overvåkningsoppgavene i utleveringstilstand er anbefalte startverdier. Du kan tilpasse disse startverdiene til bearbeidingen.

Hvis du endrer innstillingene for en overvåkningsoppgave eller legger til en ny overvåkningsoppgave, markerer styringen endringen med **\***-tegnet foran navnet.

#### <span id="page-282-0"></span>**Overvåkingsoppgave MinMaxTolerance**

Med **MinMaxTolerance** overvåker styringen om aktuell bearbeiding er innenfor området for de valgte referansene inkludert forhåndsdefinerte prosentvise og statiske avvik.

Bruksområdene for **MinMaxTolerance** er betydelige prosessforstyrrelser, f.eks. under fremstilling av små serier:

- Verktøybrudd
- **Manglende verktøy**
- Endret posisjon eller størrelse på råemne

Styringen trenger minst én registrert bearbeiding som referanse. Hvis du ikke velger en referanse, er denne overvåkingsoppgaven inaktiv og tegner ingen graf.

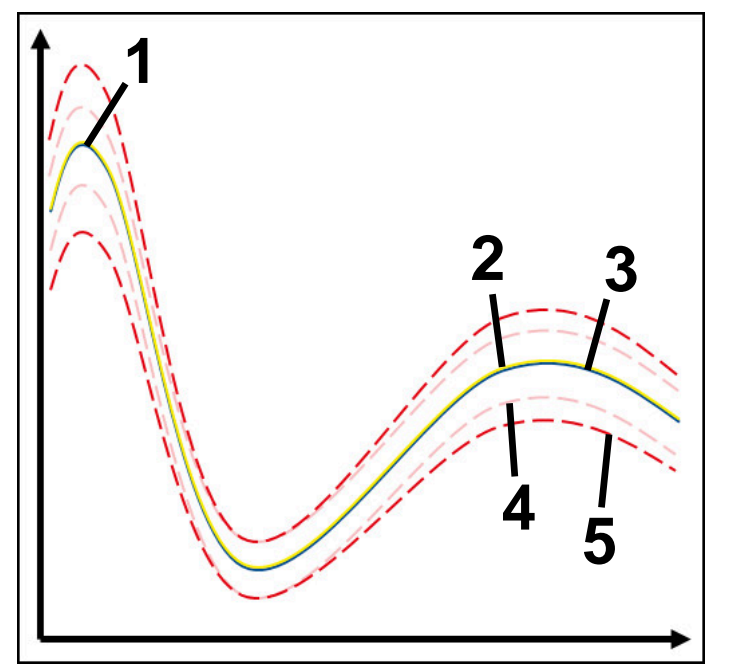

- 1 Første gode referanse
- 2  **Andre gode referanse**
- 3 Tredje gode referanse
- 4 Grenser som består av tunnelbredden
- 5 Grenser som består av prosentvis utvidelse av den statiske tunnelbredden

**Mer informasjon:** ["Registreringer i overvåkingssegmentene", Side 293](#page-292-0) Hvis du har en så vidt akseptabel registrering, for eksempel på grunn av verktøyslitasje, kan du også bruke et alternativ bruksområde med denne overvåkingsoppgaven.

**Mer informasjon:** ["Alternativt bruksområde med akseptabel referanse", Side 285](#page-284-0)

#### **Innstillinger for MinMaxTolerance**

Du kan bruke glidebrytere til å foreta følgende innstillinger for denne overvåkingsoppgaven:

- **Akseptert prosentuelt avvik** Prosentvis utvidelse av tunnelbredden
- **Statisk tunnelbredde**

Øvre og nedre grenser basert på referansene

**Holdetid**

Maksimal tid i millisekunder for hvor lenge signalet kan være utenfor det definerte avviket. Etter denne tiden utløser styringen de definerte reaksjonene for overvåkningsoppgaven.

Du kan aktivere eller deaktivere følgende reaksjoner for denne overvåkingsoppgaven:

#### **Overvåkingsoppgave gir advarsel**

Hvis signalet overskrider grensene for den definerte holdetiden, varsler styringen i meldingsmenyen.

**Mer informasjon:** ["Varslingsmeny i informasjonslinjen", Side 326](#page-325-0)

#### **Overvåkingsoppgave utløser NC-stopp**

Hvis signalet overskrider grensene for den definerte holdetiden, stopper styringen NC-programmet. Du kan sjekke status for bearbeidingen. Hvis du beslutter at det ikke er noen alvorlig feil, kan du fortsette NC-programmet.

#### **Abort program run**

Hvis signalet overskrider varselgrensene for den definerte holdetiden, avbryter styringen NC-programmet. Du kan ikke fortsette NC-programmet igjen.

#### **Overvåkingsoppgave sperrer verktøy**

Hvis signalet overskrider grensene for den definerte holdetiden, sperrer styringen verktøyet i verktøystyringen.

**Mer informasjon:** ["Verktøybehandling ", Side 183](#page-182-0)

#### <span id="page-284-0"></span>**Alternativt bruksområde med akseptabel referanse**

Hvis styringen har registrert en så vidt akseptabel bearbeiding, kan du bruke et alternativt bruksområde for overvåkingsoppgaven **MinMaxTolerance**.

Du velger minst to referanser:

- **En optimal referanse**
- En så vidt akseptabel referanse, f.eks. en som har høyere signal på spindelbelastningen på grunn av verktøyslitasje

Overvåkingsoppgaven sjekker om gjeldende bearbeiding er innenfor området til de valgte referansene. Med denne strategien velger du ingen eller et lavt prosentvis avvik, siden toleransen allerede er gitt av de forskjellige referansene.

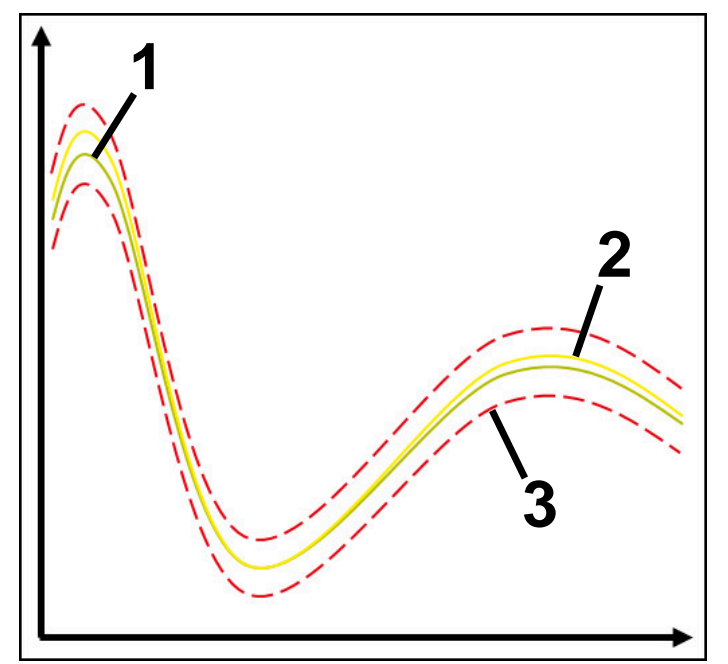

- 1  **Optimal referanse**
- 2 Så vidt akseptabel referanse
- 3 Grenser som består av tunnelbredden

#### <span id="page-285-0"></span>**OvervåkingsoppgaveStandardDeviation**

Med **StandardDeviation** overvåker styringen om gjeldende behandling er innenfor rekkevidden til de valgte referansene, inkludert statisk ekspansjon og et multiplum av standardavviket σ.

Brukstilfellene for **StandardDeviation** er prosessforstyrrelser av alle slag, f.eks. under seriefremstilling:

- Verktøybrudd
- **Manglende verktøy**
- Verktøyslitasje
- Endret posisjon eller størrelse på råemne

Styringen trenger minst tre registrerte bearbeidinger som referanse. Referansene skal inneholde en optimal, en god og en fremdeles akseptabel bearbeiding. Hvis du ikke velger de nødvendige referansene, er denne overvåkningsoppgaven inaktiv og tegner ingen graf.

**Mer informasjon:** ["Registreringer i overvåkingssegmentene", Side 293](#page-292-0)

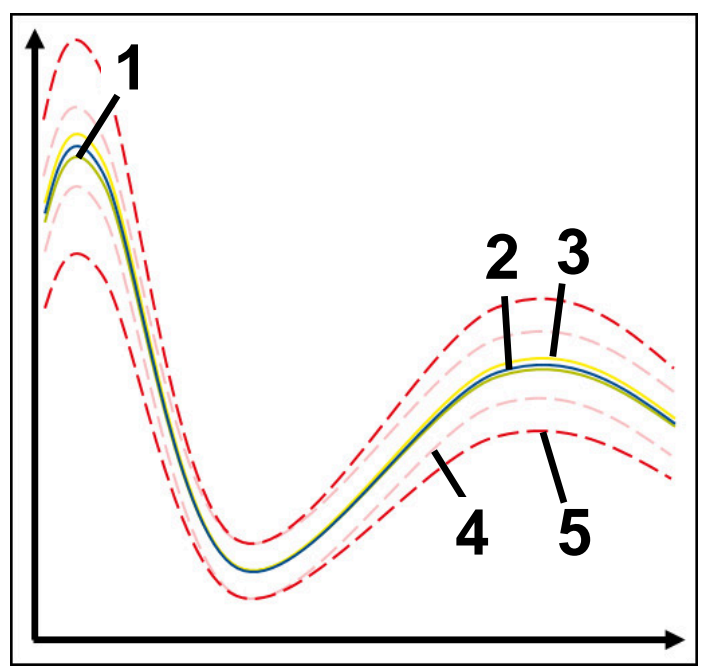

- 1  **Optimal referanse**
- 2 **God referanse**
- 3 Så vidt akseptabel referanse
- 4 Grenser som består av tunnelbredden
- 5 Grenser som består av utvidelsen av tunnelbredden multiplisert med faktoren σ

#### **Innstillinger for StandardDeviation**

Du kan bruke glidebrytere til å foreta følgende innstillinger for denne overvåkingsoppgaven:

**Mange ganger σ**

Utvidelse av tunnelbredden multiplisert med faktor σ

**Statisk tunnelbredde**

Øvre og nedre grenser basert på referansene

**Holdetid**

Maksimal tid i millisekunder for hvor lenge signalet kan være utenfor det definerte avviket. Etter denne tiden utløser styringen de definerte reaksjonene for overvåkningsoppgaven.

Du kan aktivere eller deaktivere følgende reaksjoner for denne overvåkingsoppgaven:

**Overvåkingsoppgave gir advarsel**

Hvis signalet overskrider grensene for den definerte holdetiden, varsler styringen i meldingsmenyen.

**Mer informasjon:** ["Varslingsmeny i informasjonslinjen", Side 326](#page-325-0)

#### **Overvåkingsoppgave utløser NC-stopp**

Hvis signalet overskrider grensene for den definerte holdetiden, stopper styringen NC-programmet. Du kan sjekke status for bearbeidingen. Hvis du beslutter at det ikke er noen alvorlig feil, kan du fortsette NC-programmet.

#### **Abort program run**

Hvis signalet overskrider varselgrensene for den definerte holdetiden, avbryter styringen NC-programmet. Du kan ikke fortsette NC-programmet igjen.

#### **Overvåkingsoppgave sperrer verktøy**

Hvis signalet overskrider grensene for den definerte holdetiden, sperrer styringen verktøyet i verktøystyringen.

**Mer informasjon:** ["Verktøybehandling ", Side 183](#page-182-0)

#### <span id="page-286-0"></span> **Overvåkingsoppgave SignalDisplay**

Med **SignalDisplay** viser styringen prosessforløpet til alle valgte referanser og gjeldende behandling.

Du kan sammenligne om aktuell bearbeiding tilsvarer referansene. Dette lar deg sjekke visuelt om du kan bruke bearbeidingen som referanse.

Overvåkingsoppgaven utfører ingen reaksjon.

#### <span id="page-286-1"></span>**Overvåkingsoppgave SpindleOverride**

Med **SpindleOverride** overvåker styringen endringer i spindeloverstyringen gjennom potensiometeret.

Styringen bruker den første bearbeidingen som referanse.

#### **Innstillinger for SpindleOverride**

Du kan bruke glidebrytere til å foreta følgende innstillinger for denne overvåkingsoppgaven:

**Akseptert prosentuelt avvik**

Akseptert avvik i overstyringen i prosent sammenlignet med første registrering

**Holdetid**

Maksimal tid i millisekunder for hvor lenge signalet kan være utenfor det definerte avviket. Etter denne tiden utløser styringen de definerte reaksjonene for overvåkningsoppgaven.

Du kan aktivere eller deaktivere følgende reaksjoner for denne overvåkingsoppgaven:

#### **Overvåkingsoppgave gir advarsel**

Hvis signalet overskrider grensene for den definerte holdetiden, varsler styringen i meldingsmenyen.

**Mer informasjon:** ["Varslingsmeny i informasjonslinjen", Side 326](#page-325-0)

#### **Overvåkingsoppgave utløser NC-stopp**

Hvis signalet overskrider grensene for den definerte holdetiden, stopper styringen NC-programmet. Du kan sjekke status for bearbeidingen. Hvis du beslutter at det ikke er noen alvorlig feil, kan du fortsette NC-programmet.

#### <span id="page-287-0"></span>**OvervåkingsoppgaveFeedOverride**

Med **FeedOverride** overvåker styringen endringer i matesoverstyringen gjennom potensiometeret.

Styringen bruker den første bearbeidingen som referanse.

#### **Innstillinger FeedOverride**

Du kan bruke glidebrytere til å foreta følgende innstillinger for denne overvåkingsoppgaven:

**Akseptert prosentuelt avvik**

Akseptert avvik i overstyringen i prosent sammenlignet med første registrering

**Holdetid**

Maksimal tid i millisekunder for hvor lenge signalet kan være utenfor det definerte avviket. Etter denne tiden utløser styringen de definerte reaksjonene for overvåkningsoppgaven.

Du kan aktivere eller deaktivere følgende reaksjoner for denne overvåkingsoppgaven:

#### **Overvåkingsoppgave gir advarsel**

Hvis signalet overskrider grensene for den definerte holdetiden, varsler styringen i meldingsmenyen.

**Mer informasjon:** ["Varslingsmeny i informasjonslinjen", Side 326](#page-325-0)

#### **Overvåkingsoppgave utløser NC-stopp**

Hvis signalet overskrider grensene for den definerte holdetiden, stopper styringen NC-programmet. Du kan sjekke status for bearbeidingen. Hvis du beslutter at det ikke er noen alvorlig feil, kan du fortsette NC-programmet.
# : Innstillinger  $\times$ MinMaxTolerance Standardstrategi Generelt Graf MinMaxTolerance OK Avbryt

### **Innstillinger for arbeidsområdet for Prosessovervåking**

Innstillinger for arbeidsområdet for **Prosessovervåking**

#### **Generelt**

I området **Generelt** velger du hvilken strategimal styringen skal bruke som standard:

- **MinMaxTolerance**
- StandardDeviation
- **Brukerdefinert**

**Mer informasjon:** ["Strategimal", Side 280](#page-279-0)

#### **Graf**

I området **Graf** kan du velge følgende innstillinger:

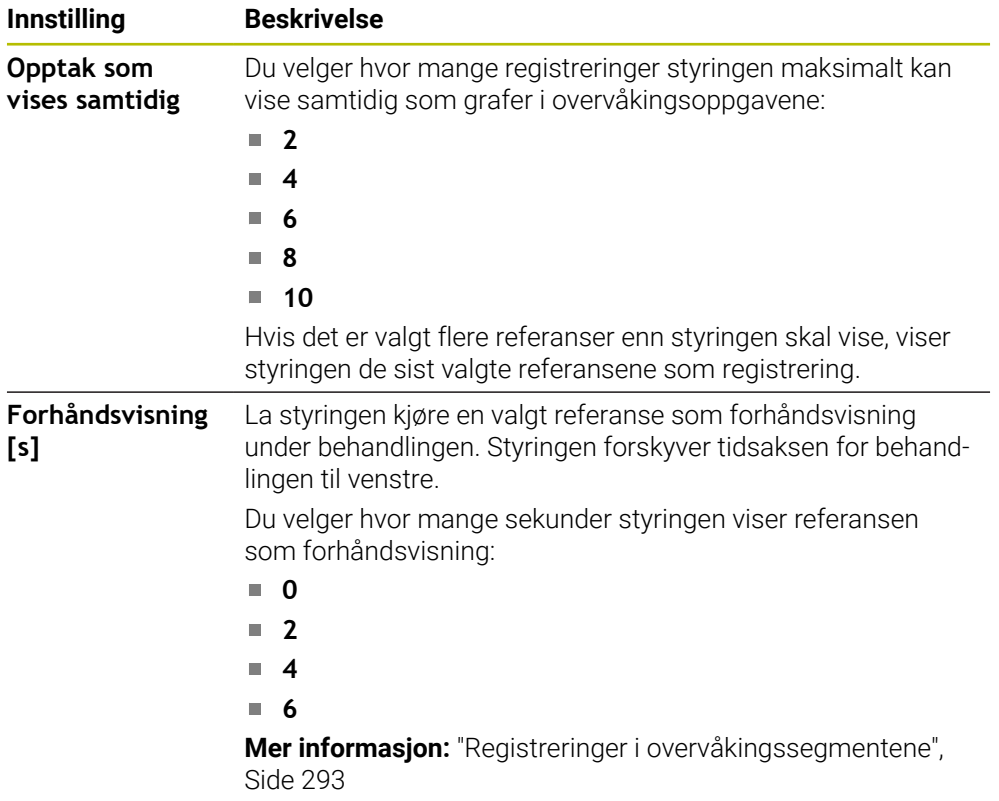

### <span id="page-289-0"></span>**Kolonnen Overvåkingsalternativer**

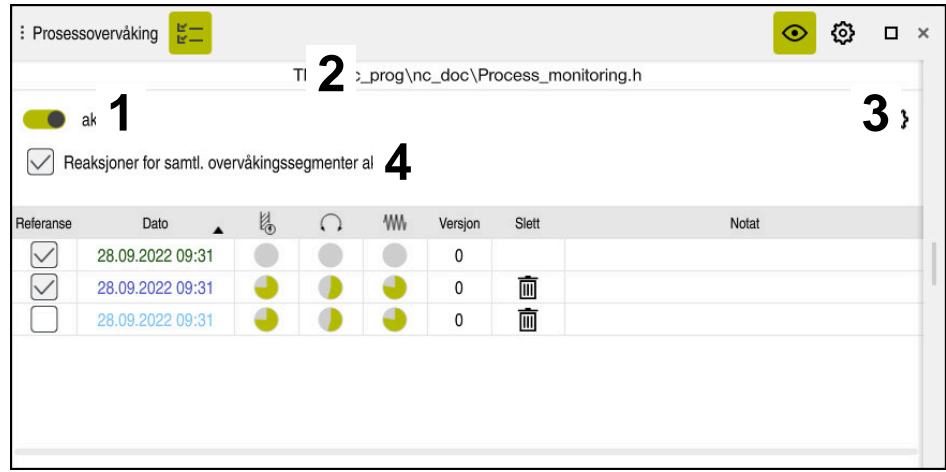

Kolonnen **Overvåkingsalternativer** i det globale området

Uavhengig av markørposisjonen i NC-programmet viser kolonnen **Overvåkingsalternativer** følgende i det øverste området:

- 1 Bryter for å aktivere eller deaktivere prosessovervåkingen for hele NC-programmet
- 2 Banen til gjeldende NC-program
- 3 Åpne symbolet **Innstillinger** i vinduet **Innstillinger for NC-program Mer informasion:** ["Vinduet Innstillinger for NC-program", Side 295](#page-294-0) Kun tilgjengelig i oppsettmodus
- 4 Valgboks for å aktivere eller deaktivere reaksjonene til alle overvåkingssegmenter i NC-programmet

Kun tilgjengelig i oppsettmodus

Avhengig av markørposisjonen i NC-programmet tilbyr styringen følgende områder:

Kolonnen **Overvåkingsalternativer** i det globale området

Du kan velge referanser som gjelder for alle overvåkingssegmenter i NC-programmet.

**Mer informasjon:** ["Kolonnen Overvåkingsalternativer i det globale området",](#page-290-0) [Side 291](#page-290-0)

Kolonnen **Overvåkingsalternativer** i et overvåkingssegment Du kan definere innstillinger og velge referanser som gjelder for det valgte overvåkingssegmentet.

**Mer informasjon:** ["Kolonnen Overvåkingsalternativer i et overvåkingssegment",](#page-290-1) [Side 291](#page-290-1)

#### <span id="page-290-0"></span>**Kolonnen Overvåkingsalternativer i det globale området**

Når markøren er utenfor et overvåkingssegment i NC-programmet, viser arbeidsområdet **Prosessovervåking** kolonnen **Overvåkingsalternativer** i det globale området.

I det globale området viser styringen en tabell med registrering av alle overvåkingssegmentene i NC-programmet.

**Mer informasjon:** ["Registreringer i overvåkingssegmentene", Side 293](#page-292-0)

#### <span id="page-290-1"></span>**Kolonnen Overvåkingsalternativer i et overvåkingssegment**

Når markøren er innenfor et overvåkingssegment i NC-programmet, viser arbeidsområdet **Prosessovervåking** kolonnen **Overvåkingsalternativer** i overvåkingssegmentet.

Når markøren er innenfor overvåkingssegmentet, viser styringen dette området som grått.

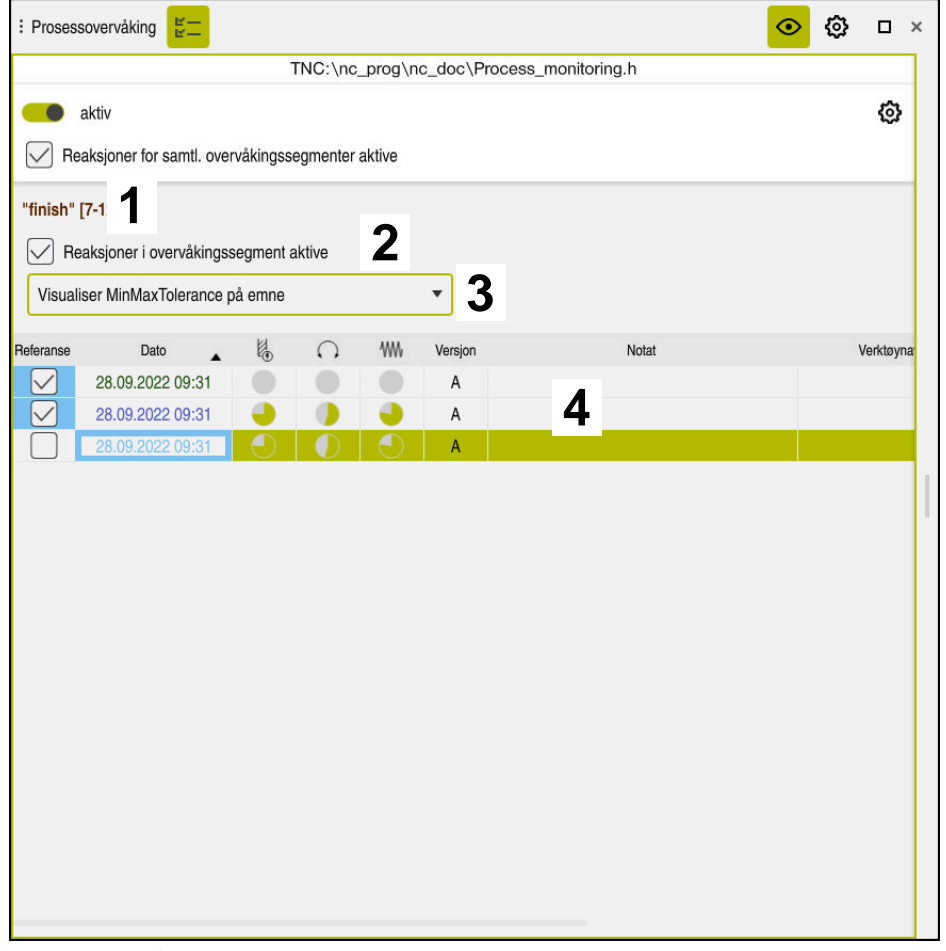

Kolonnen **Overvåkingsalternativer** i overvåkingssegmentet

Kolonnen **Overvåkingsalternativer** viser følgende i overvåkingssegmentet:

- 1 Styringen viser følgende informasjoner og funksjoner:
	- Eventuelt navn på overvåkingssegmentet Hvis **AS** er definert i NC-programmet med det valgfrie syntakselementet, viser styringen navnet. Hvis det ikke er definert noe navn, viser styringen **MONITORING SECTION**.

**Mer informasjon:** Brukerhåndbok for programmering og testing

- Området for NC-blokknummer for overvåkingssegmentene i hakeparentes Begynnelse og slutt på overvåkingssegmentet i NC-programmet
- 2 Valgboks for å aktivere og deaktivere reaksjonene i overvåkingssegmentet Du kan aktivere eller deaktivere reaksjonene til det valgte overvåkingssegmentet.

Kun tilgjengelig i oppsettmodus

3 Valgmeny for prosess-heatmap Du kan vise en overvåkingsoppgave i arbeidsområdet **Simulering** som en prosess-heatmap. **Mer informasjon:** Brukerhåndbok for programmering og testing

Kun tilgjengelig i oppsettmodus

4 Tabell med registreringer av overvåkingssegmentet Registreringene gjelder kun overvåkingssegmentet der markøren befinner seg. **Mer informasjon:** ["Registreringer i overvåkingssegmentene", Side 293](#page-292-0)

#### <span id="page-292-0"></span>**Registreringer i overvåkingssegmentene**

Innholdet og funksjonene i tabellen med registreringene av bearbeidingene avhenger av markørposisjonen i NC-programmet.

**Mer informasjon:** ["Kolonnen Overvåkingsalternativer", Side 290](#page-289-0)

Tabellen inneholder følgende informasjon om overvåkingssegmentet:

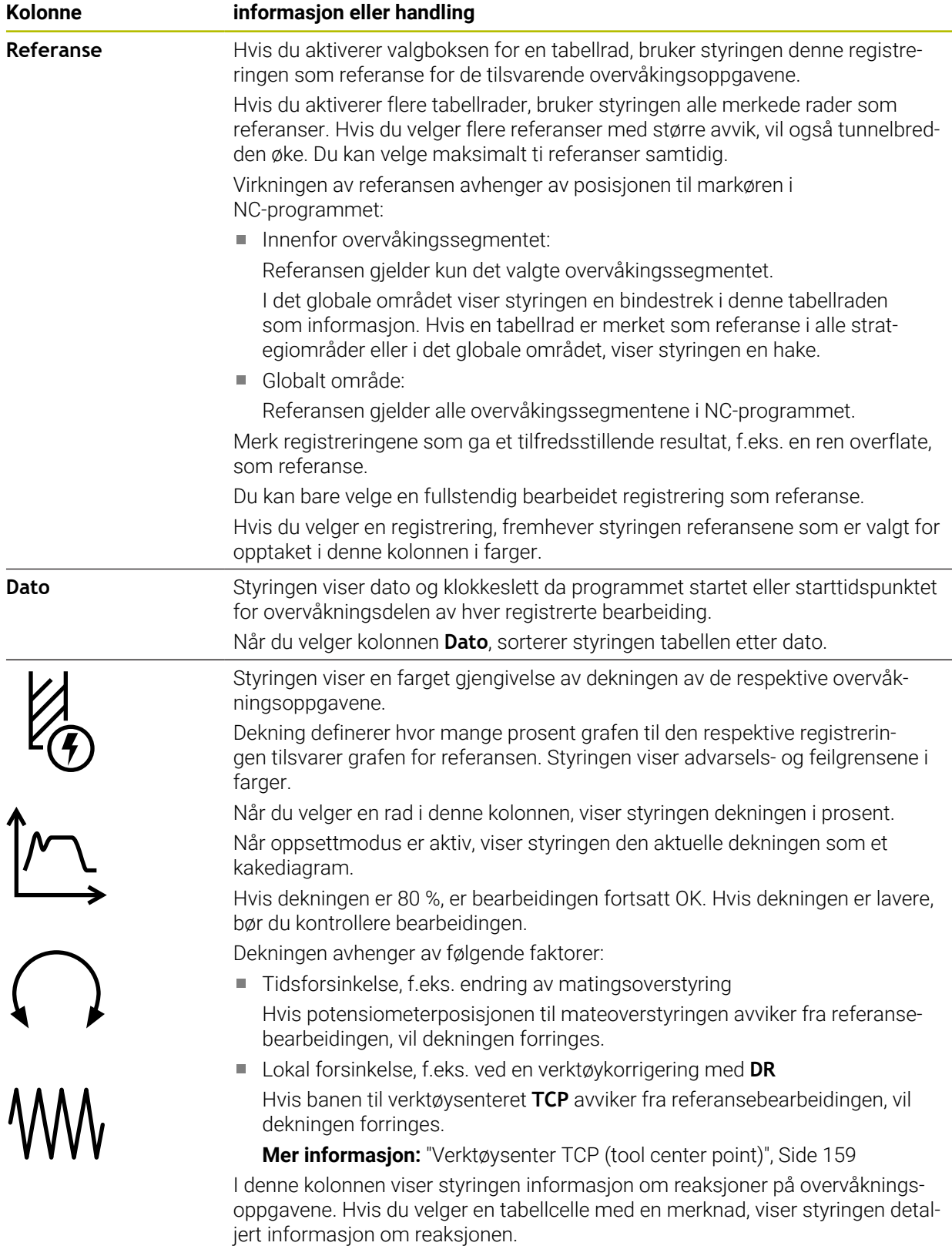

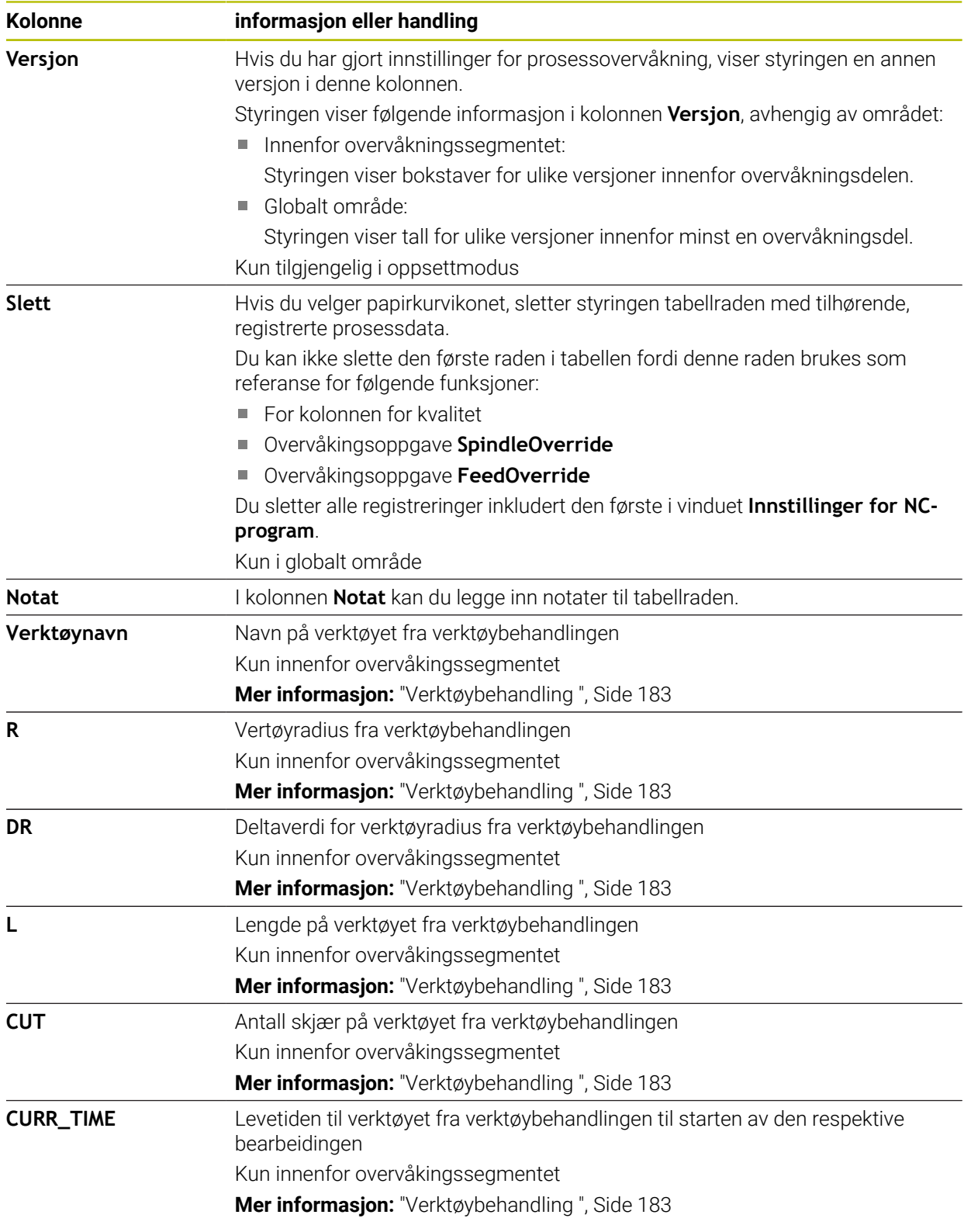

#### <span id="page-294-0"></span>**Vinduet Innstillinger for NC-program**

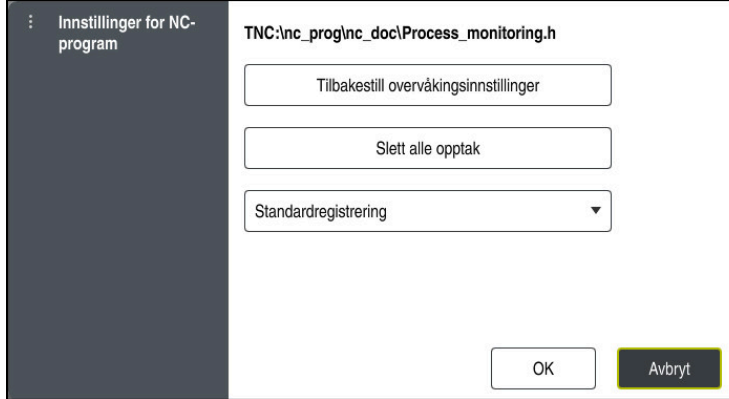

Vinduet **Innstillinger for NC-program**

Vinduet **Innstillinger for NC-program** har følgende innstillinger:

- **Tilbakestill overvåkingsinnstillinger**
- **Slett alle opptak** , inkludert den første tabellraden
- Valgmeny med type og antall registrerte bearbeidinger
	- **Standardregistrering**

Styringen registrerer all informasjon.

#### **Begrense registreringer**

Styringen registrerer alle bearbeidingsoperasjoner opp til et visst antall. Hvis antallet bearbeidinger overskrider det maksimale antallet, overskriver styringen den siste bearbeidingen.

Inndata: **2...999999999**

#### **Kun metaopplysninger**

Styringen registrerer ingen prosessdata, kun metainformasjonen, f.eks. dato og klokkeslett. Dermed kan du ikke lenger bruke denne registreringen som referanse. Du kan bruke denne innstillingen for overvåkning og logging når prosessovervåkning er ferdig konfigurert. Denne innstillingen reduserer mengden data betydelig.

#### **Hver n. registrering**

Styringen registrerer ikke prosessdata for hver bearbeiding. Du definerer etter hvilket antall bearbeidinger styringen registrerer prosessdata. For den gjenværende behandlingen registrerer styringen kun metainformasjon. Inndata: **2...20**

**Mer informasjon:** ["Registreringer i overvåkingssegmentene", Side 293](#page-292-0)

#### **Tips:**

- Hvis du bruker råemner av forskiellige størrelser, må du stille inn prosessovervåkingen til å være mer tolerant eller starte det første overvåkingssegmentet etter forhåndsbearbeiding.
- Styringen gjenkjenner i enkelte tilfeller ved for lav spindelbelastning ingen forskjell til tomgang, f.eks. ved et verktøy med liten diameter.
- Hvis du fjerner og legger til en overvåkingsoppgave igjen, forblir de tidligere registreringene tilgjengelige.
- Maskinprodusenten kan definere hvordan styringen oppfører seg når et program avbrytes i forbindelse med palettbehandling, f.eks. fortsett å behandle neste palett.

### **Tips til betjening**

- Du kan forstørre eller forminske grafen horisontalt ved å trekke opp eller rulle.
- Hvis du trekker eller sveiper mens du holder inne venstre museknapp, kan du flytte grafen.
- Du kan justere grafen ved å velge et NC-blokknummer. Styringen markerer valgt NC-blokknummer med grønt innenfor overvåkingsoppgaven.
- Hvis du dobbelttrykker eller klikker hvor som helst i grafen, velger styringen den tilsvarende NC-setningen i programmet.

**Mer informasjon:** ["Vanlige gester for berøringsskjerm", Side 85](#page-84-0)

### **13.1.3 Definer overvåkingssegmenter med MONITORING SECTION (valg nr. 168)**

### **Bruk**

Med funksjonen **MONITORING SECTION** deler du inn NC-programmet i overvåkingssegmenter for prosessovervåking.

#### **Relaterte emner**

Arbeidsområde **Prosessovervåking Mer informasjon:** ["Arbeidsområde Prosessovervåking \(alternativ 168\)", Side 274](#page-273-0)

### **Forutsetning**

**Programvarealternativ nr. 168 Prosessovervåking** 

#### **Funksjonsbeskrivelse**

Du definerer begynnelsen av et nytt overvåkingssegment med **MONITORING SECTION START** og slutten med **MONITORING SECTION STOP**.

Du kan ikke neste overvåkingssegmenter.

Hvis du ikke definerer **MONITORING SECTION STOP**, tolker styringen likevel et nytt overvåkingssegment ved følgende funksjoner:

- Ved fornyet **MONITORING SECTION START**
- Ved en fysisk **TOOL CALL** Styringen tolker kun et nytt overvåkingssegment ved et verktøyoppkall når et verktøyskifte finner sted.

**Mer informasjon:** Brukerhåndbok for programmering og testing

Hvis du programmerer følgende syntakselementer, viser styringen en melding:

- Posisjoner knyttet til maskinens nullpunkt, for eksempel **M91**
- Oppkall av søsterverktøy med **M101**
- Automatisk heving med **M140**
- Repetisjoner med variable verdier, f.eks. **CALL LBL 99 REP QR1**
- Hoppkommandoer, f.eks. **FN 5**
- Tilleggsfunksjoner knyttet til spindelen, for eksempel **M3**
- Nytt overvåkningssegment med **TOOL CALL**
- Overvåkningssegmentet avsluttet med **PGM END**

**Mer informasjon:** ["Merknader til NC-programmet", Side 278](#page-277-0)

Hvis du programmerer følgende syntakselementer, viser styringen en feil:

- Syntaksfeil i overvåkningssegmentet
- Stopp innenfor overvåkningssegmentet, f.eks. **M0**
- Oppkall av et NC-program innenfor overvåkningssegmentet, f.eks. **PGM CALL**
- Manglende underprogrammer
- Avslutning av overvåkningssegmentet før overvåkningssegmentet starter
- Flere overvåkningssegment med identisk innhold
- Ved feil, kan du ikke bruke prosessovervåkningen.

**Mer informasjon:** ["Merknader til NC-programmet", Side 278](#page-277-0)

#### **Innføring**

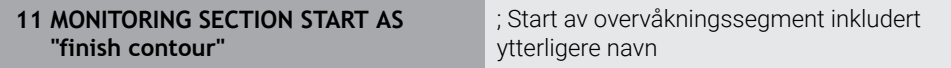

NC-funksjonen inneholder følgende syntakselementer:

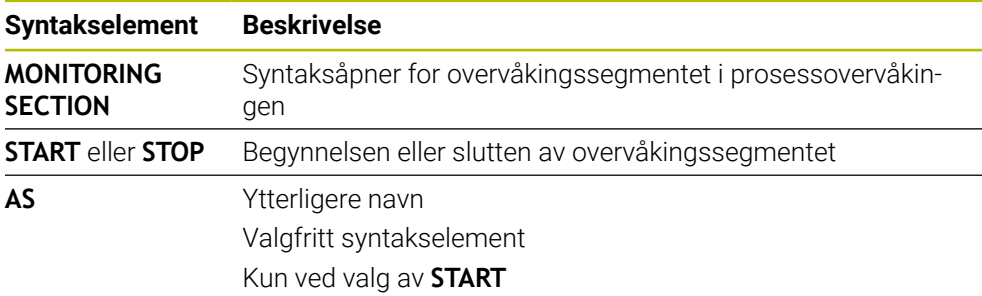

### **Tips:**

- Styringen viser begynnelsen og slutten av overvåkingssegmentet i disposisjonen.
- Avslutt overvåkingssegmentet før programslutt med **MONITORING SECTION STOP**.

Hvis du ikke definerer en slutt på overvåkingssegmentet, avslutter styringen overvåkingssegmentet med **END PGM**.

Prosessovervåkningssgementer må ikke overlappe med seksjoner av **AFC**. **Mer informasjon:** ["Adaptiv materegulering AFC \(alternativ 45\)", Side 250](#page-249-0)

**14**

**Åpne CAD-filer med CAD-Viewer**

# **14.1 Grunnlag**

### **Bruk**

Ved hjelp av **CAD-Viewer** kan du åpne følgende standardiserte filtyper direkte på styringen:

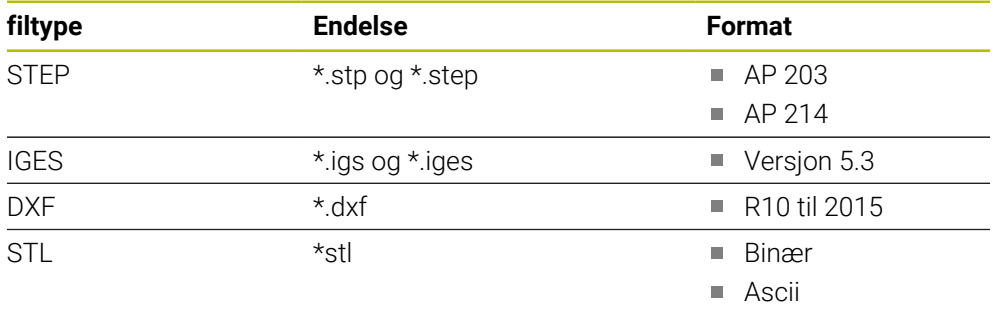

**CAD-Viewer** kjører som separat program på det tredje skrivebordet til styringen.

### **Relaterte emner**

■ Opprette 2D-skisser på styringen

**Mer informasjon:** Brukerhåndbok for programmering og testing

### **Funksjonsbeskrivelse**

### **Skjermoppdeling**

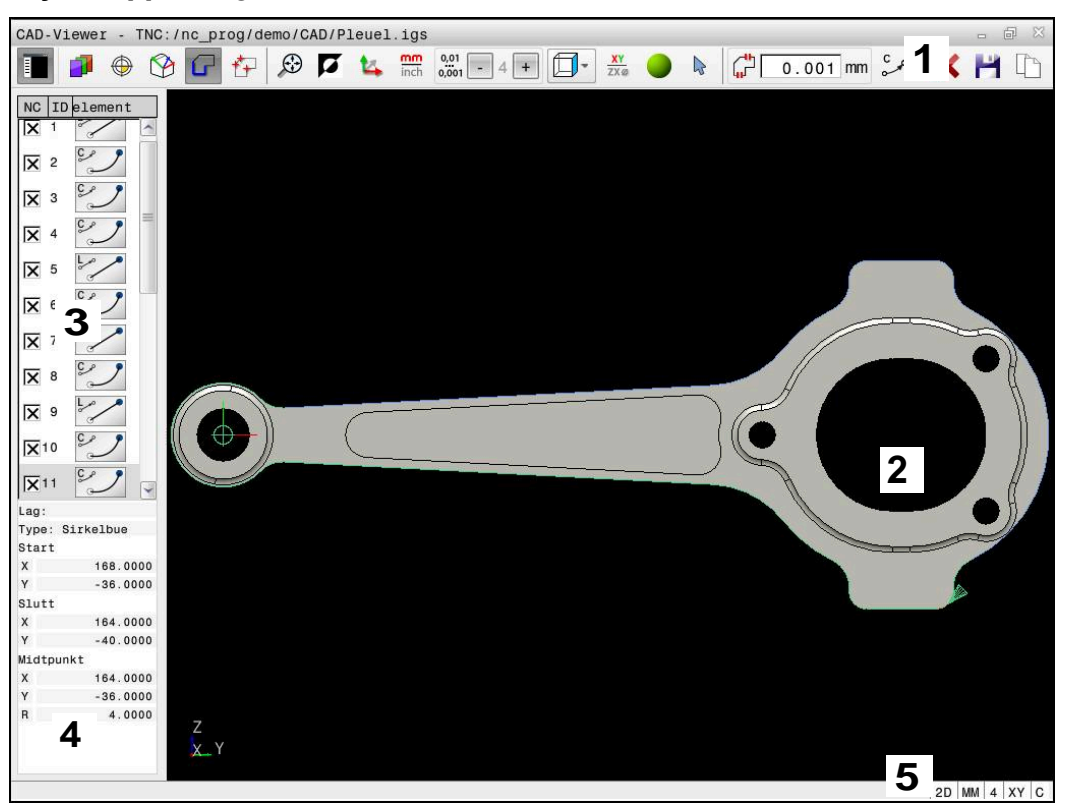

CAD-fil åpnet i **CAD-Viewer**

CAD-Viewer inneholder følgende områder:

- 1 Menyrekke
	- **Mer informasjon:** ["Symboler i menylinjen", Side 302](#page-301-0)
- 2 Grafikkvindu

Styringen viser CAD-modellen i grafikkvinduet.

- 3 Listevisningsvindu I listevisningsvinduet viser styringen informasjonene om den aktive funksjonen, for eksempel tilgjengelige lag eller emnereferansepunktets posisjon.
- 4 Informasjonsvindu for elementer **Mer informasjon:** ["Informasjonsvindu for elementer", Side 304](#page-303-0)
- 5 Statusrekke I statuslinjen viser styringen de aktive innstillingene.

### <span id="page-301-0"></span>**Symboler i menylinjen**

Menylinjen inneholder følgende symboler:

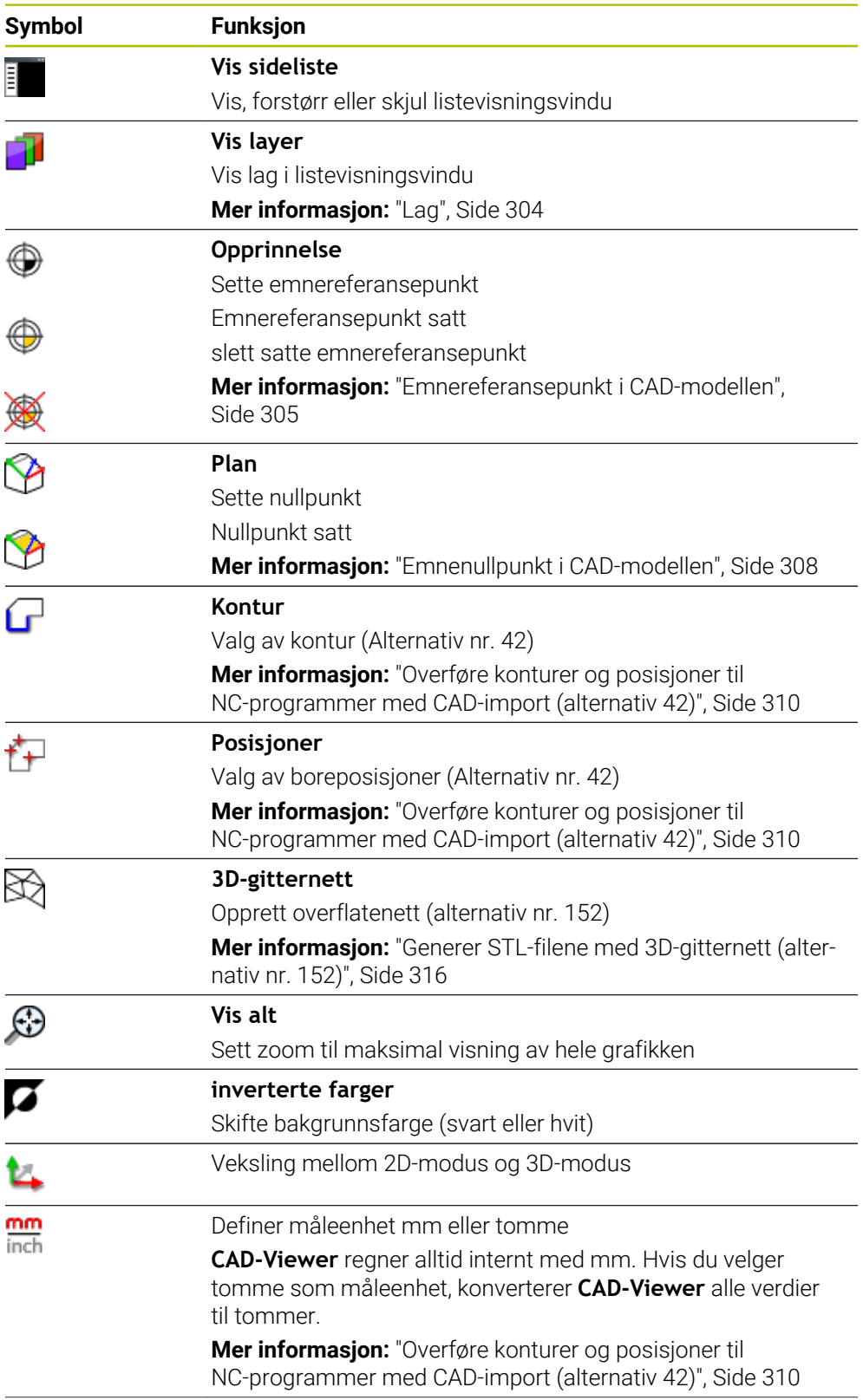

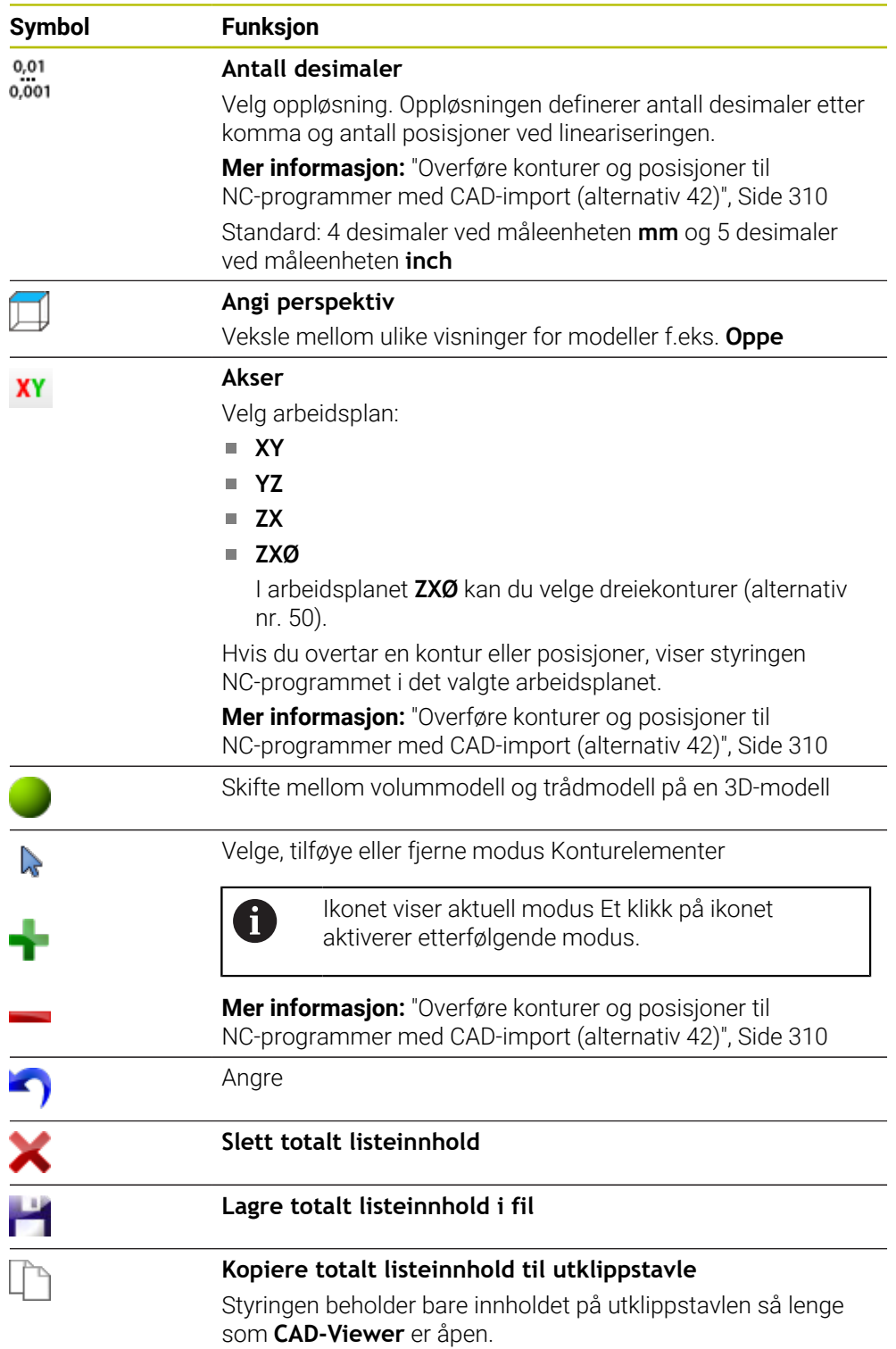

#### <span id="page-303-0"></span>**Informasjonsvindu for elementer**

I informasjonsvinduet for elementer viser styringen følgende informasjoner om valgte element i CAD-filen:

- Tilhørende lag
- Elementtype
- Type punkt:
	- Koordinater for punktet
- Type linje:
	- Koordinater for startpunktet
	- Koordinater for sluttpunktet
- Type sirkelbue og sirkel:
	- Koordinater for startpunktet
	- Koordinater for sluttpunktet
	- Koordinater for midtpunktet
	- $\blacksquare$  Radius

Styringen viser alltid koordinatene **X**, **Y** og **Z**. I 2D-modus viser styringen Zkoordinaten nedtonet.

### <span id="page-303-1"></span>**Lag**

CAD-filer inneholder som regel flere layer (plan). Layer-teknikken gjør det mulig for konstruktøren å ordne de forskjellige elementene i grupper, f.eks. de egentlige emnekonturene, dimensjoneringer, hjelpe- og konstruksjonslinjer, skravurer og tekster.

CAD-filen som skal bearbeides, må inneholde minst ett layer. Styringen flytter automatisk elementene som ikke er tildelt noe layer, til et anonymt layer. Hvis navnet på laget ikke vises fullstendig i listevisningsvinduet, kan du bruke ikonet

**Vis sideliste** til å forstørre Listevisning-vinduet.

Med symbolet **Vis layer** viser styringen alle lagene i filen i listevisningsvinduet. Du kan vise og skjule de individuelle lagene med avmerkingsboksen foran navnet.

Når du åpner en CAD-fil i **CAD-Viewer**, kommer alle foreliggende layer til syne. Hvis du skjuler overflødige lag, blir grafikken mer oversiktlig.

### **Tips:**

- Styringen støtter ikke binære DXF-formater. Lagre DXF-filen i CAD- eller tegneprogrammet i ASCII-format.
- Før dataene leses inn i styringen, må du kontrollere at filnavnet bare inneholder tillatte tegn.

**Mer informasjon:** Brukerhåndbok for programmering og testing

- Når du velger et lag i listevisningsvinduet, kan du bruke mellomromstasten til å vise og skjule laget.
- Med **CAD-Viewer** kan du åpne CAD-modeller som består av et hvilket som helst antall trekanter.

# <span id="page-304-0"></span>**14.2 Emnereferansepunkt i CAD-modellen**

### **Bruk**

Nullpunktet til tegningen i CAD-filen ligger ikke alltid slik at det kan brukes som nullpunkt for emnet. Derfor har styringen en funksjon som gjør det mulig å sette nullpunktet for emnet på et egnet punkt ved å klikke på et element. I tillegg kan du bestemme retningen til koordinatsystemet.

### **Relaterte emner**

**Maskinens referansepunkter** 

**Mer informasjon:** ["Maskinens referansepunkter", Side 154](#page-153-0)

### **Funksjonsbeskrivelse**

Hvis du velger symbolet **Opprinnelse**, viser styringen følgende informasjon i listevisningsvinduet:

- Avstand mellom satt nullpunkt og tegningspunkt.
- Koordinatsystemets orientering i forhold til tegningen

Styringen viser verdier som ikke er lik 0, i oransje.

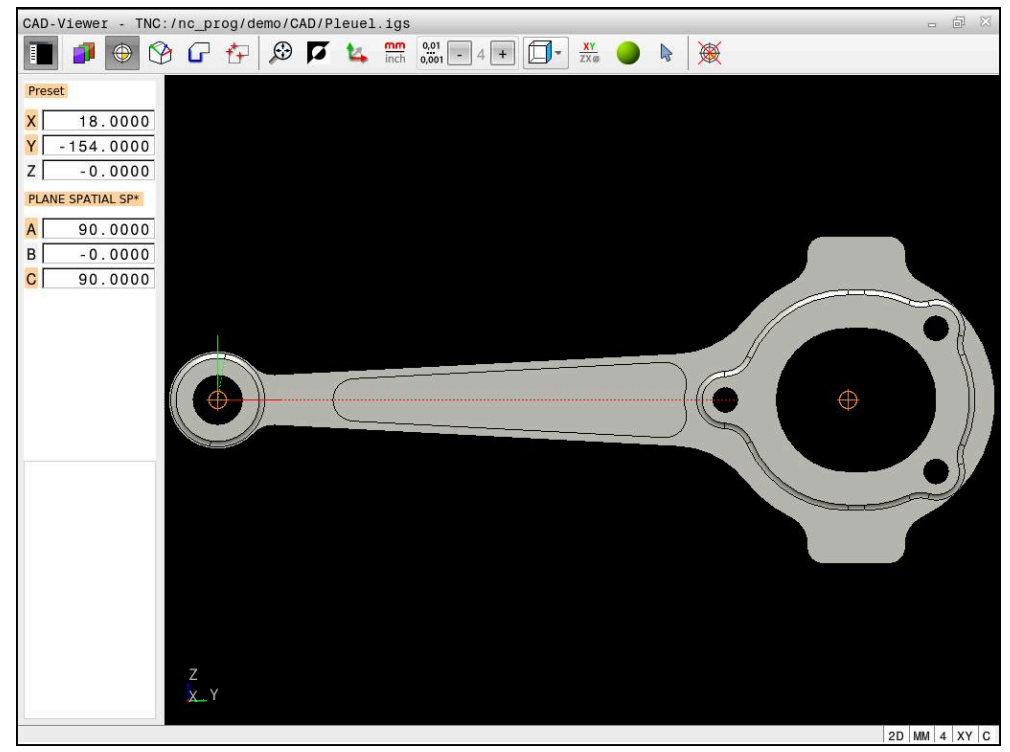

Emnereferansepunkt i CAD-modellen

Du kan sette nullpunktet på de følgende stedene:

- Ved hjelp av direkte tallinntasting i listevisningsvinduet
- ved linje
	- Startpunkt
	- **Midtpunkt**
	- Sluttpunkt
- Ved sirkelbuer:
	- Startpunkt
	- Midtpunkt
	- Sluttpunkt
- Ved hele sirkler
	- Ved kvadrantovergangen
	- **I** I sentrum
- I skjæringspunktet til
	- To linjer, også når skjæringspunktet ligger i forlengelsen til den respektive linjen
	- Linje og sirkelbue
	- Linje og hel sirkel
	- Av to sirkler, uansett om delsirkel eller hel sirkel

Hvis du har satt et emnereferansepunkt, viser styringen symbolet **Opprinnelse** i menylinjen med en gul kvadrant.

I NC-programmet blir nullpunktet og den valgfrie retningen lagt inn som en kommentar som begynner med **origin**

**4 ;orgin = X... Y... Z...**

**5 ;orgin\_plane\_spatial = SPA... SPB... SPC...**

Du kan lagre deldatum og delnullinformasjon til en fil eller utklippstavle selv uten programvarealternativ #42 CAD Import.

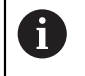

Styringen beholder bare innholdet på utklippstavlen så lenge som **CAD-Viewer** er åpen.

Du kan også endre nullpunkt etter at du har valgt konturen. Styringen beregner de faktiske konturdataene først når du har lagret den valgte konturen i et konturprogram.

### <span id="page-306-0"></span>**14.2.1 Angi emnereferansepunkt eller emnenullpunkt og juster koordinatsystemet**

Følgende anvisninger gjelder for betjening med en mus. Du kan også  $\mathbf i$ utføre trinnene med berøringsgester.

**Mer informasjon:** ["Vanlige gester for berøringsskjerm", Side 85](#page-84-0)

Følgende innhold gjelder også for emnenullpunktet. I dette tilfellet starter du med å velge symbolet **Plan**.

#### **Angi emnereferansepunkt eller emnenullpunkt på et enkelt element**

Slik angir du emnenullpunkt på et enkelt element:

- ⊕
- Velg **Opprinnelse**
- Plasser markøren på ønsket element
- > Hvis du bruker mus, viser styringen valgbare referansepunkter for elementet ved hjelp av grå symboler.
- Klikk på symbolet i ønsket posisjon
- > Styringen setter emnereferansepunktet på den valgte posisjonen. Styringen farger symbolet grønt.
- Juster eventuelt koordinatsystemet

#### **Angi emnereferansepunkt eller emnenullpunkt på skjæringspunktet for to elementer**

Du kan angi emnereferansepunktet på skjæringspunktet mellom rette linjer, hele sirkler og sirkelbuer.

Slik setter du emnereferansepunkt på skjæringspunktet for to elementer:

#### Velg **Opprinnelse**

- Klikk på første element
- > Styringen fremhever elementet med farge.
- Klikk på det andre elementet
- Styringen setter emnereferansepunktet på skjæringspunktet for de to elementene. Styringen merker emnereferansepunktet med et grønt symbol.
- Juster eventuelt koordinatsystemet
- Hvis det finnes flere mulige skjæringspunkter, velger styringen det skjæringspunktet som ligger nærmest det valgte punktet på det andre elementet.
	- Hvis to elementer ikke har et direkte skjæringspunkt, fastsetter styringen automatisk skjæringspunktet i forlengelsen av elementene.
	- Hvis styringen ikke kan beregne skjæringspunkt, oppheves markeringen av det valgte elementet.

#### **Justere koordinatsystemet**

Følgende forutsetninger må være oppfylt for å kunne justere koordinatsystemet:

■ Nullpunktet er satt

⊕

A)

Elementer som grenser til nullpunktet som kan brukes til den ønskede justeringen

Slik justerer du koordinatsystemet:

- ▶ Velg element i positiv retning av X-aksen
- > Styringen justerer X-aksen.
- > Styringen endrer vinkelen **C** i listevisningsvinduet.
- ▶ Velg element i positiv retning av Y-aksen
- > Styringen justerer Y- og Z-aksen.
- > Styringen endrer vinkel **A** og **C** i listevisningsvinduet.

### <span id="page-307-0"></span>**14.3 Emnenullpunkt i CAD-modellen**

### **Bruk**

Emnets nullpunkt ligger ikke alltid slik at du kan bearbeide hele komponenten. Styringen har derfor en funksjon som gjør det mulig å definere et nytt nullpunkt og en dreiing.

#### **Relaterte emner**

Maskinens referansepunkter

**Mer informasjon:** ["Maskinens referansepunkter", Side 154](#page-153-0)

#### **Funksjonsbeskrivelse**

Hvis du velger symbolet **Plan**, viser styringen følgende informasjon i listevisningsvinduet:

- Avstand mellom satt nullpunkt og emnets nullpunkt.
- Koordinatsystemets orientering

Du kan angi et innstilt emnenullpunkt og også forskyve det videre ved å legge inn verdier direkte i listevisningsvinduet.

Styringen viser verdier som ikke er lik 0, i oransje.

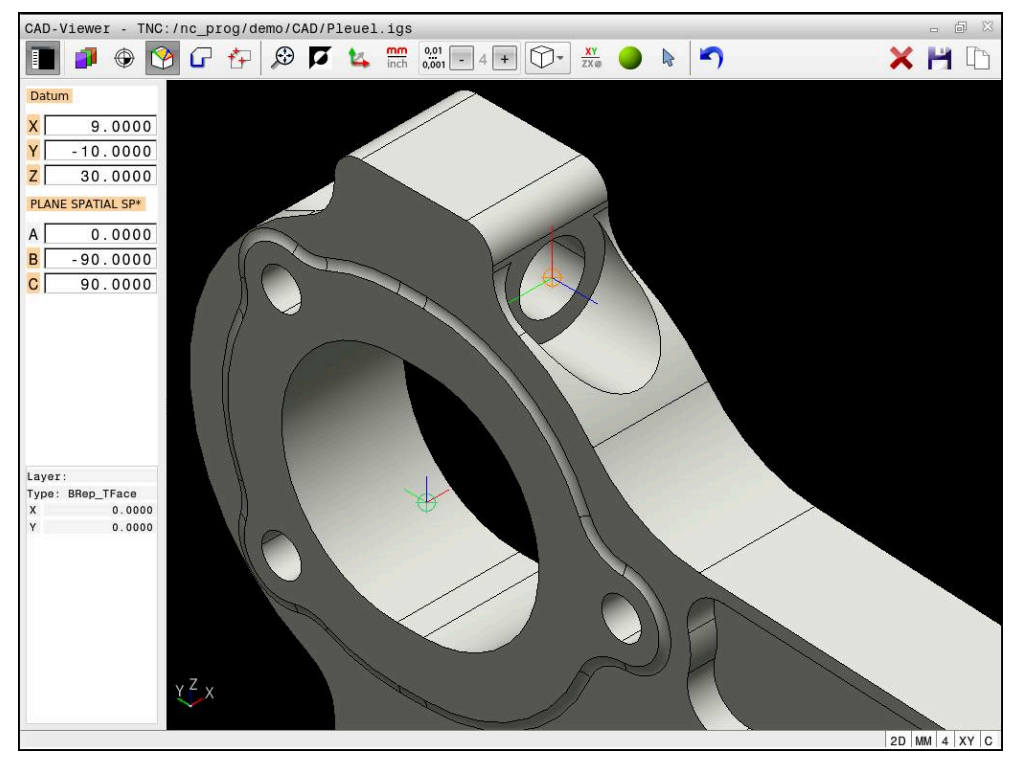

Emnenullpunkt for dreid bearbeiding

Du kan sette nullpunktet og retningen til koordinatsystemet ved de samme stedene som du setter et nullpunkt.

**Mer informasjon:** ["Emnereferansepunkt i CAD-modellen", Side 305](#page-304-0)

Hvis du har satt et emnenullpunkt, viser styringen symbolet **Plan** i menylinjen med en gul flate.

**Mer informasjon:** ["Angi emnereferansepunkt eller emnenullpunkt og juster](#page-306-0) [koordinatsystemet", Side 307](#page-306-0)

I NC-programmet blir nullpunktet lagt inn som NC-blokk eller kommentar med funksjonen **TRANS DATUM AXIS**, og dens valgfrie retning med funksjonen **PLANE SPATIAL**.

Hvis du bare fastsetter ett nullpunkt og dets posisjonering, legger styringen funksjonene inn i NC-programmet som NC-blokk.

#### **4 TRANS DATUM AXIS X... Y... Z...**

#### **5 PLANE SPATIAL SPA... SPB... SPC... TURN MB MAX FMAX**

Hvis du i tillegg velger konturer eller punkter, legger styringen funksjonene inn som kommentarer i NC-programmet.

#### **4 ;TRANS DATUM AXIS X... Y... Z...**

**5 ;PLANE SPATIAL SPA... SPB... SPC... TURN MB MAX FMAX**

Du kan lagre deldatum og delnullinformasjon til en fil eller utklippstavle selv uten programvarealternativ #42 CAD Import.

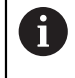

Styringen beholder bare innholdet på utklippstavlen så lenge som **CAD-Viewer** er åpen.

# <span id="page-309-0"></span>**14.4 Overføre konturer og posisjoner til NC-programmer med CAD-import (alternativ 42)**

### **Bruk**

Du kan åpne CAD-filer direkte i styringen og ekstrahere konturer eller bearbeidingsposisjoner fra disse. Du kan lagre dem som klartekstprogrammer eller som punktfiler. Klartekstprogrammer som er ekstrahert på denne måten, kan også kjøres av eldre HEIDENHAIN-styringer, fordi konturprogrammene bare inneholder **L**og **CC**-/**C**-blokker i standard konfigurasjonen.

### **Relaterte emner**

**Bruk av punkttabeller** 

**Mer informasjon:** Brukerhåndbok for bearbeidingssykluser

### **Forutsetning**

**Programvarealternativ nr. 42 CAD-import** 

### **Funksjonsbeskrivelse**

Hvis du vil legge en valgt kontur eller en valgt bearbeidingsposisjon direkte inn i et NC-program, bruker du bufferminnet til styringen. Ved hjelp av bufferminnet kan du også overføre innholdet i tilleggsverktøyene, f.eks. **Leafpad** eller **Gnumeric**.

**Mer informasjon:** ["Åpne filer med Tools", Side 582](#page-581-0)

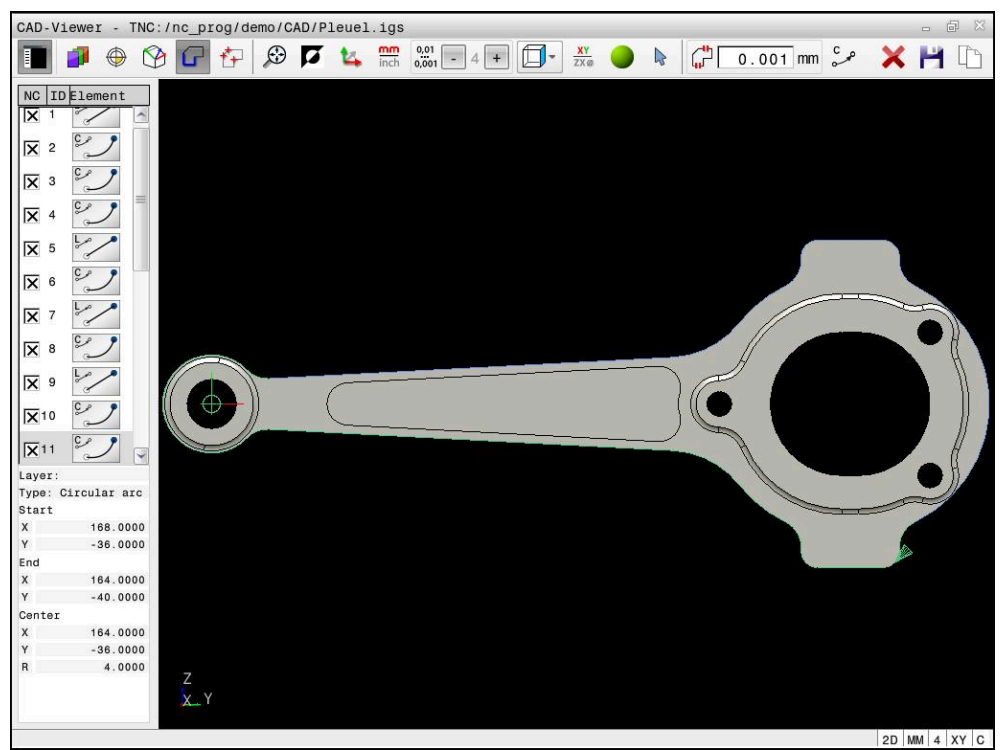

CAD-modell med merket kontur

### **Symboler i CAD-import**

Med CAD-importen viser styringen følgende tilleggsfunksjoner i menylinjen:

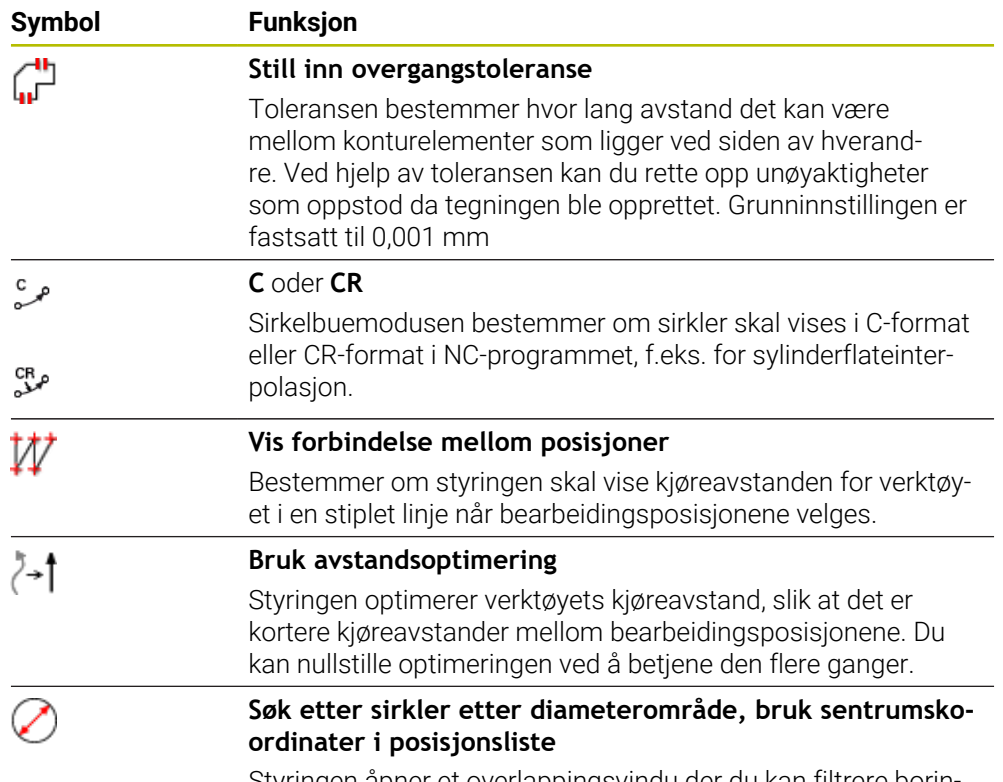

Styringen åpner et overlappingsvindu der du kan filtrere boringene (helsirkler) iht. størrelsen.

### **Overføring av konturer**

Følgende data kan velges som kontur:

- Line segment (linje)
- Circle (hel sirkel)
- Circular arc (delsirkel)
- Polyline (polylinje)
- Alle typer kurver (f.eks. splines, ellipser)

Med CAD-Viewer og alternativ nr. 50 kan du også velge konturer for en dreiebearbeiding. Hvis alternativ nr. 50 ikke er aktivt, er ikonet merket i grått. Før du velger dreiekontur, må du sette nullpunktet på dreieaksen. Hvis du velger en dreiekontur, lagres konturen med Z- og X-koordinater. I tillegg vises alle Xkoordinatverdier i dreiekonturer som diameterverdier, dvs. tegningsmålene for Xaksen fordobles. Alle konturelementer under dreieaksen kan ikke velges og er merket i grått.

### **Linearisering**

Under linearisering deles en kontur inn i individuelle posisjoner. CAD-importen oppretter en rett linje **L** for hver posisjon. Med CAD-importen kan du slik også overføre konturer som ikke kan programmeres med banefunksjonene til styringen, f.eks. spliner.

**CAD-Viewer** lineariserer alle konturer som ikke ligger i XY-planet. Jo finere du definerer oppløsningen, desto nøyaktigere fremstiller styringen konturene.

### **Overføring av posisjoner**

Du kan også lagre posisjoner med CAD-importen, f.eks. for boringer. Du har tre muligheter for å velge bearbeidingsposisjoner:

- **Enkeltvalg**
- Flervalg innenfor et område
- Flervalg ved hjelp av søkefiltre
- **Mer informasjon:** ["Velg posisjoner", Side 314](#page-313-0)
- Du kan velge følgende feiltyper:
- Punkttabell (**.PNT**)
- Klartekstprogram (**.H**)

Hvis du lagrer bearbeidingsposisjonene i et klartekstprogram, så genererer styringen for hver bearbeidingsposisjon en separat lineær blokk med syklusoppkalling (**L X... Y... Z... F MAX M99**).

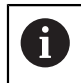

**CAD-Viewer** gjenkjenner også sirkler som redigeringsposisjoner som består av to halvsirkler.

### **Filterinnstillinger ved flervalg**

Når boreposisjonene er merket med hurtigvalg, viser styringen et overlappingsvindu der den minste borediameteren som er funnet, vises til venstre og den største til høyre. Med knappene nedenfor diametervisningen kan du stille inn diameteren slik at du kan overføre de valgte borediametere.

### **Følgende knapper er tilgjengelig:**

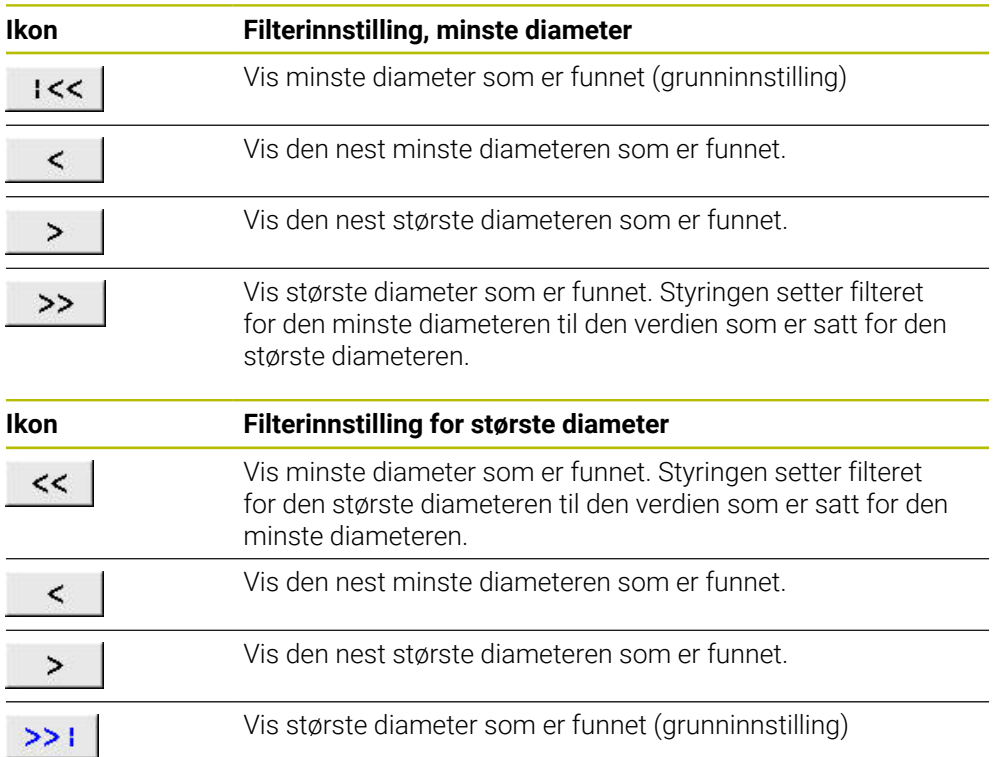

### <span id="page-312-0"></span>**14.4.1 Velge og lagre kontur**

 $\mathbf i$ 

Følgende anvisninger gjelder for betjening med en mus. Du kan også  $\overline{\phantom{a}}$ utføre trinnene med berøringsgester.

**Mer informasjon:** ["Vanlige gester for berøringsskjerm", Side 85](#page-84-0)

Velge bort, slette og lagre elementer fungerer på samme måte når du overtar konturer og posisjoner.

#### **Velge kontur med eksisterende konturelementer**

Slik velger og lagrer du en kontur med eksisterende konturelementer:

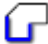

- Velge **Kontur**
- Plasser markøren på det første konturelementet
- > Styringen viser den foreslåtte rotasjonsretningen som stiplet linje.
- **Plasser ev. markøren i endepunktets retning lengre borte**
- > Styringen endrer den foreslåtte rotasionsretningen.
- ▶ Velg konturelement
- > Styringen viser det valgte konturelementet i blått og markerer det i listevisningsvinduet.
- > Styringen viser andre elementer i konturen i grønt.

Styringen foreslår konturen med det laveste ñ. retningsavviket. For å endre det foreslåtte konturforløpet kan du velge baner uavhengig av de eksisterende konturelementene.

- Velg siste ønskede element i konturen
- > Styringen viser alle konturelementene frem til det valgte elementet i blått og markerer de i listevisningsvinduet.

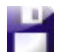

A

- Velg **Lagre totalt listeinnhold i fil**
- > Styringen åpner vinduet Definer filnavn for konturprogram.
- Angi navn
- ▶ Velg bane for lagringssted
- Velg **Save**
- > Styringen lagrer valgte kontur som NC-program.
- Alternativt kan du med symbolet **Kopiere totalt listeinnhold til utklippstavle** legge til den valgte konturen ved hjelp av utklippstavlen i et bestående NC-program.
- Når du trykker på tasten CTRL og samtidig velger et element, velger styringen bort elementet til eksportering.

#### **Velge baner uavhengig av eksisterende konturelementer**

Slik velger du en bane uavhengig av eksisterende konturelementer:

- Velge **Kontur**
- Velg **Velg**
	- > Styringen endrer symbolet og aktiverer modusen Legg til.
	- **Posisjoner til ønsket konturelement**
	- > Styringen viser punkter som kan velges:
		- Slutt- eller sentrumspunktet av en linje eller kurve
		- Kvadrantovergangene eller sentrumspunktet til en sirkel
		- Skjæringspunktene til foreliggende elementer
	- ► Velg ønsket punkt
	- ▶ Velg flere konturelementer

A

۰.

р

Når konturelementet som skal forlenges eller forkortes er en linje, forlenger eller forkorter styringen konturelementet lineært. Når konturelementet som skal forlenges eller forkortes er en sirkelbue, forlenger eller forkorter styringen sirkelbuen sirkulært.

### **Lagre kontur som råemnedefinisjon (alternativ 50)**

For en råemnedefinisjon i dreiemodus trenger styringen en lukket kontur.

### *MERKNAD*

### **Kollisjonsfare!**

Bruk utelukkende lukkede konturer innenfor råemnedefinisjonen. I alle andre tilfeller bearbeides lukkede konturer også langs rotasjonsaksen, og dette fører til kollisjoner.

Velg eller programmer utelukkende de nødvendige konturelementene, for eksempel Innenfor en ferdigemnedefinisjon

Slik velger du en lukket kontur:

### Velge **Kontur**

- ▶ Velg alle nødvendige konturelementer
- Velg startpunktet for det første konturelementet
- > Styringen lukker konturen.

### <span id="page-313-0"></span>**14.4.2 Velg posisjoner**

 $\mathbf i$ 

ſг

Følgende anvisninger gjelder for betjening med en mus. Du kan også utføre trinnene med berøringsgester.

**Mer informasjon:** ["Vanlige gester for berøringsskjerm", Side 85](#page-84-0)

Velge bort, slette og lagre elementer fungerer på samme måte når du overtar konturer og posisjoner.

**Mer informasjon:** ["Velge og lagre kontur", Side 313](#page-312-0)

#### **Enkeltvalg**

Slik velger du enkeltposisjoner, for eksempel boringer:

 $f_+$ 

- Velg **Posisjoner**
- Plasser markøren på ønsket element
- > Styringen viser omkretsen og midtpunktet i elementet i oransje.
- ▶ Velg ønsket element
- > Styringen markerer det valgte elementet i blått og viser det i listevisningsvinduet.

#### **Flervalg etter område**

Slik velger du flere posisjoner innenfor et område:

Velg **Posisjoner**

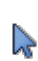

#### Velg **Velg**

- > Styringen endrer symbolet og aktiverer modusen Legg til.
- ▶ Trekk opp området mens du holder inne venstre museknapp
- Styringen åpner vinduet **Søk etter sirkelsentrum i forhold til diameterområde** og viser minste og største funne diameter.
- Endre eventuelt filterinnstillingene
- Velg **OK**
- > Styringen markerer alle posisjoner i det valgte diameterområdet i blått og viser dem i listevisningsvinduet.
- > Styringen viser kjøreavstanden mellom posisjonene.

#### **Flervalg med søkefilter**

Slik velger du flere posisjoner ved hjelp av et søkefilter:

#### Velg **Posisjoner**

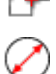

- Velg **Søk etter sirkler etter diameterområde, bruk sentrumskoordinater i posisjonsliste**
- Styringen åpner vinduet **Søk etter sirkelsentrum i forhold til diameterområde** og viser den minste og største diameteren den finner.

### **Tips:**

- Still inn riktig måleenhet slik at **CAD-Viewer** viser de riktige verdiene.
- Påse at måleenheten til NC-programmet og til **CAD-Viewer** stemmer overens. Elementer som lagres i bufferminnet fra **CAD-Viewer**, inneholder ingen informasjon om målenheten.
- Styringen beholder bare innholdet på utklippstavlen så lenge som **CAD-Viewer** er åpen.
- **CAD-Viewer** gjenkjenner også sirkler som redigeringsposisjoner som består av to halvsirkler.
- Styringen inkluderer to råemnedefinisjoner (**BLK FORM**) i konturprogrammet. Den første definisjonen inneholder målene til hele CAD-filen, den andre – og dermed den definisjonen som gjelder i første rekke – omfatter de valgte konturelementene, slik at det oppstår en optimert råemnestørrelse.

**14**

#### **Tips til konturoverføring**

- Hvis du dobbeltklikker på et layer i vinduet Listevisning, skifter styringen til modus konturoverføring og velger det første tegnede konturelementet. Styringen markerer de ytterligere valgbare elementene i denne konturen grønne. Med denne fremgangsmåten unngår du det manuelle søket etter en konturbegynnelse, spesielt ved konturer med mange korte elementer.
- Velg det første konturelementet slik at det er mulig å kjøre frem til det uten at det oppstår kollisjon.
- Det er også mulig å velge en kontur når konstruktøren har lagret linjene i forskjellige layer.
- Fastsett rotasjonsretningen ved konturvalget slik at den stemmer overens med den ønskede bearbeidingsretningen.
- De valgbare konturelementene, som fremstilles i grønt, har innflytelse på de mulige baneforløpene. Uten grønne elementer viser styringen alle muligheter. For å fjerne det foreslåtte konturforløpet klikker du på det første grønne elementet, mens du samtidig holder tast **CTRL** trykt. Alternativt skifter du til modus fjerne for å gjøre dette:

# <span id="page-315-0"></span>**14.5 Generer STL-filene med 3D-gitternett (alternativ nr. 152)**

#### **Bruk**

Med funksjonen **3D-gitternett** generer du STL-filer fra 3D-modeller. På den måten kan du for eksempel reparere defekte filer for spennmidler og verktøyholdere eller posisjonere genererte STL-filer fra simuleringen for en annen bearbeiding.

#### **Relaterte emner**

- Spennmiddelovervåkning (alternativ nr. 40)
- Eksportere simulert emne som STL-fil
- Bruk av STL-fil som råemne

**Mer informasjon:** Brukerhåndbok for programmering og testing

### **Forutsetning**

**Programvarealternativ nr. 152 CAD-modell-optimalisering** 

### **Funksjonsbeskrivelse**

Når du velger symbol **3D-gitternett**, skifter styringen til modus **3D-gitternett**. Samtidig legger styringen et nett av trekanter over 3D-modell som er åpnet i **CAD-Viewer**.

Styringen forenkler utgangsmodellen og utbedrer samtidig feil, for eksempel små hull i volumer eller egenslip på flatene.

Du kan lagre resultatet og bruke det i forskjellige styringsfunksjoner, for eksempel som råemne ved hjelp av funksjonen **BLK FORM FILE**.

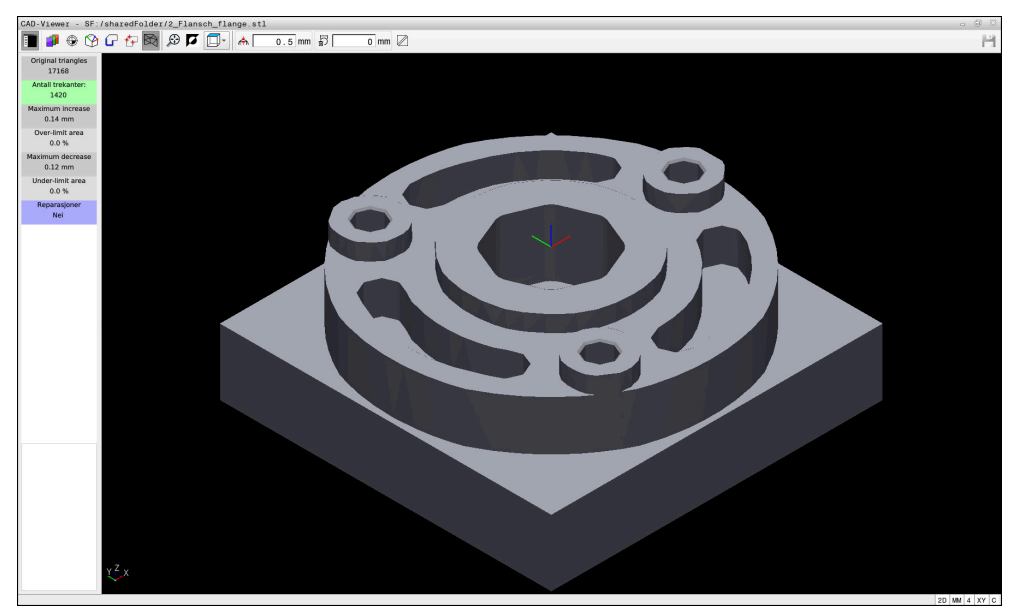

3D-modell i modus **3D-gitternett**

Den forenklede modellen eller deler av den kan være større eller mindre enn utgangsmodellen. Resultatet avhenger av utgangsmodellens kvalitet og av de valgte innstillingene i modus **3D-gitternett**.

Listevisningsvindu inneholder følgende informasjoner:

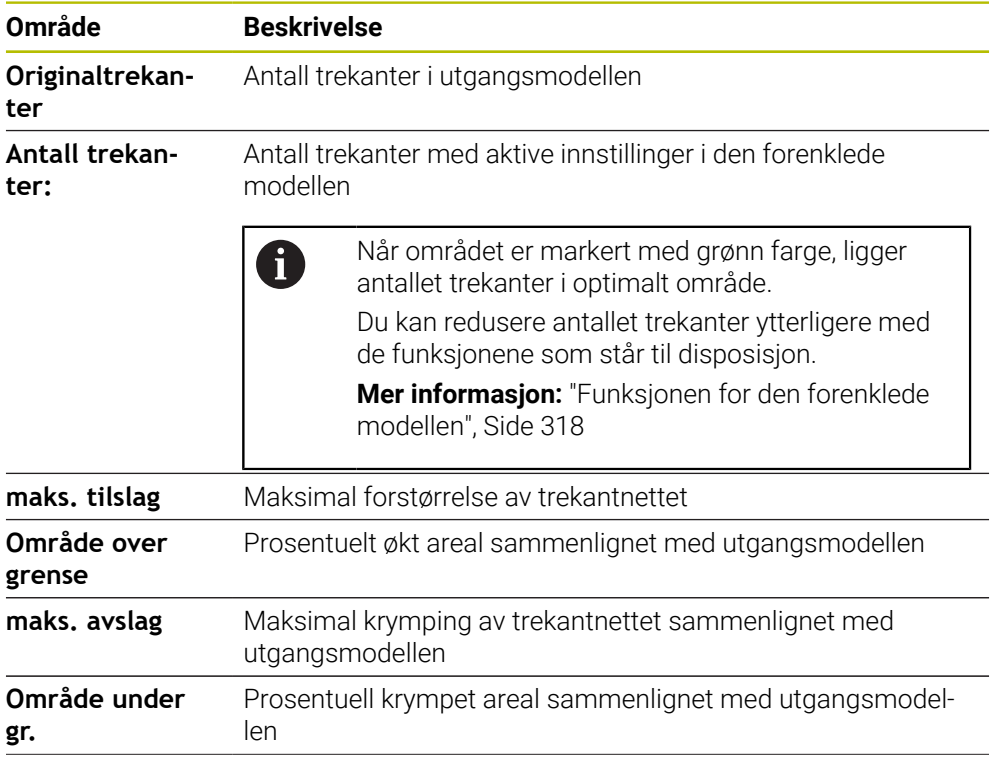

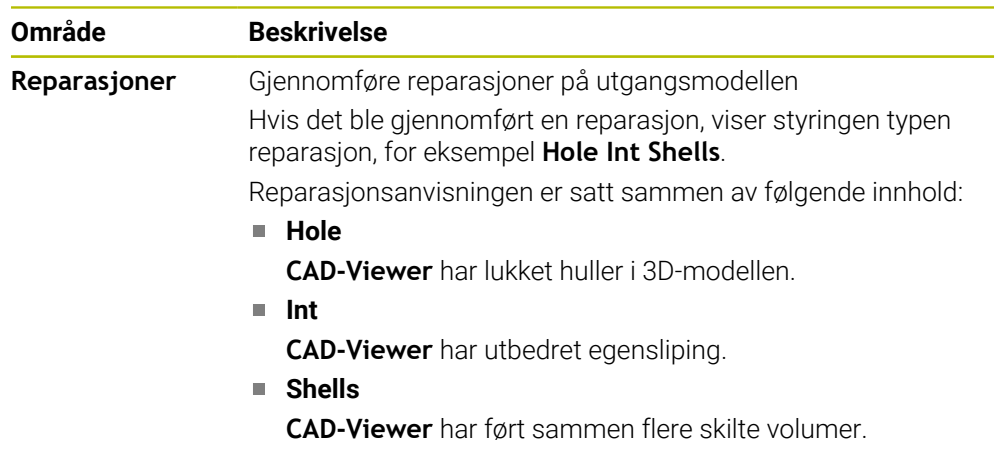

For å bruke STL-filer i styringsfunksjoner må de lagrede STL-filene oppfylle følgende krav:

- Maks. 20 000 trekanter
- Trekantnettet danner en lukket hylse

Jo flere trekanter som brukes i en STL-fil, desto mer datamaskinytelse trenger styringen i simuleringen.

### <span id="page-317-0"></span>**Funksjonen for den forenklede modellen**

For å redusere antallet trekanter kan du definere flere innstillinger for den forenklede modellen.

**CAD-Viewer** tilbyr følgende funksjoner:

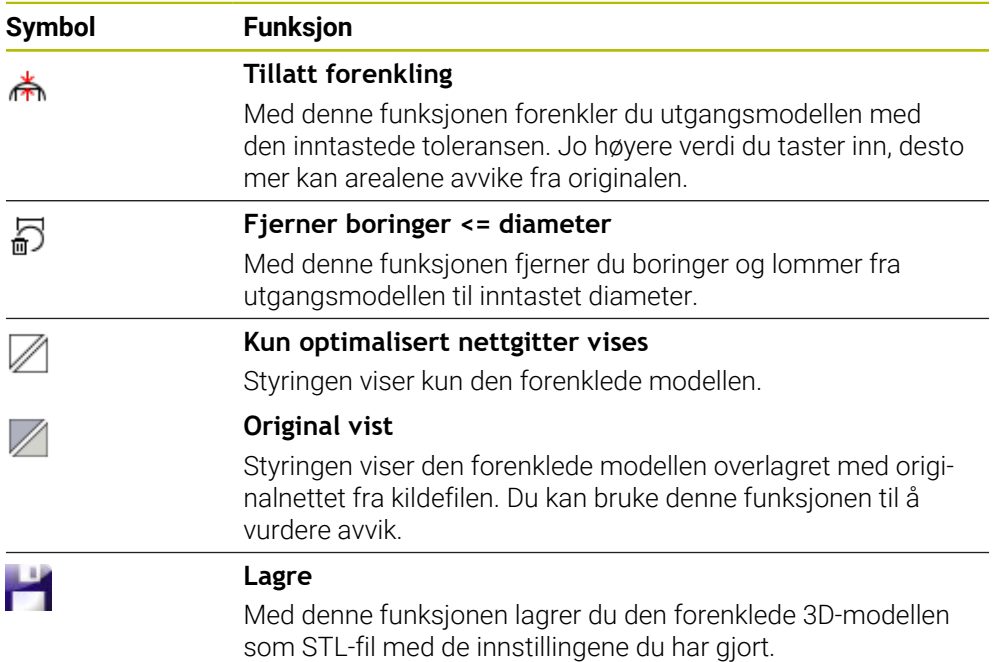

### **14.5.1 Posisjonere 3D-modell for baksidebearbeiding**

Slik posisjonerer du en STL-fil for en baksidebearbeiding:

- Eksporter simulert emne som STL-fil
	- **Mer informasjon:** Brukerhåndbok for programmering og testing
		- Velg driftsmodusen **Filer**
			- Velg den eksporterte STL-filen
			- Styringen åpner STL-filen i **CAD-Viewer**.

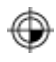

M

- Velg **Opprinnelse**
- > Styringen viser informasioner om referansepunktets posision i listevisningsvinduet.
- Tast inn verdien til det nye referansepunktet i området **Opprinnelse**, for eksempel **Z–40**
- $\blacktriangleright$  Bekreft inndata
- Orienter koordinatsystemet i området **PLANE SPATIAL SP\***, for eksempel **A+180** og **C+90**
- ▶ Bekreft inndata

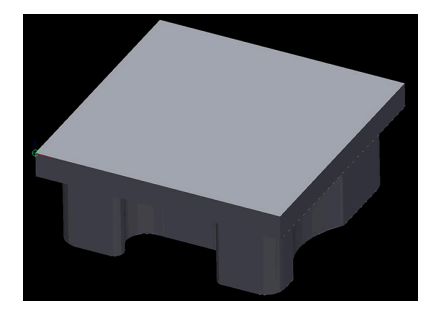

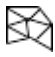

#### Velg **3D-gitternett**

- Styringen åpner modusen **3D-gitternett** og forenkler 3Dmodellen med standardinnstillingene.
- Forenkle eventuelt 3D-modellen enda mer med funksjonene i modusen **3D-gitternett**

**Mer informasjon:** ["Funksjonen for den forenklede modellen",](#page-317-0) [Side 318](#page-317-0)

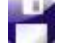

Velg **Lagre**

- > Styringen åpner menyen Definer filnavn for 3D-gitternett.
- Angi ønsket navn
- $\blacktriangleright$ Velg **Save**
- > Styringen lagrer den STL-filen som er posisjonert for baksidebearbeidingen.

A

Resultatet kan du inkludere i funksjonen **BLK FORM FILE** for en baksidebearbeiding.

**Mer informasjon:** Brukerhåndbok for programmering og testing

**15**

**Betjeningshjelp**

# **15.1 Tastatur på skjermen i styringslinjen**

### **Bruk**

Med tastatur på skjermen kan du legge inn NC-funksjoner, bokstaver og tall samt navigere.

Tastatur på skjermen har følgende moduser:

- NC-inndata
- **Tekstinntasting**
- **Formelinnlesing**

### **Funksjonsbeskrivelse**

Etter startprosessen åpner styringen modusen NC-inndata som standard.

Du kan flytte tastaturet rundt på skjermen. Tastaturet er aktivt til det lukkes, selv når du skifter driftsmodus.

Styringen husker posisjonen og modusen til tastaturet på skjermen til det lukkes.

Arbeidsområdet **tastatur** har samme funksjoner som tastatur på skjermen.

### **Områder for NC-inndata**

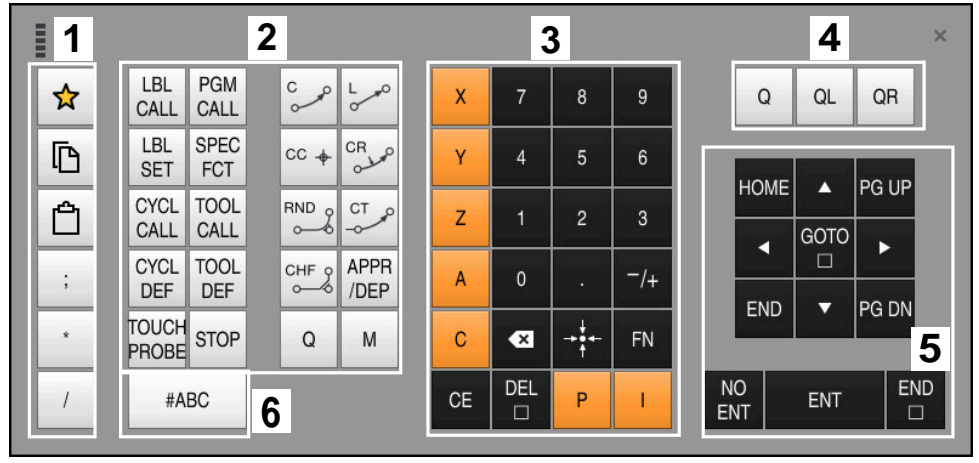

Tastatur på skjermen i modus NC-inndata

NC-inndata inneholder følgende områder:

- 1 Filfunksjoner
	- Definer favoritter
	- Kopier
	- Sett inn
	- Legge inn kommentar
	- Sett inn inndelingspunkt
	- Skjul NC-blokk
- 2 NC-funksjoner
- 3 Aksetaster og tallinnlegging
- 4 Forhåndsinnstilte
- 5 Navigasjons- og dialogtaster
- 6 Bytt til tekstinntasting

A

Hvis du velger **Q**-tasten flere ganger i området NC-funksjoner, endrer styringen den innsatte syntaksen i følgende rekkefølge:

- **Q**
- **QL**
- **QR**

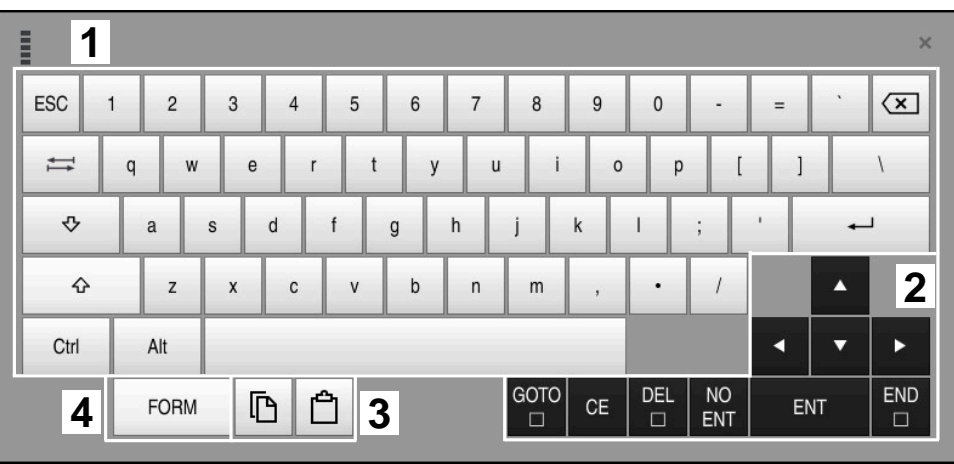

## **Områder for tekstinntasting**

Tastatur på skjermen i modus tekstinntasting

Tekstinntasting inneholder følgende områder:

- Inndata
- Navigasjons- og dialogtaster
- Kopier og sett inn
- Bytt til formelinnlesing

### **Områder for formelinnlesing**

| E                  | 1              |            |              |            |             |                    |                          |                         |                |                      |                         |     |                  | $\times$               |
|--------------------|----------------|------------|--------------|------------|-------------|--------------------|--------------------------|-------------------------|----------------|----------------------|-------------------------|-----|------------------|------------------------|
| $^{+}$             | $\blacksquare$ |            | COS ACOS LOG |            | LN          | TO<br><b>NUMB</b>  | <b>SUB</b><br><b>STR</b> | 7                       | 8              | 9                    |                         | Q   | QL               | $\boldsymbol{2}$<br>QR |
| $\dot{\mathbf{x}}$ |                | SIN        | <b>ASIN</b>  | ABS        | EXP         | <b>STR</b><br>COMP | <b>TO</b><br>CHAR        | 4                       | 5              | $6\phantom{.}6$      |                         |     |                  |                        |
|                    |                | <b>TAN</b> | <b>ATAN</b>  | <b>INT</b> | <b>FRAC</b> | IN<br><b>STR</b>   | SYS<br><b>STR</b>        |                         | $\overline{2}$ | 3                    |                         |     |                  |                        |
| $\&$               | $\frac{0}{0}$  | SQRT       | SQ           | <b>SGN</b> | <b>NEG</b>  | <b>STR</b><br>LEN  | <b>CFG</b><br>READ       | $\mathbf{0}$            | ٠              | $^{-}/+$             |                         |     | $\blacktriangle$ | 3                      |
| $\Lambda$          |                |            | $\parallel$  | PI         | QS          | QC                 |                          | $\overline{\mathbf{x}}$ | <b>TABLE</b>   | FN                   |                         |     | ▼                | Þ                      |
|                    | D<br>5<br>▒    |            |              |            |             |                    |                          | GOTO<br>$\Box$          | CE             | <b>DEL</b><br>$\Box$ | <b>NO</b><br><b>ENT</b> | ENT |                  | <b>END</b><br>$\Box$   |

Tastatur på skjermen i modus formelinnlesing

Formelinnlesing inneholder følgende områder:

- Inndata
- Forhåndsinnstilte
- Navigasjons- og dialogtaster
- Kopier og sett inn
- Bytt til NC-inndata
# **15.1.1 Åpne og lukk tastaturet på skjermen**

Slik åpner du tastaturet på skjermen:

- Velg **Tastatur på skjermen** i styringslinjen
- > Styringen åpner tastaturet på skjermen.

Slik lukker du tastaturet på skjermen:

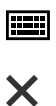

團

- Velg **Tastatur på skjermen** når tastaturet på skjermen er åpent
- Alternativt kan du velge **Lukk** på tastaturet på skjermen
- > Styringen lukker tastaturet på skjermen.

# **Bruk**

I varslingsmenyen i informasjonslinjen viser styringen uløste feil og merknader. I åpen modus viser styringen detaljert informasjon om varslene.

#### **Funksjonsbeskrivelse**

Styringen skiller mellom følgende varslingstyper med følgende symboler:

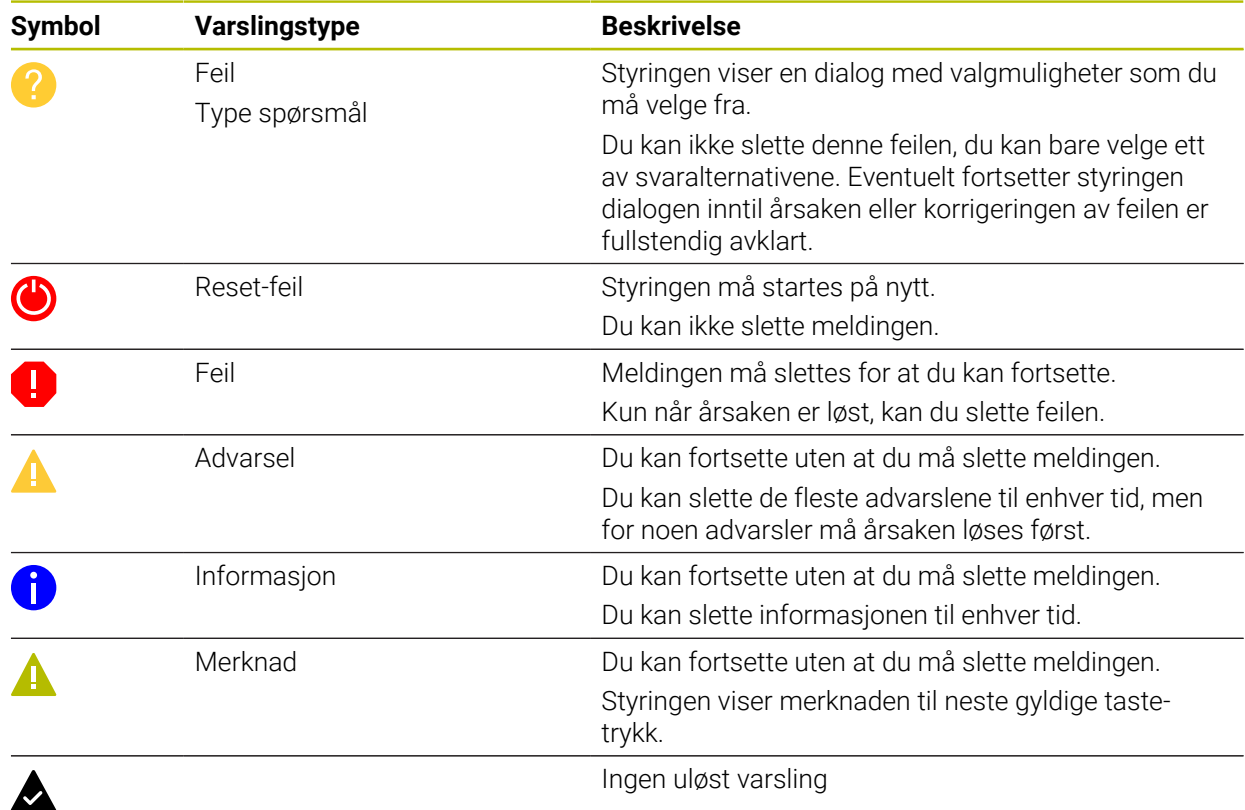

Ingen uløst varsling

Varslingsmenyen er skjult som standard.

Styringen viser varsler f.eks. i følgende tilfeller:

- **Logiske feil i NC-programmet**
- Ikke-utførbare konturelementer
- Feil bruk av touch-probe
- **Maskinvareendringer**

#### **Innhold**

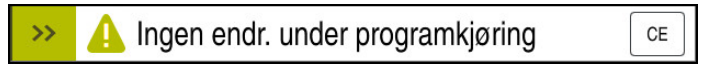

Varslingsmenyen er skjult i informasjonslinjen

Når styringen viser et nytt varsel, blinker pilen på venstre side av meldingen. Med denne pilen bekrefter du at du har sett varselet, deretter forminsker styringen meldingen.

Styringen viser følgende informasjon i den skjulte varslingsmenyen:

- **Varslingstype**
- melding
- Antall uløste feil, varsler og informasjon

## **Utførlige varsler**

Hvis du trykker eller klikker på symbolet eller i meldingsområdet, utvider styringen varslingsmenyen.

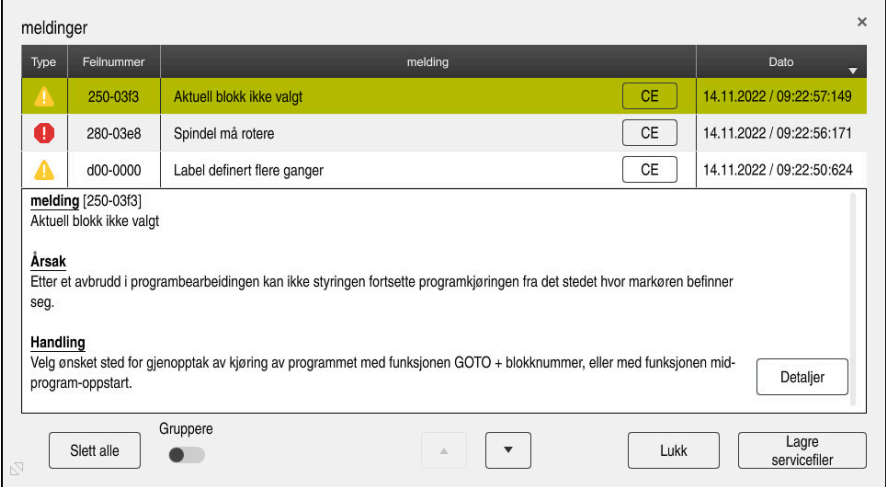

Utvidet varslingsmeny med uløste varsler

Styringen viser alle uløste varsler kronologisk.

Varslingsmenyen viser følgende informasjon:

- **Varslingstype**
- Feilnummer
- melding
- **Dato**
- Ytterligere informasjon (årsak, utbedring, informasjon om NC-programmet )

#### **Slette varsler**

Du kan slette varsler på følgende måter:

- Tasten **CE**
- Knappen **CE** i varslingsmenyen
- **Knappen Slett alle** i varslingsmenyen

#### **Vis**

Med knappen **Detaljer** kan du vise og skjule intern informasjon om varselet. Denne informasjonen er viktig ved service.

# **Gruppere**

Hvis du aktiverer bryteren **Gruppere**, viser styringen alle varslene med samme feilnummer i én linje. På den måten blir listen over varsler kortere og mer oversiktlig. Styringen viser antall varsler under feilnummeret. Med **CE** sletter du alle varsler fra en gruppe.

# **Servicefil**

#### Med **Lagre servicefiler**-knappen åpner du **Lagre servicefiler**-vinduet.

Vinduet **Lagre servicefiler** inneholder følgende alternativer for å lage en servicefil:

- Hvis det oppstår en feil, kan du opprette en servicefil manuelt. **Mer informasjon:** ["Opprette servicefil manuelt", Side 328](#page-327-0)
- Hvis en feil oppstår flere ganger, kan du bruke feilnummeret til å opprette servicefiler automatisk. Så snart feilen oppstår, lagrer styringen en servicefil.

**Mer informasjon:** ["Opprett servicefil automatisk", Side 328](#page-327-1)

En servicefil bistår serviceteknikeren i feilsøking. Styringen lagrer data som gir informasjon om maskinens aktuelle situasjon og bearbeidingen, f.eks. aktive NC-programmer opp til 10 MB, verktøydata og tasteprotokoller.

# <span id="page-327-0"></span>**15.2.1 Opprette servicefil manuelt**

Slik oppretter du en servicefil manuelt:

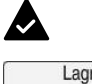

Utvid varslingsmenyen

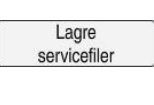

#### Velg **Lagre servicefiler**

Styringen åpner vinduet **Lagre servicefil**.

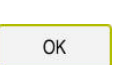

- Angi filnavn
- Velg **OK**
- > Styringen lagrer servicefilen i mappen TNC:\service.

# <span id="page-327-1"></span>**15.2.2 Opprett servicefil automatisk**

Du kan definere opptil fem feilnummer som styringen automatisk oppretter en servicefil etter når de oppstår.

Du definerer et nytt feilnummer som følger:

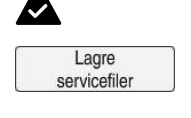

Setting for autosave

#### Velg **Lagre servicefiler**

Utvid varslingsmenyen

Styringen åpner vinduet **Lagre servicefil**.

#### Velg **Setting for autosave**

- > Styringen åpner en tabell for feilnumrene.
- ▶ Skriv inn feilnummer
- Aktiver avmerkingsboksen **Aktiv**
- Når feilen oppstår, oppretter styringen automatisk en servicefil.
- Skriv eventuelt inn en kommentar, f.eks. problemet som har oppstått

<span id="page-328-0"></span>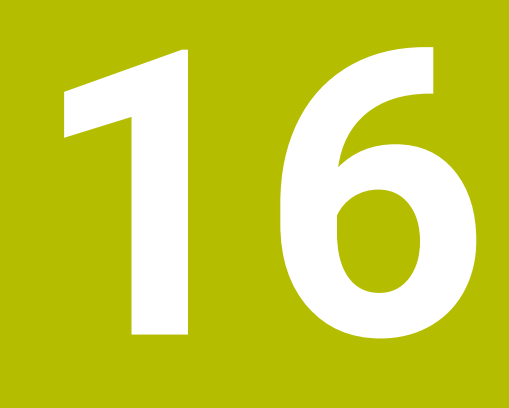

**Touch-probefunksjoner i driftsmodus Manuell**

# **16.1 Grunnlag**

#### **Bruk**

Du kan bruke touch-probe-funksjonene til å angi referansepunkter på emnet, ta mål på emnet og bestemme og kompensere for emnets skjevheter.

#### **Relaterte emner**

- Automatiske touch-probe-sykluser **Mer informasjon:** Brukerhåndbok for målesykluser for emner og verktøy Referansepunkt-tabell
- **Mer informasjon:** ["Referansepunkttabell", Side 441](#page-440-0)
- Nullpunkttabell **Mer informasjon:** Brukerhåndbok for programmering og testing
- Referansesystemer **Mer informasjon:** ["Referansesystemer", Side 196](#page-195-0)
- Forhåndstildelte variabler **Mer informasjon:** Brukerhåndbok for programmering og testing

# **Forutsetninger**

Kalibrert-emne touch-probe **Mer informasjon:** ["Kalibrere emne-touch-probe", Side 344](#page-343-0)

#### **Funksjonsbeskrivelse**

I driftsmodus **Manuell** i applikasjonen **Oppsett** har styringen følgende funksjoner til konfigurering av maskinen:

- Sette emnereferansepunkt
- Fastsette og kompensere for emner som ligger skjevt
- Kalibrere emne-touch-probe
- Kalibrere verktøy-touch-probe
- Mål verktøyet

Styringen har følgende probemetoder innenfor funksjonene:

**Manuell probemetode** 

Du posisjonerer og starter individuelle probeprosesser i en touch-probe-funksjon manuelt.

**Mer informasjon:** ["Sette referansepunkt i en linær akse:", Side 337](#page-336-0)

Automatisk probemetode

Før du starter probeprosessen, posisjonerer du touch-proben manuelt på det første probepunktet og fyller ut et formular med de individuelle parameterne for hver av touch-probe-funksjonene. Når du starter touch-probe-funksjonen, posisjonerer og prober styringen automatisk.

**Mer informasjon:** ["Bestem sirkelsentrum til en tapp med den automatiske](#page-338-0) [probemetoden ", Side 339](#page-338-0)

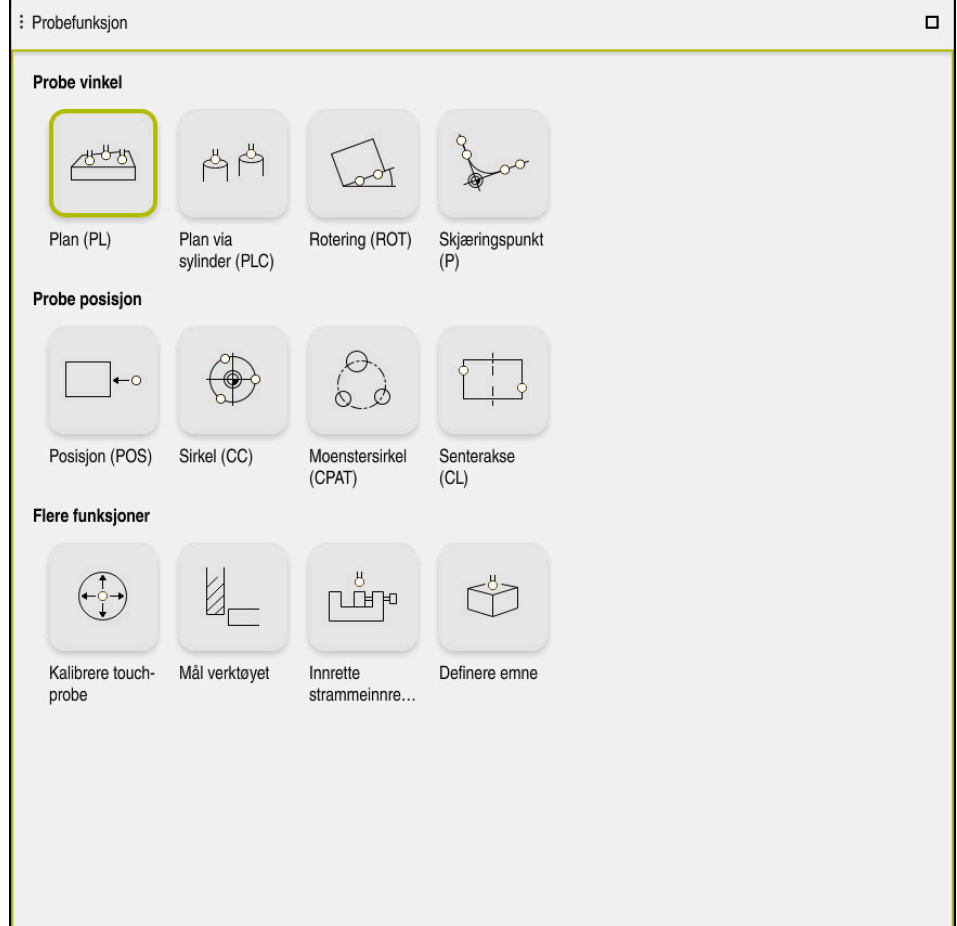

Arbeidsområdet **Probefunksjon**

# **Oversikt**

Touch-probe-funksjonene er inndelt i følgende grupper:

#### **Probe vinkel**

Gruppen **Probe vinkel** inneholder følgende touch-probe-funksjoner:

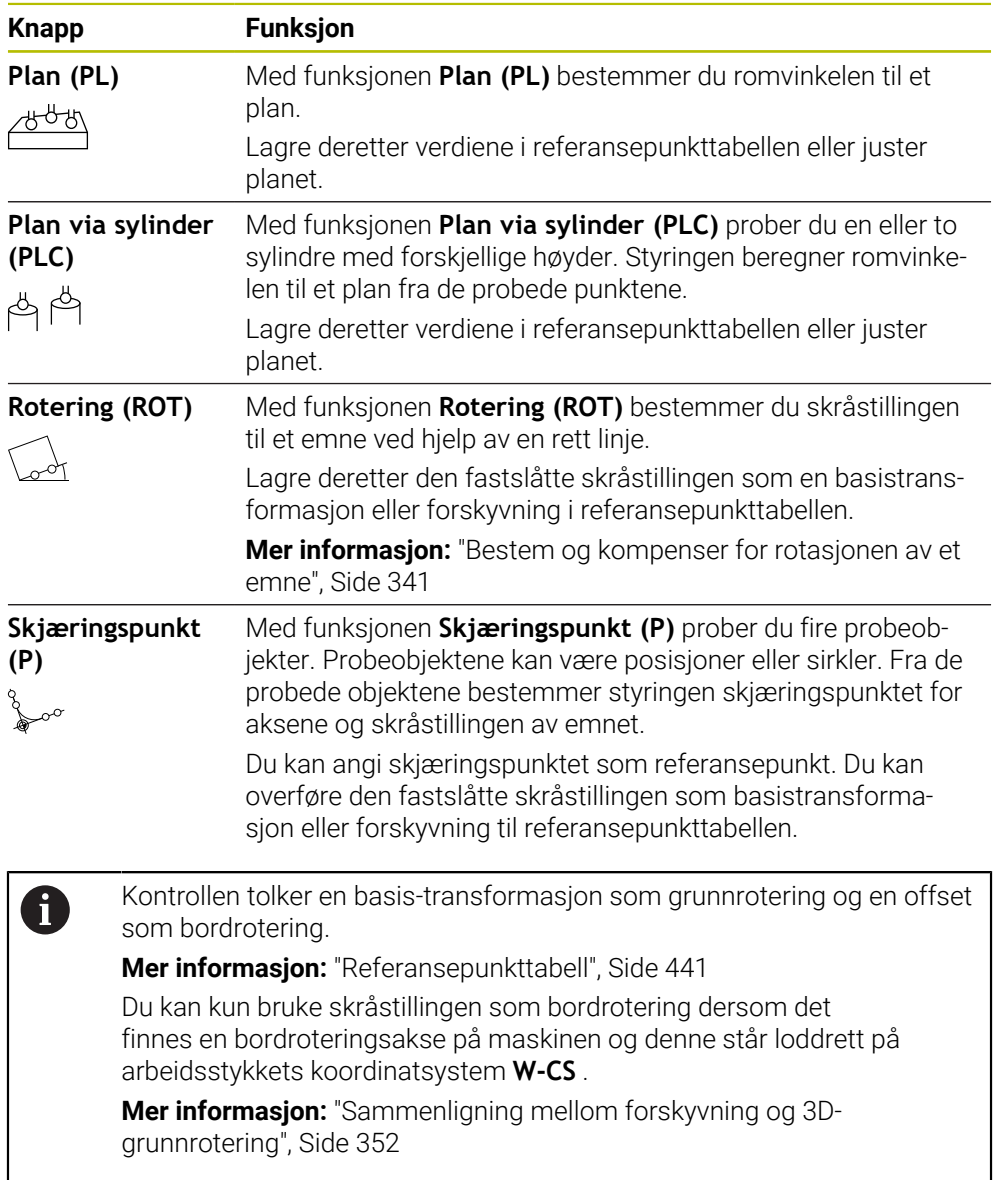

#### **Probe posisjon**

Gruppen **Probe posisjon** inneholder følgende touch-probe-funksjoner:

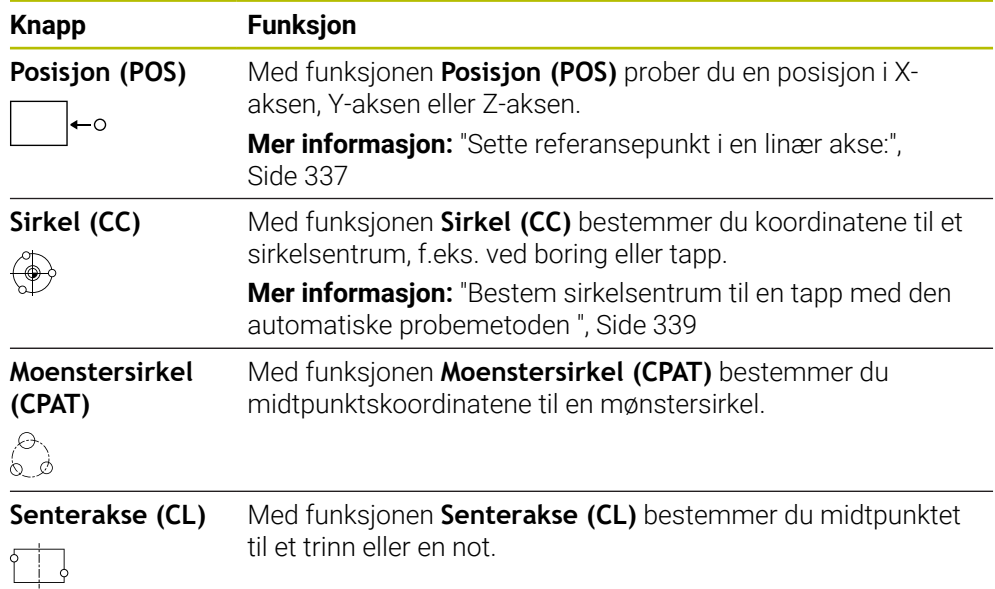

#### **Gruppe Flere funksjoner**

Gruppen **Flere funksjoner** inneholder følgende touch-probe-funksjoner:

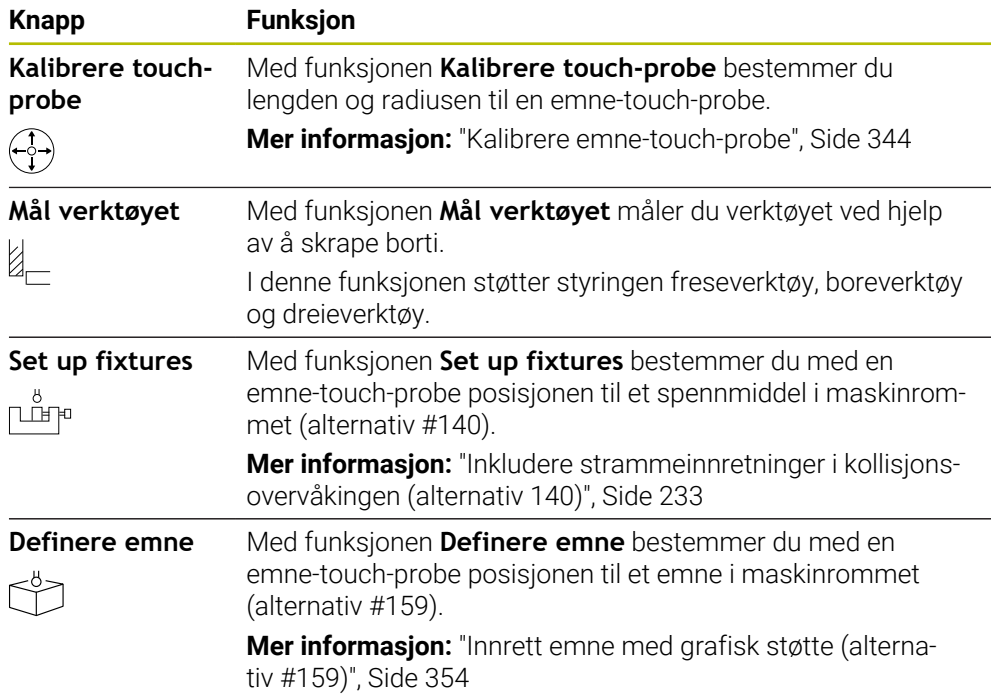

# **Knapper**

#### **Generelle knapper i touch-probe-funksjonene**

Følgende knapper er tilgjengelige, avhengig av valgt driftsmodus:

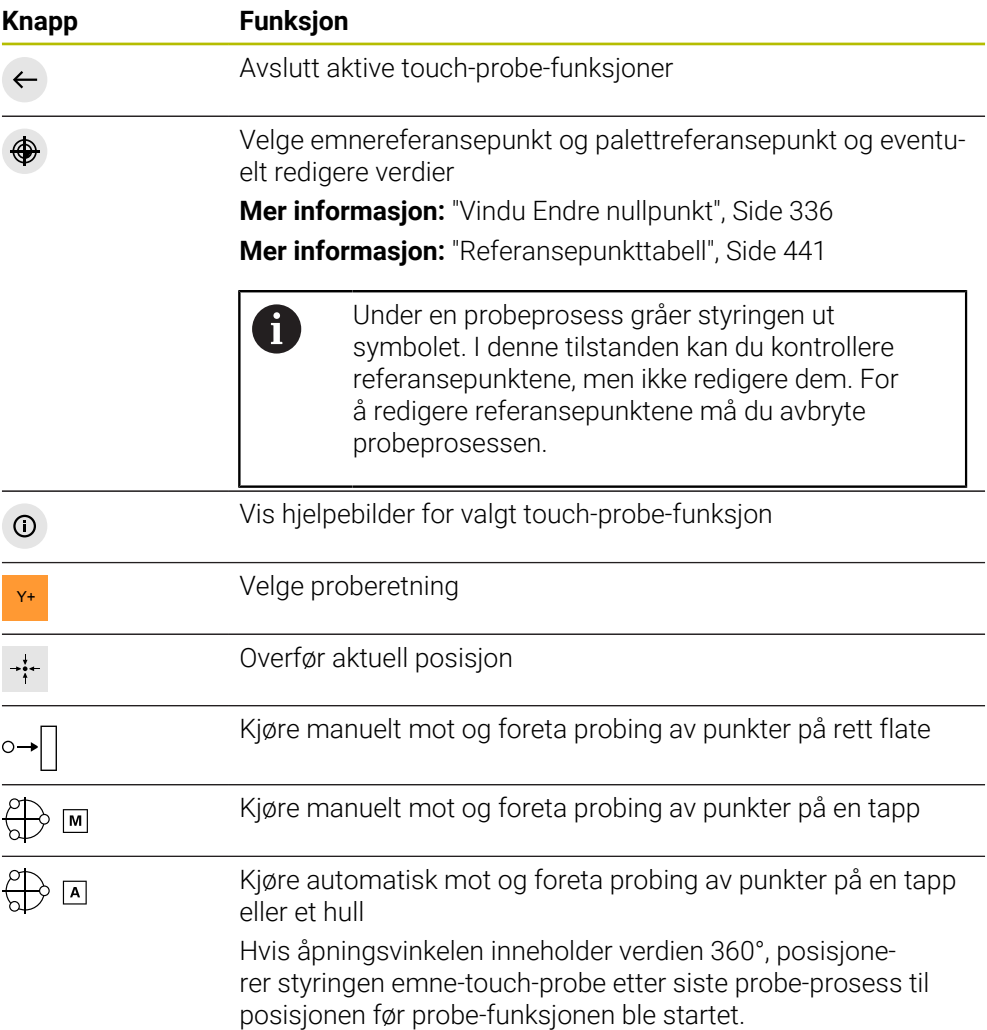

#### **Knapper for kalibrering**

Styringen har følgende muligheter for kalibrering av en 3D-touch-probe:

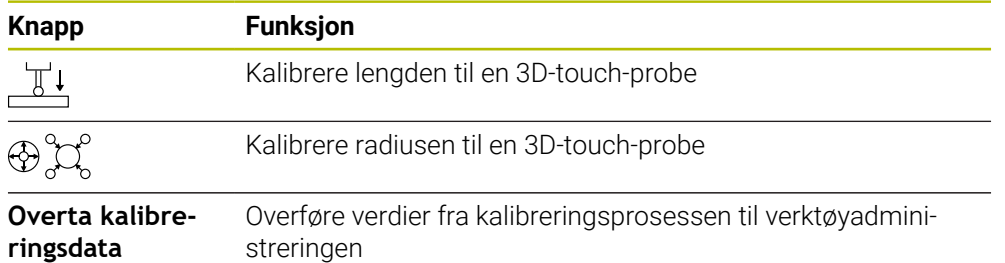

#### **Mer informasjon:** ["Kalibrere emne-touch-probe", Side 344](#page-343-0)

En 3D-touch-probe kan kalibreres ved hjelp av en kalibreringsnormal, for eksempel en kalibreringsring.

Kontrollsystemet har følgende muligheter:

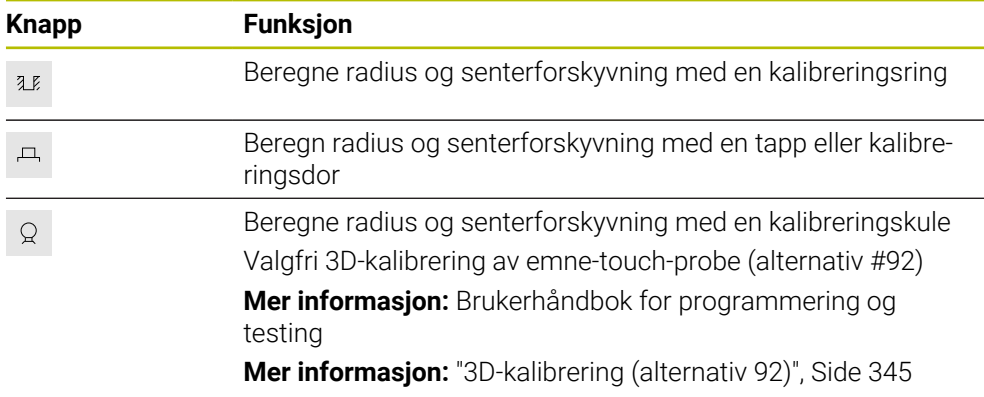

#### **Knapper i vinduet Bearbeidingsnivå inkonsekvent**

Hvis dreieaksenes posisjon ikke stemmer overens med svingsituasjonen i vinduet **3D-rotasjon**, åpner styringen vinduet **Bearbeidingsnivå inkonsekvent**.

I vinduet **Bearbeidingsnivå inkonsekvent** tilrettelegger styringen følgende funksjoner:

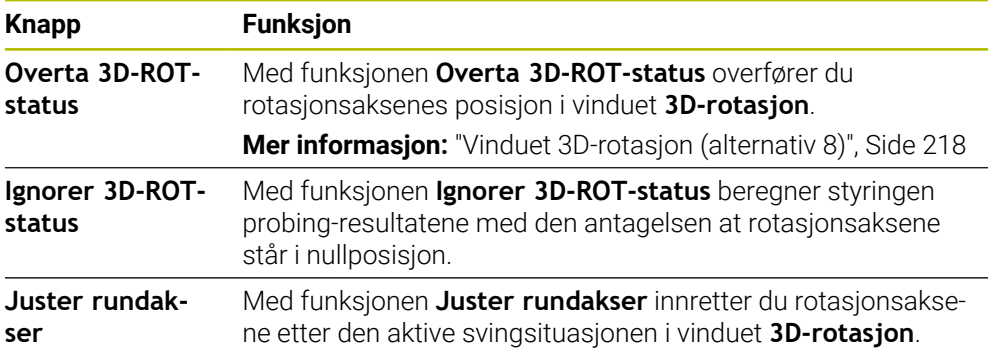

#### **Knapper for fastsatte måleverdier**

Når du har utført en touch-probe-funksjon, velger du ønsket styringsreaksjon. Styringen gir følgende funksjoner:

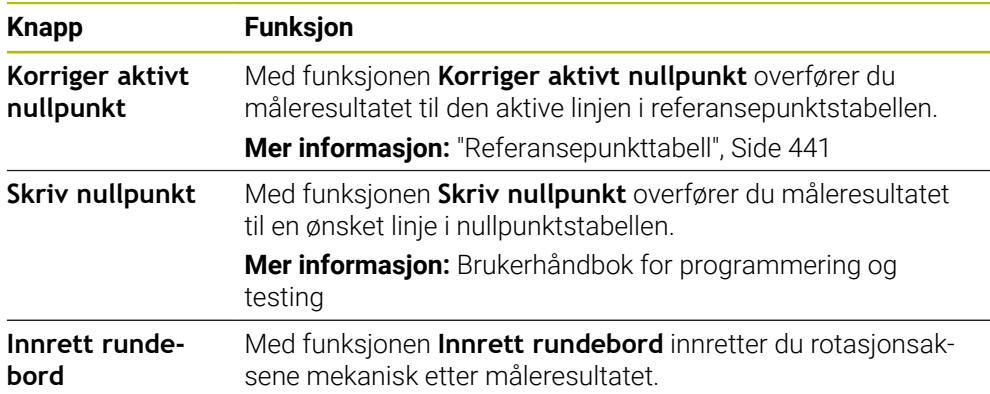

# <span id="page-335-0"></span>**Vindu Endre nullpunkt**

I vinduet **Endre nullpunkt** kan du velge et referansepunkt eller redigere verdiene til et referansepunkt.

**Mer informasjon:** ["Referansepunktstyring", Side 211](#page-210-0)

Vinduet **Endre nullpunkt** gir følgende knapper:

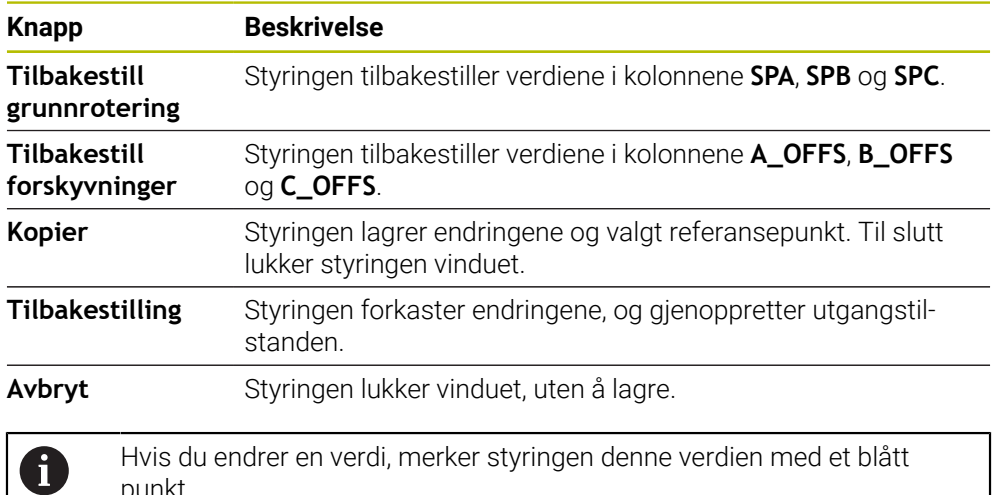

# **Loggfil over touch-probe-sykluser**

punkt.

Etter at styringen har utført en touch-probe-syklus, skriver styringen måleverdiene inn i filen TCHPRMAN.html.

Du kan sjekke måleverdier fra tidligere målinger i filen **TCHPRMAN.html**.

Hvis du ikke har definert en bane i maskinparameteren **FN16DefaultPath** (nr. 102202), lagrer styringen filen TCHPRMAN.html direkte under **TNC:**.

Hvis du utfører flere touch-probe-sykluser etter hverandre, lagrer styringen måleverdiene under hverandre.

## <span id="page-336-0"></span>**16.1.1 Sette referansepunkt i en linær akse:**

Slik prober du referansepunktet i en ønsket akse:

Velg driftsmodusen **Manuell** Åpne emne-touch-probe som verktøy Velg applikasjonen **Oppsett** Velg touch-probe-funksjonen **Posisjon (POS)** Styringen åpner touch-probe-funksjonen **Posisjon (POS)**. Velg **Endre nullpunkt** Styringen åpner vinduet **Endre nullpunkt**. Velg ønsket linje i referansepunkttabellen > Styringen markerer den valgte linjen i grønt. Velg **Kopier** Kopier Z- Velg proberetning, f.eks. **Z–**

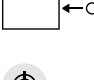

لس

# $\Box$

- 
- > Styringen utfører probeprosessen og returnerer deretter automatisk emne-touch-proben tilbake til startpunktet.
- > Styringen viser måleresultatene.
- Angi nytt referansepunkt, f.eks. **1**, for den probede aksen i området **Skallverdi**

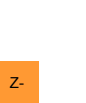

HEIDENHAIN | TNC7 | Brukerhåndbok – oppsett og bruk | 10/2022 **337**

- > Styringen aktiverer den valgte linjen som emnereferansepunkt.
- Bruk aksetastene til å posisjonere emne-touch-proben i ønsket probeposisjon, f.eks. over emnet i arbeidsrommet
- 
- Trykk på tasten **NC-START**
	-
- 

Korriger aktivt<br>nullpunkt

ക

 $\leftarrow$ 

#### Velg **Korriger aktivt nullpunkt**

- > Styringen legger inn den definerte nominelle verdien i referansepunkttabellen.
- > Styringen kjennetegner linjen med et symbol.

Hvis du bruker funksjonen **Skriv nullpunkt**, merker styringen også linjen med et symbol. Når probeprosessen er avsluttet i den første aksen, kan du ved hjelp av probefunksjonen **Posisjon (POS)** probe opptil to akser til.

#### Velg **Avslutt probing**

 $\mathbf i$ 

Styringen lukker probefunksjonen **Posisjon (POS)**.

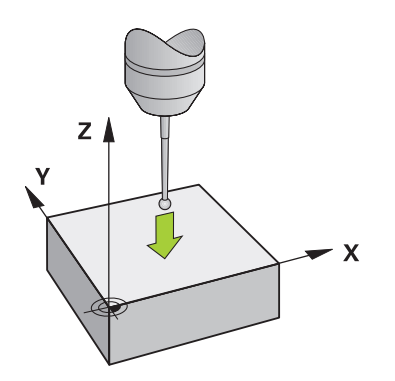

# <span id="page-338-0"></span>**16.1.2 Bestem sirkelsentrum til en tapp med den automatiske probemetoden**

Slik prober du et sirkelsentrum:

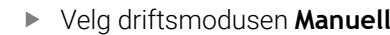

- Åpne emne-touch-probe som verktøy **Mer informasjon:** ["Applikasjon Manuell drift", Side 146](#page-145-0)
- Velg applikasjonen **Oppsett**
- Velg **Sirkel (CC)**
	- Styringen åpner probefunksjonen **Sirkel (CC)**.
- Velg om nødvendig et annet referansepunkt for probeprosessen
- Velg målemetode **A**
- Velg **Konturtype**, f.eks. tapp
	- Angi **Diameter**, f.eks. 60 mm
	- Angi **Startvinkel**, f.eks. –180°
	- Angi **Åpningsvinkel**, f.eks. 360°
	- Plasser 3D-touch-proben i ønsket probeposisjon ved siden av emnet og under emneoverflaten
- X+ Velg proberetning, f.eks. **X+**
	- Vri potensiometeret for mating til null
	- Trykk på tasten **NC-START**
	- Skru sakte opp potensiometeret for mating
	- > Styringen utfører touch-probe-funksjonen basert på angitte data.
	- > Styringen viser måleresultatene.
	- Angi nytt referansepunkt, f.eks. **0**, for de probede aksene i området **Skallverdi**

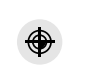

 $\bigoplus$  A

 $\Box$ 

ጣ

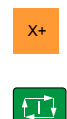

Korriger aktivt<br>nullpunkt

 $\bigoplus$ 

 $\leftarrow$ 

#### Velg **Korriger aktivt nullpunkt**

- > Styringen setter referansepunktet til den angitte nominelle verdien.
- > Styringen kjennetegner linjen med et symbol:

Hvis du bruker funksjonen **Skriv nullpunkt**, merker i styringen også linjen med et symbol.

- Velg **Avslutt probing**
- Styringen lukker probefunksjonen **Sirkel (CC)**.  $\,>$

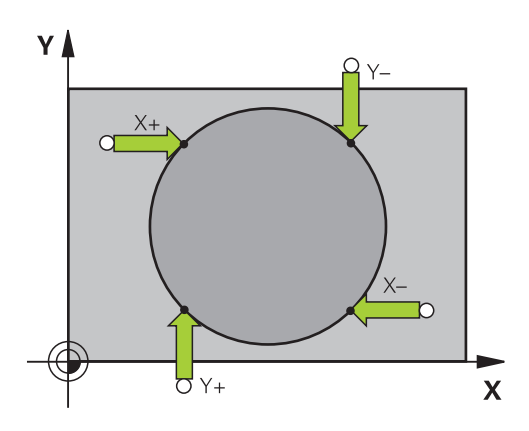

#### <span id="page-340-0"></span>**16.1.3 Bestem og kompenser for rotasjonen av et emne**

Slik prober du rotasjonen av et emne:

Velg driftsmodusen **Manuell** لس} Åpne 3D-touch-probe som verktøy Velg applikasjonen **Oppsett** Velg **Rotering (ROT)** Styringen åpner probefunksjonen **Rotering (ROT)**. Velg om nødvendig et annet referansepunkt for probeprosessen Plasser 3D-touch-proben i ønsket probeposisjon i  $\blacksquare$ arbeidsrommet Y+ Velg proberetning, f.eks. **Y+** Trykk på tasten **NC-START** ① > Styringen utfører den første probeprosessen og begrenser proberetningene som kan velges etterpå. Plasser 3D-touch-proben i den andre probeposisjonen i arbeidsrommet Trykk på tasten **NC-START**  $\Box$ > Styringen utfører probeprosessen og viser deretter måleresultatene. Velg **Korriger aktivt nullpunkt** Korriger aktivt<br>nullpunkt Styringen overfører den bestemte grunnroteringen til kolonnen  $\overline{\phantom{0}}$ **SPC** på den aktive linjen i referansepunkttabellen. > Styringen kjennetegner linjen med et symbol: Avhengig av verktøyaksen kan måleresultatet også N skrives i en annen kolonne i referansepunkttabellen, f.eks. **SPA**. Velg **Avslutt probing**  $\leftarrow$ Styringen lukker probefunksjonen **Rotering (ROT)**.  $\overline{\phantom{0}}$ 

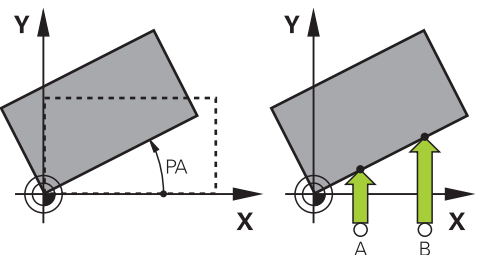

# **16.1.4 Bruke touch-probe-funksjoner med mekaniske prober eller måleur**

Hvis en elektronisk 3D-touch-probe ikke er tilgjengelig på maskinen din, kan du bruke alle manuelle touch-probe-funksjonene med manuelle probemetoder også med mekaniske prober eller ved hjelp av enkel skraping,

Til dette tilbyr styringen knappen **Overføre posisjon**.

Slik bestemmer du en grunnrotering med en mekanisk probe:

- Velg driftsmodusen **Manuell**
	- Bytt verktøy, f.eks. analog 3D-probe eller testindikatormåler
- Velg applikasjonen **Oppsett**
- Velg probefunksjonen **Rotering (ROT)**
- ▶ Velg proberetning, f.eks. **Y**+
- Flytt den mekaniske proben til den første posisjonen som skal lagres i styringen.
- Velg **Overføre posisjonen**
- > Styringen lagrer den aktuelle posisjonen.
- Flytt den mekaniske proben til den neste posisjonen som skal lagres i styringen.
- Velg **Overføre posisjonen**
- > Styringen lagrer den aktuelle posisjonen.

#### Velg **Korriger aktivt nullpunkt**

- > Styringen overfører den bestemte grunnroteringen til den aktive linjen i referansepunkttabellen.
- Styringen kjennetegner linjen med et symbol:  $\geq$ 
	- De bestemte vinklene har forskjellig virkning avhengig i av om de overføres til den tilsvarende tabellen som forskyvning eller som grunnrotering.

**Mer informasjon:** ["Sammenligning mellom forskyvning](#page-351-0) [og 3D-grunnrotering", Side 352](#page-351-0)

- Velg **Avslutt probing**
- > Styringen lukker probefunksjonen **Rotering (ROT)**.

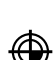

 $\leftarrow$ 

ጣ

 $\rightarrow$ 

 $\div$ 

Korriger aktivt<br>nullpunkt

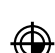

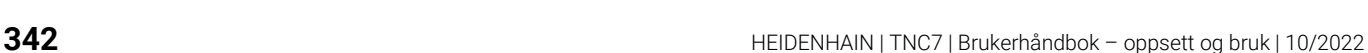

# **Tips:**

- Hvis du bruker en berøringsløs verktøy-touch-probe, bruker du touch-probefunksjonene til tredje produsent, for eksempel en laser-touch-probe. Følg maskinhåndboken!
- Tilgjengeligheten til pallereferansepunktstabellen i touch-probe-funksjonene er avhengig av maskinprodusentens konfigurasjon. Følg maskinhåndboken!
- Bruk av touch-probe-funksjonene deaktiverer de globale programinnstillingene  $\blacksquare$ GPS (alternativ #44) temporært.

**Mer informasjon:** ["Globale programinnstillinger GPS \(alternativ 44\)", Side 259](#page-258-0)

- I dreiemodus (alternativ #50) kan de manuelle touch-probe-funksjonene kun benyttes i begrenset omfang.
- I dreiemodus må touch-probe kalibreres separat. Grunnstillingen til maskinbordet kan avvike i frese- og dreiemodus, du må i dreiemodus derfor kalibrere touchproben uten senterforskyvning. For å lagre de ytterligere kalibrerte verktøydataene i samme verktøy kan du opprette en verktøyindeks.

**Mer informasjon:** ["Indeksert verktøy", Side 162](#page-161-0)

- Hvis du foretar probing med åpen spindeldør når spindelsporing er aktiv, er antall spindelomdreininger begrenset. Når maksimalt antall tillatte spindelomdreininger er nådd, endres spindlenes dreieretning, og styringen orienterer spindelen eventuelt ikke lenger via korteste vei.
- Hvis du forsøker å sette et nullpunkt i en sperret akse, viser styringen en advarsel eller en feilmelding alt etter hva maskinprodusenten har definert.
- Hivis du skriver en tom linje i referansepunktstabellen, fyller styringen automatisk ut de andre kolonnene med verdier. For å definere et referansepunkt i sin helhet må du fastsette verdier i alle akser, og skrive dem inn i referansepunktstabellen.
- Hvis ingen emne-touch-probe er lagt inn, kan du utføre posisjonsovertakelse med **NC-Start**. Styringen viser et varsel om at probe-bevegelse ikke følger i dette tilfellet.
- Kalibrer emne-touch-probe på nytt i følgende tilfeller:
	- igangsetting
	- Nålebrudd
	- **N**ålebytte
	- Endring i probematingen
	- **forstyrrelser, for eksempel hvis maskinen blir for varm**
	- endring av aktiv verktøyakse

## **Definisjon**

#### **Spindelsporing**

Når parameteren **Track** er aktiv i touch-probe-tabellen, orienterer styringen emnetouch-proben slik at det alltid probes med samme sted. Ved å svinge ut i samme retning kan du redusere målefeilen til repeterbarheten for emne-touch-probe. Dette kalles spindelsporing.

# <span id="page-343-0"></span>**16.2 Kalibrere emne-touch-probe**

#### **Bruk**

For å kunne bestemme det faktiske koblingspunktet til en 3D-touch-probe nøyaktig, må du kalibrere touch-proben. Hvis ikke kan ikke styringen registrere nøyaktige måleresultater.

Med 3D-kalibrering bestemmer du den vinkelavhengige utsvigningen til en emnetouch-probe i en ønsket proberetning (alternativ 92).

#### **Relaterte emner**

Kalibrere emne-touch-proben automatisk

**Mer informasjon:** Brukerhåndbok for målesykluser for emner og verktøy

Touch-probe-tabell

**Mer informasjon:** ["Touch-probe-tabell tchprobe.tp", Side 429](#page-428-0)

■ Inngrepsvinkelavhengig 3D-radiuskorrigering (alternativ 92) **Mer informasjon:** Brukerhåndbok for programmering og testing

## **Funksjonsbeskrivelse**

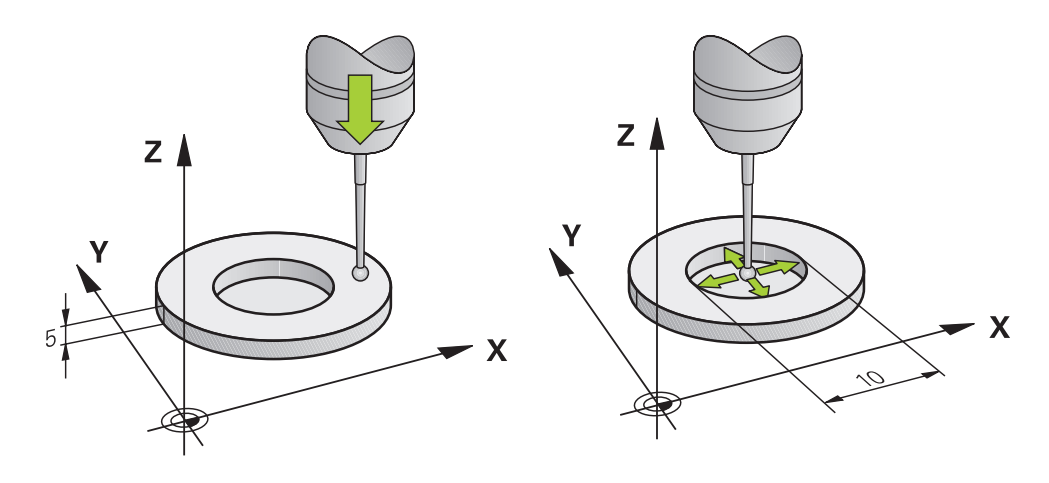

Under kalibreringen bestemmer styringen den effektive lengden til nålen og den effektive radiusen til probekulen. For å kalibrere 3D-touch-proben må du feste en innstillingsring eller en tapp med kjent høyde og kjent radius på maskinbordet. Den effektive lengden til emne-touch-proben er alltid relatert til verktøyholderreferansepunktet.

**Mer informasjon:** ["Verktøyholder-referansepunkt ", Side 157](#page-156-0)

Du kan kalibrere emne-touch-proben med forskjellige hjelpemidler. Du kalibrerer emne-touch-proben f.eks. ved hjelp av en overfrest plan flate i lengden og en kalibreringsring i radius. Slik oppnår du en referanse mellom emne-touch-probe og verktøyene i spindelen. Med denne prosedyren samsvarer verktøyene målt med forhåndsinnstillingsenheten for verktøy og den kalibrerte emne-touch-proben.

#### **Kalibrering av L-formet probestift**

Før du kalibrerer en L-formet probestift, må du definere parameteren i touch-probetabellen. Med utgangspunkt i disse omtrentlige verdiene kan styringen utrette touchprobe ved kalibrering, og fastsette de faktiske verdiene.

Definer på forhånd følgende parametre i touch-probe-tabellen:

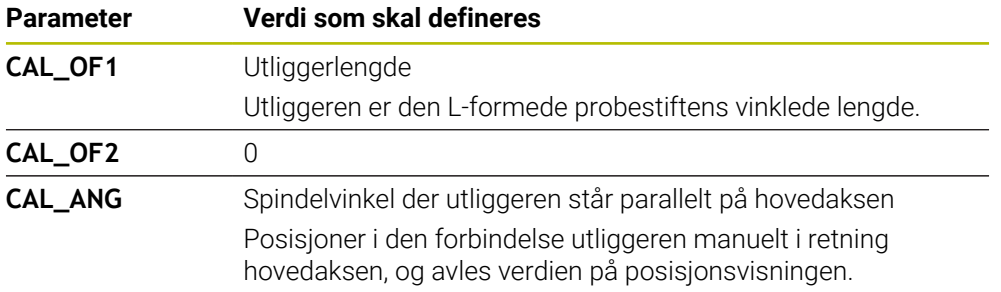

Etter kalibreringen overskriver styringen de forhåndsdefinerte verdiene i touch-probetabellen med de fastsatte verdiene.

**Mer informasjon:** ["Touch-probe-tabell tchprobe.tp", Side 429](#page-428-0)

Ved kalibrering av lengde orienterer styringen touch-probe etter kalibreringsvinkelen som er definert i kolonnen **CAL\_ANG**.

Ved kalibrering av touch-probe må du påse at mateoverstyringen utgjør 100 %. Dermed kan du ved de påfølgende probeprosedyrene alltid velge samme mating som ved kalibrering. Slik kan du utelukke unøyaktigheter som følge av endrede matinger ved probeprosedyre.

## <span id="page-344-0"></span>**3D-kalibrering (alternativ 92)**

Etter kalibreringen med en kalibreringskule er det mulig å kalibrere touch-proben vinkelavhengig ved hjelp av styringen. Da prober styringen kalibreringskulen vertikalt i en kvartsirkel. 3D-kalibreringsdataene beskriver bevegelseskarakteristikken til touch-proben i ønsket proberetning.

Styringen lagrer avvikene i en korreksjonsverditabell **\*.3DTC** i mappen **TNC:\system \3D-ToolComp**.

Styringen oppretter en egen tabell for hver kalibrerte touch-probe. Det blir automatisk referert til denne i kolonnen **DR2TABLE** i verktøytabellen.

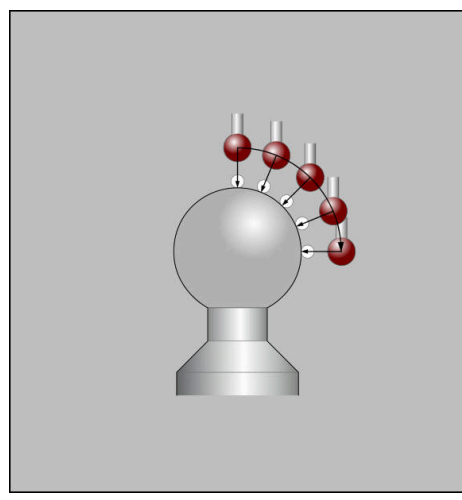

3D-kalibrering

# **Omvendt måling**

Under kalibrering av probekuleradiusen utfører styringen en automatisk proberutine. I den første omgangen beregner styringen sentrum av kalibreringsringen eller tappen (grovmåling) og posisjonerer touch-proben i sentrum. Deretter blir den egentlige kalibreringsprosedyren (finmåling) for probekulens radius beregnet. Hvis det er mulig å utføre omslagsmåling med touch-proben, blir senterforskyvningen beregnet i neste omgang.

Hvorvidt og hvordan en touch-probe kan orienteres, er forhåndsdefinert i HEIDENHAIN-touch-prober. Maskinprodusenten konfigurerer andre touch-prober.

Ved kalibrering av radius kan opptil tre sirkelmålinger utføres avhengig av mulig orientering av emne-touch-proben. De to første sirkelmålingene bestemmer senterforskyvningen til emne-touch-proben. Den tredje sirkelmålingen bestemmer den effektive probekuleradiusen. Hvis det på grunn av emne-touch-proben ikke er mulig å orientere spindelen eller kun en bestemt orientering er mulig, bortfaller sirkelmålinger.

#### **16.2.1 Kalibrere lengden på emne-touch-probe**

Slik kalibrerer du en emne-touch-probe i lengderetningen ved hjelp av en overfrest plan flate:

- Mål endefresen på forhåndsinnstillingsenheten for verktøy
- Lagre den målte endefresen i maskinens verktøymagasin
- Legg inn verktøydata for endefresen i verktøybehandlingen
- ▶ Spenne fast råemne
- لرسها

#### Velg driftsmodusen **Manuell**

- Bytt endefres i maskinen
- Slå på spindelen, f.eks. med **M3**
- Bruk håndrattet til å skrape borti råemnet **Mer informasjon:** ["Sett referansepunkt med freseverktøy ",](#page-211-0) [Side 212](#page-211-0)
- Angi referansepunkt i verktøyaksen, f.eks. **Z**
- Plasser endefresen ved siden av råemnet
- Mat en liten verdi i verktøyaksen, f.eks. **-0,5 mm**
- Fres over råemnet med håndrattet
- Angi referansepunkt på nytt i verktøyaksen, f.eks. **Z=0**
- Slå av spindelen, f.eks. med **M5**
- Bytt til verktøy-touch-probe
- Velg applikasjonen **Oppsett**
- Velg **Kalibrere touch-probe**

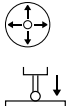

#### Velg målemetode **Lengdekalibrering**

- > Styringen viser de aktuelle kalibreringsdataene.
- Angi posisjonen til referanseflaten, f.eks. B **0**
- Plasser emne-touch-proben like over overflaten til den overfreste flaten

Kontroller at området som skal probes, er flatt og fritt for spon før du starter touch-probe-funksjonen.

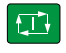

 $\leftarrow$ 

#### Trykk på tasten **NC-START**

- > Styringen utfører probeprosessen og returnerer deretter automatisk emne-touch-proben tilbake til startpunktet.
- $\blacktriangleright$  Kontrollere resultater

ĥ

Overta kalibreringsdata

#### Velg **Overta kalibreringsdata**

- Styringen overfører den kalibrerte lengden til 3D-touch-proben i verktøytabellen.
- Velg **Avslutt probing**
- > Styringen lukker probefunksjonen Kalibrere touch-probe.

# **16.2.2 Kalibrere radius på emne-touch-probe**

Slik kalibrerer du en emne-touch-probe i radius ved hjelp av en innstillingsring:

- Spenn fast innstillingsringen på maskinbordet, f.eks. med spennklør
- ጣ
- Velg driftsmodusen **Manuell**
- Posisjoner 3D-touch-proben i boringen til innstillingsringen

Pass på at probekulen er senket helt inn i -Ť kalibreringsringen. Derme prober styringen med det største punktet på probekulen.

- Velg applikasjonen **Oppsett**
- Velg **Kalibrere touch-probe**
- Velg målemetode **Radius**
- Velg kalibreringsstandard **Innstillingsring**
- Angi diameteren til innstillingsringen
- Angi startvinkel  $\blacktriangleright$
- Angi antall probepunkter
- Trykk på tasten **NC-START**
- 3D-touch-proben prober alle nødvendige punkter i en automatisk proberutine. Styringen beregner den effektive probekuleradiusen. Hvis en omvendt måling er mulig, beregner styringen senterforskyvningen.
- Kontrollere resultater
- Velg **Overta kalibreringsdata**
- > Styringen lagrer den kalibrerte radiusen for 3D-touch-proben i verktøytabellen.
- Velg **Avslutt probing**
- Styringen lukker probefunksjonen **Kalibrere touch-probe**.

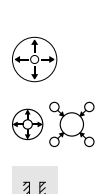

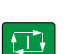

Overta kalibreringsdata

 $\leftarrow$ 

# **16.2.3 Emne-touch-probe 3D-kalibrering (alternativ 92)**

Slik kalibrerer du en emne-touch-probe i radius ved hjelp av en kalibreringskule: Spenn fast innstillingsringen på maskinbordet, f.eks. med spennklør

- لرسها
- Plasser emne-touch-proben sentrert over kulen
- Velg applikasjonen **Oppsett**

Velg driftsmodusen **Manuell**

- 
- $\bigoplus_{i=1}^{n} \bigcup_{i=1}^{n}$  $\Omega$

EN.

Overta kalibreringsdata

 $\mathcal{A}_{\mathsf{G}}$ 

Ð

 $\leftarrow$ 

Overta kalibreringsdat

- Velg **Kalibrere touch-probe** Velg målemetode **Radius** Velg kalibreringsstandard!! **Kalibreringskule**  $\mathbf{r}$ Angi kulens diameter Angi startvinkel Angi antall probepunkter Trykk på tasten **NC-START** 3D-touch-proben prober alle nødvendige punkter i en automatisk proberutine. Styringen beregner den effektive probekuleradiusen. Hvis en omvendt måling er mulig, beregner styringen senterforskyvningen.  $\blacktriangleright$  Kontrollere resultater Velg **Overta kalibreringsdata** > Styringen lagrer den kalibrerte radiusen for 3D-touch-proben i verktøytabellen. > Styringen viser målemetoden for **3D-kalibrering**. Velg målemetode **3D-kalibrering** Angi antall probepunkter Trykk på tasten **NC-START**  $\blacktriangleright$ 3D-touch-proben prober alle nødvendige punkter i en  $\geq$ automatisk proberutine. Velg **Overta kalibreringsdata**
	- > Styringen lagrer avvikene i en korreksjonsverditabell under **TNC:\system\3D-ToolComp**.
	- Velg **Avslutt probing**  $\blacktriangleright$
	- Styringen lukker probefunksjonen **Kalibrere touch-probe**.

# **Tips til kalibrering**

- For å kunne bestemme senterforskyvning for probekulen, må styringen være forberedt for denne funksjonen fra maskinprodusentens side.
- Hvis du trykker på knappen **OK** etter kalibreringsprosessen, overfører styringen kalibreringsverdiene for den aktive touch-proben. De aktualiserte verktøydataene aktiveres umiddelbart, en ny verktøyoppkalling er ikke nødvendig.
- HEIDENHAIN påtar seg bare garanti for funksjonen til touch-probesyklusene så fremt det brukes HEIDENHAIN-touch-prober.
- Når du utfører en utvendig kalibrering, må touch-proben være forposisjonert midt over kalibreringskulen eller kalibreringstappen. Pass på det er mulig å kjøre frem til probepunktene uten at det oppstår kollisjoner.
- Styringen lagrer den effektive lengden og effektive radiusen for touch-proben i verktøytabellen. Styringen lagrer touch-proben-midtforskyvningen i touch-probetabellen. Styringen kobler dataene fra touch-probe-tabellen med dataene fra verktøytabellen ved hjelp av parameteren **TP\_NO**.

**Mer informasjon:** ["Touch-probe-tabell tchprobe.tp", Side 429](#page-428-0)

#### **Bruk**

Hvis du kjører for nær emnet under kjøring av en emne-touch-probe, kan du utilsiktet svinge ut emne-touch-proben. I overvåket tilstand kan du ikke frikjøre en utsvingt emne-touch-probe. Du kan frikjøre en utsvingt emne-touch-probe ved å undertrykke overvåking av touch-probe.

#### **Funksjonsbeskrivelse**

Hvis styringen ikke får et stabilt signal fra proben, viser den knappen **Undertrykk overvåking av touch-probe**.

Så lenge touch-probe-overvåkingen er deaktivert, avgir styringen feilmeldingen **Touch-probe-overvåkingen deaktiveres i 30 sekunder**. Denne feilmeldingen er aktiv i kun 30 sekunder.

#### **16.3.1 Deaktiver overvåking av touch-probe**

Slik deaktiverer du overvåking av touch-probe:

#### لرسها

- Velg driftsmodusen **Manuell**
	- Velg **Undertrykk overvåking av touch-probe**
	- > Styringen deaktiverer touch-probe-overvåkingen i 30 sekunder.
	- Kjør eventuelt touch-proben, slik at styringen får et stabilt signal fra touch-proben

## **Tips:**

# *MERKNAD*

#### **Kollisjonsfare!**

Hvis touch-probe-overvåkingen er deaktivert, utfører ikke styringen noen kollisjonskontroll Du må sørge for at touch-proben kan kjøres på en sikker måte. Fare for kollisjon ved feil kjøreretning!

Kjør aksene forsiktig i driftsmodusen **Manuell**

Hvis touch-proben leverer et stabilt signal i løpet av disse 30 sekundene, aktiveres touch-probe-overvåkingen automatisk før utløpet av de 30 sekundene, og feilmeldingen blir slettet.

# <span id="page-351-0"></span>**16.4 Sammenligning mellom forskyvning og 3D-grunnrotering**

Eksempelet nedenfor viser forskjellen mellom de to mulighetene.

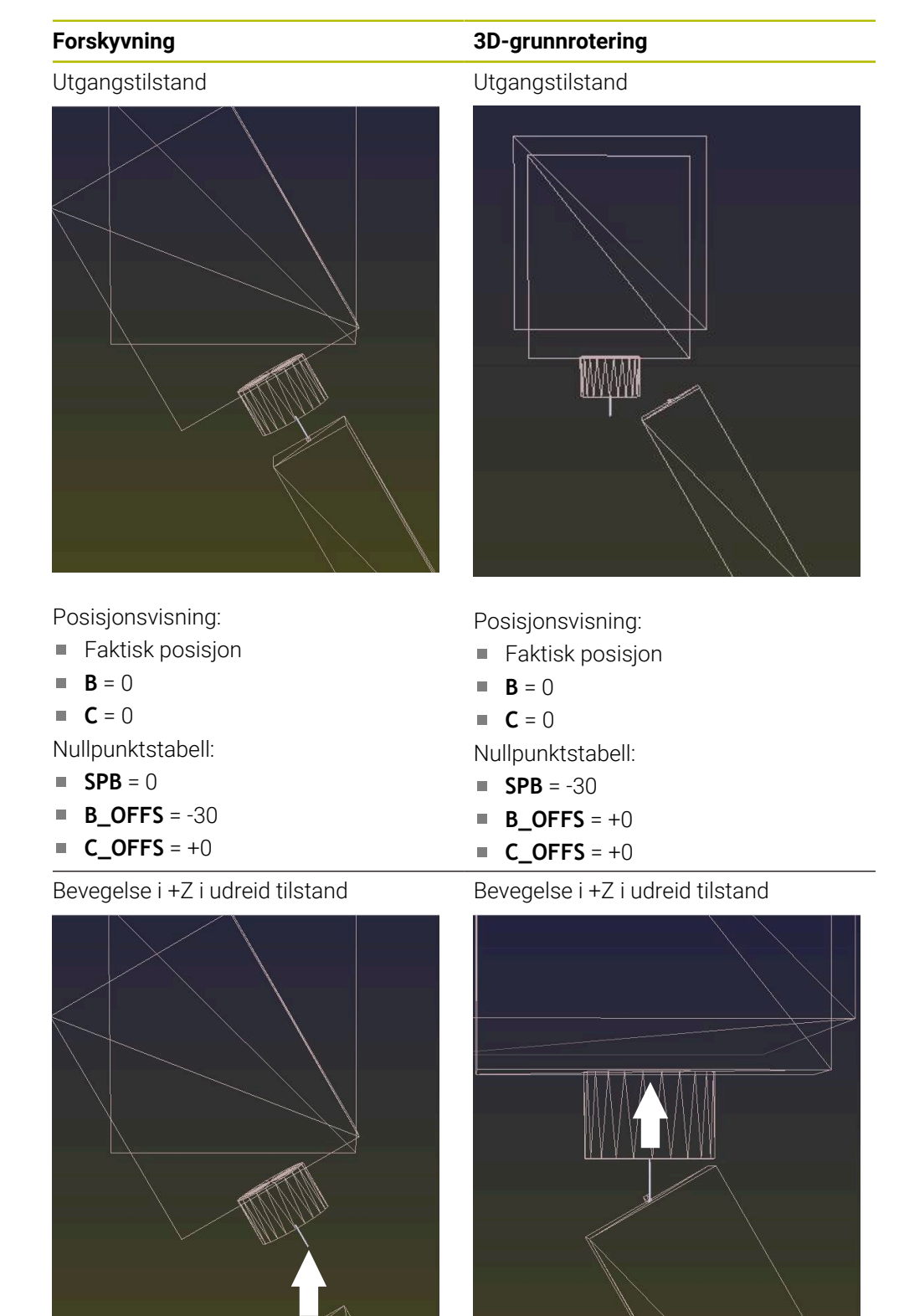

#### **Forskyvning 3D-grunnrotering**

Bevegelse i +Z i dreid tilstand **PLANE SPATIAL** med **SPA+0 SPB+0 SPC +0**

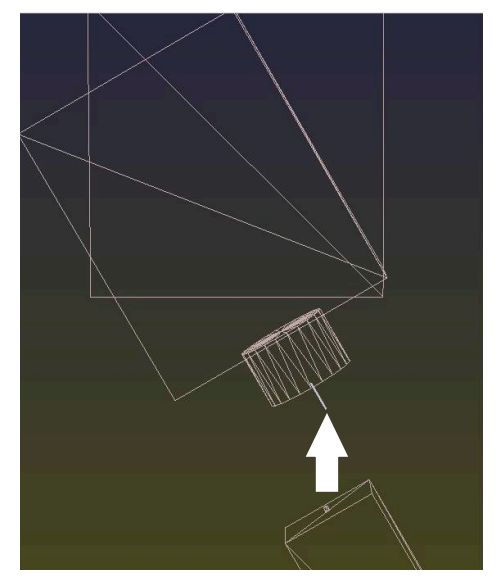

Orienteringen **stemmer ikke**!

Bevegelse i +Z i dreid tilstand **PLANE SPATIAL** med **SPA+0 SPB+0**

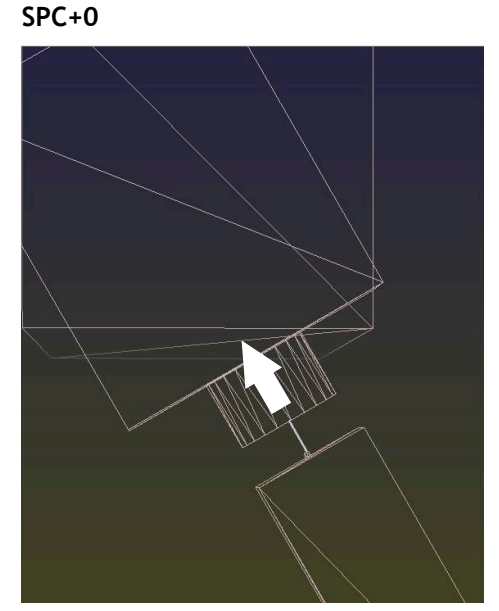

Orienteringen stemmer! Etterfølgende bearbeiding **er korrekt**.

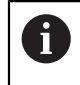

HEIDENHAIN anbefaler å bruke 3D-grunnrotering, da denne muligheten er mer fleksibel.

# <span id="page-353-0"></span>**16.5 Innrett emne med grafisk støtte (alternativ #159)**

#### **Bruk**

Med funksjonen **Definere emne** kan du finne posisjonen og skråstillingen til et emne kun med en touch-probe-funksjon og lagre dette som emnereferansepunkt. Du kan rotere under innrettingen og probe på bøyde områder for å probe selv komplekse emner, f.eks. friformdeler.

I tillegg støtter styringen deg idet den viser oppspenningssituasjonen og mulige probepunkter i arbeidsområdet **Simulering** ved hjelp av en 3D-modell.

#### **Relaterte emner**

- Touch-probe-funksjonene i applikasjonen Oppsett **Mer informasjon:** ["Touch-probe-funksjoner i driftsmodus Manuell", Side 329](#page-328-0)
- Opprette STL-fil for et emne **Mer informasjon:** Brukerhåndbok for programmering og testing
- Arbeidsområdet **Simulering Mer informasjon:** Brukerhåndbok for programmering og testing
- Kalibrere spennmiddel med grafisk støtte (alternativ 140)

**Mer informasjon:** ["Inkludere strammeinnretninger i kollisjonsovervåkingen](#page-232-0) [\(alternativ 140\)", Side 233](#page-232-0)

## **Forutsetninger**

- Programvarealternativ 9, avanserte funksioner, gruppe 2
- Programvarealternativ #159 Grafisk støttet innretting
- Emne-touch-probe definert riktig i verktøybehandlingen:
	- Kuleradius i kolonne **R2**
	- Hvis du foretar probing på skrå flater, spindelføring i kolonne **TRACK** aktiv

**Mer informasjon:** ["Verktøydata for touch-prober ", Side 181](#page-180-0)

■ Emne-touch-probe kalibrert Hvis du foretar probing på skrå flater, må du 3D-kalibrere emne-touch-probe (alternativ #92).

**Mer informasjon:** ["Kalibrere emne-touch-probe", Side 344](#page-343-0)

■ 3D-modell av emnet som STL-fil

STL-filen skal inneholde maksimalt 300 000 trekanter. Jo mer 3D-modellen tilsvarer det faktiske emnet, desto mer nøyaktig kan du utrette emnet.

Du kan eventuelt velge å optimalisere 3D-modellen med funksjonen **3Dgitternett** (alternativ #152).

**Mer informasjon:** Brukerhåndbok for programmering og testing

## **Funksjonsbeskrivelse**

Funksjonen **Definere emne** er tilgjengelig som touch-probe-funksjon i applikasjonen **Oppsett** i driftsmodus **Manuell**.

# **Utvidelser av arbeidsområdet Simulering**

I tillegg til arbeidsområdet **Probefunksjon** tilbyr arbeidsområdet **Simulering** grafisk støtte ved oppsett av emnet.

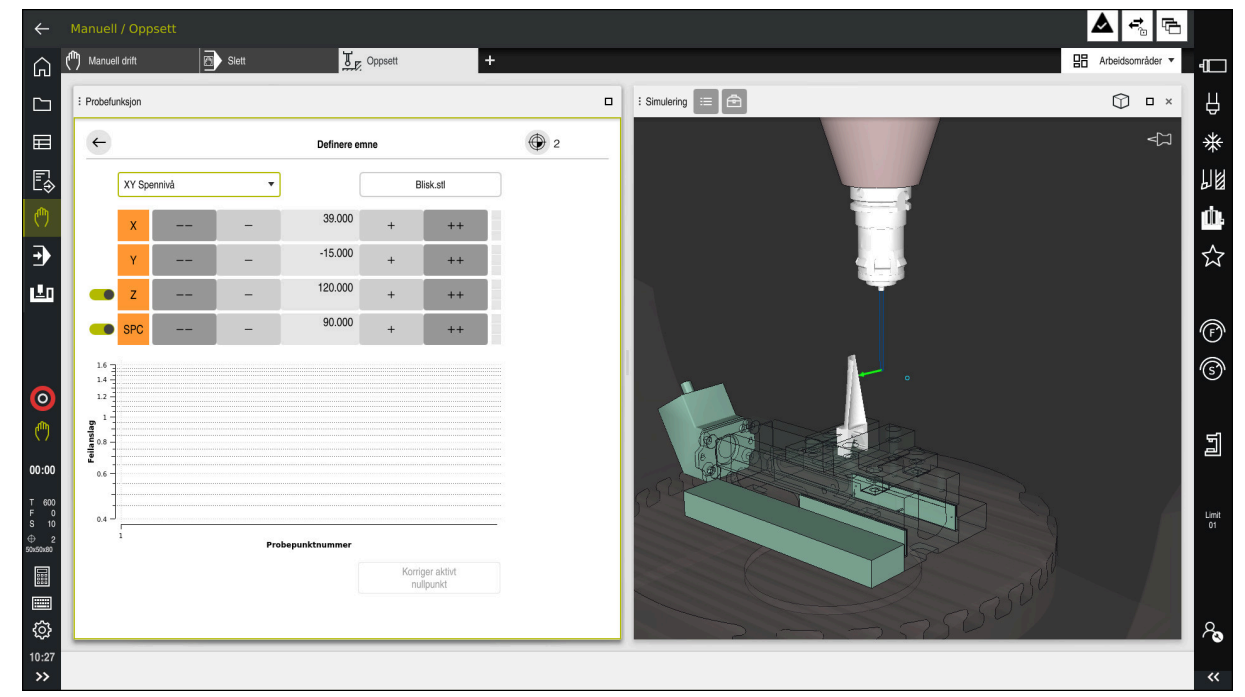

Funksjon **Definere emne** med åpnet arbeidsområde **Simulering**

Hvis funksjonen **Definere emne** er aktiv, viser arbeidsområdet **Simulering** følgende innhold:

- Aktuell posisjon for emnet sett fra styringen
- Punkter med utført probing på emnet
- Mulig proberetning ved hjelp av en pil:
	- Ingen pil

Probing er ikke mulig. Emne-touch-probe er for langt unna emnet, eller emnetouch-probe er plassert utenfor styringens sikt i emnet.

I dette tilfellet kan du eventuelt korrigere 3D-modellens posisjon i simuleringen.

■ Rød pil

Det er ikke mulig med probing i pilens retning.

Probing av kanter, hjørner eller sterkt buede områder på emnet  $\mathbf{i}$ gir ikke nøyaktige måleresultater. Styringen blokkerer derfor probefunksjoner i disse områdene.

Gul pil

Probing i pilens retning er betinget mulig. Probing foretas i en bortvalgt retning, eller kunne ha forårsaket kollisjon.

Grønn pil

Det er mulig å utføre probefunksjoner i pilens retning.

# **Ikoner og knapper**

Funksjonen **Definere emne** har følgende symboler og knapper:

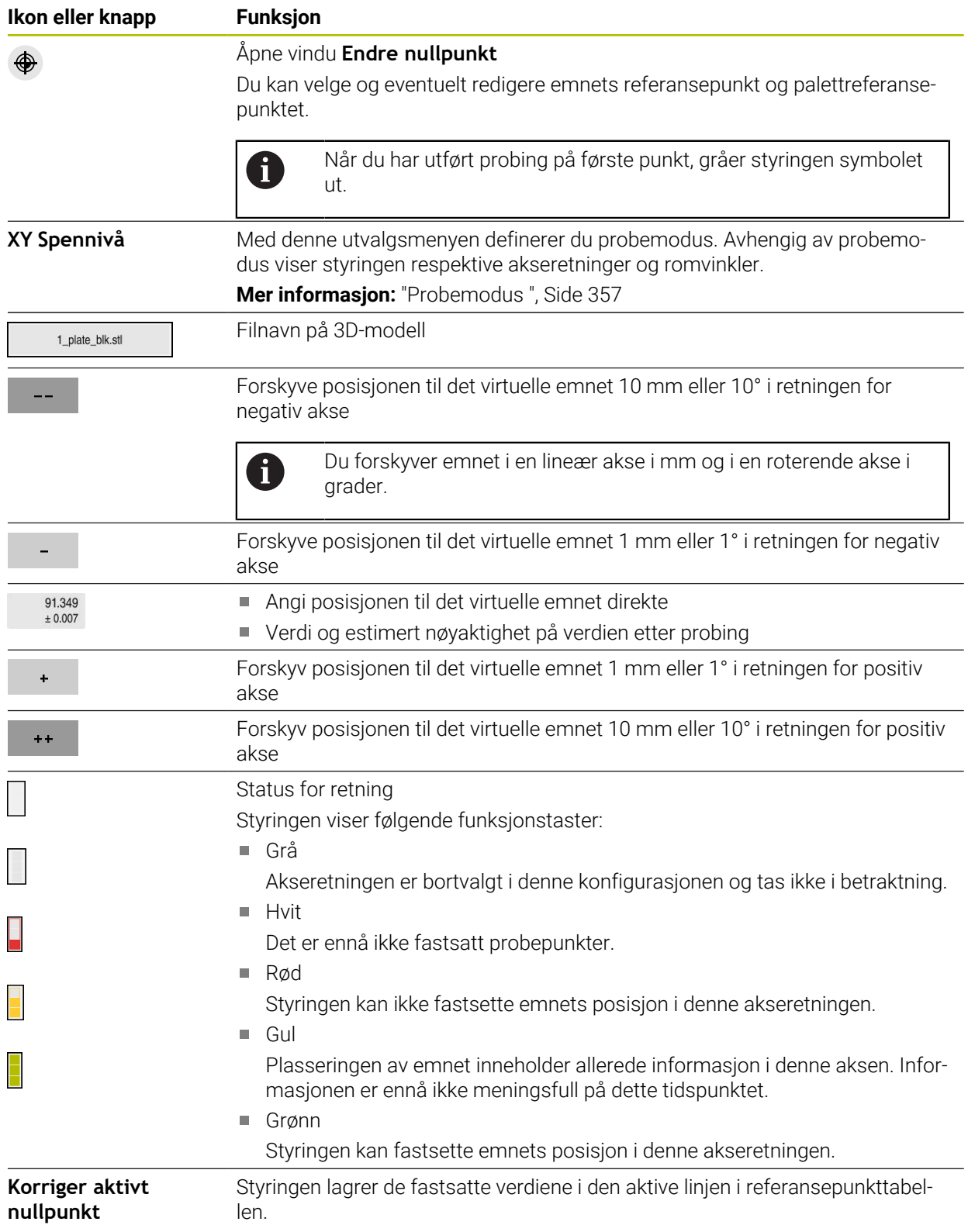

# <span id="page-356-0"></span>**Probemodus**

Du kan foreta probing av emnet med følgende moduser:

- **XY Spennivå** Akseretninger **X**, **Y** og **Z** samt romvinkel **SPC**
- **XZ Spennivå** Akseretninger **X**, **Y** og **Z** samt romvinkel **SPB**
- **YZ Spennivå** Akseretninger **X**, **Y** og **Z** samt romvinkel **SPA**
- **6D**

Akseretninger **X**, **Y** og **Z** samt romvinkel **SPA**, **SPB** og **SPC**

Avhengig av probemodus viser styringen respektive akseretninger og romvinkler. I oppspenningsnivåene **XY**, **XZ** og **YZ** kan du eventuelt velge bort respektive verktøyakse og romvinkel ved hjelp av en knapp. Styringen tar ikke hensyn til bortvalgte akseretninger under konfigurasjonen, og plasserer emnet bare under hensyntagen av de andre akseretningene.

HEIDENHAIN anbefaler å utføre oppsettingsprosessen i følgende trinn:

1 Forhåndsposisjonere 3D-modell i maskinrommet

På dette tidspunktet kjenner ikke styringen den nøyaktige posisjonen til emnet, men den kjenner posisjonen til emne-touch-proben. Hvis du forhåndsposisjonerer 3D-modellen med utgangspunkt i emne-touch-probens posisjon, får du verdier nær posisjonen til det faktiske emnet.

- 2 Sett første probepunkter i akseretningene **X**, **Y** og **Z** Hvis styringen kan fastsette posisjonen i en akseretning, endrer styringen statusen til aksen til grønn.
- 3 Fastsette romvinkler med flere probepunkter For å få størst mulig nøyaktighet ved probefunksjoner av romvinklene plasserer du probepunktene så langt fra hverandre som mulig.
- 4 Øke nøyaktighetene med ytterligere kontrollpunkter

Ytterligere kontrollpunkter på slutten av kalibreringsprosessen øker nøyaktigheten på overensstemmelsen og minimerer utrettingsfeil mellom 3D-modellen og det faktiske emnet. Foreta så mange probeprosedyrer helt til styringen viser ønsket nøyaktighet under den aktuelle verdien.

Programmet for estimering av feil viser for hvert probepunkt et estimat på hvor langt 3D-modellen er unna det faktiske emnet.

**Mer informasjon:** ["Diagram for estimering av feil", Side 358](#page-357-0)

# <span id="page-357-0"></span>**Diagram for estimering av feil**

For hvert probepunkt som utføres, begrenser du mulig plassering av emnet ytterligere, og setter 3D-modellen nærmere den virkelige posisjonen i maskinen. Diagrammet for estimering av feil viser en estimert verdi på hvor langt 3D-modellen er unna det faktiske emnet. Styringen hensyntar da det komplette emnet, og ikke bare probepunktene.

Når diagrammet for estimering av feil viser grønne sirkler rundt ønsket nøyaktighet, er opprettingsprosedyren fullført.

Følgende faktorer påvirker hvor nøyaktig du kan kalibrere emner:

- Nøyaktigheten ved emne-touch-probe
- Nøyaktighet maskinkinematikk
- Avvik i 3D-modellen fra faktisk emne

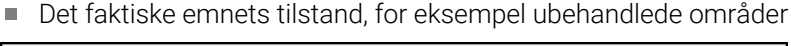

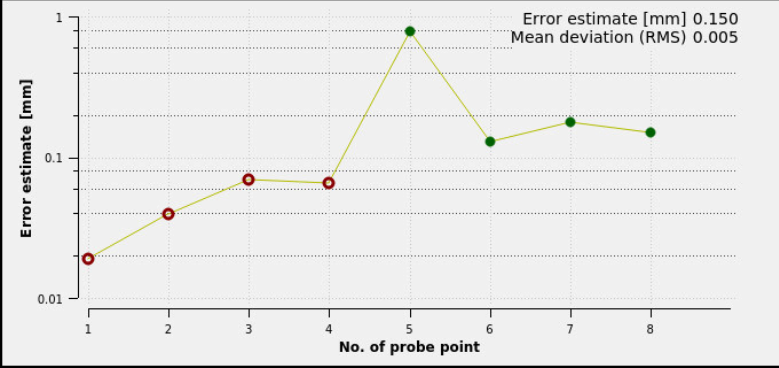

Diagram for estimering av feil i funksjonen **Definere emne**

Diagrammet for estimering av feil i funksjonen **Definere emne** viser følgende informasjon:

#### **Middels avvik (RMS)**

Dette området viser gjennomsnittlig avstand fra det faktiske emnet til 3Dmodellen i mm.

#### **Feilanslag**

Denne aksen viser forløpet til estimeringen av feil ved å bruke de enkelte probepunktene. Styringen viser røde sirkler helt til den kan registrere alle akseretninger. Fra dette punktet viser styringen grønne sirkler.

#### **Probepunktnummer**

Denne aksen viser tallene til de enkelte probepunktene.

#### **16.5.1 Definere emne**

Slik setter du referansepunktet med funksjonen **Definere emne**:

Velg driftsmodusen **Manuell**

- ▶ Feste et faktisk emne i maskinrommet
- لس}
- ▶ Bytt til 3D-touch-probe
- Plasser touch-proben for emnet manuelt på et fremtredende punkt over emnet, for eksempel et hjørne

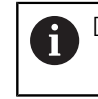

Dette trinnet forenkler følgende prosedyre.

Åpne

- Velg applikasjonen **Oppsett**
- Velg **Definere emne**
- Styringen åpner menyen **Definere emne**.
- Velg 3D-modell som passer til det faktiske emnet
- Velg **Åpne**

n.

- > Styringen åpner den valgte 3D-modellen i simuleringen.
- Åpne eventuelt vindu **Endre nullpunkt**
- Velge nytt referansepunkt (eventuelt)
- Velg eventuelt **Kopier**
- Forhåndsposisjoner 3D-modellen i det virtuelle maskinrommet ved å bruke de enkelte knappene for akseretninger

Bruk emne-touch-probe som en veiledning når du forhåndsposisjonerer emnet.

Du kan også under oppsettingsprosedyren velge å korrigere posisjonen til emnet manuelt, via funksjonene for forskyvning. Foreta deretter probing på et nytt punkt.

- Fastsett probemodus, for eksempel **XY Spennivå**
- Posisjoner emne-touch-probe til styringen viser en grønn pil nedover
	- Siden du kun har forhåndsposisjonert 3D-modellen på H) dette tidspunktet, kan ikke den grønne pilen gi pålitelig informasjon om hvorvidt du også prober det ønskede området på emnet. Kontroller om posisjonen til emnet i simuleringen og maskinen samsvarer med hverandre, og om probefunksjoner i pilens retning på maskinen er mulig.

Ikke foreta probing i umiddelbar nærhet av kanter, faser eller avrundinger.

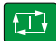

- Trykk på tasten **NC-START**
- > Styringen prober i pilens retning.
- > Styringen gjør statusen til **Z**-aksen grønn, og flytter emnet til probeposisjonen. Styringen markerer den probede posisjonen i simuleringen med et punkt.

Kopier  $\pm$   $\pm$ 

- Gjenta prosessen i akseretningene **X+** og **Y+**
- > Styringen farger statusen til aksene grønn.
- ▶ Prob et annet punkt i akseretning Y+ for grunnleggende rotering
- Styringen farger statusen til romvinkelen **C** grønn.
- Foreta probing av kontrollpunktet i akseretning **X-**

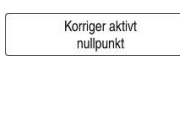

- Velg **Korriger aktivt nullpunkt**
- > Styringen lagrer de fastsatte verdiene i den aktive linjen i referansepunkttabellen.
- Avslutt funksjon **Definere emne**

## **Tips:**

 $\leftarrow$ 

# *MERKNAD*

#### **Kollisjonsfare!**

For å utføre probefunksjoner nøyaktig på oppspenningssituasjonen i maskinen må du kalibrere emne-touch-probe riktig og definere **R2**-verdien riktig i verktøybehandlingen. Ellers kan feil verktøydata for emne-touch-probe føre til måleunøyaktigheter og muligens til kollisjon.

- Kalibrer emne-touch-probe med jevne mellomrom
- Legg inn parameter **R2** i verktøybehandlingen
- Styringen kan ikke gjenkjenne forskjeller i modelleringen mellom 3D-modellen og det virkelige emnet.
- Når du tilordner en verktøyholder til emneprobe, vil det eventuelt være enklere å gjenkjenne kollisjoner.
- HEIDENHAIN anbefaler å foreta probing for kontrollpunkter for akseretning på begge sider av emnet. Dermed korrigerer styringen samtidig 3D-modellens posisjon i simuleringen.
<span id="page-360-0"></span>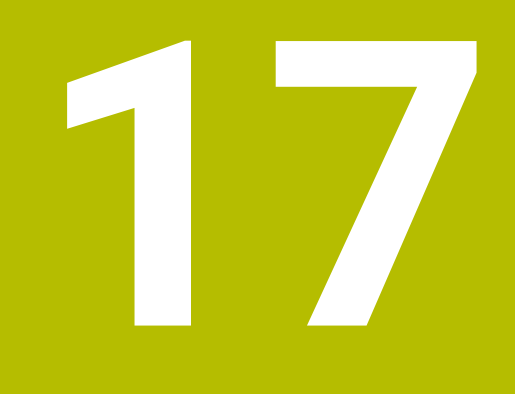

# **Applikasjon Slett**

# **Bruk**

I applikasjonen **Slett** kan du behandle individuelle NC-blokker uten konteksten til et NC-program, f.eks. **PLANE RESET**. Hvis du trykker på **NC Start**-tasten, behandler styringen NC-blokkene individuelt.

Du kan også gradvis bygge opp et NC-program. Styringen husker modalt virkende programinformasjon.

#### **Relaterte emner**

- Opprette NC-programmer **Mer informasjon:** Brukerhåndbok for programmering og testing
- Kjøre NC-programmer **Mer informasjon:** ["Programkjøring", Side 365](#page-364-0)

# **Funksjonsbeskrivelse**

Hvis du programmerer i mm, bruker styringen NC-programmet **\$mdi.h** som standard. Hvis du programmerer i INCH-målenheter, bruker styringen NC-programmet **\$mdi\_inch.h**.

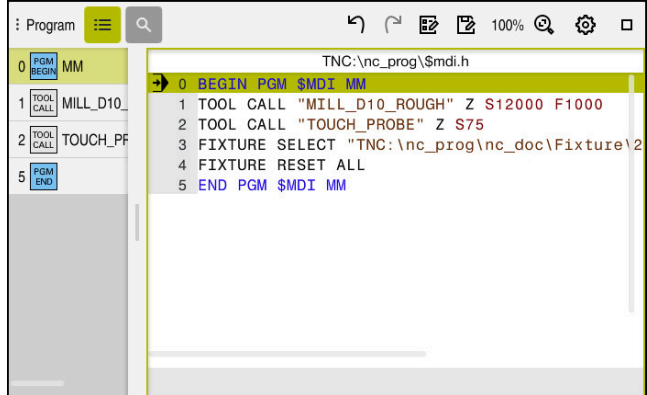

Arbeidsområdet **Program** i applikasjonen **Slett**

Applikasjonen **Slett** tilbyr følgende arbeidsområder:

**GPS** (alternativ 44)

**Mer informasjon:** ["Globale programinnstillinger GPS \(alternativ 44\)", Side 259](#page-258-0)

- **Hielp**
- **Posisjoner**

**Mer informasjon:** [" Arbeidsområdet Posisjoner", Side 109](#page-108-0)

**Program**

**Mer informasjon:** Brukerhåndbok for programmering og testing

**Simulering**

**Mer informasjon:** Brukerhåndbok for programmering og testing

**Status**

**Mer informasjon:** ["Arbeidsområde Status", Side 117](#page-116-0)

**tastatur Mer informasjon:** ["Tastatur på skjermen i styringslinjen", Side 322](#page-321-0)

# **Knapper**

Applikasjonen **Slett** inneholder følgende knapper i verktøylinjen:

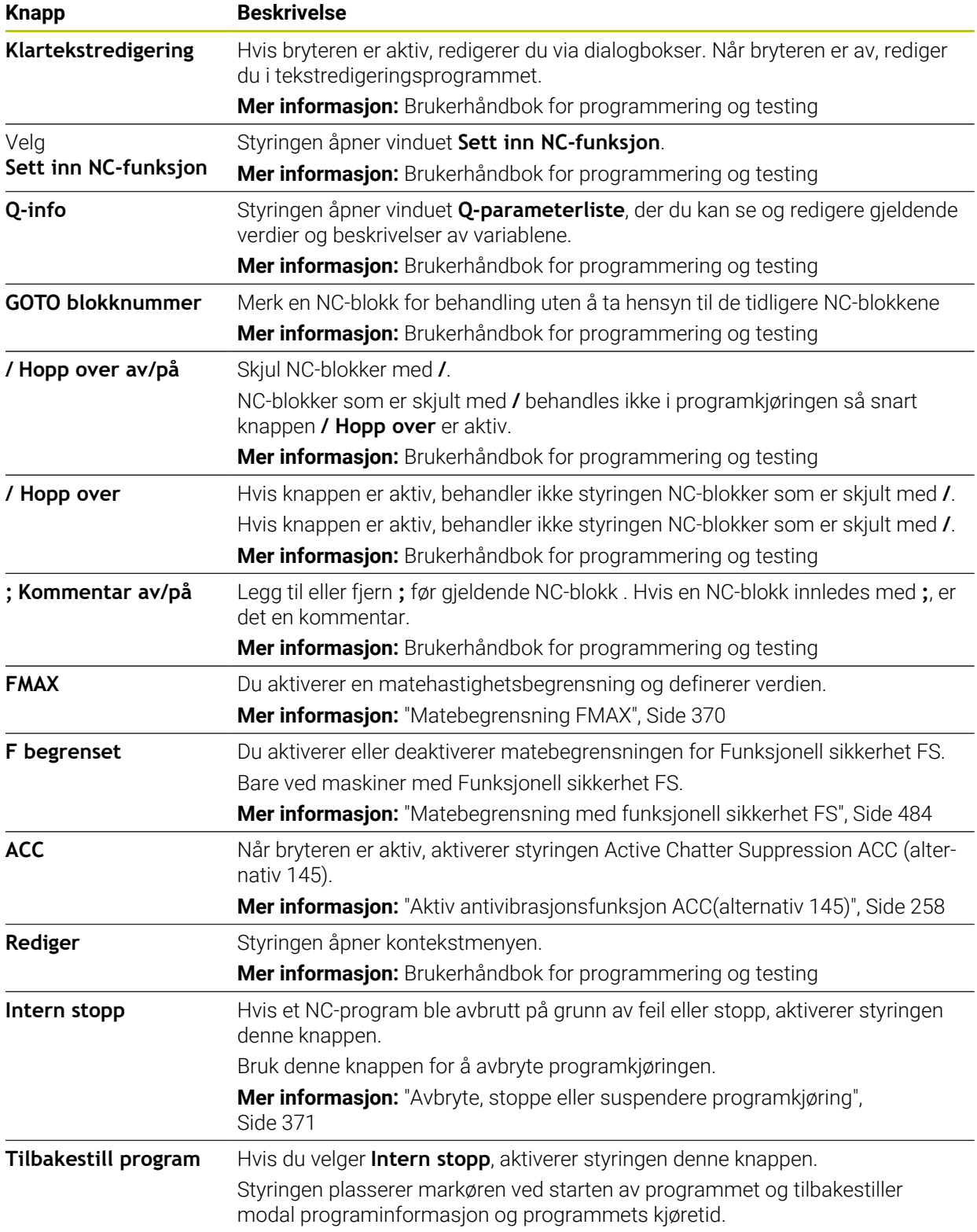

# **Modalt virkende programinformasjon**

I applikasjonen **Slett** bearbeider du alltid NC- blokker i modusen **Enkeltblokk**. Når styringen har behandlet en NC-blokk, anses programkjøringen som avbrutt.

**Mer informasjon:** ["Avbryte, stoppe eller suspendere programkjøring", Side 371](#page-370-0) Styringen markerer blokknumrene til alle NC-blokker med grønt som du har behandlet etter hverandre.

I denne tilstanden lagrer styringen følgende data:

- det sist oppkalte verktøyet
- aktive koordinatomregninger (f.eks. nullpunktforskyvning, rotering, speiling)
- koordinatene til det sirkelsentrum som ble definert sist

# **Tips:**

# *MERKNAD*

#### **Kollisjonsfare!**

På grunn av bestemte manuelle interaksjoner mister styringen den modalt virkende programinformasjonen og dermed den såkalte kontekstreferansen. Etter tapet av kontekstreferansen kan det oppstå uventede og uønskede bevegelser. Det er fare for kollisjon under den etterfølgende bearbeidingen!

- Avstå fra etterfølgende interaksjoner:
	- Markøren beveges til en annen NC-blokk
	- Hoppkommandoen **GOTO** til en annen NC-blokk
	- Redigering av en NC-blokk
	- Endre variabelverdier ved å bruke i vinduet **Q-parameterliste**
	- Skifte driftsmodus
- Gjenopprette kontekstreferansen ved å gjenta de nødvendige NC-blokkene
- I applikasjonen **Slett** kan du opprette og redigere NC-programmer trinn for trinn. Du kan da bruke **Lagre under** til å lagre gjeldende innhold under et annet filnavn.
- Følgende funksjoner er ikke tilgjengeligei applikasjonen **Slett**:
	- Kalle opp et NC-program med **PGM CALL**, **SEL PGM** og **CALL SELECTED PGM**
	- Programtest i arbeidsområdet **Simulering**
	- Funksjonene **Kjør manuelt** og **Kjør til posisjon** i den avbrutte programkjøringen
	- Funksjonen **Mid-prg-ops**

<span id="page-364-0"></span>**18**

**Programkjøring**

# **18.1 Driftsmodus Programkjøring**

# **18.1.1 Grunnlag**

## **Bruk**

Ved å bruke driftsmodusen **Programkjøring** kan du produsere emner ved å bruke styringen, f.eks. kan NC-programmer behandles enten kontinuerlig eller blokk for blokk.

Du behandler også palltabeller i denne driftsmodusen .

#### **Relaterte emner**

- Behandle individuelle NC-blokker i applikasjonen **Slett Mer informasjon:** ["Applikasjon Slett", Side 361](#page-360-0)
- Opprette NC-programmer **Mer informasjon:** Brukerhåndbok for programmering og testing
- **Palltabeller**

**Mer informasjon:** Brukerhåndbok for programmering og testing

# *MERKNAD*

#### **OBS: Fare som følge av manipulerte data!**

Hvis du behandler NC-programmer direkte fra en nettverksstasjon eller USB-enhet, har du ingen kontroll over om NC-programmet har blitt endret eller manipulert. I tillegg kan nettverkshastigheten sinke behandlingen av NC-programmet. Det kan oppstå uønskede maskinbevegelser og kollisjoner.

Kopier NC-programmet og alle opphentede filer, til stasjonen **TNC:**

## **Funksjonsbeskrivelse**

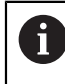

Følgende innhold gjelder også for palltabeller og ordrelister .

Hvis du velger et nytt NC-program eller har behandlet det ferdig, står markøren i begynnelsen av programmet.

Hvis du begynner å bearbeide fra en annen NC-blokk, må du først velge NC-blokken med **Mid-prg-ops**.

**Mer informasjon:** ["Programinngang med ", Side 377](#page-376-0)

Som standard behandler styringen NC-programmer i blokksekvensmodus med **NC Start**-tasten. I denne modusen behandler styringen NC-programmet frem til programslutt eller til et manuelt eller programmert avbrudd.

I modusen **Enkeltblokk** starter du hver NC-blokk separat med **NC-Start**-tasten.

Styringen viser bearbeidingsstatus med **StiB** ikonet i statusoversikten.

**Mer informasjon:** ["Statusoversikt for TNC-linjen", Side 115](#page-114-0)

Driftsmodusen **Programkjøring** tilbyr følgende arbeidsområder:

**GPS** (alternativ 44)

**Mer informasjon:** ["Globale programinnstillinger GPS \(alternativ 44\)", Side 259](#page-258-0)

**Posisjoner**

**Mer informasjon:** [" Arbeidsområdet Posisjoner", Side 109](#page-108-0)

**Program**

**Mer informasjon:** Brukerhåndbok for programmering og testing

- **Simulering Mer informasjon:** Brukerhåndbok for programmering og testing
- **Status**

**Mer informasjon:** ["Arbeidsområde Status", Side 117](#page-116-0)

**Prosessovervåking**

**Mer informasjon:** Brukerhåndbok for programmering og testing

Når du åpner en palltabell , viser styringen arbeidsområdet **Oppdragsliste**. Du kan ikke endre dette arbeidsområdet.

**Mer informasjon:** Brukerhåndbok for programmering og testing

# **Ikoner og knapper**

Driftsmodusen **Programkjøring** inneholder følgende ikoner og knapper:

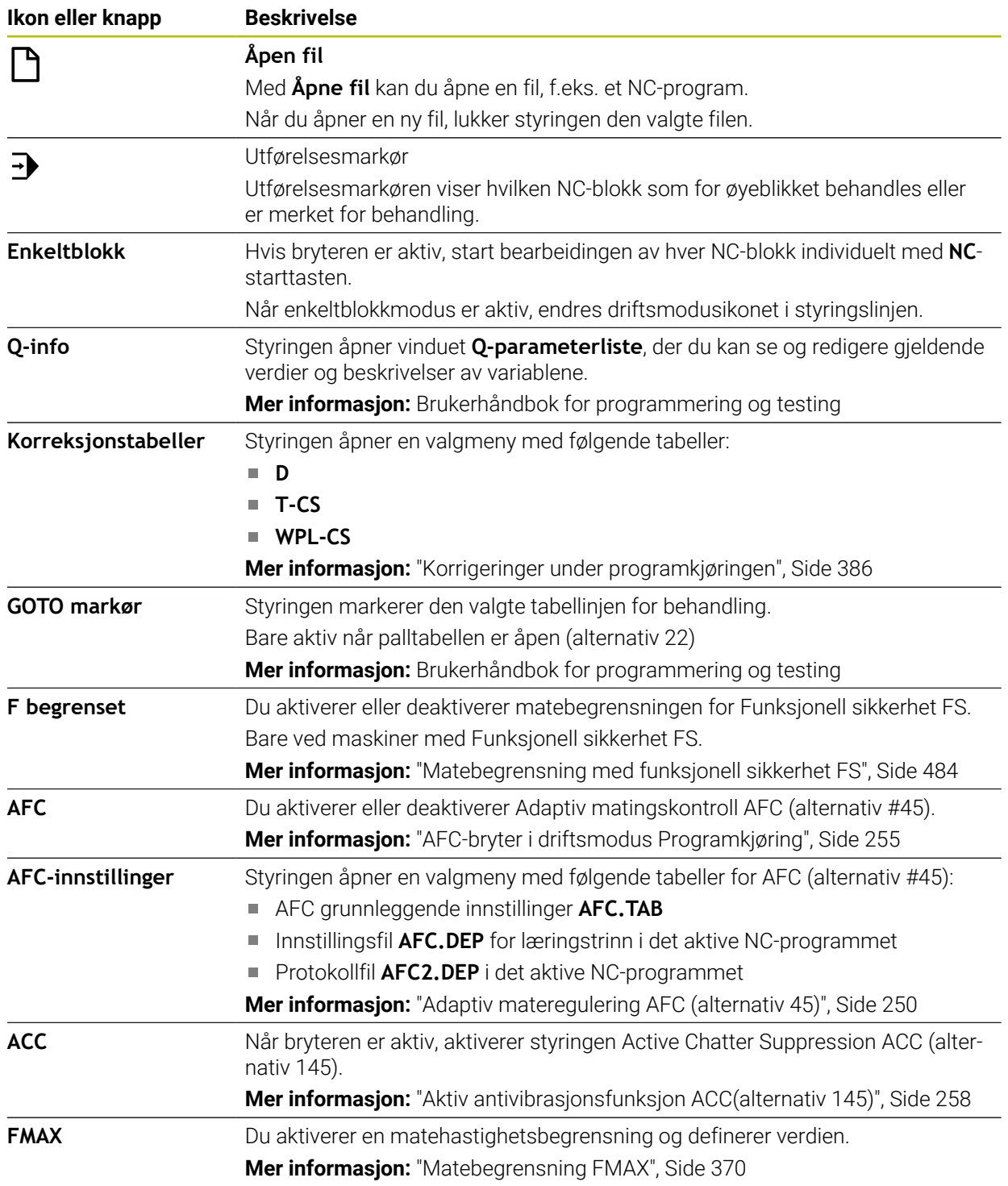

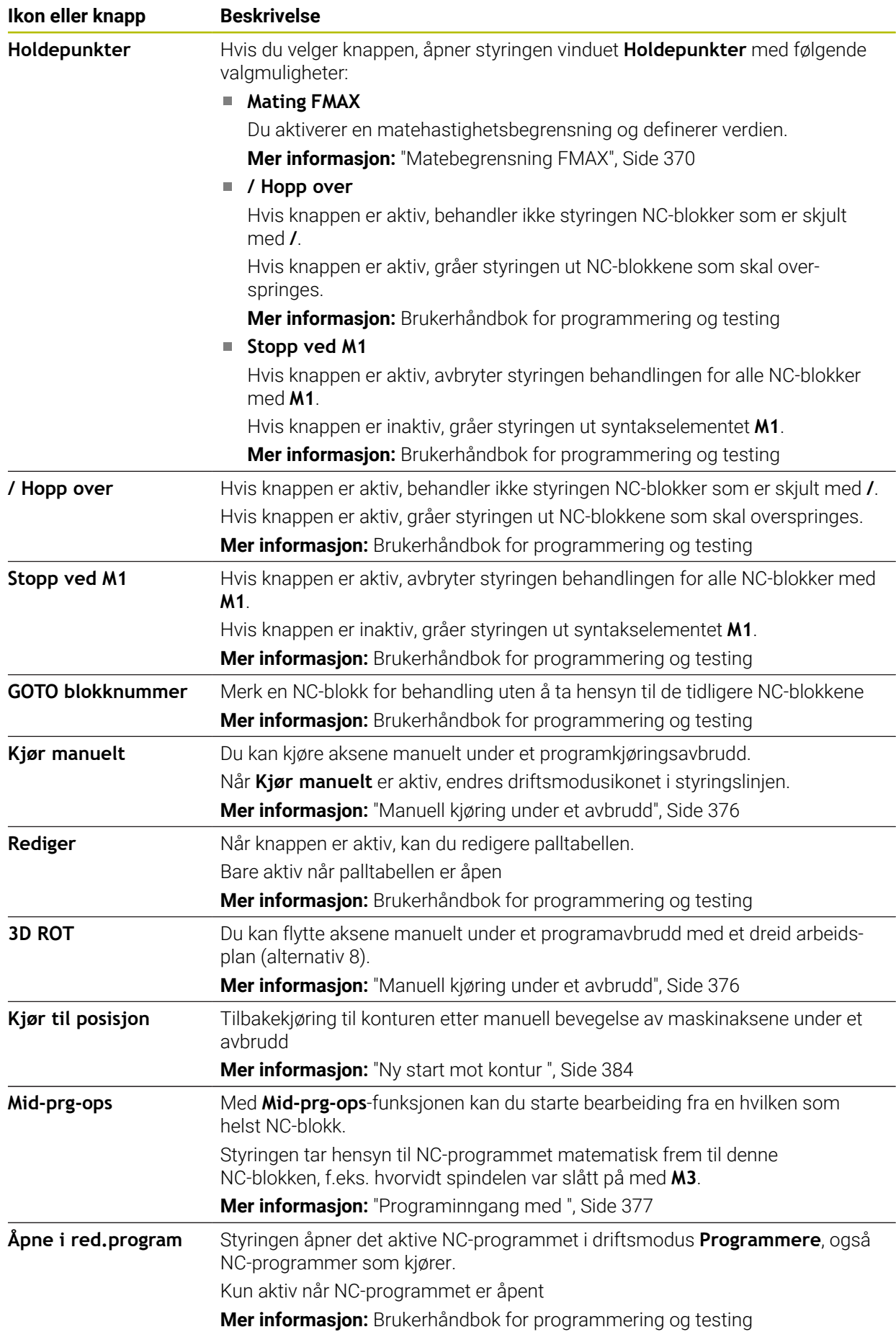

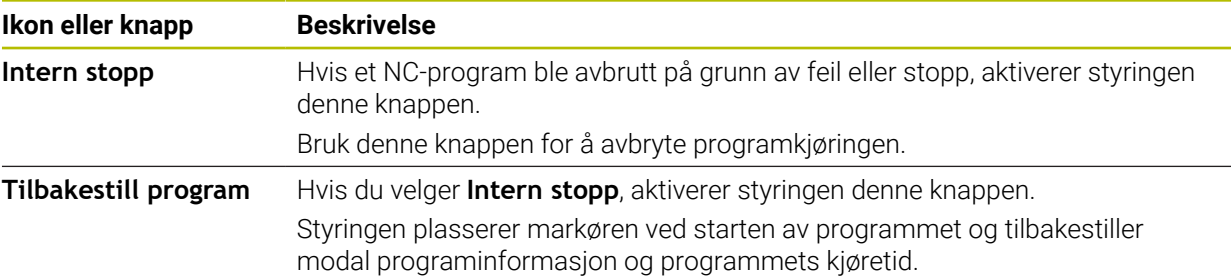

#### <span id="page-369-0"></span>**Matebegrensning FMAX**

Ved hjelp av knappen **FMAX** kan du redusere matehastigheten for alle driftsmoduser. Reduseringen gjelder alle hurtiggang- og matebevegelser. Verdien du angir, forblir aktiv under en omstart.

**FMAX**-knappen er tilgjengelig i applikasjonen **Slett** og i driftsmodus **Programmere**.

Hvis du velger knappen **FMAX** i funksjonslinjen, åpner styringen vinduet **Mating FMAX**.

Hvis en matebegrensning er aktiv, lagrer styringen **FMAX**-knappen farget og viser den definerte verdien. På arbeidsområdene **Posisjoner** og **Status** viser styringen matingen i oransje farge.

**Mer informasjon:** "Statusanzeigen", Side

Du deaktiverer matehastighetsbegrensningen ved å skrive inn verdien 0 i vinduet **Mating FMAX**.

#### <span id="page-370-0"></span>**Avbryte, stoppe eller suspendere programkjøring**

Det finnes flere måter å stoppe en programkjøring på:

- Sette programkjøring på pause, f.eks. ved hjelp av tilleggsfunksjonen **M0**
- Stoppe programkjøring, f.eks. ved hjelp av tasten **NC-stopp**
- Avbryt programkjøring, f.eks. ved å bruke **NC-stopp**-tasten og tasten **Intern stopp**
- Avslutte programkjøring, f.eks. ved hjelp av tilleggsfunksjonen **M2** eller **M30**

Styringen avbryter programkjøringen automatisk ved viktige feil, f.eks. ved en syklusoppkalling med stående spindel.

**Mer informasjon:** ["Varslingsmeny i informasjonslinjen", Side 326](#page-325-0)

Hvis du arbeider i modusen **Enkeltblokk** eller applikasjonen **Slett**, skifter styringen til avbrutt tilstand etter hver behandlet NC-blokk.

Styringen viser gjeldende status for programkjøringen med **StiB**-ikonet.

**Mer informasjon:** ["Statusoversikt for TNC-linjen", Side 115](#page-114-0)

I avbrutt eller suspendert tilstand kan du f.eks. utføre følgende funksjoner:

- Velge driftsmodus
- Kjøre aksene manuelt
- Kontrollere og endre Q-parameter ved hjelp av funksjonen **Q INFO**
- Endre innstilling for det valgfrie avbruddet programmert med **M1**
- Endre innstilling for å hoppe over NC-blokker, programmert med **/**

#### *MERKNAD*

#### **Kollisjonsfare!**

På grunn av bestemte manuelle interaksjoner mister styringen den modalt virkende programinformasjonen og dermed den såkalte kontekstreferansen. Etter tapet av kontekstreferansen kan det oppstå uventede og uønskede bevegelser. Det er fare for kollisjon under den etterfølgende bearbeidingen!

- Avstå fra etterfølgende interaksjoner:
	- Markøren beveges til en annen NC-blokk
	- Hoppkommandoen **GOTO** til en annen NC-blokk
	- Redigering av en NC-blokk
	- Endre variabelverdier ved å bruke i vinduet **Q-parameterliste**
	- Skifte driftsmodus
- Gjenopprette kontekstreferansen ved å gjenta de nødvendige NC-blokkene

#### **Programmerte avbrudd**

Du kan fastsette avbrudd direkte i NC-programmet. Styringen avbryter programkjøringen i NC-blokken, som inneholder en av følgende angivelser:

- programmert stopp **STOPP** (med eller uten tilleggsfunksjon)
- programmert stopp **M0**
- betinget stopp **M1**

#### **Fortsette programkjøringen**

Etter stopp med **NC-stopp**-tasten eller programmert avbrudd kan du fortsette programkjøringen med **NC-start**-tasten.

Etter at et program avbrytes med **Intern stopp** må du starte programkjøringen i begynnelsen av NC-programmet eller bruke **Mid-prg-ops**-funksjonen.

Etter en programkjøringsavbrudd i et underprogram eller en programdel-repetisjon, må du bruke **Mid-prg-ops** for å utføre gjenopptakelse.

**Mer informasjon:** ["Programinngang med ", Side 377](#page-376-0)

#### **Modal programinformasjon**

Styringen lagrer følgende data hvis en programkjøring blir avbrutt:

- det sist oppkalte verktøyet
- aktive koordinatomregninger (f.eks. nullpunktforskyvning, rotering, speiling)
- koordinatene til det sirkelsentrum som ble definert sist

Styringen bruker dataene for å gå tilbake til konturen med knappen **Kjør til posisjon**. **Mer informasjon:** ["Ny start mot kontur ", Side 384](#page-383-0)

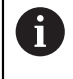

De lagrede dataene blir værende aktive frem til tilbakestillingen, f.eks. på grunn av et programvalg.

#### **Tips:**

# *MERKNAD*

#### **Kollisjonsfare!**

Styringen kan utføre uventede eller uønskede bevegelser som følge av programavbrudd, manuelle inngrep eller manglende tilbakestilling av NC-funksjoner og transformasjoner. Dette kan skade emnet eller forårsake en kollisjon.

- Avbryt alle programmerte NC-funksjoner og transformasjoner i NC-programmet
- Kjør en simulering før du kjører et NC-program
- Sjekk den generelle og den ekstra statusvisningen for aktive NC-funksjoner og transformasjoner, f.eks. aktiv grunnrotering, før du behandler et NC-program
- Kjør inn NC-programmer forsiktig og i modus **Enkeltblokk**
- Styringen merker aktive filer i driftsmodus **Programkjøring** med status **M**, f.eks. valgt NC-program eller tabeller. Hvis du åpner en slik fil i en annen driftsmodus, viser styringen status i applikasjonslinjefanen.
- Før du flytter en akse, kontrollerer styringen om den definerte hastigheten er nådd. For posisjoneringsblokker med matingen **FMAX** kontrollerer ikke styringen hastigheten.
- Mens programmet kjører, kan du endre matehastighet og spindelturtall ved hjelp av potensiometrene.
- Hvis du endrer emnets referansepunkt under et programavbrudd, må du velge NC-blokken på nytt for å foreta gjenopptakelse.

**Mer informasjon:** ["Programinngang med ", Side 377](#page-376-0)

- HEIDENHAIN anbefaler å slå på spindelen med **M3** eller **M4** etter hvert verktøyoppkall. Da unngår du problemer når programmet kjører, f.eks. ved oppstart etter et avbrudd.
- Innstillingene i **GPS**-arbeidsområdet påvirker programkjøringen, f.eks. håndrattoverlagring (alternativ 44).

**Mer informasjon:** ["Globale programinnstillinger GPS \(alternativ 44\)", Side 259](#page-258-0)

#### **Definisjoner**

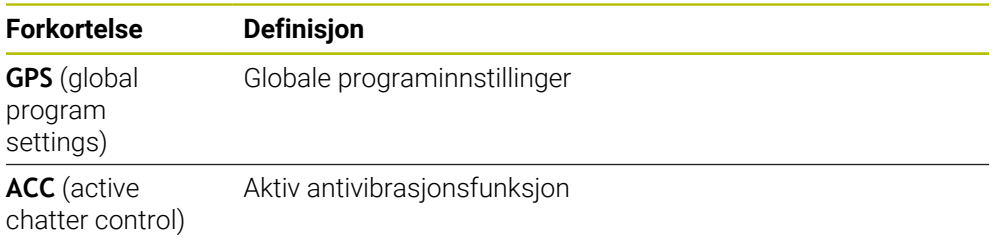

# **18.1.2 Navigeringsbane på arbeidsområdet Program**

#### **Bruk**

Hvis du behandler et NC-program eller en palettabell, eller tester **Simulering** på åpent arbeidsområde, viser styringen en navigeringsbane i filinformasjonslinjen på arbeidsområdet**Program**.

Styringen viser navnet til alle NC-programmer som benyttes i navigeringsbanen, og åpner innholdet i alle NC-programmer på arbeidsområdet. Slik er det enklere for deg å beholde oversikten over behandlingen ved programkjøringer, og kan ved avbrutt programkjøring navigere mellom NC-programmene.

#### **Relaterte emner**

**Programoppkalling** 

**Mer informasjon:** Brukerhåndbok for programmering og testing

- Arbeidsområde **Program Mer informasjon:** Brukerhåndbok for programmering og testing
- Arbeidsområdet **Simulering Mer informasjon:** Brukerhåndbok for programmering og testing
- Avbrutt programkjørng **Mer informasjon:** ["Avbryte, stoppe eller suspendere programkjøring", Side 371](#page-370-0)

## **Forutsetning**

Arbeidsområder **Program** og **Simulering** åpnet

I driftsmodus **Programmere** trenger du begge arbeidsområder for å bruke funksjonen.

#### **Funksjonsbeskrivelse**

Styringen viser navnet til NC-programmet som baneelement i filinformasjonslinjen. Straks styringen henter opp et annet NC-program, legger styringen til et nytt baneelement med navnet på NC-programmet som kjøres.

I tillegg viser styringen innholdet i NC-programmet som kjøres, på et nytt nivå på arbeidsområdet **Program**. Slik viser styringen mange NC-programmer ved siden av hverandre, tilsvarende det arbeidsområdets størrelse tillater. Sist åpnede NC-programmer vil eventuelt overlappe tidligere åpnede NC-programmer. Styringen viser de overlappede NC-programmene i et smalt felt på venstre side av arbeidsområdet.

Hvis behandlingen ble avbrutt, kan du navigere mellom NC-programmene. Hvis du velger baneelementet til et NC-program, åpner styringen innholdet.

Hvis du velger siste baneelement, avmerker styringen automatisk den aktive NC-blokken med utførelsesmarkøren. Hvis du trykker på tasten **NC-start**, behandler styringen NC-programmet videre fra dette punktet.

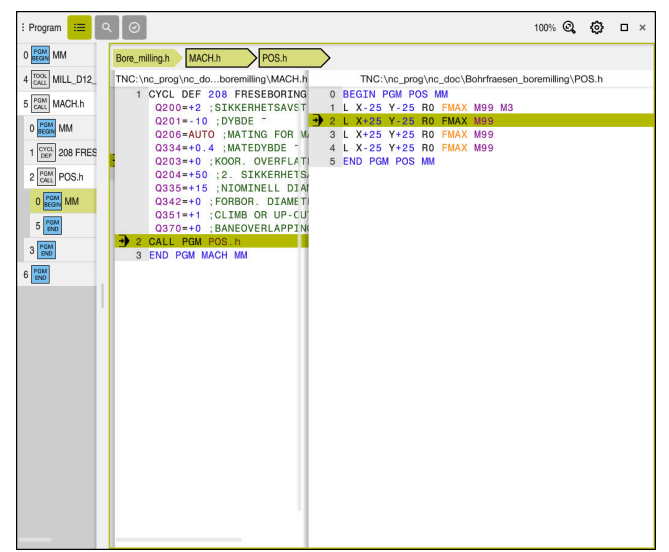

NC-programmer som kjører, på arbeidsområdet **Program** i driftsmodus **Programkjøring**

#### **Visning av baneelementer**

Styringen viser navigeringsbanens baneelementer på følgende måte:

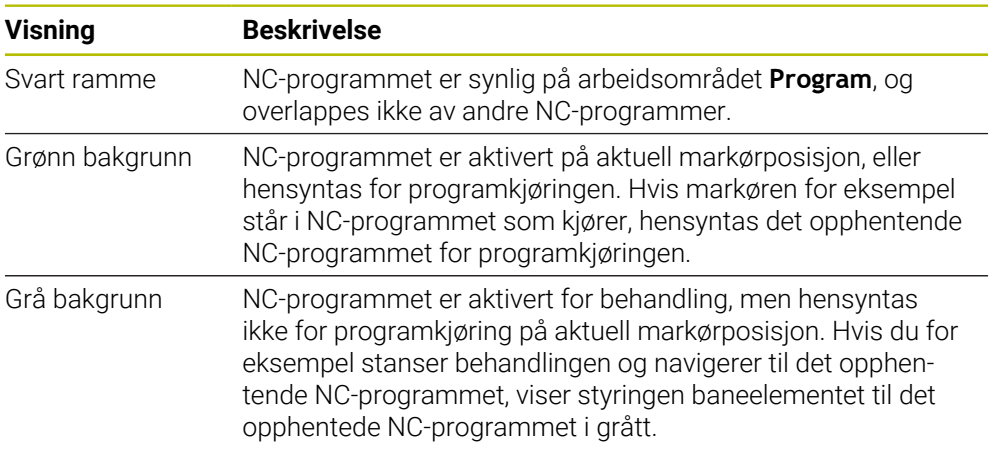

# **Merknad**

I driftsmodus **Programkjøring** inneholder kolonnen **Inndeling** alle inndelingspunkter, også de som tilhører de opphentede NC-programmene. Styringen rykker inn inndelingen av de opphentede NC-programmene.

Med inndelingspunktene kan du navigere i alle NC-programmer. Styringen viser de tilhørende NC-programmene på arbeidsområdet **Program**. Navigeringsbanen forblir alltid på behandlingens posisjon.

**Mer informasjon:** Brukerhåndbok for programmering og testing

# <span id="page-375-0"></span>**18.1.3 Manuell kjøring under et avbrudd**

## **Bruk**

Du kan flytte maskinaksene manuelt under et programkjøringsavbrudd. Med vinduet **Rotering av arbeidsplan (3D ROT)** kan du velge i hvilket referansesystem du flytter aksene (alternativ 8).

#### **Relaterte emner**

- **Flytte maskinakser manuelt Mer informasjon:** ["Kjøre maskinakser", Side 147](#page-146-0)
- Dreie arbeidsplan manuelt (alternativ 8)

**Mer informasjon:** Brukerhåndbok for programmering og testing

# **Funksjonsbeskrivelse**

Hvis du bruker funksjonen **Kjør manuelt**, kan du flytte med aksetastene på styringen.

**Mer informasjon:** ["Flytt aksene med aksetastene ", Side 148](#page-147-0)

I **Rotering av arbeidsplan (3D ROT)** kan du velge følgende alternativer:

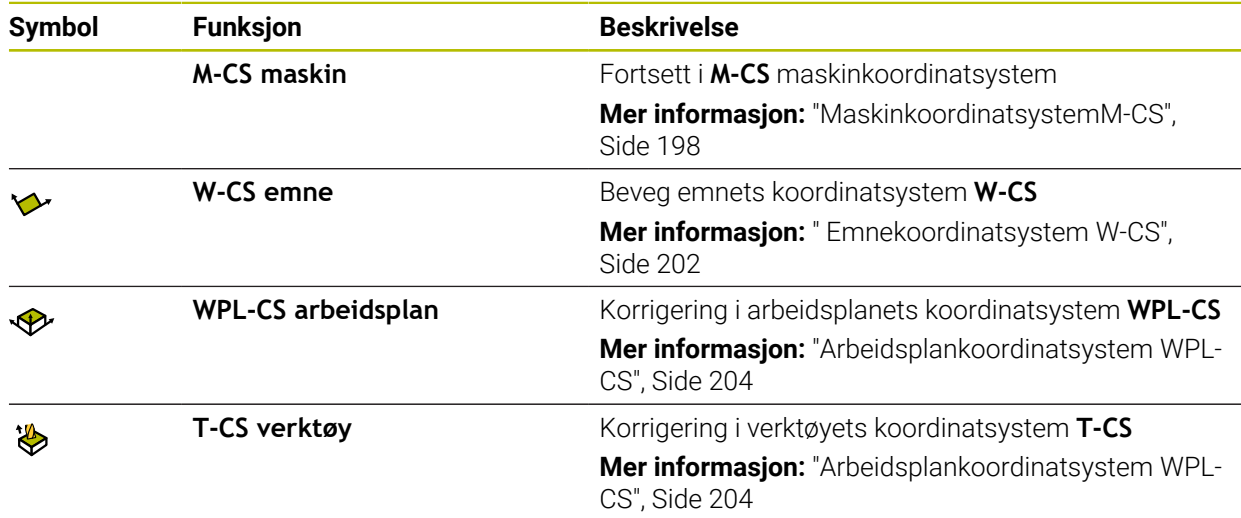

Når du velger én av funksjonene, viser styringen det tilhørende ikonet i arbeidsområdet **Posisjoner**. På knappen **3D ROT** viser styringen også det aktive koordinatsystemet.

Når **Kjør manuelt** er aktiv, endres driftsmodusikonet i styringslinjen.

#### **Tips:**

# *MERKNAD*

#### **Kollisjonsfare!**

Du kan kjøre aksene manuelt under et programkjøringsavbrudd, f.eks. for å kjøre fri fra en boring ved dreid arbeidsplan. Ved feil **3D ROT**-innstilling er det fare for kollisjon!

- Du bør helst bruke funksjonen **T-CS**
- $\blacktriangleright$  Bruk en liten mating
- På noen maskiner må du frigi aksetastene med **NC Start**-tasten i funksjonen **Kjør manuelt**.

Følg maskinhåndboken!

## <span id="page-376-0"></span>**18.1.4 Programinngang med**

#### **Bruk**

Med funksjonen **BLOCK SCAN** kan du kjøre et NC-program fra en valgfri NC-blokk. Kontrollsystemet utfører bearbeidingen av emnet frem til denne NC-blokken. Styringen bytter f.eks. før du starter spindelen.

#### **Relaterte emner**

- Opprette NC-program. **Mer informasjon:** Brukerhåndbok for programmering og testing
- Palltabeller og ordrelister **Mer informasjon:** Brukerhåndbok for programmering og testing

#### **Forutsetning**

■ Funksjon frigitt av maskinprodusenten Maskinprodusenten må frigjøre og konfigurere **Mid-prg-ops**.

# **Funksjonsbeskrivelse**

Hvis NC-programmet ble avbrutt på grunn av de følgende omstendighetene, lagrer styringen avbrytelsespunktet:

- Knappen **Intern stopp**
- Nødstopp
- Strømbrudd

Hvis styringen finner et lagret avbruddspunkt ved en omstart, viser den en melding. Du kan da utføre mid-program-oppstarten direkte i avbruddsstedet. Styringen viser meldingen første gang du bytter til driftsmodusen **Programkjøring**.

Du kan utføre mid-program-oppstarten på følgende måter:

- Mid-program-oppstart i hovedprogram, ev. med gjentakelser **Mer informasjon:** ["Utfør enkel Mid-program-oppstart", Side 380](#page-379-0)
- flertrinnet mid-program-oppstart i underprogrammer og touch-probe-sykluser **Mer informasjon:** ["Utfør Mid-program-oppstart på flere nivåer", Side 381](#page-380-0)
- Mid-program-oppstart i punkttabeller **Mer informasjon:** ["Mid-program-oppstart i punkttabeller", Side 382](#page-381-0)
- Mid-program-oppstart i palettprogrammer

**Mer informasjon:** ["Mid-program-oppstart i palltabeller ", Side 383](#page-382-0)

Ved begynnelsen av Mid-program-oppstart tilbakestiller styringen dataene som ved valg av nytt NC-program. Under Mid-program-oppstart kan du aktivere og deaktivere **Enkeltblokk**-modus.

# **Vinduet Mid-prg-ops**

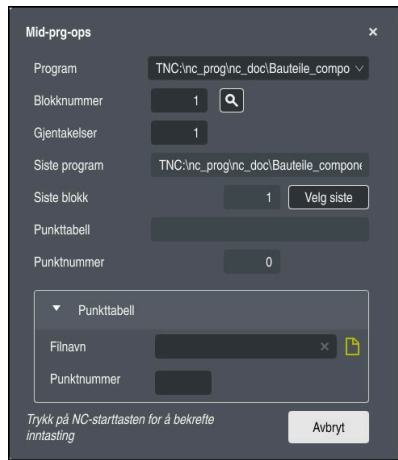

Vindu **Mid-prg-ops** med lagret bruddpunkt og åpnet område **Punkttabell**

**Mid-prg-ops**-vinduet inneholder følgende innhold:

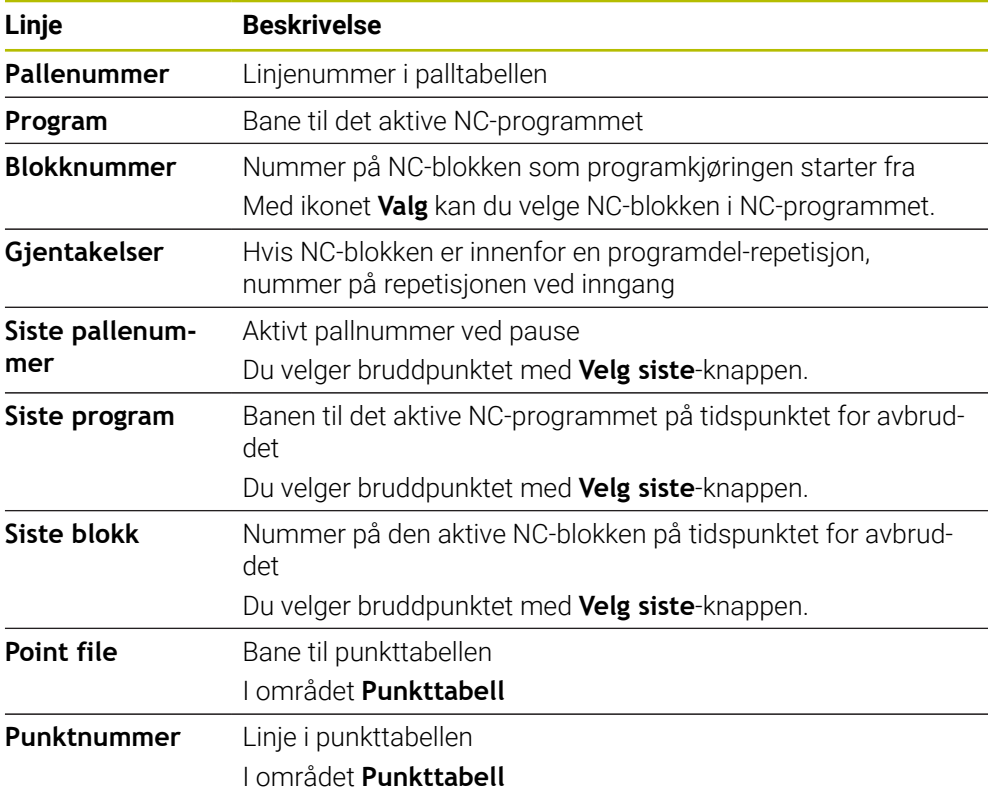

# <span id="page-379-0"></span>**Utfør enkel Mid-program-oppstart**

Mi

Du går inn i NC-programmet med en enkel Mid-program-oppstart som følger:

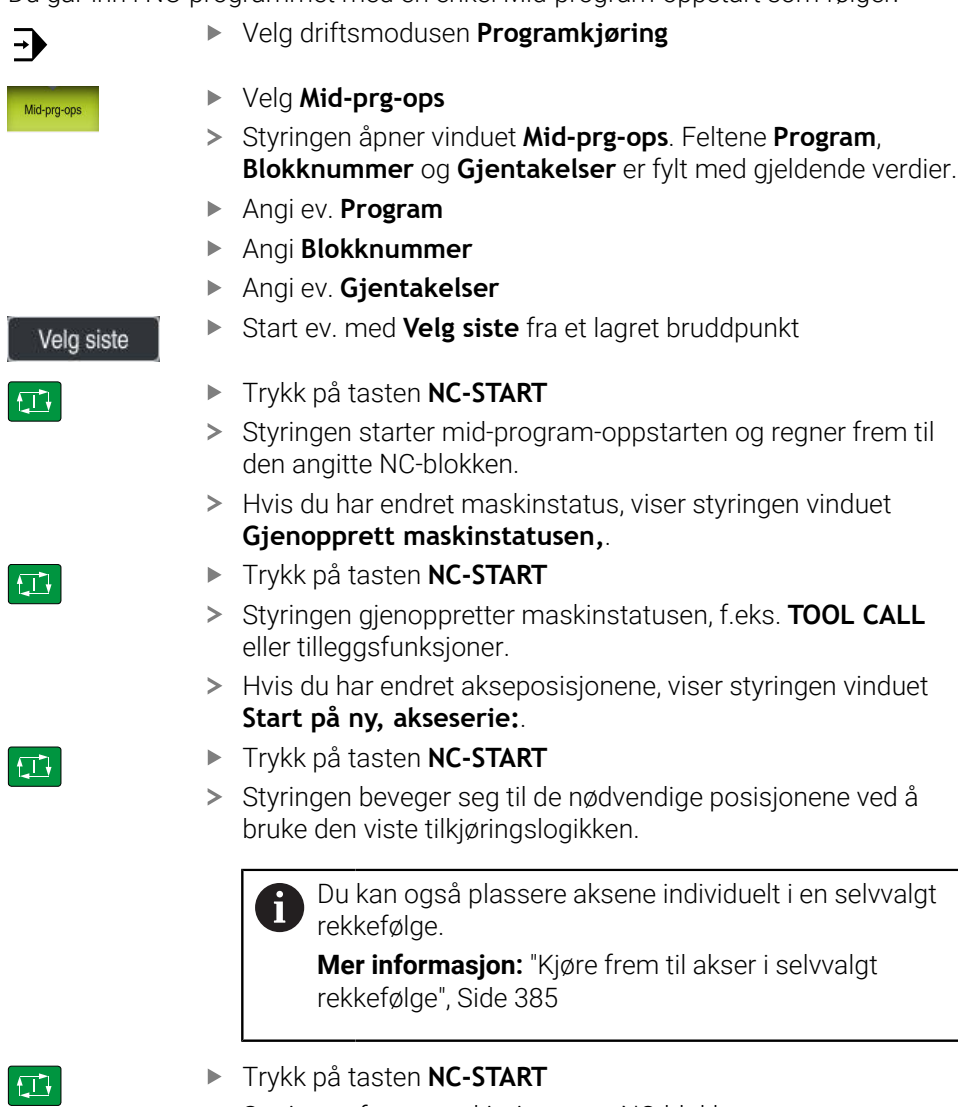

> Styringen fortsetter kjøringen av NC-blokken.

# <span id="page-380-0"></span>**Utfør Mid-program-oppstart på flere nivåer**

Hvis du f.eks. vil starte i et underprogram som blir kalt opp flere ganger, bruker du den flertrinnede mid-program-oppstarten. Når du gjør dette, hopper du først til ønsket underprogramkall og fortsetter deretter Mid-program-oppstart. Du bruker samme prosedyre for oppkalte NC-programmer.

Du går inn i NC-programmet med et Mid-program-oppstart på flere nivåer på følgende måte:

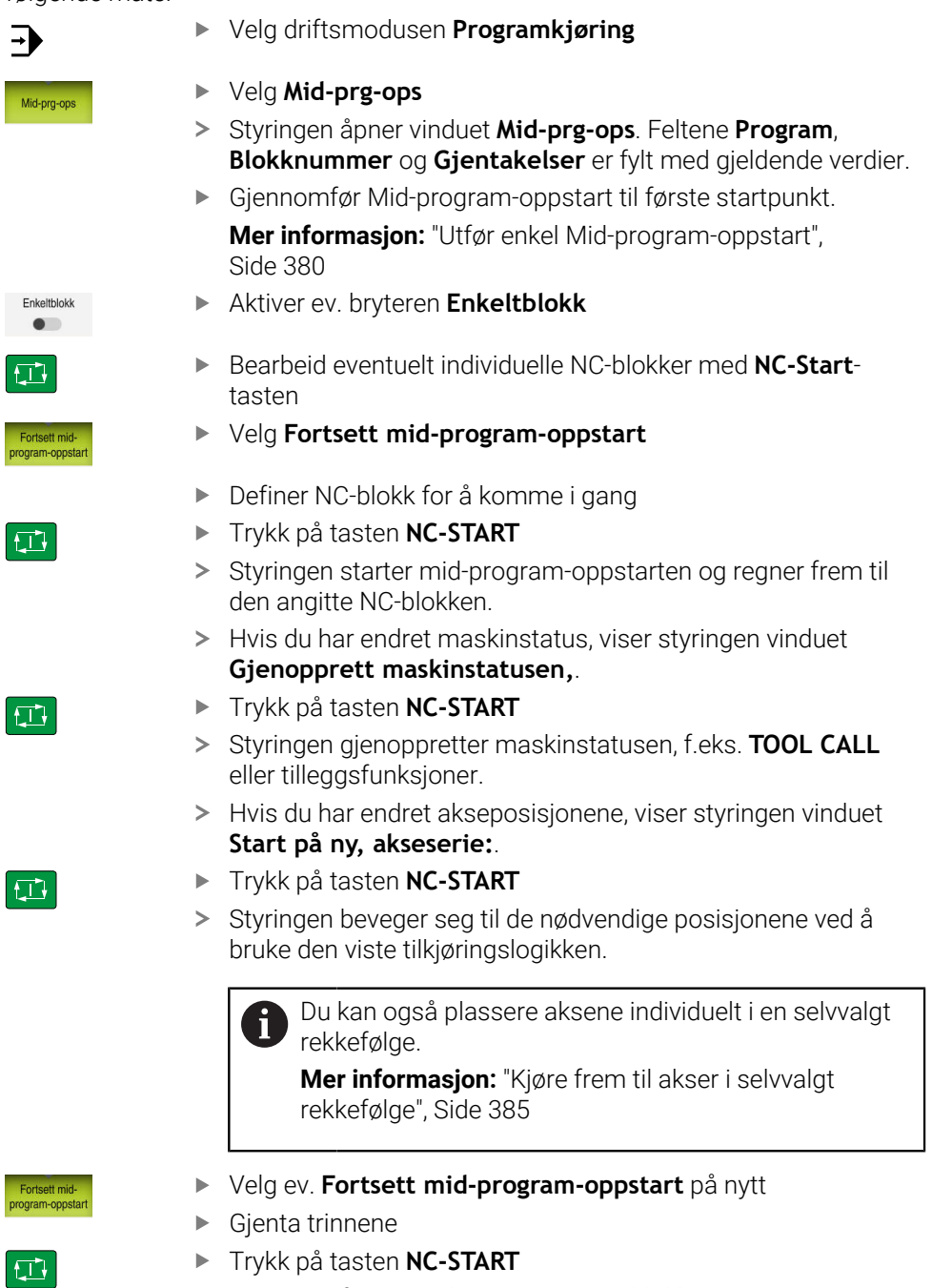

# <span id="page-381-0"></span>**Mid-program-oppstart i punkttabeller**

Du legger inn en punkttabell som følger:

Velg driftsmodusen **Programkjøring**

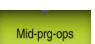

 $\Rightarrow$ 

#### Velg **Mid-prg-ops**

- Styringen åpner vinduet **Mid-prg-ops**. Feltene **Program**, **Blokknummer** og **Gjentakelser** er fylt med gjeldende verdier.
- Velg **Punkttabell**
- Styringen åpner området **Punkttabell**.
- Ved **Point file** skriver du inn banen til punkttabellen
- Ved **Punktnummer** velger du linjenummer i punkttabellen til  $\blacktriangleright$ inngangen
- $|\vec{U}|$

口

 $|\mathbf{U}|$ 

8

- Trykk på tasten **NC-START**
	- > Styringen starter mid-program-oppstarten og regner frem til den angitte NC-blokken.
	- > Hvis du har endret maskinstatus, viser styringen vinduet **Gjenopprett maskinstatusen,**.
	- Trykk på tasten **NC-START**
	- > Styringen gjenoppretter maskinstatusen, f.eks. TOOL CALL eller tilleggsfunksjoner.
	- > Hvis du har endret akseposisjonene, viser styringen vinduet **Start på ny, akseserie:**.
	- Trykk på tasten **NC-START**
	- > Styringen beveger seg til de nødvendige posisjonene ved å bruke den viste tilkjøringslogikken.

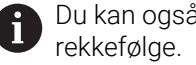

Du kan også plassere aksene individuelt i en selvvalgt

**Mer informasjon:** ["Kjøre frem til akser i selvvalgt](#page-384-0) [rekkefølge", Side 385](#page-384-0)

Hvis du vil legge inn et punktmønster med Mid-program-oppstart, gjør du det på samme måte. I feltet **Punktnummer** definerer du ønsket inngangspunkt. Det første punktet i punktmalen har nummeret 0.

**Mer informasjon:** Brukerhåndbok for bearbeidingssykluser

## <span id="page-382-0"></span>**Mid-program-oppstart i palltabeller**

Du går inn i en palltabell som følger:

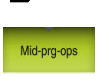

 $\rightarrow$ 

- Velg **Mid-prg-ops**
- Styringen åpner vinduet **Mid-prg-ops**.

Velg driftsmodusen **Programkjøring**

- Ved **Pallenummer** angir du linjenummer i palltabellen
- Angi ev. **Program**
- Angi **Blokknummer**
- $\blacktriangleright$ Angi ev. **Gjentakelser**
- $\mathbf{r}$ Start ev. med **Velg siste** fra et lagret bruddpunkt

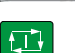

 $|\Box|$ 

 $|\vec{u}|$ 

1

Velg siste

- Trykk på tasten **NC-START**
- > Styringen starter mid-program-oppstarten og regner frem til den angitte NC-blokken.
- > Hvis du har endret maskinstatus, viser styringen vinduet **Gjenopprett maskinstatusen,**.
- Trykk på tasten **NC-START**
- > Styringen gjenoppretter maskinstatusen, f.eks. TOOL CALL eller tilleggsfunksjoner.
- > Hvis du har endret akseposisjonene, viser styringen vinduet **Start på ny, akseserie:**.
- Trykk på tasten **NC-START**
- Styringen beveger seg til de nødvendige posisjonene ved å bruke den viste tilkjøringslogikken.

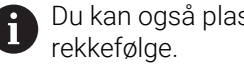

Du kan også plassere aksene individuelt i en selvvalgt

**Mer informasjon:** ["Kjøre frem til akser i selvvalgt](#page-384-0) [rekkefølge", Side 385](#page-384-0)

Hvis programkjøringen til en palltabell ble avbrutt, tilbyr styringen den sist valgte NC-blokken i NC-programmet som sist ble behandlet, som et bruddpunkt.

## **Tips:**

# *MERKNAD*

#### **Kollisjonsfare!**

Hvis du bruker **GOTO**-funksjonen til å velge en NC-blokk under programkjøringen og deretter behandler NC-programmet, ignorerer styringen alle tidligere programmerte NC-funksjoner, f.eks. transformasjoner. Dette betyr at det er fare for kollisjon ved de påfølgende kjørebevegelsene!

- ► Bruk kun GOTO ved programmering og testing av NC-programmer
- Ved behandling av NC-programmer brukes du kun **Mid-prg-ops**

# *MERKNAD*

#### **Kollisjonsfare!**

Funksjonen **Mid-prg-ops** hopper over de programmerte touch-probesyklusene. Dermed mottar resultatparameteren ingen eller eventuelt feil verdier. Hvis den etterfølgende bearbeidingen bruker resultatparameteren, er det fare for kollisjon!

Bruk funksjonen **Mid-prg-ops** i flere trinn

- Styringen viser bare de dialogene som er nødvendige for kjøringen, i overlappingsvinduet.
- **Mid-prg-ops**-funksjonen er alltid emneorientert, selv om du har definert verktøyorientert bearbeiding. Etter Mid-program-oppstart arbeider styringen videre i henhold til den valgte bearbeidingsmetoden

**Mer informasjon:** Brukerhåndbok for programmering og testing

■ Styringen viser antall gjentakelser etter en intern stopp, og da i fanen **LBL** i arbeidsområdet **Status**.

**Mer informasjon:** ["Fane LBL", Side 122](#page-121-0)

- **Mid-prg-ops**-funksjonen kan ikke brukes sammen med følgende funksjoner:
	- Touch-probe-syklusene **0, 1, 3** og **4** i søkefasen til mid-program-oppstarten
- HEIDENHAIN anbefaler å slå på spindelen med **M3** eller **M4** etter hvert verktøyoppkall. Da unngår du problemer når programmet kjører, f.eks. ved oppstart etter et avbrudd.

# <span id="page-383-0"></span>**18.1.5 Ny start mot kontur**

#### **Bruk**

Med funksjonen **KJØR MOT POS.** kjører styringen verktøyet frem til emnekonturen i følgende situasjoner:

- Ny start etter kjøring av maskinaksene under en pause som ble utført uten **INTERN STOPP**
- Ny start etter kjøring, f.eks. etter en pause med **INTERN STOPP**
- Hvis posisjonen på en akse har endret seg etter at reguleringskretsen ble åpnet under programavbrudd (maskinavhengig)

#### **Relaterte emner**

- Fortsett manuelt i tilfelle programavbrudd **Mer informasjon:** ["Manuell kjøring under et avbrudd", Side 376](#page-375-0)
- Funksjonen **Mid-prg-ops Mer informasjon:** ["Programinngang med ", Side 377](#page-376-0)

#### **Funksjonsbeskrivelse**

Hvis du har valgt knappen **Kjør manuelt**, endres teksten på denne knappen til **Kjør til posisjon**.

Hvis du velger **Kjør til posisjon**, åpner styringen vinduet **Start på ny, akseserie:**.

#### **Vinduet Start på ny, akseserie:**

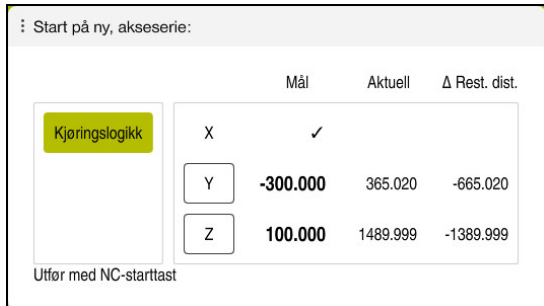

Vinduet **Start på ny, akseserie:**

I vinduet **Start på ny, akseserie:** viser styringen alle akser som ennå ikke er i riktig posisjon for programkjøringen.

Styringen tilbyr en tilnærmingslogikk for sekvensen av kjørebevegelser. Hvis verktøyet står under startpunktet i verktøyaksen, tilbyr styringen verktøyaksen som første kjøreretning. Du kan også kjøre aksene i den rekkefølgen du velger.

**Mer informasjon:** ["Kjøre frem til akser i selvvalgt rekkefølge", Side 385](#page-384-0)

Hvis manuelle akser er involvert i omstarten, tilbyr ikke styringen noen omstartslogikk. Når du har plassert den manuelle aksen riktig, tilbyr styringen tilnærmingslogikk for de resterende aksene.

**Mer informasjon:** ["Kjøre til manuelle akser", Side 386](#page-385-1)

# <span id="page-384-0"></span>**Kjøre frem til akser i selvvalgt rekkefølge**

Du nærmer deg aksene som følger i den rekkefølgen du velger:

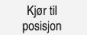

Velg **Kjør til posisjon**

Velg ønsket akse, f.eks. **X**

Styringen viser vinduet **Start på ny, akseserie:** og aksene som skal flyttes.

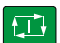

- Trykk på tasten **NC-START**
- > Styringen flytter aksen til ønsket posisjon.
- Når aksen er i riktig posisjon, viser styringen ved **Mål** en hake.
- **Posisionere gjenværende akser**
- > Når alle akser er i riktig posisjon, lukker styringen vinduet.

# <span id="page-385-1"></span>**Kjøre til manuelle akser**

Du kjører til manuelle akser som følger:

- Kjør til<br>posisjon
- Velg **Kjør til posisjon**
- Styringen viser vinduet **Start på ny, akseserie:** og aksene som skal flyttes.
- Velg manuell akse, f.eks. **W**
- Posisjoner den manuelle aksen på verdien som vises i vinduet
- > Hvis en manuell akse med måleapparat oppnår posisjonen, fjerner styringen automatisk verdien.
- Velg **Akse i posisjon**
- > Styringen lagrer posisjonen.

# **Merknad**

Maskinprodusenten bruker maskinparameteren **restoreAxis** (nr. 200305)) til å definere med hvilken akserekkefølge styringen kjører tilbake til profilen.

# **Definisjon**

#### **Manuell akse**

Manuelle akser er ikke drevne akser som operatøren må posisjonere.

# <span id="page-385-0"></span>**18.2 Korrigeringer under programkjøringen**

# **Bruk**

Du kan åpne de valgte korrigeringstabellene og den aktive nullpunktstabellen og endre verdiene under programkjøringen.

#### **Relaterte emner**

- **Bruke korrigeringstabeller** 
	- **Mer informasjon:** Brukerhåndbok for programmering og testing
- Redigere korrigeringstabeller i NC-programmet
	- **Mer informasjon:** Brukerhåndbok for programmering og testing
- Innhold og oppretting av korrigeringstabellene **Mer informasjon:** Brukerhåndbok for programmering og testing
- Innhold og oppretting av en nullpunktstabell **Mer informasjon:** Brukerhåndbok for programmering og testing
- Aktivere nullpunktstabellen i NC-programmet **Mer informasjon:** Brukerhåndbok for programmering og testing

# **Funksjonsbeskrivelse**

Styringen åpner de valgte tabellene i driftsmodus **tabeller**. De endrede verdiene trer først i kraft etter at korrigeringen eller nullpunktet er aktivert igjen.

# **18.2.1 Åpne tabeller fra Programkjøring**

Du åpner korrigeringstabellene fra driftsmodus **Programkjøring** som følger:

- Velg **Korreksjonstabeller**
	- > Styringen åpner et valgvindu.
	- ▶ Velg ønsket tabell
		- **D**: Nullpunktstabell
		- **T-CS**: Korrigeringstabell **\*.tco**
		- **WPL-CS**: Korrigeringstabell **\*.wco**
	- Styringen åpner den valgte tabellen i driftsmodus **tabeller**.

## **Tips:**

Korreksjonstabeller

# *MERKNAD*

#### **Kollisjonsfare!**

Styringen tar først hensyn til endringer i en nullpunktstabell eller korrigeringstabell når verdiene er lagret. Du må aktivere nullpunktet eller korrigeringsverdien på nytt i NC-programmet, ellers vil styringen fortsette å bruke de tidligere verdiene.

- Bekreft endringer i tabellen umiddelbart, f.eks. med tasten **ENT**
- Aktiver nullpunktet eller korrigeringsverdien i NC-programmet igjen
- Kjør forsiktig inn NC-programmet etter en endring i tabellverdiene
- Når du åpner en tabell i driftmodusen **Programkjøring**, viser styringen status **M** i fanen for tabellen. Status betyr at denne tabellen er aktiv for programkjøring.
- Du kan bruke utklippstavlen til å overføre akseposisjoner fra posisjonsvisningen til nullpunktstabellen.

**Mer informasjon:** ["Statusoversikt for TNC-linjen", Side 115](#page-114-0)

# **18.3 Applikasjon Frikjør**

## **Bruk**

Med applikasjonen **Frikjør** kan du kjøre fri verktøyet etter et strømbrudd, f.eks. et gjengebor i emnet.

Du kan også trekke inn med et dreid arbeidsplan eller med et oppstilt verktøy.

# **Forutsetning**

Aktivert av maskinprodusenten Maskinprodusenten bruker maskinparameteren **retractionMode** (nr. 124101) til å definere om styringen viser bryteren **Frikjør**.

# **Funksjonsbeskrivelse**

Applikasjonen **Frikjør** tilbyr følgende arbeidsområder:

**Frikjør**

**Mer informasjon:** ["Arbeidsområdet Frikjør", Side 389](#page-388-0)

- **Posisjoner Mer informasjon:** [" Arbeidsområdet Posisjoner", Side 109](#page-108-0)
- **Status**

**Mer informasjon:** ["Arbeidsområde Status", Side 117](#page-116-0)

Applikasjonen **Frikjør** inneholder følgende knapper i verktøylinjen:

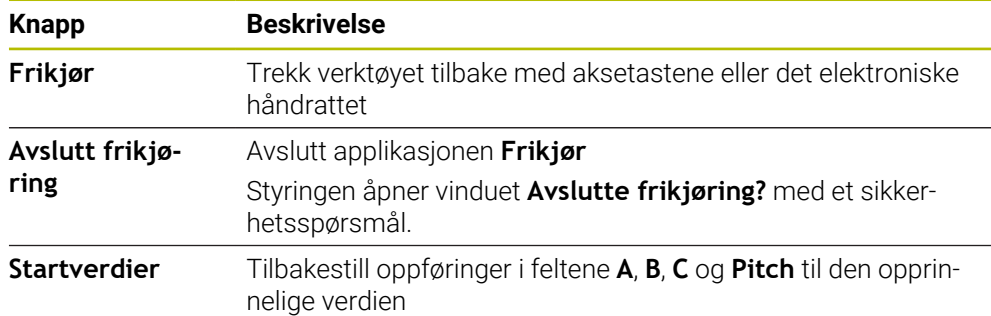

Du velger applikasjonen **Frikjør** med bryteren **Frikjør** i følgende tilstander under startprosessen:

- Strømavbrudd
- Styrespenning til releet mangler
- Applikasjonen **Kjør til nullpunkt**

Hvis du har aktivert en matehastighetsbegrensning før strømbruddet, er matehastighetsbegrensningen fortsatt aktiv. Hvis du velger **Frikjør**, viser styringen et popup-vindu. Dette vinduet lar deg deaktivere matehastighetsbegrensning.

**Mer informasjon:** ["Matebegrensning FMAX", Side 370](#page-369-0)

## <span id="page-388-0"></span>**Arbeidsområdet Frikjør**

Arbeidsområdet **Frikjør** inneholder følgende innhold:

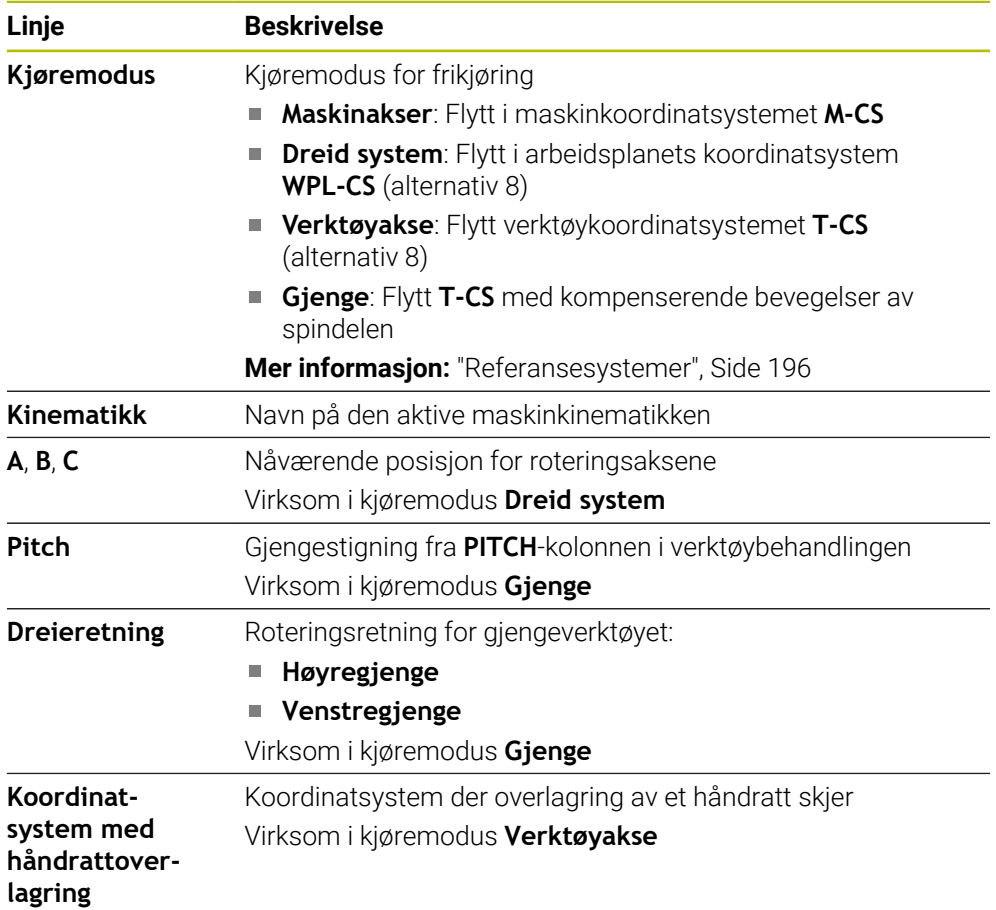

Styringen stiller automatisk inn kjøremodus med tilhørende parametre. Hvis kjøremodusen eller parametrene ikke er korrekt forhåndsvalgt, kan du stille disse om manuelt.

#### **Merknad**

# *MERKNAD*

#### **OBS! Fare for verktøy og emne**

Et strømbrudd under bearbeidingen kan føre til ukontrollert nedkjøring eller nedbremsing av aksene. Hvis verktøyet var i inngrep før strømbruddet, kan aksene i tillegg ikke tildeles referanser etter at styringen har blitt startet på nytt. Styringen overtar den sist lagrede akseverdien som aktuell posisjon, for akser som ikke har referanser. Denne kan avvike fra den faktiske posisjonen. Etterfølgende kjørebevegelser stemmer dermed ikke overens med bevegelsene før strømbruddet. Hvis verktøyet fortsatt er i inngrep under kjørebevegelsene, kan det oppstå skader på verktøy og emner på grunn av spenninger!

- $\blacktriangleright$  Bruk en liten mating
- Vær oppmerksom på at overvåking av kjøreområde er ikke tilgjengelig for akser uten referanse.

# **Eksempel**

Under en gjengeskjæringssyklus i det dreide arbeidsplanet svikter strømmen. Du må frikjøre gjengeboret:

- Slå på strømforsyningen til styringen og maskinen.
- > Styringen starter operativsystemet. Denne prosessen kan ta noen minutter.
- Styringen viser **Strømbrudd**-dialogen i arbeidsområdet **Start/ påloggingStrømbrudd**

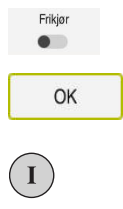

OK

Frikjør

Avslutt frikjøring

 $Ja$ 

- Aktiver bryteren **Frikjør**
- 
- Velg **OK**
- > Styringen konverterer PLS-programmet.
- ▶ Slå på styrespenningen.
- > Styringen kontrollerer funksjonen til nødstoppbryteren
- Styringen åpner **Frikjør**-applikasjonen og viser vinduet **Godta posisjonsverdier?**.
- Sammenlign viste posisjonsverdier med faktiske posisjonsverdier
- Velg **OK**
	- Styringen lukker **Godta posisjonsverdier?**
	- Velg ev. kjøremodus **Gjenge**
	- Angi om nødvendig gjengestigning
	- ▶ Velg om nødvendig roteringsretning
- Velg **Frikjør**
- Trekk inn verktøyet med aksetaster eller håndratt
- Velg **Avslutt frikjøring**
	- Styringen åpner vinduet **Avslutte frikjøring?** og stiller et sikkerhetsspørsmål.
	- Hvis verktøyet ble trukket inn riktig, velger du **Ja**
	- Styringen lukker vinduet **Avslutte frikjøring?** og applikasjonen **Frikjør**.

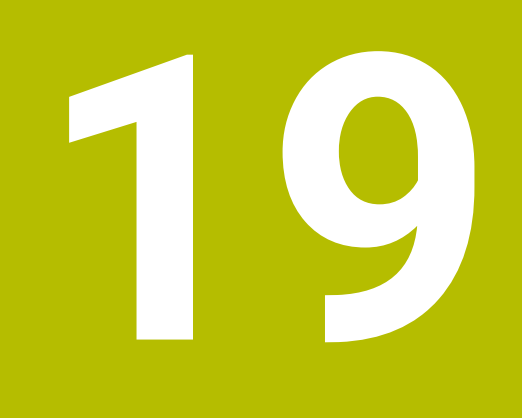

# **Tabeller**

# **19.1 tabeller**

#### **Bruk**

I **tabeller** kan du åpne forskjellige tabeller i styringen og redigere dem om nødvendig.

## **Funksjonsbeskrivelse**

Hvis du velger **Legg til**, viser styringen arbeidsområdene **Hurtigvalg** og **Åpen fil**. I arbeidsområdet **Hurtigvalg** kan du åpne en tabell direkte.

**Mer informasjon:** Brukerhåndbok for programmering og testing

I arbeidsområdet **Åpen fil** kan du åpne en eksisterende tabell eller opprette en ny tabell.

**Mer informasjon:** Brukerhåndbok for programmering og testing

Flere tabeller kan være åpne samtidig. Styringen viser hver tabell i sin egen applikasjon.

Hvis en tabell er valgt for programkjøringen eller for simuleringen, viser styringen status **M** eller **S** i applikasjonsfanen. Ved den aktive applikasjonen har statusen farget bakgrunn, ved de andre applikasjonene grå bakgrunn.

I hver applikasjon kan du åpne arbeidsområdet **Tabell** og **Formular**.

**Mer informasjon:** ["Arbeidsområdet Tabell", Side 394](#page-393-0)

**Mer informasjon:** ["Arbeidsområdet Formular for tabeller", Side 401](#page-400-0)

Du kan velge ulike funksjoner via kontekstmenyen, f.eks. **Kopier**.

**Mer informasjon:** Brukerhåndbok for programmering og testing

# **Knapper**

Driftsmodus **tabeller** inneholder følgende knapper i verktøylinjen:

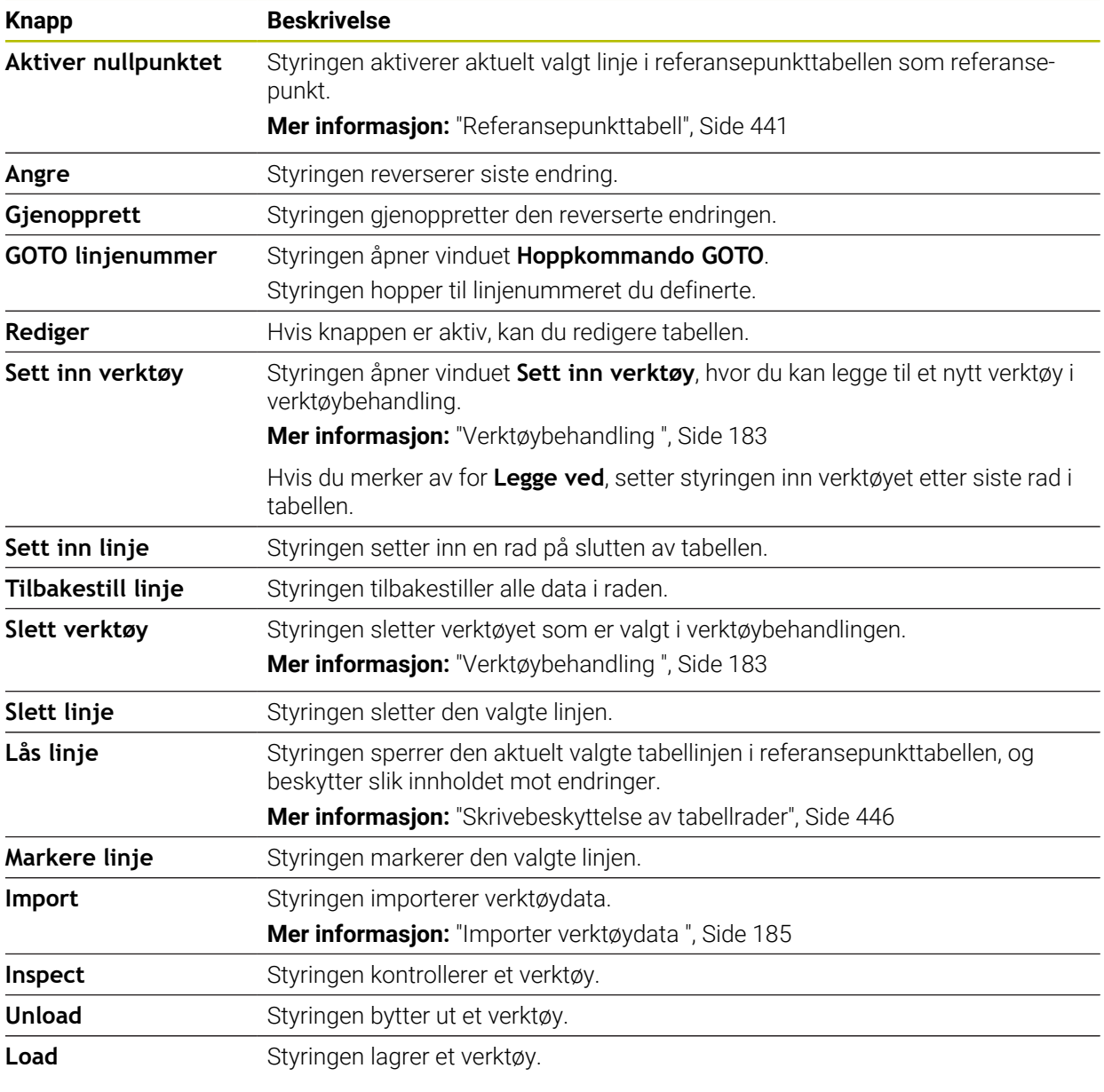

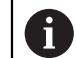

Følg maskinhåndboken! Maskinprodusenten tilpasser eventuelt knappene.

# **19.1.1 Rediger tabellinnhold**

Du redigerer tabellinnholdet som følger:

▶ Velg ønsket celle

#### Aktiver **Redigering**

> Styringen låser opp verdiene for redigering.

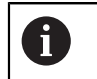

Rediger  $\bullet$ 

> Hvis **Rediger**-knappen er aktiv, kan du redigere innholdet både i arbeidsområdet **Tabell** og i arbeidsområdet **Formular**.

**19**

## **Tips:**

- Styringen gir mulighet til å overføre tabeller fra tidligere styringsversjoner til TNC7 og kan tilpasse automatisk ved behov.
- Hvis du åpner en tabell med manglende kolonner, åpner styringen vinduet **Ufullstendig tabelloppsett**.

I vinduet **Ufullstendig tabelloppsett** kan du velge en tabellmal ved hjelp av en valgmeny. Styringen viser hvilke tabellkolonner som eventuelt legges til eller fjernes.

■ Hvis du som eksempel har behandlet tabeller i et tekstredigeringsprogram, gir styringen funksjonen **Tilpass TAB/NC-PGM**. Med denne funksjonen kan du komplettere et feilaktig tabellformat.

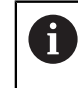

Tabeller skal bare redigeres med tabellredigeringsprogrammet i driftsmodus **tabeller**, for eksempel for å forhindre feil i formatet.

# <span id="page-393-0"></span>**19.2 Arbeidsområdet Tabell**

## **Bruk**

I arbeidsområdet **Tabell** viser styringen innholdet i en tabell. For noen tabeller viser styringen en kolonne med filtre og en søkefunksjon til venstre.

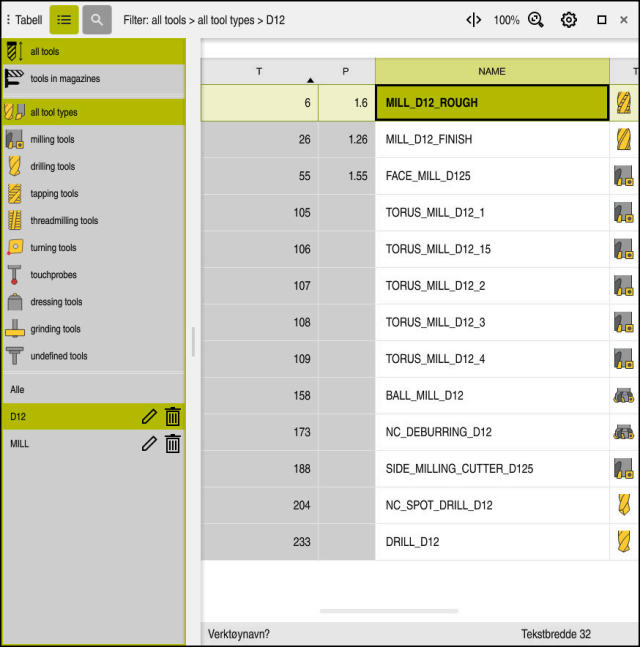

### **Funksjonsbeskrivelse**

Arbeidsområdet **Tabell**

Arbeidsområdet **Tabell** er åpent som standard i driftsmodusen **tabeller** i alle applikasjoner.

Styringen viser navnet og banen til filen over tabelloverskriften.

Hvis du velger en kolonnetittel, sorterer styringen innholdet i tabellen etter den kolonnen.

Hvis tabellen tillater det, kan du også redigere innholdet i tabellene i dette arbeidsområdet.

# **Ikoner og hurtigtaster**

Arbeidsområdet **Tabell** inneholder følgende ikoner eller hurtigtaster:

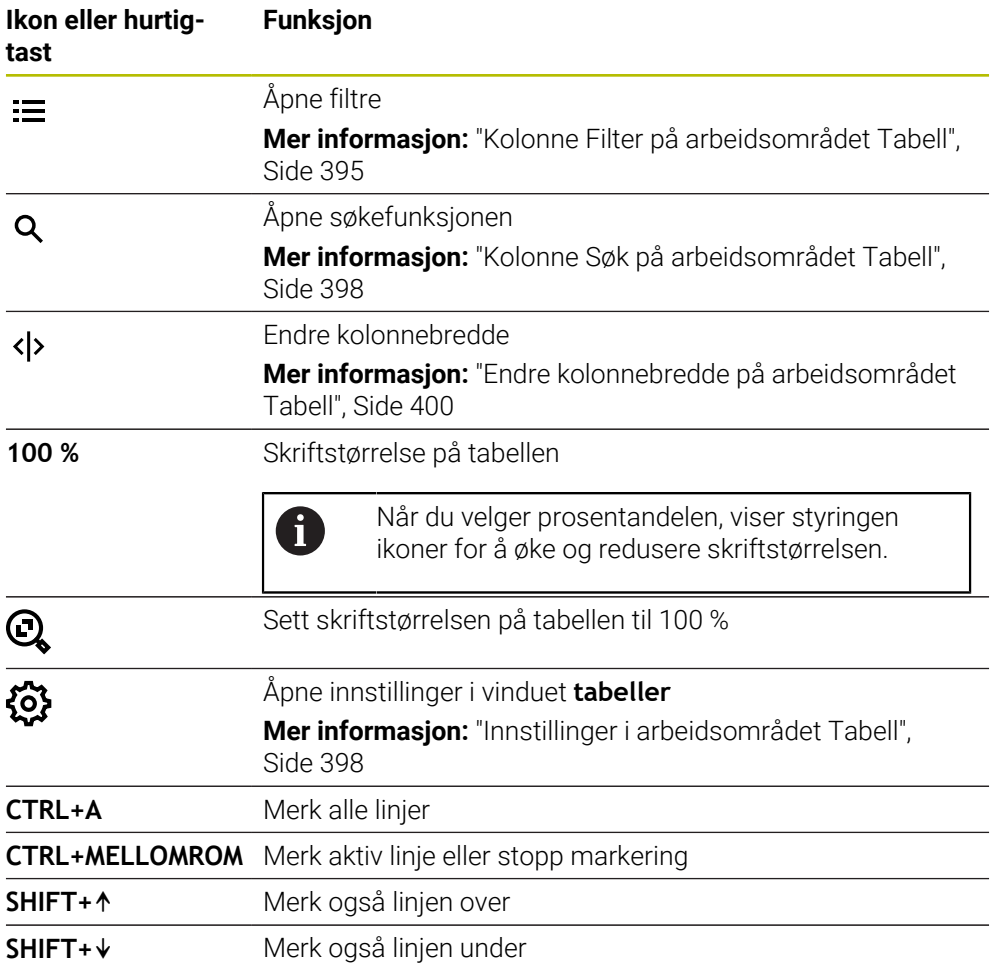

# <span id="page-394-0"></span>**Kolonne Filter på arbeidsområdet Tabell**

Du kan filtrere følgende tabeller:

- **Verktøybehandling**
- **Pocket table**
- **Nullpunkter**
- **Verktøytabell**

#### **Filtrering i Verktøybehandling**

Styringen har følgende standardfiltre i **Verktøybehandling**:

- **Alle verktøy**
- **Magasinverktøy**

Avhengig av valget **Alle verktøy** eller **Magasinverktøy** gir styringen i kolonnen Filter også følgende standardfiltre:

- **Alle verktøytyper**
- **Fresverktøy**
- **Bor**
- **Gjengebor**
- **Gjengefres.**
- **Rediger**
- **Touch-prober**
- **Avrettingsverktøy**
- **Sløyfeverktøy**

#### **Udefinerte verktøy**

Hvis du vil hente opp bestemte verktøytyper, må du aktivere ønsket filter/filtre, og deaktivere filteret **Alle verktøytyper**.

#### **Filtrering i Pocket table**

Styringen gir følgende standardfiltre i **Pocket table**:

- **all pockets**
- **spindle**
- **main magazine**
- **empty pockets**
- **occupied pockets**

#### **Filtre i tabellen Nullpunkter**

Styringen gir følgende standardfiltre i tabellen **Nullpunkter**:

- **Basistransform.**
- **Forskyvninger**
- **VIS ALLE**
#### **Brukerdefinerte filtre**

Du kan i tillegg opprette brukerdefinerte filtre. For hvert brukerdefinerte filter gir styringen følgende symboler:

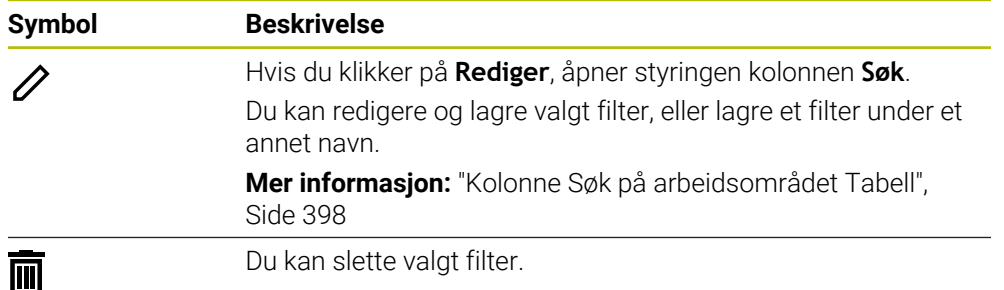

Hvis du vil deaktivere de brukerdefinerte filtrene, må du aktivere filteret **Alle** og deaktivere de brukerdefinerte filtrene.

 $\mathbf{i}$ 

Følg maskinhåndboken!

Denne brukerhåndboken beskriver styringens grunnfunksjoner. Maskinprodusenten kan tilpasse, utvide eller innskrenke styringens funksjoner til maskinen.

#### **Tilknytning av betingelser og filtre**

Styringen tilknytter filtrene på følgende måte:

AND-tilknytning for flere betingelser innenfor et filter Du oppretter for eksempel et brukerdefinert filter som inneholder betingelsene

**R = 8** og **L > 150**. Når du aktiverer dette filteret, filtrerer styringen tabellinjene. Styringen viser bare tabellinjer som oppfyller begge betingelser samtidig.

OR-tilknytning mellom filtre av samme type

Hvis du for eksempel aktiverer standardfiltrene **Fresverktøy** og **Rediger**, filtrerer styringen tabellinjene. Styringen viser bare tabellinjer som oppfyller minst én av betingelsene. Tabellinjen må inneholde enten et freseverktøy eller et dreieverktøy.

AND-tilknytning mellom filtre av ulik type

Du oppretter for eksempel et brukerdefinert filter med betingelsen **R > 8**. Når du aktiverer dette filteret og standardfilteret **Fresverktøy**, filtrerer styringen tabellinjene. Styringen viser bare tabellinjer som oppfyller begge betingelser samtidig.

# <span id="page-397-0"></span>**Kolonne Søk på arbeidsområdet Tabell**

Du kan velge å gjennomsøke følgende tabeller:

- **Verktøybehandling**
- **Pocket table**
- **Nullpunkter**
- **Verktøytabell**

I søkefunksjonen kan du definere flere betingelser for søket.

Hver betingelse inneholder følgende informasjon:

- Tabellkolonne, for eksempel **T** eller **NAVN** Du velger kolonnen med **Søk i** i nedtrekksmenyen.
- Eventuelt operatør, for eksempel **Inneholder** eller **Lik (=)** Du velger operatør med rullegardinmenyen **Operatør**.
- Søkeord i inndatafeltet **Søke etter**

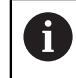

Hvis du gjennomsøker kolonner med predefinerte valgverdier, gir styringen en valgmeny i stedet for inntastingsfeltet.

Styringen har følgende knapper:

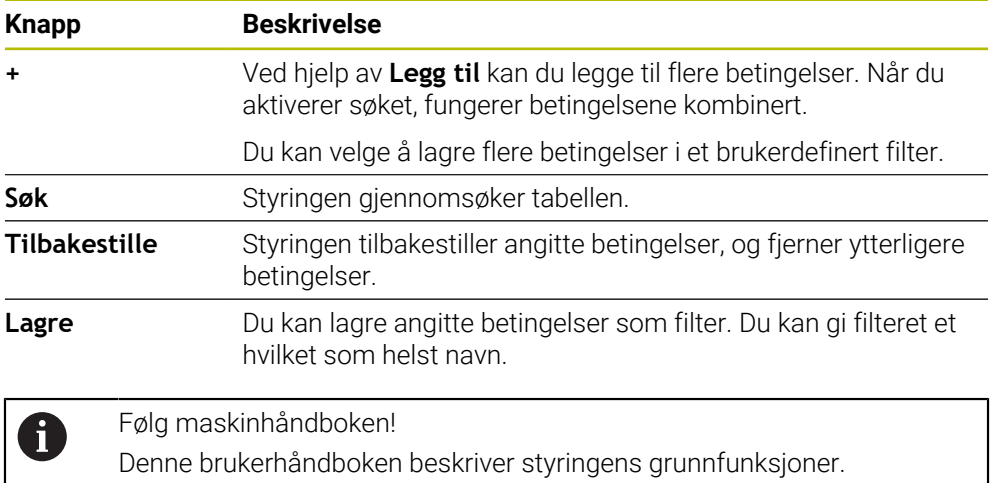

Maskinprodusenten kan tilpasse, utvide eller innskrenke styringens funksjoner til maskinen.

# **Innstillinger i arbeidsområdet Tabell**

I vinduet **tabeller** kan du påvirke innholdet som vises på arbeidsområdet **Tabell**.

Vinduet **tabeller** inneholder følgende områder:

- **Generelt**
- **Kolonnerekkefølge**

#### **Området Generelt**

Den valgte innstillingen i området **Generelt** virker modalt.

Hvis bryteren **Synkronisere tabell og formular** er aktiv, beveger markøren seg med den. Hvis du for eksempel velger en annen tabellkolonne i arbeidsområdet **Tabell**, flytter styringen markøren til **Formular**-arbeidsområdet.

#### **Området Kolonnerekkefølge**

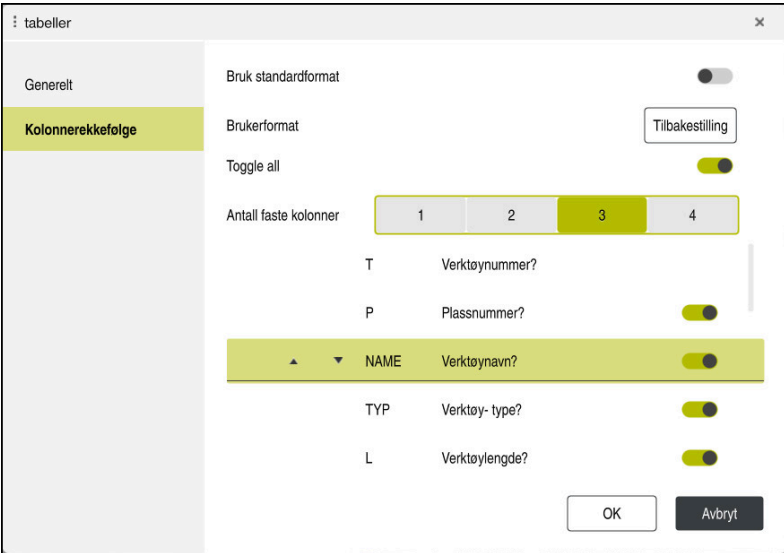

Vinduet **tabeller**

Området **Kolonnerekkefølge** inneholder følgende innstillinger:

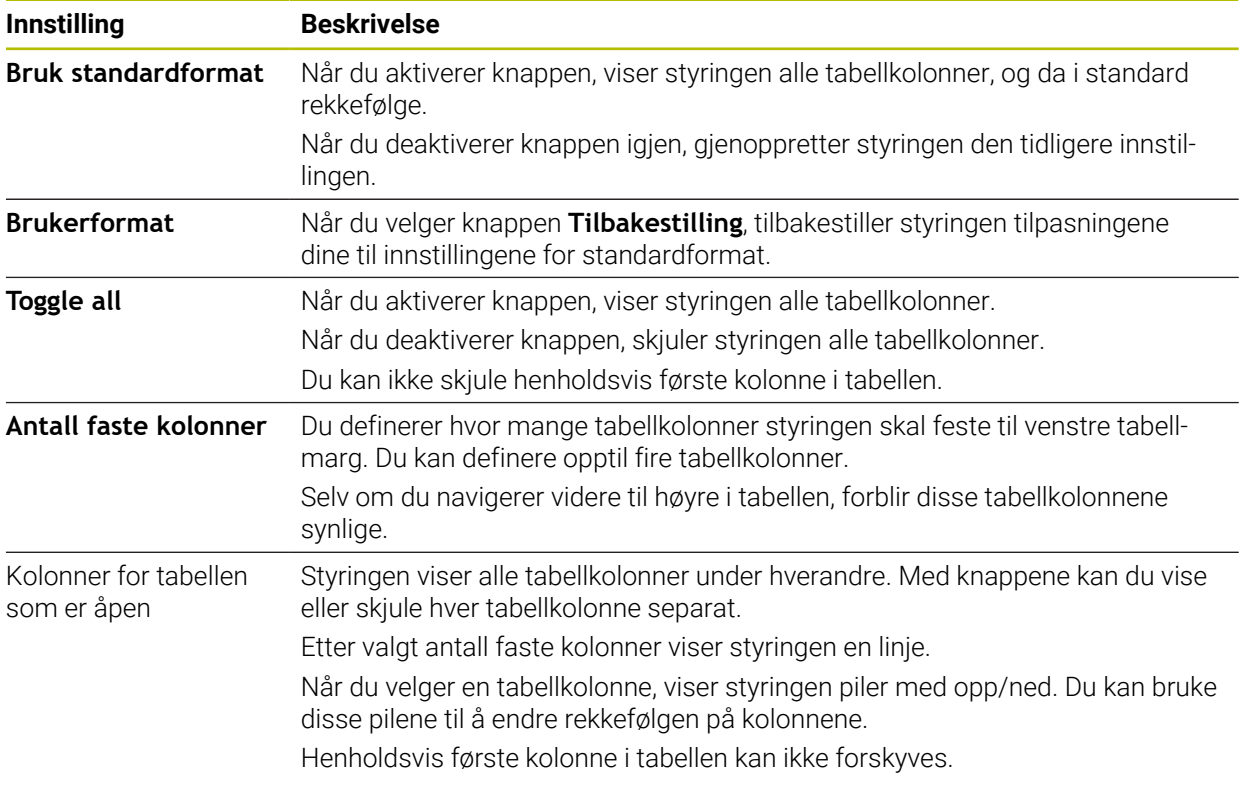

Innstillingene på området **Kolonnerekkefølge** gjelder bare for den til enhver tid åpne tabellen.

# **19.2.1 Endre kolonnebredde på arbeidsområdet Tabell**

Slik endrer du kolonnebredden:

Velge tabellkolonne

#### Velg **Endre kolonnebredde**

- > Styringen viser en pil til høyre og venstre i tittellinjen i valgt tabellkolonne.
- Trekke pil mot høyre eller venstre
- > Styringen forminsker eller forstørrer tabellkolonnen.
- Velge flere tabellkolonner (eventuelt)

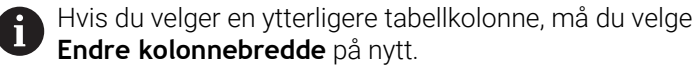

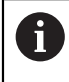

 $\langle \rangle$ 

 $\geq$ 

Du kan også velge å endre kolonnebredden på tabellkolonnene som ikke kan redigeres.

# **19.3 Arbeidsområdet Formular for tabeller**

## **Bruk**

I arbeidsområdet **Formular** viser styringen alt innholdet i en valgt tabellrad. Avhengig av tabellen kan du redigere verdiene i formularet.

# **Funksjonsbeskrivelse**

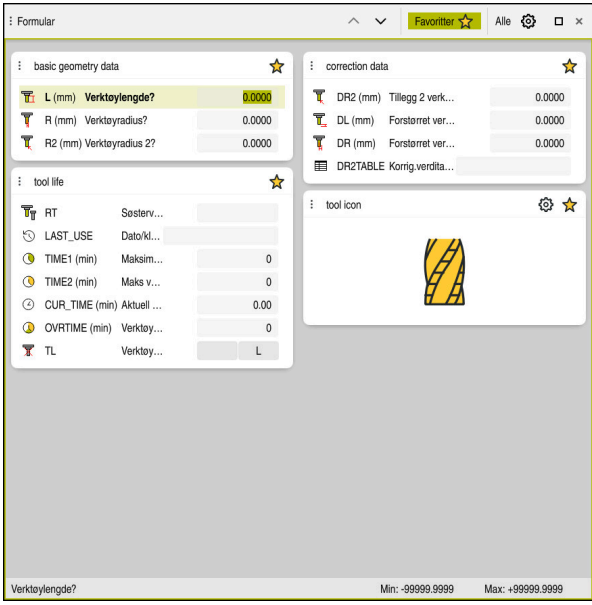

Arbeidsområdet **Formular** i visning **Favoritter**

Styringen viser følgende informasjon for hver kolonne:

- Ev. ikon for kolonnen
- Kolonnenavn
- Ev. enhet
- Kolonnebeskrivelse
- Aktuell verdi

På området **Tool Icon** viser styringen et symbol for valgt verktøytype. For dreieverktøyene hensyntar symbolene også valgt verktøyorientering og viser hvor de relevante verktøydataene har effekt.

**Mer informasjon:** ["Verktøytyper ", Side 166](#page-165-0)

Hvis en oppføring er ugyldig, viser styringen et ikon foran inntastingsfeltet. Når du trykker på symbolet, viser styringen årsaken til feilen, f.eks. **For mange skrifttegn**.

Styringen viser innholdet i visse tabeller gruppert i arbeidsområdet **Formular**. I **Alle**-visningen viser styringen alle grupper. Med funksjonen **Favoritter** kan du merke individuelle grupper for å sette sammen en individuell visning. Du kan ordne gruppene ved hjelp av griperen.

# **Symboler**

Arbeidsområdet **Tabell** inneholder følgende ikoner:

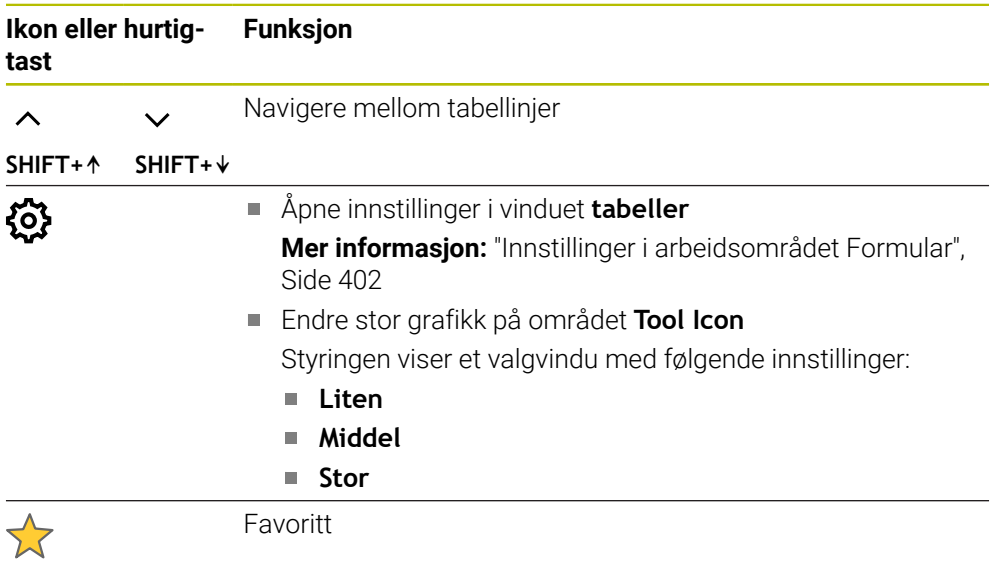

# <span id="page-401-0"></span>**Innstillinger i arbeidsområdet Formular**

I vinduet **tabeller** kan du velge om styringen skal vise kolonnebeskrivelsene. Den valgte innstillingen er modal.

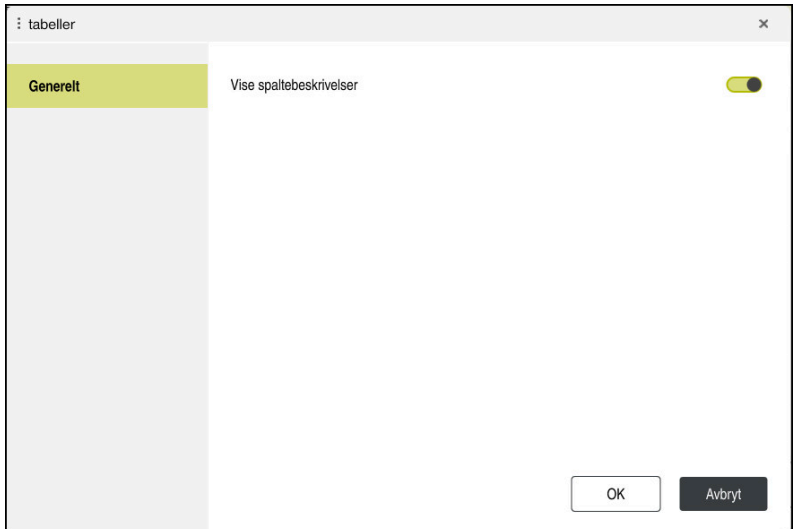

# **19.4 Verktøytabeller**

# **19.4.1 Oversikt**

Dette kapittelet inneholder verktøytabellene for styringen:

- Verktøytabell **tool.t**
	- **Mer informasjon:** ["Verktøytabelltool.t", Side 403](#page-402-0)
- Dreieverktøytabell **toolturn.trn**(alternativ 50) **Mer informasjon:** ["Dreieverktøytabell toolturn.trn \(alternativ 50\)", Side 413](#page-412-0)
- Slipeverktøytabell **toolgrind.grd**(alternativ 156) **Mer informasjon:** ["Slipeverktøytabell toolgrind.grd\(alternativ 156\)", Side 417](#page-416-0)
- Avrettingsverktøytabell **tooldress.drs** (alternativ 156) **Mer informasjon:** ["Avrettingsverktøytabell tooldress.drs \(alternativ 156\)",](#page-425-0) [Side 426](#page-425-0)
- Touch-probetabell **tchprobe.tp**

**Mer informasjon:** ["Touch-probe-tabell tchprobe.tp", Side 429](#page-428-0) Med unntak av touch-probe kan du kun redigere verktøyene i verktøybehandlingen. **Mer informasjon:** ["Verktøybehandling ", Side 183](#page-182-0)

# <span id="page-402-0"></span>**19.4.2 Verktøytabelltool.t**

### **Bruk**

Verktøytabellen **tool.t** inneholder spesifikke data for bore- og freseverktøy. I tillegg inneholder verktøytabellen alle tverrteknologiske verktøydata, f.eks. levetiden **CUR\_TIME**.

#### **Relaterte emner**

- Rediger verktøydata i verktøybehandling **Mer informasjon:** ["Verktøybehandling ", Side 183](#page-182-0)
- Nødvendige verktøydata for et frese- eller boreverktøy **Mer informasjon:** ["Verktøydata for frese- og boreverktøy", Side 170](#page-169-0)

# **Funksjonsbeskrivelse**

Verktøytabellen har filnavnet **tool.t** og må lagres i mappen **TNC:\table**. Verktøytabellen **tool.t** inneholder følgende parametre:

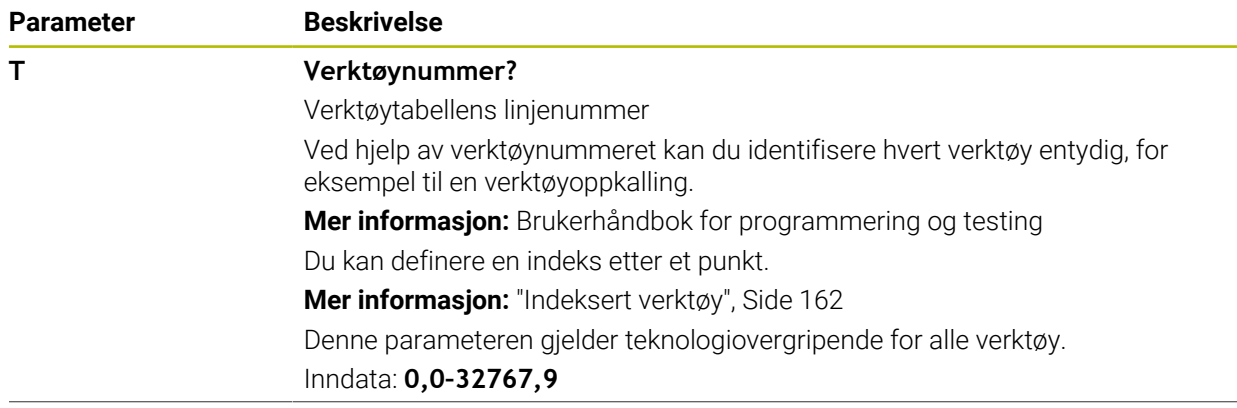

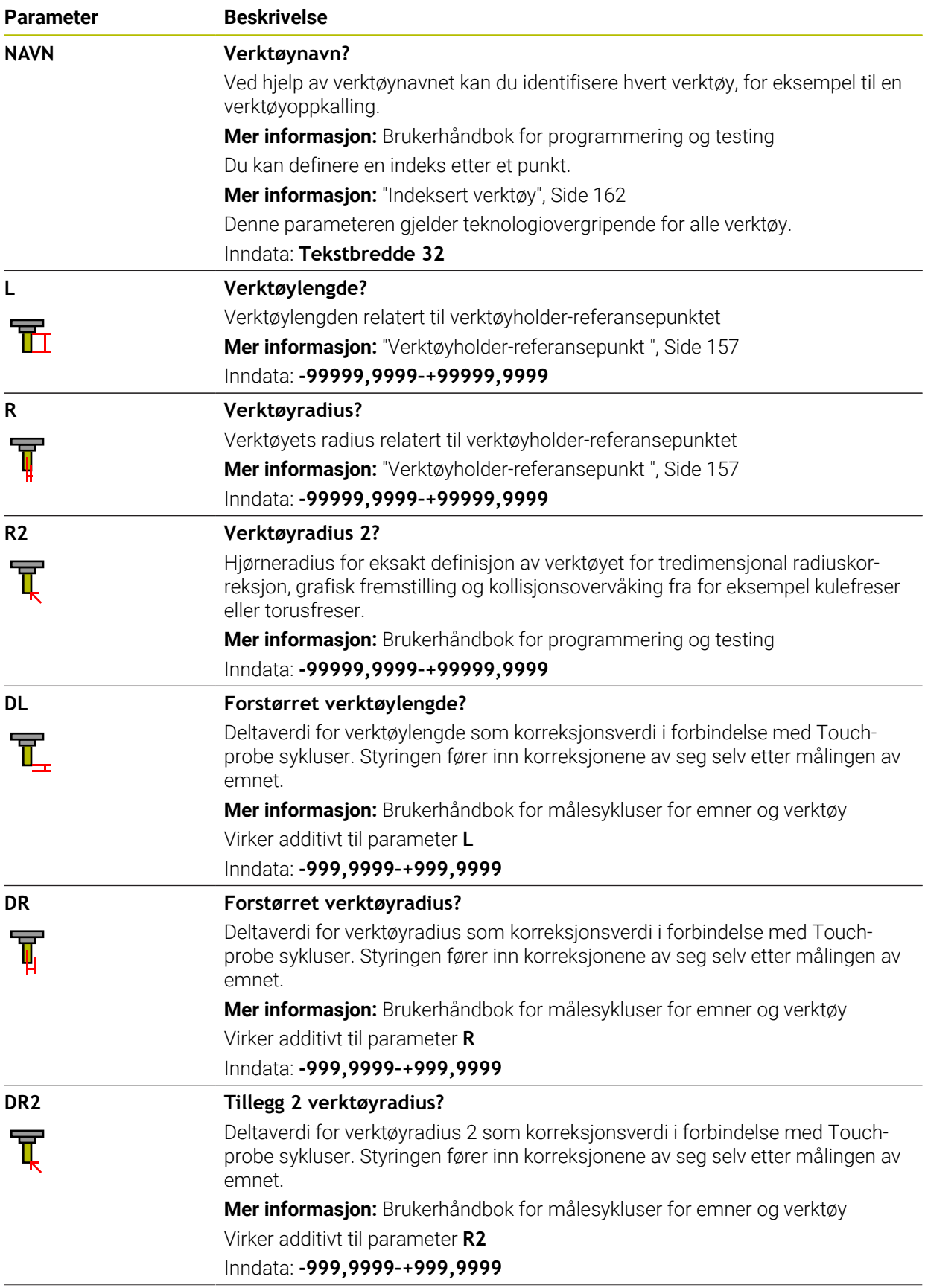

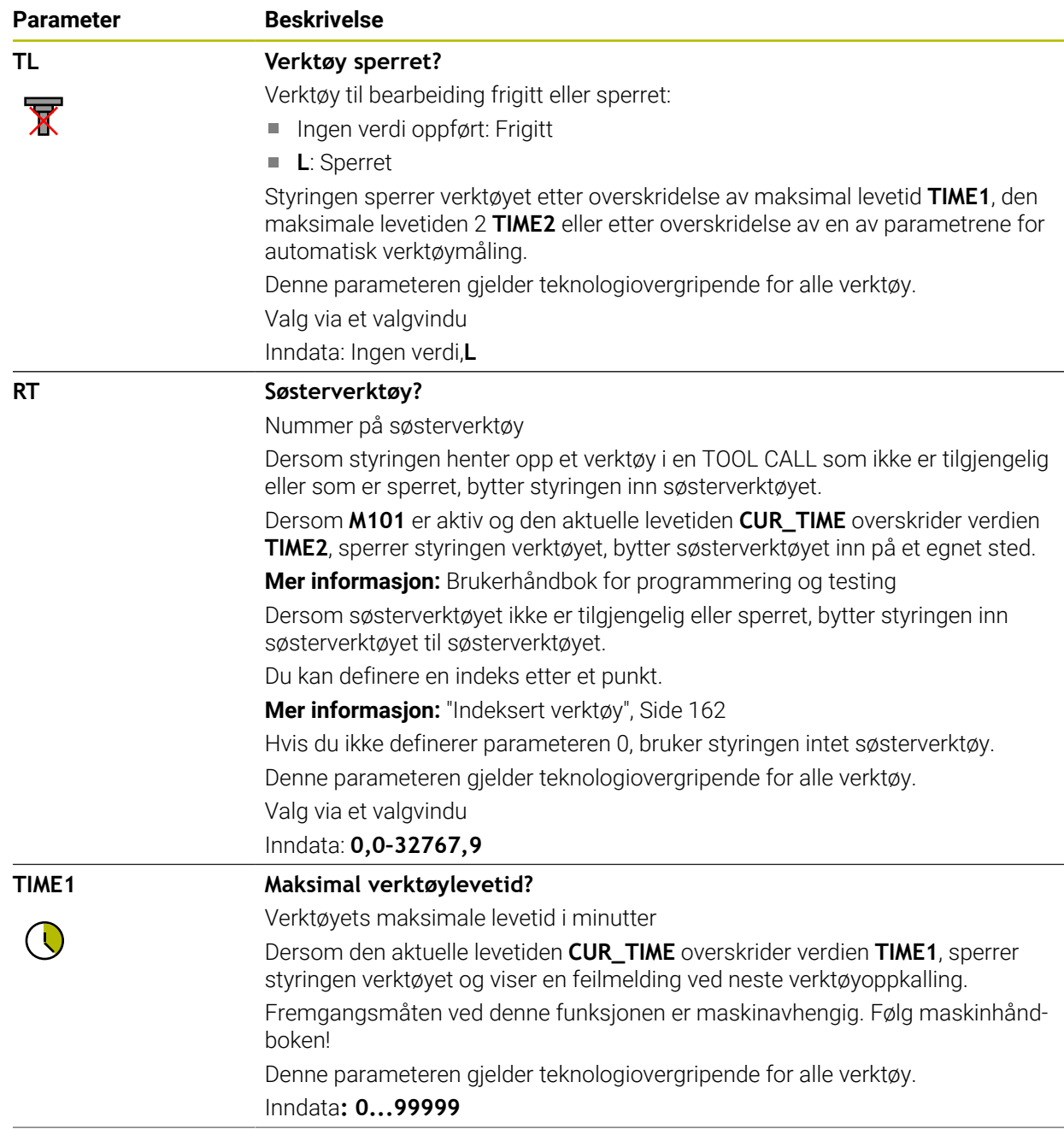

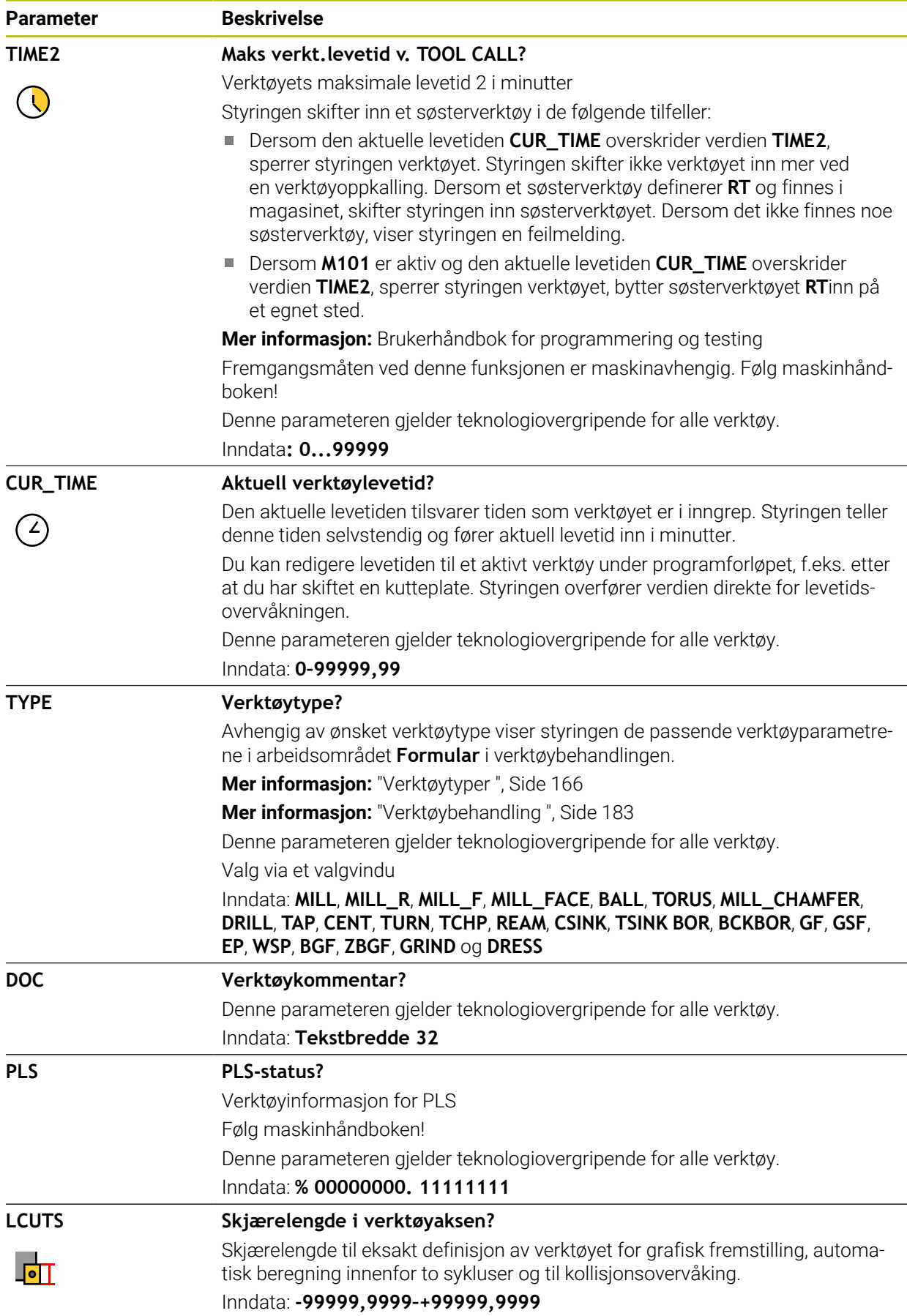

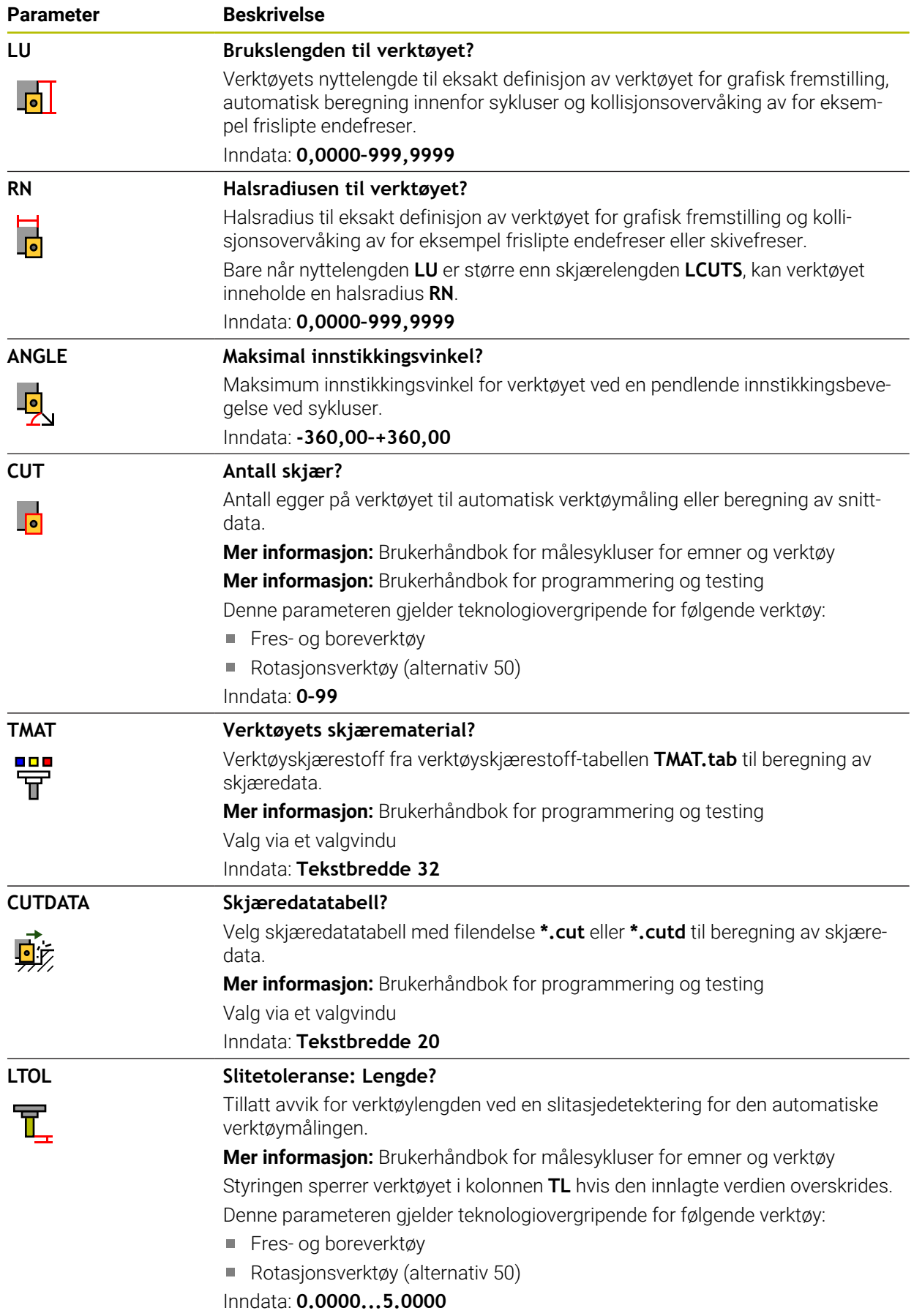

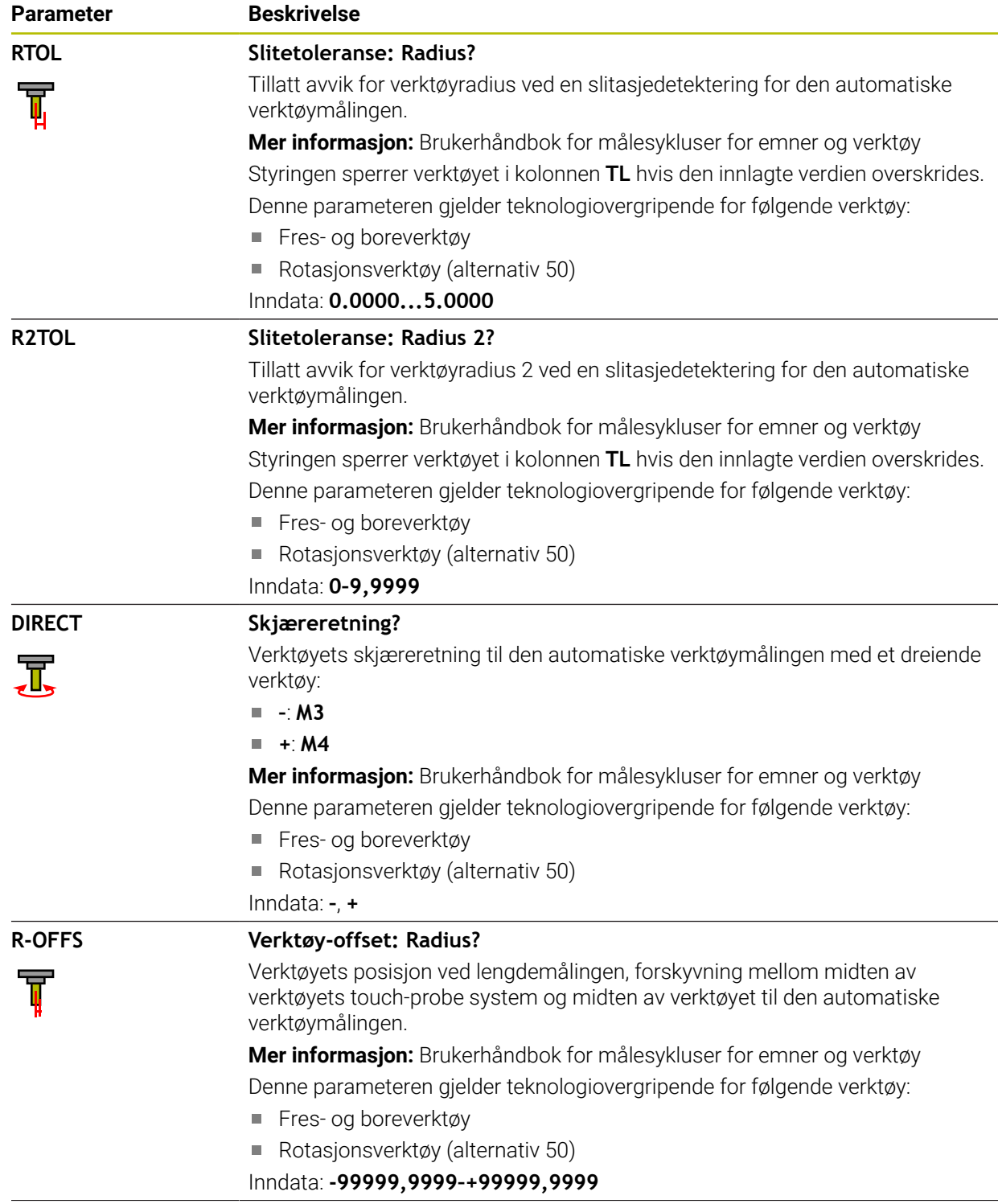

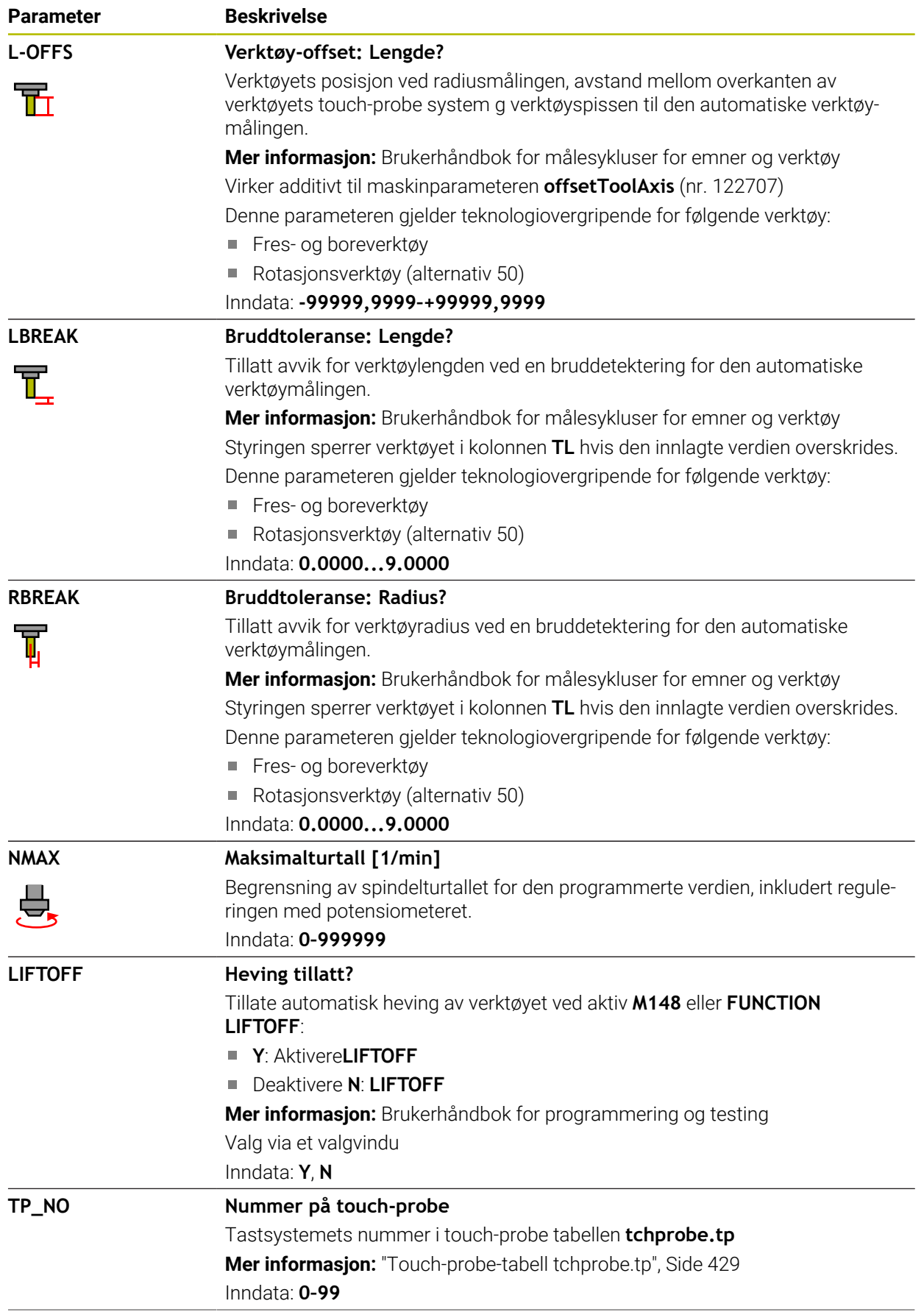

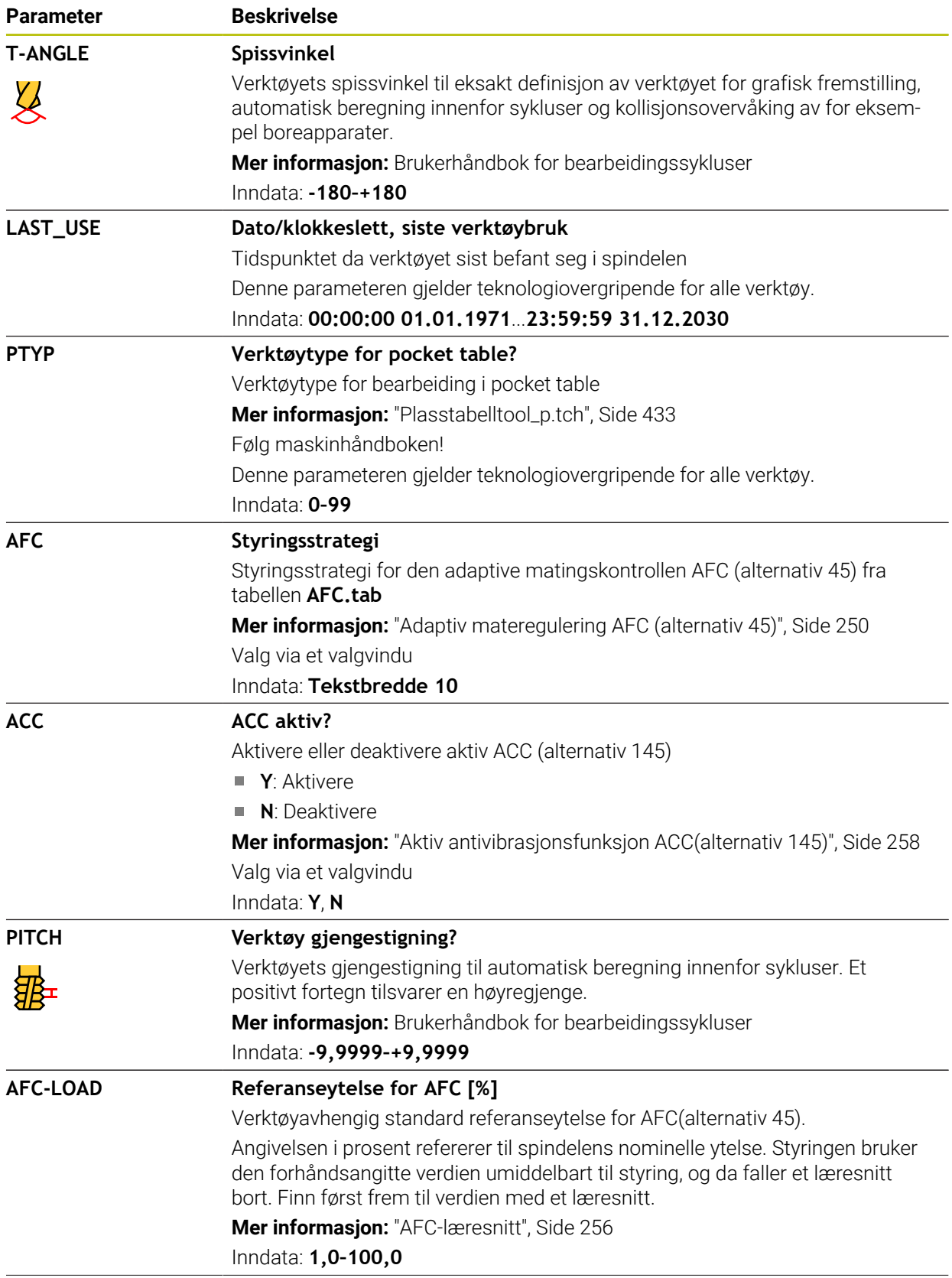

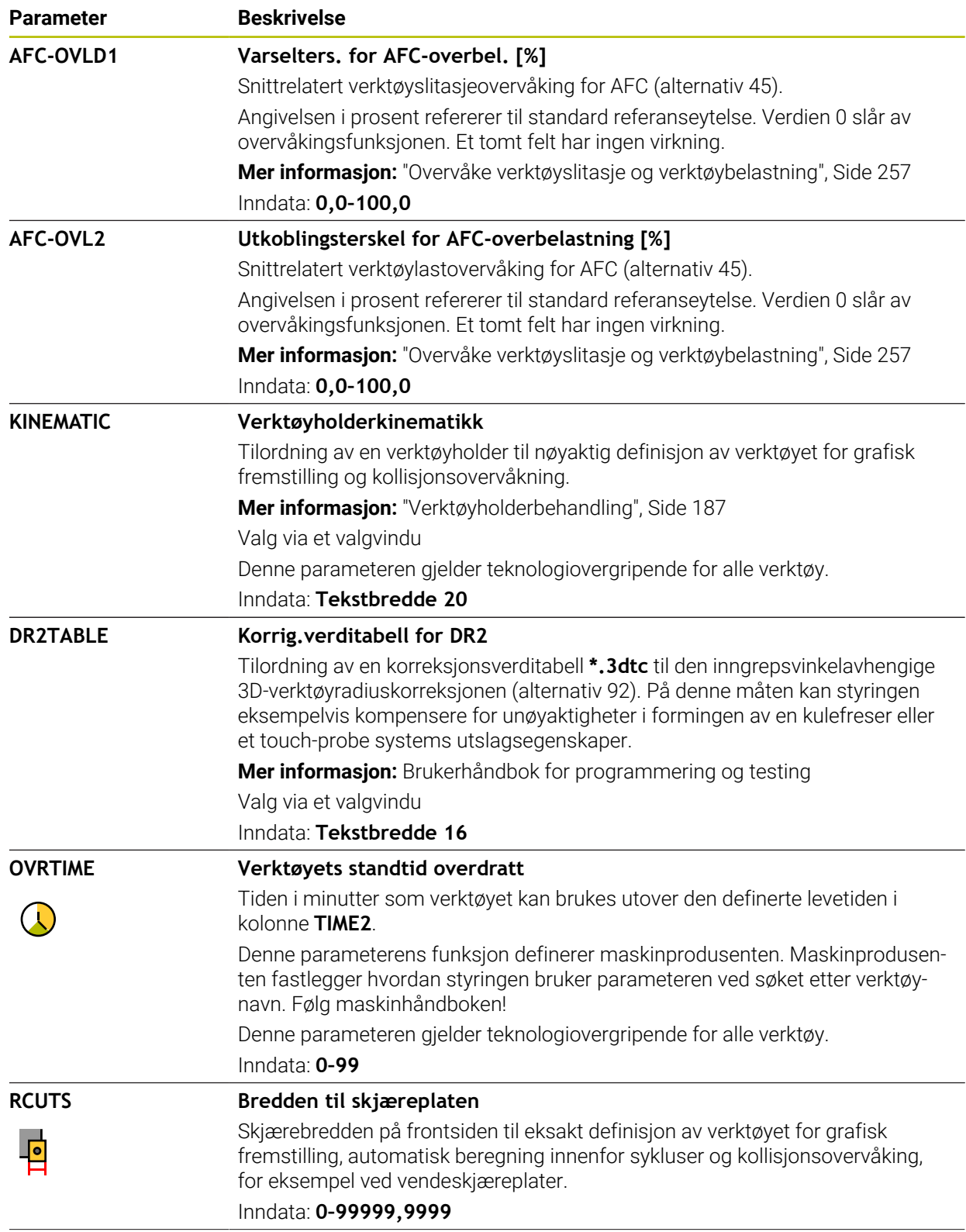

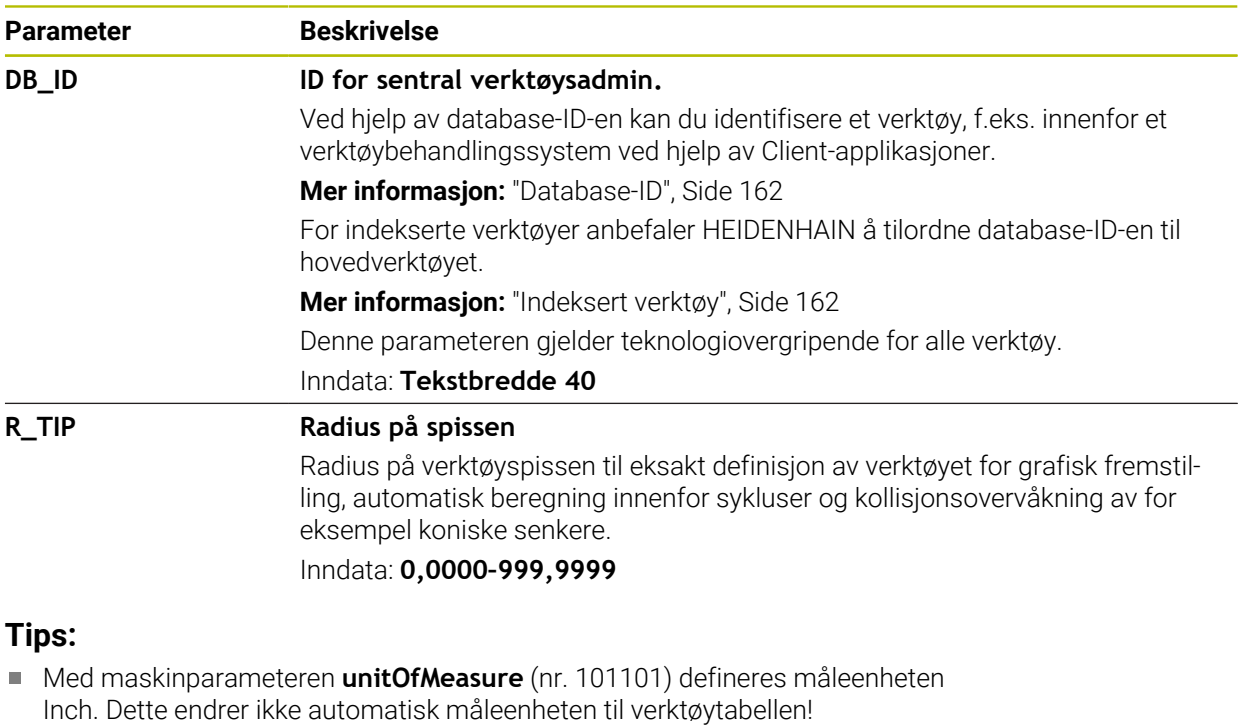

**Mer informasjon:** ["Opprette verktøytabell i inch", Side 433](#page-432-1)

- Hvis du ønsker å arkivere verktøytabeller eller bruke dem til simuleringen, lagrer du filen under et hvilket som helst annet filnavn med riktig filtype.
- Styringen viser grafiske deltaverdier fra verktøybehandlingen i simuleringen. Ved deltaverdier fra NC-programmet eller korrigeringstabeller endrer styringen kun posisjonen til verktøyet i simuleringen.
- Definer verktøynavnet tydelig! Hvis du definerer samme verktøynavn for flere verktøy, søker styringen etter verktøyet i følgende rekkefølge:
	- Verktøy som er i spindelen
	- Verktøy som ligger i magasinet

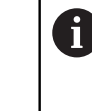

Følg maskinhåndboken!

Hvis det er flere magasiner, kan maskinprodusenten angi en søkerekkefølge for verktøyene i magasinene.

■ Verktøy som er definert i verktøytabellen, men som for øyeblikket ikke er i magasinet

For eksempel hvis styringen finner flere verktøy i verktøymagasinet, skifter styringen verktøyet med kortest gjenværende levetid.

■ Med maskinparameteren **offsetToolAxis** (nr. 122707) definerer maskinprodusenten avstanden mellom den øvre kanten av verktøy-touch-proben og verktøyspissen.

Parameteren **L-OFFS** virker additiv på denne definerte avstanden.

■ Med maskinparameteren **zeroCutToolMeasure** (nr. 122724) definerer maskinprodusenten om styringen tar hensyn til parameteren **R-OFFS** under automatisk verktøymåling.

#### <span id="page-412-0"></span>**Bruk**

Dreieverktøytabellen **toolturn.trn** inneholder spesifikke data for dreieverktøy.

#### **Relaterte emner**

- Rediger verktøydata i verktøybehandling **Mer informasjon:** ["Verktøybehandling ", Side 183](#page-182-0)
- Nødvendige verktøydata for et dreieverktøy **Mer informasjon:** ["Verktøydata for dreieverktøy \(alternativ 50\)", Side 173](#page-172-0)
- Fresing/dreiing på styringen **Mer informasjon:** Brukerhåndbok for programmering og testing
- Generelle, teknologiovergripende verktøydata **Mer informasjon:** ["Verktøytabelltool.t", Side 403](#page-402-0)

### **Forutsetninger**

- **Programvarealternativ nr. 50 Freserotasjon**
- Definert i verktøybehandlingen **TYPE** dreieverktøy **Mer informasjon:** ["Verktøytyper ", Side 166](#page-165-0)

# **Funksjonsbeskrivelse**

Verktøytabellen har filnavnet **tool.t** og må lagres i mappen **TNC:\table**. Dreieverktøytabellen **toolturn.trn** inneholder følgende parametere:

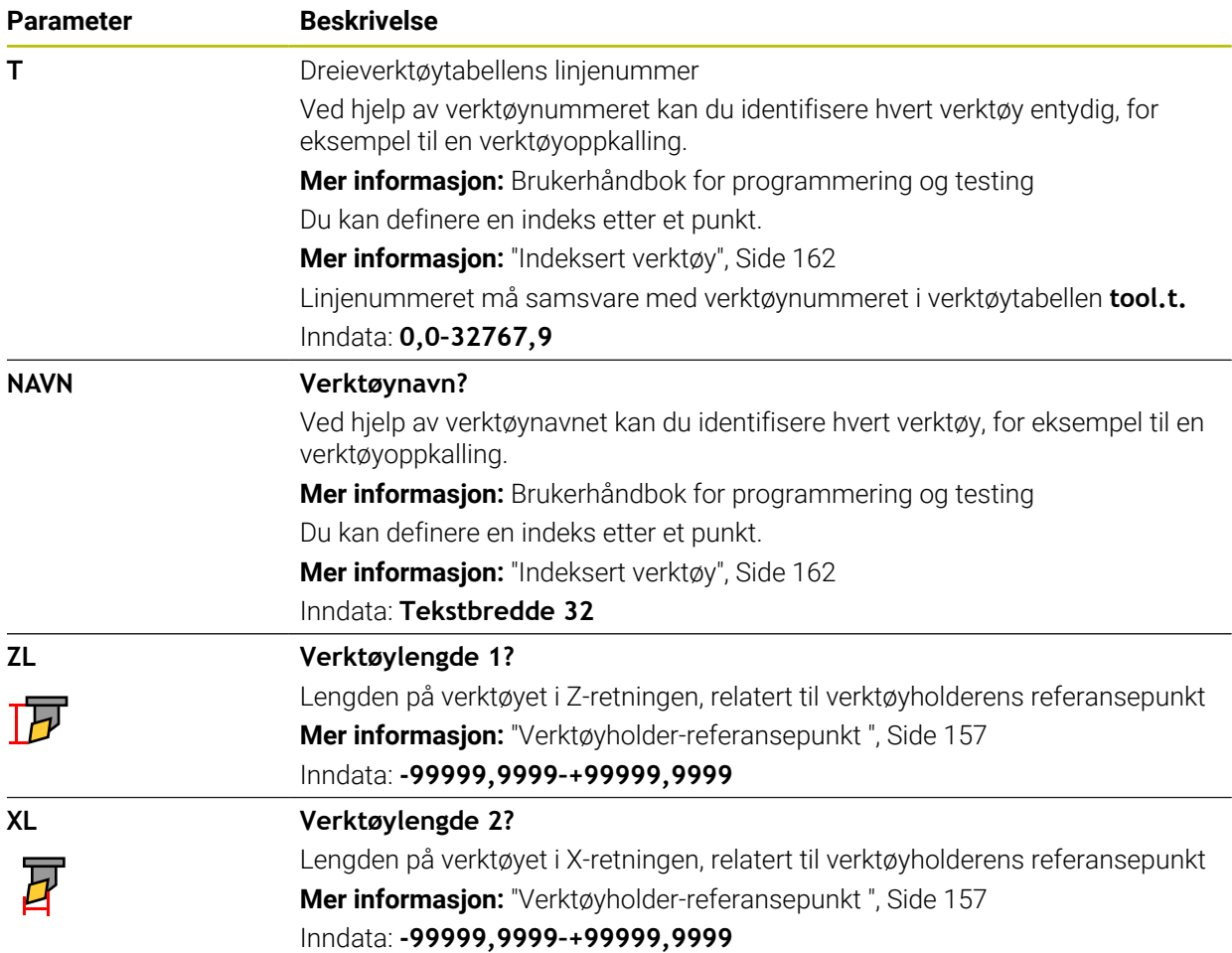

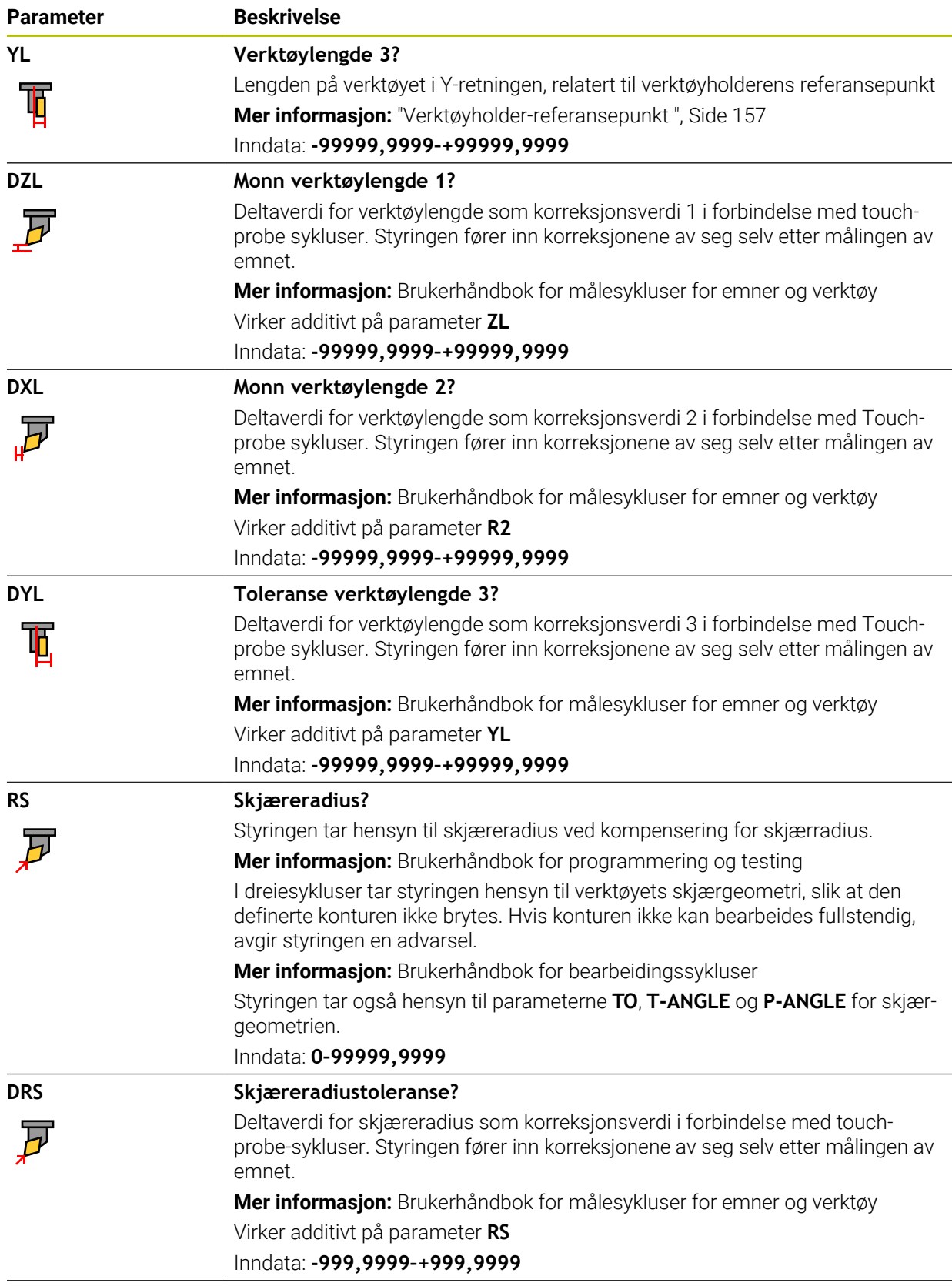

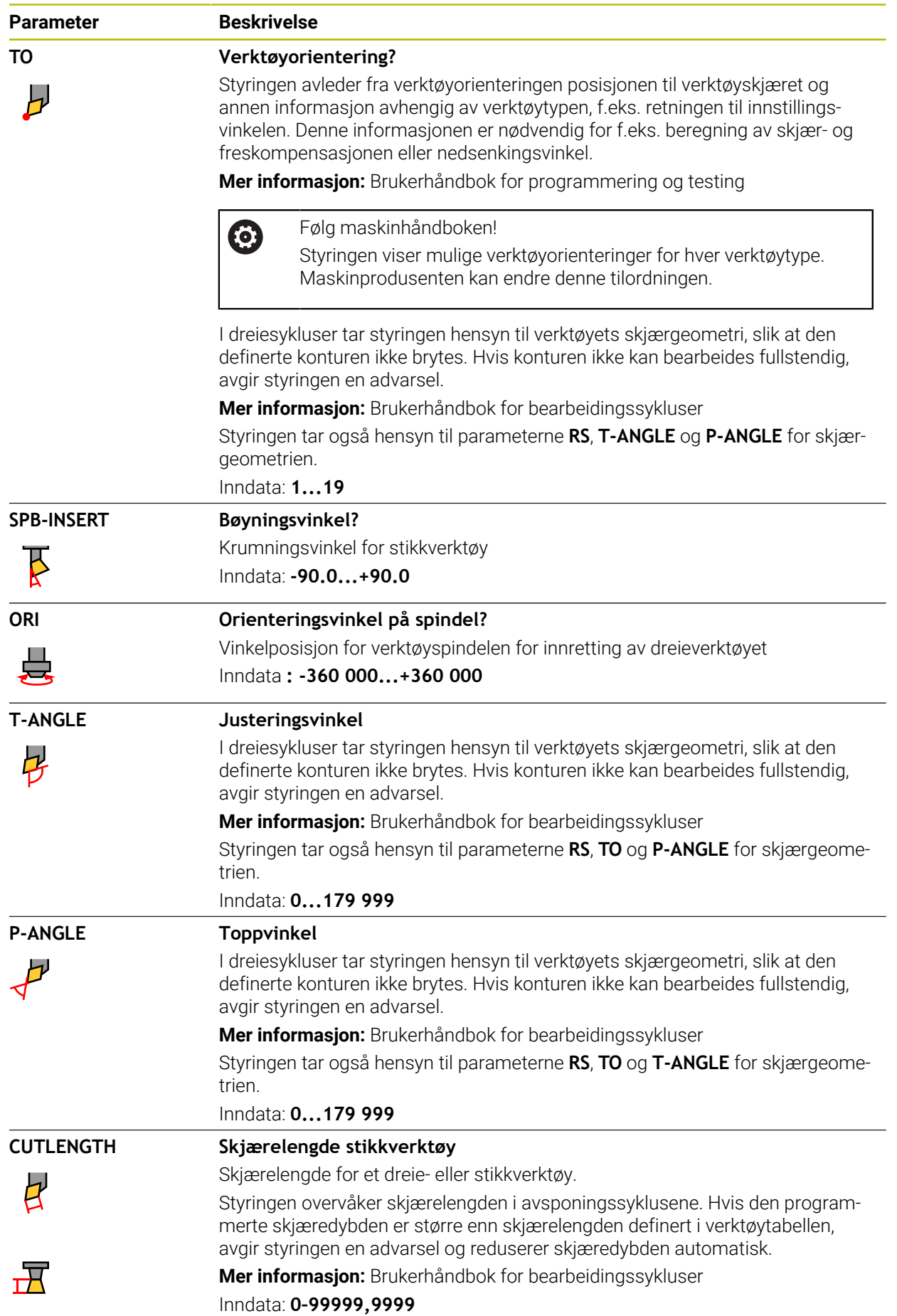

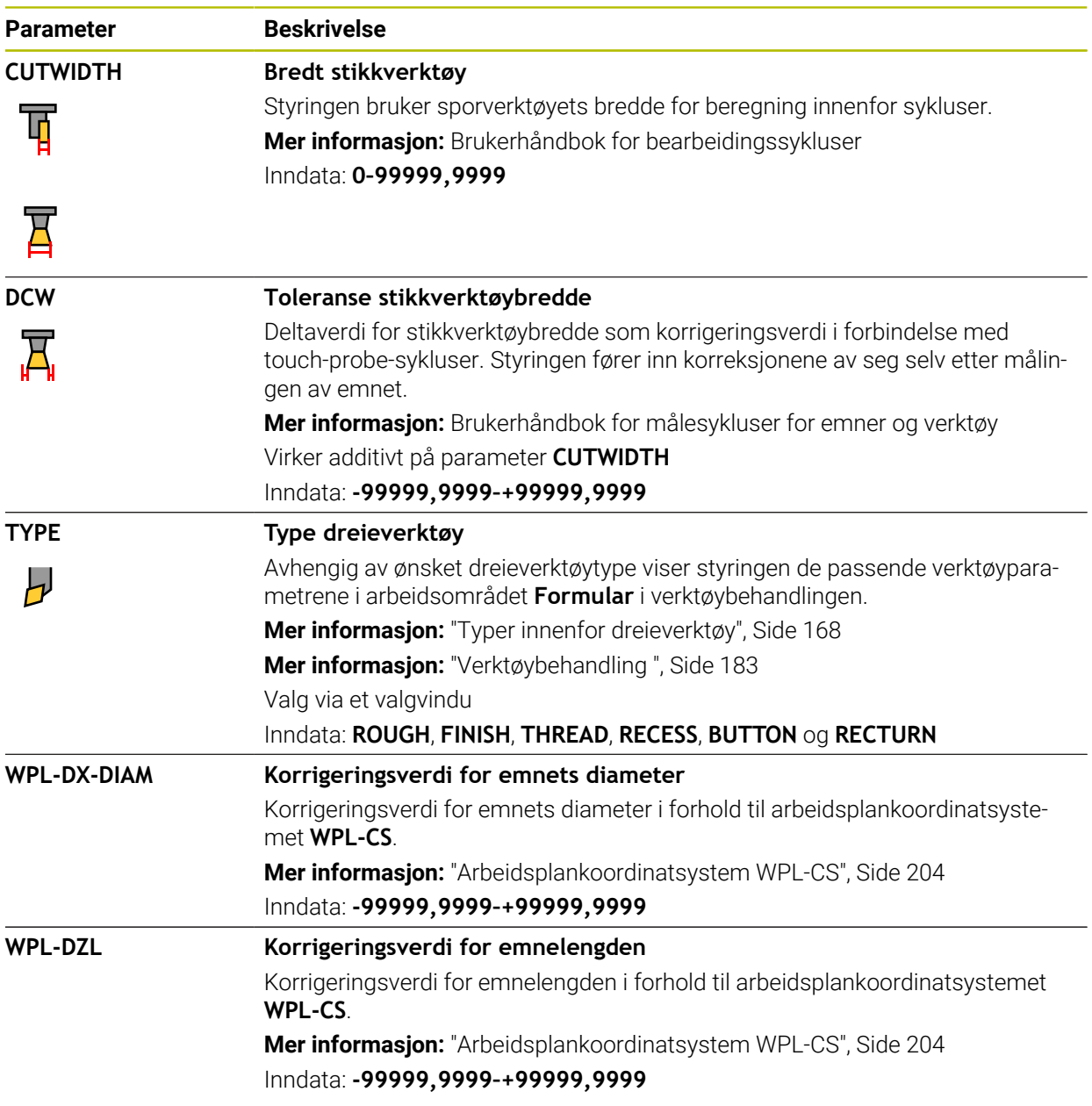

## **Tips:**

- Styringen viser grafiske deltaverdier fra verktøybehandlingen i simuleringen. Ved deltaverdier fra NC-programmet eller korrigeringstabeller endrer styringen kun posisjonen til verktøyet i simuleringen.
- Geometriverdier fra verktøytabellen **tool.t**, f.eks. lengde L eller radius **R** gjelder ikke for dreieverktøy.
- Definer verktøynavnet tydelig!

Hvis du definerer samme verktøynavn for flere verktøy, søker styringen etter verktøyet i følgende rekkefølge:

- Verktøy som er i spindelen
- Verktøy som ligger i magasinet

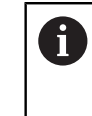

#### Følg maskinhåndboken!

Hvis det er flere magasiner, kan maskinprodusenten angi en søkerekkefølge for verktøyene i magasinene.

Verktøy som er definert i verktøytabellen, men som for øyeblikket ikke er i magasinet

For eksempel hvis styringen finner flere verktøy i verktøymagasinet, skifter styringen verktøyet med kortest gjenværende levetid.

- Hvis du ønsker å arkivere verktøytabeller eller bruke dem til simuleringen, lagrer du filen under et hvilket som helst annet filnavn med riktig filtype.
- Med maskinparameteren **unitOfMeasure** (nr. 101101) defineres måleenheten Inch. Dette endrer ikke automatisk måleenheten til verktøytabellen! **Mer informasjon:** ["Opprette verktøytabell i inch", Side 433](#page-432-1)
- Kolonnene **WPL-DX-DIAM** og **WPL-DZL** er deaktivert i standardkonfigurasjonen. Med **columnKeys**-maskinparameteren (nr. 105501) aktiverer maskinprodusenten kolonnene **WPL-DX-DIAM** og **WPL-DZL**. Navnet kan variere.

# <span id="page-416-0"></span>**19.4.4 Slipeverktøytabell toolgrind.grd(alternativ 156)**

#### **Bruk**

Slipeverktøytabellen **toolgrind.grd** inneholder spesifikke data for slipeverktøy.

#### **Relaterte emner**

- Rediger verktøydata i verktøybehandling **Mer informasjon:** ["Verktøybehandling ", Side 183](#page-182-0)
- Nødvendige verktøydata for et slipeverktøy **Mer informasjon:** ["Verktøyspesifikasjoner for slipeverktøyer \(alternativ 156\)",](#page-174-0) [Side 175](#page-174-0)
- Sliping på fresemaskiner

**Mer informasjon:** Brukerhåndbok for programmering og testing

- Verktøytabell for avrettingsverktøyene **Mer informasion:** ["Avrettingsverktøytabell tooldress.drs \(alternativ 156\)",](#page-425-0) [Side 426](#page-425-0)
- Generelle, teknologiovergripende verktøydata **Mer informasjon:** ["Verktøytabelltool.t", Side 403](#page-402-0)

## **Forutsetninger**

- **Programvarealternativ 156, koordinatsliping**
- Definert i verktøybehandlingen **TYPE** slipeverktøy **Mer informasjon:** ["Verktøytyper ", Side 166](#page-165-0)

## **Funksjonsbeskrivelse**

# *MERKNAD*

#### **Kollisjonsfare!**

Styringen viser utelukkende de relevante parametrene til den valgte verktøytypen i formularet i verktøybehandlingen. Verktøytabellene inneholder sperrede parametre som kun er tiltenkt for interne hensyn. Ved å redigere disse ekstra parametrene manuelt kan verktøydataene ikke lenger passe til hverandre. Kollisjonsfare ved påfølgende bevegelser!

Redigere verktøy i formularet i verktøybehandling

# *MERKNAD*

#### **Kollisjonsfare!**

Styringen skiller mellom fritt redigerbare og sperrede parametre. Styringen beskriver de sperrede parametrene og tar hensyn til disse parametrene internt. Du må ikke manipulering disse parametrene. Hvis du manipulerer disse ekstra parametrene manuelt kan verktøydataene ikke lenger passe til hverandre. Kollisjonsfare ved påfølgende bevegelser!

- Rediger kun fritt redigerbare parametre i verktøybehandling
- Følg anvisningene for sperrede parametre i verktøydataenes oversiktstabell

**Mer informasjon:** ["Verktøyspesifikasjoner for slipeverktøyer \(alternativ 156\)",](#page-174-0) [Side 175](#page-174-0)

Slipeverktøytabellen har filnavnet **toolgrind.grd** og må lagres i mappen **TNC:\table**. Slipeverktøytabellen **toolgrind.grd** inneholder følgende parametere:

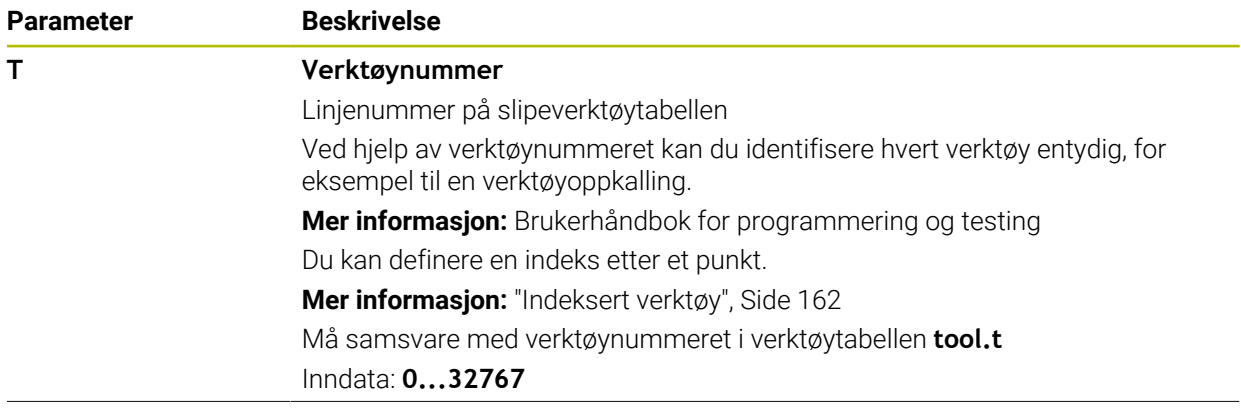

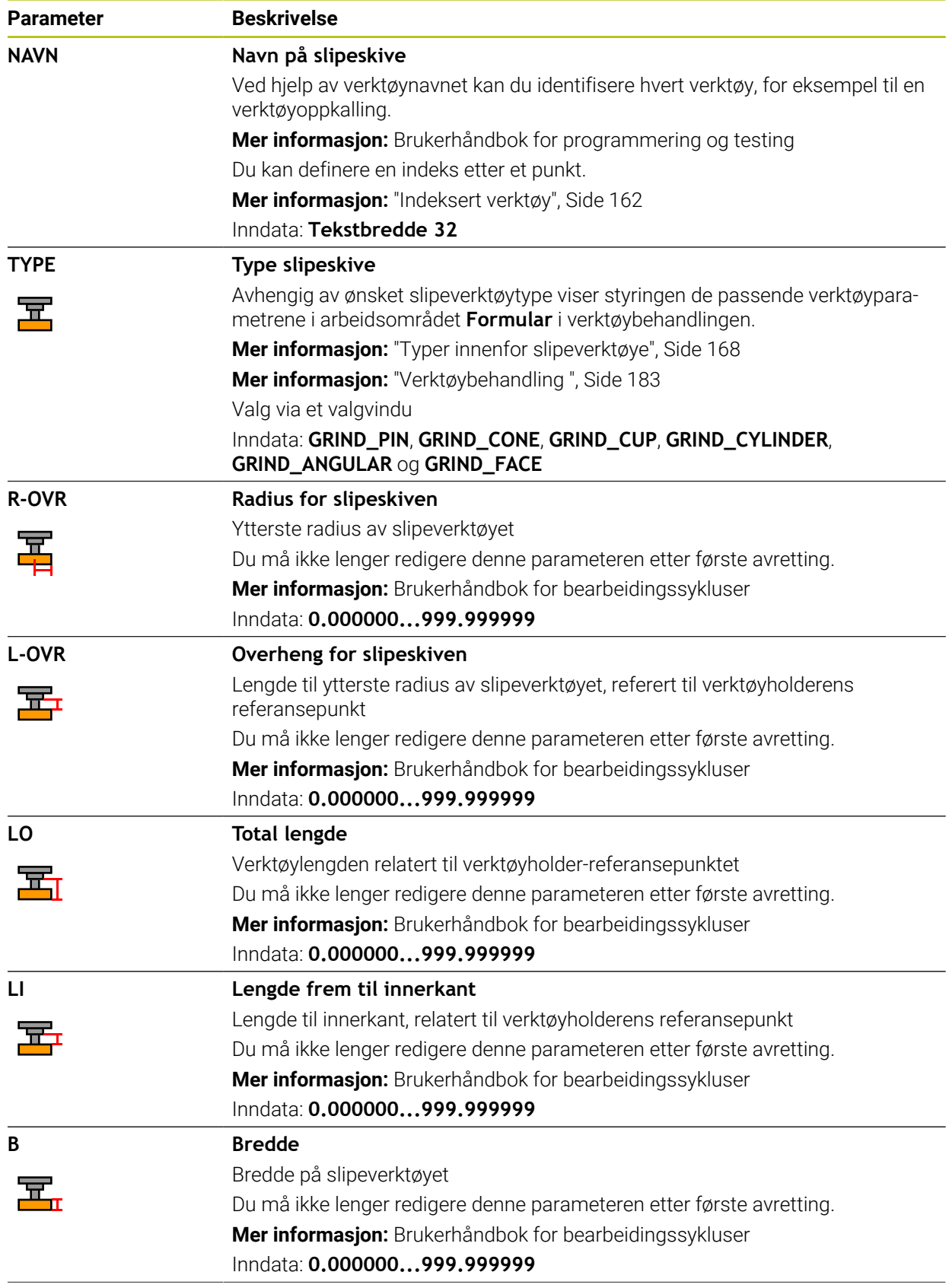

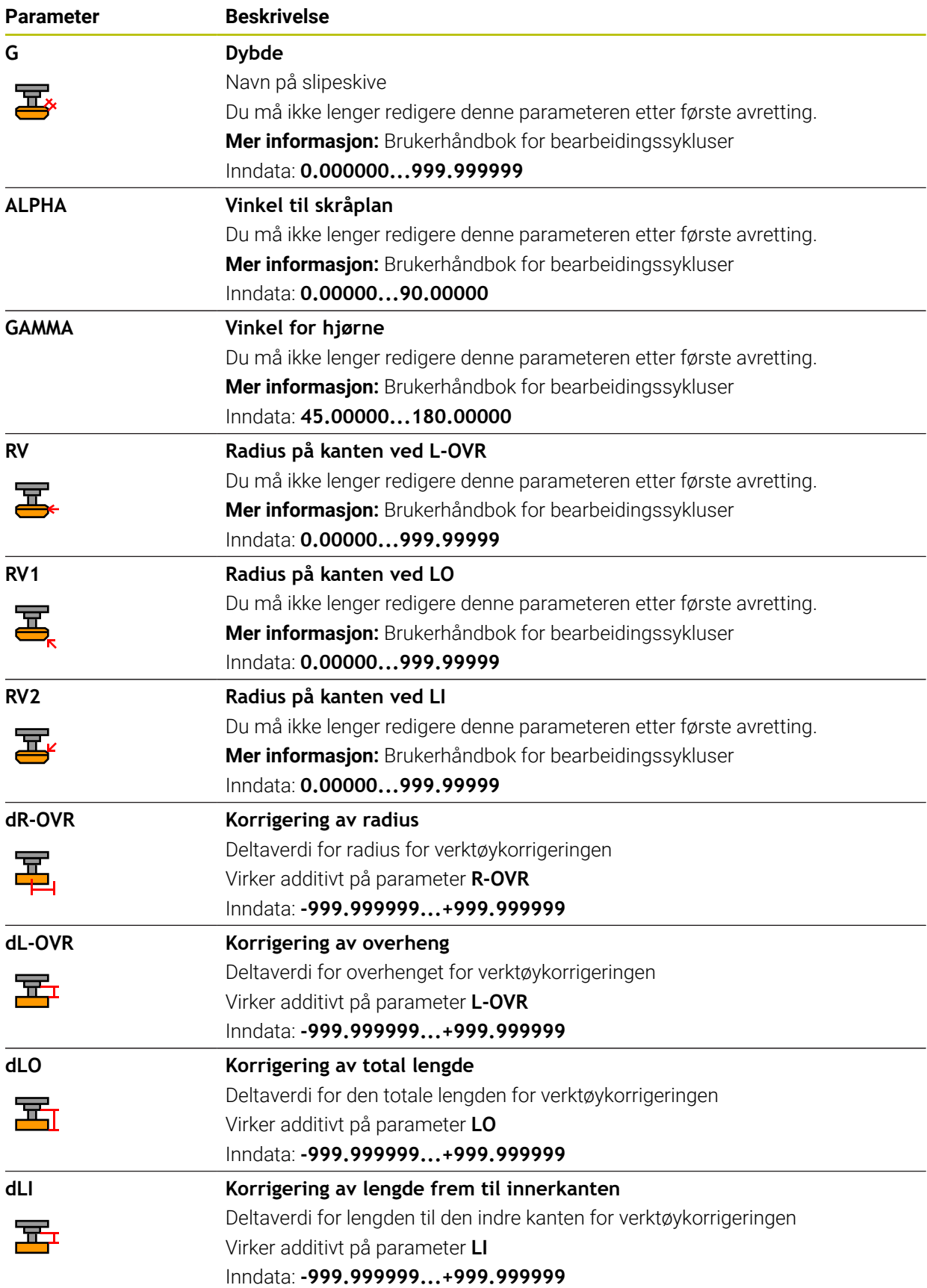

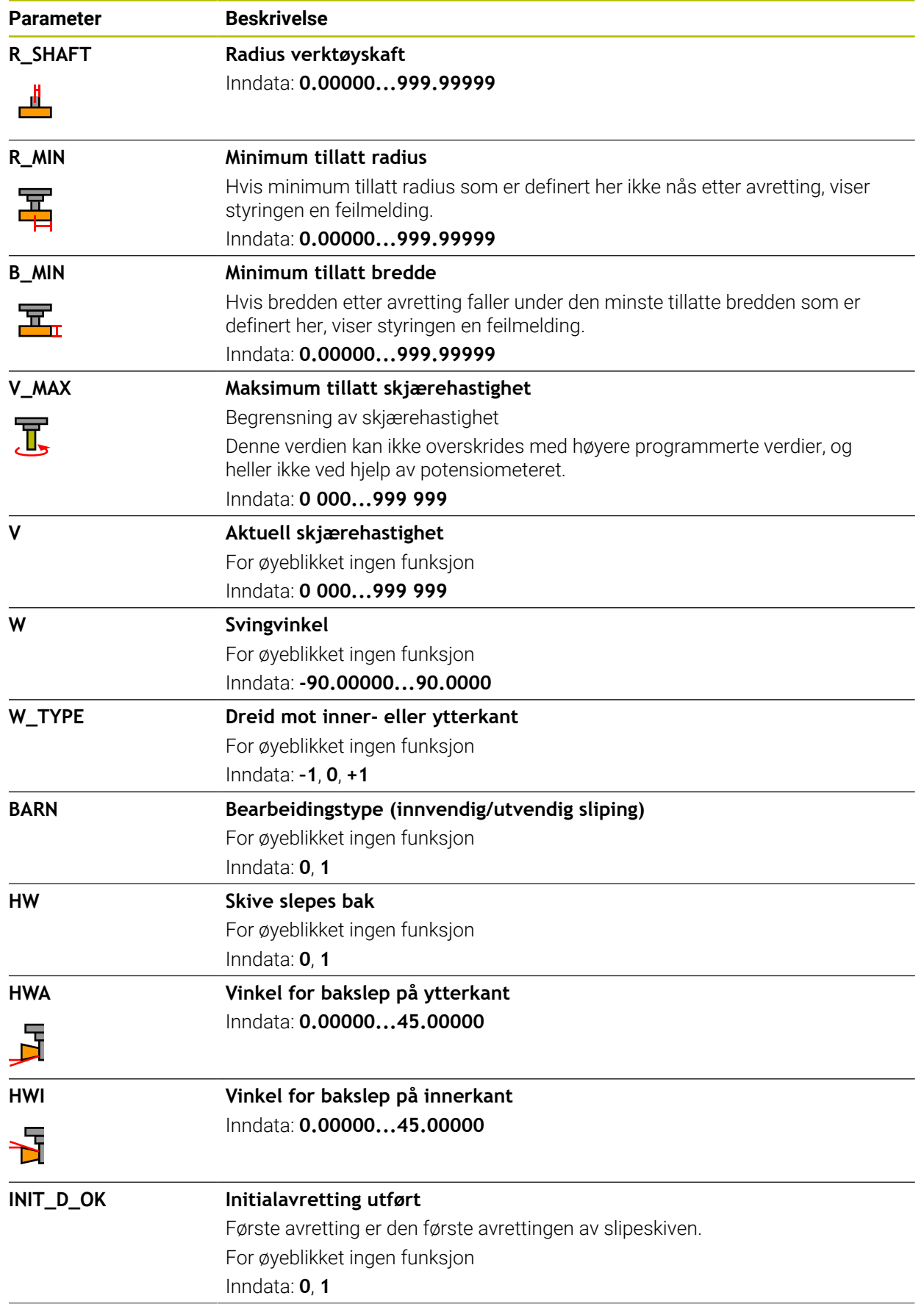

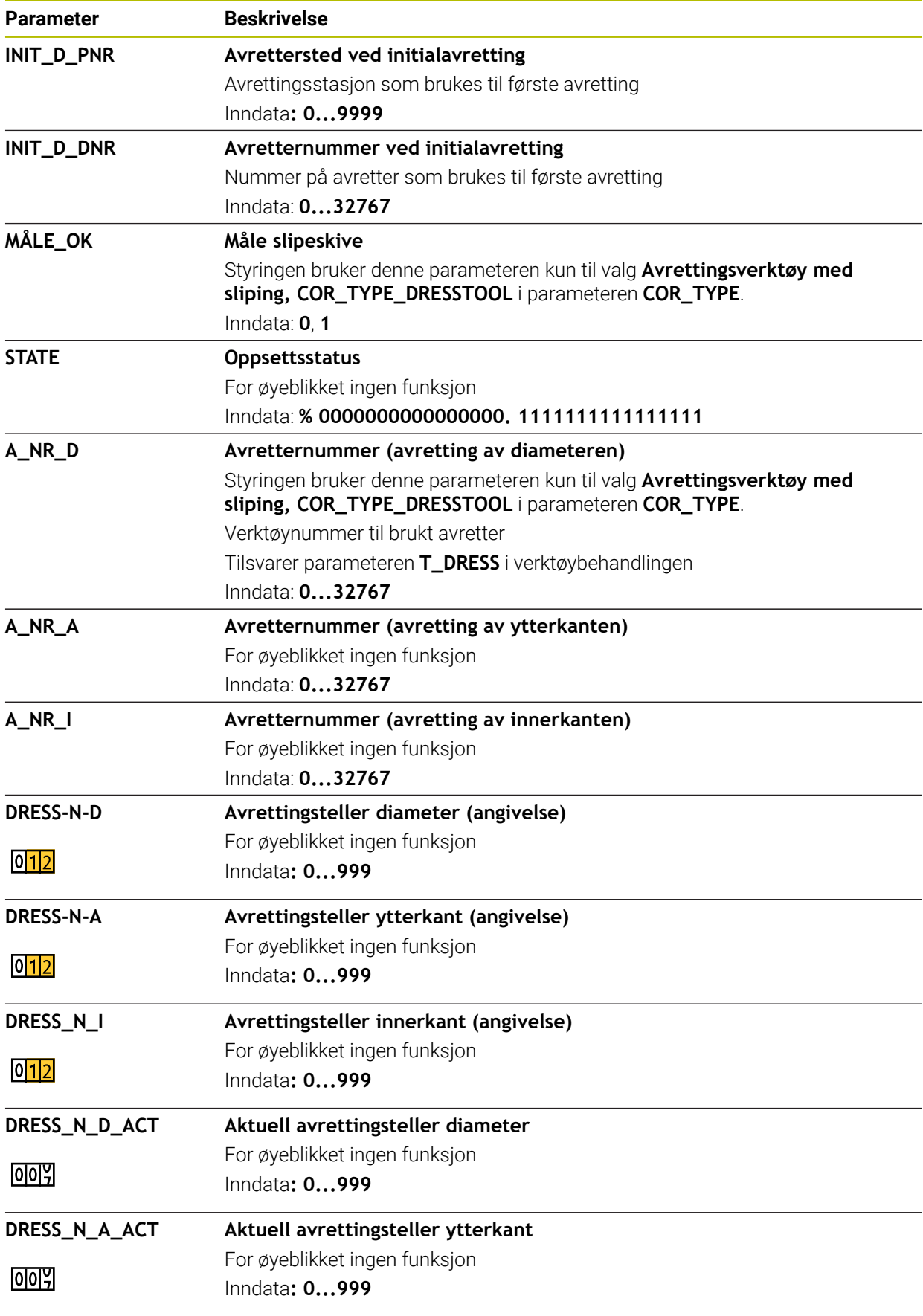

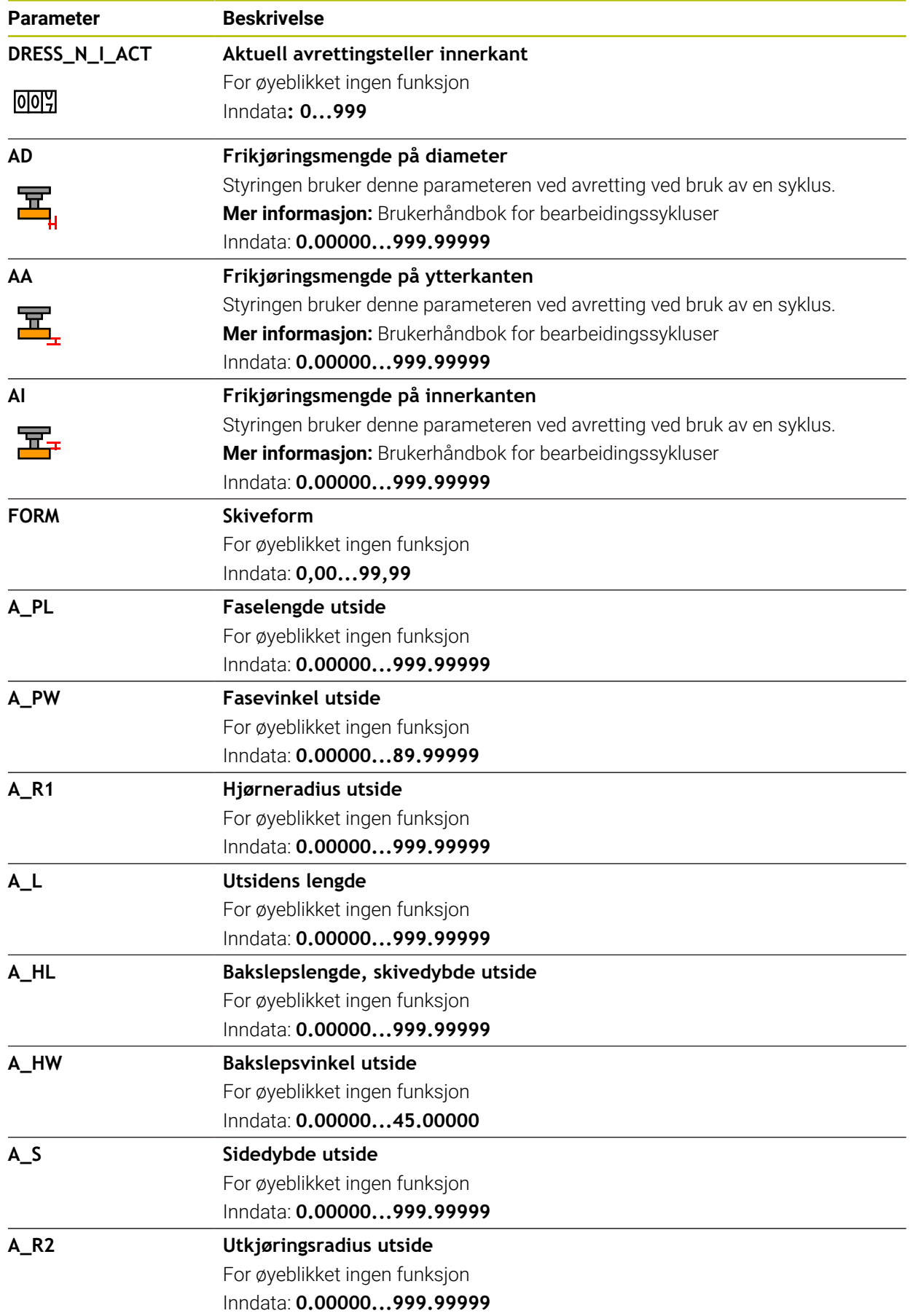

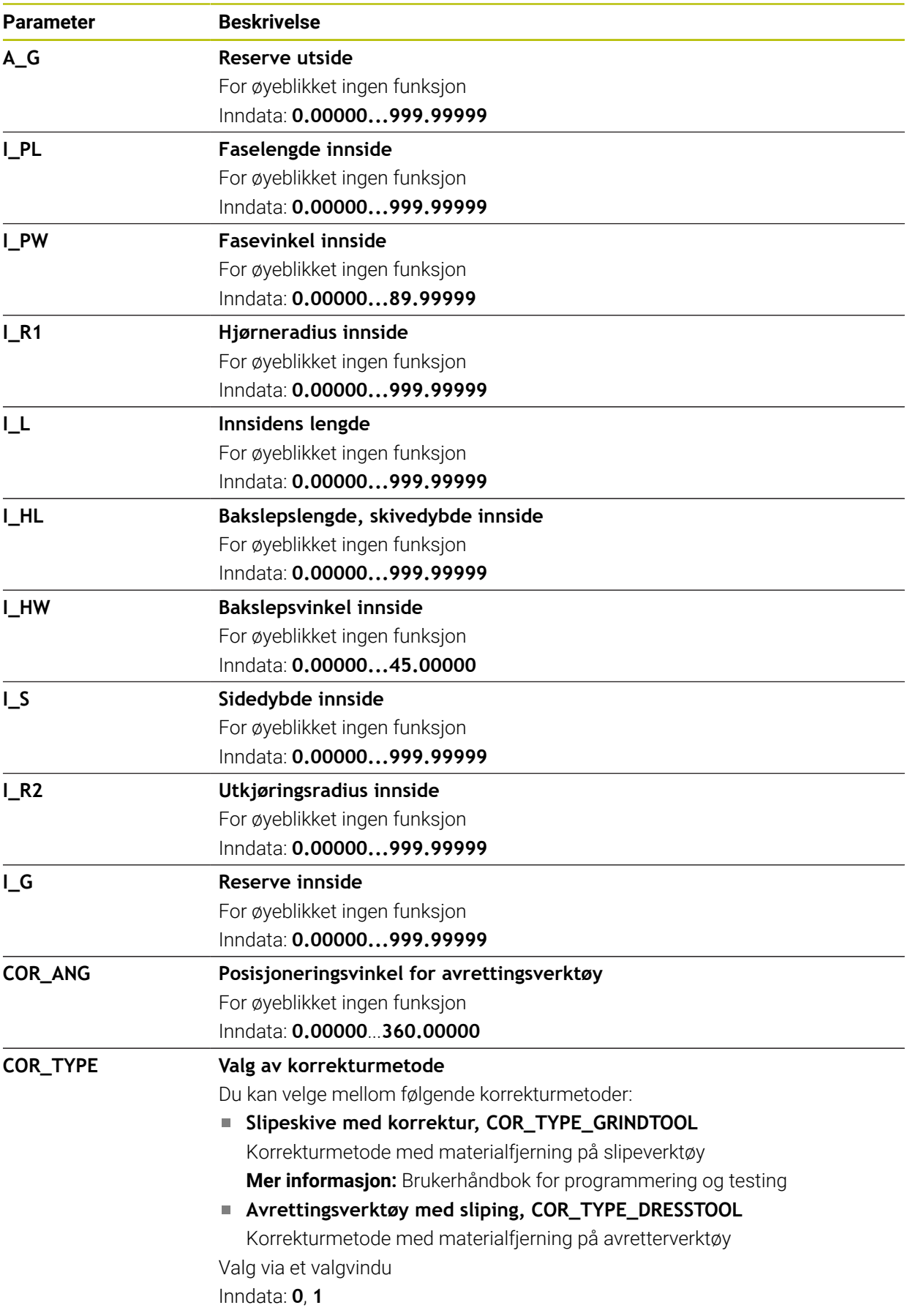

### **Tips:**

- Geometriverdier fra verktøytabellen **tool.t**, f.eks. lengde eller radius gjelder ikke for slipeverktøy.
- Hvis du avretter et slipeverktøy, kan det ikke tilordnes noen verktøyholderkinematikk til slipeverktøyet.
- Mål slipeverktøyet etter avretting slik at styringen legger inn riktige deltaverdier.
- Definer verktøynavnet tydelig!

Hvis du definerer samme verktøynavn for flere verktøy, søker styringen etter verktøyet i følgende rekkefølge:

- Verktøy som er i spindelen
- Verktøy som ligger i magasinet

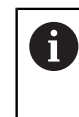

Følg maskinhåndboken!

Hvis det er flere magasiner, kan maskinprodusenten angi en søkerekkefølge for verktøyene i magasinene.

Verktøy som er definert i verktøytabellen, men som for øyeblikket ikke er i magasinet

For eksempel hvis styringen finner flere verktøy i verktøymagasinet, skifter styringen verktøyet med kortest gjenværende levetid.

- Styringen viser grafiske deltaverdier fra verktøybehandlingen i simuleringen. Ved deltaverdier fra NC-programmet eller korrigeringstabeller endrer styringen kun posisjonen til verktøyet i simuleringen.
- Hvis du ønsker å arkivere verktøytabeller eller bruke dem til simuleringen, lagrer du filen under et hvilket som helst annet filnavn med riktig filtype.
- Med maskinparameteren **unitOfMeasure** (nr. 101101) defineres måleenheten Inch. Dette endrer ikke automatisk måleenheten til verktøytabellen! **Mer informasjon:** ["Opprette verktøytabell i inch", Side 433](#page-432-1)

# <span id="page-425-0"></span>**19.4.5 Avrettingsverktøytabell tooldress.drs (alternativ 156)**

#### **Bruk**

Avretterverktøytabellen **tooldress.drs** inneholder spesifikke data for avrettingsverktøy.

#### **Relaterte emner**

- Rediger verktøydata i verktøybehandling **Mer informasjon:** ["Verktøybehandling ", Side 183](#page-182-0)
- Nødvendige verktøydata for et avrettingsverktøy

**Mer informasjon:** ["Verktøyspesifikasjoner for avrettingsverktøyer \(alternativ](#page-178-0) [156\)", Side 179](#page-178-0)

- **Initialavretting Mer informasjon:** Brukerhåndbok for bearbeidingssykluser
- **Sliping på fresemaskiner Mer informasjon:** Brukerhåndbok for programmering og testing
- Verktøytabell for slipeverktøy **Mer informasjon:** ["Slipeverktøytabell toolgrind.grd\(alternativ 156\)", Side 417](#page-416-0)
- Generelle, teknologiovergripende verktøydata **Mer informasjon:** ["Verktøytabelltool.t", Side 403](#page-402-0)

# **Forutsetninger**

- **Programvarealternativ 156, koordinatsliping**
- Definert i verktøybehandlingen **TYPE** avrettingsverktøy **Mer informasjon:** ["Verktøytyper ", Side 166](#page-165-0)

# **Funksjonsbeskrivelse**

Verktøytabellen har filnavnet **tool.t** og må lagres i mappen **TNC:\table**. Avrettingsverktøytabellen **tooldress.drs** inneholder følgende parametere:

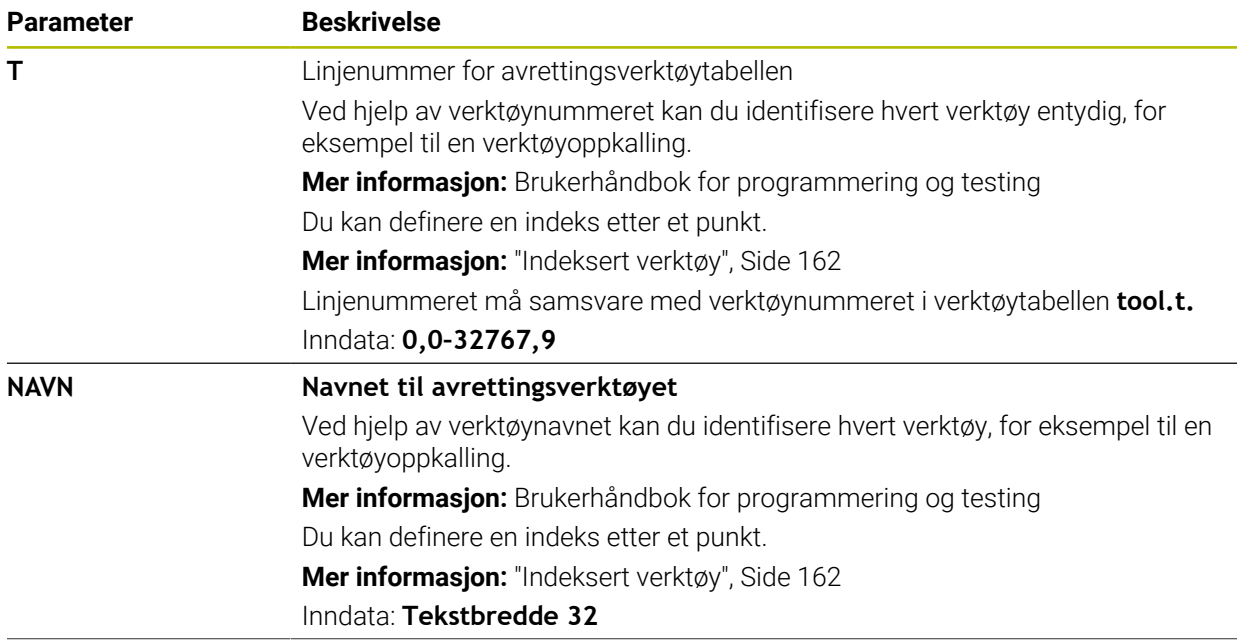

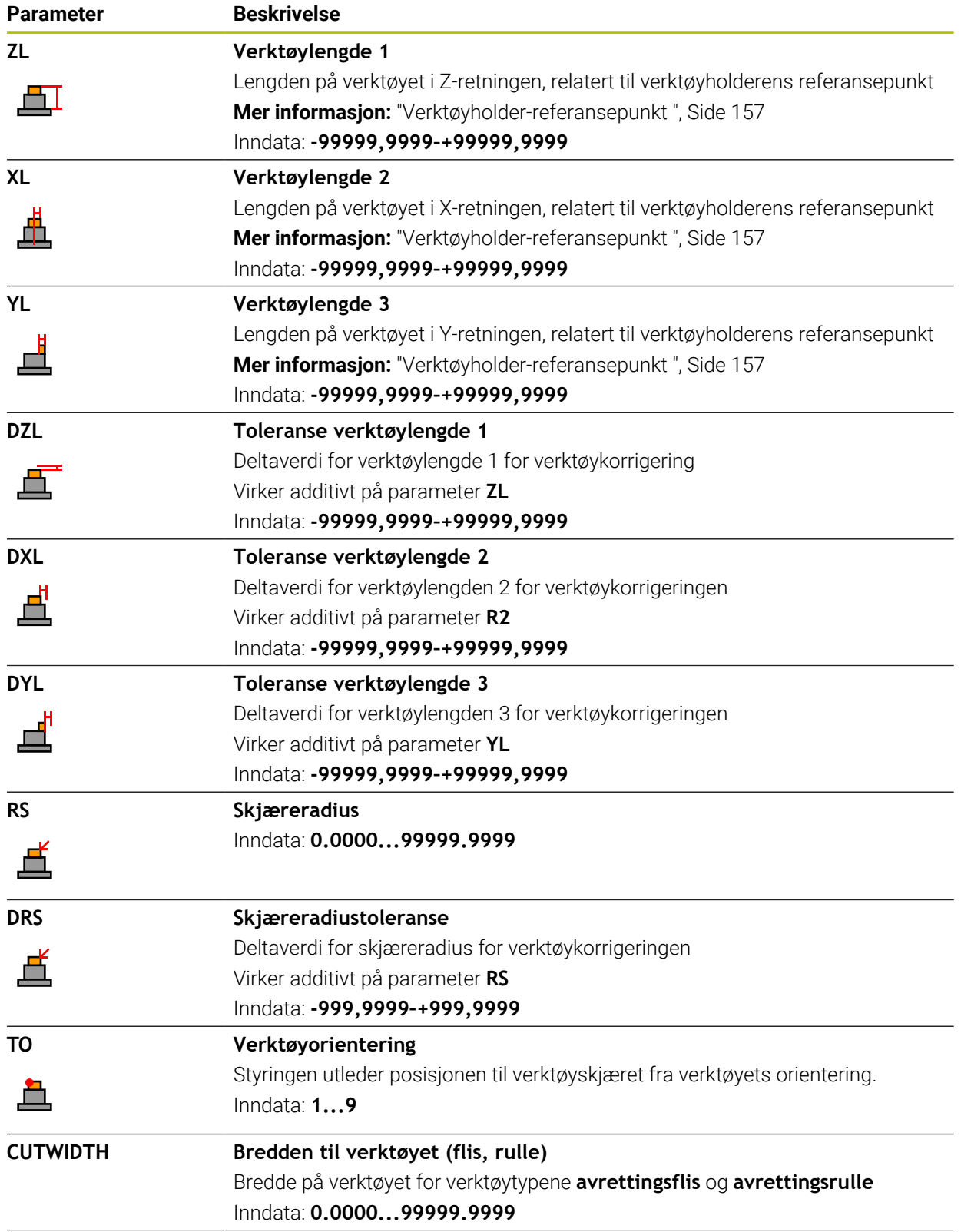

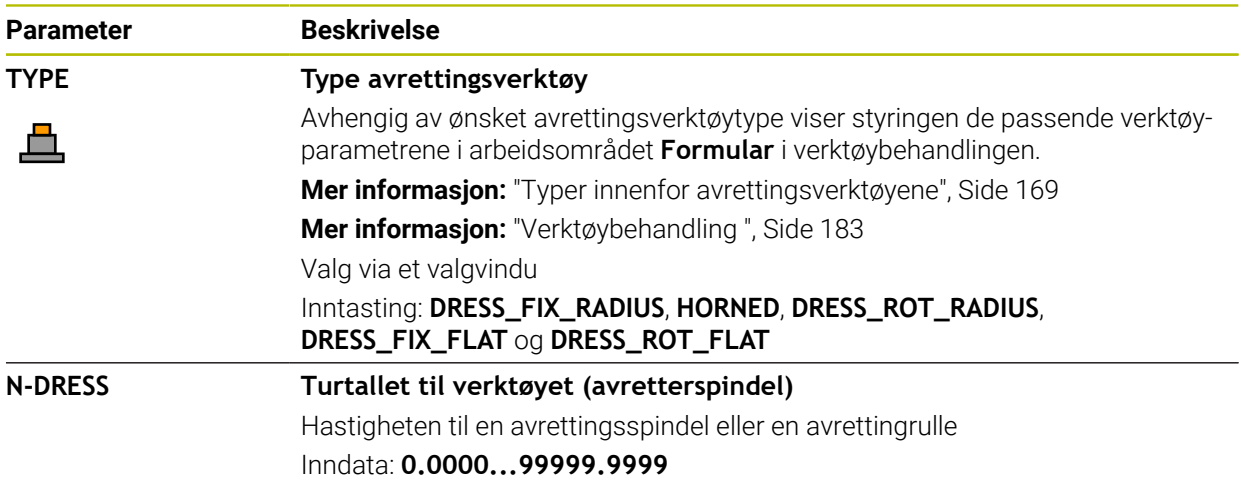

#### **Tips:**

- $\blacksquare$ Avrettingsverktøyet skiftes ikke i spindelen. Avrettingsverktøyet må monteres manuelt på et sted som er tilrettelagt av maskinprodusenten. I tillegg må du definere verktøyet i plasstabellen.
- Hvis du avretter et slipeverktøy, kan det ikke tilordnes noen verktøyholderkinematikk til slipeverktøyet.

**Mer informasjon:** ["Plasstabelltool\\_p.tch", Side 433](#page-432-0)

- Geometriverdier fra verktøytabellen **tool.t**, f.eks. lengde eller radius, gjelder ikke ved avrettingsverktøy.
- Definer verktøynavnet tydelig!

Hvis du definerer samme verktøynavn for flere verktøy, søker styringen etter verktøyet i følgende rekkefølge:

Verktøy som er i spindelen

Ĭ

Verktøy som ligger i magasinet

Følg maskinhåndboken!

Hvis det er flere magasiner, kan maskinprodusenten angi en søkerekkefølge for verktøyene i magasinene.

Verktøy som er definert i verktøytabellen, men som for øyeblikket ikke er i magasinet

For eksempel hvis styringen finner flere verktøy i verktøymagasinet, skifter styringen verktøyet med kortest gjenværende levetid.

- Hvis du ønsker å arkivere verktøytabeller, lagrer du filen under et annet filnavn med riktig filtype.
- Med maskinparameteren **unitOfMeasure** (nr. 101101) defineres måleenheten Inch. Dette endrer ikke automatisk måleenheten til verktøytabellen! **Mer informasjon:** ["Opprette verktøytabell i inch", Side 433](#page-432-1)

# <span id="page-428-0"></span>**19.4.6 Touch-probe-tabell tchprobe.tp**

#### **Bruk**

I touch-probe-tabellene **tchprobe.tp** definerer du touch-probe-systemet og dataene til probe-prosessen, for eksempel probemating. Hvis du bruker flere touch-probesystemer, kan du lagre data separat for hvert touch-probe-system.

#### **Relaterte emner**

- Rediger verktøydata i verktøybehandling **Mer informasjon:** ["Verktøybehandling ", Side 183](#page-182-0)
- Touch probefunksjoner
- **Mer informasjon:** ["Touch-probe-funksjoner i driftsmodus Manuell", Side 329](#page-328-0) **Programmerbare touch-probesykluser**

**Mer informasjon:** Brukerhåndbok for målesykluser for emner og verktøy

# **Funksjonsbeskrivelse**

# *MERKNAD*

#### **Kollisjonsfare!**

Styringen kan ikke beskytte L-formede probestifter mot kollisjon ved hjelp av den dynamiske kollisjonsovervåkingen DCM. Så lenge touch-probe er i bruk, foreligger det kollisjonsfare med den L-formede probestiften!

- Kjør forsiktig inn NC-programmet eller programsegmentet i driftsmodus **Programkjøring Enkeltblokk**
- Vær oppmerksom på mulige kollisjoner

Touch-probe-tabellen har filnavnet **tchprobe.tp** og må lagres i mappen **TNC:\table**. Touch-probe-tabellen **tchprobe.tp** inneholder følgende parametre:

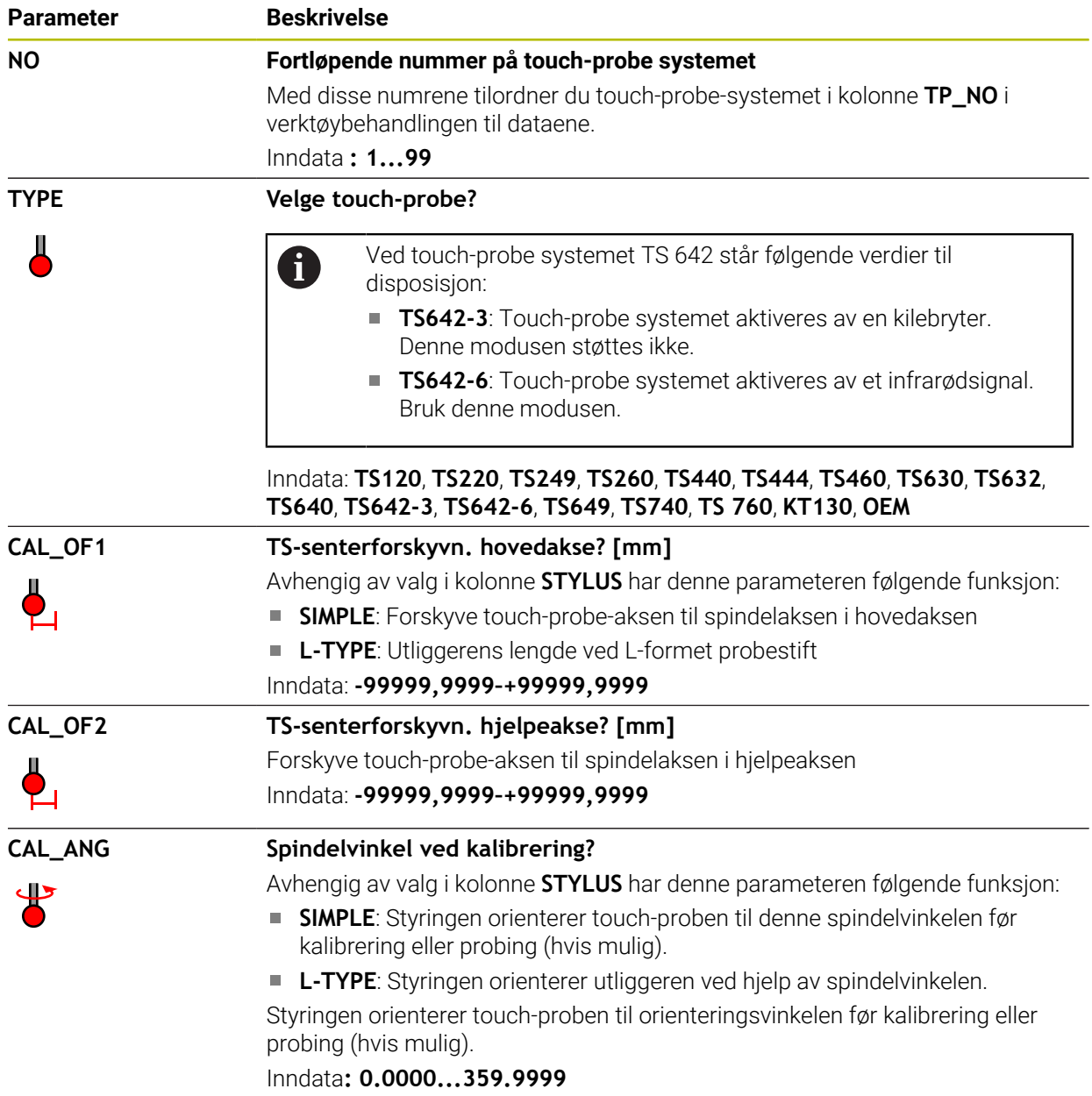

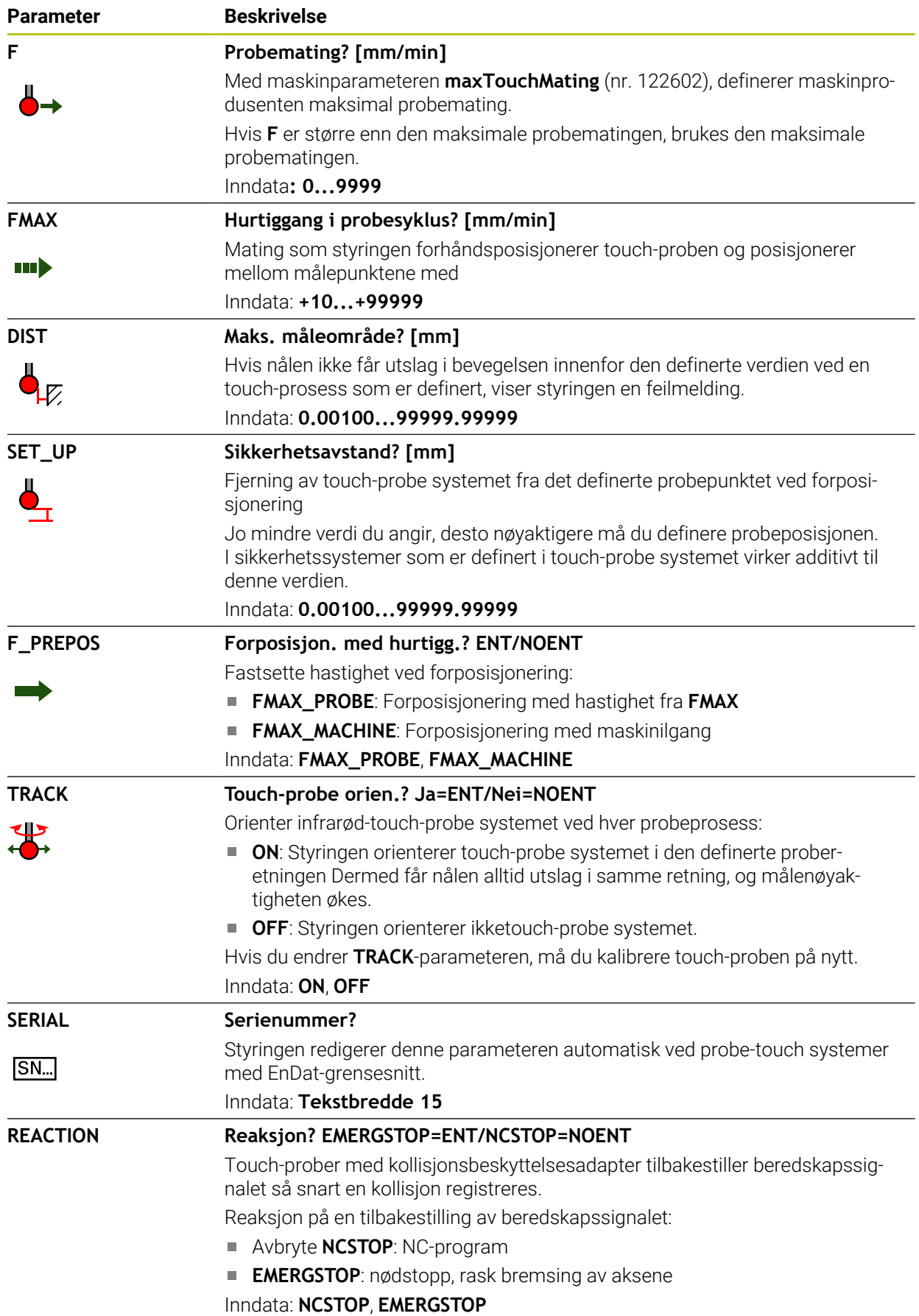

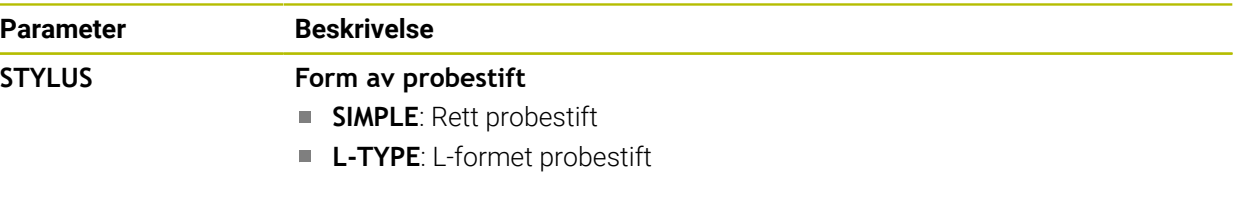

# **Rediger touch-probe-tabell**

Du kan redigere touch-probe systemtabellen på følgende måte:

Velg driftsmodusen **tabeller**

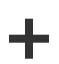

畐

- Velg **Legg til**
- Styringen åpner arbeidsområdene **Hurtigvalg** og **Åpen fil**.
- I arbeidsområdet **Åpen fil** velger du filen **tchprobe.tp**

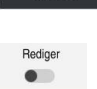

Åpne

- Velg **Åpne** Styringen åpner applikasjonen **Touch-prober**.
- Aktiver **Rediger**
	- Velge ønsket verdi
	- ▶ Redigere verdi

# **Tips:**

- Du kan også redigere verdiene i touch-probe-systemtabellen i verktøybe- $\overline{\phantom{a}}$ handlingen.
- Hvis du ønsker å arkivere verktøytabeller eller bruke dem til simuleringen, lagrer du filen under et hvilket som helst annet filnavn med riktig filtype.
- Med maskinparameteren **overrideForMeasure** (nr. 122604), definerer maskinprodusenten om du kan endre matingen med matepotensiometeret under probefunksjoner.
# **19.4.7 Opprette verktøytabell i inch**

Du lager en verktøytabell i inch som følger:

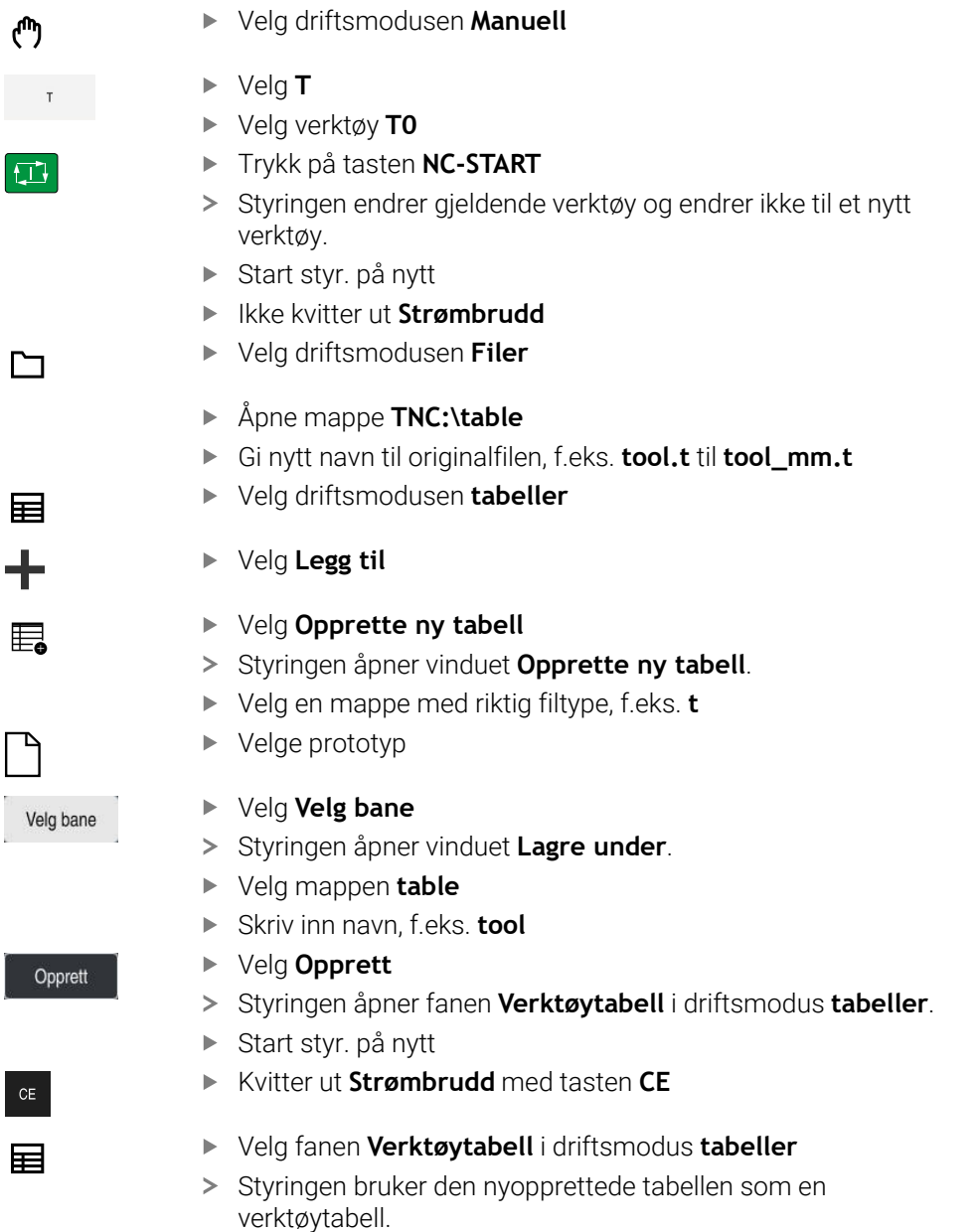

# <span id="page-432-0"></span>**19.5 Plasstabelltool\_p.tch**

## **Bruk**

Plasstabellen **tool\_p.tch** inneholder plasstildelingen til verktøymagasinet. Styringen trenger plasstabellen til verktøyskiftet.

#### **Relaterte emner**

Verktøyoppkall

**Mer informasjon:** Brukerhåndbok for programmering og testing

Verktøytabell

**Mer informasjon:** ["Verktøytabelltool.t", Side 403](#page-402-0)

# **Forutsetning**

Verktøy er definert i verktøybehandlingen **Mer informasjon:** ["Verktøybehandling ", Side 183](#page-182-0)

# **Funksjonsbeskrivelse**

Plasstabellen har filnavnet **tool.t** og må lagres i mappen **TNC:\table**. Plasstabellen **tool\_p.tch** inneholder følgende parametere:

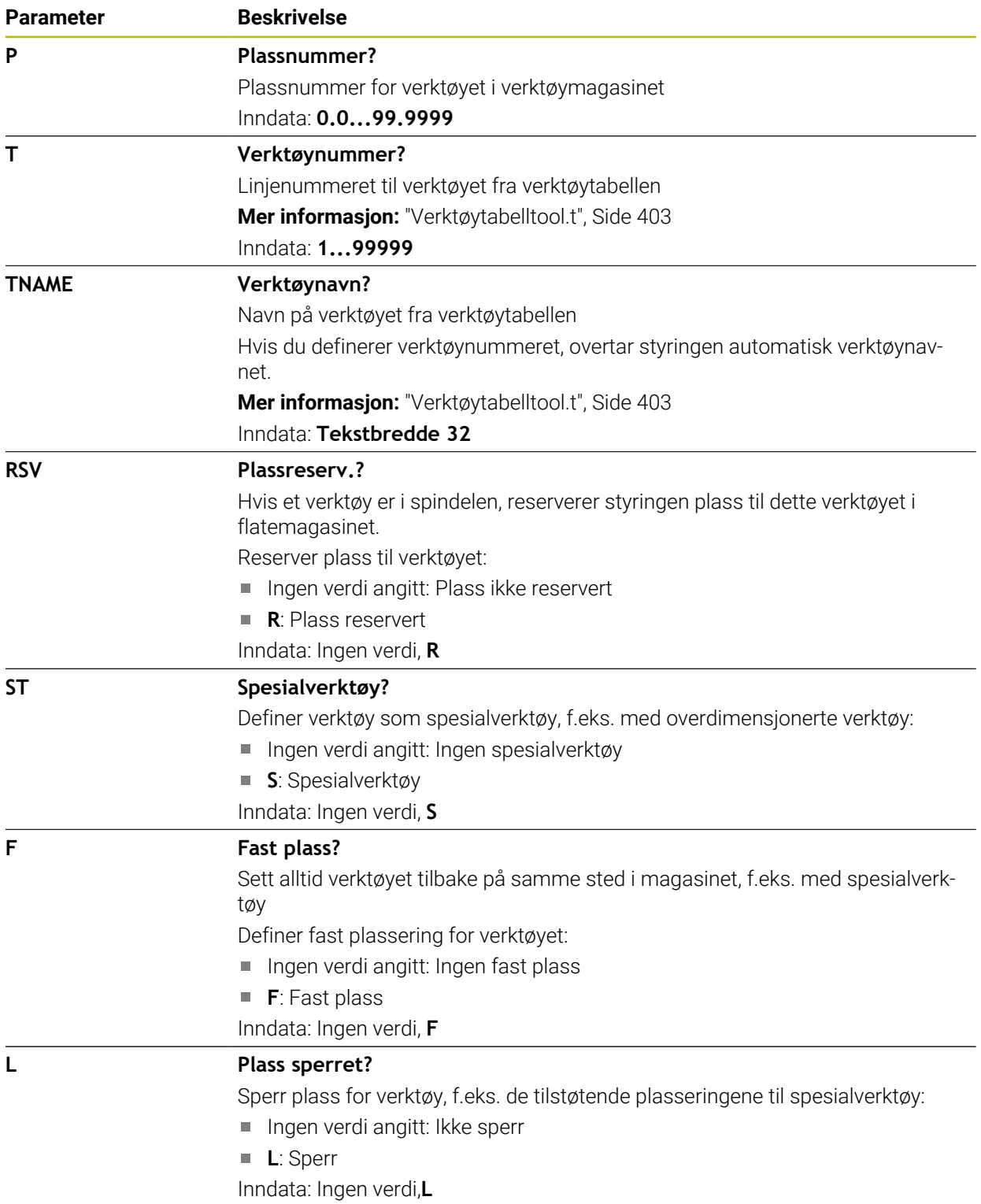

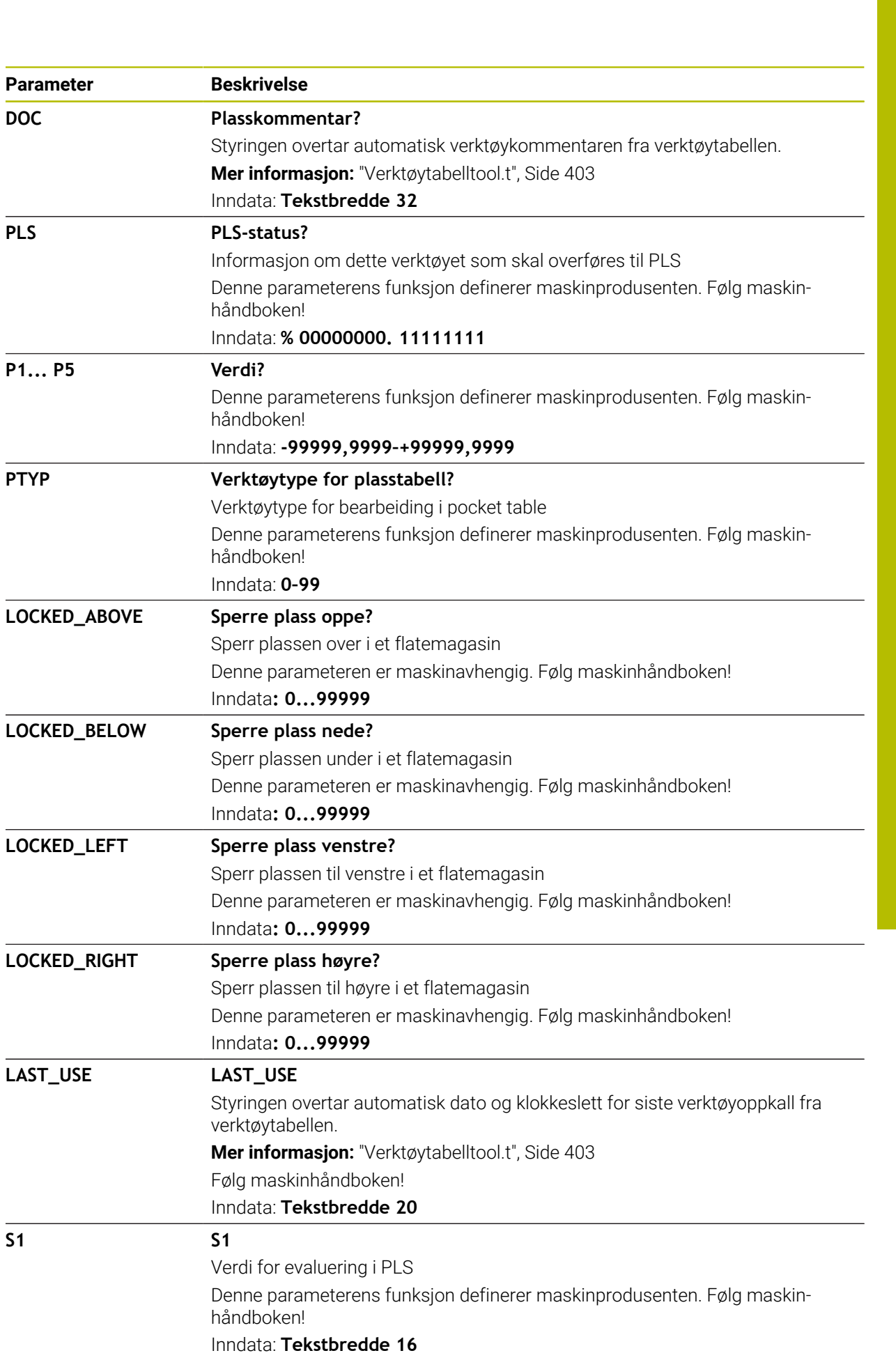

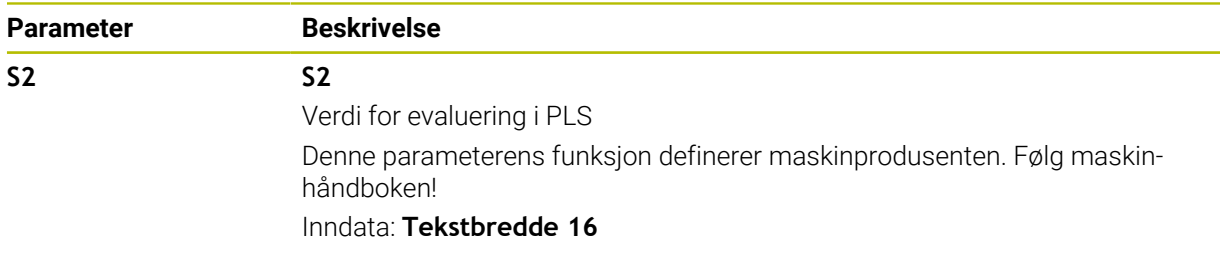

# <span id="page-435-0"></span>**19.6 Verktøybruksfil**

## **Bruk**

Styringen lagrer informasjon om verktøyene til et NC-program i en verktøybruksfil, f.eks. alle nødvendige verktøy og brukstider. Denne filen krever styringen for test av verktøybruk.

#### **Relaterte emner**

- Bruk test av verktøybruk **Mer informasjon:** [" Verktøybrukstest", Side 190](#page-189-0)
- Arbeide med en palltabell **Mer informasjon:** Brukerhåndbok for programmering og testing
- Data fra verktøytabellen **Mer informasjon:** ["Verktøytabelltool.t", Side 403](#page-402-0)

# **Forutsetninger**

- **Generere verktøyinnsatsfil** er godkjent av maskinprodusenten Med maskinparameteren **createUsageFile** (nr. 118701), definerer maskinprodusenten om funksjonen **Generere verktøyinnsatsfil** er frigitt. **Mer informasjon:** ["Generere en verktøybruksfil", Side 191](#page-190-0)
- Innstillingen **Generere verktøyinnsatsfil** er satt til **én gang** eller **alltid Mer informasjon:** ["Kanalinnstillinger", Side 492](#page-491-0)

# **Funksjonsbeskrivelse**

Verktøybruksfilen inneholder følgende parametere:

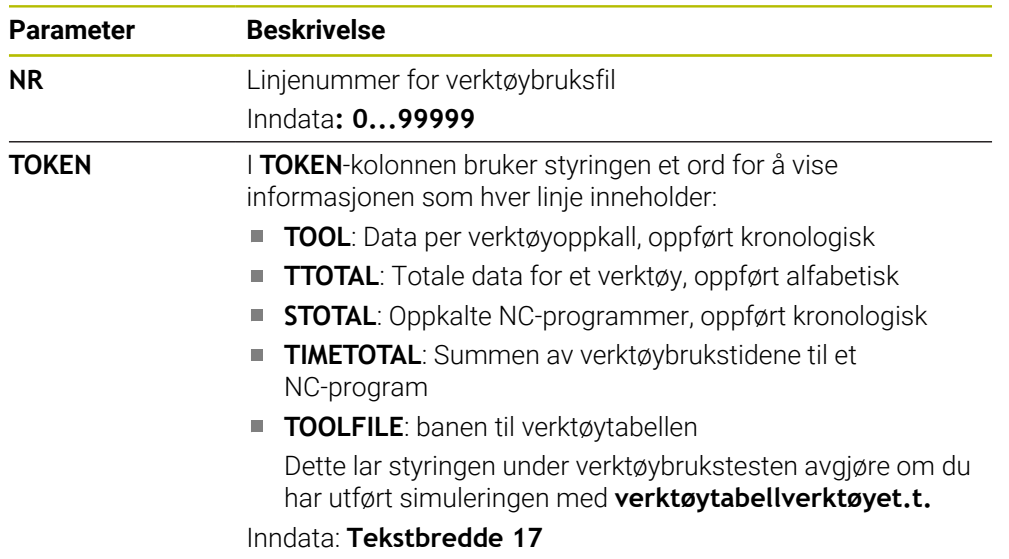

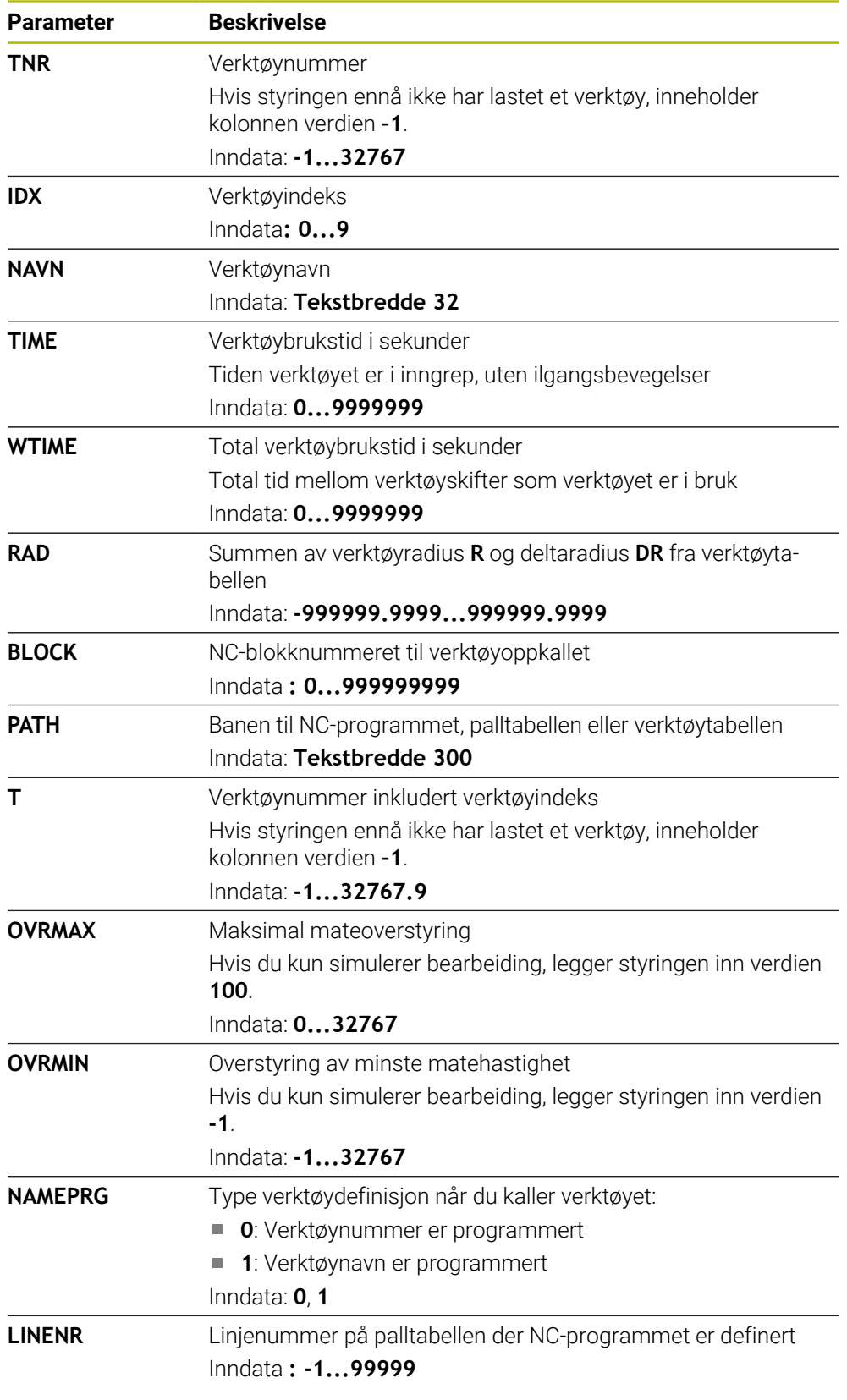

# **Merknad**

Styringen lagrer verktøybruksfilen som en avhengig fil med filtypen **\*.dep**. Med maskinparameteren **dependentFiles** (nr. 122101), definerer maskinprodusenten om styringen viser de avhengige filene.

# **19.7 T-bruksrekke (alternativ 93)**

# **Bruk**

I tabellen **T-bruksrekke** viser styringen rekkefølgen for de oppkalte verktøyene i et NC-program. Før programmet starter kan du se når f.eks. det skjer et manuelt verktøyskifte.

# **Forutsetninger**

- Programvarealternativ 93, utvidet verktøyadministrasjon
- Generert verktøybruksfil

**Mer informasjon:** ["Generere en verktøybruksfil", Side 191](#page-190-0) **Mer informasjon:** ["Verktøybruksfil", Side 436](#page-435-0)

# **Funksjonsbeskrivelse**

Hvis du velger et NC-program i **Programkjøring** Programkjøring, oppretter styringen tabellen **T-bruksrekke** automatisk. I applikasjonen **T-bruksrekke** i driftsmodus **tabeller** viser styringen tabellen. Styringen viser alle oppkalte verktøy for det aktive NC-programmet samt oppkalte NC-programmer i kronologisk rekkefølge. Du kan ikke redigere tabellen.

Tabellen **T-bruksrekke** inneholder følgende parametere:

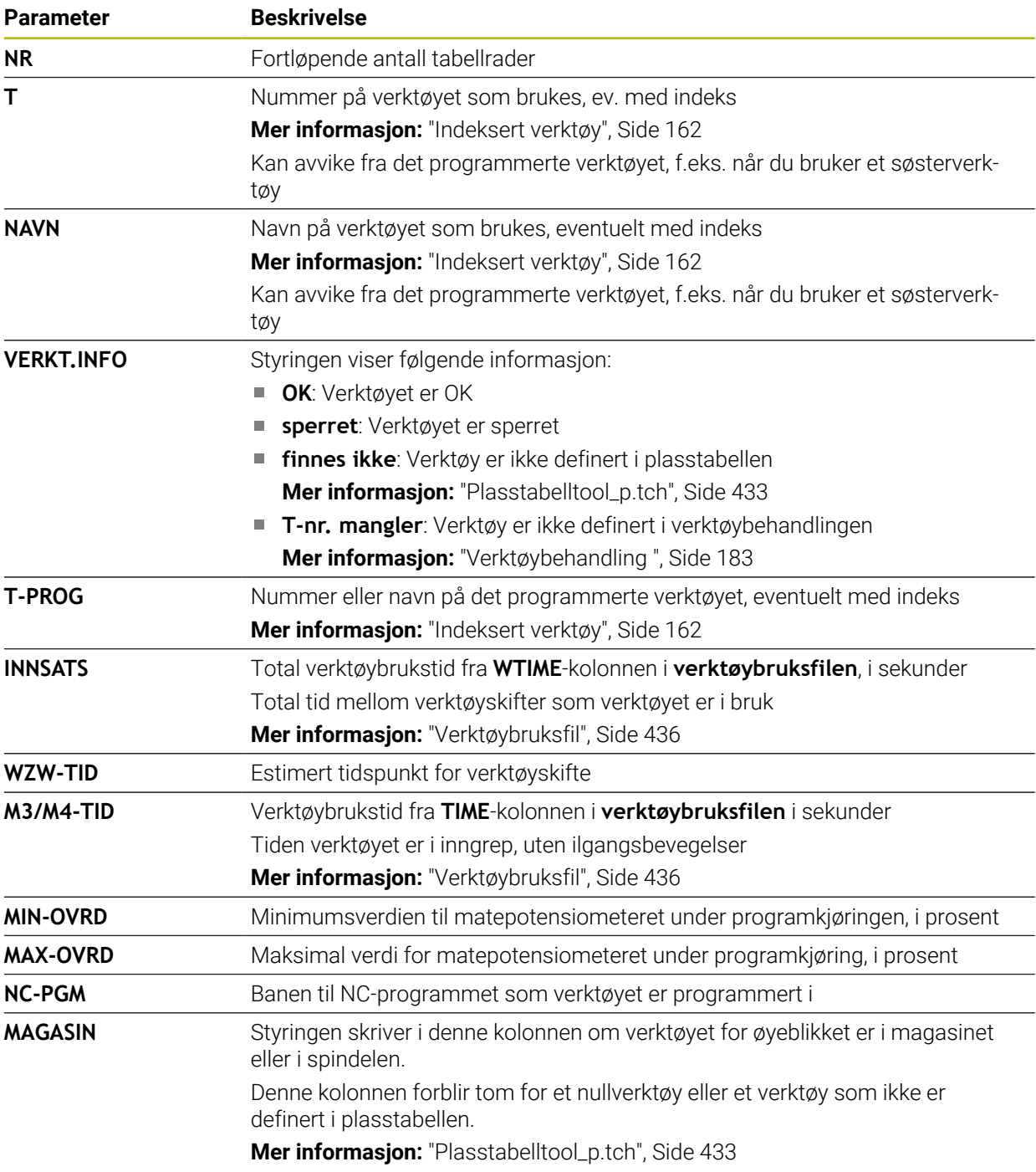

# **19.8 Bestykningsliste(alternativ 93)**

#### **Bruk**

I tabellen **Bestykningsliste** viser styringen informasjon om alle oppkalte verktøy i et NC-program. Før du starter programmet kan du sjekke om f.eks. alt verktøy er i magasinet.

## **Forutsetninger**

- Programvarealternativ 93, utvidet verktøyadministrasjon
- Generert verktøybruksfil

**Mer informasjon:** ["Generere en verktøybruksfil", Side 191](#page-190-0) **Mer informasjon:** ["Verktøybruksfil", Side 436](#page-435-0)

# **Funksjonsbeskrivelse**

Hvis du velger et NC-program i driftsmodus **Programkjøring**, oppretter styringen **Bestykningsliste** automatisk. I applikasjonen **Bestykningsliste** i driftsmodusen **tabeller** viser styringen tabellen. Styringen viser alle oppkalte verktøy for det aktive NC-programmet og oppkalte NC-programmer etter verktøynummer. Du kan ikke redigere tabellen.

**Bestykningsliste** inneholder følgende parametere:

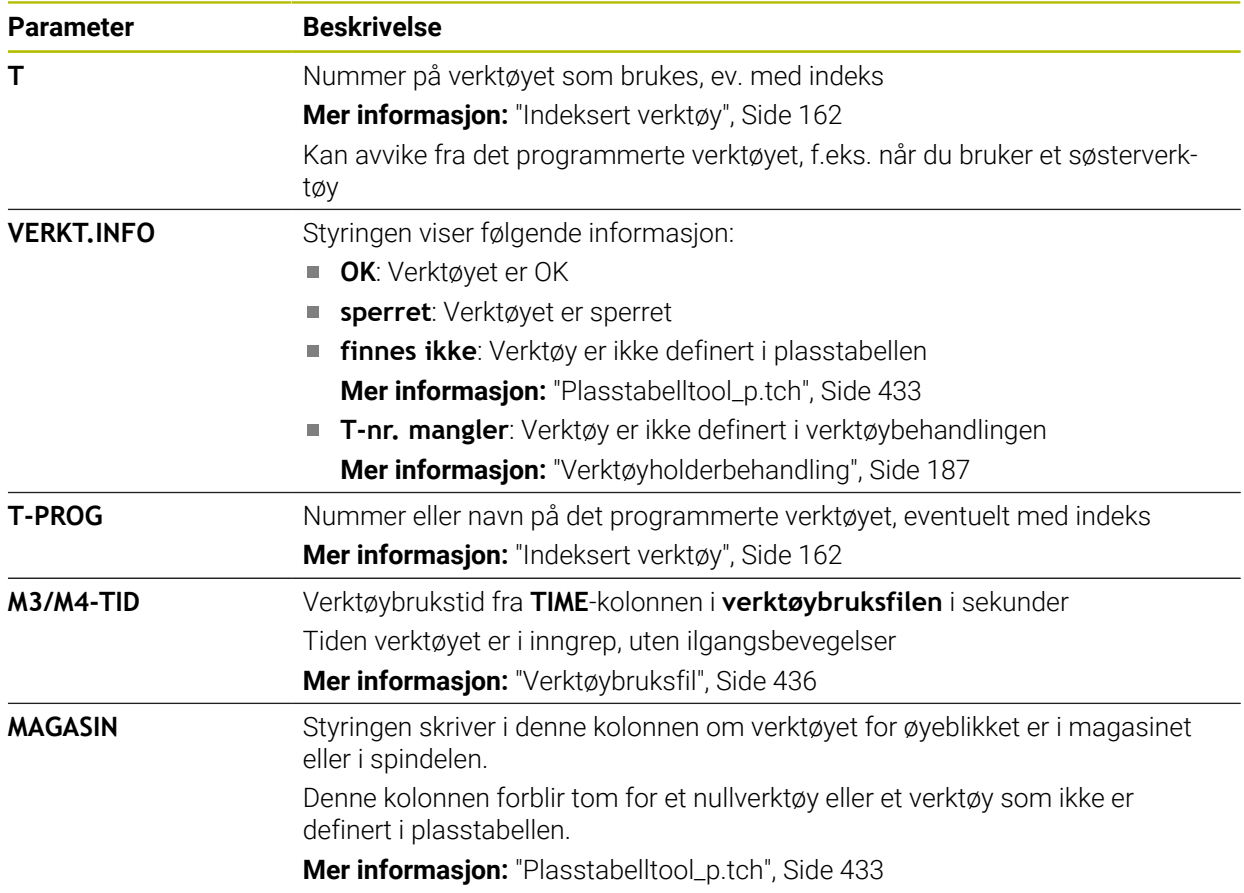

# **19.9 Referansepunkttabell**

#### **Bruk**

0

Du kan bruke referansepunkttabellen **preset.pr** for å behandle referansepunkter, f.eks. plassering og feiljustering av et emne i maskinen. Den aktive linjen i referansepunkttabellen fungerer som emnereferansepunkt i NC-programmet og som koordinatorigo for emnekoordinatsystemet **W-CS**.

**Mer informasjon:** ["Maskinens referansepunkter", Side 154](#page-153-0)

#### **Relaterte emner**

Still inn og aktiver referansepunkter **Mer informasjon:** ["Referansepunktstyring", Side 211](#page-210-0)

#### **Funksjonsbeskrivelse**

Referansepunkttabellen heter **FORH.INNST.PR** og er som standard lagret i katalogen **TNC:\table\**. I driftsmodus **tabeller** er referansepunkttabellen åpen som standard.

Følg maskinhåndboken!

Maskinprodusenten kan fastsette en annen bane for nullpunkttabellen. Med den valgfrie maskinparameteren **basisTrans** (nr. 123903) definerer maskinprodusenten en separat referansepunkttabell for hvert kjøreområde.

# **Symboler og knapper i referansepunkttabellen**

Referansepunkttabellen inneholder følgende ikoner:

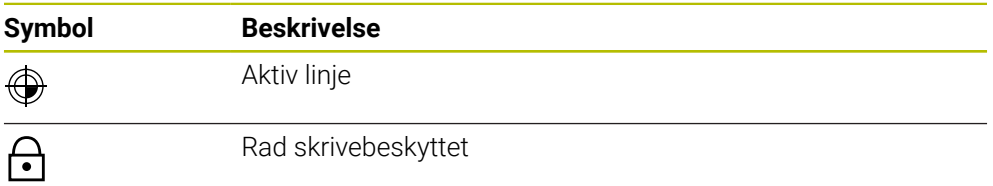

Når du redigerer et referansepunkt, åpner styringen et vindu med følgende inntastingsmuligheter:

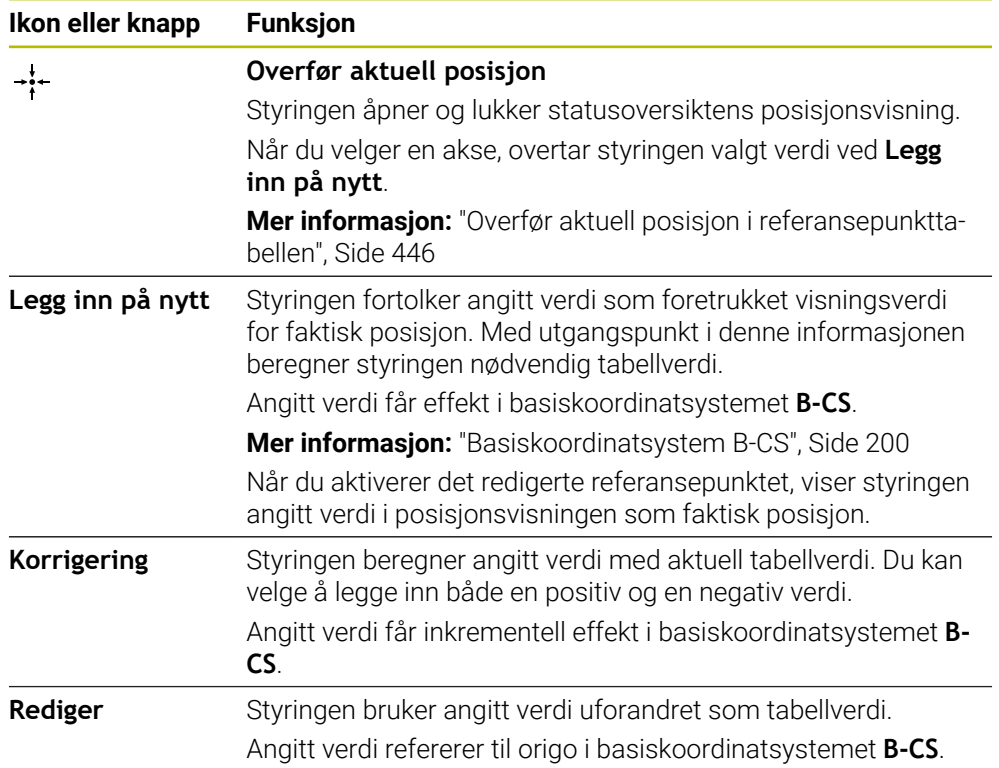

# **Parametre til referansepunkttabellen**

Referansepunkttabellen inneholder følgende parametre:

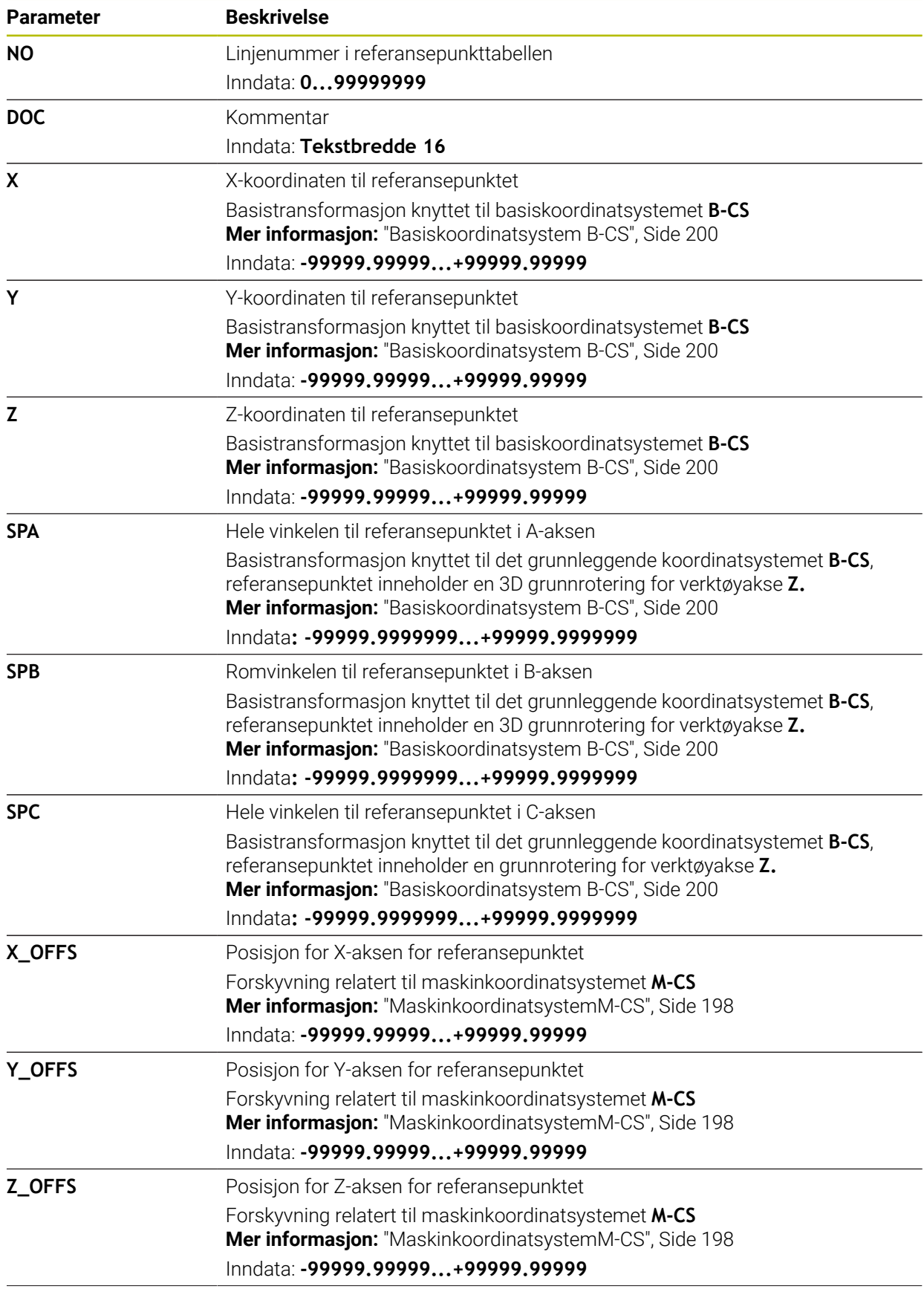

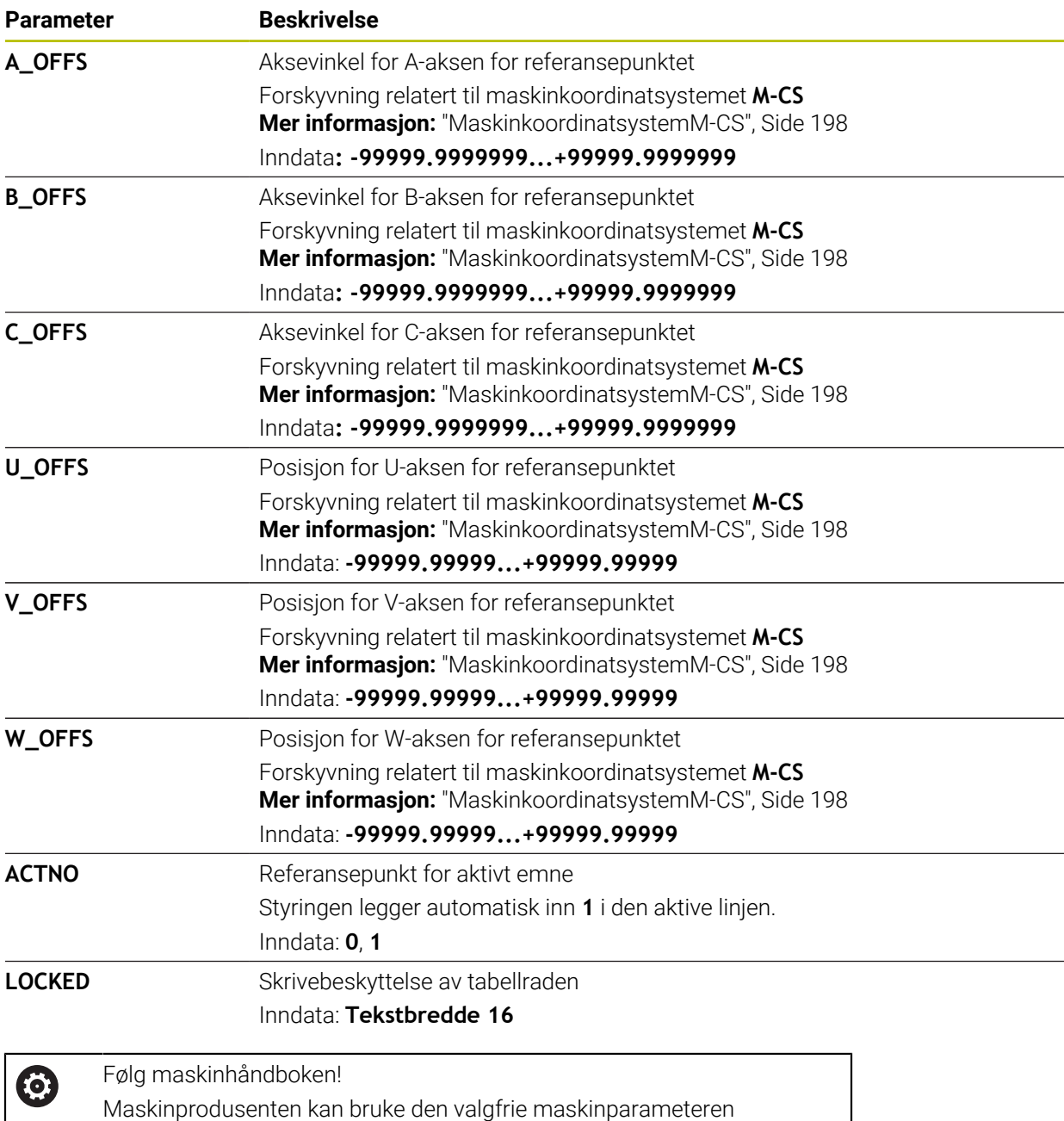

**CfgPresetSettings** (nr. 204600) for å blokkere innstillingen av et

referansepunkt i individuelle akser.

## **Basistransformasjon og forskyvning**

Styringen fortolker basistransformasjonen **SPA**, **SPB** og **SPC** som grunndreining eller 3D-grunndreining i emnekoordinatsystemet **W-CS**. Styringen kjører de lineære aksene under behandlingen, tilsvarende grunndreiningen, uten at emnet endrer sin posisjon.

**Mer informasjon:** ["Grunnrotering og 3D grunnrotering", Side 213](#page-212-0)

Styringen fortolker alle forskyvninger aksevis som forskyvning i maskinkoordinatsystemet **M-CS**. Effekten av forskyvninger er avhengig av kinematikken.

**Mer informasjon:** ["MaskinkoordinatsystemM-CS", Side 198](#page-197-0)

HEIDENHAIN anbefaler å bruke 3D-grunnrotering, da denne muligheten er mer fleksibel.

#### **Brukseksempel**

 $\mathbf i$ 

Med probe-funksjonen **Rotering (ROT)** bestemmer du skråstillingen til et emne. Du kan overføre resultatet enten som basistransformasjon eller som forskyvning til referansepunkttabellen.

**Mer informasjon:** ["Bestem og kompenser for rotasjonen av et emne", Side 341](#page-340-0)

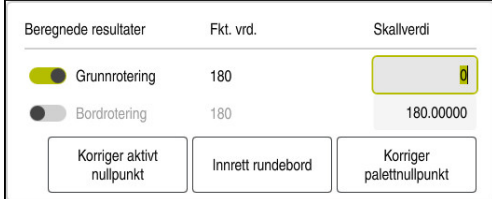

Resultater av probefunksjon **Rotering (ROT)**

Når du aktiverer knappen **Grunnrotering**, fortolker styringen skråstillingen som grunnleggende informasjon. Med knappen **Korriger aktivt nullpunkt** lagrer styringen resultatet i kolonnene **SPA**, **SPB** og **SPC** i referansepunkttabellen. Knappen **Innrett rundebord** har i dette tilfellet ingen funksjon.

Når du aktiverer knappen **Bordrotering**, fortolker styringen skråstillingen som forskyvning. Med knappen **Korriger aktivt nullpunkt** lagrer styringen resultatet i kolonnene **A\_OFFS**, **B\_OFFS** og **C\_OFFS** i referansepunkttabellen. Med knappen **Innrett rundebord** kan du kjøre rotasjonsaksene til forskyvningsposisjonen.

# **Skrivebeskyttelse av tabellrader**

Ved hjelp av knappen **Lås linje** kan du beskytte et ønsket antall linjer i referansepunkttabellen mot å bli overskrevet. Styringen legger inn verdien **L** i kolonnen **LOCKED**.

**Mer informasjon:** ["Beskytt tabellrad uten passord", Side 447](#page-446-0)

Som alternativ kan du beskytte linjen med et passord. Styringen legger inn verdien **###** i kolonnen **LOCKED**.

**Mer informasjon:** ["Beskytt tabellrad med passord", Side 447](#page-446-1)

Foran skrivebeskyttede linjer viser styringen et symbol.

 $\mathbf{i}$ 

Hvis styringen i kolonnen **LOCKED** viser verdien **OEM**, er denne kolonnen sperret av maskinprodusenten.

# *MERKNAD*

#### **OBS! Fare for tap av data!**

Rader beskyttet med et passord kan bare låses opp med det valgte passordet. Glemte passord kan ikke tilbakestilles. De beskyttede linjene blir dermed sperret permanent.

- Beskytt helst tabellrader uten passord
- ▶ Noter ned passordene

# <span id="page-445-0"></span>**19.9.1 Overfør aktuell posisjon i referansepunkttabellen**

Slik bruker du en faktisk akseposisjon i referansepunkttabellen:

- Rediger  $\bullet$
- Aktiver bryteren **Rediger**
- Dobbelttrykk eller klikk på tabellinjer som skal endres, for eksempel i kolonnen **X**
- $\div$
- Velg **Overfør aktuell posisjon**
- > Styringen åpner posisjonsvisningen i statusoversikten.

> Styringen åpner et vindu med inntastingsalternativer.

- ▶ Velge ønsket verdi
- > Styringen bruker verdien i vinduet, og aktiverer knappen **Legg inn på nytt.**

OK

- Velg **OK** > Styringen beregner nødvendig tabellverdi, og fører opp verdien
	- i tabellen.
- Lukk eventuelt posisjonsvisningen i statusoversikten

# <span id="page-446-0"></span>**19.9.2 Aktiver skrivebeskyttelse**

#### **Beskytt tabellrad uten passord**

Slik beskytter du en tabellinje uten passord:

Aktiver bryteren **Rediger**

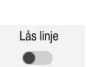

ति

Rediger  $\bullet$ 

Aktiver knappen **Lås linje**

► Velg ønsket linje

- 
- 
- Styringen legger inn verdien **L** i kolonnen **LOCKED**.
- > Styringen aktiverer skrivebeskyttelsen, og viser et symbol foran linjen.

#### <span id="page-446-1"></span>**Beskytt tabellrad med passord**

# *MERKNAD*

#### **OBS! Fare for tap av data!**

Rader beskyttet med et passord kan bare låses opp med det valgte passordet. Glemte passord kan ikke tilbakestilles. De beskyttede linjene blir dermed sperret permanent.

- **Beskytt helst tabellrader uten passord**
- ▶ Noter ned passordene

Du beskytter en tabellrad med et passord på følgende måte:

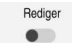

- Aktiver bryteren **Rediger**
- Dobbelttrykk eller klikk på kolonnen **LOCKED** i ønsket linje
- Angi passord
- ▶ Bekreft inndata
- Styringen legger inn verdien **###** i kolonnen **LOCKED**.
- ति
- > Styringen aktiverer skrivebeskyttelsen, og viser et symbol foran linjen.

# **19.9.3 Fjern skrivebeskyttelse**

#### **Lås opp tabellrad uten passord**

Du låser opp en tabellrad som er beskyttet uten passord på følgende måte:

Aktiver bryteren **Rediger**

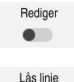

- Deaktiver knappen **Lås linje**
- Styringen fjerner verdien **L** fra kolonnen **LOCKED**.
- > Styringen deaktiverer skrivebeskyttelsen, og fjerner symbolet fra linjen.

#### **Lås opp tabellrad med passord**

# *MERKNAD*

#### **OBS! Fare for tap av data!**

Rader beskyttet med et passord kan bare låses opp med det valgte passordet. Glemte passord kan ikke tilbakestilles. De beskyttede linjene blir dermed sperret permanent.

- **Beskytt helst tabellrader uten passord**
- ▶ Noter ned passordene

Du låser opp en tabellrad som er beskyttet med et passord som følger:

Rediger  $\bullet$ 

- Aktiver bryteren **Rediger**
- Dobbelttrykk eller klikk på kolonnen **LOCKED** i ønsket linje
- Slett **###**
- ▶ Angi passord
- ▶ Bekreft inndata
- > Styringen deaktiverer skrivebeskyttelsen, og fjerner symbolet fra linjen.

# **19.9.4 Opprett referansepunkttabell i inch**

Hvis i maskinparameteren **unitOfMeasure** (nr. 101101) definerer måleenheten Inch, endres ikke måleenheten til referansepunkttabellen automatisk.

Du oppretter en referansepunkttabell i inch som følger:

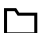

#### Velg driftsmodusen **Filer**

- Åpne mappe **TNC:\table**
- Gi nytt navn til filen **preset.pr**, for eksempel **preset\_mm.pr**
- Velg driftsmodusen **tabeller**

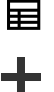

Velg **Legg til**

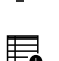

- Velg **Opprette ny tabell**
- > Styringen åpner vinduet Opprette ny tabell.
- Velg mappen **pr**
- ▶ Velge prototyp

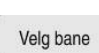

#### Velg **Velg bane**

Velg **Opprett**

- Styringen åpner vinduet **Lagre under**.
- Velg mappen **table**
- Skriv inn navnet **preset.pr**

Opprett

畐

- Styringen åpner fanen **Nullpunkter** i driftsmodusen **tabeller**.
- Start styr. på nytt
- Velg fanen **Nullpunkter** i driftsmodus **tabeller**
- > Styringen bruker den nyopprettede tabellen som en referansepunkttabell.

#### **Tips:**

# *MERKNAD*

#### **OBS! Fare for alvorlige materielle skader.**

Felt som ikke er definert i nullpunkttabellen, oppfører seg annerledes enn felt som er definert med verdien **0**: Felt som er definert med **0** overskriver den forrige verdien når de blir aktivert. Felt som ikke er definert, bevarer den forrige verdien.

- Før et nullpunkt blir aktivert, må du kontrollere om alle kolonnene inneholder verdier.
- For å optimalisere filstørrelse og behandlingshastighet skal referansepunkttabellen holdes så kort som mulig.
- Du kan bare legge til nye rader på slutten av referansepunkttabellen.
- Hvis du redigerer verdien i kolonnen **DOC**, må du aktivere referansepunktet på nytt. Først deretter bruker styringen den nye verdien.

**Mer informasjon:** ["Aktivere referansepunkter", Side 212](#page-211-0)

Avhengig av maskin kan styringen ha en ekstra referansepunkttabell for paller. Når et pallreferansepunkt er aktivt, refererer nullpunktene i referansepunkttabellen til dette pallnullpunktet .

**Mer informasjon:** Brukerhåndbok for programmering og testing

#### **Henvisninger i forbindelse med maskinparametre**

- Med den valgfrie maskinparameteren **initial** (nr. 105603), definerer maskinprodusenten en standardverdi for hver kolonne i en ny linje.
- Hvis måleenheten til referansepunkttabellen ikke samsvarer med måleenheten definert i maskinparameteren **unitOfMeasure** (nr. 101101), viser styringen i driftsmodus**tabeller** en melding i dialoglinjen.
- Med den valgfrie maskinparameteren **presetToAlignAxis** (nr. 300203) definerer maskinprodusenten aksespesifikt hvordan styringen fortolker forskyvninger ved følgende NC-funksjoner:
	- **FUNCTION PARAXCOMP**
	- **FUNCTION POLARKIN** (alternativ #8)
	- **FUNCTION TCPM** eller M128 (alternativ 9)
	- **FACING HEAD POS** (alternativ #50) **Mer informasjon:** Brukerhåndbok for programmering og testing

# **19.10 Tabeller for AFC (alternativ 45)**

#### <span id="page-448-0"></span>**19.10.1 AFC-grunninnstillingerAFC.tab**

#### **Bruk**

I tabellen **AFC.tab** fastsetter du de reguleringsinnstillingene som styringen gjennomfører matingskontrollen med. Tabellen må være lagret i katalogen **TNC: \table**.

#### **Relaterte emner**

**Programmere AFC** 

**Mer informasjon:** ["Adaptiv materegulering AFC \(alternativ 45\)", Side 250](#page-249-0)

# **Forutsetning**

**Programvarealternativ 45, adaptiv matekontroll AFC** 

## **Funksjonsbeskrivelse**

Dataene i denne tabellen er standardverdier som ved læresnitt kopieres til en avhengig fil som hører til NC-programmet. Verdiene tjener som grunnlag for reguleringen.

**Mer informasjon:** ["Funksjonsbeskrivelse", Side 453](#page-452-0)

 $\mathbf i$ 

Hvis du angir en verktøyavhengig standard referanseytelse ved hjelp av kolonnen **AFC-LOAD** i verktøytabellen, oppretter styringen en avhengig fil som hører til NC-programmet, uten læresnitt. Filen opprettes like før reguleringen.

#### **Parameter**

Tabellen **AFC.tab** inneholder følgende parametere:

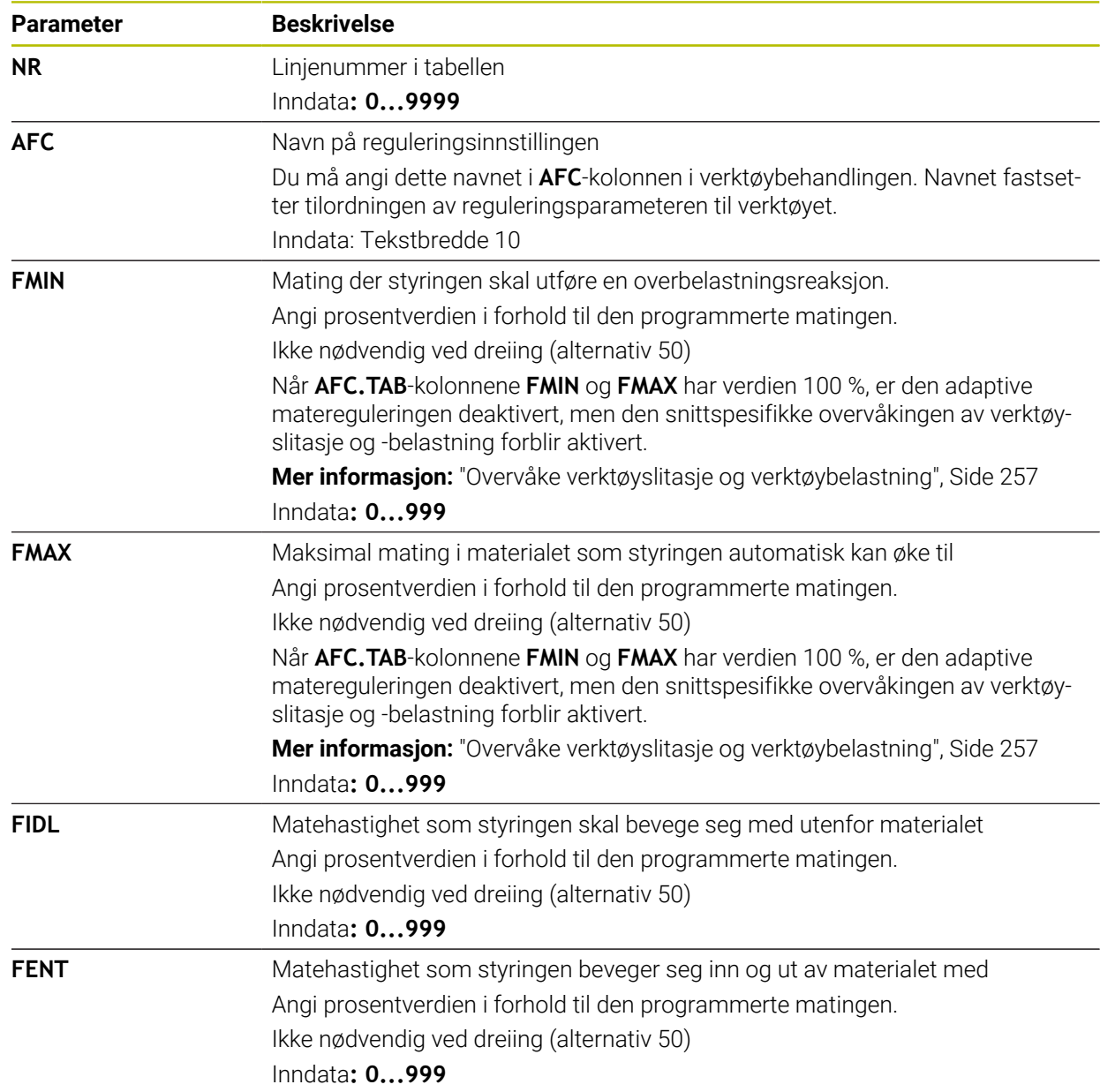

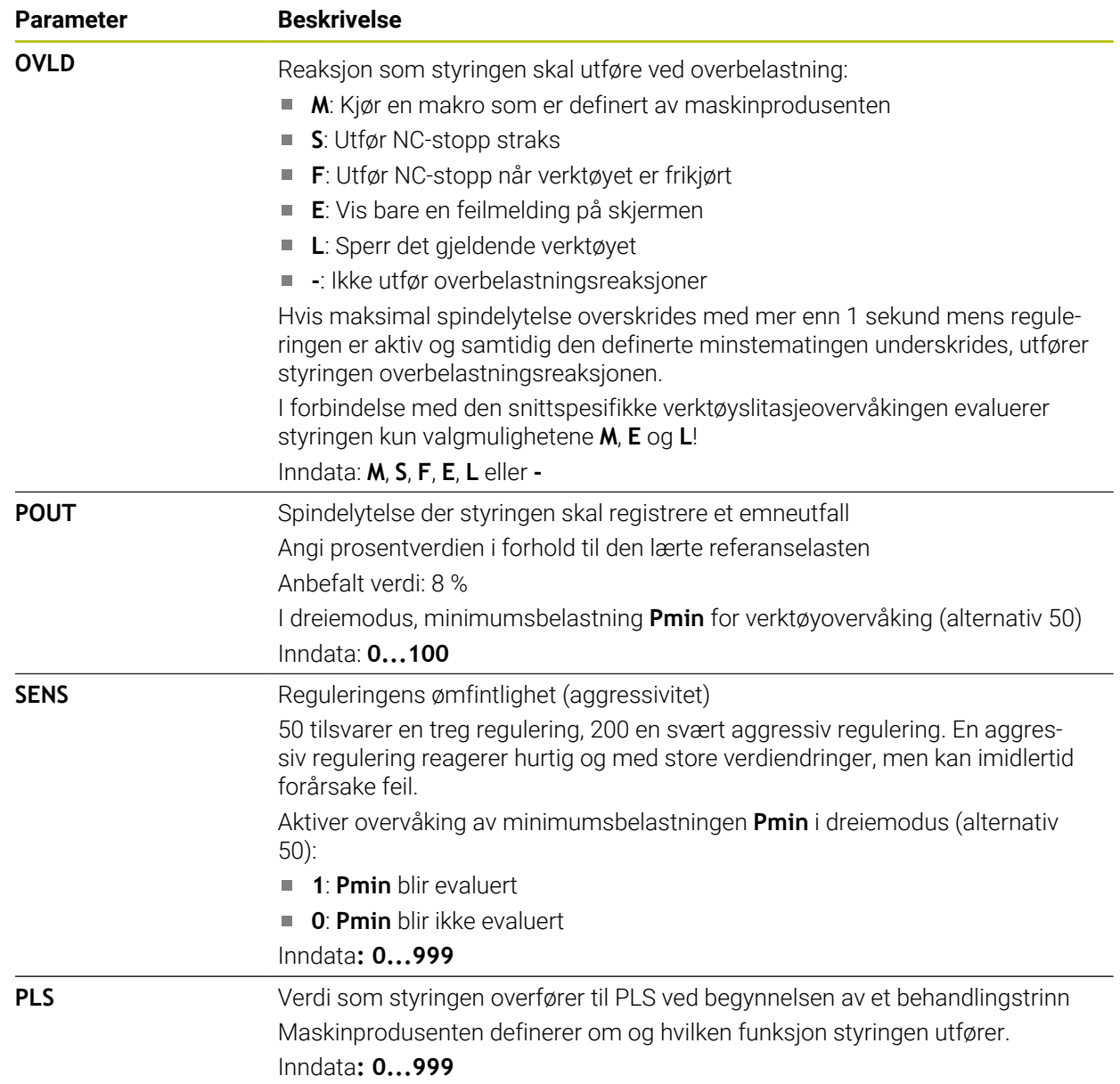

# **Opprette tabell AFC.tab**

Du trenger bare å lage tabellen hvis tabellen mangler i mappen **table**.

Du oppretter tabellen **AFC.tab** som følger:

- 畐
- Velg driftsmodusen **tabeller**
- ╅
- Velg **Legg til**
- 罠
- Velg **Opprette ny tabell**
- > Styringen åpner vinduet Opprette ny tabell.

Styringen åpner arbeidsområdene **Hurtigvalg** og **Åpen fil**.

Velg **Velg bane**

Velg mappen **tab** ▶ Velge prototyp

- Styringen åpner vinduet **Lagre under**.
- Velg mappen **table**
- Angi ønsket navn
- Velg **Opprett**
	- > Styringen åpner tabellen.

# **Tips:**

Opprett

- Hvis det ikke finnes en tabell med navnet AFC.TAB i katalogen TNC:\table, bruker styringen en reguleringsinnstilling som er fastsatt internt, for et læresnitt. Alternativt regulerer styringen umiddelbart ved forhåndsangitt, verktøyavhengig standard referanseytelse. HEIDENHAIN anbefaler at tabellen AFC.TAB brukes for å sikre et sikkert og definert forløp.
- Navnene på tabeller og tabellkolonner, må begynne med en bokstav og må ikke inneholde noen regnetegn, f.eks. **+**. Disse tegnene kan føre til problemer på grunn av SQL-kommandoer ved innlesing eller utlesing av data.

**Mer informasjon:** Brukerhåndbok for programmering og testing

# **19.10.2 Innstillingsfil AFC.DEP for læresnitt**

#### **Bruk**

Med et læresnitt kopierer styringen først grunninnstillingen for hvert bearbeidingssegment som er definert i tabellen AFC.TAB, over til filen **<name>.H.AFC.DEP**. **<name>** er navnet på NC-programmet som du har gjennomført læresnittet for. I tillegg registrerer styringen den maksimale spindelytelsen som oppstår i løpet av læresnittet, og lagrer også denne verdien i tabellen.

#### **Relaterte emner**

- AFC-grunninnstillinger i tabell **AFC.tab**
	- **Mer informasjon:** ["AFC-grunninnstillingerAFC.tab", Side 449](#page-448-0)
- Konfigurere og bruke AFC

**Mer informasjon:** ["Adaptiv materegulering AFC \(alternativ 45\)", Side 250](#page-249-0)

# **Forutsetning**

■ Programvarealternativ 45, adaptiv matekontroll AFC

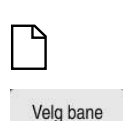

#### <span id="page-452-0"></span>**Funksjonsbeskrivelse**

Hver enkelt linje i filen <name>.H.AFC.DEP svarer til et bearbeidingssegment som du kan starte med **FUNCTION AFC CUT BEGIN** og avslutte med **FUNCTION AFC CUT END**. Du kan redigere alle data i filen **<name>.H.AFC.DEP** hvis du ønsker å foreta optimeringer. Når du har gjennomført optimeringer sammenlignet med verdiene som er oppført i tabellen AFC.TAB, skriver styringen en **\*** foran reguleringsinnstillingene i kolonnen AFC.

**Mer informasjon:** ["AFC-grunninnstillingerAFC.tab", Side 449](#page-448-0)

**AFC.DEP**-filen inneholder følgende informasjon i tillegg til innholdet i tabellen **AFC.tab**:

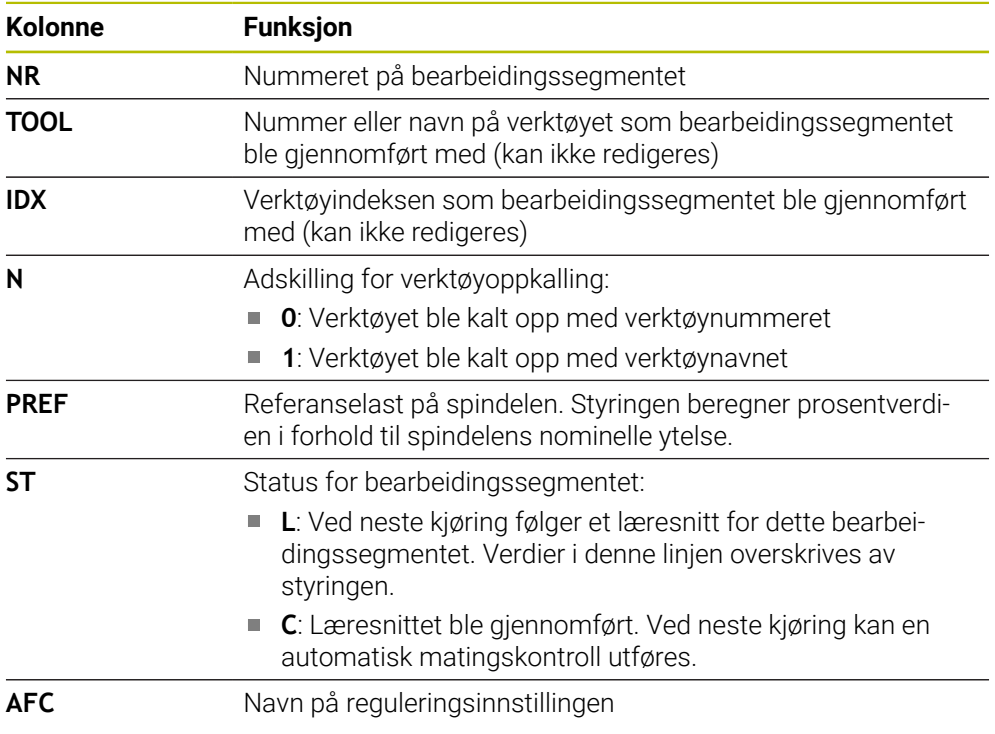

#### **Tips:**

■ Vær oppmerksom på at filen <name>.H.AFC.DEP er sperret for redigering så lenge du kjører NC-programmet **<name>.H**.

Styringen opphever ikke redigeringssperren før en av følgende funksjoner er kjørt:

- **M2**
- **M30**
- **END PGM**
- Maskinprodusenten bruker maskinparameteren **dependentFiles** (nr. 122101) til å definere om styringen viser de avhengige filene i filbehandlingen.

# **19.10.3 Loggfil AFC2.DEP**

#### **Bruk**

Under et læresnitt lagrer styringen forskjellig informasjon for hvert bearbeidingssegment i filen **<name>.H.AFC2.DEP**. **<name>** er navnet på NCprogrammet som du har gjennomført læresnittet for. Ved regulering oppdaterer styringen dataene og gjennomfører forskjellige analyser.

#### **Relaterte emner**

Konfigurere og bruke AFC **Mer informasjon:** ["Adaptiv materegulering AFC \(alternativ 45\)", Side 250](#page-249-0)

#### **Forutsetning**

**Programvarealternativ 45, adaptiv matekontroll AFC** 

#### **Funksjonsbeskrivelse**

**AFC2.DEP**-filen inneholder følgende informasjon:

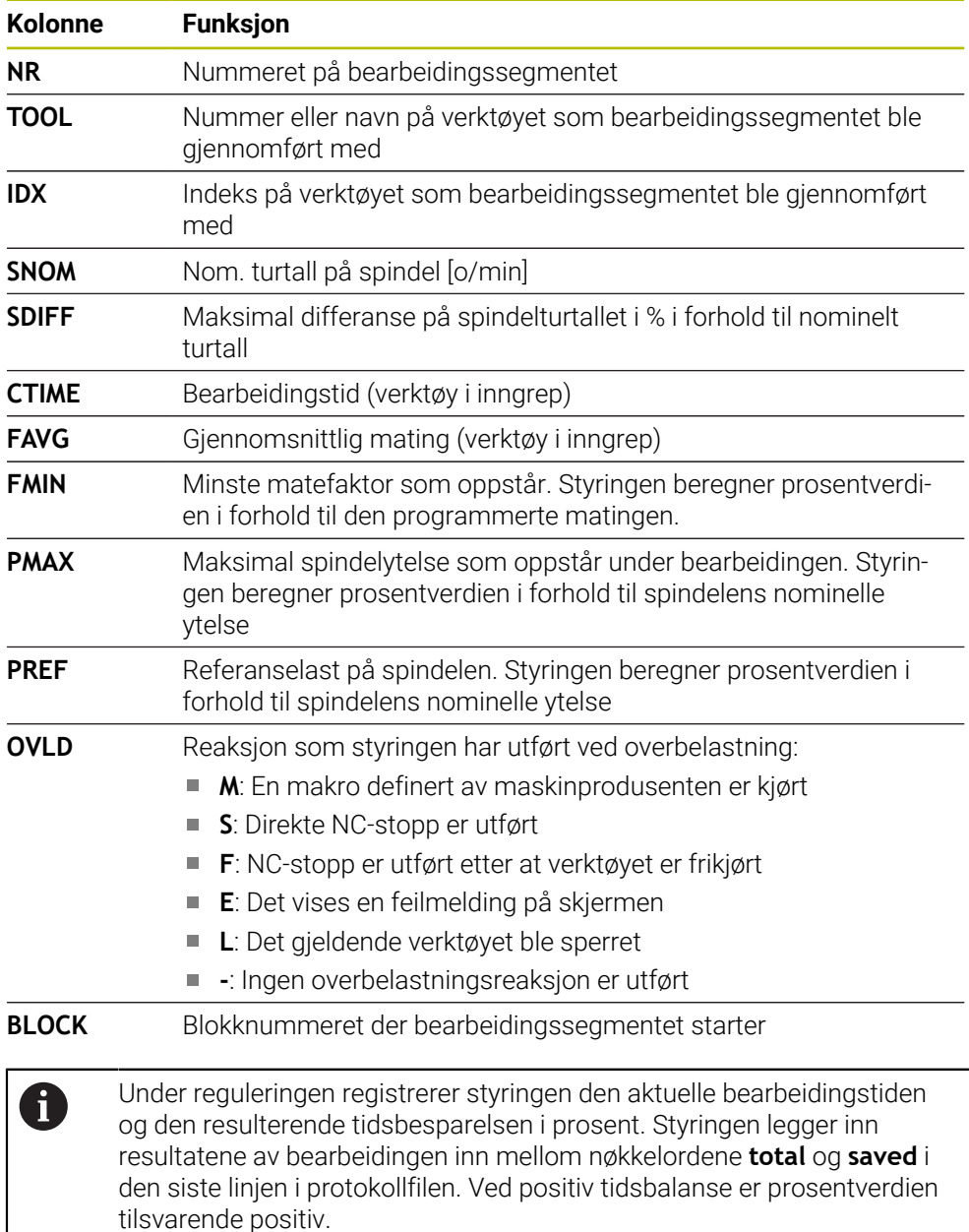

#### **Merknad**

■ Maskinprodusenten bruker maskinparameteren **dependentFiles** (nr. 122101) til å definere om styringen viser de avhengige filene i filbehandlingen.

# **19.10.4 Rediger tabeller for AFC**

Du kan åpne tabellene for AFC under programkjøringen og redigere dem om nødvendig. Styringen inneholder bare tabeller for det aktive NC-programmet.

Velg driftsmodusen **Programkjøring**

Du åpner en tabell for AFC som følger:

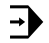

AFC-innstillinger

#### Velg **AFC-innstillinger**

- > Styringen åpner et valgvindu. Styringen viser alle eksisterende tabeller for dette NC-programmet.
- Velg fil, f.eks. **AFC.TAB**
- > Styringen åpner filen i driftsmodusen tabeller.

<span id="page-456-0"></span>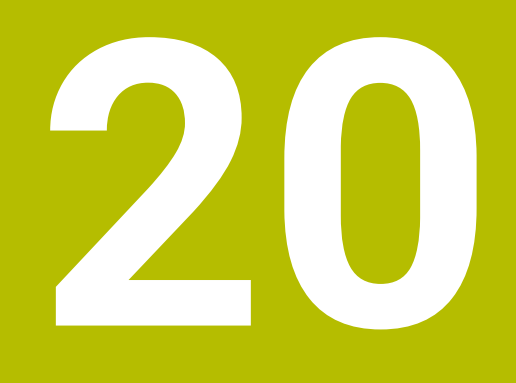

# **Elektronisk håndratt**

# **20.1 Grunnlag**

#### **Bruk**

Hvis du nærmer deg en posisjon i maskinrommet med maskindøren åpen, eller du mater en liten verdi, kan du bruke det elektroniske håndhjulet. Med det elektroniske håndrattet kan du flytte aksene og utføre noen funksjoner på styringen.

#### **Relaterte emner**

- Trinnvis posisionering
	- **Mer informasjon:** ["Posisjoner aksene trinnvis", Side 149](#page-148-0)
- Håndrattoverlagring med GPS (alternativ 44) **Mer informasjon:** ["Funktion Håndrattoverlagring", Side 266](#page-265-0)
- Håndrattoverlagring med **M118 Mer informasjon:** Brukerhåndbok for programmering og testing
- Virtuell verktøyakse **VT Mer informasjon:** Brukerhåndbok for programmering og testing
- Touch-probe-funksjoner i driftsmodus **Manuell Mer informasjon:** ["Touch-probe-funksjoner i driftsmodus Manuell", Side 329](#page-328-0)

## **Forutsetning**

- Elektronisk håndratt, f.eks. HR 550FS
	- Styringen støtter følgende elektroniske håndratt:
	- HR 410: Kablet håndratt uten display
	- HR 420: Kablet håndratt med display
	- HR 510: Kablet håndratt uten display
	- HR 520: Kablet håndratt med display
	- HR 550FS: håndratt med skjerm, trådløs dataoverføring

# **Funksjonsbeskrivelse**

Du kan bruke elektroniske håndratt i driftsmodusen **Manuell** og **Programkjøring**.

De bærbare håndrattene HR 520 og HR 550FS er utstyrt med en skjerm der styringen viser forskjellig informasjon. Du kan bruke funksjonstastene på håndrattet til å utføre oppsettfunksjoner som f.eks. å angi referansepunkter eller aktivere tilleggsfunksjoner.

Hvis du aktiverer håndrattet med håndrattaktiveringstasten eller bryteren **Håndratt**, kan du kun betjene styringen med håndrattet. Hvis du trykker på aksetastene i denne tilstanden, viser styringen meldingen **Betjeningsenhet MB0 er sperret**.

Hvis flere håndratt er koblet til en styring, kan du kun aktivere og deaktivere et håndratt med håndrattaktiveringstasten på det aktuelle håndrattet. Før du kan velge et annet håndratt, må du deaktivere det aktive håndrattet.

## **Funksjoner i driftmodusen Programkjøring**

Du kan utføre følgende funksjoner i driftmodusen**Programkjøring**:

- Tast **NC-start** (håndrattast **NC-start**)
- Tast **NC-stopp** (håndrattast **NC-stopp**)
- Når du har trykt inn knappen **NC-stopp**: Intern stopp (håndrattfunksjonstaster **MOP** og deretter **stopp**)
- Når du har brukt tasten **NC-stopp**: Kjør aksene manuelt (håndratt-funksjonsknappene **MOP** og deretter **MAN**)
- Kjør tilbake til konturen etter at aksene ble kjørt manuelt under et avbrudd i programmet (funksjonstasten **MOP** og deretter **REPO** på håndrattet). Betjening skjer med funksjonstaster på håndrattet.

**Mer informasjon:** ["Ny start mot kontur ", Side 384](#page-383-0)

Slå på/av funksjonen Drei arbeidsplan (funksjonstasten **MOP** og deretter **3D** på håndrattet)

#### **Betjeningselementer for et elektronisk håndratt**

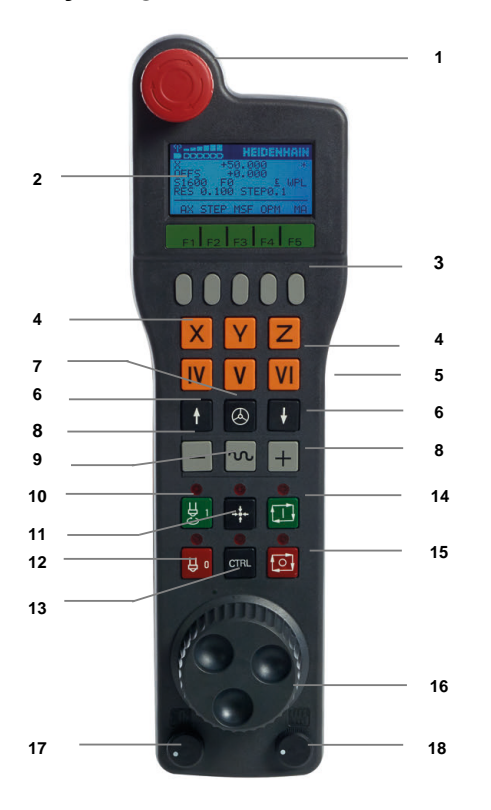

Et elektronisk håndratt inneholder følgende betjeningselementer:

#### 1 **NØDSTOPP**-tast

- 2 Håndrattskjerm til statusvisning og valg av funksjoner
- 3 Funksjonstaster for håndratt
- 4 Aksetastene kan byttes ut av maskinprodusenten i henhold til aksekonfigurasjonen
- 5 Bekreftelsestast
	- Bekreftelsestasten befinner seg på baksiden av håndrattet.
- 6 Piltaster for definering av håndrattets oppløsning
- 7 Aktiveringstast for håndrattet
- Retningstast Tast for kjørebevegelsesretning
- Ilgangoverlagring for kjørebevegelse
- Slå på spindelen (maskinavhengig funksjon, tast kan byttes av maskinprodusenten)
- Tast **Generer NC-blokk** (maskinavhengig funksjon, tast kan byttes av maskinprodusenten)
- Slå av spindelen (maskinavhengig funksjon, tast kan byttes av maskinprodusenten)
- **CTRL**-tast for spesialfunksjoner (maskinavhengig funksjon, tast kan byttes av maskinprodusenten)
- **NC-start** (maskinavhengig funksjon, tast kan byttes av maskinprodusenten)
- Tasten **NC-Stopp** Maskinavhengig funksjon, tast kan byttes av maskinprodusenten
- Håndratt
- Potensiometer spindelturtall
- Potensiometer for mating
- Kabeltilkobling, faller bort ved trådløst håndratt HR 550FS

# **Displayinnholdet til et elektronisk håndratt**

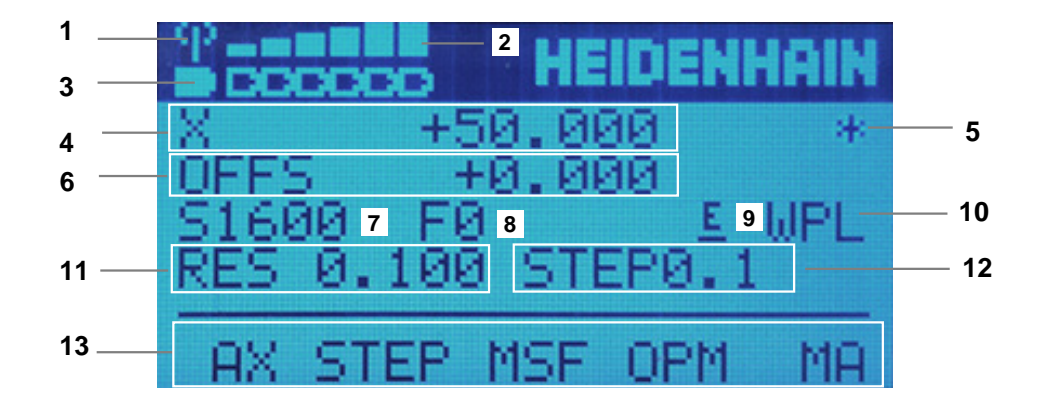

Displayet til et elektronisk håndratt inneholder følgende områder:

- Håndratt aktivt i dockingstasjonen eller i trådløs modus Kun med trådløst håndratt HR 550FS
- Feltstyrke Seks streker = maksimal feltstyrke Kun med trådløst håndratt HR 550FS
- Batteriladestatus Seks streker = maksimal ladetilstand. Under lading vises en strek som går fra venstre mot høyre Kun med trådløst håndratt HR 550FS
- **X+50.000**: Posisjonen til valgt akse
- **\***: STID (Styring i drift), Programkjøring er startet, eller aksen er i bevegelse

6 Håndhjulsoverlagring fra **M118** eller globale programinnstillinger GPS (alternativ 44)

**Mer informasjon:** ["Funktion Håndrattoverlagring", Side 266](#page-265-0) **Mer informasjon:** Brukerhåndbok for programmering og testing

- 7 **S1600**: Gjeldende spindelturtall
- 8 Matingen som den valgte aksen kjøres med for øyeblikket. Under programkjøring viser styringen aktuell banemating.
- 9 **E**: Uavklart feilmelding Hvis en feilmelding vises på styringen, viser håndrattskjermen meldingen **ERROR** i 3 sekunder. Deretter ser du visningen **E** så lenge feilen er aktiv på styringen.
- 10 Aktiv innstilling i **3D-rotasjon**:
	- **VT**: Funksjon **Verktøyakse**
	- **WP**: Funksjon **Grunnrotering**
	- **WPL**: Funksjon **3D ROT**
	- **Mer informasjon:** ["Vinduet 3D-rotasjon \(alternativ 8\)", Side 218](#page-217-0)
- 11 Håndrattsoppløsning Avstanden som den valgte aksen tilbakelegger ved én omdreining av håndrattet.

**Mer informasjon:** ["Håndrattsoppløsning", Side 462](#page-461-0)

12 Trinnvis posisjonering aktiv eller inaktiv.

Hvis funksjonen er aktiv, viser styringen det aktive kjøretrinnet.

13 Funksjonstastlinje

Funksjonstastlinjen inneholder følgende funksjoner:

**AX:** Velg maskinakse

**Mer informasjon:** ["Opprette posisjoneringsblokk", Side 464](#page-463-0)

**STEP:** Trinnvis posisjonering

**Mer informasjon:** ["Trinnvis posisjonering", Side 464](#page-463-1)

- **MSF:** Utfør ulike funksjoner i driftsmodus **Manuell**, f.eks. angi mating **F Mer informasjon:** ["Angi tilleggsfunksjonene M", Side 463](#page-462-0)
- **OPM:** Velge driftsmodus
	- **MAN**: Driftsmodus **Manuell**
	- **MDI**: Applikasjon **Slett** i driftsmodus **Manuell**
	- **RUN**: Driftsmodus **Programkjøring**
	- **SGL**: Modus **Enkeltblokk** i driftsmodus **Programkjøring**
- **MA:** Bytt magasinplasser

# <span id="page-461-0"></span>**Håndrattsoppløsning**

Håndrattets følsomhet bestemmer distansen en akse tilbakelegger per omdreining av håndrattet. Håndrattets følsomhet er definert håndratthastigheten i aksen og det styringsinterne hastighetstrinnet. Hastighetstrinnet beskriver en prosentandel av håndratthastigheten. Til hvert hastighetstrinn beskriver styringen en håndrattfølsomhet. Den resulterende håndrattfølsomheten kan velges direkte ved hjelp av håndrattpiltastene (kun dersom inkrement ikke er aktiv).

Håndratthastigheten beskriver verdien, f.eks. 0,01 mm du beveger deg når du dreier et knepp på håndrattet. Du kan endre håndrattets hastighet med piltastene på håndrattet.

Hvis du har definert en håndratthastighet på 1, kan du velge følgende håndrattoppløsninger:

Resulterende håndrattfølsomheter i mm/omdreining og grader/omdreining: 0.0001/0.0002/0.0005/0.001/0.002/0.005/0.01/0.02/0.05/0.1/0.2/0.5/1

Resulterende håndrattfølsomheter i in/omdreining: 0.000127/0.000254/0.000508/0.00127/0.00254/0.00508/0.0127/0.0254/0.0508/0.127/0.254/0.508

#### **Eksempler på resulterende håndrattfølsomheter:**

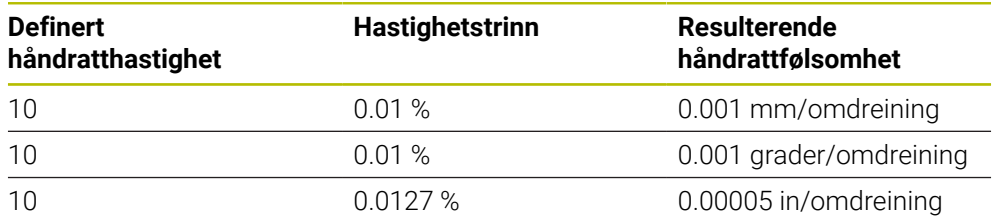

# **Effekt av matepotensiometer på håndrattaktivering**

# *MERKNAD*

#### **OBS! Skader på emnet mulig**

Ved omkobling mellom maskinbetjeningsfeltet og håndhjulet kan det oppstå en reduksjon av matingen. Dette kan forårsake synlige merker på emnet.

Kjør fri verktøyet før du kobler om mellom håndhjul og maskinbetjeningsfelt.

Innstillingene til potensiometeret for mating på håndrattet og på maskinoperatørpanelet kan være forskjellige. Når du aktiverer håndrattet, aktiverer styringen også automatisk håndrattets potensiometer for mating. Når du deaktiverer håndrattet, aktiverer styringen automatisk maskinoperatørpanelets potensiometer for mating.

For at matingen ved omkoblingen mellom potensiometerne ikke skal økes, blir matingen verken innfryst eller redusert.

Hvis matingen før omkoblingen er større enn matingen etter omkoblingen, reduserer styringen matingen til den mindre verdien.

Hvis matingen før omkoblingen er mindre enn matingen etter omkoblingen, fryser styringen inn verdien. I dette tilfellet må du dreie potensiometeret for mating tilbake til forrige verdi, først da fungerer det aktiverte potensiometeret for mating.

# **20.1.1 Angi spindelturtall S**

Du legger inn spindelturtallet **S** ved hjelp av et elektronisk håndratt på følgende måte:

- Trykk på funksjonstasten **F3** (**MSF**) på håndrattet
- Trykk på funksjonstasten **F2** (**S**) på håndrattet
- Velg ønsket turtall ved å trykke på tasten **F1** eller **F2**
- Trykk på tasten **NC-START**
- > Styringen aktiverer det angitte turtallet.

A

Når du holder nede tasten **F1** eller **F2**, endrer styringen et trinn til neste titall, slik at den for hver økning legger til 10. Hvis du trykker flere ganger på **CTRL**-tasten, endres trinntallet med faktoren 100 når du trykker på **F1** eller **F2**.

# **20.1.2 Angi mating F**

Du legger inn matingen **F** ved hjelp av et elektronisk håndratt på følgende måte:

- Trykk på funksjonstasten **F3** (**MSF**) på håndrattet
- Trykk på funksjonstasten **F3** (**F**) på håndrattet
- Velg ønsket mating ved å trykke på tastene **F1** eller **F2**
- Bekreft ny mating F med funksjonstasten **F3** (**OK**) på håndrattet

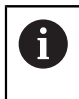

Når du holder nede tasten **F1** eller **F2**, endrer styringen et trinn til neste titall, slik at den for hver økning legger til 10.

Hvis du trykker flere ganger på **CTRL**-tasten, endres trinntallet med faktoren 100 når du trykker på **F1** eller **F2**.

# <span id="page-462-0"></span>**20.1.3 Angi tilleggsfunksjonene M**

Du angir en tilleggsfunksjon ved hjelp av det elektroniske håndrattet på følgende måte:

- Trykk på funksjonstasten **F3** (**MSF**) på håndrattet
- Trykk på funksjonstasten **F1** (**M**) på håndrattet
- Velg ønsket M-funksjonsnummer ved å trykke på tasten **F1** eller **F2**
- Trykk på tasten **NC-START**
- > Styringen aktiverer tilleggsfunksjonen.

**Mer informasjon:** Brukerhåndbok for programmering og testing

# <span id="page-463-0"></span>**20.1.4 Opprette posisjoneringsblokk**

# $\boldsymbol{\Theta}$

Følg maskinhåndboken!

Maskinprodusenten kan tilordne en ønsket funksjon til håndrattasten **Generer NC-blokk**.

Ved hjelp av det elektroniske håndrattet oppretter du en kjøreblokk på følgende måte:

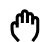

 $+$ 

- Velg driftsmodusen **Manuell**
- Velg applikasjonen **Slett**
- Velg eventuelt NC-blokken som du vil sette inn den nye forskyvningsblokken etter
- Aktiver håndrattet.
- Trykk på håndrattasten **Generer NC-blokk**.
- > Styringen legger inn en rett linje **L** med alle akseposisjoner.

# <span id="page-463-1"></span>**20.1.5 Trinnvis posisjonering**

Ved inkrementell posisjonering beveger du den valgte aksen med en spesifisert verdi.

Du kan foreta inkrementell posisjonering ved hjelp av et elektronisk håndratt som følger:

- Trykk på funksjonstasten F2 (**STEP**)
- Trykk på håndrattets funksjonstgast 3 (**ON**).
- > Styringen aktiverer trinnvis posisjonering.
- Still inn ønsket trinnverdi med **F1** eller **F2**-tastene

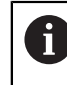

Minste mulige trinnverdi er 0,0001 mm (0,00001 in). Største mulige trinnverdi er 10 mm (0,3937 tommer).

- Godta det valgte trinnet med håndrattets funksjonstast F4 (**OK**).
- Kjør den aktive håndrattaksen i den aktuelle retningen med håndrattasten **+** eller **–**
- > Styringen beveger den aktive aksen med det angitte trinnet hver gang håndratttasten trykkes inn.

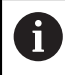

Når du holder nede tasten **F1** eller **F2**, endrer styringen et trinn til neste titall, slik at den for hver økning legger til 10.

Hvis du trykker flere ganger på **CTRL**-tasten, endres trinntallet med faktoren 100 når du trykker på **F1** eller **F2**.

#### **Tips:**

# **AFARE**

#### **OBS: Fare for bruker!**

Usikrede tilkoblingsplugger, defekte kabler og uforskriftsmessig bruk fører alltid til elektrisk fare. Faren oppstår når maskinen blir slått på!

- Du må bare la autorisert servicepersonell koble til eller fjerne enheter.
- Du må bare slå på maskinen med det tilkoblede håndrattet eller en sikret tilkoblingsplugg.

# *MERKNAD*

#### **OBS! Fare for verktøy og emne**

Det trådløse håndrattet utløser en nødstoppreaksjon hvis den trådløse funksjonen blir avbrutt, hvis batteriet blir fullstendig utladet eller hvis det oppstår en defekt. Nødstoppreaksjoner under bearbeidingen kan føre til skader på verktøyet eller emnet.

- Sett håndrattet inn i håndrattholderen når det ikke er i bruk.
- Hold avstanden mellom håndrattet og håndrattholderen så liten som mulig (vær oppmerksom på vibrasjonsalarmen).
- ▶ Test håndrattet før bearbeidingen.
- Fra maskinprodusenten kan du få ekstra funksjoner for håndrattene HR HR5xx. Følg maskinhåndboken!
- Du kan aktivere **X-, Y-** og **Z**-aksene og tre andre akser som kan defineres av maskinprodusenten ved hjelp av aksetastene. Maskinprodusenten kan også legge den virtuelle aksen **VT** på en av de ledige aksetastene.

# <span id="page-465-0"></span>**20.2 Trådløst håndratt HR 550FS**

# **Bruk**

Med radiohåndhjulet HR 550FS kan du bruke trådløs overføring til å bevege deg lenger bort fra maskinens betjeningspult enn med andre håndratt. Trådløst håndratt HR 550FS gir derfor en fordel, spesielt for store maskiner.

# **Funksjonsbeskrivelse**

Det trådløse håndrattet HR 550FS er utstyrt med et batteri. Batteriet lades opp straks du har lagt håndrattet i håndrattholderen.

Håndrattholder HRA 551FS og håndratt HR 550FS danner sammen en funksjonsenhet.

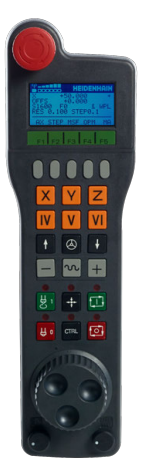

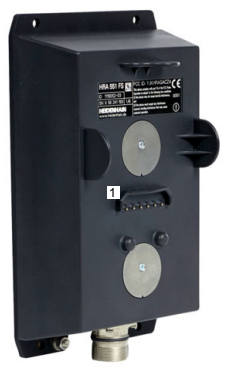

HåndrattholderHRA 551FS

Håndratt HR 550FS

A

Du kan bruke HR 550FS med batteriet i opptil 8 timer før det må lades opp igjen. Når håndrattet er helt utladet, tar det ca. tre timer før det er fullt oppladet igjen. Når du ikke bruker HR 550FS, skal den alltid settes i håndrattholderen. Dermed er håndrattbatteriet alltid ladet, og det foreligger en direkte kontaktforbindelse til nødstoppkretsen.

Hvis håndrattet er i håndrattholderen, tilbyr det samme funksjoner som ved radiodrift. Det lar deg også bruke et helt utladet håndratt.

> Rengjør kontaktene til håndrattholderen og håndrattet regelmessig for å sørge for at de fungerer som de skal..

Når styringen har utløst en nødstopp, må du aktivere håndrattet på nytt. **Mer informasjon:** ["Aktiver håndrattet igjen", Side 470](#page-469-0)

Hvis du kommer til utkanten av den trådløse rekkevidden, advarer HR 550FS med en vibrasjonsalarm. Reduser i så fall avstanden til håndrattholderen.

## **Merknad**

# **A**FARE

#### **OBS: Fare for bruker!**

Trådløse håndratt er mer utsatt for forstyrrelser på grunn av batteridriften og andre trådløse enheter, enn en kabelbunden forbindelse. Hvis forutsetningene og merknadene for en sikker drift ikke følges, fører det f.eks. ved vedlikeholds- eller justeringsarbeider til fare for brukeren!

- Kontroller den trådløse forbindelsen til håndrattet med hensyn til mulige overlappinger med andre trådløse enheter.
- Slå av håndrattet og håndrattholderen senest etter 120 timers drift, slik at styringen utfører en funksjonstest ved neste oppstart.
- Hvis det finnes flere trådløse håndratt i et verksted, må du sikre at tilordningen mellom håndrattholdere og tilhørende håndratt er entydig (f.eks. farget klistremerke)
- Hvis det finnes flere trådløse håndratt i et verksted, må du sikre at tilordningen mellom maskinen og tilhørende håndratt er entydig (f.eks. funksjonstest)

# **20.3 Vindu Konfigurering trådløst håndhjul**

#### **Bruk**

I vinduet **Konfigurering trådløst håndhjul** kan du se tilkoblingsdat for det trådløse håndrattet HR 550FS og bruke ulike funksjoner for å optimalisere radioforbindelsen, f.eks. stille inn radiokanalen.

#### **Relaterte emner**

■ Elektronisk håndratt

**Mer informasjon:** ["Elektronisk håndratt", Side 457](#page-456-0)

■ Trådløst håndratt HR 550FS

**Mer informasjon:** ["Trådløst håndratt HR 550FS", Side 466](#page-465-0)

#### **Funksjonsbeskrivelse**

Du åpner vinduet **Konfigurering trådløst håndhjul** med menypunktet **Installer håndhjul**. Menypunktet ligger i gruppen **Maskininnstillinger** i applikasjonen **Settings**.

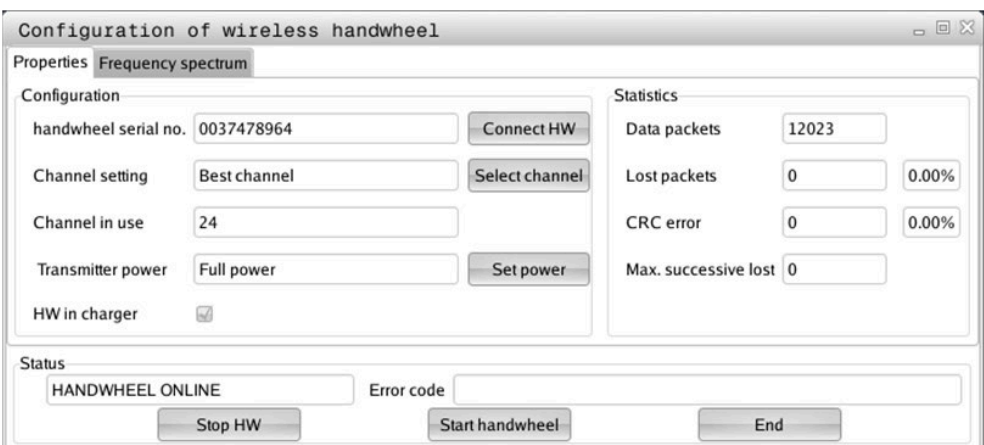

# **Deler i vinduet Konfigurering trådløst håndhjul**

#### **Området Konfigurasjon**

I området **Konfigurasjon** viser styringen diverse informasjon om det tilkoblede trådløst håndrattet, f.eks. serienummeret.

#### **Området Statistikk**

Under **Statistikk**} viser styringen informasjon om overføringskvaliteten.

Ved en begrenset mottakskvalitet der en feilfri og sikker støtte av aksene ikke lenger kan garanteres, reagerer det trådløse håndrattet med nødstopp.

Verdien **Maks. følge tapt** gir en antydning om begrenset mottakskvalitet. Hvis styringen her gjentatte ganger viser en verdi større enn 2 ved vanlig bruk av det trådløse håndrattet innenfor ønsket innsatsradius, er det økt fare for et uønsket tilkoblingsavbrudd.

Prøv i slike tilfeller å forbedre overføringskvaliteten ved å velge en annen kanal eller å øke sendereffekten .

**Mer informasjon:** ["Stille inn radiokanal", Side 469](#page-468-0)

**Mer informasjon:** ["Stille inn sendereffekt", Side 469](#page-468-1)

#### **Området Status**

I **Status**-området viser styringen gjeldende status for håndrattet, f.eks. **HANDWHEEL ONLINE** og ventende feilmeldinger knyttet til det tilkoblede håndrattet.

# **20.3.1 Tilordne håndratt til en håndrattholder**

For å tilordne håndrattet til en håndrattholder må håndrattholderen være tilkoblet styringsmaskinvaren.

Du tilordner et håndratt til en håndrattholder som følger:

- Legg trådløst håndratt i håndrattholderen
- Velg driftsmodusen **Start** 心
- {ට}
- Velg bruksmåte **Settings**
- 网
- Velg gruppen **Maskininnstillinger**
- ୩ରି
- Dobbelttrykk eller klikk på menpunktet **Installer håndhjul**
- Styringen åpner vinduet **Konfigurering trådløst håndhjul**.
- Velg knappen **Koble til HR**
- Styringen lagrer serienummeret til det innlagte trådløse håndrattet og viser dette i konfigurasjonsvinduet til venstre for knappen **Koble til HR**
- Velg knappen **AVBR**
- > Styringen lagrer konfigurasjonen.
#### **20.3.2 Stille inn sendereffekt**

Hvis du reduserer sendeeffekten, reduseres rekkevidden til det trådløse håndrattet.

Du stiller inn overføringseffekten til håndrattet som følger:

<u>୩ରି</u>

- Åpne vinduet **Konfigurering trådløst håndhjul**
- Velg koblingsflaten **St. inn effekt**
- > Styringen viser de tre tilgjengelige effektinnstillingene.
- Velg ønsket effektinnstilling
- Velg knappen **SLUTT**
- > Styringen lagrer konfigurasjonen.

#### **20.3.3 Stille inn radiokanal**

Ved automatisk oppstart av det trådløse håndrattet forsøker styringen å velge radiokanalen med best trådløst signal.

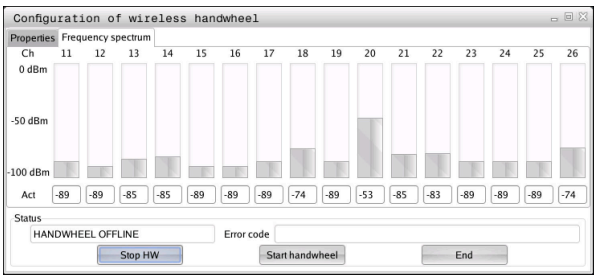

Du stiller inn radiokanalen manuelt som følger:

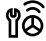

Åpne vinduet **Konfigurering trådløst håndhjul**

- Velg fanen **Frekvensspektrum**
- Velg knappen **Stopp HR**
- > Styringen stopper forbindelsen til det trådløse håndrattet og regner ut det aktuelle frekvensspekteret for alle 16 tilgjengelige kanaler
- Velg kanalnummeret til kanalen som viser minst radiotrafikk

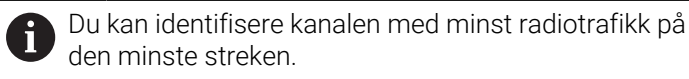

- Velg knappen **Starte håndhjul**
- > Styringen gjenoppretter forbindelsen til radiohåndrattet.
- Velg fanen **Egenskaper**
- Velg knappen **Velg kanal**
- > Styringen viser alle tilgjengelige kanalnumre.
- Velg kanalnummeret til kanalen som viser minst radiotrafikk
- Velg knappen **SLUTT**
- > Styringen lagrer konfigurasjonen.

## **20.3.4 Aktiver håndrattet igjen**

1ô

Du aktiverer håndhjulet på nytt på følgende måte:

- Åpne vinduet **Konfigurering trådløst håndhjul**
- Aktiver det trådløse håndrattet på nytt med knappen **Starte håndhjul**
- Velg knappen **SLUTT**

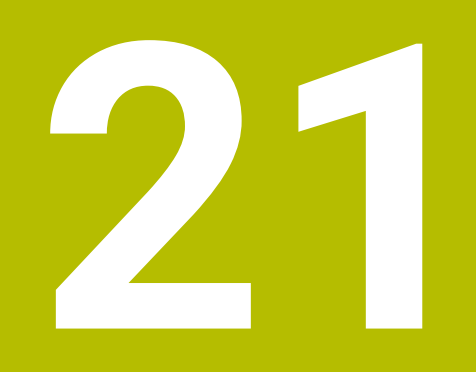

# **Touch-prober**

# <span id="page-471-0"></span>**21.1 Konfigurere touch-probe**

#### **Bruk**

I vinduet **Apparatkonfigurasjon** kan du opprette og administrere alle touch-prober for emner og verktøy for styringen.

Du kan bare opprette og behandle touch-prober med trådløs overføring i vinduet **Apparatkonfigurasjon**.

#### **Relaterte emner**

■ Opprette en touch-probe for et emne med kabel eller infrarød overføring ved hjelp av touch-probetabellen

**Mer informasjon:** ["Touch-probe-tabell tchprobe.tp", Side 429](#page-428-0)

Opprette en verktøytouch-probe med kabel eller infrarød overføring i maskinparameter **CfgTT** (nr. 122700).

**Mer informasjon:** ["Maskinparametere", Side 539](#page-538-0)

## **Funksjonsbeskrivelse**

Du åpner vinduet **Apparatkonfigurasjon** i gruppen **Maskininnstillinger** i applikasjonen **Settings**. Du trykker eller klikker på menypunktet **Innrett touchprober**.

**Mer informasjon:** ["Applikasjon Settings", Side 487](#page-486-0)

Du kan bare opprette og behandle touch-prober med trådløs overføring i vinduet **Apparatkonfigurasjon**.

For at styringen skal registrere den trådløse touch-proben, trenger du en sende- og mottaksenhet **SE 661** med EnDat-grensesnitt.

Du definerer de nye verdiene i området **Arbeidsdata**.

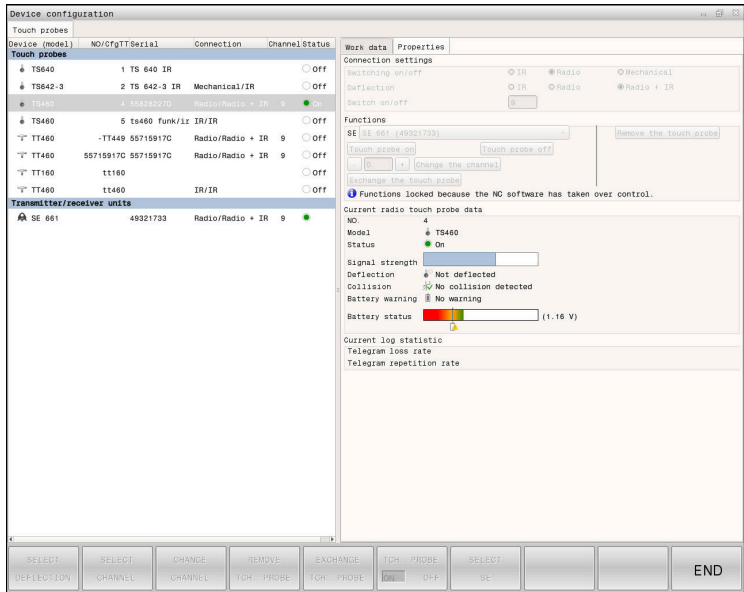

## **Områder i vinduet Apparatkonfigurasjon**

#### **Området Touch-prober**

I området **Touch-prober** viser styringen alle definerte touch-prober for emne og verktøy samt sender- og mottakerenheter. Alle andre områder inneholder detaljert informasjon om den valgte oppføringen.

#### **Området Arbeidsdata**

I området **Arbeidsdata** viser styringen verdiene fra touch-probetabellen ved en touch-probe for et emne.

Med en verktøy-touch-probe viser styringen verdiene fra maskinparameteren **CfgTT** (nr. 122700).

Du kan velge og endre verdiene som vises. Under området **Touch-prober** viser styringen informasjon om den aktive verdien, f.eks. valgmuligheter. Du kan bare endre verdiene til verktøy-touch-probe etter å ha tastet inn kodenummer 123.

#### **Området Egenskaper**

I **Egenskaper**-området viser styringen tilkoblingsdata og diagnosefunksjoner.

Når det gjelder en touch-probe med trådløs forbindelse, viser styringen følgende informasjon under **Aktuelle trådløse touch-probedata**:

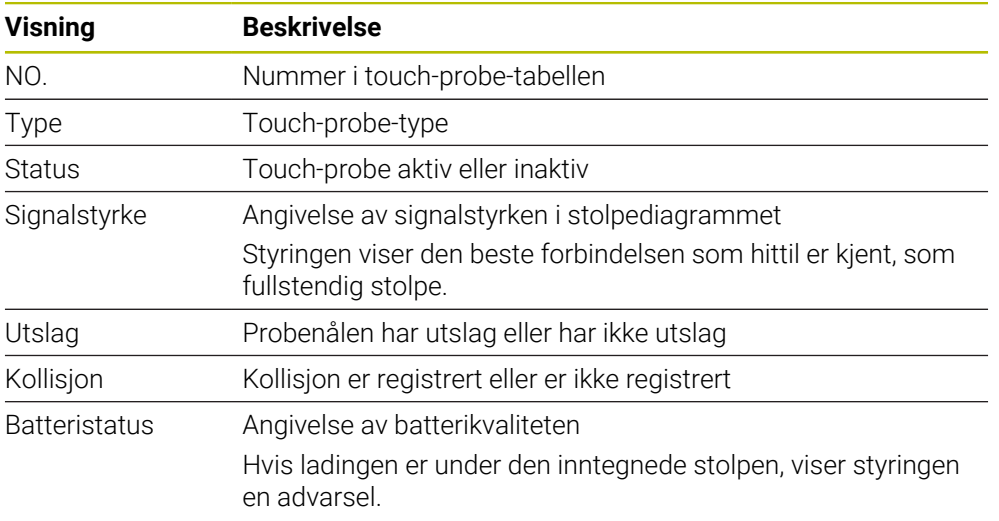

Forbindelsesinnstillingen **Slå på/av** er forhåndsangitt ved hjelp av touch-probetypen. Under **Utslag** kan du velge hvordan touch-proben skal overføre signalet ved probing.

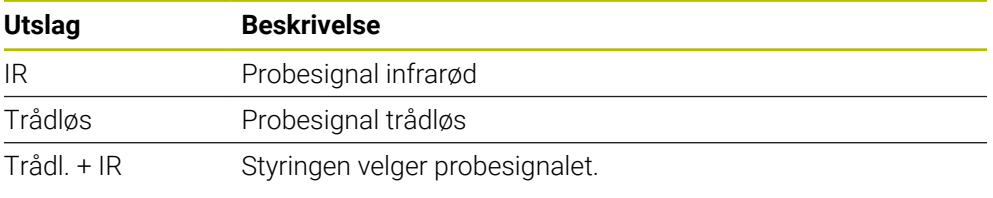

Hvis du aktiverer den trådløse tilkoblingen til touch-proben med A tilkoblingsinnstillingen **Slå på/av**, beholdes signalet også etter et verktøyskifte. Du må slå av den trådløse tilkoblingen med denne tilkoblingsinnstillingen.

#### **Knapper**

Styringen har følgende knapper:

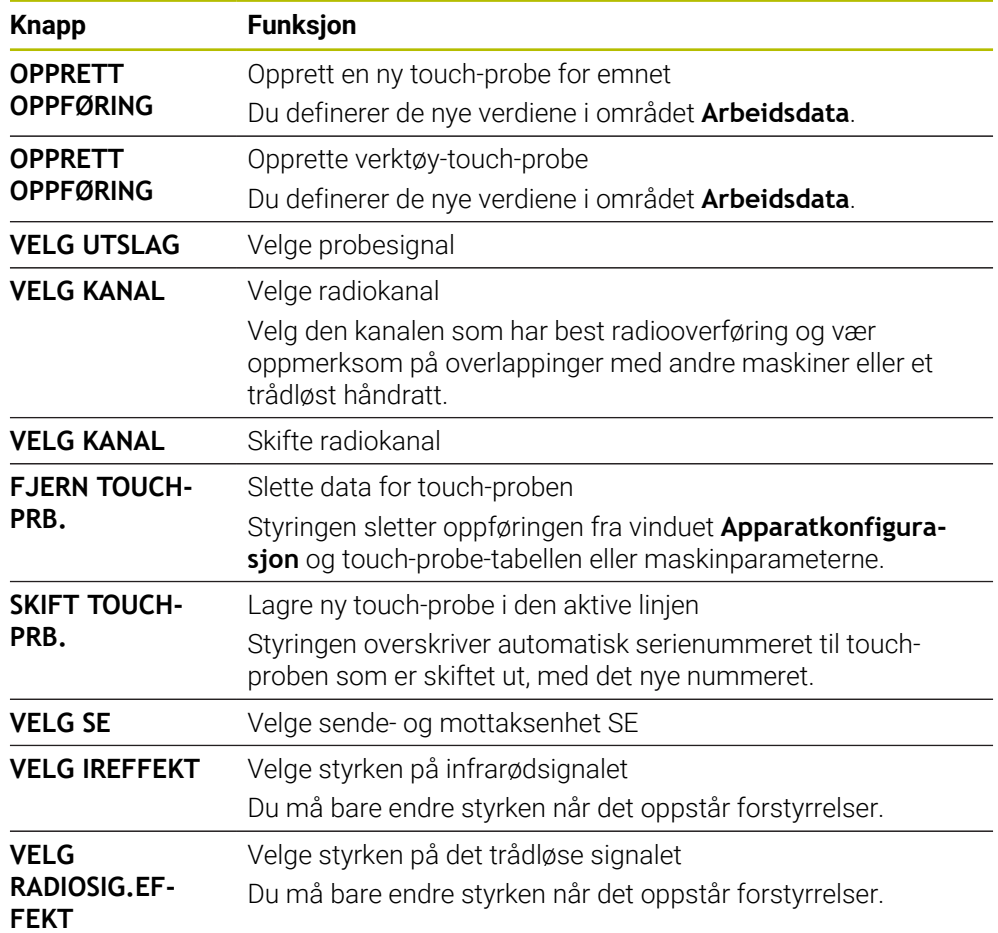

## **Merknad**

Med maskinparameteren **CfgHardware** (nr. 100102) definerer maskinprodusenten om styringen skal vise eller skjule touch-prober i vinduet **Apparatkonfigurasjon**. Følg maskinhåndboken!

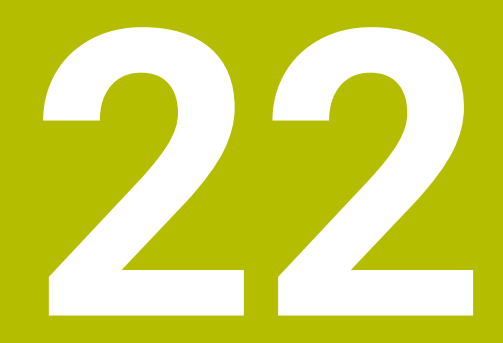

**Embedded Workspace og Extended Workspace**

# <span id="page-475-0"></span>**22.1 Embedded Workspace (alternativ 133)**

#### **Bruk**

Med Embedded Workspace kan du vise og betjene en Windows-PC i styringsgrensesnittet. Du kobler til Windows-PCen ved å bruke Remote Desktop Manager (alternativ 133).

#### **Relaterte emner**

- Remote Desktop Manager (alternativ 133) **Mer informasjon:** ["Vinduet Remote Desktop Manager \(alternativ 133\)",](#page-523-0) [Side 524](#page-523-0)
- Betjen Windows PC på en ekstra tilkoblet skjerm med Extended Workspace **Mer informasjon:** ["Extended Workspace", Side 478](#page-477-0)

## **Forutsetninger**

- Eksisterende RemoteFX-tilkobling til Windows-PCen ved hjelp av Remote Desktop Manager (alternativ 133)
- Tilkobling definert i maskinparameter **CfgRemoteDesktop** (nr. 133500) I de valgfrie maskinparameterne **connections** (nr. 133501) skriver maskinprodusenten inn navnet på RemoteFX-tilkoblingen. Følg maskinhåndboken!

#### **Funksjonsbeskrivelse**

Det innebygde arbeidsområdet er tilgjengelig på styringen som en driftsmodus og som et arbeidsområde. Hvis maskinprodusenten ikke definerer et navn, kalles driftsmodus og arbeidsområde **RDP**.

Så lenge RemoteFX-tilkoblingen eksisterer, vil Windows-PCen være låst for inndata. Dermed unngås dobbeltbetjening.

**Mer informasjon:** ["Windows-terminaltjeneste \(RemoteFX\)", Side 525](#page-524-0)

Hvis du åpner Embedded Workspace som en driftsmodus, viser styringen brukergrensesnittet til Windows-PC-en i fullskjerm.

Hvis du åpner det innebygde arbeidsområdet som et arbeidsområde, kan du endre størrelsen og plasseringen av arbeidsområdet som du ønsker. Styringen skalerer overflaten på Windows-PC-en på nytt etter hver endring.

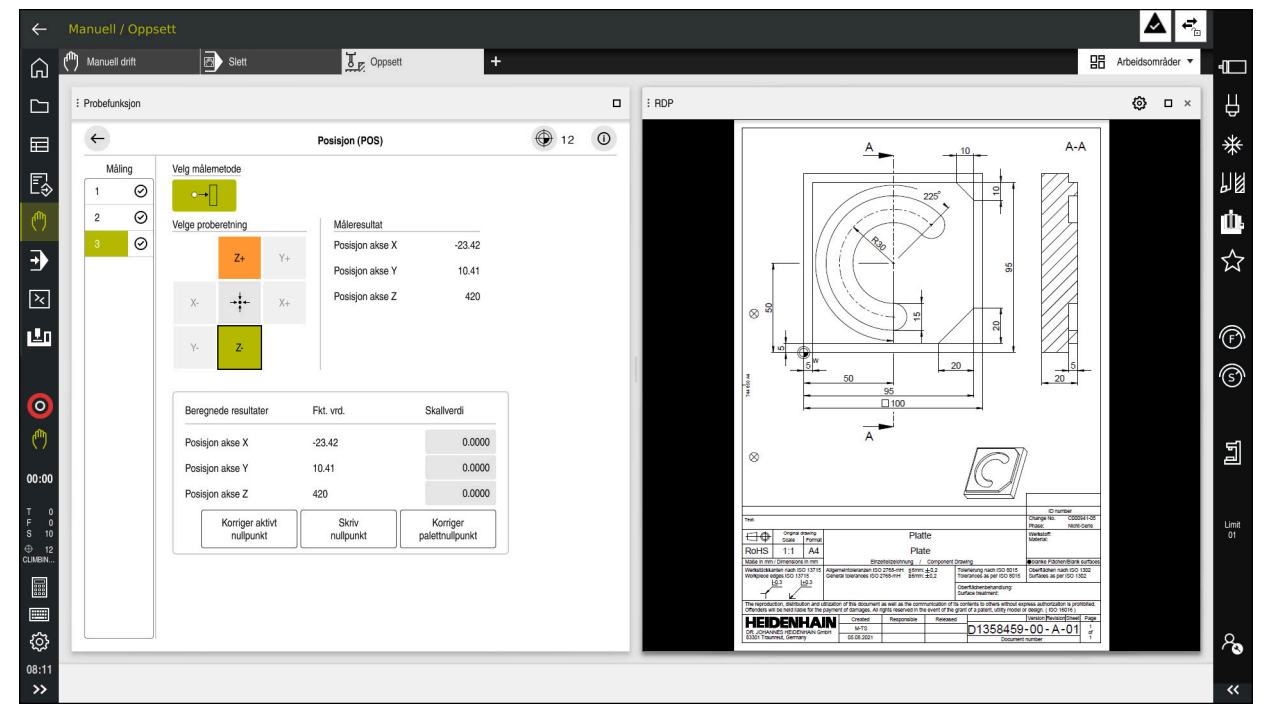

#### **Mer informasjon:** ["Arbeidsområder", Side 81](#page-80-0)

Innebygd arbeidsområde som arbeidsområde med åpen PDF-fil

#### **Vinduet RDP-innstillinger**

Når Embedded Workspace er åpent som et arbeidsområde, kan du åpne vinduet **RDP-innstillinger**.

**RDP-innstillinger**-vinduet inneholder følgende knapper:

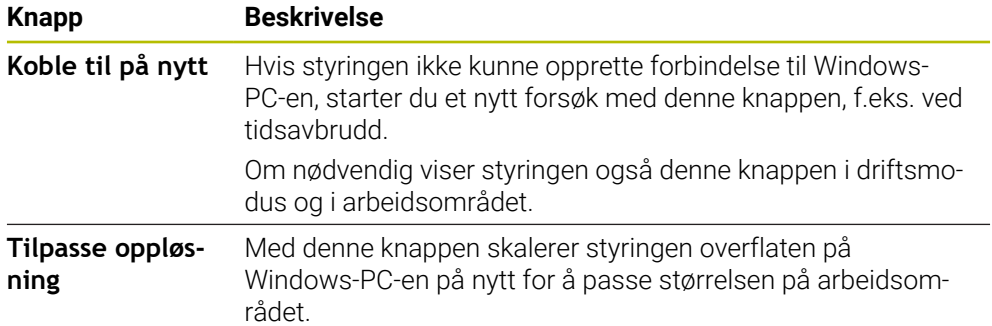

# <span id="page-477-0"></span>**22.2 Extended Workspace**

#### **Bruk**

Med det utvidede arbeidsområdet kan du bruke en ekstra tilkoblet skjerm som en andre styringsskjerm. Da kan du bruke den ekstra tilkoblede skjermen uavhengig av styringsgrensesnittet og vise styringsapplikasjoner på den.

#### **Relaterte emner**

■ Betjen Windows PC innenfor styringsgrensesnittet med Embedded Workspace (alternativ 133)

**Mer informasjon:** ["Embedded Workspace \(alternativ 133\)", Side 476](#page-475-0)

**Maskinvareutvidelse ITC** 

**Mer informasjon:** ["Maskinvareutvidelser", Side 76](#page-75-0)

## **Forutsetning**

Ekstra tilkoblet skjerm konfigurert av maskinprodusenten som et Extended **Workspace** 

Følg maskinhåndboken!

## **Funksjonsbeskrivelse**

Med Extended Workspace kan du f.eks. utføre følgende funksjoner eller applikasjoner:

- Åpne filer fra styringen, f.eks. tegninger
- Åpne HEROS-funksjonsvinduet i tillegg til styringsgrensesnittet **Mer informasjon:** ["HEROS-meny", Side 572](#page-571-0)
- Vise og bruke tilkoblede datamaskiner ved hjelp av Remote Desktop Manager (alternativ 133)

**Mer informasjon:** ["Vinduet Remote Desktop Manager \(alternativ 133\)",](#page-523-0) [Side 524](#page-523-0)

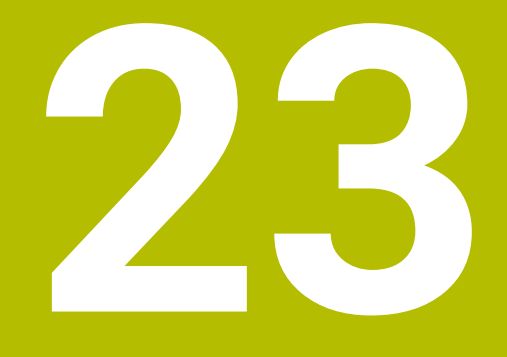

# **Integrert funksjonell sikkerhet FS**

# **Bruk**

Sikkerhetskonseptet med integrert funksjonell sikkerhet FS for maskiner med HEIDENHAIN-styring byr på ekstra programvaresikkerhetsfunksjoner i tillegg til de eksisterende mekaniske sikkerhetsinnretningene på maskinen. Det integrerte sikkerhetskonseptet reduserer f.eks. automatisk mating når du utfører bearbeiding med maskindøren åpen. Maskinprodusenten kan tilpasse eller utvide sikkerhetskonseptet FS.

# **Forutsetninger**

- Programvarealternativ 160, integrert funksjonell sikkerhet FS i grunnversjon eller programvarealternativ 161, integrert funksjonell sikkerhet FS i fullversjon
- Hvis aktuelt, programvarealternativ 162 til 166 eller programvarealternativ 169 Avhengig av antall stasjoner på maskinen, kan det hende du trenger disse programvarealternativene.
- Maskinprodusenten må avstemme sikkerhetskonseptet FS på maskinen.

# **Funksjonsbeskrivelse**

Hver bruker av en verktøymaskin er utsatt for fare. Sikkerhetsutstyr kan riktignok forhindre tilgang til farlige steder, men brukeren må også kunne arbeide på maskinen uten sikkerhetsutstyr (f.eks. ved åpnet sikkerhetsdør).

## **Sikkerhetsfunksjoner**

For å garantere kravene til vern for personer tilbyr integrert funksjonell sikkerhet FS standardiserte sikkerhetsfunksjoner. Maskinprodusenten bruker de standardiserte sikkerhetsfunksjonene for å implementere den funksjonelle sikkerheten FS for de forskjellige maskinene.

Du kan spore de aktive sikkerhetsfunksjonene i den funksjonelle sikkerhetens aksestatus FS.

**Mer informasjon:** ["Menypunkt Axis status", Side 483](#page-482-0)

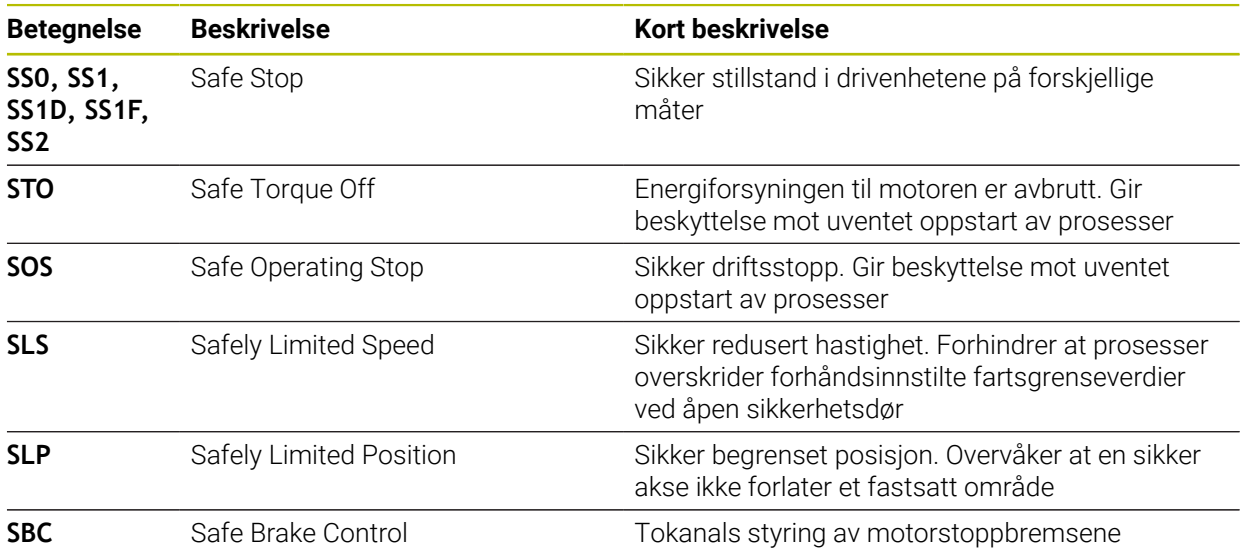

## **Sikkerhetsrelaterte driftsformer for funksjonell sikkerhet FS**

Styringen tilbyr med den funksjonelle sikkerheten FS ulike sikkerhetsrelaterte driftsmoduser. Den sikkerhetsrelaterte driftsmodusen med det laveste nummeret inneholder det høyeste sikkerhetsnivået.

Avhengig av maskinprodusentens implementering er følgende sikkerhetsrelaterte driftsmoduser tilgjengelige:

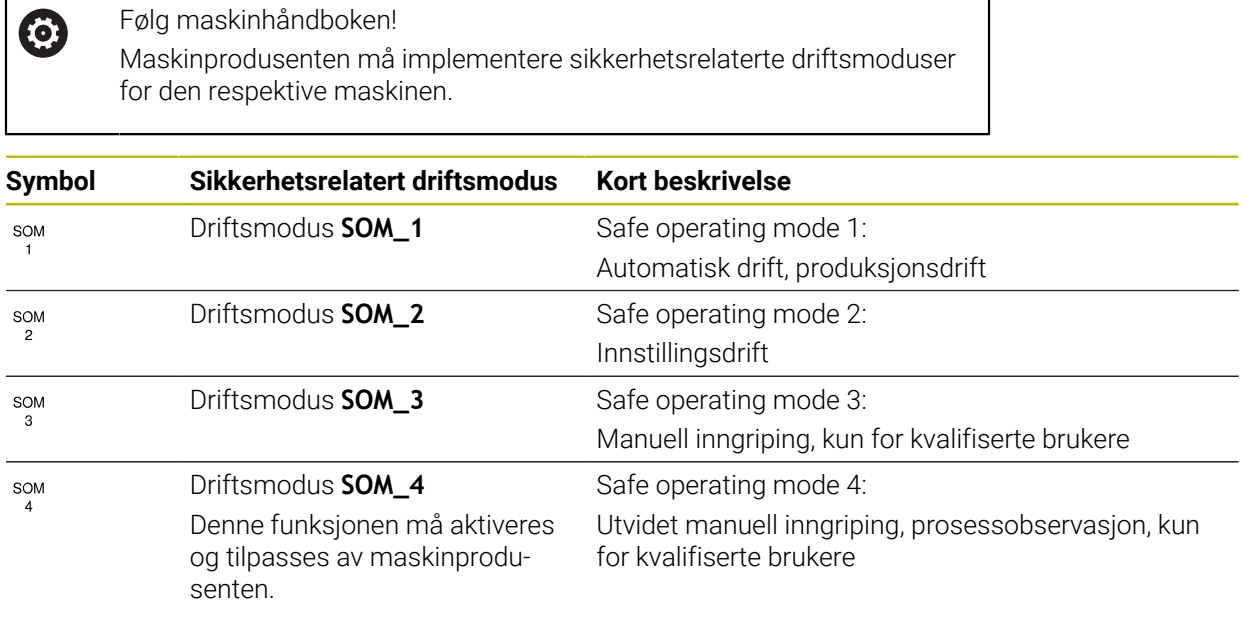

## <span id="page-480-0"></span>**Funksjonell sikkerhet FS i arbeidsområdet Posisjoner**

For en styring med funksjonell sikkerhet FS viser styringen de overvåkede driftstilstandene til elementene Turtall **S** og Mating **F** i arbeidsområdet **Posisjoner**. Hvis en sikkerhetsfunksjon utløses i overvåket tilstand, stopper styringen matebevegelsen og spindelen eller reduserer hastigheten, f.eks. når du åpner maskindøren.

**Mer informasjon:** ["Akse- og posisjonsvisning ", Side 110](#page-109-0)

## <span id="page-481-0"></span>**Applikasjon Funksjonell sikkerhet**

0

Følg maskinhåndboken! Maskinprodusenten konfigurerer sikkerhetsfunksjonene i denne applikasjonen.

I applikasjonen **Funksjonell sikkerhet** viser styringen i driftsmodus **Start** statusen til individuelle sikkerhetsfunksjoner. I denne applikasjonen kan du se om individuelle sikkerhetsfunksjoner er aktive og tatt i bruk av styringen.

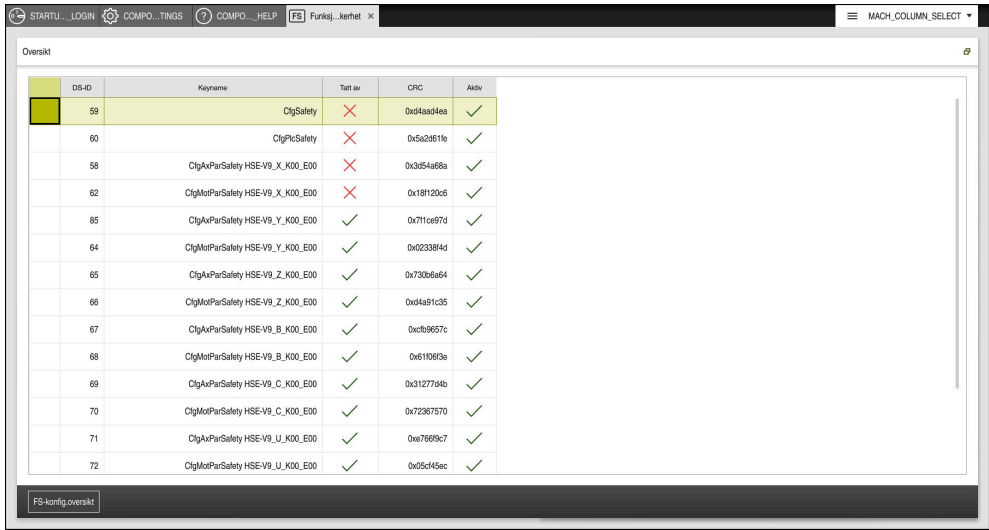

Applikasjonen **Funksjonell sikkerhet**

#### <span id="page-482-0"></span>**Menypunkt Axis status**

I menypunktet **Axis status** i applikasjonen **Settings** viser styringen følgende informasjon om tilstandene til de enkelte aksene:

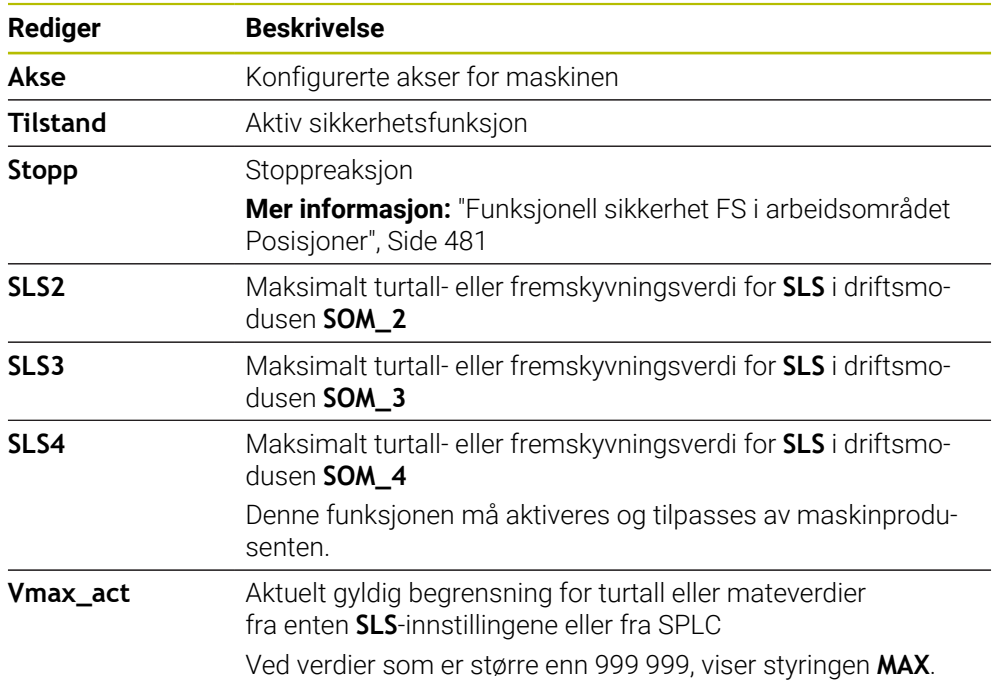

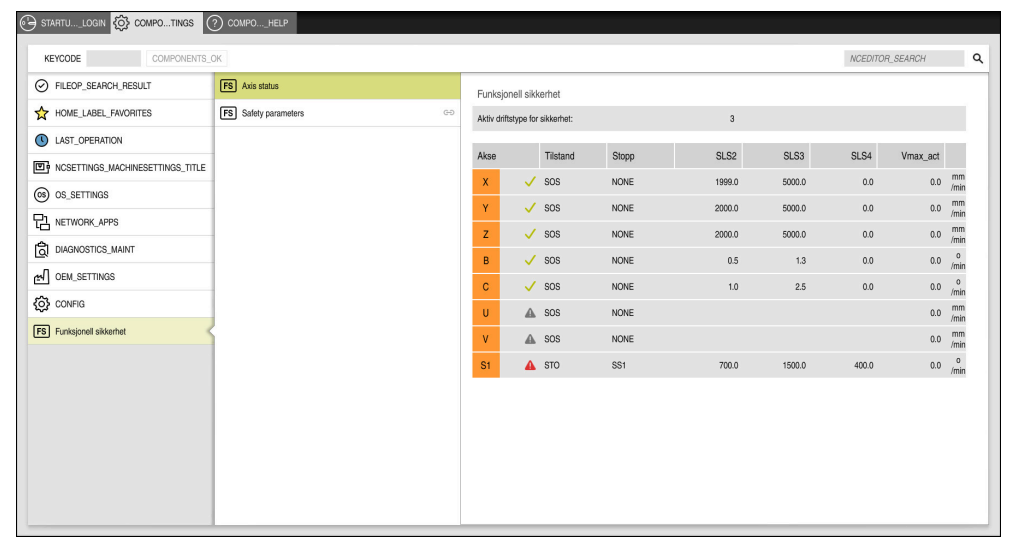

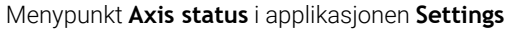

## **Testnivå for akser**

For at styringen skal kunne sikre at aksene brukes i sikker drift, kontrollerer styringen alle overvåkede akser når maskinen slås på.

Da kontrollerer den om posisjonen til en akse stemmer overens med posisjonen direkte etter avslåingen. Hvis det oppstår et avvik, markerer styringen den berørte aksen i posisjonsvisningen med en rød varseltrekant.

Hvis den individuelle aksekontrollen mislykkes når du starter maskinen, kan du kjøre aksekontrollen manuelt.

**Mer informasjon:** ["Kontrollere akseposisjonene manuelt", Side 485](#page-484-0)

Styringen viser testnivået til de enkelte aksene med følgende ikoner:

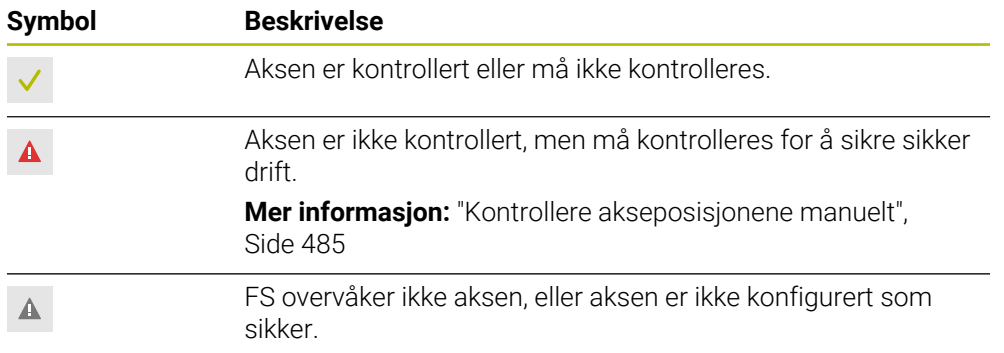

## **Matebegrensning med funksjonell sikkerhet FS**

Følg maskinhåndboken! Denne funksjonen må tilpasses av maskinprodusenten.

Med knappen **F begrenset** kan du forhindre SS1-reaksjonen for å stanse drivenhetene trygt når beskyttelsesdøren åpnes.

Med knappen **F begrenset** begrenser styringen hastigheten til aksene og turtallet til spindlene til de verdiene som er spesifisert av maskinprodusenten. Den aktive sikkerhetsrelaterte driftsmodusen SOM\_x er avgjørende for begrensningen. Du kan velge sikkerhetsrelatert driftsmodus med nøkkelbryteren.

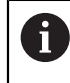

6

I den sikkerhetsrelaterte driftsmodusen SOM\_1 stanser styringen aksene og spindlene når beskyttelsesdøren åpnes.

På arbeidsområdene **Posisjoner** og **Status** viser styringen matingen i oransje farge. **Mer informasjon:** ["Fanen POS", Side 125](#page-124-0)

# <span id="page-484-0"></span>**23.1 Kontrollere akseposisjonene manuelt**

#### Følg maskinhåndboken!

Denne funksjonen må tilpasses av maskinprodusenten. Maskinprodusenten definerer posisjonen til testposisjonen.

Du kontrollerer posisjonen til en akse på følgende måte:

لرسها

6

- Velg driftsmodusen **Manuell**
- Velg **Kjør til testposisjon**
- Styringen viser de ukontrollerte aksene i arbeidsområdet **Posisjoner**.
- □□
- Velg ønsket akse i arbeidsområdet **Posisjoner**
- Trykk på tasten **NC-START**
- > Aksen kjører til testposisjon.
- Når kontrollposisjonen er nådd, viser styringen en melding.
- Trykk på **bekreftelsestasten** på maskinkontrollpanelet
- > Styringen viser aksen som kontrollert.

## *MERKNAD*

#### **Kollisjonsfare!**

Styringen utfører ikke en automatisk kollisjonstest mellom verktøyet og emnet. Ved feil forhåndsposisjonering eller utilstrekkelig avstand mellom komponentene er det fare for kollisjon når styringen kjører frem til testposisjonen!

- Før det kjøres frem til testposisjonen må det ved behov kjøres til en sikker posisjon.
- Vær oppmerksom på mulige kollisjoner.

## **Tips:**

- Verktøymaskiner med HEIDENHAIN-styringer kan være utstyrt med integrert funksjonell sikkerhet FS eller med ekstern sikkerhet. Dette kapittelet retter seg utelukkende etter maskiner med integrert funksjonell sikkerhet FS.
- I maskinparameter **speedPosCompType** (nr. 403129) definerer maskinprodusenten egenskapene til turtallsregulerte FS-NC-akser når beskyttelsesdøren er åpen. Maskinprodusenten kan for eksempel tilrettelegge for innkobling av emnespindel, og dermed tilrettelegge for eksempel for skraping på emnet mens beskyttelsesdøren er åpen. Følg maskinhåndboken!

<span id="page-486-0"></span>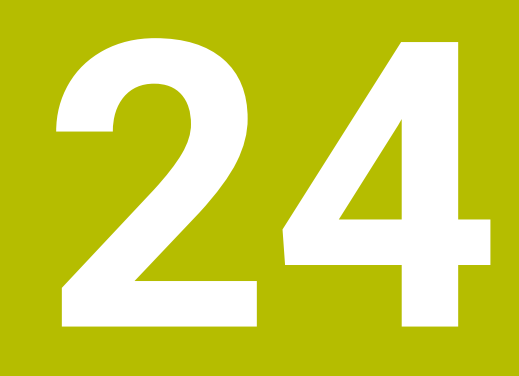

# **Applikasjon Settings**

# **24.1 Oversikt**

Applikasjonen **Settings** inneholder følgende grupper med menypunkter:

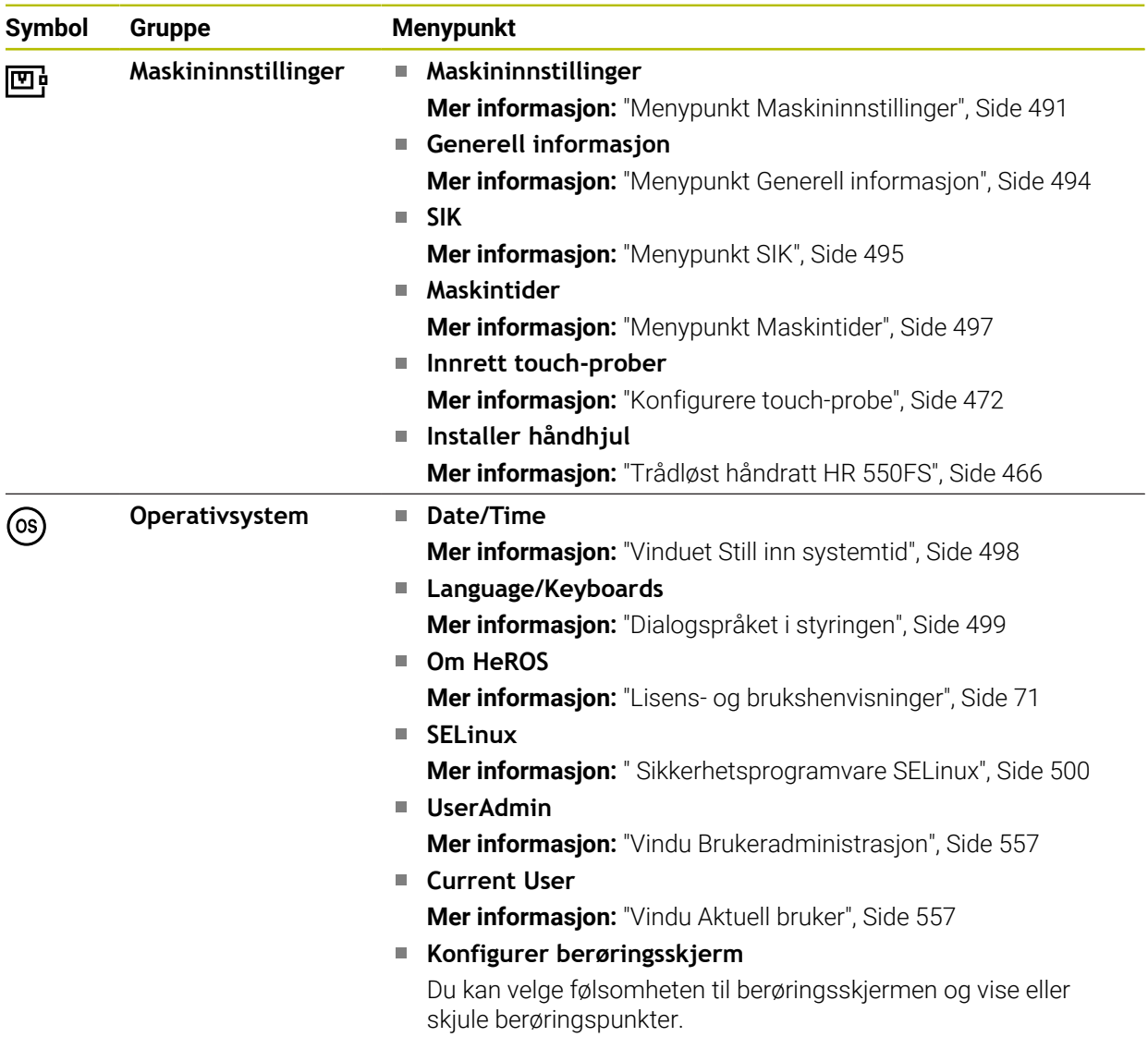

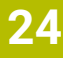

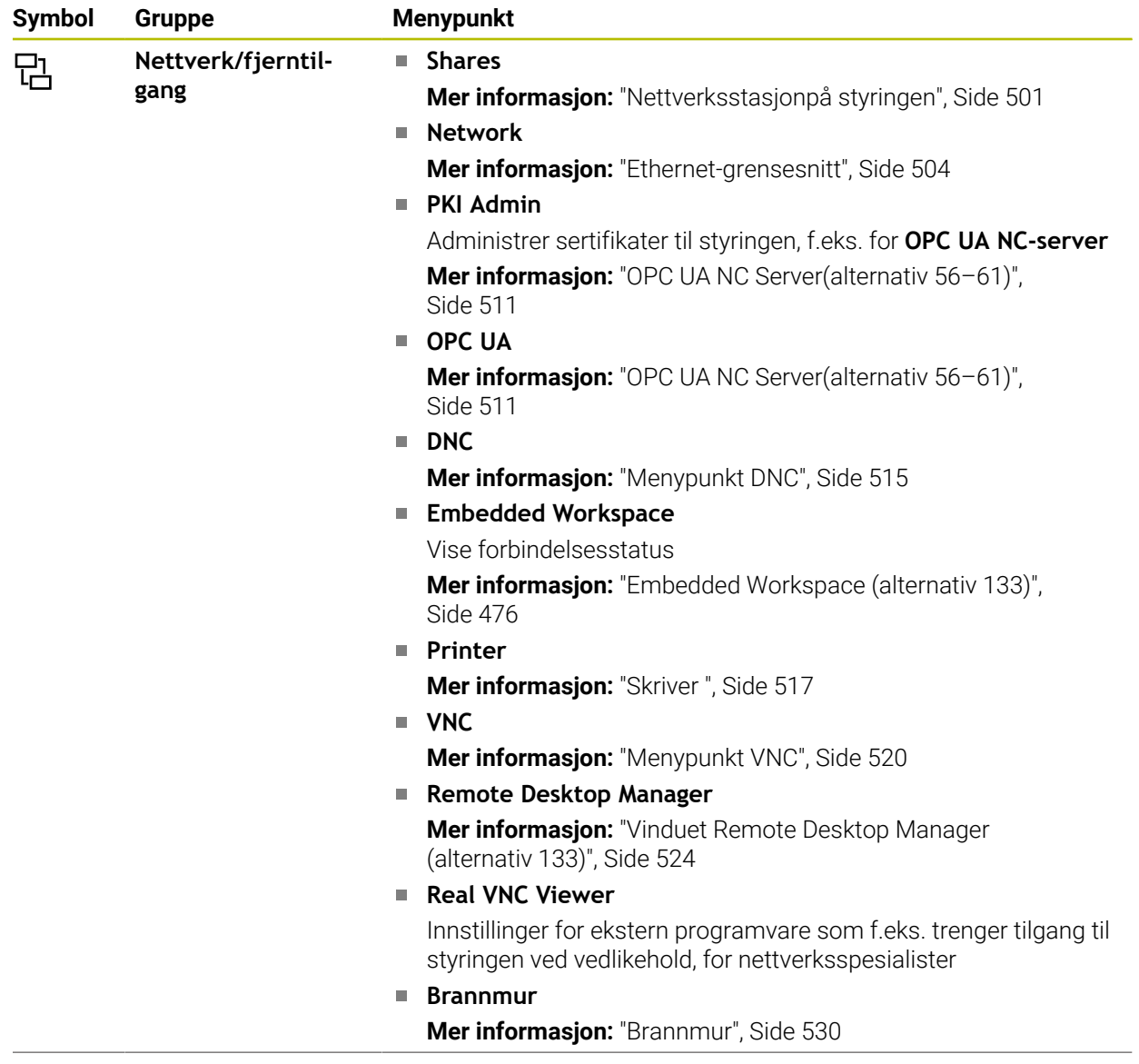

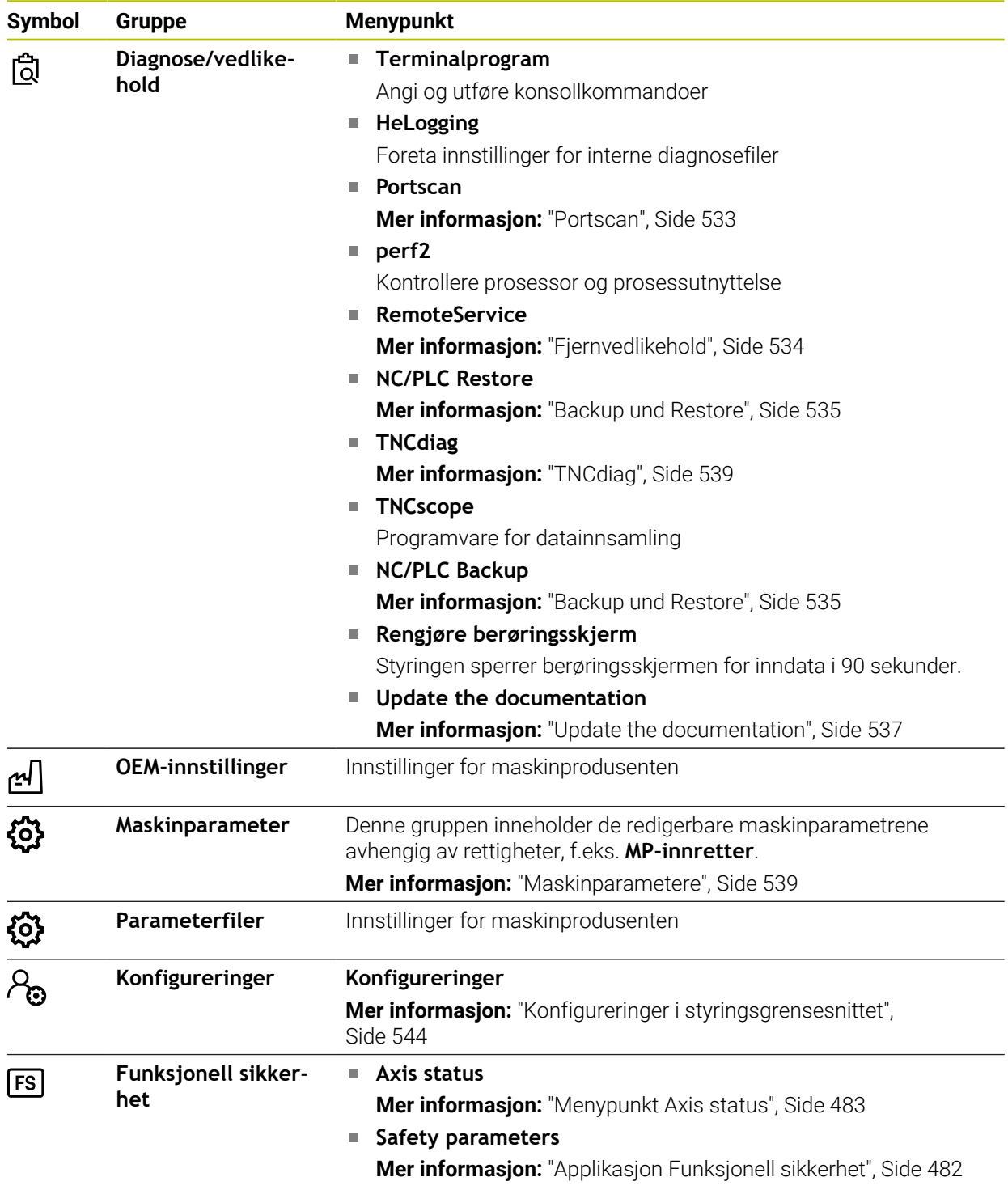

# **24.2 Nøkkeltall**

#### **Bruk**

I den øverste delen har applikasjonen **Settings** inntastingsfeltet **Nøkkeltall:**. Inntastingsfeltet er tilgjengelig fra hver gruppe.

#### **Funksjonsbeskrivelse**

Du kan låse opp følgende funksjoner eller områder med nøkkeltallene:

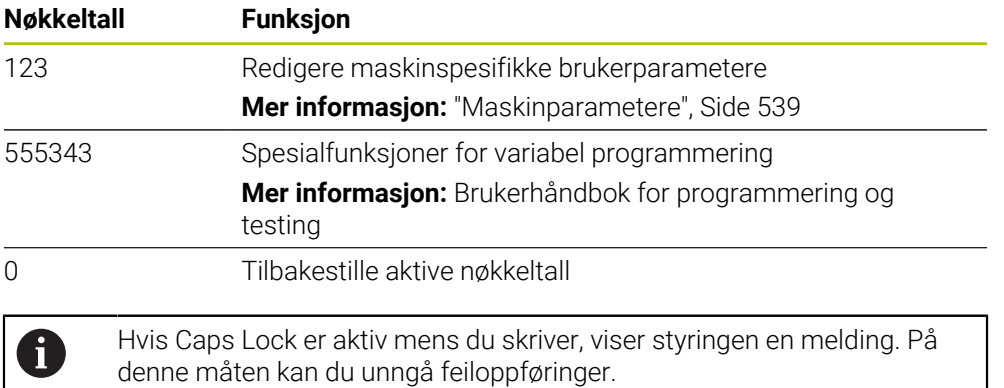

# <span id="page-490-0"></span>**24.3 Menypunkt Maskininnstillinger**

#### **Bruk**

I menyelementet **Maskininnstillinger** i applikasjonen **Settings** kan du definere innstillinger for simuleringen og programkjøringen.

#### **Relaterte emner**

Grafikkinnstillinger for simuleringen **Mer informasjon:** Brukerhåndbok for programmering og testing

#### **Funksjonsbeskrivelse**

#### **Området Unit of measure**

I området **Unit of measure** kan du velge enheten mm eller inch.

- $\blacksquare$  Metrisk målesystem: f.eks. X = 15,789 (mm) Visning med 3 desimaler
- Tommesystem: f.eks.  $X = 0.6216$  (inch) Visning med 4 desimaler

Hvis visningen er aktiv i tommer, viser styringen også mating i tommer/min. I et inch-program må matingen angis høyere med en faktor 10.

# **Kanalinnstillinger**

Styringen viser kanalinnstillingene for driftsmodus **Programmere** og de driftsmodusene **Manuell** og **Programkjøring** hver for seg. Du kan definere følgende innstillinger:

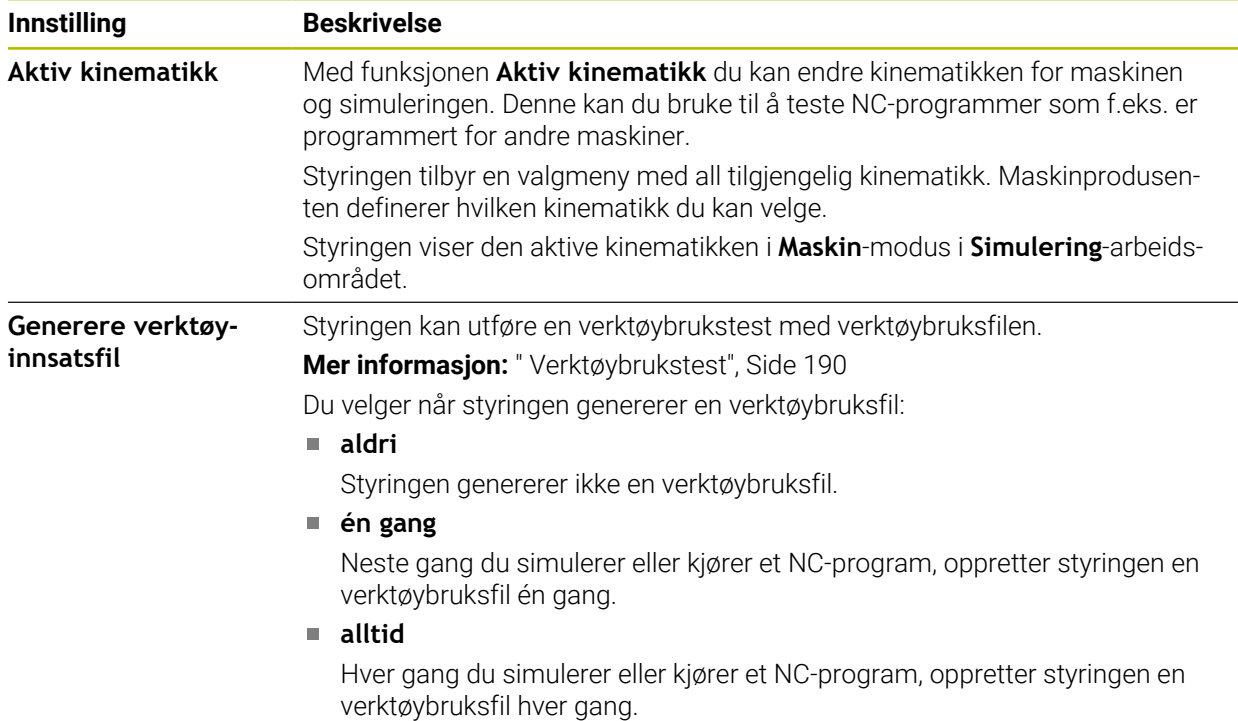

## **Kjøregrenser**

Med **Kjøregrenser**-funksjonen begrenser du den mulige kjørebanen til en akse. Du kan dermed definere kjøregrenser for hver akse, f.eks. for å sikre et deleapparat mot en kollisjon.

**Kolonne Beskrivelse Akse** Styringen viser hver akse for den aktive kinematikken på én linje. **Status** Når du har definert en eller begge grensene, viser styringen innholdet **Gyldig** eller **Ugyldig**. **Nedre grense** I denne kolonnen definerer du den nedre kjøregrensen for aksen. Du kan angi opptil fire desimaler. **Øvre grense** I denne kolonnen definerer du den øvre kjøregrensen for aksen. Du kan angi opptil fire desimaler.

Funksjonen **Kjøregrenser** består av en tabell med følgende innhold:

De definerte kjøregrensene er i kraft også etter en omstart av styringen inntil du sletter alle verdier fra tabellen.

Følgende rammebetingelser gjelder for verdiene av kjøregrensene:

- Den nedre grensen må være mindre enn den øvre grensen.
- Den nedre og øvre grensen kan ikke begge inneholde verdien 0.

Nærmere vilkår gjelder for kjøregrenser for modulo-akser.

**Mer informasjon:** Brukerhåndbok for programmering og testing

#### **Tips:**

## *MERKNAD*

#### **Kollisjonsfare!**

Du kan også velge all lagret kinematikk som aktiv maskinkinematikk. Styringen utfører da alle manuelle bevegelser og bearbeiding med valgt kinematikk. Det er fare for kollisjon ved alle etterfølgende aksebevegelser!

- Bruk funksjonen **Aktiv kinematikk** utelukkende til simuleringen
- Funksjonen **Aktiv kinematikk** skal bare brukes til å velge den aktive maskinkinematikken ved behov
- Med den valgfrie maskinparameteren **enableSelection** (nr. 205601), definerer maskinprodusenten for hver kinematikk om kinematikken i funksjonen **Aktiv kinematikk** er valgbar.
- Du kan åpne verktøybruksfilen i driftsmodus **tabeller**. **Mer informasjon:** ["Verktøybruksfil", Side 436](#page-435-0)
- Når styringen har laget en verktøybruksfil for et NC-program finnes innholdet i tabellene **T-bruksrekke** og **Bestykningsliste**(alternativ 93). **Mer informasjon:** ["T-bruksrekke \(alternativ 93\)", Side 438](#page-437-0) **Mer informasjon:** ["Bestykningsliste\(alternativ 93\)", Side 440](#page-439-0)

# <span id="page-493-0"></span>**24.4 Menypunkt Generell informasjon**

#### **Bruk**

I menypunktet **Generell informasjon** i applikasjonen **Settings** viser styringen informasjon om styringen og maskinen.

#### **Funksjonsbeskrivelse**

#### **Området Versjonsinformasjon**

Styringen viser følgende informasjoner:

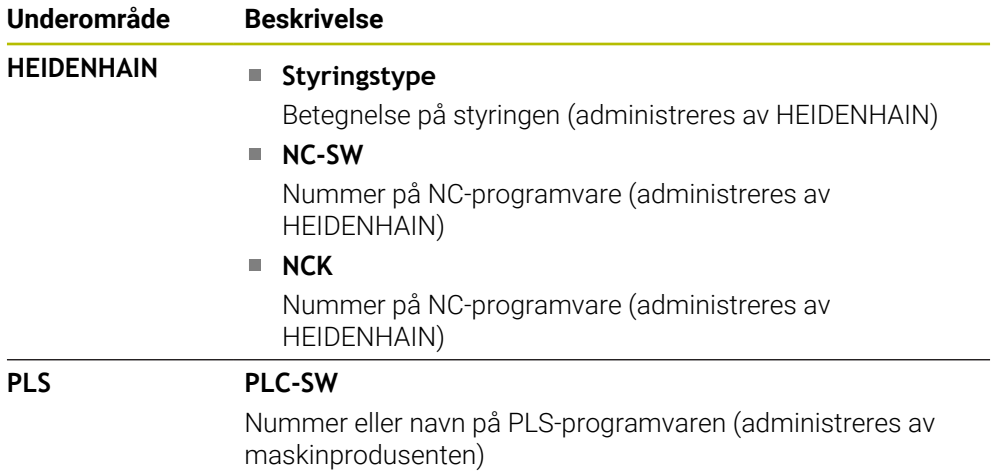

Maskinprodusenten kan legge til flere programvarenummer, f.eks. fra et tilkoblet kamera.

#### **Området Maskinprodusentinformasjon**

Styringen viser innholdet i den valgfrie maskinparameteren **CfgOemInfo** (nr. 131700). Styringen viser kun dette området hvis maskinprodusenten har definert denne maskinparameteren.

**Mer informasjon:** ["Maskinparametere i forbindelse med OPC UA", Side 512](#page-511-0)

#### **Område Maskininformasjon**

Styringen viser innholdet i den valgfrie maskinparameteren **CfgMachineInfo** (nr. 131600). Styringen viser kun dette området hvis maskinoperatøren har definert denne maskinparameteren.

**Mer informasjon:** ["Maskinparametere i forbindelse med OPC UA", Side 512](#page-511-0)

# <span id="page-494-0"></span>**24.5 Menypunkt SIK**

#### **Bruk**

Med menypunktet **SIK** i applikasjonen **Settings** kan du se styringsspesifikk informasjon, f.eks. serienummeret og tilgjengelige programvarealternativer.

#### **Relaterte emner**

**Programvarealternativer for styringen Mer informasjon:** ["Programvarealternativer", Side 64](#page-63-0)

#### **Funksjonsbeskrivelse**

#### **Området SIK-informasjon**

Styringen viser følgende informasjoner:

- **Serienummer**
- **Styringstype**
- **Ytelsesklasse**
- **Funksjoner**
- **Status**

#### **Området OEM-nøkkel**

I området**OEM-nøkkel** kan maskinprodusenten definere et produsentspesifikt passord for styringen.

## **Området General Key**

I området **General Key** kan maskinprodusenten aktivere alle programvarealternativer én gang i 90 dager, f.eks. for testing. Styringen viser statusen til General Key:

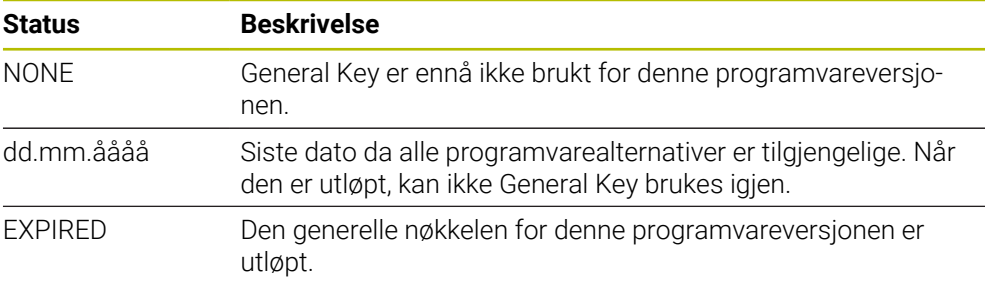

Hvis programvareversjonen til styringen økes, f.eks. ved en oppdatering, kan **General Key** brukes igjen.

# **Område Programvarealternativer**

I området **Programvarealternativer** viser styringen alle tilgjengelige programvarealternativer i en tabell.

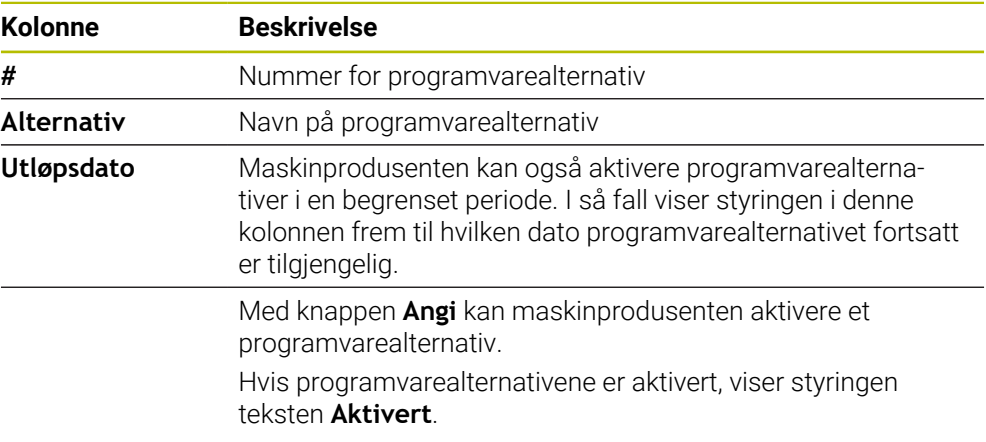

## **24.5.1 Se programvarealternativer**

Du kan se de aktiverte programvarealternativene på styringen som følger:

# ⋒

- Velg driftsmodusen **Start**
- Velg bruksmåte **Settings**
- Velg **Maskininnstillinger**
- Velg **SIK**
- Navigere til områder **Programvarealternativer**
- > Hvis programvarealternativene er aktivert, viser styringen teksten **Aktivert** på slutten av linjen.

# **Definisjon**

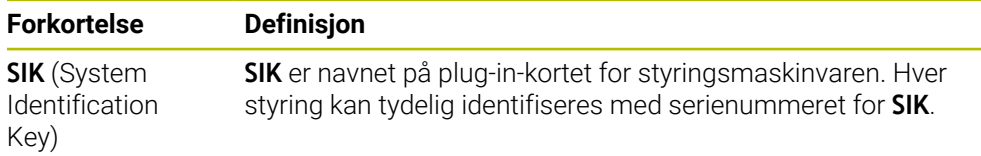

# <span id="page-496-0"></span>**24.6 Menypunkt Maskintider**

#### **Bruk**

I området **Maskintider** i applikasjonen **Settings** vises styringens kjøretider siden igangsetting.

#### **Relaterte emner**

■ Dato og tidspunkt for styringen **Mer informasjon:** ["Vinduet Still inn systemtid", Side 498](#page-497-0)

#### **Funksjonsbeskrivelse**

Styringen viser følgende maskintider:

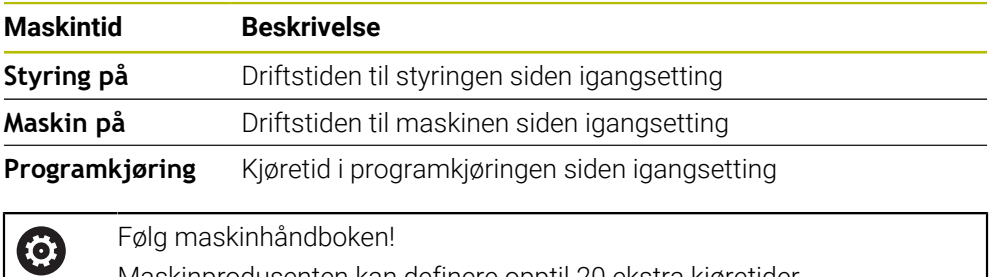

Maskinprodusenten kan definere opptil 20 ekstra kjøretider.

# <span id="page-497-0"></span>**24.7 Vinduet Still inn systemtid**

#### **Bruk**

I vinduet **Still inn systemtid** kan du stille inn tidssonen, datoen og klokkeslett manuelt eller ved hjelp av NTP-server-synkronisering.

#### **Relaterte emner**

Maskinens kjøretider

**Mer informasjon:** ["Menypunkt Maskintider", Side 497](#page-496-0)

#### **Funksjonsbeskrivelse**

Du åpner vinduet **Still inn systemtid** med menypunktet **Date/Time**. Menypunktet befinner seg i gruppen **Operativsystem** i applikasjonen **Settings**.

Vinduet **Still inn systemtid** inneholder følgende områder:

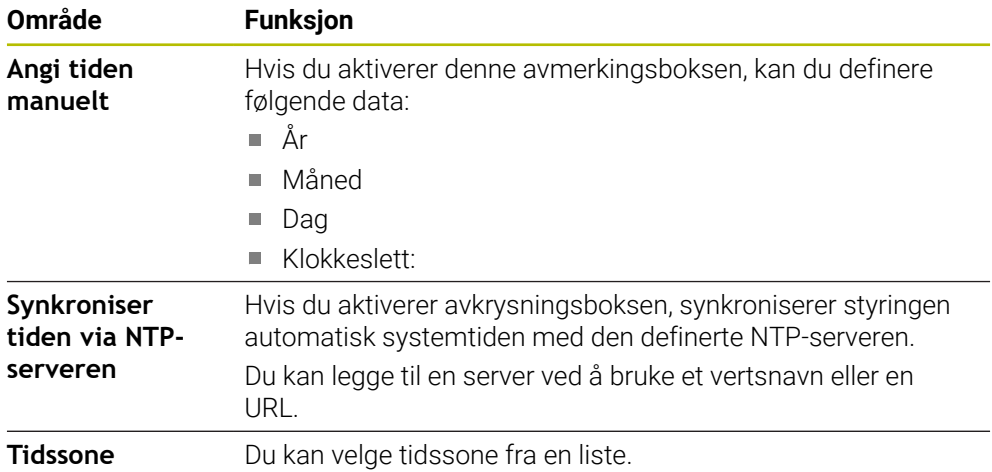

# <span id="page-498-0"></span>**24.8 Dialogspråket i styringen**

#### **Bruk**

Innenfor styringen kan du endre dialogspråket til operativsystemet HEROS med vinduet **helocale** samt NC-dialogspråket til styringsgrensesnittet i maskinparameterne.

HEROS-dialogspråket endres kun etter omstart av styringen.

#### **Relaterte emner**

**Maskinparametere for styringen Mer informasjon:** ["Maskinparametere", Side 539](#page-538-0)

#### **Funksjonsbeskrivelse**

Du kan ikke definere to forskjellige dialogspråk for styringen og operativsystemet. Du åpner **helocale**-vinduet med menypunktet **Language/Keyboard**. Menypunktet befinner seg i gruppen **Operativsystem** i applikasjonen **Settings**. Vinduet **helocale** inneholder følgende områder:

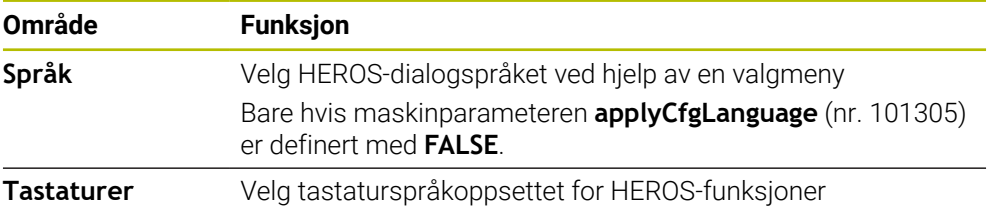

#### <span id="page-498-1"></span>**24.8.1 Bytt språk**

Som standard godtar styringen også NC-dialogspråket for HEROS-dialogspråket.

Du endrer NC-dialogspråket på følgende måte:

- Velg bruksmåte **Settings**
- ► Angi nøkkeltall 123
- Velg **OK**
- Velg **Maskinparameter**
- Dobbelttrykk eller klikk på **MP-innretter**
- Styringen åpner applikasjonen **MP-innretter**.
- Naviger til maskinparameteren **ncLanguage** (nr. 101301).
- ▶ Velg språk

#### Velg **Lagre**

Styringen åpner vinduet **Konfigurasjonsdataene endret. Alle endringer**.

Lagre

Lagre

#### Velg **Lagre**

> Styringen åpner varslingsmenyen og viser et spørsmål av typen feil.

AVSLUTT STYRING

- Velg **AVSLUTT STYRING**
- > Styringen starter på nytt.
- Når styringen startes igjen, er NC-dialogspråket og HEROS-dialogspråket endret.

## **Merknad**

Med maskinparameteren **applyCfgLanguage** (nr. 101305) definerer du om styringen overtar innstillingen av NC-dialogspråket for HEROS-dialogspråket:

**TRUE** (standard): Styringen bruker NC-dialogspråket. Du kan bare endre språket i maskinparameterne.

**Mer informasjon:** ["Bytt språk", Side 499](#page-498-1)

**FALSE**: Styringen bruker HEROS-dialogspråket. Du kan bare endre språket i vinduet **helocale**.

# <span id="page-499-0"></span>**24.9 Sikkerhetsprogramvare SELinux**

## **Bruk**

**SELinux** er en utvidelse for Linux-baserte operativsystemer for obligatorisk tilgangskontroll (MAC). Sikkerhetsprogramvaren beskytter systemet mot utførelse av uautoriserte prosesser eller funksjoner og dermed virus og annen skadelig programvare.

Maskinprodusenten definerer innstillingene for **SELinux** i vinduet **Security Policy Configuration**.

#### **Relaterte emner**

- Sikkerhetsinnstillinger med brannmur
	- **Mer informasjon:** ["Brannmur", Side 530](#page-529-0)

## **Funksjonsbeskrivelse**

Du åpner vinduet **Security Policy Configuration** med menypunktet **SELinux**. Menypunktet befinner seg i gruppen **Operativsystem** i applikasjonen **Settings**. Som standard er tilgangskontrollen i **SELinux** regulert som følger:

- Styringen utfører bare programmer som er installert med NC-programvaren fra HEIDENHAIN.
- Kun eksplisitt utvalgte programmer kan endre sikkerhetsrelevante filer, f.eks. **SELinux**-systemfiler eller HEROS-oppstartsfiler.
- Filer som nylig er opprettet av andre programmer, kan ikke kjøres.
- USB-datamediet kan velges bort
- Bare to operasjoner er tillatt for å kjøre nye filer:
	- En programvareoppdatering fra HEIDENHAIN kan erstatte eller endre systemfiler.
	- SELinux-konfigurasjon: Konfigurasjonen av **SELinux** med vinduet **Security Policy Configuration** er vanligvis beskyttet av et passord fra maskinprodusenten, følg maskinhåndboken.

## **Merknad**

HEIDENHAIN anbefaler å aktivere **SELinux** som ekstra beskyttelse mot angrep fra utenfor nettverket.

## **Definisjon**

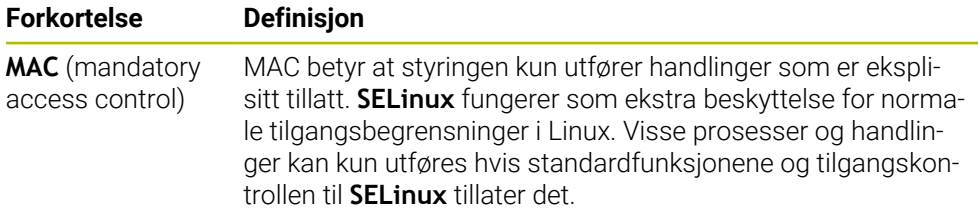

# <span id="page-500-0"></span>**24.10 Nettverksstasjonpå styringen**

#### **Bruk**

Du kan koble nettverksstasjoner til styringen med vinduet **Opprett tilkobling**. Hvis styringen er koblet til en nettverksstasjon, viser styringen flere stasjoner i navigasjonskolonnen i filbehandleren.

#### **Relaterte emner**

- Filbehandling **Mer informasjon:** Brukerhåndbok for programmering og testing
- Nettverksinnstillinger **Mer informasjon:** ["Ethernet-grensesnitt", Side 504](#page-503-0)

#### **Forutsetninger**

- Slette en eksisterende nettverksforbindelse
- Styring og datamaskin i samme nettverk
- Bane- og tilgangsdata for stasjonen som skal kobles til kjent

## **Funksjonell beskrivelse**

Du åpner vinduet **Opprett tilkobling** med menypunktet **Shares**. Menypunktet befinner seg i gruppen **Nettverk/fjerntilgang** i funksjonen til vinduet **Settings**.

Du kan også åpne vinduet med **Koble til nettv.stasjon** i driftsmodusen **Filer**.

**Mer informasjon:** Brukerhåndbok for programmering og testing Du kan fastsette et vilkårlig antall nettverksstasjoner, men kun koble til maks. sju samtidig.

# **Området Nettverksstasjon**

I området **Nettverksstasjon** viser styringen en liste over alle definerte nettverksstasjoner og statusen til hver stasjon. Styringen viser følgende knapper:

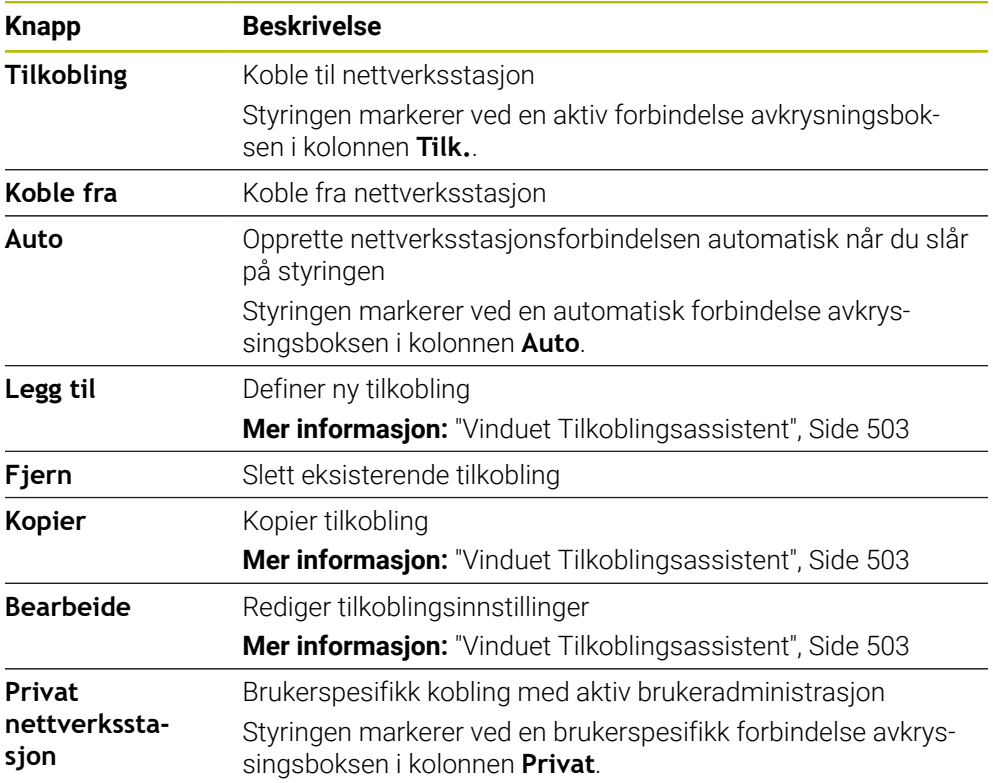

## **Området Statuslogg**

I området **Statuslogg** viser styringen statusinformasjon og feilmeldinger om tilkoblingene.

Bruk knappen **Slett** for å tømme innhodet i området **Statuslogg**.

## <span id="page-502-0"></span>**Vinduet Tilkoblingsassistent**

I vinduet **Tilkoblingsassistent** definerer du innstillingene for en tilkobling til en nettverksstasjon.

Du åpner **Tilkoblingsassistent**-vinduet med knappene **Legg til**, **Kopier** og **Bearbeide**.

Vinduet **Tilkoblingsassistent** inneholder følgende faner med innstillinger:

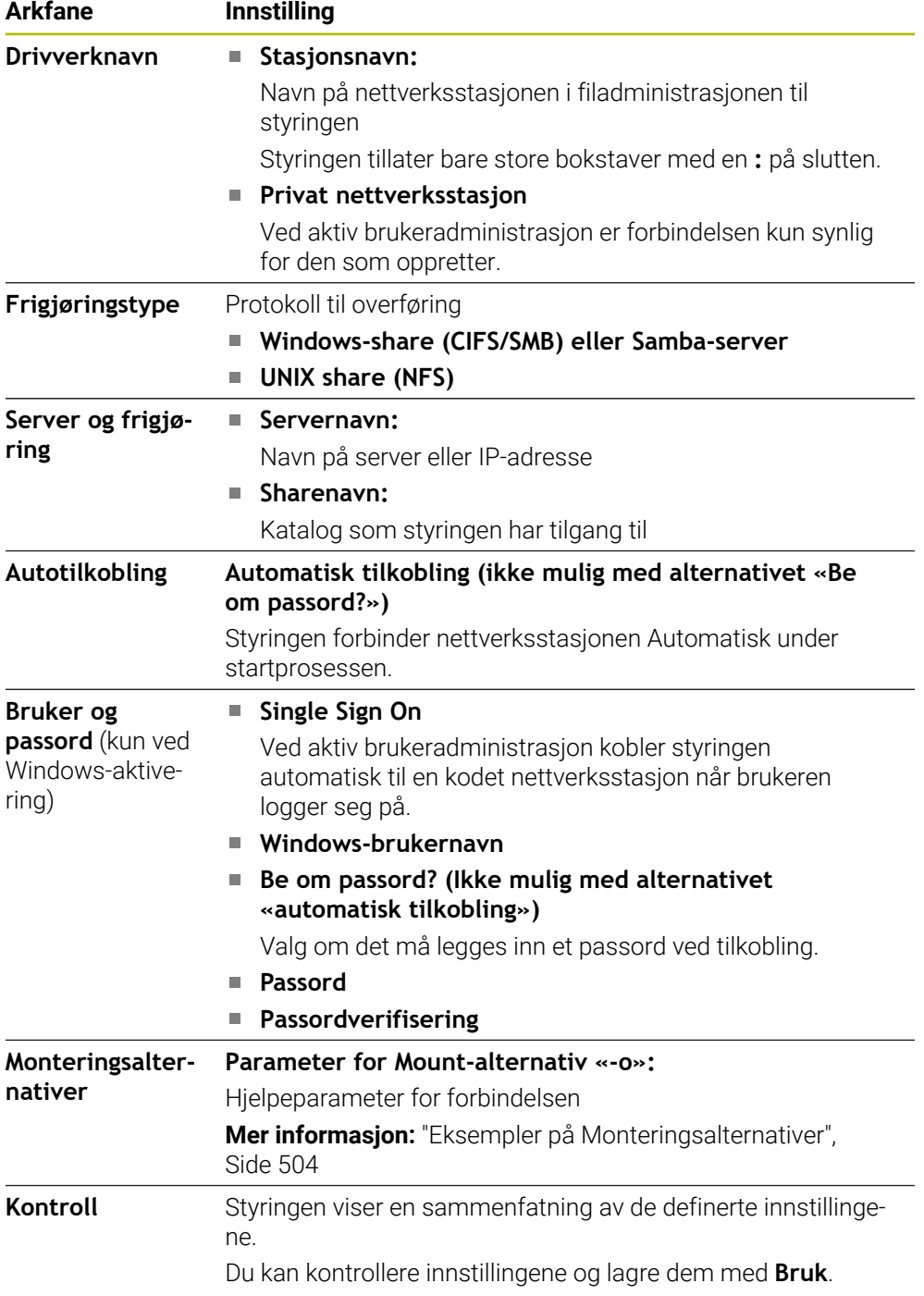

#### <span id="page-503-1"></span>**Eksempler på Monteringsalternativer**

Alternativer legges inn uten mellomrom, kun adskilt med et komma.

## **Alternativer for SMB**

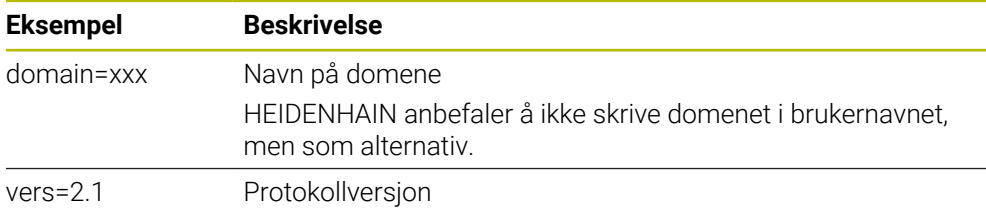

#### **Alternativer for NFS**

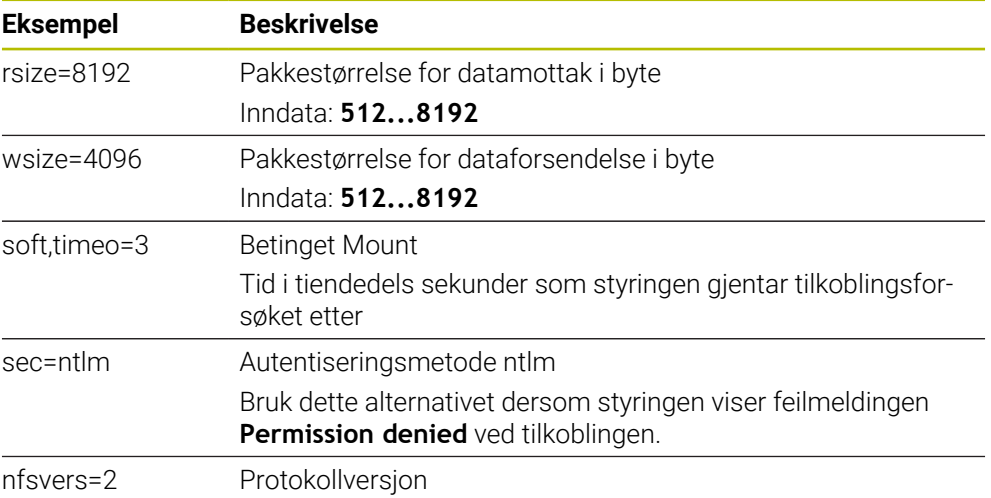

#### **Tips:**

- Få en nettverksspesialist til å konfigurere styringen.
- For å unngå sikkerhetsfeller bruker du helst de aktuelle versjonene av protokollene **SMB** og **NFS**.

# <span id="page-503-0"></span>**24.11 Ethernet-grensesnitt**

#### **Bruk**

For å muliggjøre tilkoblinger til et nettverk er styringen utstyrt med et Ethernetgrensesnitt som standard.

#### **Relaterte emner**

**Brannmurinnstillinger** 

**Mer informasjon:** ["Brannmur", Side 530](#page-529-0)

Nettverksstasjoner på styringen

**Mer informasjon:** ["Nettverksstasjonpå styringen", Side 501](#page-500-0)

**Ekstern tilgang Mer informasjon:** ["Menypunkt DNC", Side 515](#page-514-0)
### **Funksjonsbeskrivelse**

Styringen overfører data via Ethernet-grensesnittet med følgende protokoller:

- **CIFS** (common internet file system) eller **SMB** (server message block) Styringen støtter versjonene 2, 2.1 og 3 ved disse protokollene.
- **NFS** (network file system) Styringen støtter versjonene 2 og 3 ved denne protokollen.

# **Tilkoblingsmuligheter**

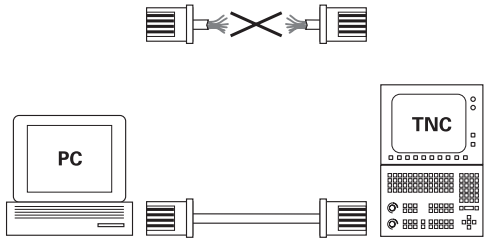

10BaseT / 100BaseTx / 1000BaseTx

Du kan koble styringens Ethernet-grensesnitt til nettverket eller direkte til en PC via RJ45-tilkoblingen X26. Tilkoblingen er atskilt galvanisk fra styringselektronikken.

Bruk twisted-pair-kabler for å koble styringen til nettverket.

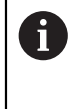

Den maksimalt mulige kabellengden mellom styringen og et knutepunkt avhenger av kabelens kvalitetsklasse, av kabelmantelen og av type nettverk.

# **Symbol til Ethernet-forbindelsen**

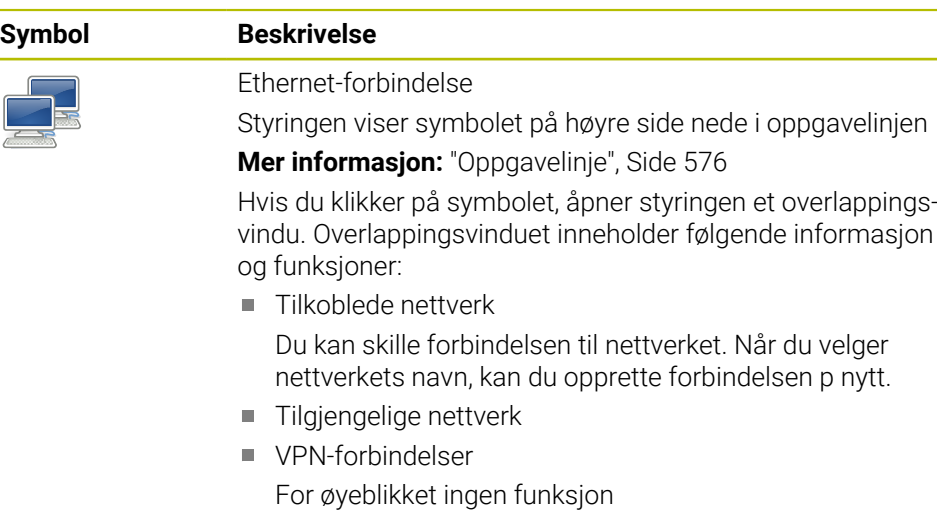

### **Tips:**

- Beskytt dataene og styringen ved å bruke maskinen i et sikkert nettverk.
- For å unngå sikkerhetsfeller bruker du helst de aktuelle versjonene av protokollene **SMB** og **NFS**.

# **24.11.1 Vindu Nettverksinnstillinger**

#### **Bruk**

Med vinduet **Nettverksinnstillinger** definerer du innstillinger i Ethernetgrensesnittet for styringen.

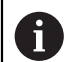

Få en nettverksspesialist til å konfigurere styringen.

### **Relaterte emner**

■ Nettverkskonfigurasjon

**Mer informasjon:** ["Nettverkskonfigurasjon med Advanced Network Confi](#page-583-0)[guration", Side 584](#page-583-0)

- **Brannmurinnstillinger Mer informasjon:** ["Brannmur", Side 530](#page-529-0)
- Nettverksstasjoner på styringen **Mer informasjon:** ["Nettverksstasjonpå styringen", Side 501](#page-500-0)

# **Funksjonsbeskrivelse**

Slik navigerer du til denne funksjonen:

#### **Settings Nettverk/fjerntilgang Network**

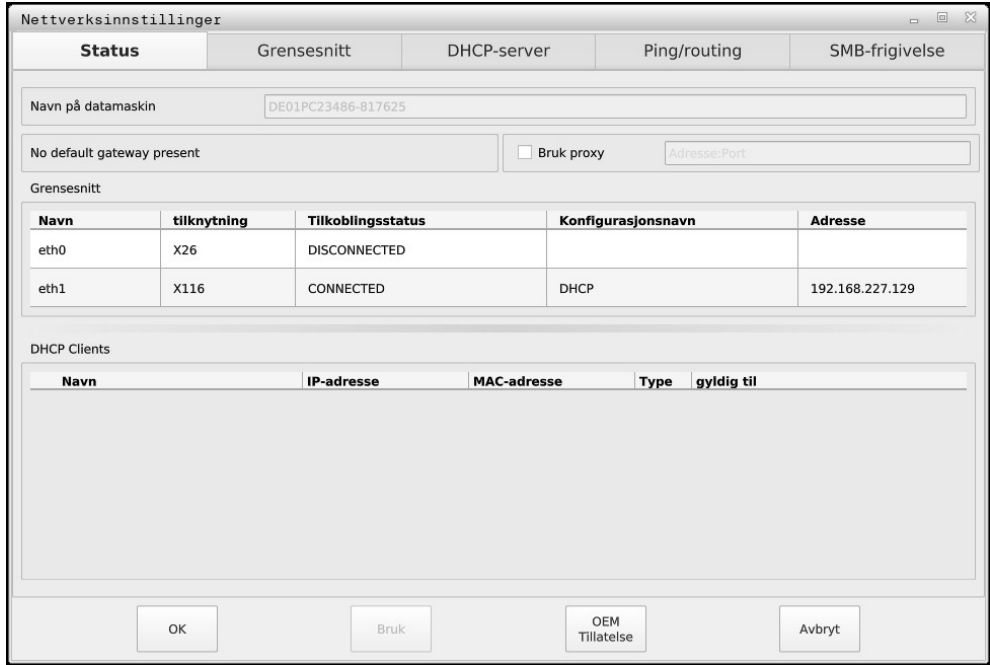

Vindu **Nettverksinnstillinger**

### **Fane Status**

Arkfanen **Status** inneholder følgende informasjon og innstillinger:

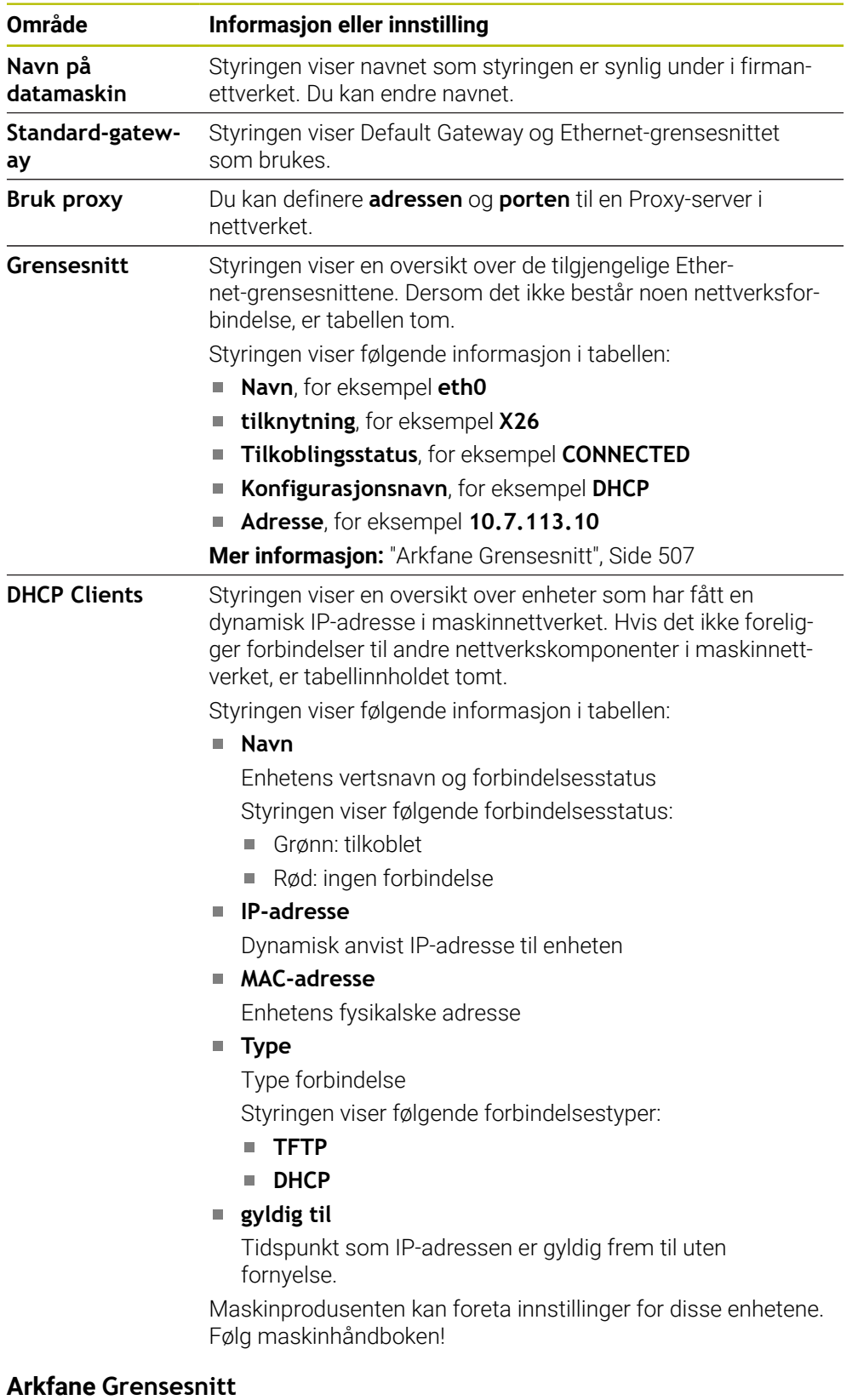

<span id="page-506-0"></span>Styringen viser de tilgjengelige Ethernetgrensesnittene i fane **Grensesnitt** Arkfanen **Grensesnitt** inneholder følgende informasjon og innstillinger:

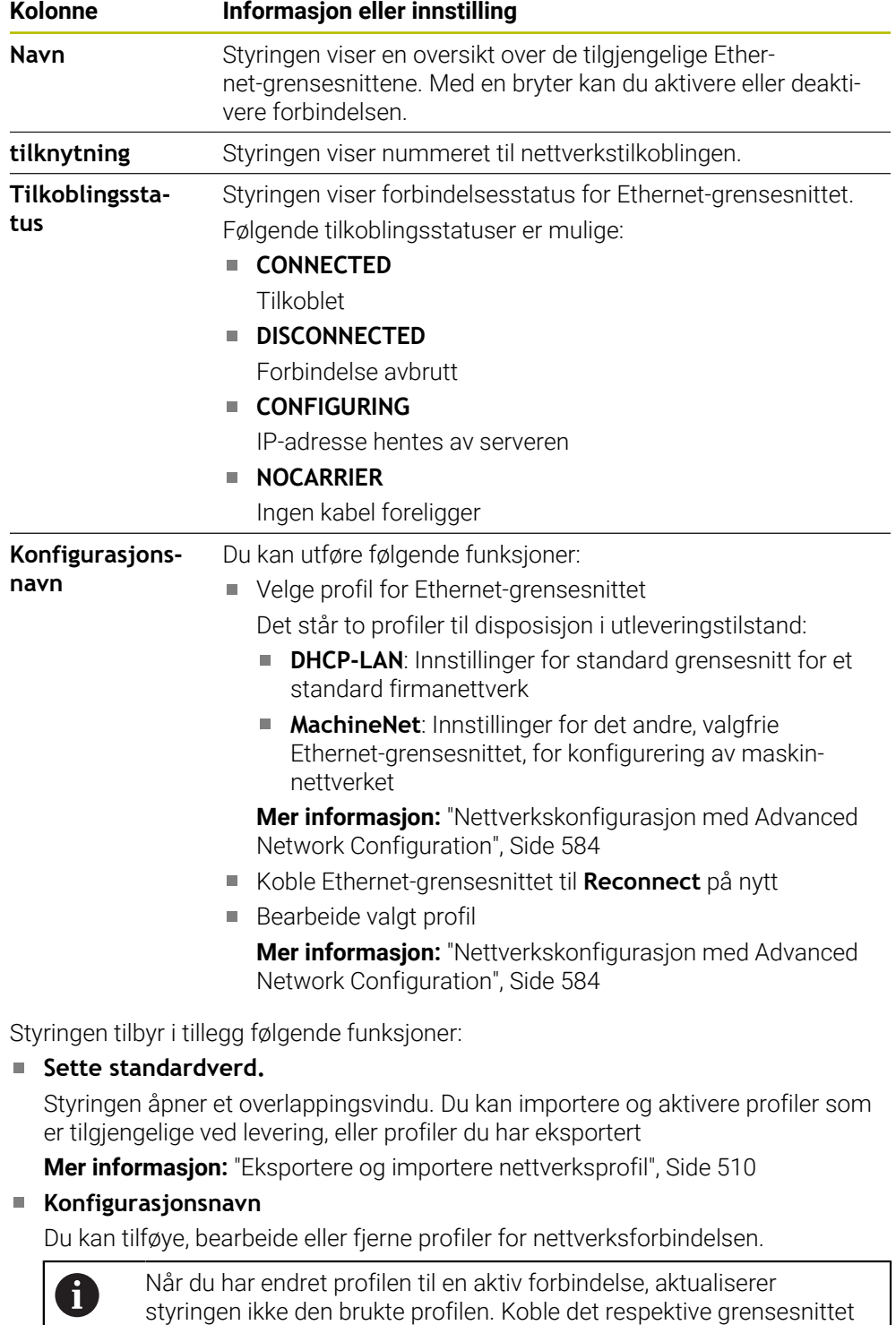

til **Reconnect** på nytt

Styringen støtter utelukkende forbindelsestypen **Ethernet**.

**Mer informasjon:** ["Nettverkskonfigurasjon med Advanced Network Confi](#page-583-0)[guration", Side 584](#page-583-0)

#### <span id="page-508-0"></span>**Fanen DHCP-server**

Ved hjelp av fanen **DHCP-server** kan maskinprodusenten konfigurere en DHCPserver i maskinnettverket på styringen. Ved hjelp av denne serveren kan styringen opprette forbindelse til andre nettverkskomponenter i maskinnettverket, for eksempel til industricomputere.

Følg maskinhåndboken!

#### **Fanen Ping/routing**

I fanen **Ping/routing** kan du kontrollere nettverksforbindelsen.

Fanen **Ping/routing** inneholder følgende informasjon og innstillinger:

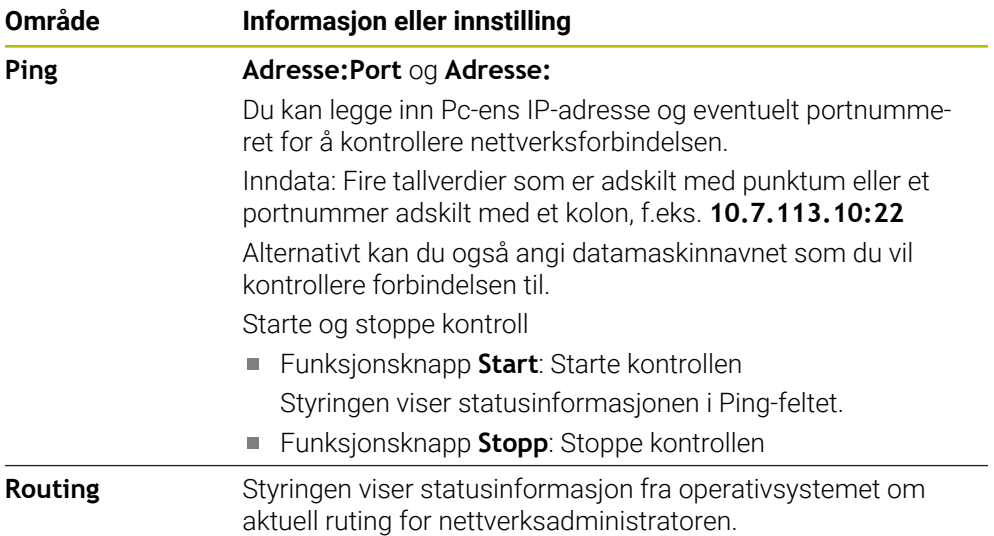

#### **Fanen SMB-frigivelse**

Arkfanen **SMB-frigivelse** foreligger bare i forbindelse med en VBoxprogrammeringsplass.

Når valgboksen er aktiv, frigir styringen områder eller partisjoner som er beskyttet med et nøkkeltall til Explorer til Windows-PC-en som brukes, for eksempel **PLS**. Valgboksen kan du bare aktivere eller deaktivere ved hjelp av nøkkeltallet fra maskinprodusenten.

I **TNC VBox Control Panel** inne i fanen **NC-Share** velger du en stasjonsbokstav til visning av valgt partisjon, og deretter forbinder du stasjonen med **Connect**. Verten viser partisjonene til programmeringsplassen

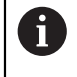

**Mer informasjon:** Programmeringsplass for fresstyringer

Du laster ned dokumentasjonen sammen med programvaren for programmeringsplassen.

# <span id="page-509-0"></span>**Eksportere og importere nettverksprofil**

Slik eksporterer du en nettverksprofil:

- Åpne vinduet **Nettverksinnstillinger**
- Velg **Konfiguration exportieren**
- > Styringen åpner et vindu.
- ▶ Velge nettverksprofil
- Velg **OK**
- > Styringen lagrer nettverksprofilen i mappen TNC:/etc/sysconfig/net.

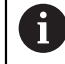

Du kan ikke eksportere **DHCP**- og **eth1**-profiler.

Slik importerer du en eksportert nettverksprofil:

- Åpne vinduet **Nettverksinnstillinger**
- Velg fanearket **Grensesnitt**
- Velg **Sette standardverd.**
- > Styringen åpner et vindu.
- Velg **Bruker**
- ▶ Velge nettverksprofil
- Velg **OK**
- > Styringen åpner et vindu med et sikkerhetsspørsmål.
- Velg **OK**
- > Styringen importerer og aktiverer valgt nettverksprofil.
- Starte styringen på nytt (eventuelt)

### **Tips:**

- Start styringen helst på nytt etter at du har foretatt endringene i nettverksinnstillingene.
- HEROS-operativsystemet administrerer vinduet **Nettverksinnstillinger**. For å endre HEROS-dialogspråket må du starte styringen på nytt.

**Mer informasjon:** ["Dialogspråket i styringen", Side 499](#page-498-0)

# **24.12 OPC UA NC Server(alternativ 56–61)**

### **24.12.1 Grunnlag**

Open Platform Communications Unified Architecture (OPC UA) beskriver en samling av spesifikasjoner. Disse spesifikasjonene standardiserer Machine-to-Machinekommunikasjonen (M2M) i industriautomasjonens omgivelser. OPC UA åpner for datautveksling mellom produktene fra forskjellige produsenter, uavhengig av operativsystem, for eksempel en HEIDENHAIN-styring og programvare fra en ekstern leverandør. Dermed har OPC UA i de senere årene utviklet seg til datautvekslingsstandarden for sikker, pålitelig industriell kommunikasjon helt uavhengig av produsent og plattform.

Den nasjonale fagmyndigheten for IKT-sikkerhet i Tyskland (Bundesamt für Sicherheit in der Informationstechnik, BSI) publiserte i 2016 en sikkerhetsanalyse rundt **OPC UA**. Utført spesifikasjonsanalyse viste at **OPC UA** har et høyt sikkerhetsnivå, i motsetning til de fleste andre industriprotokoller.

HEIDENHAIN følger anbefalingene fra BSI, og tilbyr med SignAndEncrypt kun tidsriktige IT-sikkerhetsprofiler. I den sammenheng utviser OPC UA-baserte industrianvendelser og **OPC UA NC server** hverandre gjensidig med sertifikater. Utover dette krypteres overførte data. Slik forhindres oppfanging eller manipulering av meldinger mellom kommunikasjonspartene på en effektiv måte.

### **Bruk**

Med **OPC UA NC serveren** kan både standardprogrammer og individuelle programvarer benyttes. Takket være enhetlig kommunikasjonsteknologi er utviklingsarbeidet bak en OPC UA-tilknytning vesentlig mindre sammenlignet med andre etablerte grensesnitt.

**OPC UA NC serveren** åpner for tilgang til de eksponerte dataene i serveradresserommet og funksjonene til HEIDENHAIN NC-informasjonsmodellen.

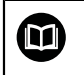

Vær oppmerksom på grensesnittdokumentasjonen i **OPC UA NC Server** samt dokumentasjonen for klientapplikasjonen!

#### **Relaterte emner**

Grensesnittdokumentasjon **Information Model** med spesifikasjonen til **OPC UA NC Server** på engelsk språk

ID: 1309365-xx eller **[OPC UA NC server-grensesnittdokumentasjon](https://product.heidenhain.de/JPBC/image/FILEBASE_PUBLIC/1309365_02_C_01_1.pdf)**

■ Rask og enkel tilkobling av OPC UA-klientapplikasjonen til styringen

**Mer informasjon:** ["Funksjon OPC UA-forbindelsesassistent\(alternativ 56–61\)",](#page-513-0) [Side 514](#page-513-0)

#### **Forutsetninger**

- Programvarealternativ 56-61 OPC UA NC-server Til OPC UA-basert kommunikasjon tilbyr HEIDENHAIN-styringen **OPC UA NC serveren**. For hver OPC UA-klientapplikasjon som skal tilknyttes, trenger du et av de seks tilgjengelige programalternativene (56–61).
- Konfigurere brannmur

**Mer informasjon:** ["Brannmur", Side 530](#page-529-0)

- OPC UA-klienten støtter **sikkerhetspolicyen** og og autentiseringsmetoden til **OPC UA NC-serveren**:
	- **Security Mode: SignAndEncrypt**
	- **Algorithm: Basic256Sha256**
	- **User Authentication: X509 Certificates**

# **Funksjonsbeskrivelse**

Med **OPC UA NC serveren** kan både standardprogrammer og individuelle programvarer benyttes. Takket være enhetlig kommunikasjonsteknologi er utviklingsarbeidet bak en OPC UA-tilknytning vesentlig mindre sammenlignet med andre etablerte grensesnitt.

Styringen er kompatibel med følgende OPC UA-funksjoner:

- Variabel lesing og skriving
- Abonnere på verdiendringer
- Utføre metoder
- Abonnere på arrangementer
- Lese og skrive verktøydata (bare med tilhørende rettigheter)
- Filsystemtilgang til stasjonen **TNC:**
- Filsystemtilgang til stasjonen **PLS:** (kun med tilsvarende rettighet)

### **Maskinparametere i forbindelse med OPC UA**

 **OPC UA NC server** gir OPC UA-klientapplikasjoner muligheten til å spørre etter generell maskininformasjon, for eksempel konstruksjonsår eller maskinens lokalisering.

Følgende maskinparametre er tilgjengelige for digital identifisering av maskinen:

For brukeren **CfgMachineInfo** (nr. 131700)

**Mer informasjon:** ["Område Maskininformasjon", Side 494](#page-493-0)

■ For maskinprodusenten **CfgOemInfo** (nr. 131600)

**Mer informasjon:** ["Området Maskinprodusentinformasjon", Side 494](#page-493-1)

# **Tilgang til kataloger**

**OPC UA NC Server** gjør det mulig med lese- og skrivetilgang til stasjonene **TNC:** og **PLC:**.

Følgende interaksjoner er mulig:

- Opprette og slette mapper
- Lese, endre, kopiere, forskyve, opprette og slette filer.

I løpet av driftstiden til NC-programvaren blir maskinparametrene det henvises til nedenfor, sperret for skrivetilgang:

- Tabeller med referanser fra maskinprodusent i maskinparameteren **CfgTablePath** (Nr. 102500)
- Tabeller med referanser fra maskinprodusent i maskinparameteren **dataFiles** (nr. 106303, gren **CfgConfigData** nr. 106300)

Med hjelp av **OPC UA NC-serveren** er tilgang til styringen også mulig i når NC-programvarenprogramvaren er slått av. Så lenge operativsystemet er aktivt, kan du for eksempel til enhver tid overføre automatisk opprettede servicefiler.

# *MERKNAD*

#### **Advarsel, mulige materielle skader!**

Styringen gjennomfører før endring eller sletting ingen automatisk lagring av filene. Manglende filer er ugjenkallelig tapte. Fjerning eller endring av systemrelevante filer f.eks. verktøytabellen, kan påvirke styringsfunksjonene på negativ måte!

Systemrelevante filer skal kun endres av autoriserte fagfolk

**OPC UA NC serveren** forutsetter tre forskjellige typer sertifikater. To av sertifikatene, de såkalte Application Instance Certificates, er nødvendige for at server og klient skal kunne opprette en sikker forbindelse. User-sertifikatet kreves i forbindelse med autorisering og for å åpne en sesjon med bestemte brukerrettigheter.

Styringen produserer automatisk en totrinns sertifikatkjede for serveren, den heter **Chain of Trust**. Denne sertifikatskjeden består av et såkalt self-signed Root-sertifikat (inkl. en **Revocation List**) og et sertifikat som slik utstedes for serveren.

Klientsertifikatet må gjøres disponibelt innenfor fanearket **Pålitelig** i funksjonen **PKI Admin**.

I forbindelse med kontroll av hele sertifikatkjeden må alle andre sertifikater gjøres disponible innenfor fanearket **Utsteder** i funksjonen **PKI Admin**.

#### **Brukersertifikat**

Brukersertifikatet administrerer styringen innenfor HEROS-funksjonene **Current User** eller **UserAdmin**. For å åpne en økt er rettighetene til tilsvarende interne bruker aktive.

De tilordner et brukersertifikat til en bruker på følgende måte:

- Åpne HEROS-funksjonen **Current User**
- Velg **SSH-nøkkel og sertifikater**
- Trykk på funksjonstasten **Importer sertifikat**
- > Styringen åpner et overlappingsvindu.
- ▶ Velg sertifikat
- Velg **Open**
- > Styringen importerer sertifikatet
- Trykk på funksjonstast **Bruk for OPC UA**

#### **Selvopprettede sertifikater**

Du kan også opprette og importere alle nødvendige sertifikater selv. Selvopprettede sertifikater må oppfylle følgende egenskaper og inneholde pliktangivelser:

- Generelt
	- Filtype \*.der
	- Signatur med Hash SHA256
	- Gyldig runtime, anbefalt maks. 5 år
- Klientsertifikater
	- Vertsnavnet til klienten
	- Applikasjon-URI til klienten
- Serversertifikater
	- Vertsnavnet til styringen
	- Application-URI for serveren etter følgende mal: urn:<hostname>/HEIDENHAIN/OpcUa/NC/Server
	- Runtime på maks. 20 år

### **Merknad**

OPC UA er en åpen og produsent- og plattformuavhengig kommunikasjonsstandard. En OPC UA-Client-SDK er derfor ikke en del av **OPC UA NC-serveren**.

### <span id="page-513-1"></span>**Bruk**

I menypunktet **OPC UA** i applikasjonen **Settings** kan du sette opp forbindelsene til styringen og sjekke statusen til **OPC UA NC Server**.

### **Funksjonsbeskrivelse**

Du velger menypunktet **OPC UA** i gruppen **Nettverk/fjerntilgang**. Området **OPC UA NC server** inneholder følgende funksjoner:

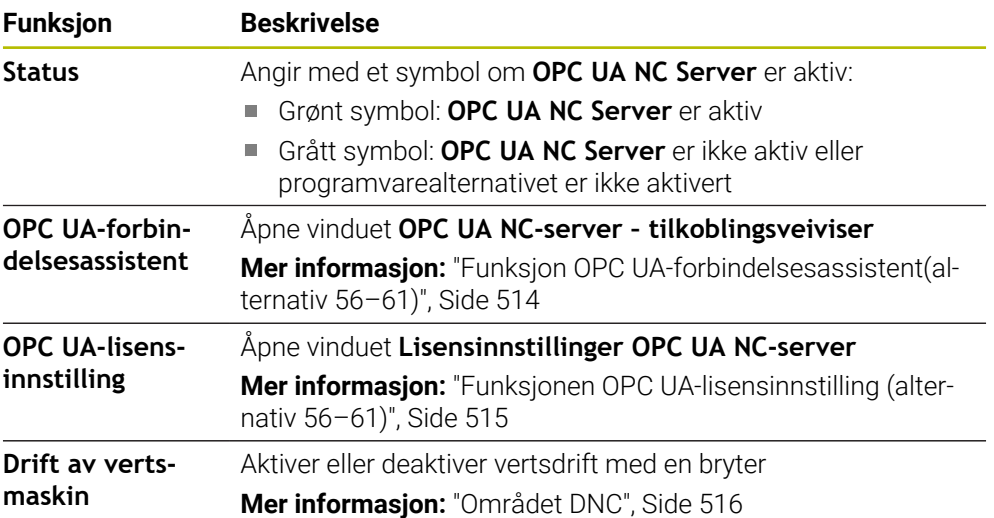

# <span id="page-513-0"></span>**24.12.3 Funksjon OPC UA-forbindelsesassistent(alternativ 56–61)**

#### **Bruk**

For å sette opp en OPC UA-klientapplikasjon raskt og enkelt kan du bruke vinduet **OPC UA NC-server – tilkoblingsveiviser**. Denne assistenten fører deg gjennom alle nødvendige trinn for å knytte en OPC UA-klientapplikasjon til styringen.

#### **Relaterte emner**

- Tilordne OPC UA-klientprogrammet til et programvarealternativ 56 til 61 med vinduet **Lisensinnstillinger OPC UA NC-server**
- Administrer sertifikater med menypunktet **PKI Admin**

#### **Funksjonsbeskrivelse**

Du åpner vinduet **OPC UA NC-server – tilkoblingsveiviser** med funksjonen **OPC UA-forbindelsesassistent** i menypunktet **OPC UA**.

**Mer informasjon:** ["Menypunkt OPC UA \(alternativer #56 - #61\)", Side 514](#page-513-1) Assistenten inneholder følgende handlingstrinn:

- Eksportere **OPC UA NC server**-sertifikater
- Importere sertifikater fra OPC UA-klientapplikasjonen
- Tilordne hvert av de tilgjengelige programalternativene **OPC UA NC server** til en av OPC UA-klientapplikasjonene
- Importere brukersertifikater
- Tilordne brukersertifikater til en bruker
- Konfigurere brannmur

Når minst ett alternativ 56–61 er aktivt, oppretter styringen ved første oppstart Server-sertifikat som en del av en egengenerert sertifikatkjede. Klientapplikasjonen eller produsenten av applikasjonen oppretter Klient-sertifikat. User-sertifikat er koblet med brukerkontoen. Ta kontakt med IT-avdelingen.

#### **Merknad**

**OPC UA NC-server – tilkoblingsveiviser** hjelper deg også ved oppretting av test- eller eksempelsertifikater til brukeren og OPC UA-Client-applikasjonen. User- og Client-applikasjonssertifikater skal kun brukes til utviklingsformål på programmeringsplassen.

#### <span id="page-514-0"></span>**24.12.4 Funksjonen OPC UA-lisensinnstilling (alternativ 56–61)**

#### **Bruk**

Bruk vinduet **Lisensinnstillinger OPC UA NC-server** for å tilordne en OPC UAklientapplikasjon til et programvarealternativ #56 til #61.

#### **Relaterte emner**

Konfigurere OPC UA-klientprogrammet **OPC UA-forbindelsesassistent Mer informasjon:** ["Funksjon OPC UA-forbindelsesassistent\(alternativ 56–61\)",](#page-513-0) [Side 514](#page-513-0)

#### **Funksjonsbeskrivelse**

Hvis du har importert et sertifikat for et OPC UA-klientprogram ved hjelp av **OPC UA-forbindelsesassistent**-funksjonen eller i menypunktet **PKI Admin**, kan du velge sertifikatet i utvalgsvinduet.

Hvis du aktiverer boksen **Aktiv** for et sertifikat, bruker styringen et programvarealternativ for OPC UA-klientprogrammet.

# <span id="page-514-1"></span>**24.13 Menypunkt DNC**

#### **Bruk**

Med menypunktet **DNC** kan du aktivere eller deaktivere tilgang til styringen, f.eks. tilkoblinger over et nettverk.

### **Relaterte emner**

- Koble til nettverksstasjon **Mer informasjon:** ["Nettverksstasjonpå styringen", Side 501](#page-500-0)
- Konfigurere nettverk **Mer informasjon:** ["Ethernet-grensesnitt", Side 504](#page-503-0)
- TNCremo **Mer informasjon:** ["PC-programvare for dataoverføring ", Side 579](#page-578-0)
- Remote Desktop Manager (alternativ 133)

**Mer informasjon:** ["Vinduet Remote Desktop Manager \(alternativ 133\)",](#page-523-0) [Side 524](#page-523-0)

### **Funksjonsbeskrivelse**

Området **DNC** inneholder følgende ikoner:

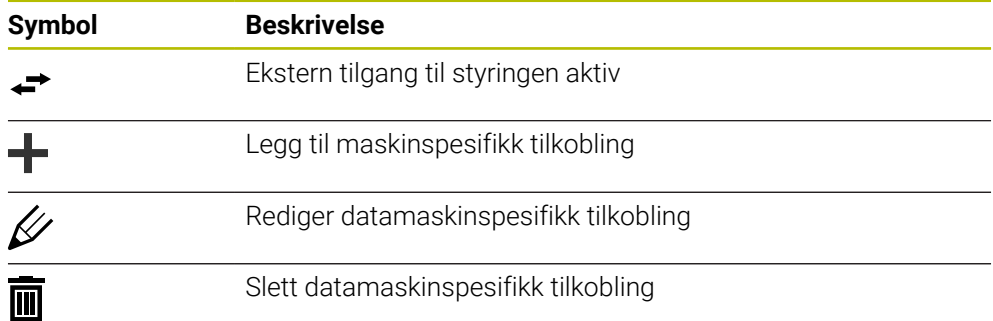

# <span id="page-515-0"></span>**Området DNC**

I **DNC**-området kan du aktivere følgende funksjoner med brytere:

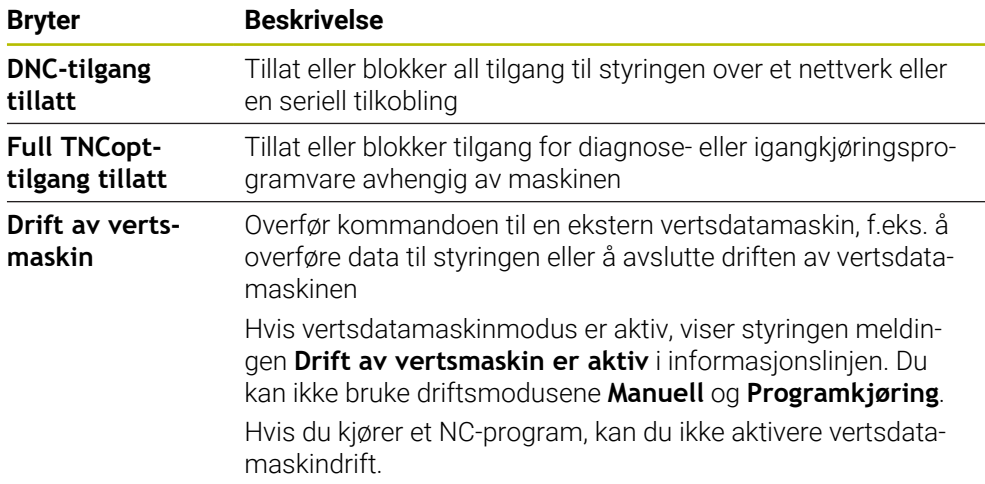

# **Sikre forbindelser for brukere**

På området **Sikre forbindelser for brukere** kan du aktivere følgende funksjoner:

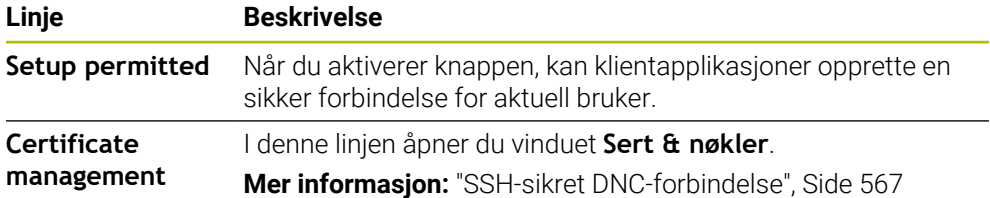

### **Datamaskinspesifikke tilkoblinger**

Hvis maskinprodusenten har definert den valgfrie maskinparameteren **CfgAccessControl** (nr. 123400), kan du i området **Forbindelser** tillate eller blokkere tilgang for opptil 32 tilkoblinger som du definerer.

Styringen viser den definerte informasjonen i en tabell:

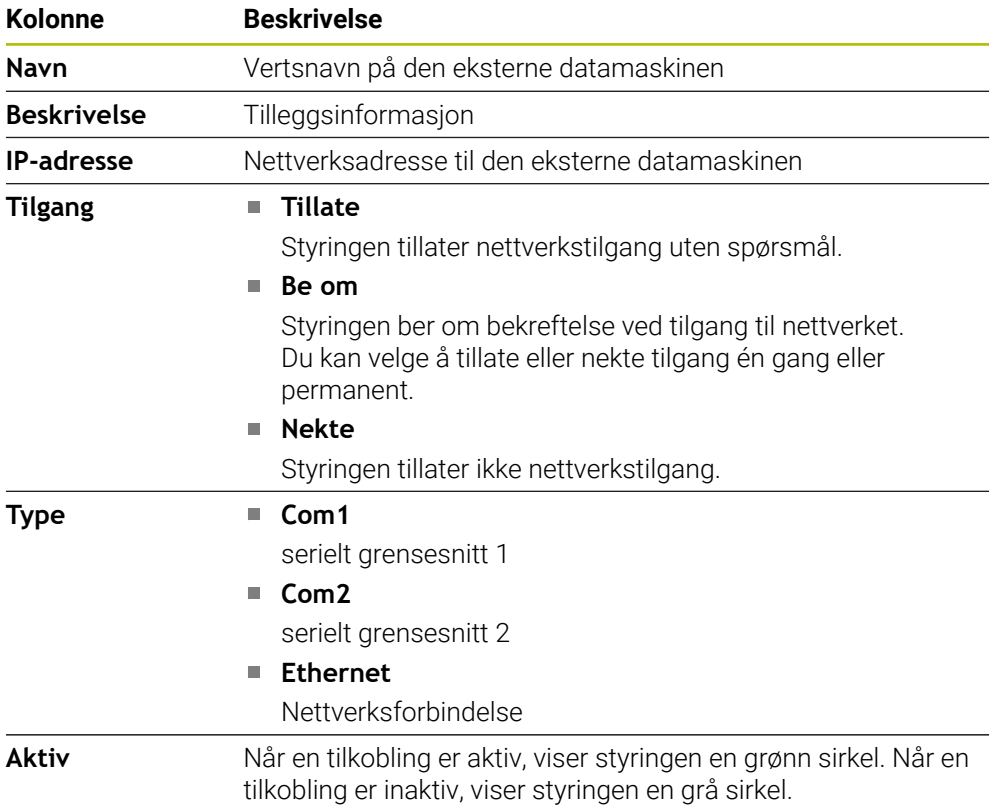

### **Tips:**

- Maskinprodusenten bruker maskinparameteren **allowDisable** (nr. 129202) for å definere om **vertsdatamaskinens** modusbryter er tilgjengelig.
- Med den valgfrie maskinparameteren **denyAllConnections** (nr. 123403), definerer maskinprodusenten om styringen tillater datamaskinspesifikke tilkoblinger.

# **24.14 Skriver**

### **Bruk**

Med menypunktet **Priter** kan du opprette og administrere skrivere i vinduet **Heros Printer Manager**.

#### **Relaterte emner**

Skriv ut ved hjelp av funksjonen **FN 16: F-PRINT Mer informasjon:** Brukerhåndbok for programmering og testing

# **Forutsetning**

■ Postscript-aktivert skriver

Styringen kan kun kommunisere med skrivere som kan tolke en postscriptemulering, for eksempel KPDL3. På mange skrivere kan postscript-emuleringen stilles inn i skriverens meny.

**Mer informasjon:** ["Merknad", Side 520](#page-519-0)

# **Funksjonsbeskrivelse**

Du åpner **Heros Printer Manager**-vinduet med menypunktet **Printer**. Menypunktet befinner seg i gruppen **Nettverk/fjerntilgang** i funksjonen til vinduet **Settings**. Du kan skrive ut følgende filer:

- **Tekstfiler**
- Grafikkfiler
- **PDF-filer**

**Mer informasjon:** Brukerhåndbok for programmering og testing

Hvis du har opprettet en skriver, viser styringen stasjonen **PRINTER:** i filbehandlingen. Stasjonen inneholder en mappe for hver definerte skriver.

**Mer informasjon:** ["Opprette skriver", Side 520](#page-519-1)

Du kan starte en utskrift på følgende måter:

Kopier filen som skal skrives ut til **PRINTER:**-stasjonen

Filen som skal skrives ut, blir automatisk sendt videre til standardskriveren og slettet fra katalogen igjen etter at utskriftsjobben er utført.

Hvis du vil bruke en annen skriver enn standardskriveren, kan du også kopiere filen til skriverens undermappe.

Ved hjelp av funksjonen **FN 16: F-PRINT**

### **Knapper**

**Heros Printer Manager**-vinduet inneholder følgende knapper:

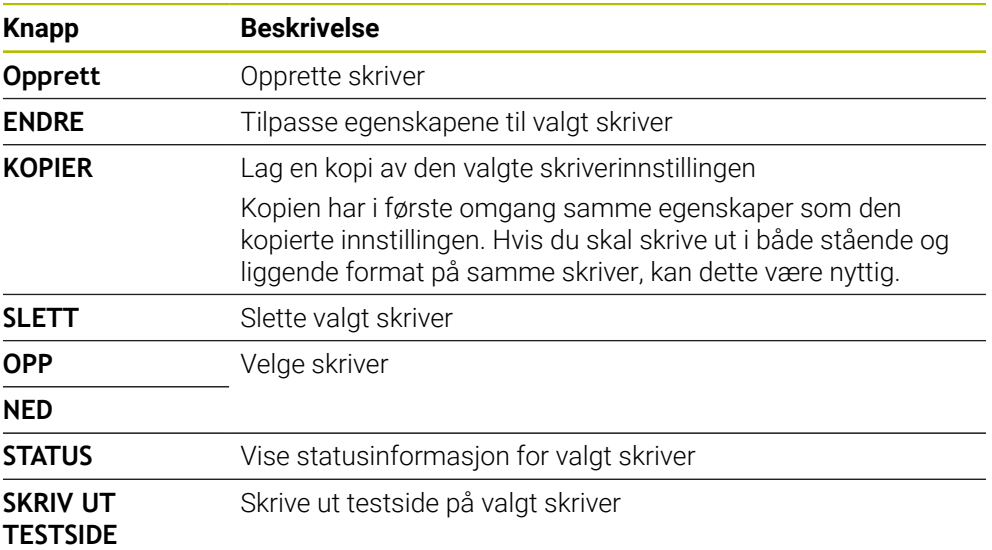

# **Vinduet Endre skriver**

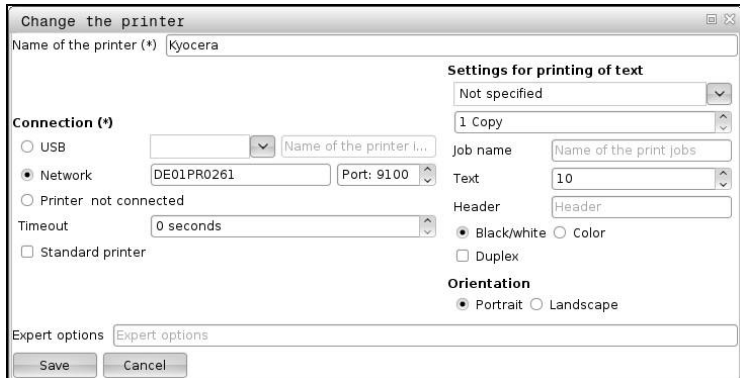

For hver skriver kan du stille inn følgende egenskaper:

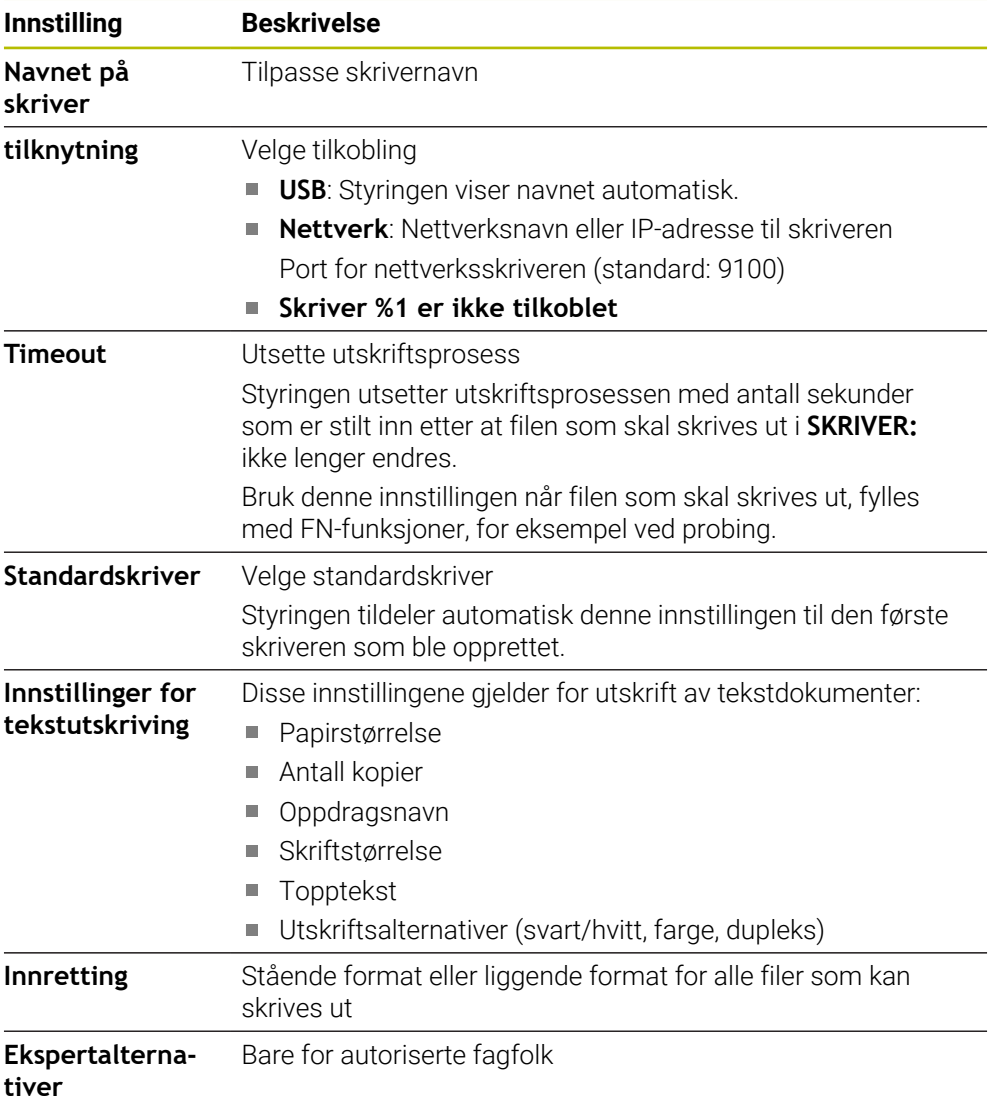

# <span id="page-519-1"></span>**24.14.1 Opprette skriver**

- Slik oppretter du en ny skriver:
- **Legg inn skriverens navn i dialogboksen**
- Velg **Opprett**
- > Styringen oppretter en ny skriver.
- Velg **ENDRE**
- Styringen åpner vinduet **Endre skriver**.
- **Definere egenskaper**
- Velg **Lagre**
- > Styringen godtar innstillingene og viser den definerte skriveren i listen.

### <span id="page-519-0"></span>**Merknad**

Hvis skriveren din ikke støtter Postscript-emulering, endrer du skriverinnstillingene om nødvendig.

# <span id="page-519-2"></span>**24.15 Menypunkt VNC**

### **Bruk**

**VNC** er programvare som viser skjerminnholdet til en ekstern datamaskin på en lokal datamaskin og samtidig sender tastatur- og musebevegelser fra den lokale datamaskinen til den eksterne datamaskinen.

#### **Relaterte emner**

- **Brannmurinnstillinger** 
	- **Mer informasjon:** ["Brannmur", Side 530](#page-529-0)
- Remote Desktop Manager (alternativ 133)

**Mer informasjon:** ["Vinduet Remote Desktop Manager \(alternativ 133\)",](#page-523-0) [Side 524](#page-523-0)

#### **Funksjonsbeskrivelse**

Du åpner vinduet **VNC-innstillinger** med menypunktet **VNC**. Menypunktet befinner seg i gruppen **Nettverk/fjerntilgang** i funksjonen til vinduet **Settings**.

# **Knapper og ikoner**

Vinduet **VNC-innstillinger** inneholder følgende knapper og ikoner:

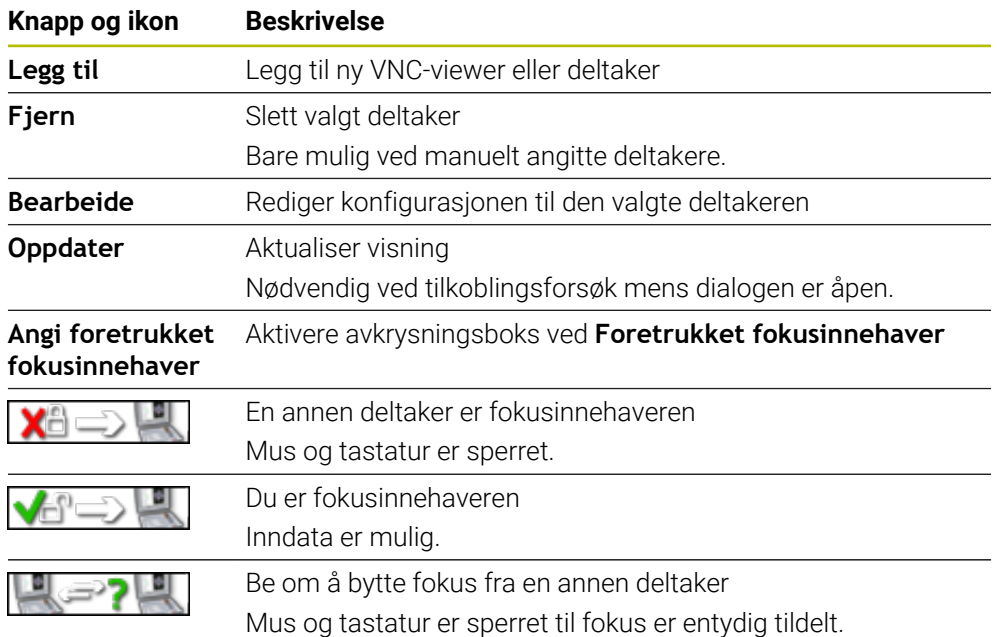

# **Området VNC Deltaker-innstillinger**

I området **VNC Deltaker-innstillinger** viser styringen en liste over alle deltakerne. Styringen viser følgende innhold:

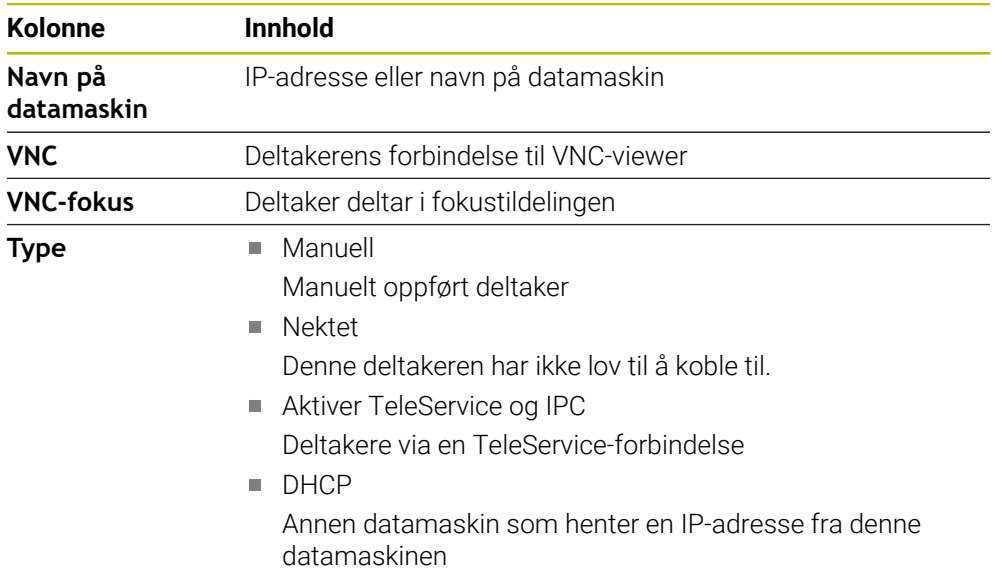

# **Området Globale innstillinger**

I området **Globale innstillinger** kan du definere følgende innstillinger:

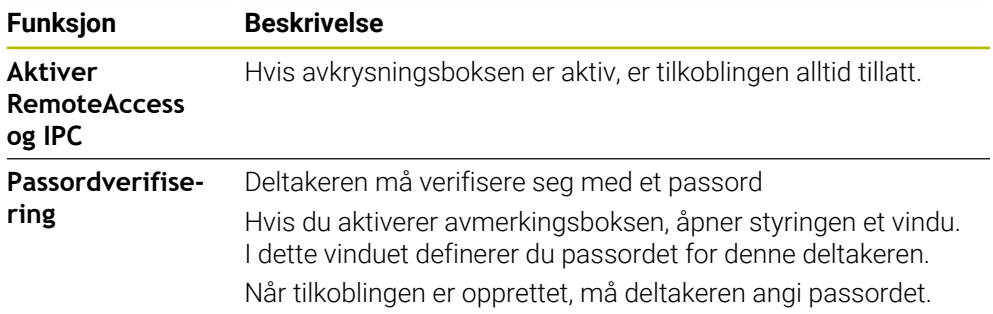

# **Området Aktiver andre VNC**

I området **Aktiver andre VNC** kan du definere følgende innstillinger:

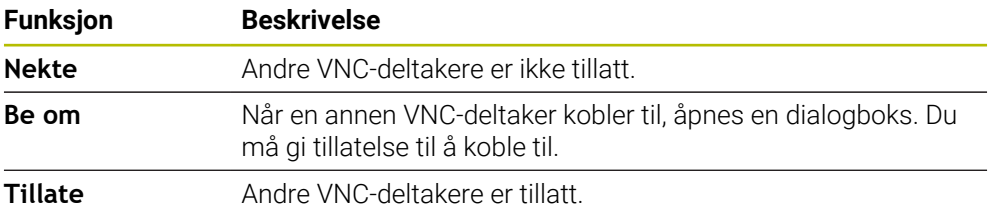

# **Område VNC-fokusinnstillinger**

I området **VNC-fokusinnstillinger** kan du definere følgende innstillinger:

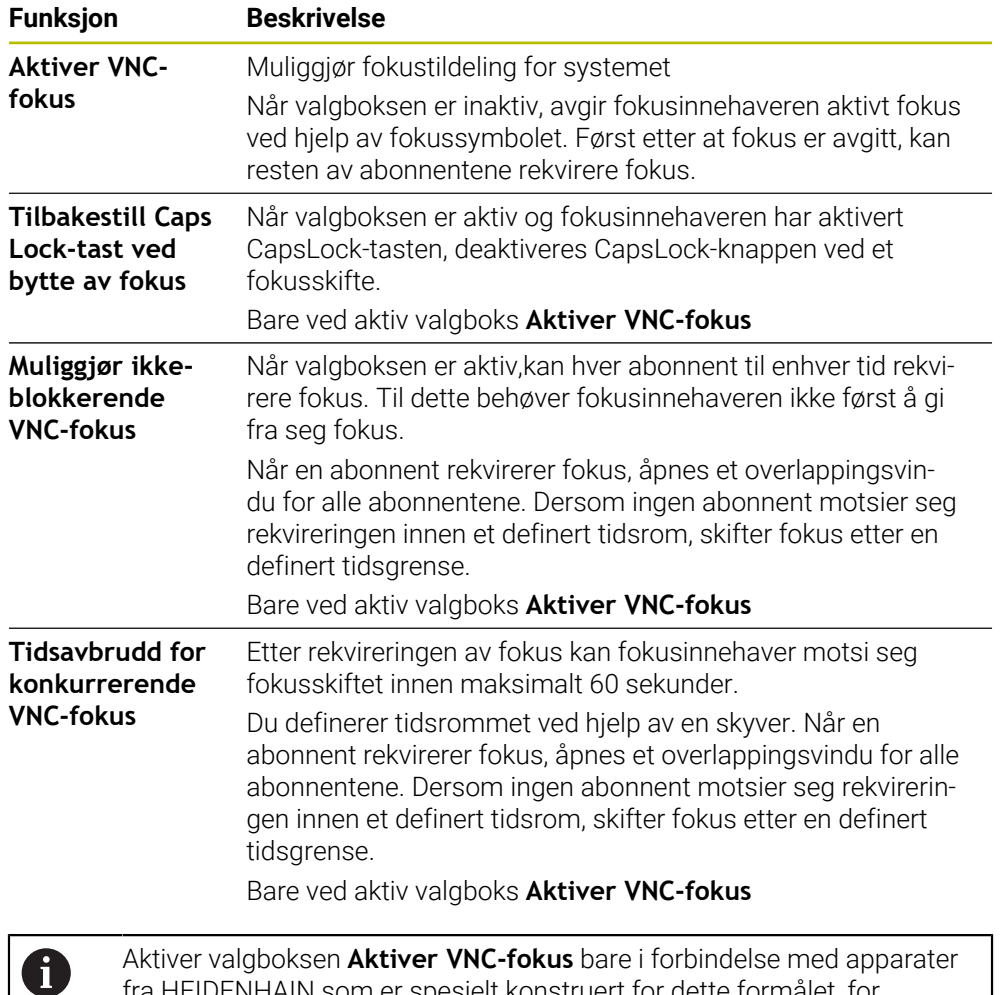

fra HEIDENHAIN som er spesielt konstruert for dette formålet, for eksempel ved en industricomputer ITC.

#### **Tips:**

Maskinprodusenten definerer prosessen med å tildele fokus når det er flere deltakere eller betjeningsenheter. Fokustildelingen avhenger av maskinens struktur og driftssituasjon.

Følg maskinhåndboken!

■ Hvis brannmurinnstillingene for styringen ikke tillater at VNC-protokollen frigis for alle deltakere, viser styringen en melding.

# **Definisjon**

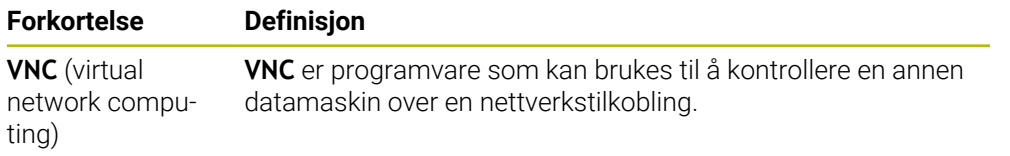

# <span id="page-523-0"></span>**24.16 Vinduet Remote Desktop Manager (alternativ 133)**

### **Bruk**

Med Remote Desktop Manager kan du vise eksterne datamaskinenheter tilkoblet via Ethernet på kontrollskjermen og betjene dem med styringen. Du kan også slå av en Windows-datamaskin sammen med styringen.

### **Relaterte emner**

- Ekstern tilgang
	- **Mer informasjon:** ["Menypunkt DNC", Side 515](#page-514-1)

# **Forutsetning**

- **Programvarealternativ 133, Remote Desktop Manager**
- Slette en eksisterende nettverksforbindelse **Mer informasjon:** ["Ethernet-grensesnitt", Side 504](#page-503-0)

# **Funksjonsbeskrivelse**

Du åpner **Remote Desktop Manager**-vinduet med menypunktet **Remote Desktop Manager**. Menypunktet befinner seg i gruppen **Nettverk/fjerntilgang** i funksjonen til vinduet **Settings**.

Følgende tilkoblingsalternativer er tilgjengelige med Remote Desktop Manager:

**Windows-terminaltjeneste (RemoteFX)**: Vis skrivebordet til en ekstern Windows-datamaskin i styringen

**Mer informasjon:** ["Windows-terminaltjeneste \(RemoteFX\)", Side 525](#page-524-0)

**VNC**: Vis skrivebordet til en ekstern Windows-, Apple- eller Unix-datamaskin på styringen

**[Mer informasjon:](#page-524-1)** "VNC", Side 525

- **Slaa av / starte en datamaskin paa nytt**: Slå av Windows-datamaskinen automatisk med styringen
- **WEB**: Kun for autoriserte fagfolk
- **SSH:** Kun for autoriserte fagfolk
- **XDMCP:** Kun for autoriserte fagfolk
- **Brukerdefinert forbindelse**: Skal bare brukes av autoriserte fagfolk

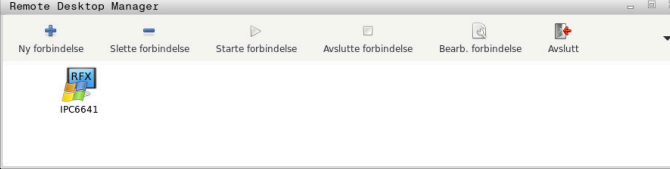

HEIDENHAIN tilbyr IPC 6641 som Windows-datamaskinenhet. Du kan starte og betjene apper direkte fra Windows-datamaskinenheten IPC 6641.

Hvis skrivebordet til den eksterne forbindelsen eller den eksterne datamaskinen er aktivt, blir alle angivelsene med musen eller det alfanumeriske tastaturet overført dit.

Hvis operativsystemet blir slått av, avslutter styringen automatisk alle forbindelsene. Vær oppmerksom på at det er kun forbindelsen som blir avsluttet. Den eksterne datamaskinen eller det eksterne systemet blir ikke automatisk slått av.

### **Knapper**

**Remote Desktop Manager** inneholder følgende knapper:

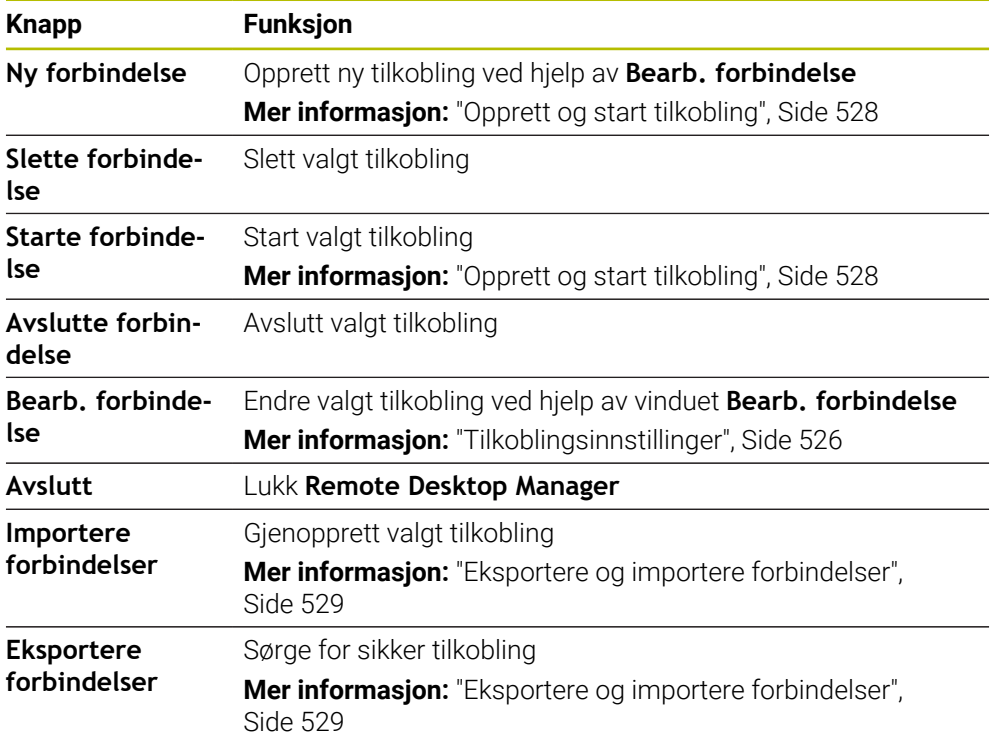

### <span id="page-524-0"></span>**Windows-terminaltjeneste (RemoteFX)**

Du trenger ingen ekstra programvare på datamaskinen for en RemoteFX-tilkobling, men du må kanskje justere datamaskininnstillingene.

**Mer informasjon:** ["Konfigurere ekstern datamaskin for Windows-terminaltjeneste](#page-527-1) [\(RemoteFX\)", Side 528](#page-527-1)

HEIDENHAIN anbefaler at du bruker en RemoteFx-forbindelse til å koble til IPC 6641.

Et eget vindu åpnes via RemoteFX for skjermen til den eksterne datamaskinen. Det aktive skrivebordet på den eksterne datamaskinen er låst, og brukeren logges av. Dermed er en betjening fra to sider ikke mulig.

# <span id="page-524-1"></span>**VNC**

For en forbindelse med **VNC** trenger du en ekstra VNC-server for den eksterne datamaskinen. Installer og konfigurer VNC-serveren, f.eks. TightVNC Server, før du oppretter forbindelsen.

Skjermbildet til den eksterne datamaskinen blir speilet direkte via **VNC**. Det aktive skrivebordet på den eksterne datamaskinen blir ikke automatisk sperret.

Du kan slå av den eksterne datamaskinen med en **VNC**-tilkobling via Windowsmenyen. En omstart via tilkoblingen er ikke mulig.

# <span id="page-525-0"></span>**Tilkoblingsinnstillinger**

### **Generelle innstillinger**

Følgende innstillinger gjelder for alle tilkoblingsalternativer:

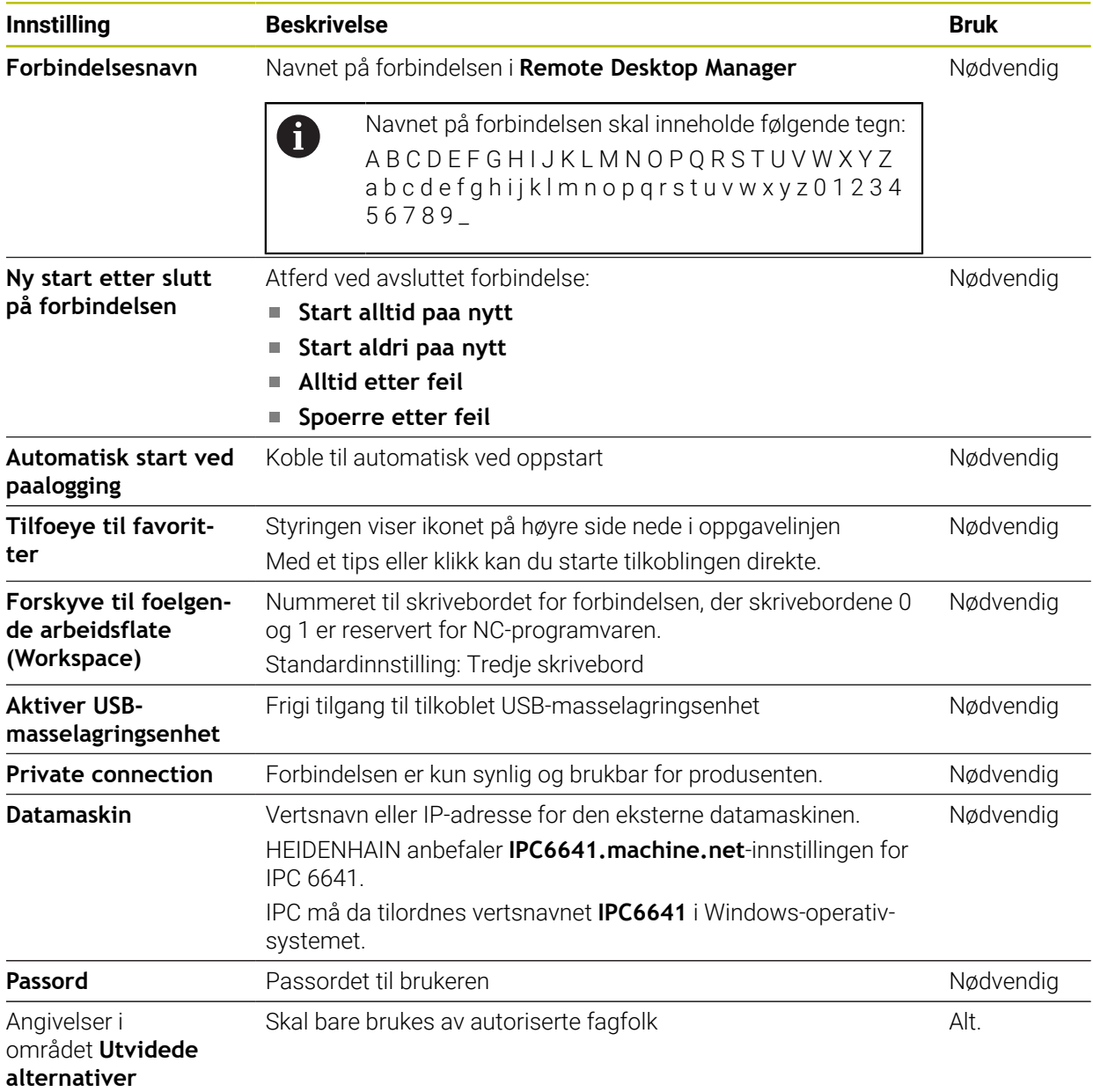

#### **Tilleggsinnstillinger for Windows-terminaltjeneste (RemoteFX)**

Ved tilkoblingsalternativet **Windows-terminaltjeneste (RemoteFX)** tilbyr styringen følgende ekstra tilkoblingsinnstillinger:

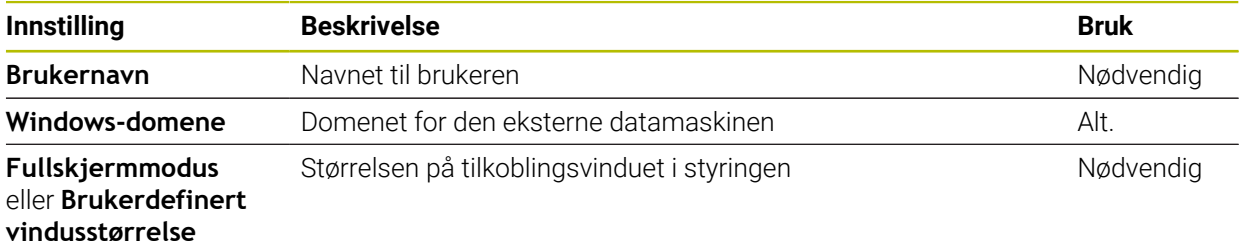

#### **Ytterligere innstillinger for VNC**

Med tilkoblingsmuligheten **VNC** tilbyr styringen følgende ekstra tilkoblingsinnstillinger:

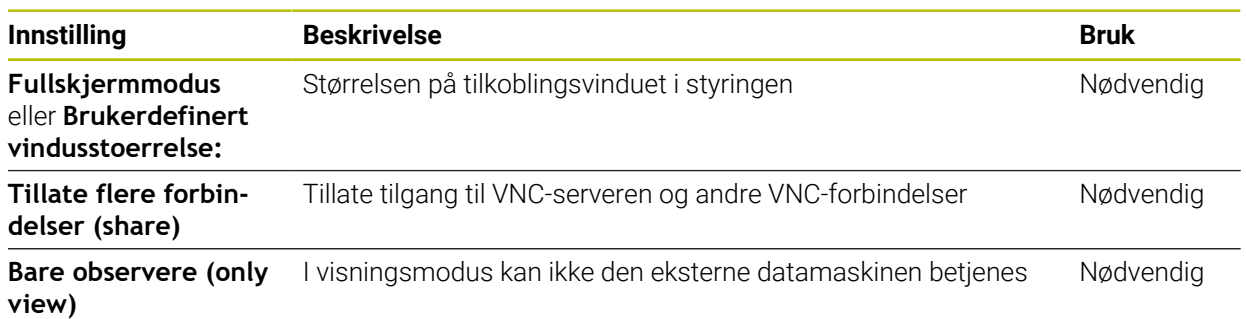

#### **Tilleggsinnstillinger for Slaa av / starte en datamaskin paa nytt**

Ved tilkoblingsmuligheten **Slaa av / starte en datamaskin paa nytt** tilbyr styringen følgende ekstra tilkoblingsinnstillinger:

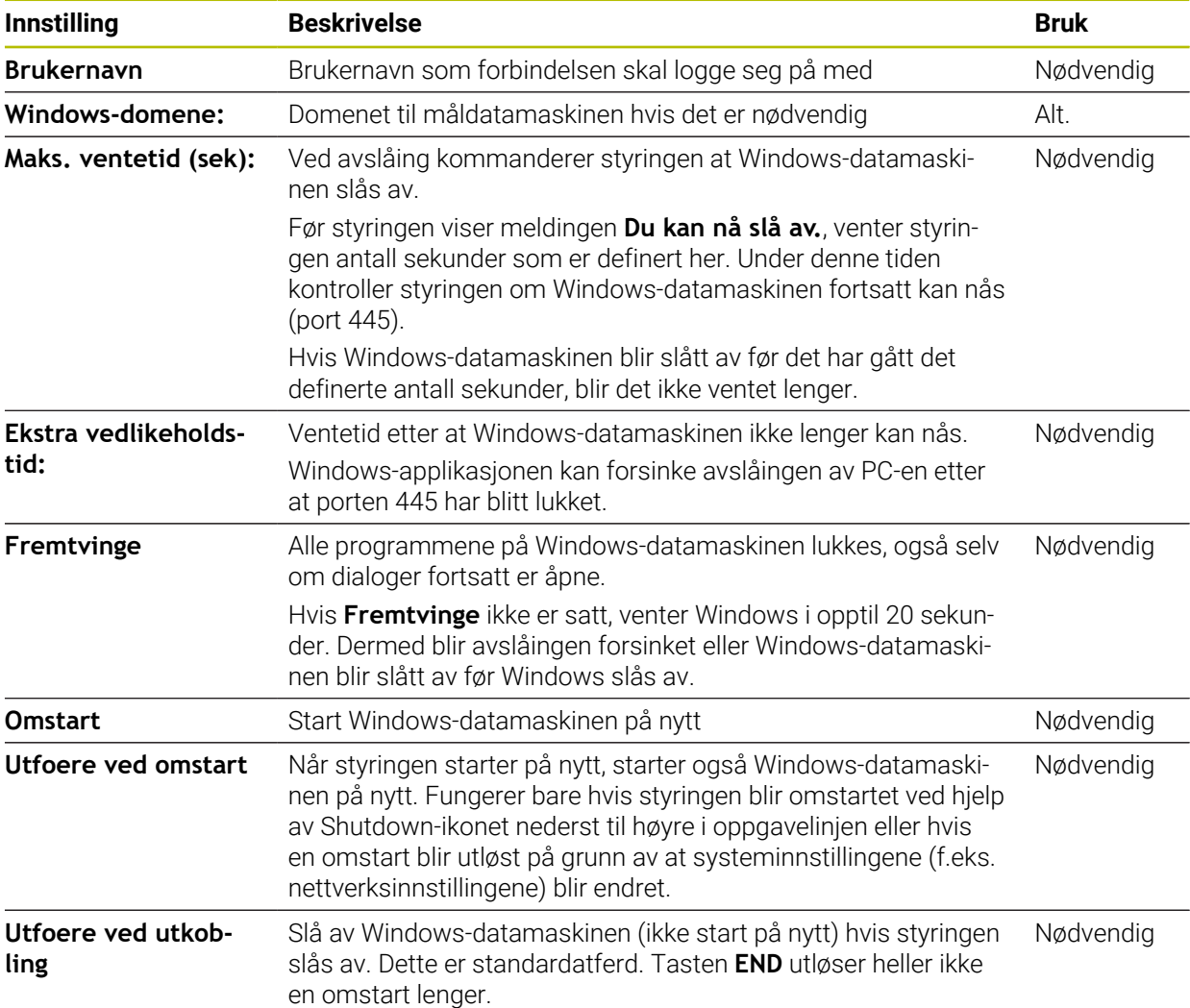

# <span id="page-527-1"></span>**24.16.1 Konfigurere ekstern datamaskin for Windows-terminaltjeneste (RemoteFX)**

Slik konfigurerer du den eksterne datamaskinen, f.eks. i operativsystemet Windows 10:

- **Trykk på Windows-tasten**
- Velg **Kontrollpanel**
- Velg menypunktet **System og sikkerhet**
- Velg **system**
- Velg **Eksternt skrivebord**
- Datamaskinen åpner et overlappingsvindu.
- Aktiver funksjonen **Tillat forbindelse for ekstern støtte til denne datamaskinen** i området **Ekstern støtte**
- I området **Eksternt skrivebord** aktiverer du funksjonen **Koble til og bruk denne PC-en fra en annen enhet ved hjelp av Eksternt skrivebord-appen**
- Bekreft innstillingene med **OK**

# <span id="page-527-0"></span>**24.16.2 Opprett og start tilkobling**

Du oppretter og starter en tilkobling som følger:

- Åpne **Remote Desktop Manager**
- Velg **Ny forbindelse**
- > Styringen åpner et valgvindu.
- Velg tilkoblingsalternativ
- I **Windows-terminaltjeneste (RemoteFX)** velger du operativsystem
- Styringen åpner vinduet **Bearb. forbindelse**.
- Definer forbindelsesinnstillingene

**Mer informasjon:** ["Tilkoblingsinnstillinger", Side 526](#page-525-0)

- Velg **OK**
- > Styringen lagrer tilkoblingen og lukker vinduet.
- ▶ Velg forbindelse
- Velg **Starte forbindelse**
- > Styringen starter forbindelsen.

# <span id="page-528-0"></span>**24.16.3 Eksportere og importere forbindelser**

Du konfigurerer en forbindelse på følgende måte:

- Åpne **Remote Desktop Manager**
- ▶ Velg ønsket forbindelse
- I menylinjen velger du pilsymbol høyre
- > Styringen åpner et valgvindu.
- Velg **Eksportere forbindelser**
- Styringen åpner vinduet **Velge eksportfil**.
- Angi navnet på den lagrede filen
- Velge målmappe
- Velg **Lagre**
- > Styringen lagrer forbindelsesdataene med det navnet som er definert i vinduet.

Du importerer en forbindelse på følgende måte:

- Åpne **Remote Desktop Manager**
- I menylinjen velger du pilsymbol høyre
- > Styringen åpner et valgvindu.
- Velg **Importere forbindelser**
- > Styringen åpner vinduet Velge fil for import.
- ▶ Velge fil
- Velg **Open**
- > Styringen oppretter forbindelsen under det navnet som opprinnelig ble angitt i **Remote Desktop Manager**.

### **Tips:**

### *MERKNAD*

#### **OBS! Fare for tap av data!**

Hvis du ikke slår av eksterne datamaskiner korrekt, kan data bli uopprettelig skadet eller slettet.

- Konfigurere automatisk avslåing av Windows-datamaskinen
- Når du redigerer en eksisterende forbindelse, sletter styringen automatisk alle ikke tillatte tegn fra navnet.

#### **Merknader i forbindelse med IPC 6641**

- HEIDENHAIN garanterer at det finnes en fungerende forbindelse mellom HEROS 5 og IPC 6641. Avvikende kombinasjoner og forbindelser blir ikke garantert.
- Hvis du kobler til en IPC 6641 med datamaskinnavnet **IPC6641.machine.net**, er det viktig å skrive inn **.machine.net**.

Ved å angi dette søker styringen automatisk på Ethernet-grensesnittet **X116** og ikke på grensesnittet **X26**, noe som korter ned tilgangstiden.

**24**

# <span id="page-529-0"></span>**24.17 Brannmur**

### **Bruk**

Du kan bruke styringen til å sette opp en brannmur for det primære nettverksgrensesnittet og, om nødvendig, for en sandkasse. Du kan blokkere innkommende nettverkstrafikk avhengig av avsender og tjeneste.

#### **Relaterte emner**

- Slette en eksisterende nettverksforbindelse **Mer informasjon:** ["Ethernet-grensesnitt", Side 504](#page-503-0)
- Sikkerhetsprogramvare SELinux **Mer informasjon:** [" Sikkerhetsprogramvare SELinux", Side 500](#page-499-0)

# **Funksjonsbeskrivelse**

Du åpner vinduet **Brannmurinnstillinger** med **Brannmur**. Menypunktet befinner seg i gruppen **Nettverk/fjerntilgang** i funksjonen til vinduet **Settings**.

Når du aktiverer brannmuren, viser styringen et ikon nede til høyre i oppgavelinjen. Avhengig av sikkerhetsnivået viser styringen følgende ikoner:

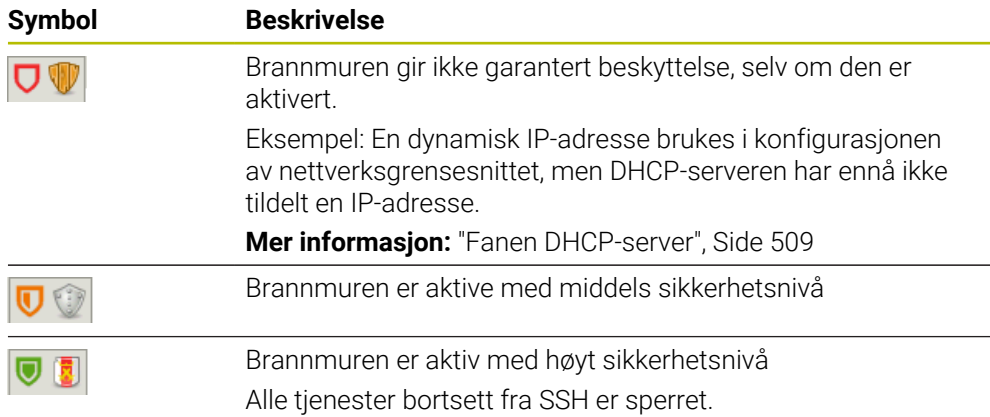

# **Innstillinger for brannmuren**

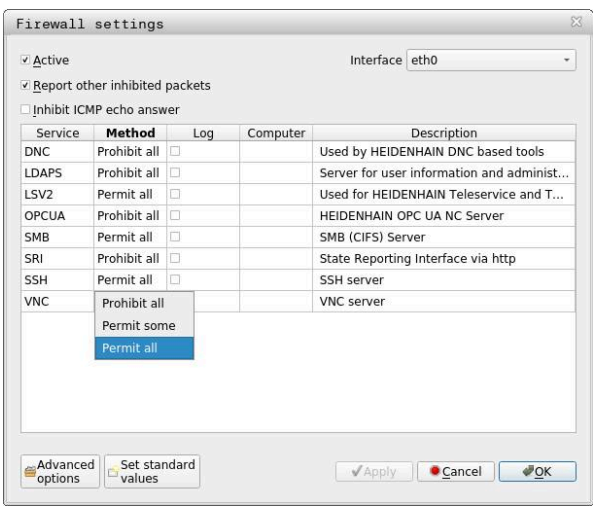

Vinduet **Brannmurinnstillinger** inneholder følgende innstillinger:

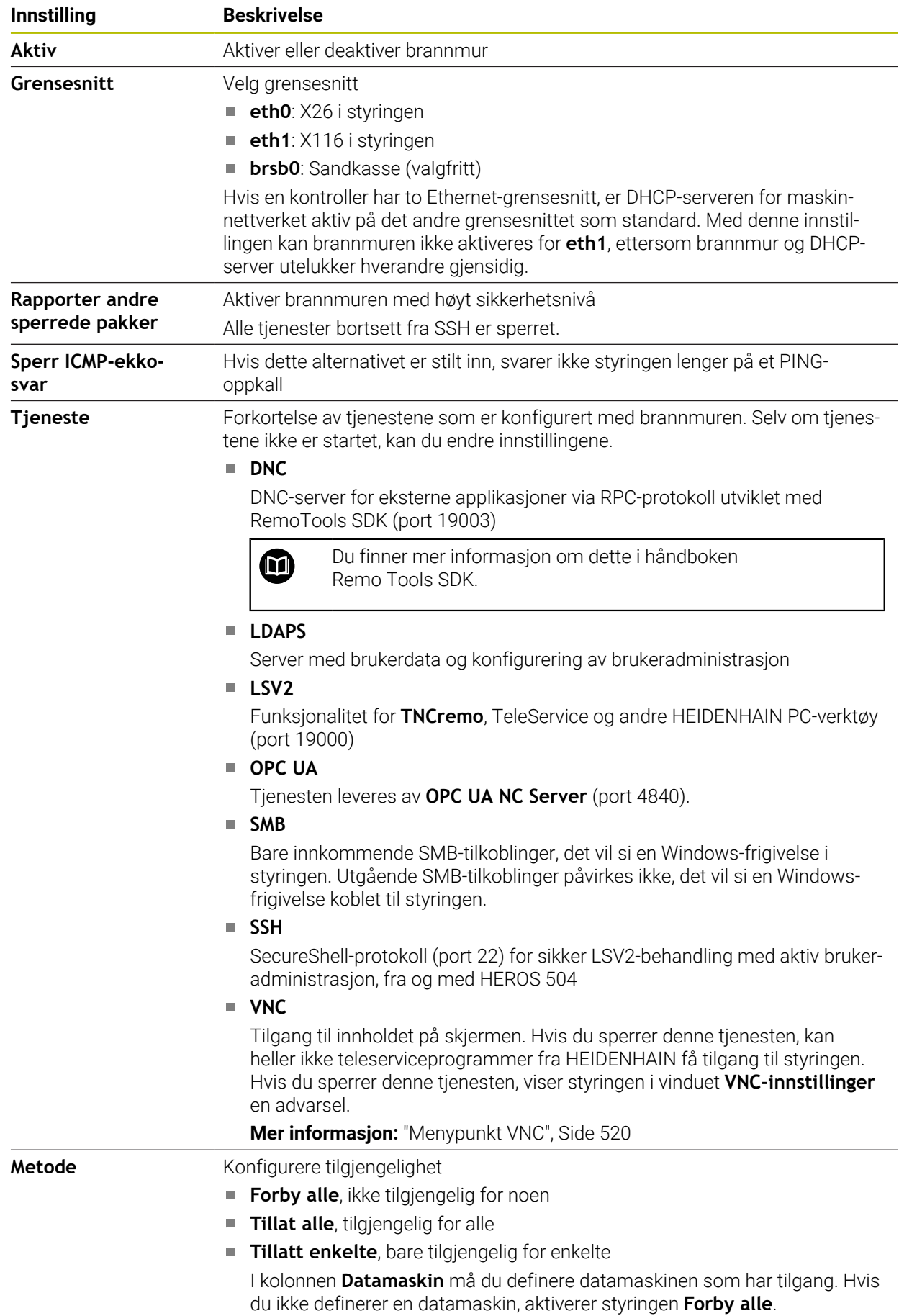

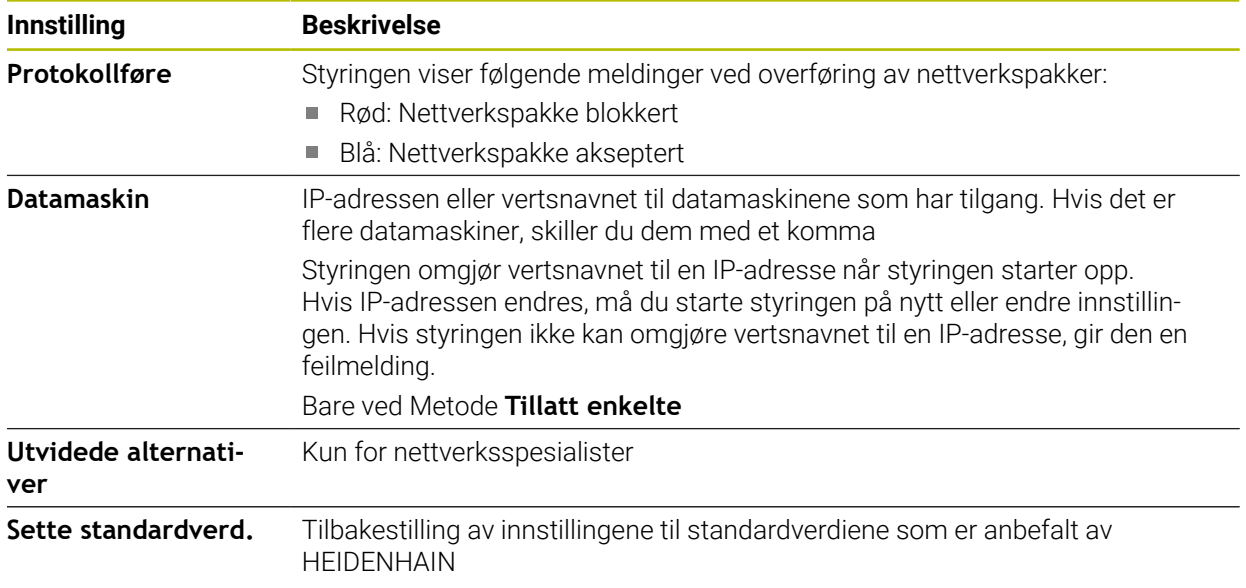

# **Tips:**

- Få en nettverksspesialist til å kontrollere og hvis nødvendig endre standardinnstillingene.
- Når brukeradministrasjonen er aktiv, kan du kun etablere nettverksforbindelser via SSH. Styringen sperrer automatisk LSV2-forbindelser via de serielle grensesnittene (COM1 og COM2) samt nettverksforbindelsene uten brukeridentifikasjon.
- Brannmuren beskytter ikke det andre nettverksgrensesnittet eth1. Koble kun pålitelig maskinvare til denne tilkoblingen og ikke bruk grensesnittet for Internetttilkoblinger!

# **24.18 Portscan**

### **Bruk**

Med **Portscan**-funksjonen søker styringen etter alle åpne, innkommende TCP- og UDP-lytteporter med bestemte intervaller eller på forespørsel. Hvis en port ikke er lagret, viser styringen en melding.

#### **Relaterte emner**

- **Brannmurinnstillinger** 
	- **Mer informasjon:** ["Brannmur", Side 530](#page-529-0)
- Nettverksinnstillinger

**Mer informasjon:** ["Nettverkskonfigurasjon med Advanced Network Confi](#page-583-0)[guration", Side 584](#page-583-0)

# **Funksjonsbeskrivelse**

Du åpner **HeRos PortScan-vinduet** med menypunktet **Portscan**. Menypunktet befinner seg i gruppen **Diagnose/vedlikehold** i **Settings**-applikasjonen. Styringen søker etter alle åpne, innkommende TCP- og UDP-listeporter på systemet og sammenligner portene med følgende lagrede hvitelister:

- Systeminterne hvitelister **/etc/sysconfig/portscan-whitelist.cfg** og **/mnt/sys/ etc/sysconfig/portscan-whitelist.cfg**
- Hviteliste for porter med maskinprodusentspesifikke funksjoner: **/mnt/plc/etc/ sysconfig/portscan-whitelist.cfg**
- Hviteliste for porter for kundespesifikke funksjoner: **/mnt/tnc/etc/sysconfig/ portscan-whitelist.cfg**

Hver hviteliste inneholder følgende informasjon:

- Porttype (TCP/UDP)
- **Portnummer**
- **Tilbydende program**
- Kommentarer (valgfritt)

I området **Manual Execution** starter du portskanningen ved å bruke **Start**-knappen manuelt. I området **Automatic Execution** bruker du funksjonen **Automatic update on** for å definere at styringen automatisk utfører portskanningen ved et bestemt tidsintervall. Du definerer intervallet med en glidebryter.

Hvis styringen utfører portskanningen automatisk, kan bare porter som er oppført i hvitelistene være åpne. Hvis portene ikke er oppført, viser styringen et meldingsvindu.

# **24.19 Fjernvedlikehold**

### **Bruk**

Sammen med Remote Service Setup Tool gjør TeleService fra HEIDENHAIN det mulig å opprette krypterte ende-til-ende-forbindelser mellom en datamaskin og en maskin via Internett.

#### **Relaterte emner**

Ekstern tilgang

**Mer informasjon:** ["Menypunkt DNC", Side 515](#page-514-1)

**Brannmur Mer informasjon:** ["Brannmur", Side 530](#page-529-0)

### **Forutsetninger**

Eksisterende internettforbindelse

**Mer informasjon:** ["Nettverkskonfigurasjon med Advanced Network Confi](#page-583-0)[guration", Side 584](#page-583-0)

**LSV2-tilkobling tillatt i brannmuren** 

Fjerndiagnose via TeleService PC-programvaren bruker **LSV2**-tjenesten. I utgangstilstanden blokkerer styringens brannmur alle innkommende og utgående forbindelser. Derfor må du tillate en tilkobling til denne tjenesten.

Du kan tillate tilkoblingen på følgende måte:

- Deaktiver brannmur
- Definer metoden **Tillatt enkelte** for tjenesten LSV2 og navnet på datamaskinen i **Datamaskin**

**Mer informasjon:** ["Brannmur", Side 530](#page-529-0)

### **Funksjonsbeskrivelse**

Du åpner vinduet **HEIDENHAIN-fjernvedlikehold** med menypunktet **RemoteService**. Menypunktet befinner seg i gruppen **Diagnose/vedlikehold** i **Settings**-applikasjonen.

Du trenger et gyldig øktsertifikat for tjenesteøkten.

# **Øktsertifikat**

Ved en NC-programvareinstallasion blir det automatisk installert et gjeldende, midlertidig sertifikat på styringen. Det er bare maskinprodusentens serviceteknikerne som skal utføre en installasjon, også i form av en oppdatering.

Hvis det ikke er installert et gyldig øktsertifikat på styringen, må et nytt sertifikat installeres. Avklar med servicemedarbeideren din hvilket sertifikat som er nødvendig. Servicerepresentanten kan også gi deg en gyldig sertifikatfil som du må installere.

**Mer informasjon:** ["Installere øktsertifikat", Side 535](#page-534-0)

For å starte serviceøkten skriver du inn øktnøkkelen fra maskinprodusenten.

### <span id="page-534-0"></span>**24.19.1 Installere øktsertifikat**

Du installerer øktsertifikatet på styringen som følger:

- Velg bruksmåte **Settings**
- Velg **Nettverk/fjerntilgang**
- Dobbelttrykk eller klikk på **Network**
- Styringen åpner vinduet **Nettverksinnstillinger**.
- Velg fanen **Internett**

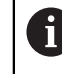

Innstillingene i feltet **Fjernservice** konfigureres av maskinprodusenten.

- Velg **Legg til**
- > Styringen åpner et valgvindu.
- ▶ Velge fil
- Velg **Åpne**
- > Styringen åpner sertifikatet.
- Velg **OK**
- Du må eventuelt starte styringen på nytt for at innstillingene skal tas i bruk

### **Tips:**

- Hvis du deaktiverer brannmuren, må du aktivere den igjen etter at tjenesteøkten er avsluttet!
- Hvis du tillater LSV2-tienesten i brannmuren, er tilgangssikkerheten sikret via nettverksinnstillingene. Maskinprodusenten eller den enkelte nettverksadministratoren er ansvarlig for sikkerheten til nettverket.

# **24.20 Backup und Restore**

### **Bruk**

Med funksjonene **NC/PLC Backup** og **NC/PLC Restore** kan du sikkerhetskopiere og gjenopprette enkelte mapper eller hele stasjonen **TNC**. Du kan lagre sikkerhetskopiene på forskjellige lagringsmedier.

#### **Relaterte emner**

Filbehandling, stasjon **TNC:**

**Mer informasjon:** Brukerhåndbok for programmering og testing

# **Funksjonsbeskrivelse**

Du åpner sikkerhetskopieringsfunksjonen med menypunktet **NC/PLC Backup**. Menypunktet befinner seg i gruppen **Diagnose/vedlikehold** i **Settings**-applikasjonen.

Du åpner gjenopprettingsfunksjonen med menypunktet **NC/PLC Backup**.

Sikkerhetskopieringsfunksjonen lager en **\*.tncbck**-fil. Gjenopprettingsfunksjonen kan gjenopprette både disse filene samt filer fra eksisterende TNCbackupprogrammer. Hvis du dobbelttrykker eller klikker på en **\*.tncbck**-fil i filbehandlingen, starter styringen gjenopprettingsfunksjonen.

**Mer informasjon:** Brukerhåndbok for programmering og testing

Innenfor sikkerhetskopieringsfunksjonen kan du velge følgende typer sikkerhetskopiering:

**Partisjon TNC: sikre**

Sikkerhetskopier alle data på **TNC:**-stasjonen

**Sikre fortegnelsestabell**

Lagre den valgte mappen og undermappene på **TNC:**-stasjonen

**Sikre maskinkonfigurasjon**

Kun for maskinprodusenten

**Komplett sikkerhetskopi (TNC: og maskinkonfigurasjon)**

Kun for maskinprodusenten

Sikkerhetskopiering og gjenoppretting er inndelt i flere trinn. Du kan navigere mellom knappene med skjermtastene **FOROVER** og **BAKOVER**.

# **24.20.1 Sikkerhetskopiere data**

Du sikkerhetskopierer dataene til **TNC:**-stasjonen som følger:

- Velg bruksmåte **Settings**
- Velg **Diagnose/vedlikehold**
- Dobbelttrykk eller klikk på **NC/PLC Backup**
- Styringen åpner vinduet **Partisjon TNC: sikre**.
- ▶ Velg type sikkerhetskopi
- Velg **Fremover**
- Stopp ev. styringne med **Stopp NC-prog.vare**
- Velg forhåndsinnstilte eller egendefinerte ekskluderingsregler
- Velg **Fremover**
- > Styringen genererer en liste over filene som blir sikkerhetskopiert.
- ► Kontroller liste
- ▶ Velg ev. bort filer
- Velg **Fremover**
- Angi navnet på sikkerhetskopifilen
- ▶ Velg lagringsbane
- Velg **Fremover**
- > Styringen genererer sikkerhetskopifilen.
- Bekreft med **OK**
- > Styringen avslutter sikkerhetskopieringen og starter NC-programvaren på nytt.

# **24.20.2 Gjenopprette data**

# *MERKNAD*

#### **OBS! Fare for tap av data!**

Under datagjenopprettingen (Restore-funksjonen) blir alle eksisterende data automatisk overskrevet. Styringen gjennomfører ikke noen automatisk lagring av de eksisterende dataene før datagjenopprettingen. Strømbrudd eller andre problemer kan forstyrre datagjenopprettingen. Det kan føre til at data blir uopprettelig skadet eller slettet.

Før data blir gjenopprettet, bør du sikkerhetskopiere de eksisterende dataene

Du gjenoppretter dataene på følgende måte:

- Velg applikasjon **Settings**
- Velg **Diagnose/vedlikehold**
- Dobbelttrykk eller klikk på **NC/PLC Restore**
- Styringen åpner vinduet **Gjenopprette data %1**.
- ▶ Velg arkivet som du vil gjenopprette
- Velg **Fremover**
- > Styringen genererer en liste over filene som blir gjenopprettet.
- $\blacktriangleright$  Kontroller liste
- ▶ Velg ev. bort filer
- Velg **Fremover**
- Stopp ev. styringne med **Stopp NC-prog.vare**
- Velg **Pakke ut arkiv**
- > Styringen gjenoppretter filene.
- Bekreft med **OK**
- > Styringen starter NC-programvaren på nytt.

### **Merknad**

PC-verktøyet TNCbackup kan også behandle **\*.tncbck**-filer. TNCbackup er en del av TNCremo.

# **24.21 Update the documentation**

### **Bruk**

Ved hjelp av funksjonen **Update the documentation** kan du for eksempel installere eller oppdatere den integrerte produkthjelpen **TNCguide**.

#### **Relaterte emner**

- Integrert produkthjelp **TNCguide Mer informasjon:** ["Brukerhåndbok som integrert produkthjelp TNCguide", Side 52](#page-51-0)
- **Produkthjelp på HEIDENHAIN-nettsiden [TNCguide](http://content.heidenhain.de/doku/tnc_guide/html/de/index.html)**

### **Funksjonsbeskrivelse**

### **Settings Diagnose/vedlikehold Update the documentation**

På området **Update the documentation** viser styringen filadministreringen. I filadministreringen kan du velge og installere ønsket dokumentasjon.

**Mer informasjon:** ["Overføre TNCguide", Side 538](#page-537-0)

Styringen viser all tilgjengelig dokumentasjon i applikasjonen **Hjelp**.

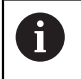

På området **Update the documentation** kan du installere all HEIDENHAIN-spesifikk dokumentasjon, for eksempel NC-feilmeldinger.

# <span id="page-537-0"></span>**24.21.1 Overføre TNCguide**

Slik finner og overfører du ønsket **TNCguide**-versjon:

- ▶ Velg lenken til HEIDENHAIN-nettsiden **[TNCguide](http://content.heidenhain.de/doku/tnc_guide/html/de/index.html)**
- Velg **TNC-styring**
- Velg **serie TNC7**
- Velg NC-programvarenummer
- Naviger til **Produkthjelp (HTML)**
- Velg **TNCguide** på ønsket språk
- ▶ Velg bane for lagring av filen
- Velg **Lagring**
- > Nedlastingen begynner.
- ▶ Overføre nedlastet fil til styringen
	- Velg driftsmodusen **Start**
	- Velg bruksmåte **Settings**
	- Velg **Diagnose/vedlikehold**
	- Velg **Update the documentation**
	- Styringen åpner området **Update the documentation**.
	- Velg ønsket fil med suffiks **\*.tncdoc**

Åpne

⋒

卬

- Velg **Åpne**
- > I et vindu viser styringen om installeringen var vellykket eller ikke.
- Velg applikasjonen **Hjelp**
- Velg **Startside**
	- > Styringen viser all tilgjengelig dokumentasjon.

# **24.22 TNCdiag**

### **Bruk**

I **TNCdiag**-vinduet viser kontrollstatus og diagnoseinformasjon for HEIDENHAINkomponenter.

### **Funksjonsbeskrivelse**

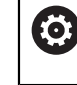

Bruk denne funksjonen kun etter avtale med maskinprodusenten.

而

Mer informasjon finner du i dokumentasjonen fra **TNCdiag**.

# **24.23 Maskinparametere**

### **Bruk**

Du kan bruke maskinparametrene til å konfigurere atferden til styringen. Styringen tilbyr derfor applikasjone **MP-bruker** og **MP-innretter** for dette. Applikasjonen **MPbruker** kan du kalle opp når som helst uten å taste inn et nøkkelnummer.

Maskinprodusenten definerer hvilke maskinparametere applikasjonene inneholder. For applikasjonen **MP-innretter** tilbyr HEIDENHAIN et standardomfang. Følgende innhold omhandler kun standardomfanget til **MP-innretter**-applikasjonen.

#### **Relaterte emner**

Liste over maskinparametere i applikasjonen **MP-innretter Mer informasjon:** ["Maskinparametere ", Side 590](#page-589-0)

# **Forutsetninger**

- Nøkkeltall 123
	- **Mer informasjon:** ["Nøkkeltall", Side 491](#page-490-0)
- Innhold i applikasjonen **MP-innretter** definert av maskinprodusenten

# **Funksjonsbeskrivelse**

Du åpner applikasjonen **MP-innretter** med menypunktet **MP-innretter**. Menypunktet befinner seg i gruppen **Maskinparameter** i **Settings**-applikasjonen.

I gruppen **Maskinparameter** viser styringen bare menypunktene du kan velge med gjeldende rettigheter.

Når du åpner en maskinparameterapplikasjon, viser styringen konfigurasjonseditoren.

Konfigurasjonseditoren har følgende arbeidsområder:

- **Liste**
- **tabell**

Arbeidsområdet **Liste** kan ikke lukkes.

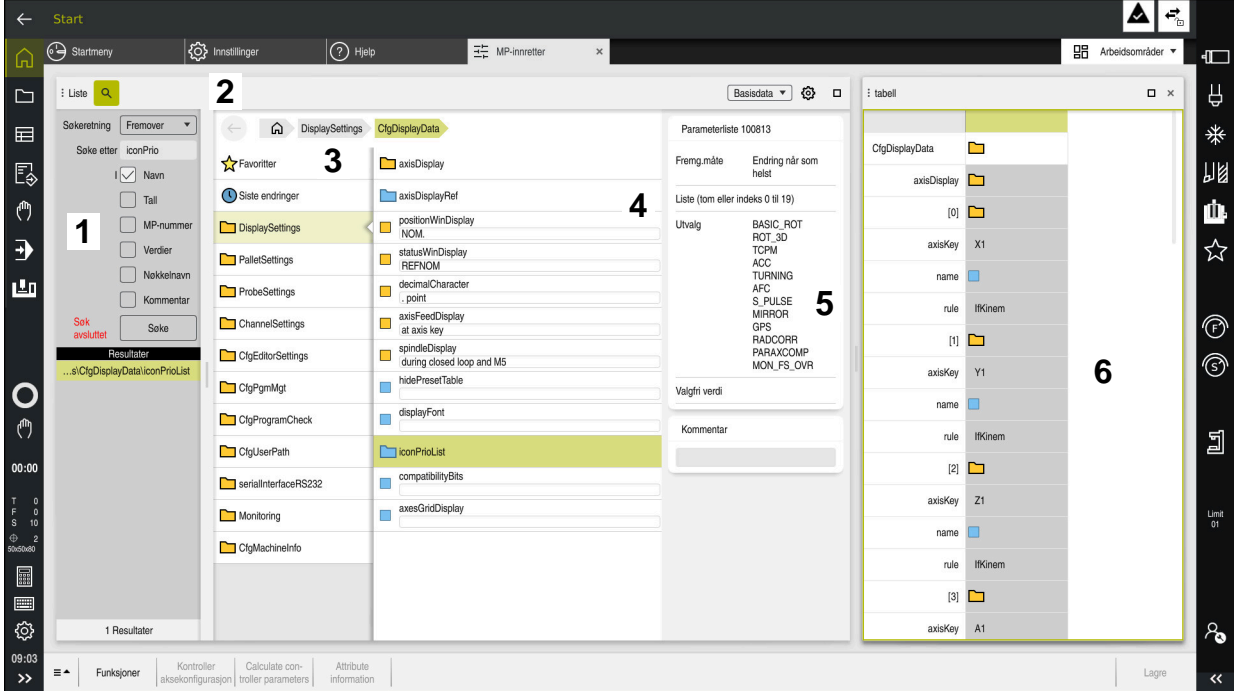

### **Områder i konfigurasjonseditoren**

Applikasjon **MP-innretter** med valgte maskinparametere

Konfigurasjonseditoren viser følgende områder:

1 Kolonnen **Søk**

Du kan søke forover eller bakover etter følgende egenskaper:

■ Navn

Maskinparametre er spesifisert i brukerhåndboken med dette navnet, som er språkuavhengig.

**Nummer** 

Dette unike nummeret brukes til å angi maskinparametere i brukerhåndboken.

- MP-nummeret til iTNC 530
- Verdi
- Nøkkelnavn

Det finnes flere maskinparametere for akser eller kanaler. Hver akse og hver kanal er identifisert med et nøkkelnavn, f.eks. **X1**.

■ Kommentar

Styringen viser resultatene.

2 Tittellinje for arbeidsområdet **Liste**

Du kan bruke vise og skjule kolonnen **Søk**, bruke en valgmeny for å filtrere innholdet og åpne vinduet **Konfigurasjon**.

**Mer informasjon:** ["Vinduet Konfigurasjon", Side 543](#page-542-0)

3 Navigasjonskolonnen

Styringen har følgende muligheter:

- Navigasjonsbane
- **Favoritter**
- 21 Siste endringer
- **Oppbygning av maskinparametrene**
4 Innholdskolonne

i innholdskolonnen viser styringen objektene, maskinparametrene eller endringene som du velger ved hjelp av søke- eller navigasjonskolonnen.

- 5 Informasjonsområde Styringen viser informasjon om valgt maskinparameter eller endring. **Mer informasjon:** ["Informasjonsområde", Side 543](#page-542-0)
- 6 Arbeidsområdet **tabell**

I arbeidsområdet **tabell** viser styringen det valgte innholdet i strukturen. I vinduet **Konfigurasjon** må bryteren **Synkronisert navigering i liste og tabell** da være aktiv.

Styringen viser følgende informasjoner:

- Navn på objektene
- Objektikon
- Verdien av maskinparameterne

## **Ikoner og knapper**

Konfigurasjonsredigeringsprogrammet inneholder følgende ikoner og knapper:

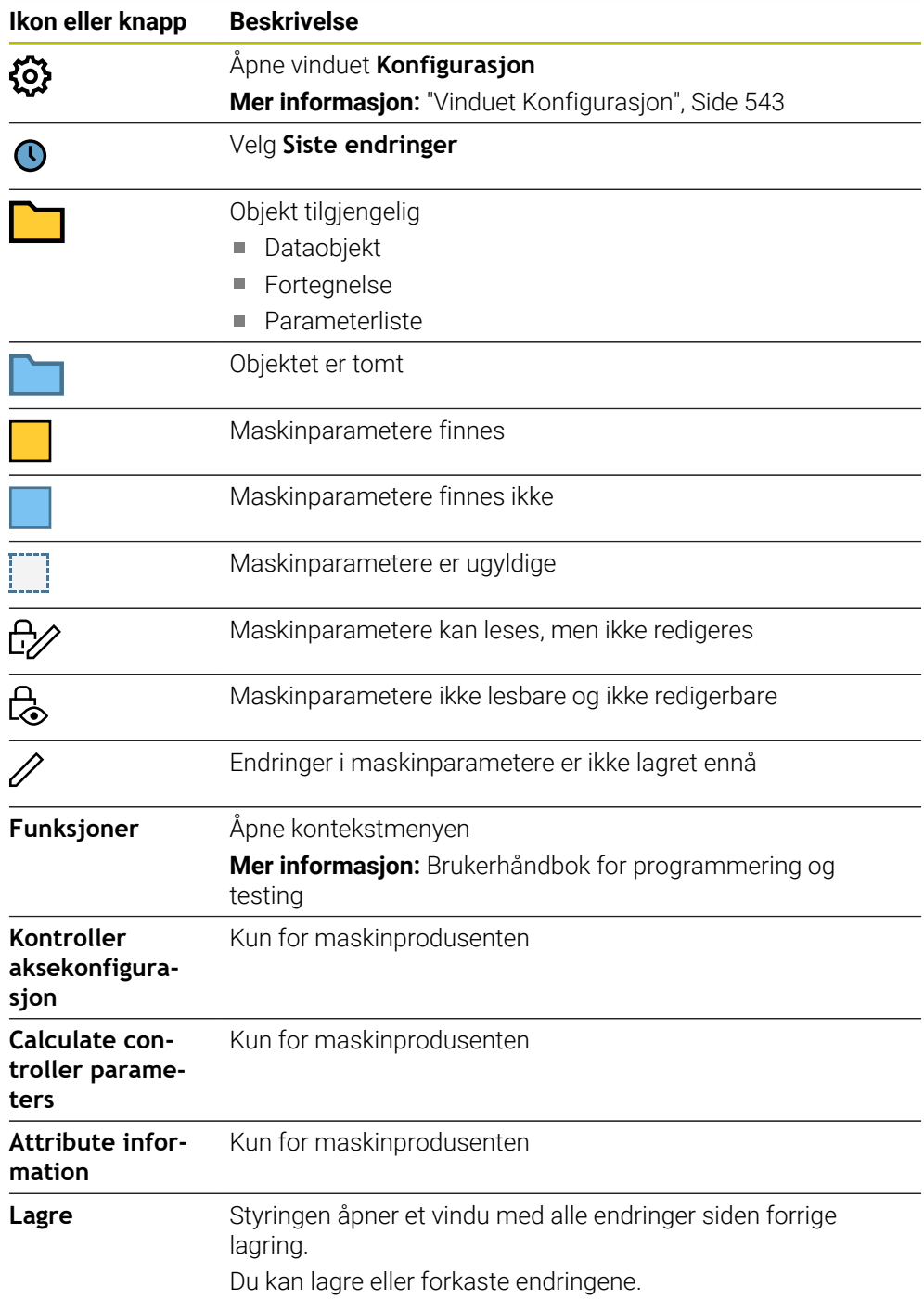

### <span id="page-542-1"></span>**Vinduet Konfigurasjon**

I vinduet **Konfigurasjon** definerer du innstillinger for visning av maskinparametere i konfigurasjonseditoren.

Vinduet **Konfigurasjon** inneholder følgende områder:

- **Liste**
- **tabell**

Området **Liste** inneholder følgende innstillinger:

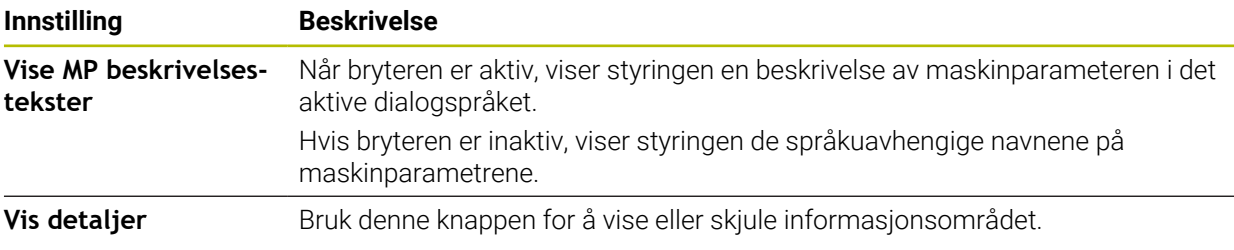

Området **tabell** inneholder følgende innstillinger:

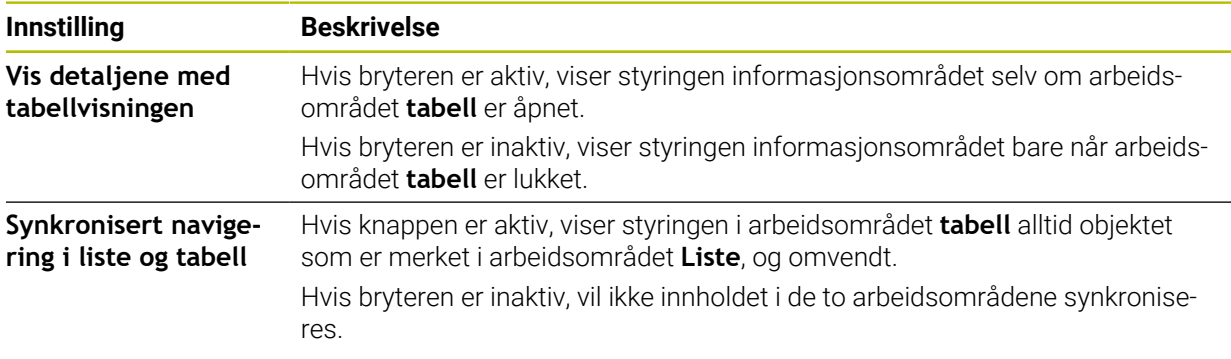

### <span id="page-542-0"></span>**Informasjonsområde**

Velger du et innhold fra favorittene eller strukturen, viser styringen i informasjonsområdet f.eks. følgende informasjon:

- Type objekt, f.eks. dataobjektliste eller parametere og eventuelt nummer
- **Beskrivelsestekst for maskinparameteren**
- Informasjon om virkningen
- Tillatte eller nødvendige inndata
- Atferd, f.eks. programkjøring blokkert
- MP-nummeret til iTNC 530 for maskinparameteren
- Maskinparametere er valgfrie

Hvis du velger et innhold fra nylige endringer, viser styringen i informasjonsområdet følgende informasjon:

- Fortløpende nummerering av nullpunktene
- Tidligere verdi
- Ny verdi
- Dato og tidspunkt for endring
- **Beskrivelsestekst for maskinparameteren**
- **Informasjon om virkningen**

# **24.24 Konfigureringer i styringsgrensesnittet**

### **Bruk**

Ved hjelp av konfigureringer kan hver bruker lagre og aktivere individuelle tilpasninger i styringsgrensesnittet.

### **Relaterte emner**

Arbeidsområder

**Mer informasjon:** ["Arbeidsområder", Side 81](#page-80-0)

■ Styringsgrensesnitt **Mer informasjon:** ["Områder i styringsgrensesnittet", Side 78](#page-77-0)

## **Funksjonsbeskrivelse**

En konfigurering inneholder alle tilpasninger for styringsgrensesnittet som ikke påvirker styringsfunksjonene:

- Innstillinger i TNC-linjen
- Anordning av arbeidsområder
- Skriftstørrelse
- **Favoritter**

Du administrerer konfigureringene i applikasjonen **Settings**. Slik navigerer du til denne funksjonen:

### **Settings Konfigureringer Konfigureringer**

Området **Konfigureringer** inneholder følgende funksjoner:

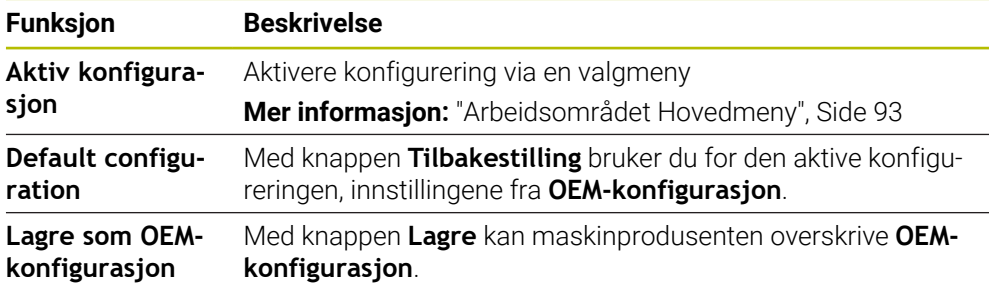

Styringen viser alle tilgjengelige konfigureringer i en tabell med følgende informasjon:

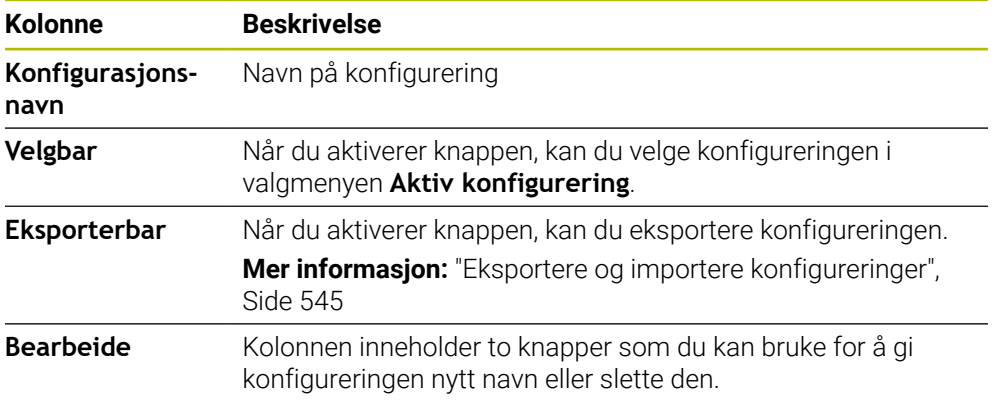

Med knappen **Legg til ny** oppretter du en ny konfigurering.

## <span id="page-544-0"></span>**24.24.1 Eksportere og importere konfigureringer**

Slik eksporterer du konfigureringene:

- Velg applikasjon **Settings**
- Velg **Konfigureringer**
- Styringen åpner området **Konfigureringer**.
- Aktiver eventuelt knappen **Eksporterbar** for ønsket konfigurering
	- Velg **Eksportere**
	- Styringen åpner vinduet **Lagre under**.
	- Velge målmappe

Velg **Opprett**

- Angi navnet på filen
- Opprett

Eksportere

> Styringen lagrer konfigureringsfilen.

Slik importerer du konfigureringen:

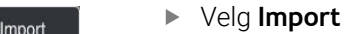

- Styringen åpner vinduet **Importer konfigurasjoner**.
- ▶ Velge fil

Importer konfigurasjon

- Velg **Importer konfigurasjon**
- > Hvis importen ville ha ført til at en konfigurering med samme navn hadde blitt overskrevet, åpner styringen en sikkerhetsforespørsel.
- Velg fremgangsmåte:
	- **Overskrive**: Styringen overskriver den opprinnelige konfigureringen.
	- **Behold**: Styringen importerer ikke konfigureringen.
	- **Avbryt: Styringen avbryter importen.**

### **Tips:**

- Slett bare inaktive konfigureringer. Hvis du sletter den aktive konfigureringen, aktiverer styringen en standardkonfigurering før dette. Det kan eventuelt føre til forsinkelser.
- Funksjonen **Overskrive** erstatter alle eksisterende konfigureringer endelig.

<span id="page-546-0"></span>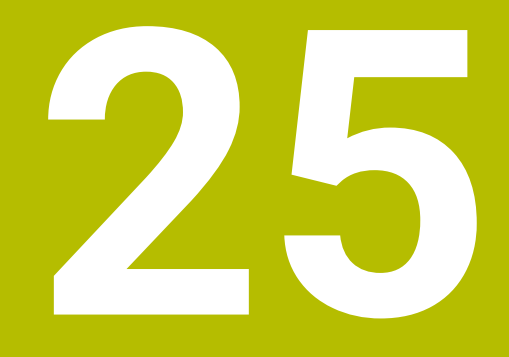

**Brukeradministrasjon**

# **25.1 Grunnleggende informasjon**

### **Bruk**

Med brukeradministrasjonen kan du opprette og administrere forskjellige brukere med ulike rettigheter for styringens funksjoner. Du kan tildele de forskjellige brukerne ulike roller som tilsvarer brukerens oppgaver, for eksempel maskinoperatører eller oppsettansvarlige.

Styringen leveres med inaktiv brukeradministrasjon. Denne tilstanden blir betegnet som **Legacy Mode**.

### **Funksjonsbeskrivelse**

Brukeradministrasjonen yter et bidrag til følgende sikkerhetsområder basert på kravene i standardene i IEC 62443-familien:

- programsikkerhet
- nettverkssikkerhet
- plattformsikkerhet

I brukeradministrasjonen skilles det mellom følgende begreper:

**Bruker** 

**Mer informasjon:** ["Bruker", Side 548](#page-547-0)

Roller

**[Mer informasjon:](#page-549-0)** "Roller", Side 550

■ Rettigheter

**Mer informasjon:** ["Rettigheter", Side 551](#page-550-0)

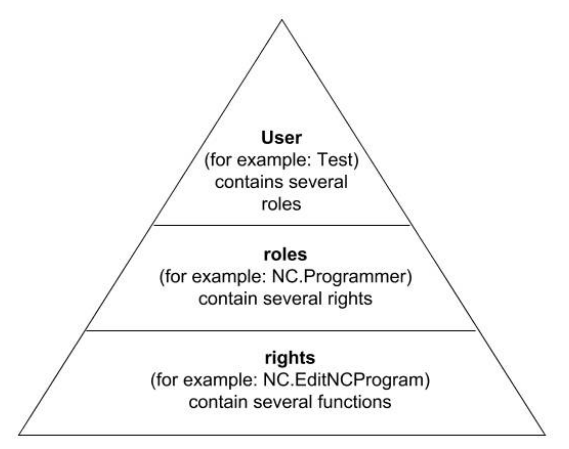

### <span id="page-547-0"></span>**Bruker**

Brukeradministrasjonen tilbyr følgende typer brukere:

- forhåndsdefinerte funksjonsbrukere fra HEIDENHAIN
- Funksjonsbruker fra maskinprodusenten
- selvdefinert bruker  $\mathbb{R}^n$

Avhengig av oppgaven kan du enten bruke en av de forhåndsdefinerte

funksjonsbrukerne, eller du må opprette en ny bruker.

#### **Mer informasjon:** ["Opprett ny bruker", Side 555](#page-554-0)

Når du deaktiverer brukeradministrasjonen, lagrer styringen alle konfigurerte brukere. De er dermed ved en reaktivering av brukeradministrasjonen igjen disponible.

Hvis du ønsker å slette de konfigurerte brukerne med deaktiveringen, må du velge dette konkret i løpet av forløpet til deaktiveringen.

**Mer informasjon:** ["Deaktivere brukeradministrasjon", Side 556](#page-555-0)

#### **Funksjonsbrukere fra HEIDENHAIN**

Funksjonsbrukere fra HEIDENHAIN er forhåndsdefinerte brukere som blir automatisk opprettet når brukeradministrasjonen blir aktivert. Funksjonsbrukere kan ikke endres.

HEIDENHAIN stiller fire ulike funksjonsbrukere til rådighet ved levering av styringen.

**useradmin**

Funksjonsbrukeren **useradmin** blir automatisk opprettet når brukeradministrasjonen blir aktivert. Ved hjelp av **useradmin** kan brukeradministrasjonen konfigureres og redigeres.

**sys**

Med funksjonsbrukeren **sys** er det mulig å få tilgang til stasjonen **SYS:** til styringen. Denne funksjonsbrukeren er forbeholdt HEIDENHAIN-kundetjenesten.

**user**

I **Legacy Mode** blir funksjonsbrukeren **user** automatisk logget på systemet når styringen startes. Når brukeradministrasjonen er aktiv, har **user** ingen funksjon. Den påloggende brukeren **user** kan ikke endres i **Legacy Mode**.

**oem**

Funksjonsbrukeren **oem** er for maskinprodusenten. Ved hjelp av **oem** er det mulig å få tilgang til stasjonen **PLC:** til styringen.

#### **Funksjonsbruker useradmin**

Brukeren **useradmin** kan sammenlignes med den lokale administratoren av et Windows-system.

Kontoen **useradmin** har følgende funksjoner:

- Opprette databaser
- Tildele passordopplysninger
- Aktivere LDAP-databasen
- Eksportere konfigurasionsfiler for LDAP-serveren
- Importere konfigurasjonsfiler for LDAP-serveren
- Nødtilgang dersom brukerdatabasen blir ødelagt
- Senere endring av databasetilkoblingen
- Deaktivere brukeradministrasjonen

#### **Funksjonsbruker fra maskinprodusenten**

Maskinprodusenten definerer funksjonsbrukere, som f.eks. er nødvendige for maskinvedlikeholdet.

Ved å angi nøkkeltall eller passord har du mulighet til å aktivere hvilke nøkkeltall som erstatter midlertidige rettigheter til **oem**-funksjonsbrukere.

**Mer informasjon:** ["Vindu Aktuell bruker", Side 557](#page-556-0)

Funksjonsbrukeren til maskinprodusenten kan være aktiv allerede i **Legacy Mode** og erstatte nøkkeltall.

# <span id="page-549-0"></span>**Roller**

HEIDENHAIN sammenfatter flere rettigheter for enkelte oppgaveområder i roller. Ulike forhåndsdefinerte roller er tilgjengelige som du kan benytte til å tildele rettigheter til brukerne. De etterfølgende tabellene inneholder de enkelte rettighetene til de ulike rollene.

**Mer informasjon:** ["Liste over roller", Side 601](#page-600-0)

Fordeler med inndelingen i roller:

- **Lettet administrasjon**
- Ulike rettigheter mellom forskjellige programvareversjoner for styringen og ulike maskinprodusenter er kompatible med hverandre.

Brukeradministrasjonen har roller for følgende oppgaveområder:

- **Driftssystemroller:** Tilgang til funksjoner i operativsystemet og grensesnitt
- **NC-operatørroller:** Tilgang til funksjoner for programmering, oppsett og behandling av NC-programmer
- **Maskinprodusentroller (PLS):** Tilgang til funksjoner for konfigurering og kontroll av styringen

Hver bruker bør inneholde minst en rolle fra området Operativsystem og fra området Programmering.

HEIDENHAIN anbefaler å gi mer enn en person tilgang til en konto med rollen HEROS.Admin. Slik kan du sikre at nødvendige endringer i brukeradministrasjonen kan utføres også når administratoren ikke er til stede.

### **Lokal pålogging eller fjernpålogging**

En rolle kan alternativt frigis for lokal pålogging eller for ekstern pålogging. Ved en lokal pålogging dreier det seg om en pålogging direkte på styringens skjerm. Ved en ekstern pålogging (DNC) dreier det seg om en forbindelse via SSH.

**Mer informasjon:** ["SSH-sikret DNC-forbindelse", Side 567](#page-566-0)

Hvis en rolle bare er frigitt for lokal pålogging, får den tillegget Local. i rollenavnet, for eksempel Local.HEROS.Admin i stedet for HEROS.Admin.

Hvis en rolle bare er frigitt for Remote-pålogging, får den tillegget Remote. i rollenavnet, for eksempel Remote.HEROS.Admin i stedet for HEROS.Admin.

Dermed kan rettighetene til en bruker også gjøres avhengig av hvordan brukeren får tilgang til styringen (hvilken type tilgang).

<span id="page-550-0"></span>Brukeradministrasjonen er basert på Unix-rettighetsbehandlingen. Tilgangen til styringen blir styrt via rettigheter.

Rettigheter sammenfatter funksjoner fra styringen, for eksempel redigering av verktøytabell.

Brukeradministrasjonen tilbyr rettigheter for følgende oppgaveområder:

- **HEROS-rettigheter**
- NC-rettigheter
- **PLC-rettigheter (maskinprodusent)**

Hvis en bruker mottar flere roller, mottar han/hun dermed summen av alle rettighetene disse inneholder.

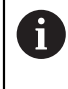

Sørg for at hver bruker får alle nødvendige tilgangsrettigheter. Tilgangsrettighetene fremgår av oppgavene som brukeren utfører på styringen.

For funksjonsbrukere fra HEIDENHAIN er tilgangsrettighetene allerede fastsatt ved levering av styringen.

**Mer informasjon:** ["Liste over rettigheter", Side 605](#page-604-0)

## <span id="page-551-0"></span>**Passordinnstillinger**

Hvis du bruker en LDAP-database, kan brukere med rollen HEROS.Admin definere krav til passord. I den forbindelse tilbyr styringen fanearket **Passordinnstillinger**.

**Mer informasjon:** ["Lagring av brukerdata", Side 558](#page-557-0)

Du har tilgang til følgende parametre:

#### **Passordvarighet**

- **Gyldighet passord:** Angir passordets brukstidsrom.
- **Advarsel før utløp:**

Avgir fra et definert tidspunkt en advarsel om utløp av passord.

### **Passordkvalitet**

**Minste passordlengde:**

Angir passordets minste lengde.

- **Minste antall tegnklasser (store/små, tall, spesialtegn):** Angir laveste antall forskiellige tegnklasser i passordet.
- **Maksimalt antall gjentatte tegn:**

Angir maksimalt antall like tegn som følger etter hverandre, i passordet.

**Maksimal lengde tegnsekvenser:**

Angir maksimal lengde på tegnsekvensene som brukes i passordet, for eksempel 123.

**Ordbokkontroll (antall tegn overensstemmelse):**

Kontrollerer passordet med hensyn til benyttede ord og angir antall tillatte sammenhengende tegn.

**Minste antall endrede tegn sammenlignet med forrige passord:**

Angir med hvor mange tegn det nye passordet må skille seg fra det gamle.

De definerer verdien for hver parameter, med en skala.

Av sikkerhetsgrunner skal alle passord inneholde følgende:

- Minst åtte tegn
- Bokstaver, tall og spesialtegn
- Ikke bruk sammenhengende ord og tegnrekker, f.eks. Anna eller 123.

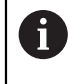

Hvis du ønsker å bruke spesialtegn, pass på tastaturlayout. HEROS går ut fra et amerikansk tastatur, NC-programvaren fra et HEIDENHAINtastatur. Eksterne tastaturer kan konfigureres fritt.

## **Ytterligere kataloger**

### **Stasjon HOME:**

Ved aktiv brukeradministrasjonen finnes det en privat katalog **HOME:** for hver bruker hvor private programmer og filer kan lagres.

Påloggede brukere kan hente opp katalogen **HOME:**.

### **Katalog public**

Første gang brukeradministrasjonen aktiveres, tilknyttes katalogen **public** under stasjonen **TNC:**.

Katalog **public** er tilgjengelig for alle brukere.

I registeret **public** kan du for eksempel gjøre filer tilgjengelig for andre brukere.

### <span id="page-552-0"></span>**25.1.1 Konfigurere brukeradministrasjon**

Du må konfigurere brukeradministrasjon før du kan bruke den. Konfigurasjonen inneholder følgende deltrinn:

- 1 Åpne vinduet **Brukeradministrasjon**
- 2 Aktivere brukeradministrasjon
- 3 Fastsett passord for funksjonsbruker **useradmin**
- 4 Sette opp database
- 5 Opprett ny bruker
	- Du kan gå ut av vinduet **Brukeradministrasjon** etter hvert deltrinn i  $\mathbf i$ konfigureringen.
		- Hvis du går ut av vinduet **Brukeradministrasjon** etter aktiveringen, anmoder styringen deg om en gjenoppstart (én gang).

### **Åpne vinduet Brukeradministrasjon**

Slik åpner du vinduet **Brukeradministrasjon**:

- Velg applikasjon **Settings**
- Velg **Operativsystem**

j.

- Dobbelttrykk eller klikk på **CurrentUser**
- Styringen åpner vinduet **Brukeradministrasjon** i fanearket **Innstillinger**. **Mer informasjon:** ["Vindu Brukeradministrasjon", Side 557](#page-556-1)

### <span id="page-552-1"></span>**Aktivere brukeradministrasjon**

Slik aktiverer du brukeradministrasjonen:

- Velg **Brukeradministrasjon aktiv**
- > Styringen viser meldingen Passord for bruker useradmin mangler.
- Bevar eller reaktiver aktiv tilstand for funksjonen **Avidentifiser brukeren i loggdata**
	- Funksjonen **Avidentifiser brukeren i loggdata** er en del av personvernbeskyttelsen og er som standard aktivert. Når denne funksjonen er aktivert, anonymiseres brukerdataene i samtlige av styringens loggfiler.
		- Hvis du går ut av vinduet **Brukeradministrasjon** etter aktiveringen, anmoder styringen deg om en gjenoppstart (én gang).

### **Definer passord for funksjonsbruker useradmin**

Når du aktiverer brukeradministrasjonen første gang, må du definere et passord for funksjonsbrukeren **useradmin**.

**Mer informasjon:** ["Bruker", Side 548](#page-547-0)

Slik definerer du et passord for funksjonsbrukeren **useradmin**:

- Velg **Passord for useradmin**
- > Styringen åpner overlappingsvinduet **Passord for bruker useradmin**.
- Fastsett passord for funksjonsbruker **useradmin**

Følg anbefalingene for passord. **Mer informasjon:** ["Passordinnstillinger", Side 552](#page-551-0)

- Gjenta passordet
- Velg **Angi nytt passord**
- Styringen viser meldingen **Innstillinger og passord for useradmin er endret**.

### **Sette opp database**

Slik setter du opp en database:

- Velg database for lagring av brukerdataene, for eksempel **Lokal LDAP-database**
- Velg **Konfigurering**
- > Styringen åpner et vindu for konfigurering av tilhørende database.
- ▶ Følg anvisningene fra styringen, i vinduet
- Velg **BRUK**

A

Følgende varianter er tilgjengelige for lagring av brukerdataene:

- **Lokal LDAP-database**
- **LDAP på annen datamaskin**
- **Pålogging på Windows-domene**

Parallelldrift mellom Windows-domene og LDAP-database er mulig. **Mer informasjon:** ["Lagring av brukerdata", Side 558](#page-557-0)

### <span id="page-554-0"></span>**Opprett ny bruker**

Slik oppretter du en ny bruker:

- Velg fanen **Administrasjon av bruker**
- Velg **Legg til ny bruker**
- Styringen legger en ny bruker til **Brukerliste**.
- Endre eventuelt navn
- Angi eventuelt passord
- Definer eventuelt profilbilde
- Angi eventuelt beskrivelse
- Velg **Legg til rolle**
- Styringen åpner vinduet **Legg til rolle**.
- ▶ Velge rolle
- Velg **Legg til**

Du kan også legge til roller ved hjelp av knappene **Leg t eks pål** og **Leg t lok pål**.

**[Mer informasjon:](#page-549-0)** "Roller", Side 550

- Velg **Lukk**
- > Styringen lukker vinduet Legg til rolle.
- Velg **OK**
- Velg **BRUK**
- > Styringen tar i bruk endringene.
- Velg **SLUTT**
- Styringen åpner vinduet **Systemomstart påkrevd**.
- Velg **Ja**
- > Styringen starter på nytt.

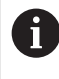

Ved førstegangs pålogging må brukeren endre passordet.

## <span id="page-555-0"></span>**25.1.2 Deaktivere brukeradministrasjon**

Deaktivering av brukeradministrasjonen er kun mulig med følgende funksjonsbrukere:

- m. **useradmin**
- **OEM**
- **SYS**

### **Mer informasjon:** ["Bruker", Side 548](#page-547-0)

Slik deaktiverer du brukeradministrasjonen:

- ► Logge på funksjonsbruker
- Åpne vinduet **Brukeradministrasjon**
- Velg **Brukeradministrasjon inaktiv**
- Aktiver eventuelt avkrysningsboksen **Slette eksisterende brukerdatabaser** for å slette alle konfigurerte brukere og brukerspesifikke kataloger.
- Velg **BRUK**
- Velg **SLUTT**
- Styringen åpner vinduet **Systemomstart påkrevd**.
- Velg **Ja**
- > Styringen starter på nytt.

### **Tips:**

### *MERKNAD*

#### **Viktig: Uønsket dataoverføring kan forekomme!**

Hvis du deaktiverer funksjonen **Avidentifiser brukeren i loggdata** vises brukerdataene i samtlige av styringens loggfiler i personalisert form. I servicetilfeller og i forbindelse med annen formidling av loggfiler får din avtalepartner innsyn i disse brukerdataene. Det å sikre et nødvendig personvernrettslig grunnlag i din bedrift er i dette tilfellet fullt og helt ditt eget ansvar.

- Bevar eller reaktiver aktiv tilstand for funksjonen **Avidentifiser brukeren i loggdata**
- Enkelte områder i brukeradministrasjonen blir konfigurert av maskinprodusenten. Følg maskinhåndboken!
- HEIDENHAIN anbefaler brukeradministrasjonen som en bestanddel av et ITsikkerhetskonsept.
- Hvis også skjermspareren er aktivert når brukeradministrasjonen er aktiv, må du legge inn passordet for den aktuelle brukeren for å låse opp skjermen.

**Mer informasjon:** ["HEROS-meny", Side 572](#page-571-0)

Hvis du ved hjelp av **Remote Desktop Manager** før aktiveringen av brukeradministrasjonen oppretter private forbindelser, er disse forbindelsene ikke lenger tilgjengelige ved aktiv brukeradministrasjon. Lagre private forbindelsene før aktivering av brukeradministrasjon.

**Mer informasjon:** ["Vinduet Remote Desktop Manager \(alternativ 133\)", Side 524](#page-523-0)

# <span id="page-556-1"></span>**25.2 Vindu Brukeradministrasjon**

### **Bruk**

I vinduet **Brukeradministrasjon** kan du aktivere og deaktivere brukeradministrasjonen og definere innstillinger for brukeradministrasjonen.

#### **Relaterte emner**

Vindu **Aktuell bruker Mer informasjon:** ["Vindu Aktuell bruker", Side 557](#page-556-0)

### **Forutsetning**

■ Med aktiv brukeradministrasjon Rolle HEROS.Admin **Mer informasjon:** ["Liste over roller", Side 601](#page-600-0)

### **Funksjonsbeskrivelse**

Slik navigerer du til denne funksjonen:

#### **Settings Operativsystem UserAdmin**

Vinduet **Brukeradministrasjon** inneholder følgende faneark:

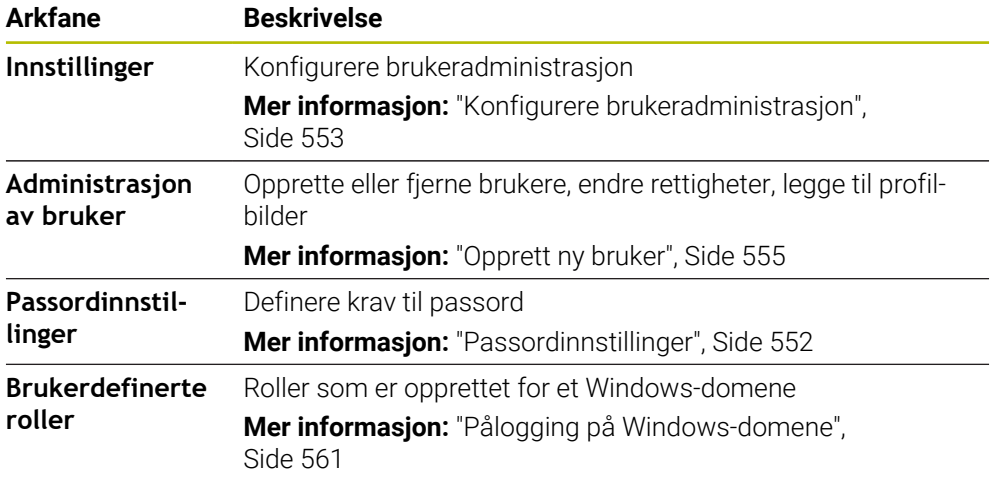

# <span id="page-556-0"></span>**25.3 Vindu Aktuell bruker**

#### **Bruk**

I vinduet **Aktuell bruker** viser styringen informasjon om pålogget bruker, for eksempel tildelte rettigheter. For brukeren din kan du i tillegg som eksempel administrere nøkler for SSH-sikrede DNC-forbindelser eller Smartcards, og endre passordet.

### **Relaterte emner**

- SSH-sikrede DNC-forbindelser **Mer informasjon:** ["SSH-sikret DNC-forbindelse", Side 567](#page-566-0)
- Pålogging med smartcards **Mer informasjon:** ["Pålogging med smartcards", Side 565](#page-564-0)
- Tilgjengelige roller og rettigheter **Mer informasjon:** ["Brukeradministrasjonens roller og rettigheter", Side 601](#page-600-1)

## **Funksjonsbeskrivelse**

Slik navigerer du til denne funksjonen:

### **Settings Operativsystem Current User**

Vinduet **Aktuell bruker** er som standard lokalisert i fanearket **Grunnlegg. rettigh.**. I dette fanearket viser styringen informasjon om brukeren samt alle tildelte rettigheter. Når du åpner vinduet **Aktuell bruker**, viser vinduet som standard fanearket **Grunnlegg. rettigh.**. I dette fanearket viser styringen informasjon om brukeren samt alle tildelte rettigheter.

Fanearket **Grunnlegg. rettigh.** inneholder følgende knapper:

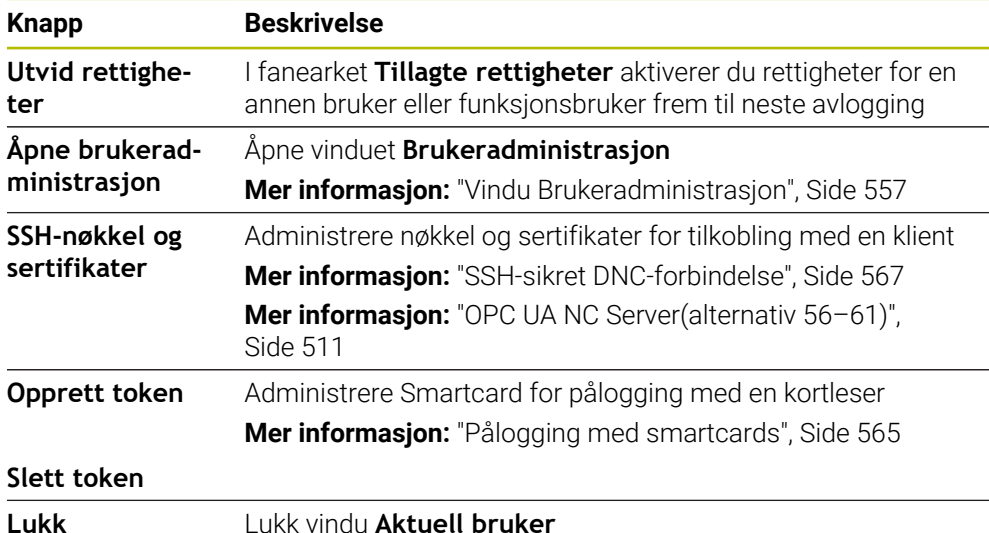

I fanearket **Endre passord** kan du kontrollere passordet ditt etter foreliggende krav, og sette et nytt passord.

**Mer informasjon:** ["Passordinnstillinger", Side 552](#page-551-0)

### **Merknad**

I Legacy Mode blir funksjonsbrukeren **user** automatisk pålogget systemet når styringen startes. Når brukeradministrasjonen er aktiv, har **user** ingen funksjon. **Mer informasjon:** ["Bruker", Side 548](#page-547-0)

# <span id="page-557-0"></span>**25.4 Lagring av brukerdata**

## **25.4.1 Oversikt**

Følgende varianter er tilgjengelige for lagring av brukerdataene:

- **Lokal LDAP-database Mer informasjon:** ["Lokal LDAP-database", Side 559](#page-558-0)
- **LDAP på annen datamaskin**

**Mer informasjon:** ["LDAP-database på annen datamaskin", Side 560](#page-559-0)

**Pålogging på Windows-domene Mer informasjon:** ["Pålogging på Windows-domene", Side 561](#page-560-0)

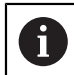

Parallelldrift mellom Windows-domene og LDAP-database er mulig.

### <span id="page-558-0"></span>**25.4.2 Lokal LDAP-database**

#### **Bruk**

Med innstillingen **Lokal LDAP-database** lagrer styringen brukerdataene lokalt. Dermed kan du også aktivere brukeradministrasjonen på maskiner uten nettverkstilkobling.

#### **Relaterte emner**

- Benytte LDAP-database på flere styringer **Mer informasjon:** ["LDAP-database på annen datamaskin", Side 560](#page-559-0)
- Koble Windows-domene til brukeradministrasjonen **Mer informasjon:** ["Pålogging på Windows-domene", Side 561](#page-560-0)

#### **Forutsetninger**

- **Brukeradministrasion aktiv Mer informasjon:** ["Aktivere brukeradministrasjon", Side 553](#page-552-1)
- Bruker **useradmin** pålogget **Mer informasjon:** ["Bruker", Side 548](#page-547-0)

#### **Funksjonsbeskrivelse**

En lokal LDAP-database gir følgende muligheter:

- Bruke brukeradministrasjonen på en enkelt styring
- Bygge opp av en sentral LDAP-server for flere styringer
- Eksportere en konfigurasjonsfil for LDAP-serveren når den eksporterte databasen skal brukes av flere styringer

#### **Sett opp Lokal LDAP-database**

Slik oppretter du en **Lokal LDAP-database**:

- Åpne vinduet **Brukeradministrasjon**
- Velg **LDAP-brukerdatabase**
- > Styringen frigir området som vises i grått for LDAP-brukerdatabasen, slik at det kan redigeres
- Velg **Lokal LDAP-database**
- Velg **Konfigurering**
- Styringen åpner vinduet **Konfigurering av lokal LDAP-database**.
- Angi navnet på **LDAP-domenet**
- ▶ Angi passord
- Gjenta passordet
- Velg **OK**
- > Styringen lukker vinduet Konfigurering av lokal LDAP-database.

#### **Tips:**

Før du begynner å redigere brukeradministrasjonen, oppfordrer styringen deg til å angi passordet for den lokale LDAP-databasen.

Passord må ikke være trivielle og bare administratorer skal kjenne til dem.

Hvis styringens vertsnavn eller domenenavn endres, må lokale LDAP-databaser konfigureres på nytt.

### <span id="page-559-0"></span>**25.4.3 LDAP-database på annen datamaskin**

#### **Bruk**

Med funksjonen **LDAP på annen datamaskin** kan du overføre konfigureringen til en lokal LDAP-database mellom styringer og PC-er. Slik kan du bruke samme brukere på flere styringer.

#### **Relaterte emner**

- Konfigurere LDAP-database på en styring **Mer informasjon:** ["Lokal LDAP-database", Side 559](#page-558-0)
- Koble Windows-domene til brukeradministrasjonen **Mer informasjon:** ["Pålogging på Windows-domene", Side 561](#page-560-0)

#### **Forutsetninger**

- **Brukeradministrasion aktiv Mer informasjon:** ["Aktivere brukeradministrasjon", Side 553](#page-552-1)
- Bruker **useradmin** pålogget **Mer informasjon:** ["Bruker", Side 548](#page-547-0)
- **LDAP-database opprettet i firmanettverket**
- En serverkonfigureringsfil for en eksisterende LDAP-database lagret på styringen eller på en PC i nettverket Hvis konfigureringsfilen er lagret på en PC, må PC-en være i drift og tilgjengelig i nettverket.

**Mer informasjon:** ["Klargjøre serverkonfigureringsfil", Side 560](#page-559-1)

#### **Funksjonsbeskrivelse**

Funksjonsbruker **useradmin** kan eksportere serverkonfigureringsfilen til en LDAPdatabase.

#### <span id="page-559-1"></span>**Klargjøre serverkonfigureringsfil**

Slik klargjør du en serverkonfigureringsfil:

- Åpne vinduet **Brukeradministrasjon**
- Velg **LDAP-brukerdatabase**
- > Styringen frigir området som vises i grått for LDAP-brukerdatabasen, slik at det kan redigeres
- Velg **Lokal LDAP-database**
- Velg **Eksportere serverkonfig.**
- > Styringen åpner vinduet Eksportering av LDAP-konfigurasjonsfil.
- Angi navnet for serverkonfigurasjonsfilen i navnefeltet
- **Lagre fil i ønsket mappe**
- > Styringen eksporterer serverkonfigureringsfilen.

### **Sett opp LDAP på annen datamaskin**

Slik setter du opp en **LDAP på annen datamaskin**:

- Åpne vinduet **Brukeradministrasjon**
- Velg **LDAP-brukerdatabase**
- > Styringen frigir området som vises i grått for LDAP-brukerdatabasen, slik at det kan redigeres
- Velg **LDAP på annen datamaskin**
- Velg **Importere serverkonfig**
- Styringen åpner vinduet **Importering av LDAP-konfigurasjonsfil.**
- ▶ Velg eksisterende konfigurasjonsfil
- Velg **FIL**
- Velg **BRUK**
- > Styringen importerer serverkonfigureringsfilen.

### <span id="page-560-0"></span>**25.4.4 Pålogging på Windows-domene**

### **Bruk**

Med funksjonen **Pålogging på Windows-domene** kan du koble dataene til en Domain Controllers til styringens brukeradministrasjon.

#### **Relaterte emner**

Konfigurere LDAP-database på en styring

**Mer informasjon:** ["Lokal LDAP-database", Side 559](#page-558-0)

Benytte LDAP-database på flere styringer

**Mer informasjon:** ["LDAP-database på annen datamaskin", Side 560](#page-559-0)

### **Forutsetninger**

- **Brukeradministrasjon aktiv** 
	- **Mer informasjon:** ["Aktivere brukeradministrasjon", Side 553](#page-552-1)
- Bruker **useradmin** pålogget **Mer informasjon:** ["Bruker", Side 548](#page-547-0)
- Windows domenekontrolleren er tilgjengelig i nettverket
- Tilgang til passordet til Domain Controllers mulig
- Tilgang til brukergrensesnittet til Domain Controller, ev. med en IT-administrator
- Domenekontrolleren er tilgjengelig i nettverket

#### **Funksjonsbeskrivelse**

Med funksjonen **Konfigurering** kan du konfigurere forbindelsen:

- Med avkrysningsboksen **Avbild SIDs på Unix UIDs** velger du om Windows SID avbildes automatisk på Unix UIDs.
- Med avkrysningsboksen **Bruke LDAP-er** velger du mellom LDAP eller sikker LDAPs. Ved LDAPs definerer du om den sikre forbindelsen kontrollerer et sertifikat eller ikke
- Du kan definere en spesiell gruppe Windows-brukere som du vil begrense påloggingen til denne styringen til.
- Du kan tilpasse organisasjonsenheten som HEROS-rollenavnene blir lagret under
- Du kan endre prefikset, for eksempel for å administrere brukere for ulike verksteder. Ethvert prefiks som settes foran et HEROS-rollenavn, kan endres, for eksempel HEROS -Hall1 og HREOS-Hall2
- Tilpass skilletegn i HEROS-rollenavn:

**25**

### <span id="page-561-0"></span>**Grupper for domenet**

Hvis ikke alle nødvendige roller er opprettet som grupper i domenet ennå, viser styringen en varselmelding

Hvis styringen viser en varselmelding, må du utføre en av de to mulighetene:

- Med funksjonen **Fyll ut rolle definisjon** en rolle direkte i domenet.
- Med funksjonen **Eksportere** viser du rollene i en fil **\*.ldif**  $\blacksquare$

Når du skal opprette grupper som svarer til de ulike rollene, har du følgende muligheter:

- Automatisk når du logger på Windows-domenet ved å angi en bruker med administratorrettigheter
- Lese inn importfil i formatet .ldif på Windows-serveren

Windows-administrator må legge brukere på Domain Controller manuelt til rollene (Security Groups).

I det etterfølgende avsnittet finner du to eksempler på hvordan Windowsadministratoren kan utforme inndelingen av gruppene.

#### **Eksempel 1**

Brukeren er direkte eller indirekte medlem av den relevante gruppen:

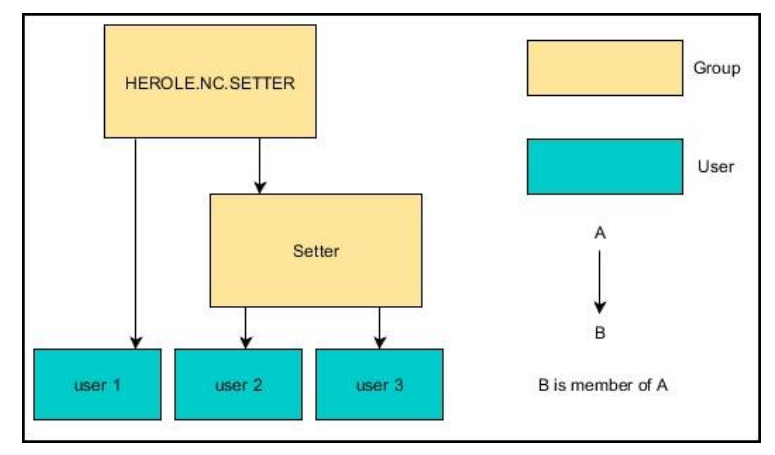

#### **Eksempel 2**

Brukere fra ulike områder (verksteder) er medlemmer i grupper med ulike prefikser:

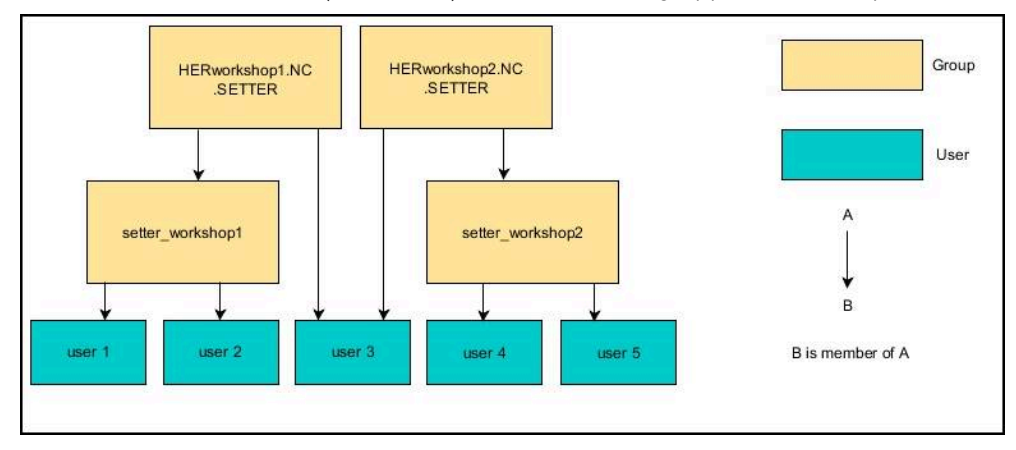

### **Sett opp Pålogging på Windows-domene**

Slik oppretter du en **Pålogging på Windows-domene**:

- Åpne vinduet **Brukeradministrasjon**
- Velg **Pålogging på Windows-domene**
- Velg **Søk etter domene**
- > Styringen velger et domene.
- Velg **BRUK**
- Styringen åpner vinduet **Opprette forbindelse til domene**

Med funksjonen **Organisasjonsenhet for datamaskinkonto:** kan du for eksempel angi i hvilken organisasjonsenhet som allerede finnes, tilgangen blir opprettet

- ou=controls
- cn=computers

Angivelsene må stemme overens med de gitte forholdene til domenet. Begrepene kan ikke byttes ut.

- Angi brukernavnet til domenekontrolleren
- Angi passordet til domenekontrolleren
- **Bekreft inntastingen**
- > Styringen kobler til Windows-domenet som ble funnet.
- > Styringen kontroller om alle nødvendige roller er opprettet som grupper i domenet.
- Suppler ev. grupper

**Mer informasjon:** ["Grupper for domenet", Side 562](#page-561-0)

# <span id="page-563-1"></span>**25.5 Autopål. i brukeradministrasjonen**

### **Bruk**

Med funksjonen **Autopål.** logger styringen en valgt bruker automatisk på under startprosedyren, uten innlegging av passord.

Dermed kan du i motsetning til **Legacy-Mode** begrense rettigheten til en bruker uten passordinntasting.

#### **Relaterte emner**

- Logge på bruker **Mer informasjon:** ["Pålogging i brukeradministrasjonen", Side 564](#page-563-0)
- Konfigurere brukeradministrasjon **Mer informasjon:** ["Konfigurere brukeradministrasjon", Side 553](#page-552-0)

### **Forutsetninger**

- Brukeradministrasjon er konfigurert
- Bruker for **Autopål.** er opprettet

### **Funksjonsbeskrivelse**

Med avkrysningsboksen **Aktiver autologin.** i vinduet **Brukeradministrasjon** kan du fastsette en bruker for automatisk pålogging.

**Mer informasjon:** ["Vindu Brukeradministrasjon", Side 557](#page-556-1)

Under start logger styringen automatisk på denne brukeren, og viser styringsgrensesnittet tilsvarende definerte rettigheter.

For ytterligere rettigheter forlanger styringen fortsatt inntasting av en autentifisering. **Mer informasjon:** ["Vindu for anmodning om tilleggsrettigheter", Side 566](#page-565-0)

# <span id="page-563-0"></span>**25.6 Pålogging i brukeradministrasjonen**

### **Bruk**

I forbindelse med pålogging har styringen en påloggingsdialog. Inne i dialogen kan brukerne logge seg på ved hjelp av passordet eller et smartcard.

#### **Relaterte emner**

Automatisk pålogging av bruker  $\mathbb{R}^n$ **Mer informasjon:** ["Autopål. i brukeradministrasjonen", Side 564](#page-563-1)

### **Forutsetninger**

- Brukeradministrasjon er konfigurert
- For pålogging med smartcard:
	- **Euchner EKS kortleser**
	- Tilordne smartcard til en bruker **Mer informasjon:** ["Tilordne smartcard til en bruker", Side 566](#page-565-1)

### **Funksjonsbeskrivelse**

Styringen viser innloggingsdialogen i følgende tilfeller:

- Etter utførelse av funksjonen **Logge av bruker**
- Etter utførelse av funksjonen **Bytte bruker**
- Etter at skjermen har blitt sperret med **skjermspareren**
- Umiddelbart etter oppstart av styringen ved aktiv brukeradministrasjon, når ingen **Autopål.**

### **Mer informasjon:** ["HEROS-meny", Side 572](#page-571-0)

Påloggingsdialogen har følgende valgmuligheter:

- Brukere som har vært pålogget minst én gang
- **Andre** brukere

### <span id="page-564-0"></span>**Pålogging med smartcards**

Du kan lagre påloggingsinformasjonen til en bruker, på et smartcard, og logge på brukeren ved hjelp av en kortleser, uten å legge inn et passord. Du kan velge å definere at et ytterligere PIN-nummer skal være nødvendig for pålogging.

Du kobler til kortleseren ved hjelp av USB-grensesnittet. Du tilordner smartcard en bruker som et token.

**Mer informasjon:** ["Tilordne smartcard til en bruker", Side 566](#page-565-1)

Smartcards gir ytterligere lagringsplass der maskinprodusenten kan lagre egne, brukerspesifikke data.

### **25.6.1 Registrere bruker med passord**

Slik logger du på en bruker første gang:

- Velg **Andre** i påloggingsdialogen
- > Styringen forstørrer valget ditt.
- Angi brukernavn
- **Angi brukerens passord**

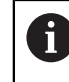

Styringen viser om låsetasten er aktiv i innloggingsdialogen.

> Styringen viser meldingen Passord utløpt. Endre passordet nå.

- Angi gjeldende passord
- ▶ Angi nytt passord
- Angi nytt passord på nytt
- > Styringen logger på den nye brukeren.
- > Styringen viser brukeren ved neste pålogging i påloggingsdialogen.

### <span id="page-565-1"></span>**25.6.2 Tilordne smartcard til en bruker**

Slik tilordner du et smartcard til en bruker:

- ▶ Sett det ubeskrevede smartcard inn i kortleseren
- ► Logg på ønsket bruker for smartcard, i brukeradministrasjonen
- Velg applikasjon **Settings**
- Velg **Operativsystem**
- Dobbelttrykk eller klikk på**Current User**
- Styringen åpner vinduet **Aktuell bruker**.
- Velg **Opprett token**
- Styringen åpner vinduet **Skriv sertifikat på token**.
- Styringen viser smartcard på området **Velg token**.
- ▶ Velge smartcard som token som skal beskrives
- Aktiver eventuelt avkrysningsboks **PIN-beskyttelse?**
- **Legge inn brukerpassord og ev. PIN**
- Velg **Start beskrivelse**
- > Styringen lagrer brukerens påloggingsinformasjon på smartcard.

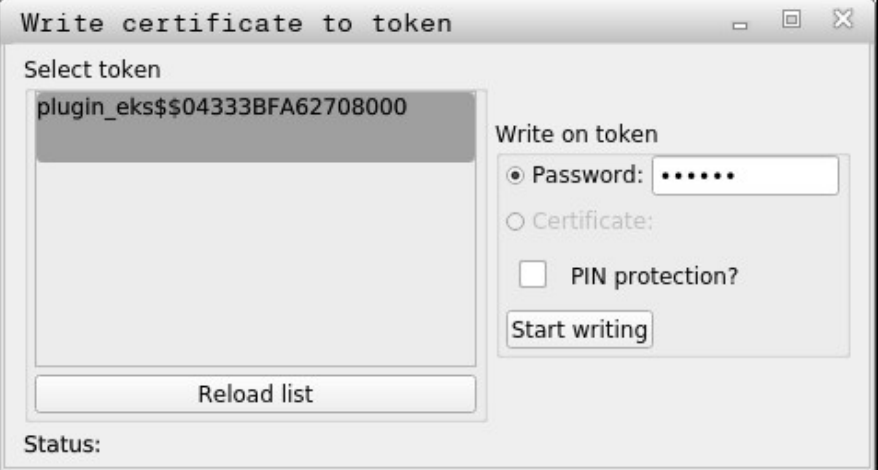

#### **Tips:**

- Styringen må startes på nytt for at styringen skal gjenkjenne en kortleser.
- Du kan overskrive smartcards som allerede er beskrevet.
- Hvis du endrer passordet til en bruker, må du tilordnet smartcard på nytt.

# <span id="page-565-0"></span>**25.7 Vindu for anmodning om tilleggsrettigheter**

#### **Bruk**

Hvis du ikke har de nødvendige rettighetene for et bestemt menypunkt i **HEROSmeny**, åpner styringen et vindu der du kan be om tilleggsrettigheter. I dette vinduet gir styringen deg muligheten til å øke rettighetene dine midlertidig med rettighetene til en annen bruker.

#### **Relaterte emner**

Utvide rettighetene i vinduet **Aktuell bruker** midlertidig **Mer informasjon:** ["Vindu Aktuell bruker", Side 557](#page-556-0)

### **Funksjonsbeskrivelse**

I feltet **Bruker med denne rettigheten:** foreslår styringen alle eksisterende brukere som har den nødvendige rettigheten for denne funksjonen.

For å aktivere brukernes rettigheter må du legge inn passordet.

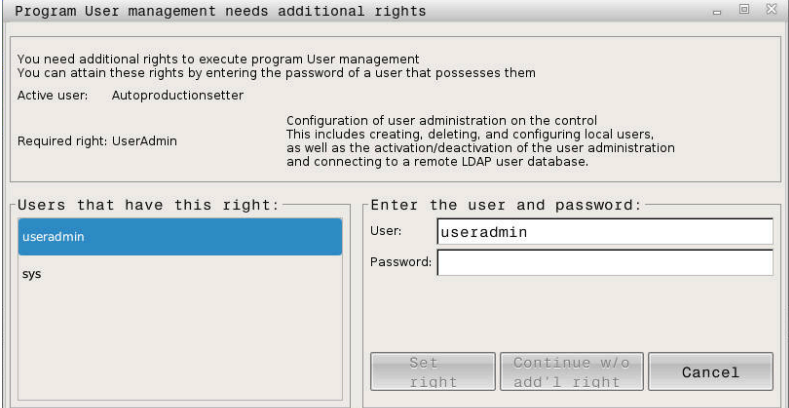

Vindu for anmodning om tilleggsrettigheter

Hvis du ønsker å få rettighetene til brukere som ikke vises, kan du angi brukerdataene deres. Styringen oppdager da brukere som finnes i brukerdatabasen.

#### **Tips:**

- Ved **Pålogging på Windows-domene** viser styringen bare brukere som var logget på for kort tid siden, i valgmenyen.
- Du kan ikke bruke vinduet for å endre innstillingene i brukeradministrasjonen. For å gjøre dette må en bruker være pålogget med rollen HEROS.Admin.

# <span id="page-566-0"></span>**25.8 SSH-sikret DNC-forbindelse**

### **Bruk**

Ved aktiv brukeradministrasjon må også eksterne applikasjoner autentisere en bruker, slik at korrekte rettigheter skal bli tilordnet.

Ved DNC-forbindelser via RPC- eller LSV2-protokollen ledes forbindelsen via en SSH-tunnel. Ved hjelp av denne mekanismen blir den eksterne brukeren tilordnet en bruker som er opprettet på styringen, og mottar dens rettigheter.

#### **Relaterte emner**

Utelukke usikre forbindelser **Mer informasjon:** ["Brannmur", Side 530](#page-529-0)

Roller for fjernpålogging **[Mer informasjon:](#page-549-0)** "Roller", Side 550

### **Forutsetninger**

- TCP/IP-nettverk
- Ekstern datamaskin som SSH-klient
- Styring som SSH-server
- Nøkkelpar som består av:
	- privat nøkkel
	- offentlig nøkkel

### **Funksjonsbeskrivelse**

### **Prinsipp for overføring via en SSH-tunnel**

En SSH-forbindelse skjer alltid mellom en SSH-klient og en SSH-server.

For å sikre forbindelsen blir det benyttet et nøkkelpar. Dette nøkkelparet blir generert på klienten. Nøkkelparet består av en privat nøkkel og en offentlig nøkkel. Den private nøkkelen blir værende på klienten. Den offentlige nøkkelen blir transportert til serveren under konfigureringen og der blir den tilordnet en bestemt bruker.

Klienten forsøker å koble seg til serveren under det angitte brukernavnet. Serveren kan ved hjelp av den offentlige nøkkelen teste om den som ber om forbindelsen, har den tilhørende private nøkkelen. Hvis ja, aksepterer den SSHforbindelsen og tilordner forbindelsen brukeren, som blir påloggingen blir utført for. Kommunikasjonen kan tunneleres via denne SSH-forbindelsen.

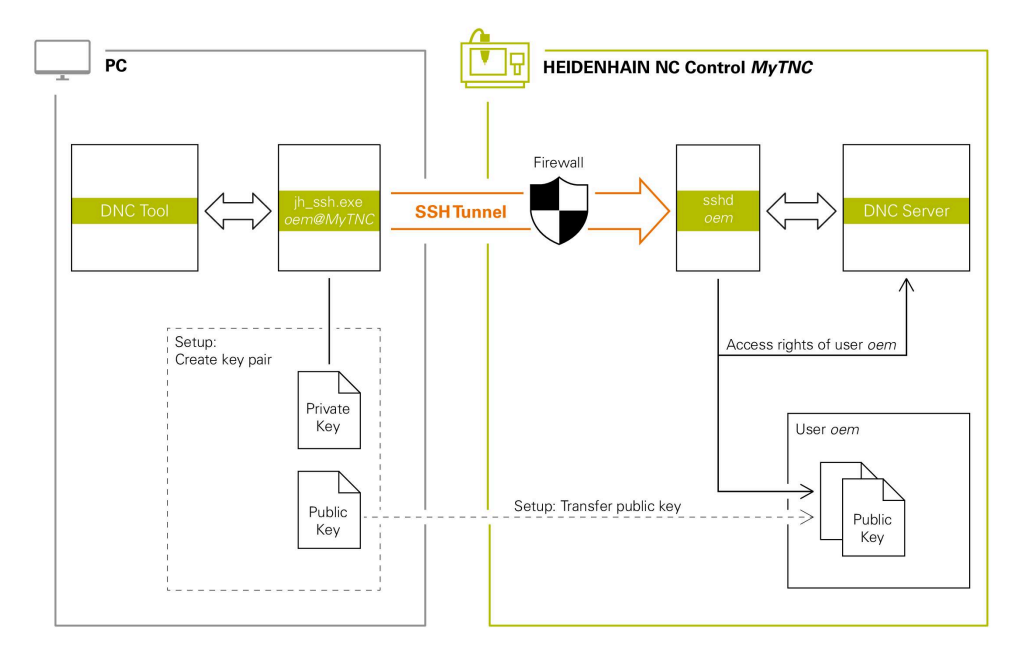

### **Bruk i eksterne applikasjoner**

PC-verktøy fra HEIDENHAIN, f.eks. TNCremo fra versjon **v3.3**, tilbyr alle funksjoner for å konfigurere, opprette og administrere sikre forbindelser via en SSH-tunnel.

Når forbindelsen konfigureres, blir det nødvendige nøkkelparet generert, og den offentlige nøkkelen overføres til styringen.

Det samme gjelder også for programmer som bruker HEIDENHAIN DNCkomponenter fra RemoTools SDK til å kommunisere. Det er ikke nødvendig å tilpasse eksisterende kundeprogrammer.

> Hvis forbindelseskonfigurasjonen skal utvides med det tilhørende **CreateConnections**-verktøyet, er oppdatering til**HEIDENHAIN DNC v1.7.1** nødvendig. En tilpasning av kildekoden til programmet er ikke nødvendig.

 $\mathbf i$ 

### **25.8.1 Opprette SSH-sikrede DNC-forbindelser**

Slik oppretter du en SSH-sikret DNC-forbindelse for den påloggede brukeren:

- Velg applikasjon **Settings**
- Velg **Nettverk/fjerntilgang**
- Velg **DNC**
- Aktiver bryter **Setup permitted**
- Bruk **TNCremo** for å konfigurere den sikre forbindelsen (TCP secure).

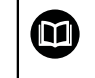

Detaljert informasjon finner du i det integrerte hjelpesystemet til TNCremo.

TNCremo lagrer den offentlige nøkkelen på styringen.

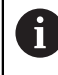

For å sikre optimal sikkerhet må du deaktivere valget av funksjonen **Tillat autentifisering med passord** igjen når lagringen er avsluttet.

Deaktiver knappen **Setup permitted**

### **25.8.2 Fjerne sikker forbindelse**

Hvis du sletter en privat nøkkel på styringen, fjerner du slik muligheten for en sikker forbindelse for brukeren.

Slik sletter du en nøkkel:

- Velg applikasjon **Settings**
- Velg **Operativsystem**
- Dobbelttrykk eller klikk på **Current User**
- Styringen åpner vinduet **Aktuell bruker**.
- Velg **Sert & nøkler**
- ▶ Velg nøkkelen som skal slettes
- Velg **Slett SSH-nøkkel**
- > Styringen sletter den valgte nøkkelen.

### **Tips:**

- Ved hjelp av krypteringen som brukes i SSH-tunnelen, blir i tillegg kommunikasjonen beskyttet mot angrep.
- Ved OPC UA-forbindelser følger autentiseringen via et lagret brukersertifikat. **Mer informasjon:** ["OPC UA NC Server\(alternativ 56–61\)", Side 511](#page-510-0)
- Når brukeradministrasjonen er aktiv, kan du kun etablere nettverksforbindelser via SSH. Styringen sperrer automatisk LSV2-forbindelser via de serielle grensesnittene (COM1 og COM2) samt nettverksforbindelsene uten brukeridentifikasjon. Med maskinparametrene **allowUnsecureLsv2** (nr. 135401) og **allowUnsecureRpc** (nr. 135402) definerer maskinprodusenten om styringen skal sperre usikre LSV2- eller RPC-forbindelser også når brukeradministrasjonen er inaktiv. Disse maskinparametrene inngår i dataobjekt **CfgDncAllowUnsecur** (135400).
- Når forbindelseskonfigurasjonene har blitt konfigurert, kan de brukes av alle HEIDENHAIN PC-verktøyer for å opprette forbindelser.
- Du kan også overføre en offentlig nøkkel til styringen ved hjelp av en USB-enhet eller en nettstasjon.
- I vinduet **Sert & nøkler** kan du på området **Externally administered SSH key file** velge en fil med ytterligere, offentlige SSH-nøkler. Du kan dermed bruke SSHnøkler uten at de må overføres til styringen.

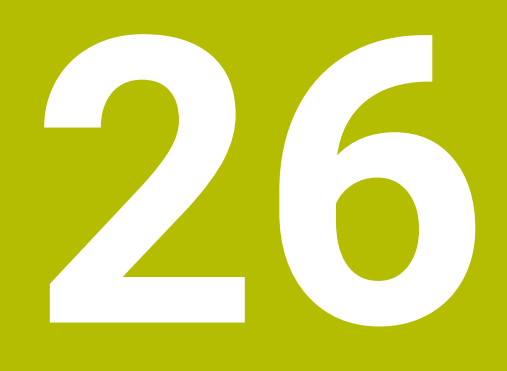

**Operativsystem HEROS**

# **26.1 Grunnlag**

HEROS er grunnlaget for alle NC-styringer fra HEIDENHAIN. HEROSoperativsystemet er basert på Linux og er tilpasset NC-styringens formål. TNC7 er utstyrt med HEROS 5-versjonen.

# <span id="page-571-0"></span>**26.2 HEROS-meny**

### **Bruk**

I HEROS-menyen viser styringen informasjon om operativsystemet. Du kan endre innstillinger eller bruke HEROS-funksjoner.

Som standard åpner du HEROS-menyen med oppgavelinjen nederst på skjermen.

### **Relaterte emner**

Åpne HEROS-funksjoner fra **Settings**-applikasjonen **Mer informasjon:** ["Applikasjon Settings", Side 487](#page-486-0)

### <span id="page-571-1"></span>**Funksjonsbeskrivelse**

Du åpner HEROS-menyen med det grønne DIADUR-symbolet i oppgavelinjen eller med **DIADUR-** tasten.

**Mer informasjon:** ["Oppgavelinje", Side 576](#page-575-0)

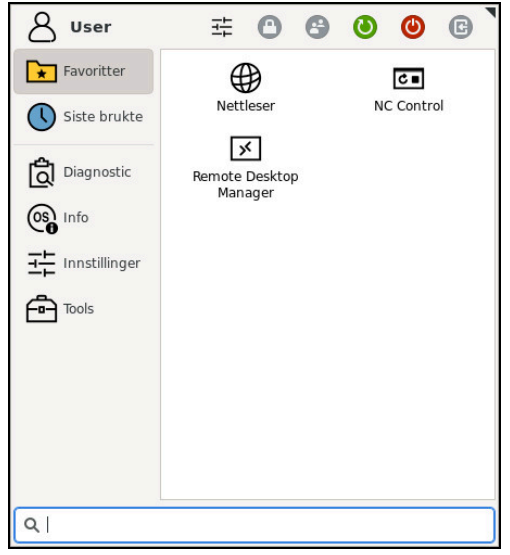

Standardvisning av HEROS-menyen

HEROS-menyen inneholder følgende funksjoner:

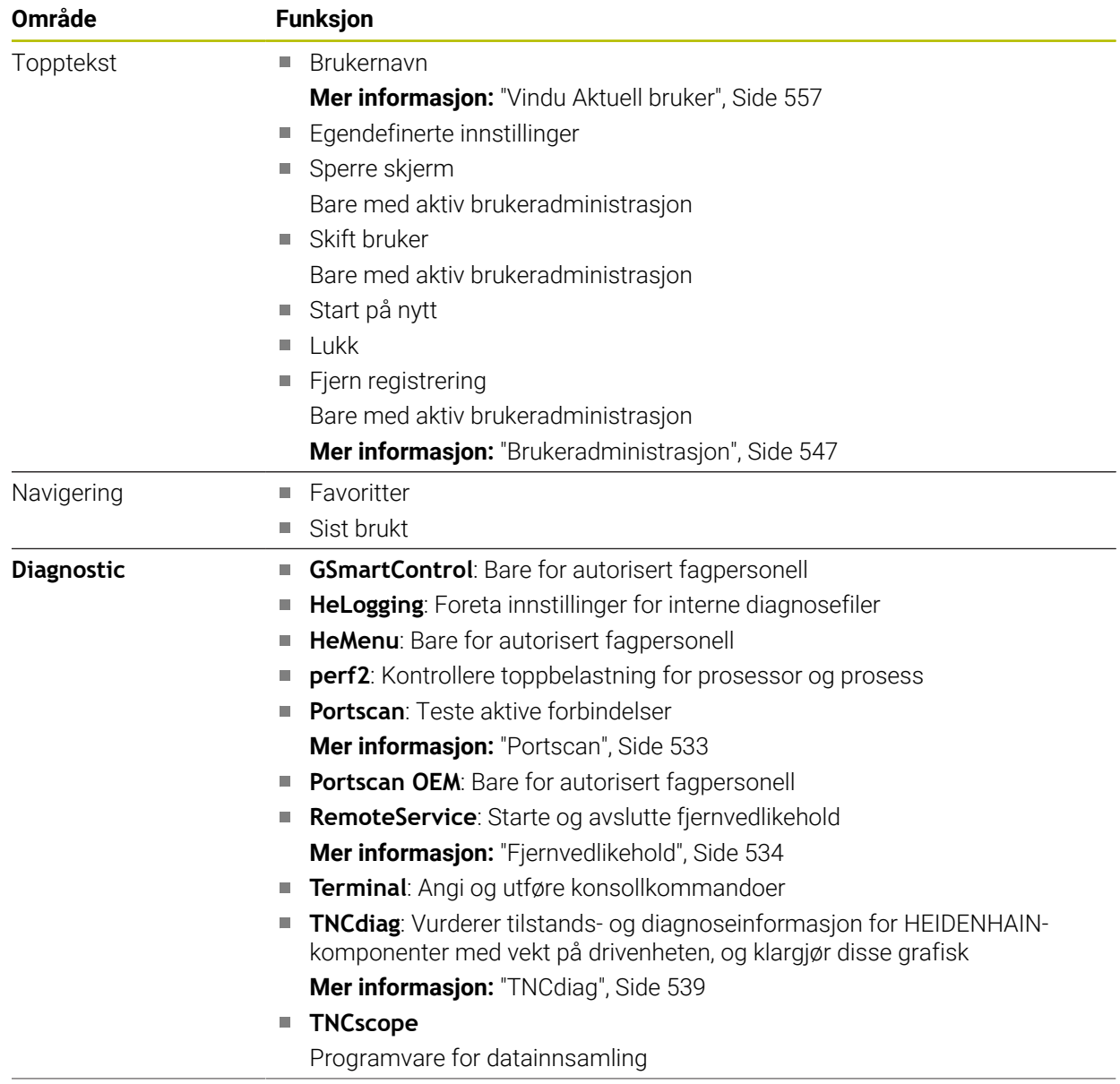

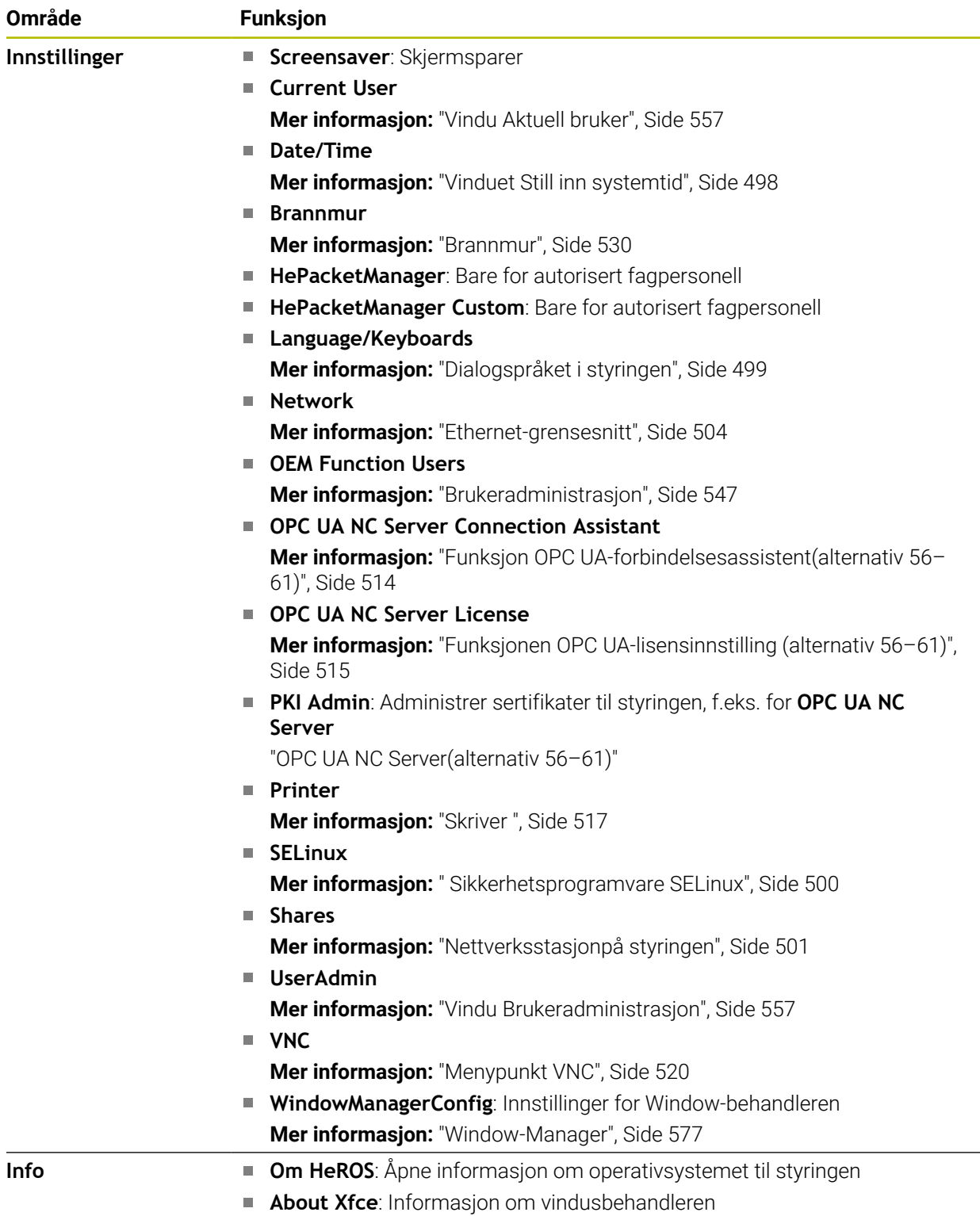

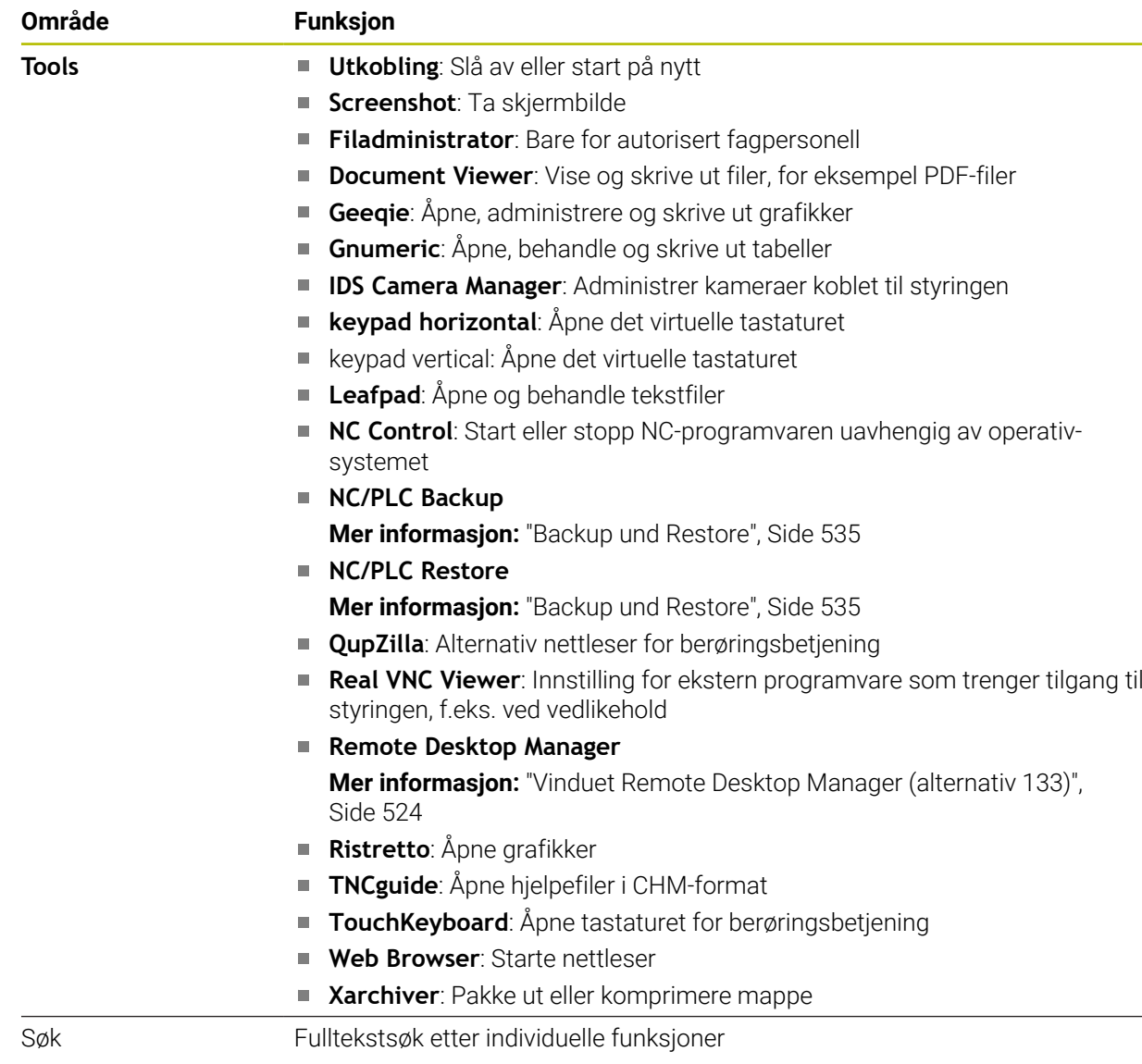

 $\overline{\phantom{0}}$ 

# **Oppgavelinje**

<span id="page-575-0"></span>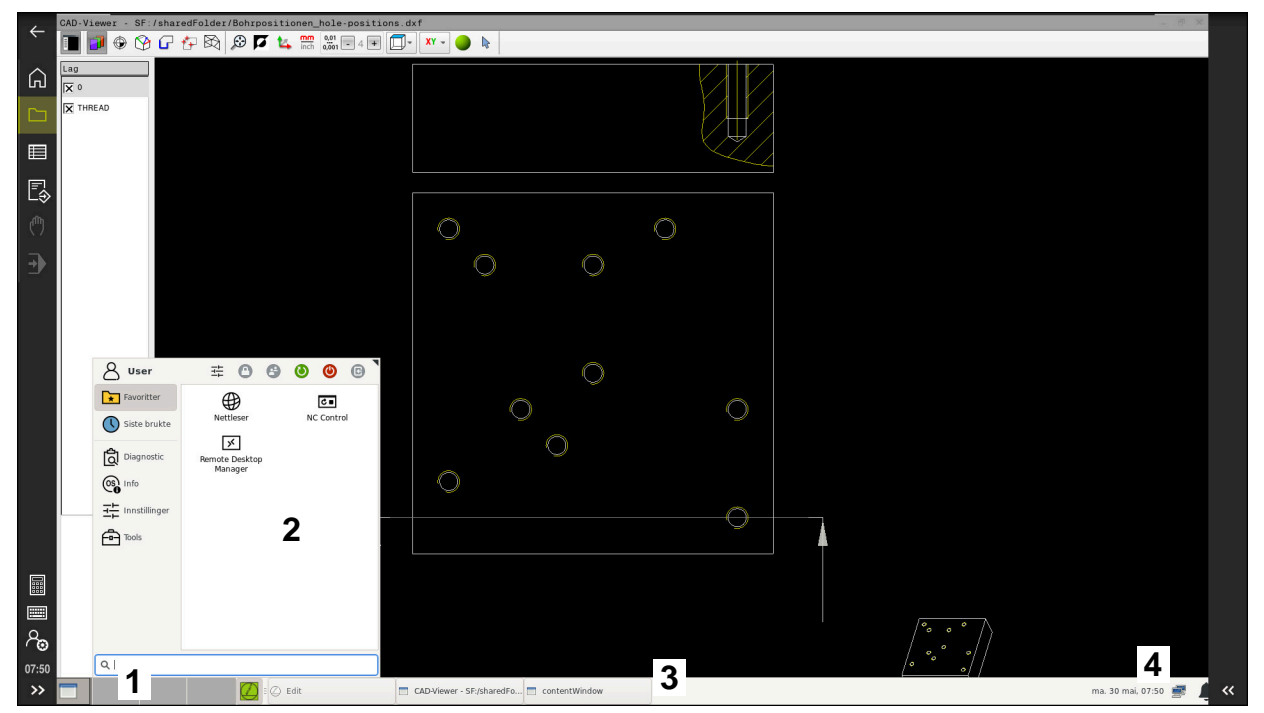

**CAD-Viewer** åpnet på det tredje skrivebordet med oppgavelinjen vist og HEROS-menyen aktiv

Oppgavelinjen inneholder følgende områder:

- 1 Arbeidsområder
- 2 HEROS-meny

**Mer informasjon:** ["Funksjonsbeskrivelse", Side 572](#page-571-1)

- 3 Åpne applikasjoner, f.eks.:
	- Styringsgrensesnitt
	- **CAD-Viewer**
	- Vinduet med HEROS funksjoner

Du kan flytte de åpne applikasjonene til andre arbeidsområder slik du ønsker.

- 4 Widgets
	- Kalender
	- Brannmurstatus

**Mer informasjon:** ["Brannmur", Side 530](#page-529-0)

■ Nettverksstatus

**Mer informasjon:** ["Ethernet-grensesnitt", Side 504](#page-503-0)

- Meldinger
- Slå av eller start operativsystemet på nytt
#### **Window-Manager**

Med vindusbehandleren kan du administrere funksjonene til HEROSoperativsystemet og flere åpne vinduer på det tredje skrivebordet, f.eks. **CAD-Viewer**.

På styringen står Window-manager Xfce til disposisjon. Xfce er et standardprogram for UNIX-baserte operativsystemer som kan brukes til å administrere det grafiske brukergrensesnittet. Følgende funksjoner er mulig med Window-manager:

- Vise oppgavelinje for å skifte mellom ulike applikasjoner (grensesnitt)
- Administrere ekstra Desktop for å kjøre spesialprogrammer fra din maskinprodusent
- Styre fokus mellom programmer i NC-programvaren og programmer fra maskinprodusenten
- Overlappingsvinduer (pop-up-vinduer) kan endres i størrelse og posisjon. Det er også mulig å avslutte, gjenopprette eller minimere overlappingsvinduene

Når et vindu er åpent på det tredje skrivebordet, viser styringen **Window Manager**ikonet i informasjonslinjen. Hvis du velger ikonet, kan du bytte mellom de åpne programmene.

Hvis du drar ned fra informasjonslinjen, kan du minimere styringsgrensesnittet. TNClinjen og maskinprodusentlinjen forblir synlige.

**Mer informasjon:** ["Områder i styringsgrensesnittet", Side 78](#page-77-0)

#### **Tips:**

Når et vindu er åpent på det tredje skrivebordet, viser styringen et ikon i informasjonslinjen.

**Mer informasjon:** ["Områder i styringsgrensesnittet", Side 78](#page-77-0)

- Maskinprodusenten fastsetter hvilke funksjoner Window-manageren skal ha og hvordan dette skal fungere.
- Styringen viser en stjerne oppe til venstre på skjermen når et program i Windowsmanager eller Window-manager selv har forårsaket en feil. Gå i dette tilfellet til Window-manager og løs problemet. Følg maskinhåndboken.

## **26.3 Seriell dataoverføring**

#### <span id="page-576-0"></span>**Bruk**

TNC7 bruker automatisk overføringsprotokollen LSV2 for seriell dataoverføring. Med unntak av Baud-raten i maskinparameteren **baudRateLsv2** (nr. 106606) er alle parametre til LSV2-protokollen fast definert.

## **Funksjonsbeskrivelse**

I maskinparameteren **RS232** (Nr. 106700) kan du fastlegge en ytterligere overføringsart (grensesnitt). Innstillingsmulighetene nedenfor gjelder bare for det aktuelle nydefinerte grensesnittet.

**Mer informasjon:** ["Maskinparametere", Side 539](#page-538-0)

Du kan definere følgende innstillinger i følgende maskinparametere:

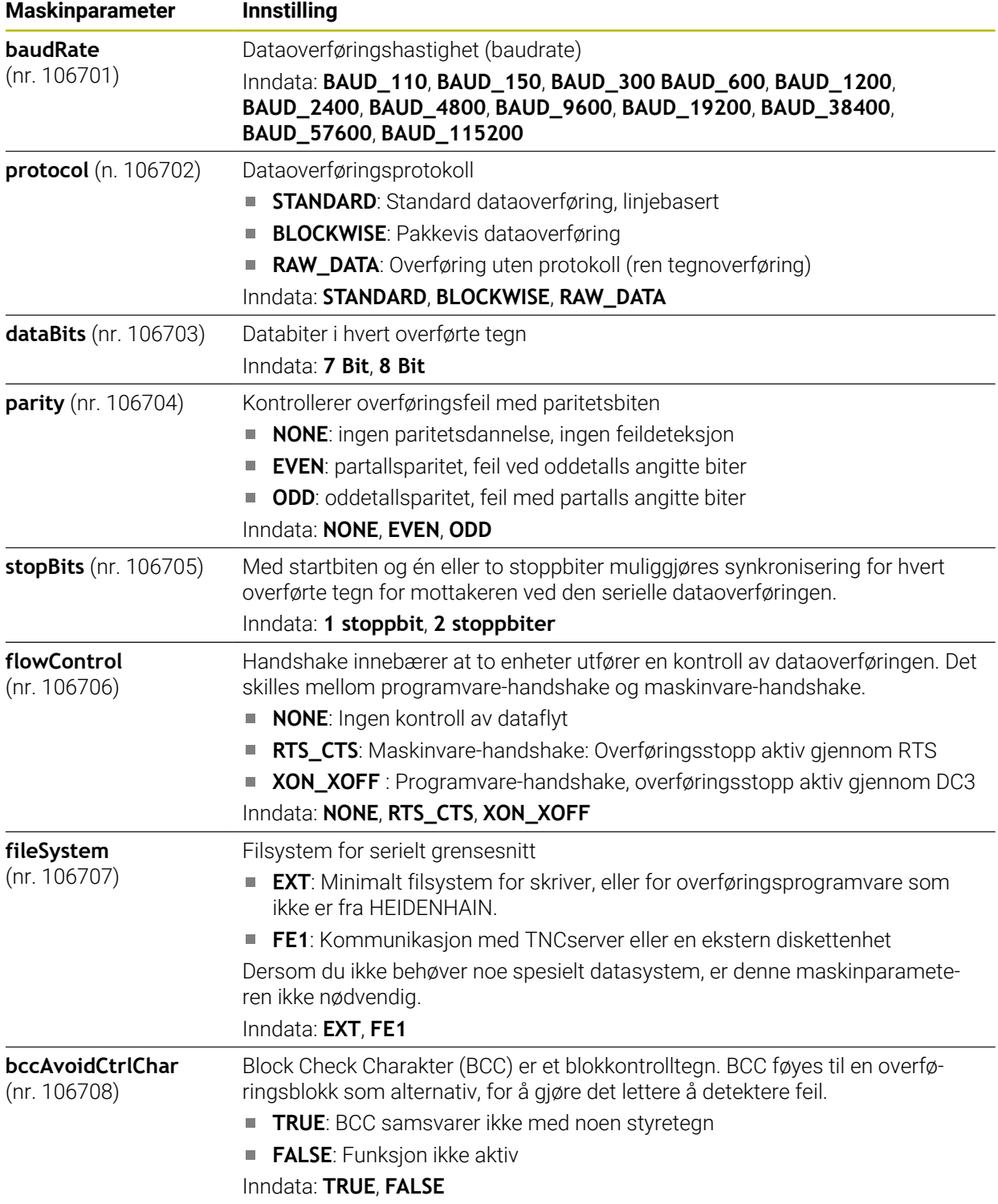

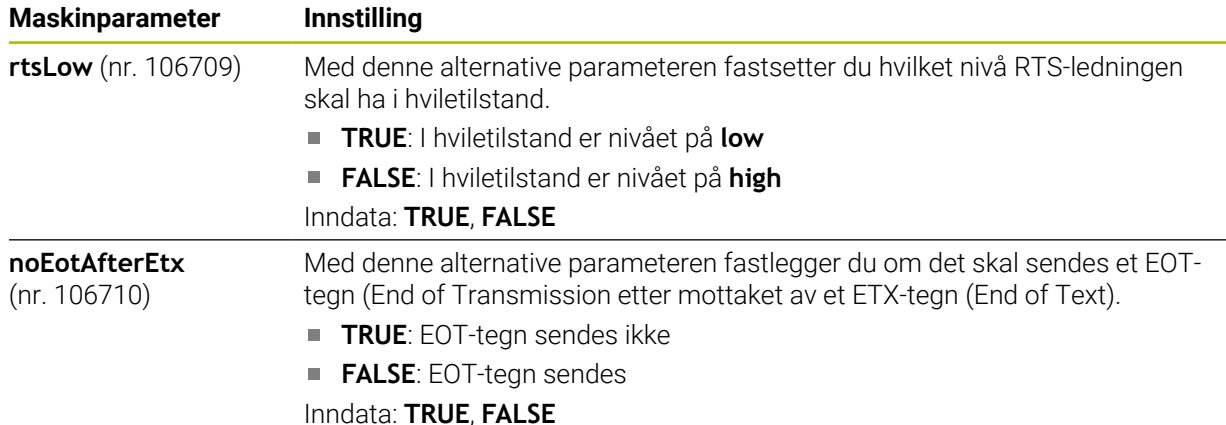

#### **Eksempel**

For dataoverføring med TNCserver PC-programvare definerer du følgende innstillinger i maskinparameter **RS232** (nr. 106700):

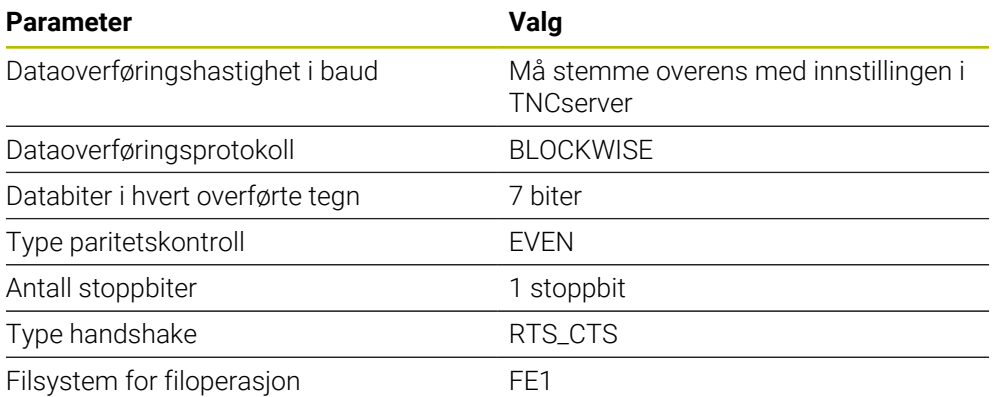

TNCserver er en del av TNCremo PC-programvaren.

<span id="page-578-1"></span>**Mer informasjon:** ["PC-programvare for dataoverføring ", Side 579](#page-578-0)

## <span id="page-578-0"></span>**26.4 PC-programvare for dataoverføring**

#### **Bruk**

Med programvaren TnCremo tilbyr HEIDENHAIN en mulighet til å forbinde en Windows-PC med en HEIDENHAIN-styring og overføre data med den.

#### **Forutsetninger**

- PC-ens operativsystem:
	- Windows 7
	- Windows 8
	- Windows 10
- 2 GB arbeidsminne på PC-en
- 15 MB ledig minne på PC-en
- Et ledig serielt grensesnitt eller forbindelse til nettverket på styringen

#### **Funksjonsbeskrivelse**

Dataoverførings-programvaren TNCremo inneholder følgende områder:

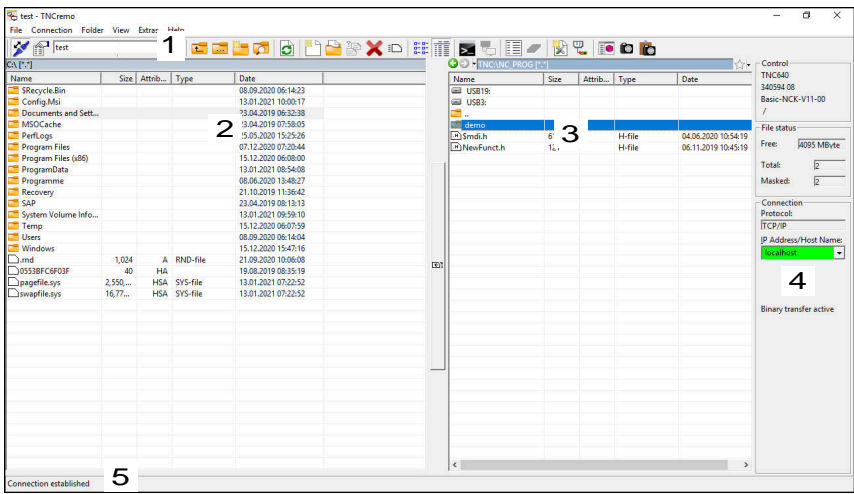

1 Verktøylinje

I dette området finner du i de viktigste funksjonene til TNCremo.

2 Filliste PC

I dette området viser TNCremo alle mapper og filer til den tilkoblede stasjonen, for eksempel harddisken til en Windows PC eller en USB-minnepinne.

3 Filliste styring

I dette området viser TNCremo alle mapper og filer til den tilkoblede styringsstasjonen.

4 Statusvisning

I statusvisningen viser TNCremo informasjon som gjelder den aktuelle forbindelsen.

5 Tilkoblingsstatus

Forbindelsesstatusen viser om en forbindelse er aktiv i øyeblikket.

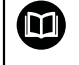

Ytterligere informasjon finner du i det integrerte hjelpesystemet til TNCremo.

Du kan åpne den kontekstsensitive hjelpefunksjonen til programvaren TNCremo ved hjelp av tasten **F1**.

#### **Tips:**

Når brukeradministrasjonen er aktiv, kan du kun etablere nettverksforbindelser via SSH. Styringen sperrer automatisk LSV2-forbindelser via de serielle grensesnittene (COM1 og COM2) samt nettverksforbindelsene uten brukeridentifikasjon. Med maskinparametrene **allowUnsecureLsv2** (nr. 135401) og **allowUnsecureRpc** (nr. 135402) definerer maskinprodusenten om styringen skal sperre usikre LSV2- eller RPC-forbindelser også når brukeradministrasjonen er inaktiv. Disse maskinparametrene inngår i dataobjekt **CfgDncAllowUnsecur** (135400).

Med maskinparametrene **allowUnsecureLsv2** (nr. 135401) og **allowUnsecureRpc** (nr. 135402) definerer maskinprodusenten om styringen skal sperre usikre LSV2- eller RPC-forbindelser også når brukeradministrasjonen er inaktiv. Disse maskinparametrene inngår i dataobjekt **CfgDncAllowUnsecur** (135400).

■ Du kan laste ned den aktuelle versjonen av programvaren TNCremo gratis fra**[HEIDENHAIN-Homepage](https://www.heidenhain.de/de_DE/software/)**.

## **26.5 Datasikkerhetskopi**

#### <span id="page-580-0"></span>**Bruk**

Hvis du oppretter eller endrer filer i styringen, bør du sikkerhetskopiere disse filene med jevne mellomrom.

#### **Relaterte emner**

Filbehandling

**Mer informasjon:** Brukerhåndbok for programmering og testing

#### **Funksjonsbeskrivelse**

Med funksjonene **NC/PLC Backup** og **NC/PLC Restore** kan du opprette sikkerhetskopifiler for mapper eller hele stasjonen og gjenopprette filene om nødvendig. Du bør lagre disse sikkerhetskopiene på et eksternt lagringsmedium.

**Mer informasjon:** ["Backup und Restore", Side 535](#page-534-0)

Du kan overføre filer fra styringen med følgende alternativer:

**TNCremo** 

Med TNCremo kan du overføre filer fra styringen til en PC.

**Mer informasjon:** ["PC-programvare for dataoverføring ", Side 579](#page-578-0)

**Ekstern stasjon** 

Du kan overføre filene direkte fra styringen til en ekstern stasjon.

**Mer informasjon:** ["Nettverksstasjonpå styringen", Side 501](#page-500-0)

 $\blacksquare$  Fksterne disker

Du kan sikkerhetskopiere filene til eksterne medier eller overføre dem ved hjelp av eksterne medier.

**Mer informasjon:** Brukerhåndbok for programmering og testing

## **Tips:**

- Lagre også alle maskinspesifikke data, f.eks. PLS-program eller maskinparametre. Ta eventuelt kontakt med maskinprodusenten om dette.
- Du må overføre filtypene PDF, XLS, ZIP, BMP, GIF, JPG og PNG i binær form fra PC-en til styringens harddisk.
- Det kan ta flere timer å sikkerhetskopiere alle filer på internlagringen. Forskyv om nødvendig sikkerhetskopieringsprosessen til en periode når du ikke bruker maskinen.
- Slett regelmessig filer du ikke lenger trenger. Dette sikrer at styringen har nok lagringsplass for systemfilene, f.eks. Verktøytabell.
- HEIDENHAIN anbefaler at du får kontrollert harddisken etter 3 til 5 år. Etter denne perioden må det påregnes økt feilprosent, avhengig av driftsforholdene, f.eks. vibrasjonseksponering.

## **26.6 Åpne filer med Tools**

#### <span id="page-581-0"></span>**Bruk**

Styringen inneholder noen verktøy som du kan åpne og redigere standardiserte filtyper med.

#### **Relaterte emner**

**Filtyper** 

**Mer informasjon:** Brukerhåndbok for programmering og testing

#### **Funksjonsbeskrivelse**

Styringen inneholder verktøy for følgende filtyper:

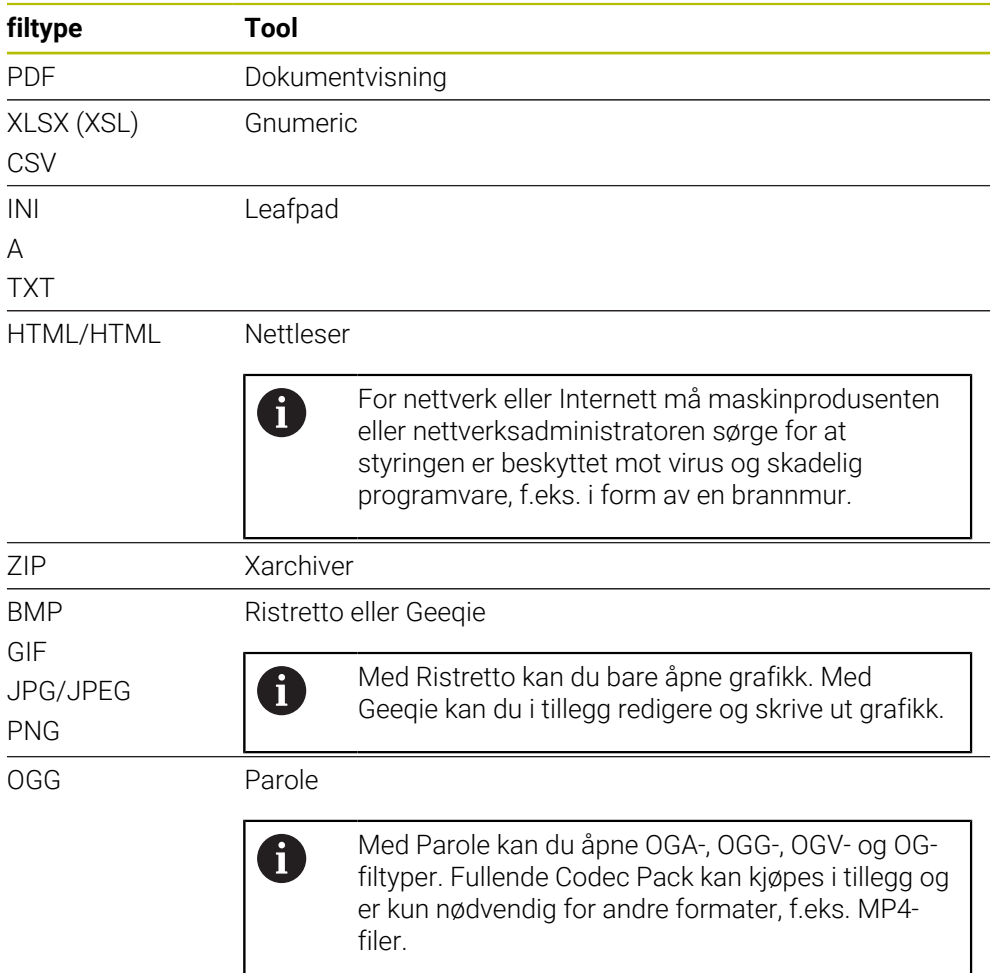

Når du dobbelttrykker eller klikker på en fil i filbehandlingen, åpner styringen automatisk filen med det aktuelle verktøyet. Hvis flere verktøy er mulig for en fil, viser styringen et valgvindu.

Styringen åpner verktøyene på det tredje skrivebordet.

## **26.6.1 Åpne verktøy**

Du åpner et verktøy som dette:

- Velg HEIDENHAIN-ikonet på oppgavelinjen
- > Styringen åpner HEROS-menyen.
- Velg **Tools**
- Velg verktøy, f.eks. **Leafpad**
- > Styringen åpner verktøyet i sitt eget arbeidsområde.

## **Tips:**

- Du kan også åpne noen verktøy i arbeidsområdet **Hovedmeny**.
- Du kan bruke tastekombinasjonen **ALT+TAB** for å velge mellom de åpne arbeidsområdene.
- Ytterligere informasjon om hvordan du bruker det respektive verktøyet finner du i verktøyet under Hjelp.
- **Nettleseren** sjekker med jevne mellomrom om oppdateringer er tilgjengelige når den startes.

Hvis du ønsker å oppdatere **nettleseren**, må sikkerhetsprogramvaren SELinux være deaktivert mens dette skjer, og det må være en tilkobling til Internett. Aktiver SELinux igjen etter oppdateringen.

<span id="page-583-0"></span>**Mer informasjon:** [" Sikkerhetsprogramvare SELinux", Side 500](#page-499-0)

## **26.7 Nettverkskonfigurasjon med Advanced Network Configuration**

#### **Bruk**

Ved hjelp av **Advanced Network Configuration** kan du tilføye, bearbeide eller fjerne profiler for nettverksforbindelsen.

#### **Relaterte emner**

■ Nettverksinnstillinger

**Mer informasjon:** ["Vindu Bearbeide nettverksforbindelse", Side 585](#page-584-0)

#### **Funksjonsbeskrivelse**

Når du velger applikasjonen **Advanced Network Configuration** i HEROS-menyen, åpner styringen vinduet **Network Connections**.

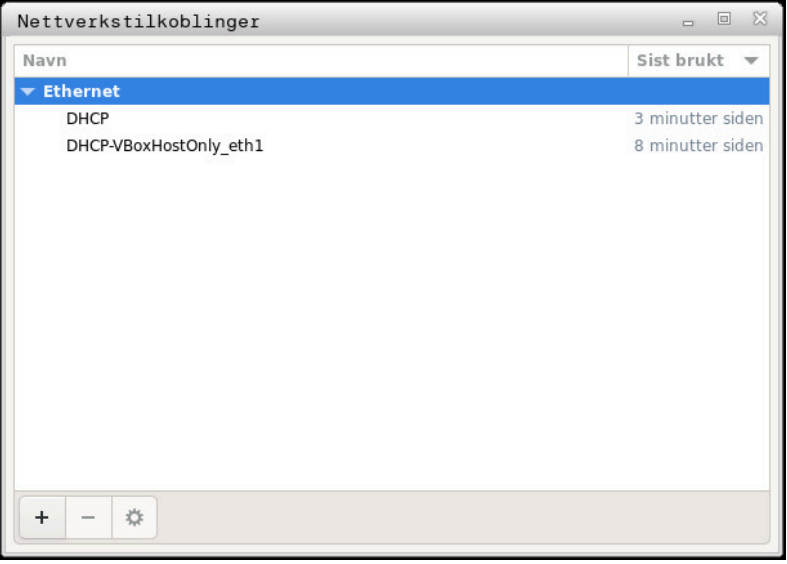

Vindu **Network Connections**

## **Symboler i vindu Nettverksforbindelser**

Vinduet **Nettverksforbindelser** inneholder følgende symboler:

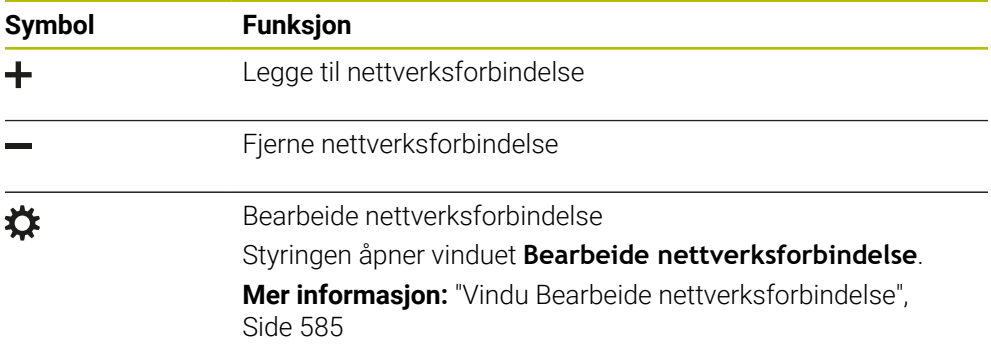

## <span id="page-584-0"></span>**26.7.1 Vindu Bearbeide nettverksforbindelse**

I vinduet **Bearbeide nettverksforbindelse** viser styringen nettverksforbindelsens forbindelsesnavn i det øverste området. Du kan endre navnet.

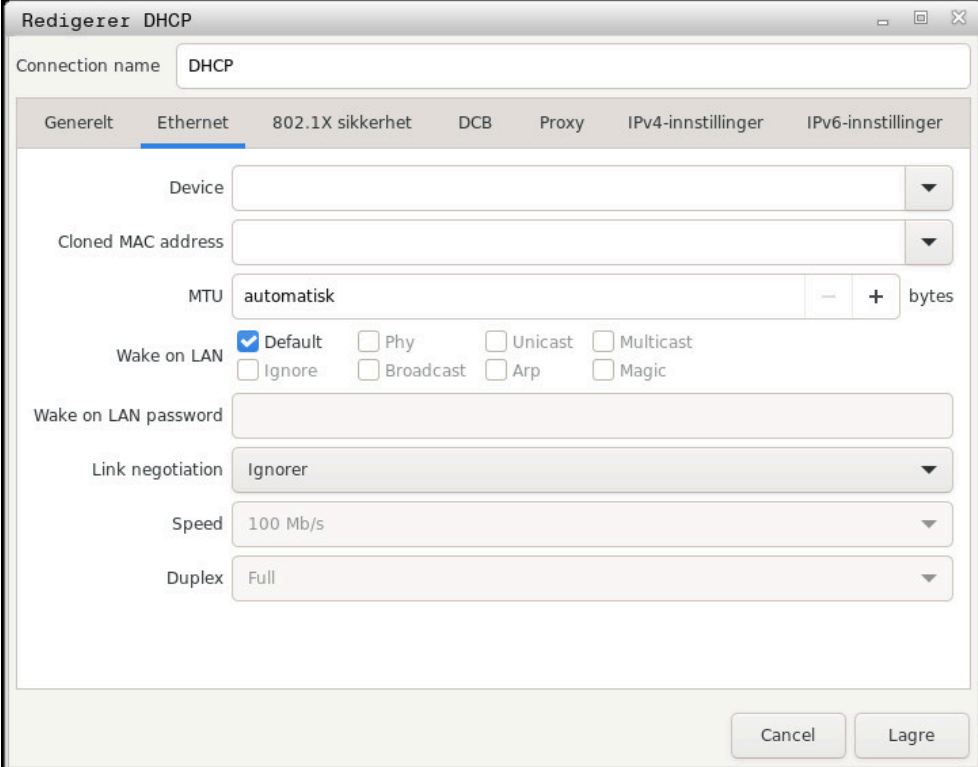

Vindu **Bearbeide nettverksforbindelse**

## **Faneark General**

Fanearket **General** inneholder følgende innstillinger:

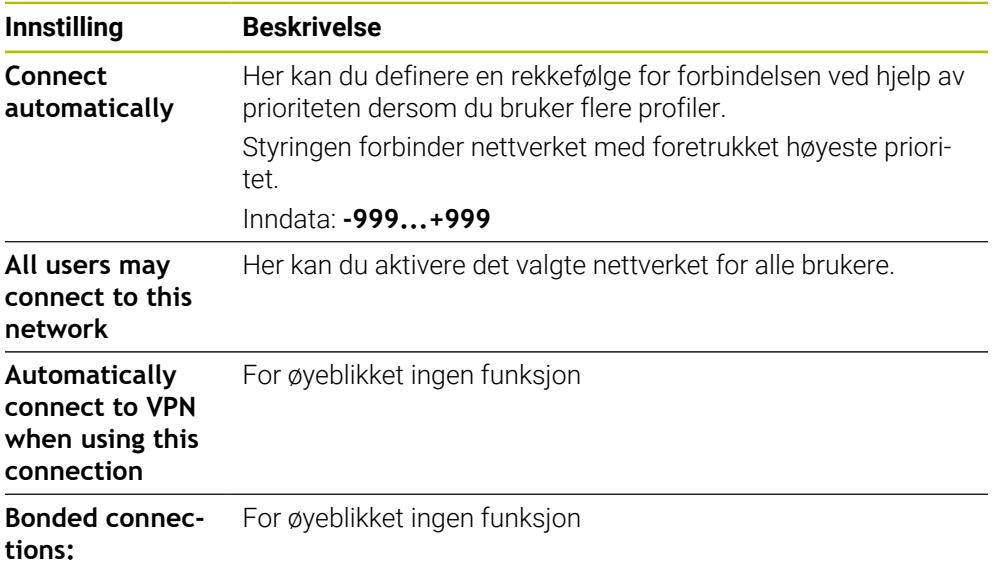

#### **Faneark Ethernet**

Fanearket **Ethernet** inneholder følgende innstillinger:

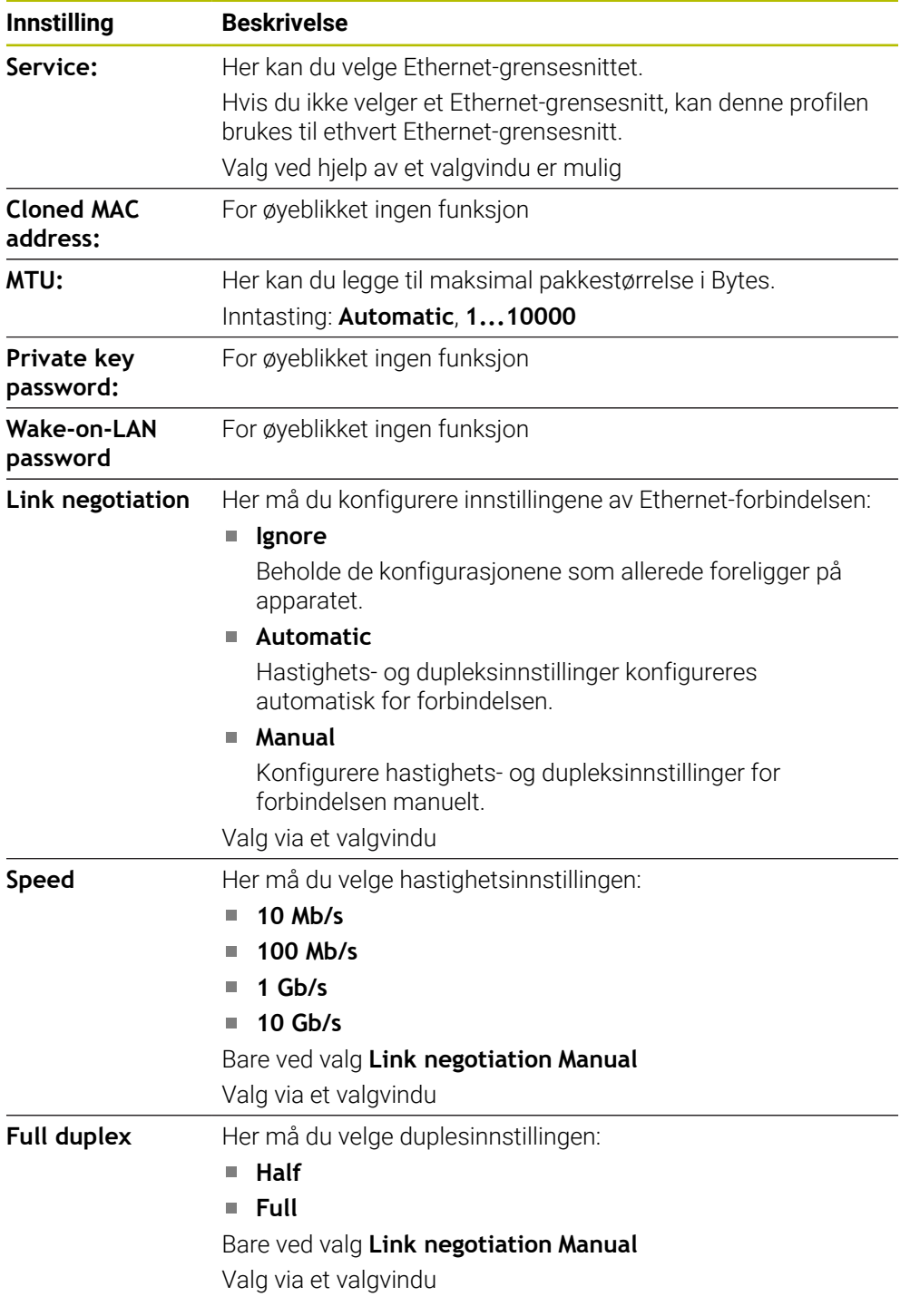

## **Arkfane 802.1X-sikkerhet**

For øyeblikket ingen funksjon

## **Arkfane DCB**

For øyeblikket ingen funksjon

### **Arkfane Proxy**

For øyeblikket ingen funksjon

## **Faneark IPv4 Settings**

Fanearket **IPv4 Settings** inneholder følgende innstillinger:

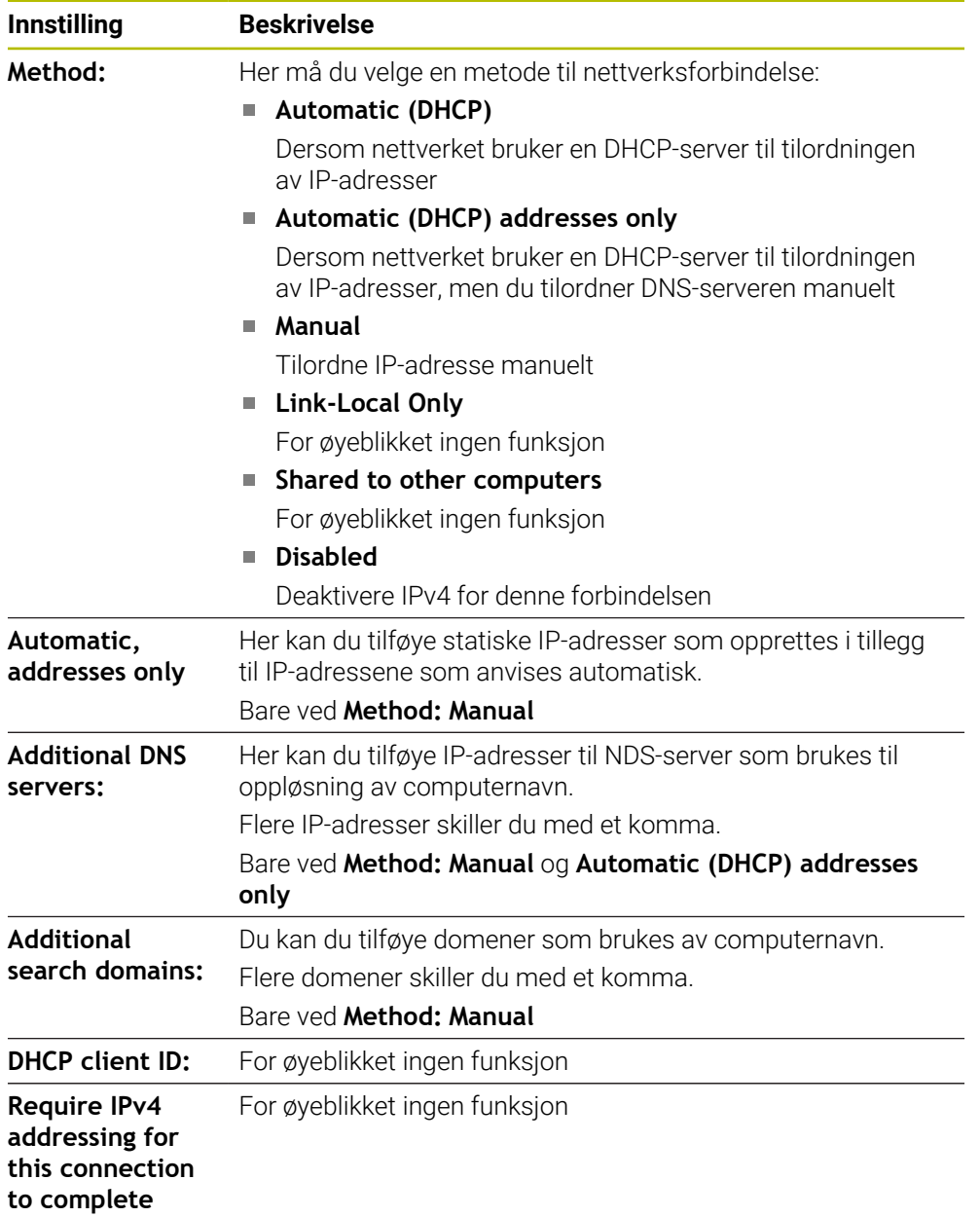

## **Arkfane IPv6-innstillinger**

For øyeblikket ingen funksjon

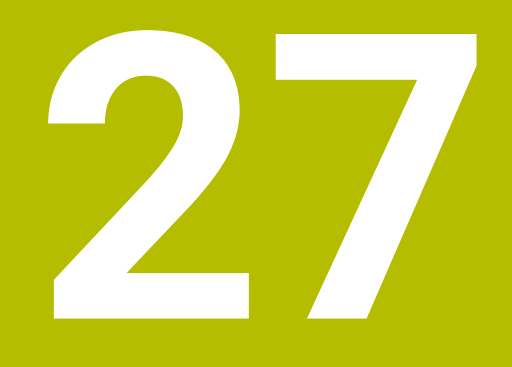

**Oversikter**

## **27.1 Pluggtilordning og tilkoblingskabel for datagrensesnitt**

## **27.1.1 Grensesnitt V.24/RS-232-C HEIDENHAIN-enheter**

<span id="page-589-0"></span>Grensesnittet oppfyller betingelsene til EN 50178 Sikker frakobling fra nettet.

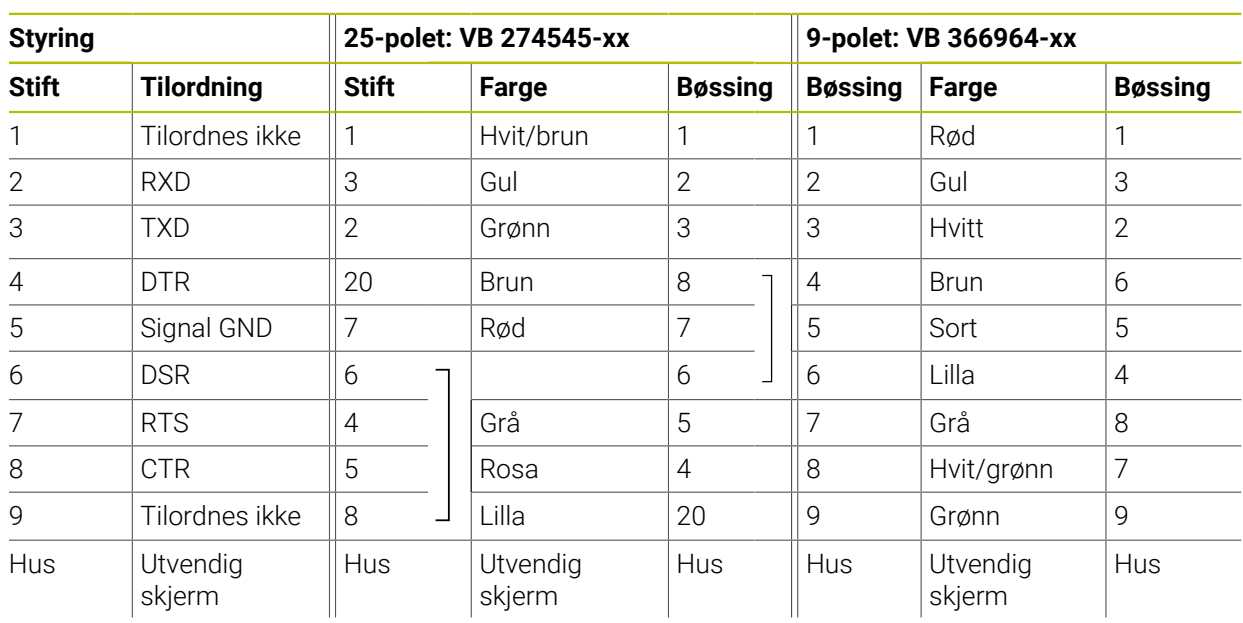

## **27.1.2 Ethernet-grensesnitt RJ45-bøssing**

<span id="page-589-1"></span>Maks. kabellengde:

6

- 100 m uskjermet
- 400 m skjermet

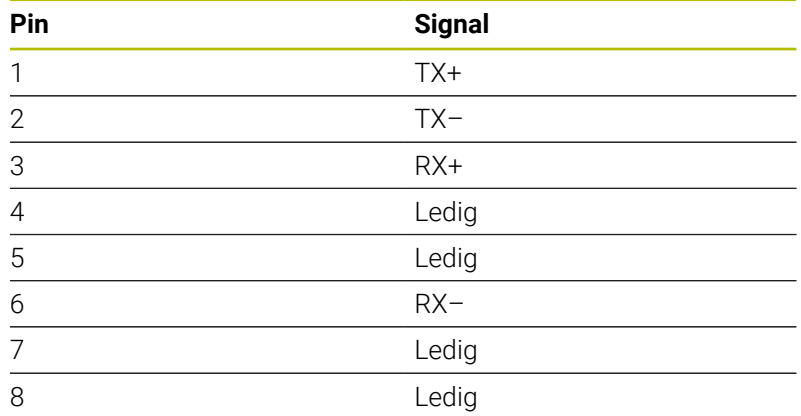

## **27.2 Maskinparametere**

Følgende liste viser maskinparametrene som du kan redigere med kodenummer 123.

#### **Relaterte emner**

Endre maskinparametere med applikasjonen **MP-innretter Mer informasjon:** ["Maskinparametere", Side 539](#page-538-0)

0

## **27.2.1 Liste over brukerparametere**

<span id="page-590-0"></span>Følg maskinhåndboken!

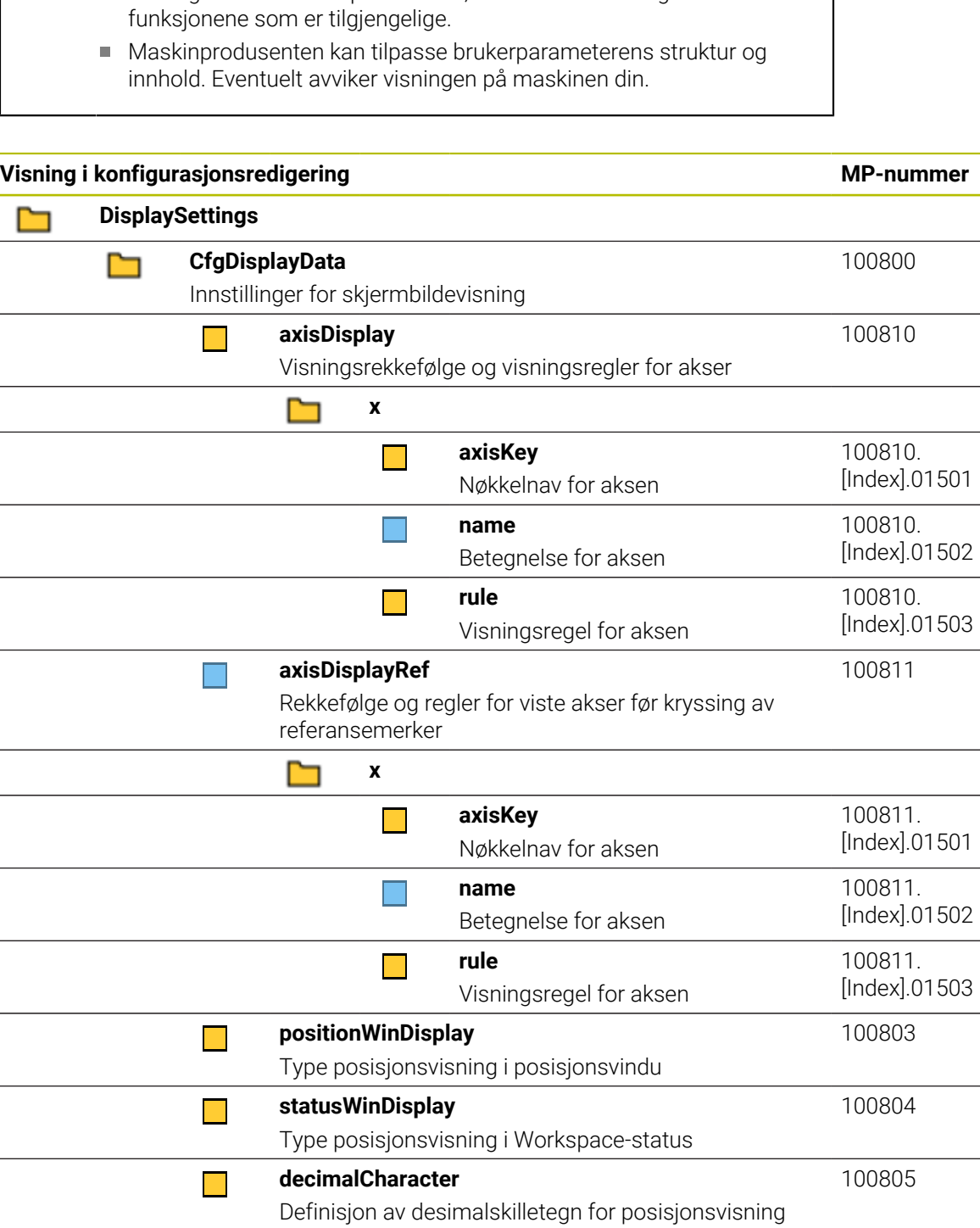

Maskinprodusenten kan stille ekstra, maskinspesifikke parametere til rådighet som brukerparametere, slik at du kan konfigurere

 $\overline{\phantom{a}}$ 

 $\blacksquare$ 

**axisFeedDisplay**

**spindleDisplay**

Manuell

Visning av mating i applikasjonene i driftsmodus

Visning av spindelposisjonen i posisjonsvisningen

100806

100807

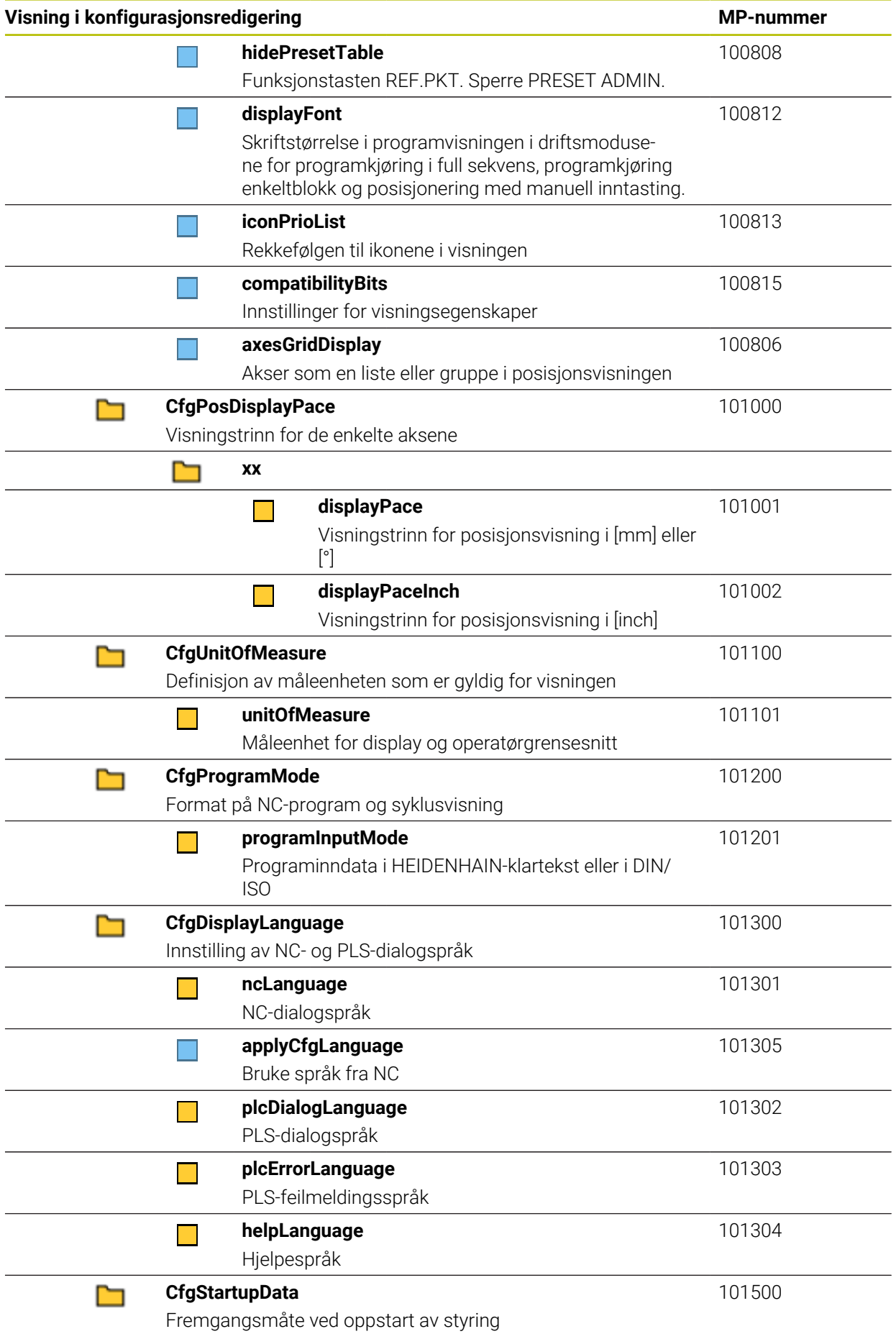

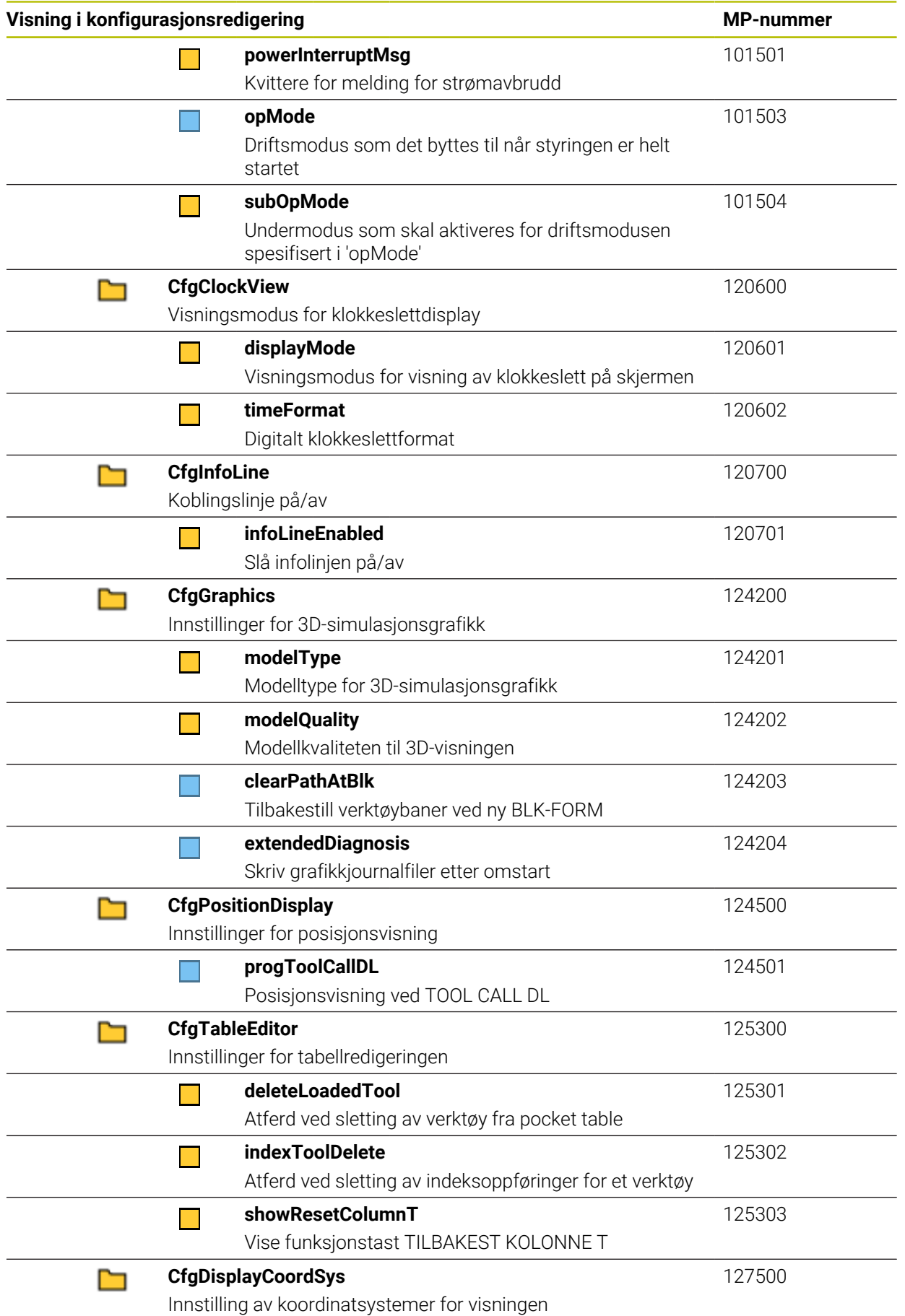

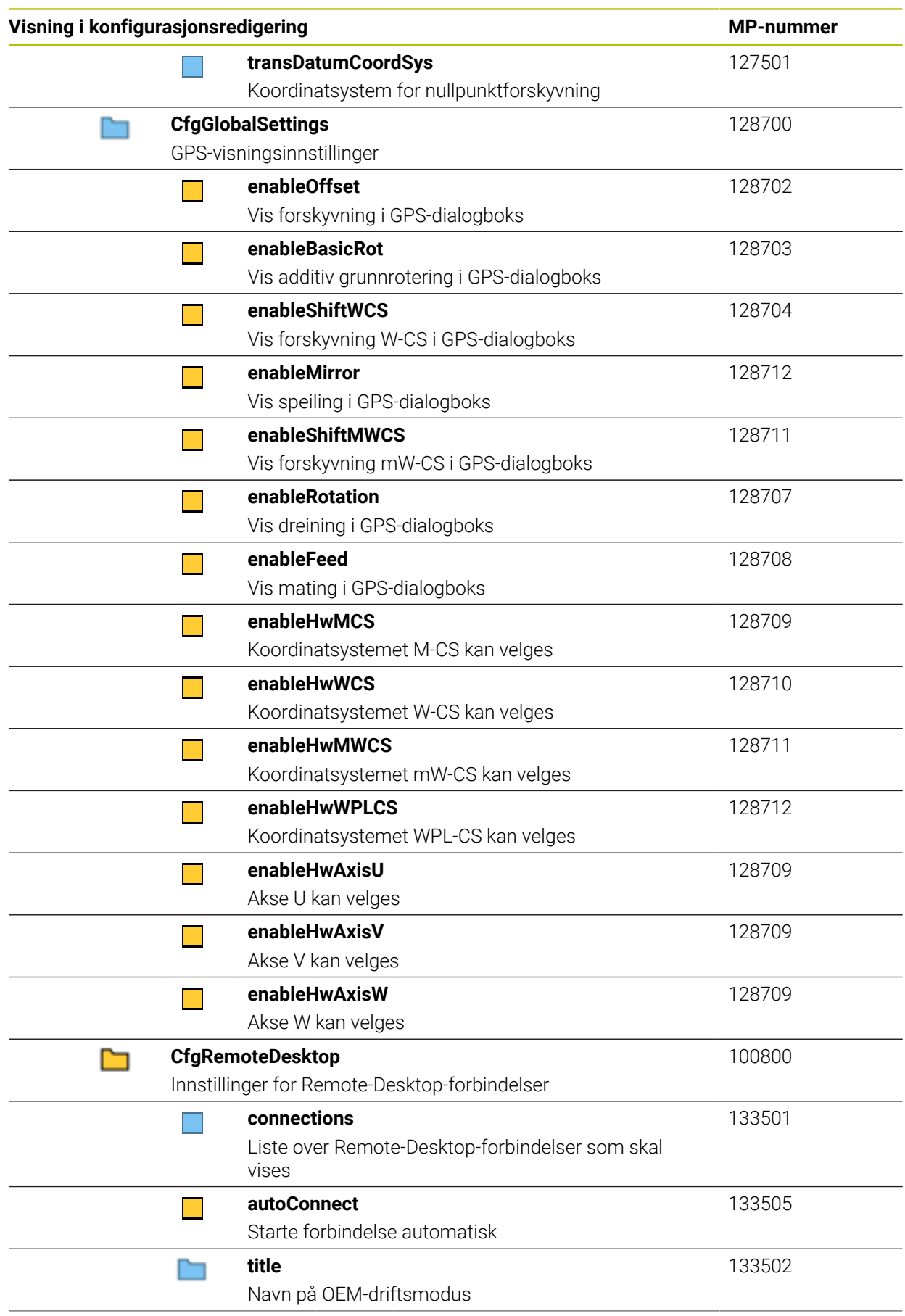

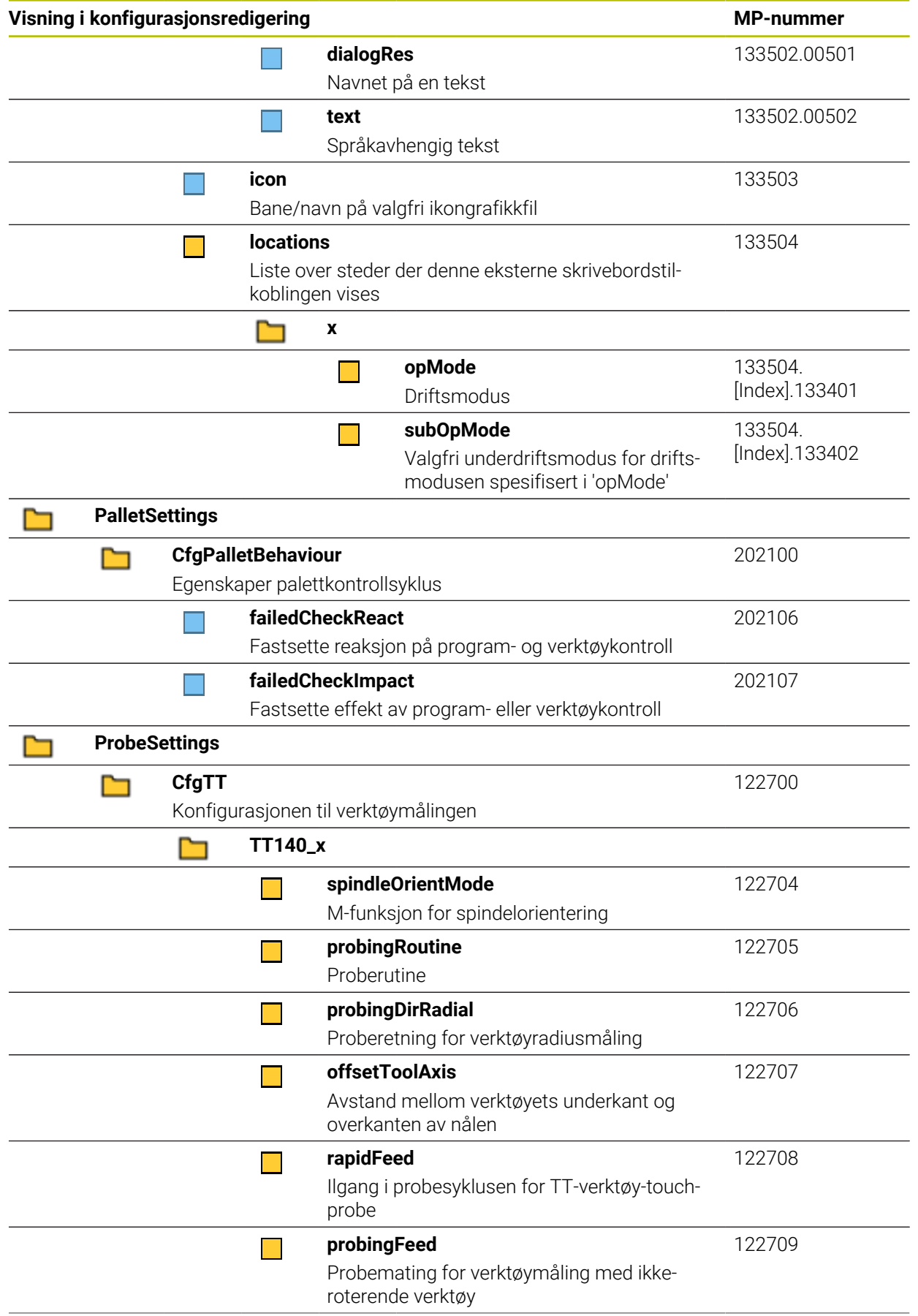

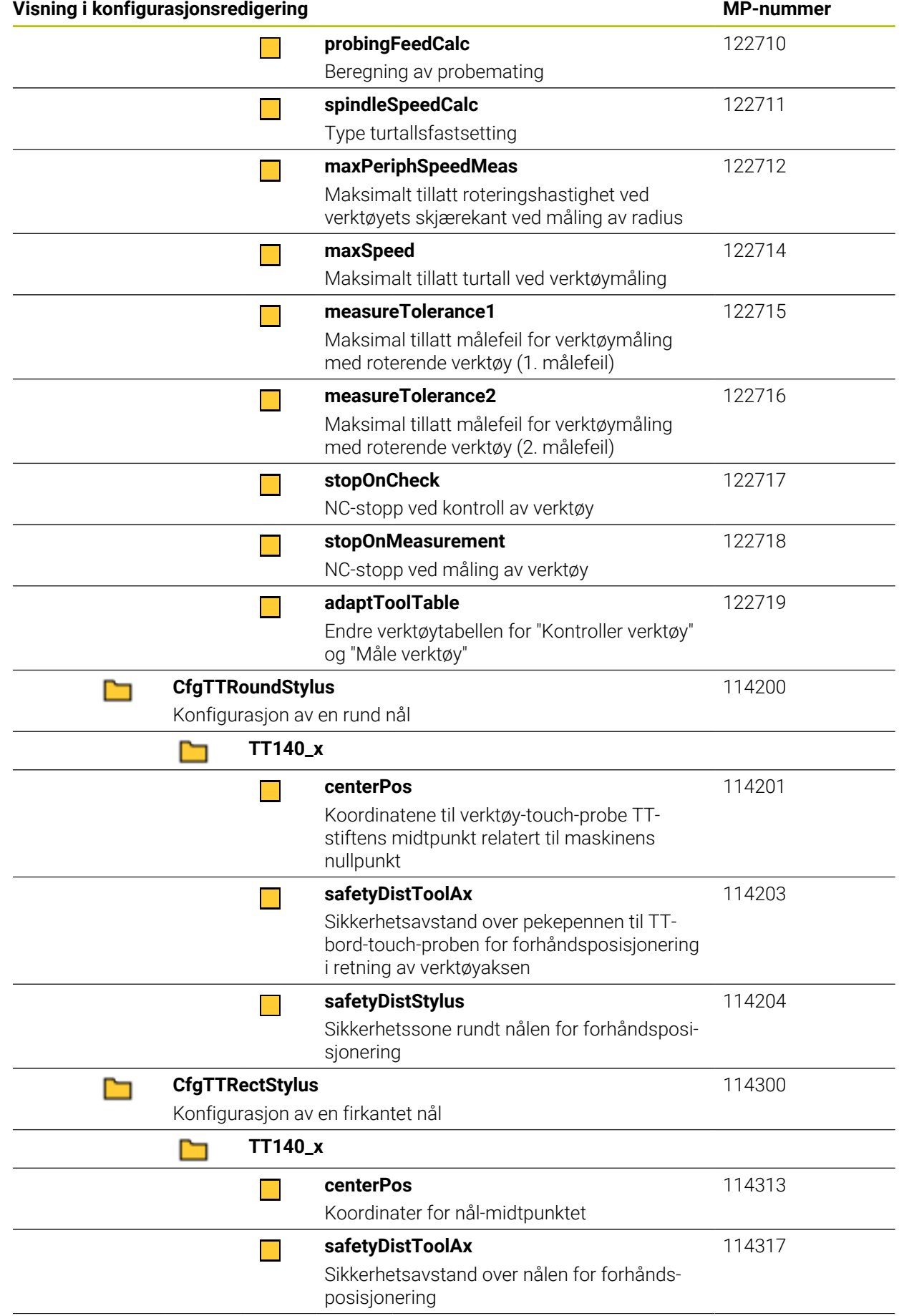

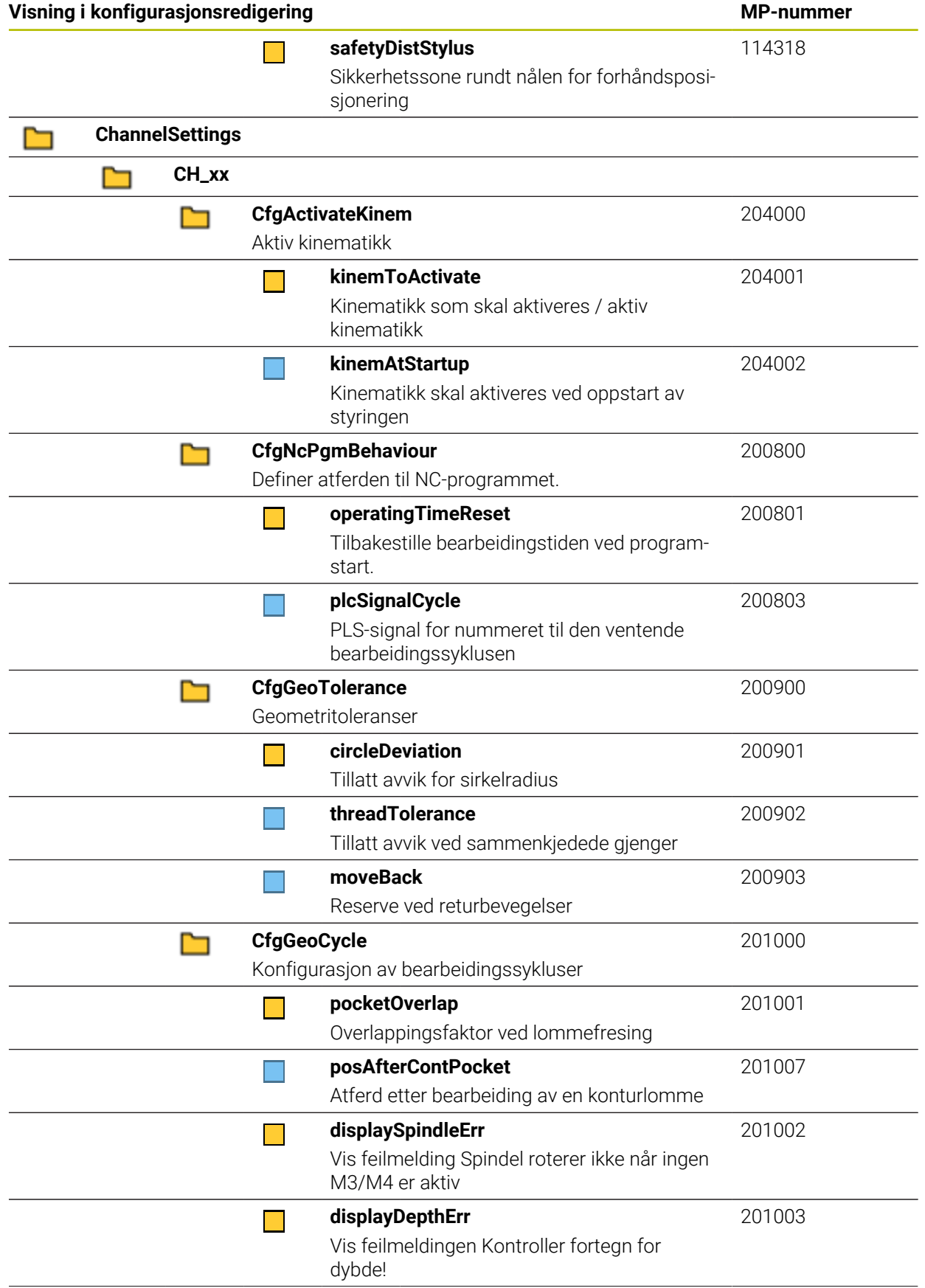

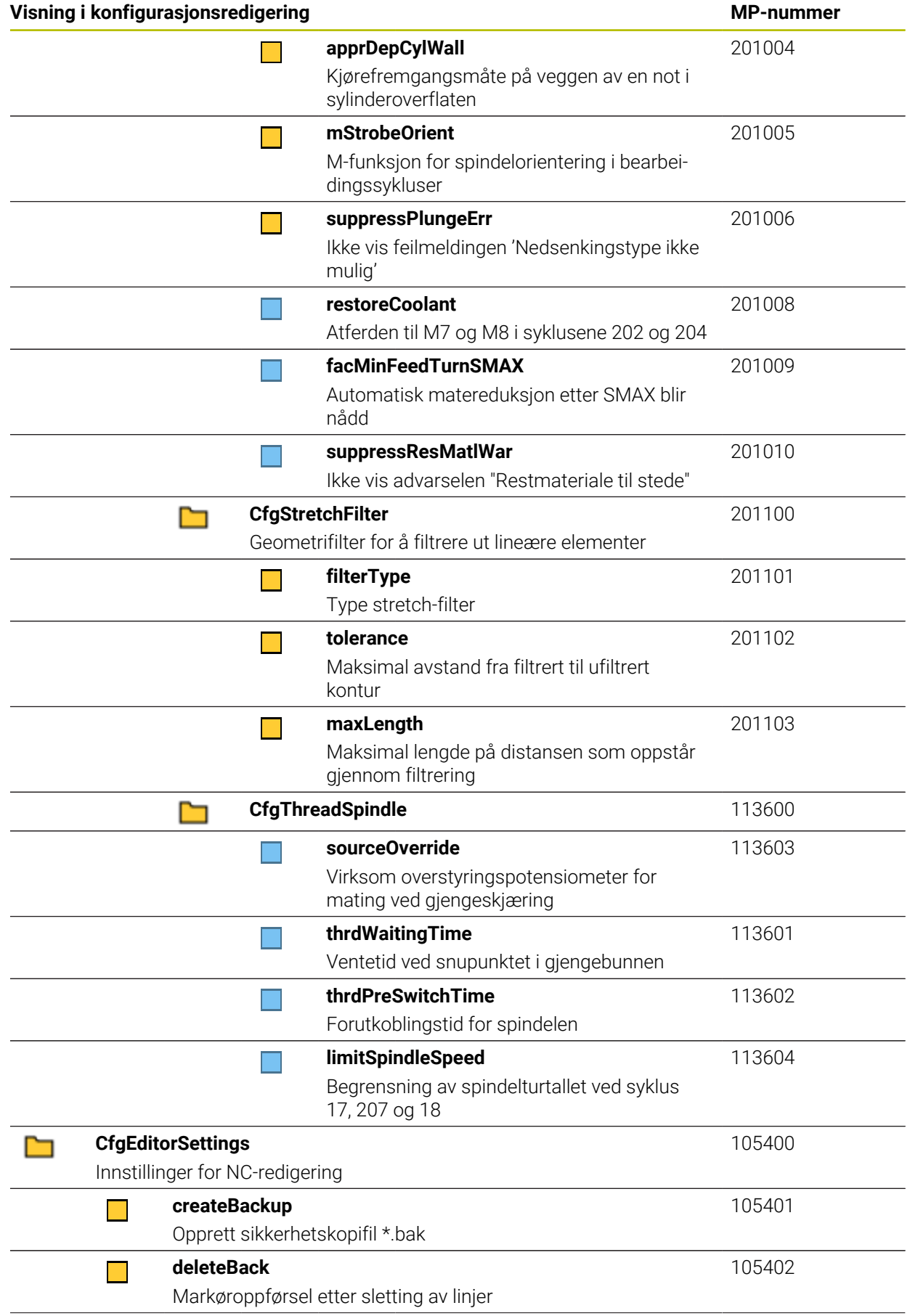

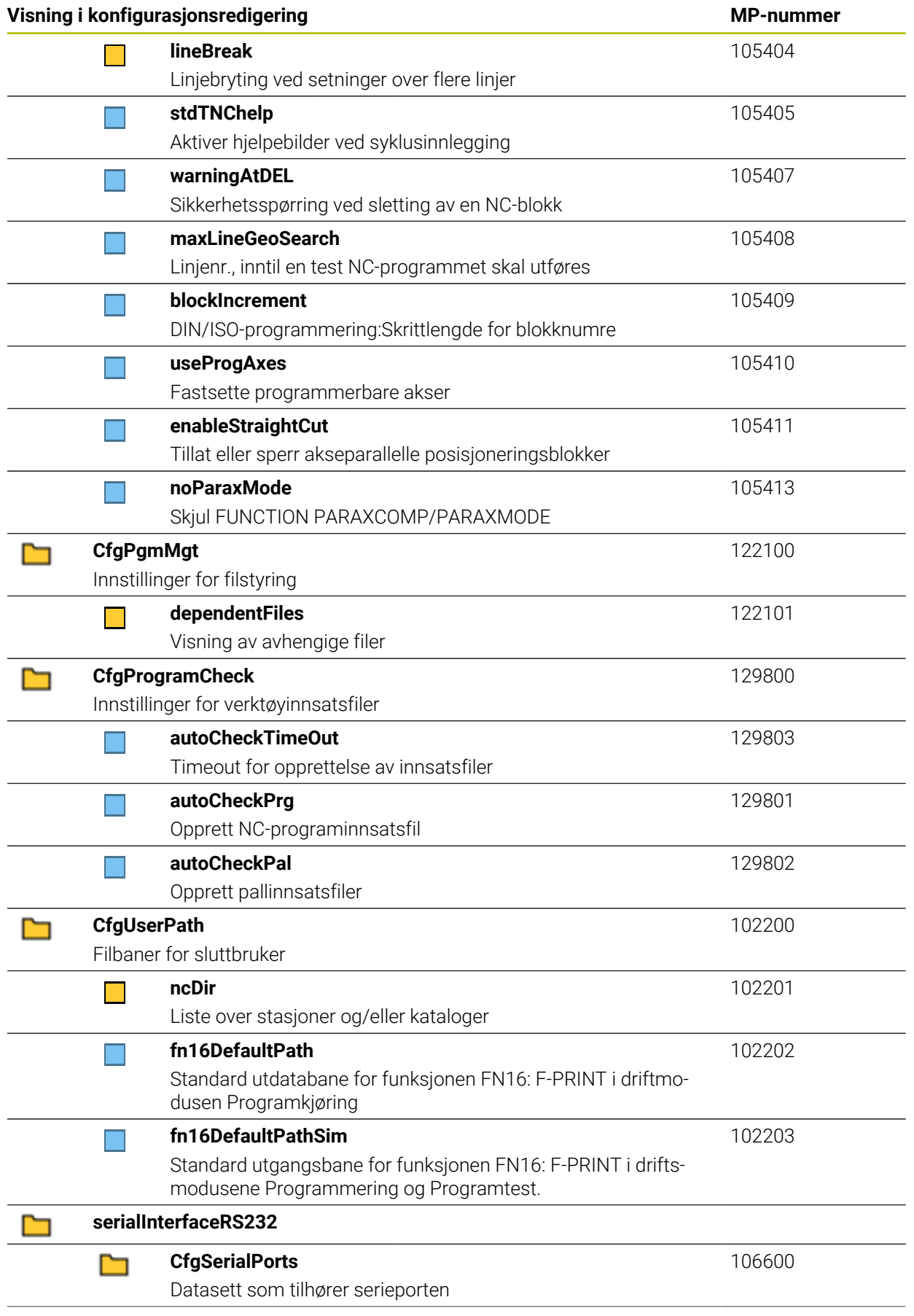

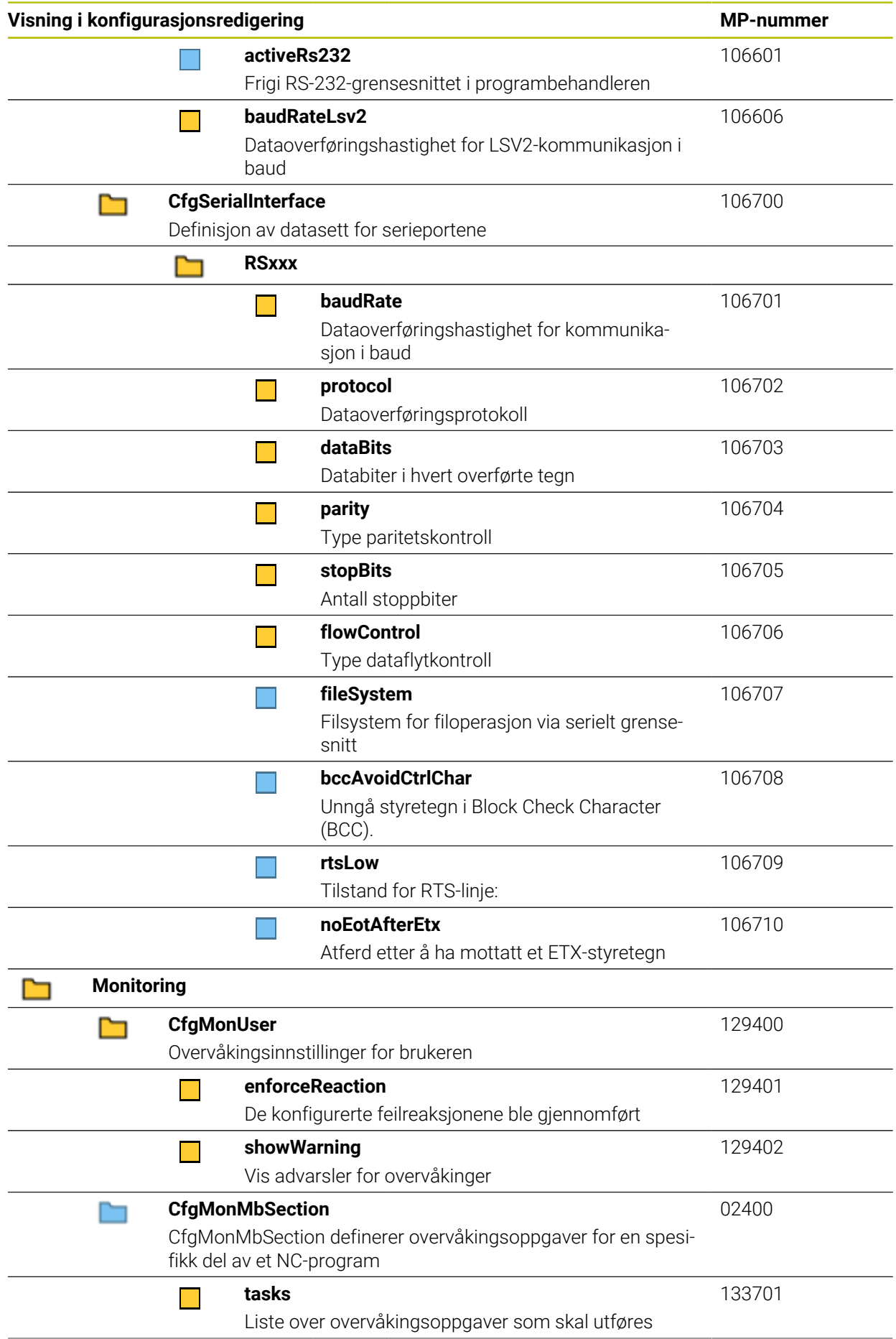

<span id="page-600-0"></span>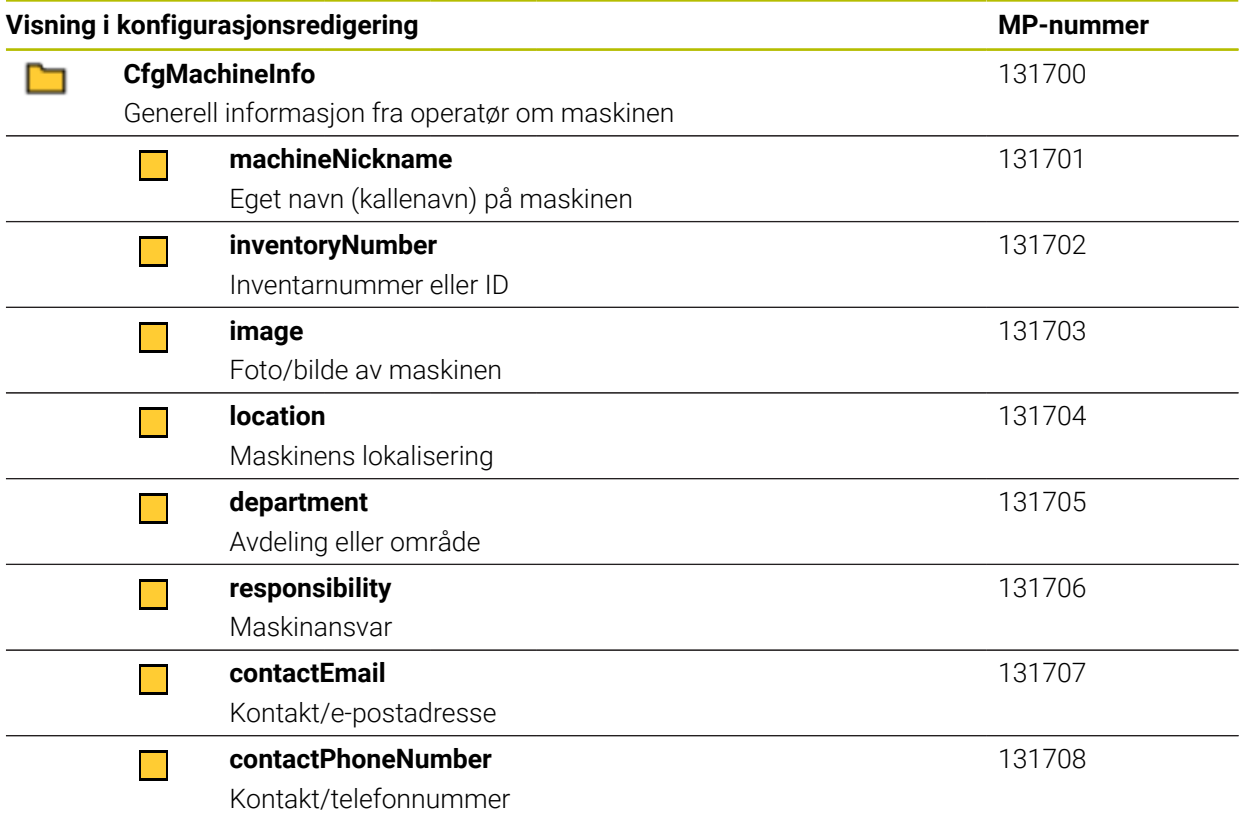

## **27.3 Brukeradministrasjonens roller og rettigheter**

## **27.3.1 Liste over roller**

A

Følgende innhold kan endre seg i senere programvareversjoner for styringen:

- HEROS-rettighetsnavn
- **Unix-grupper**
- GID

#### **[Mer informasjon:](#page-549-0)** "Roller", Side 550

#### **Driftssystemroller:**

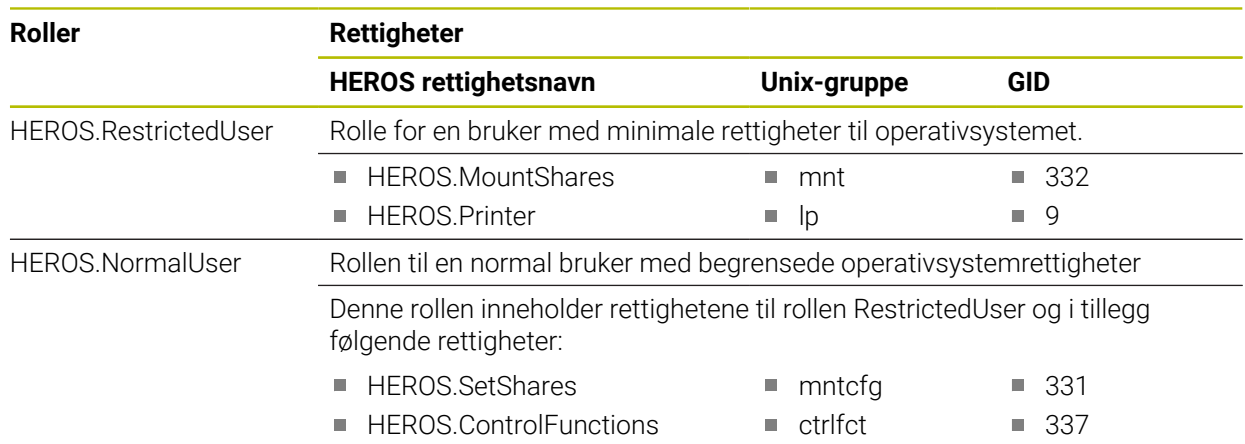

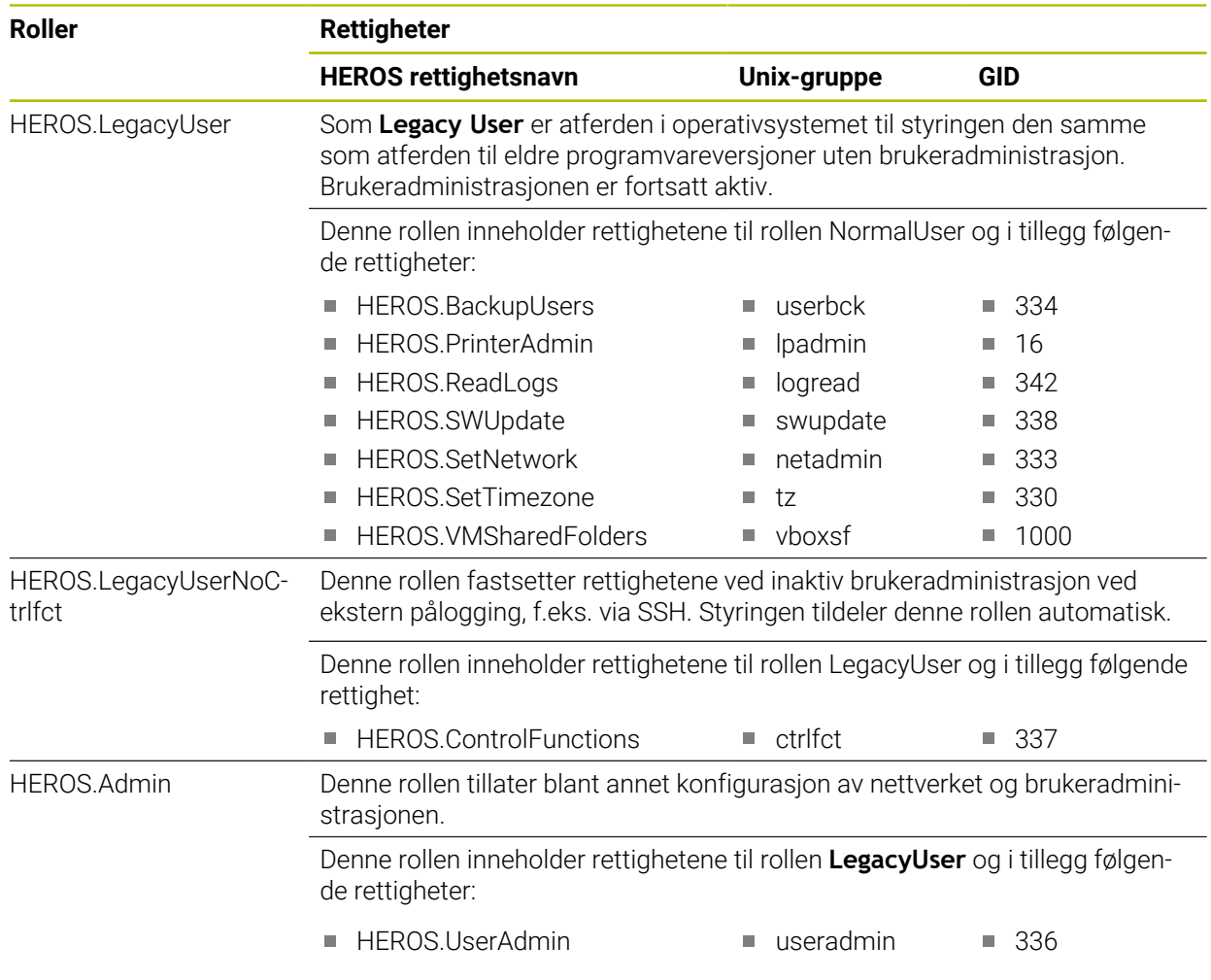

## **NC-operatørroller:**

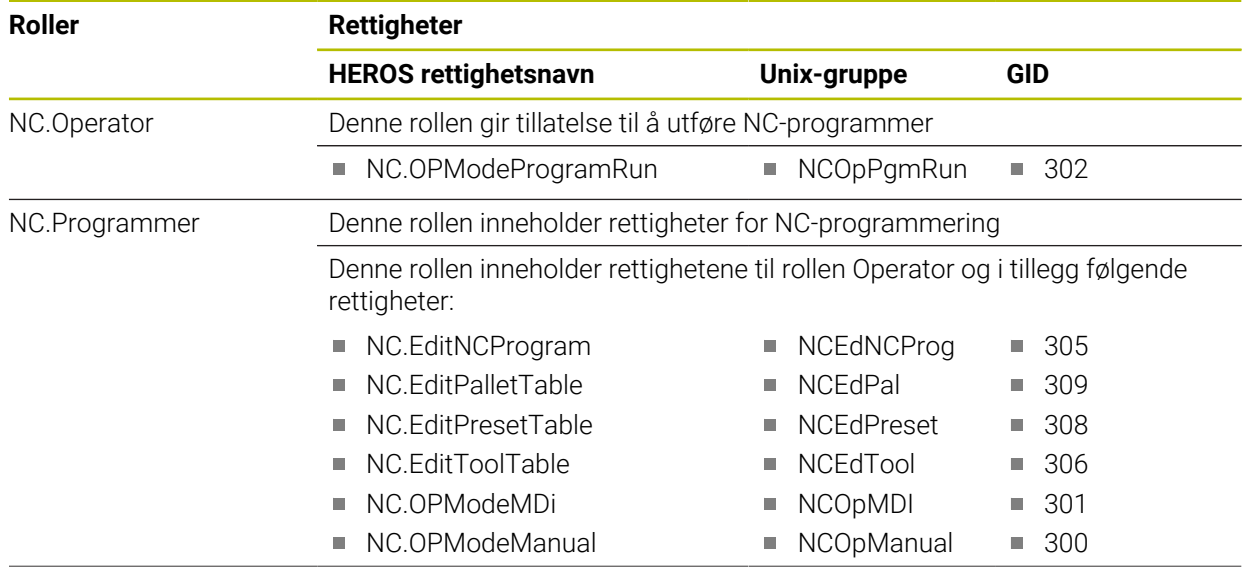

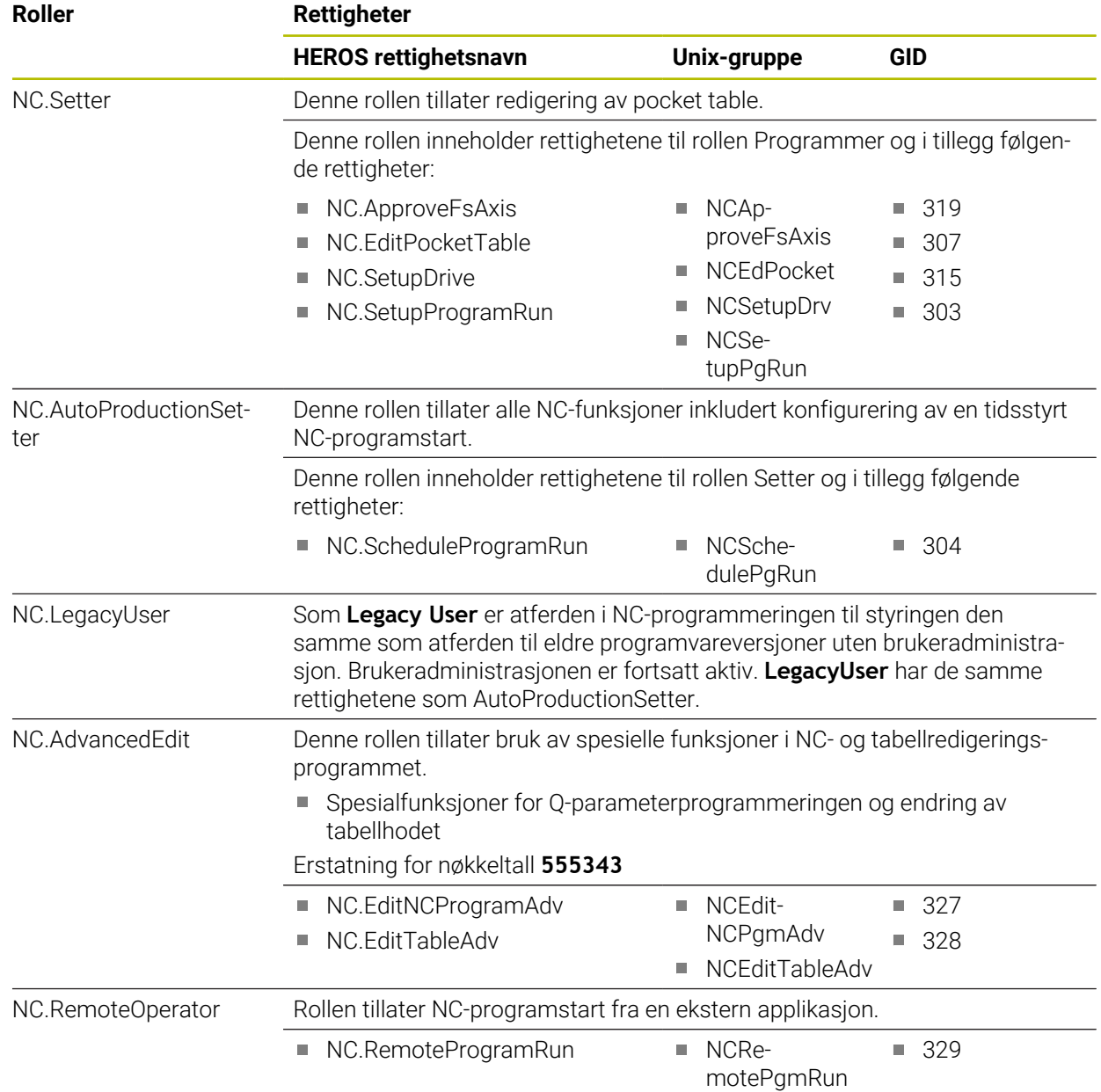

#### **Maskinprodusentroller (PLS):**

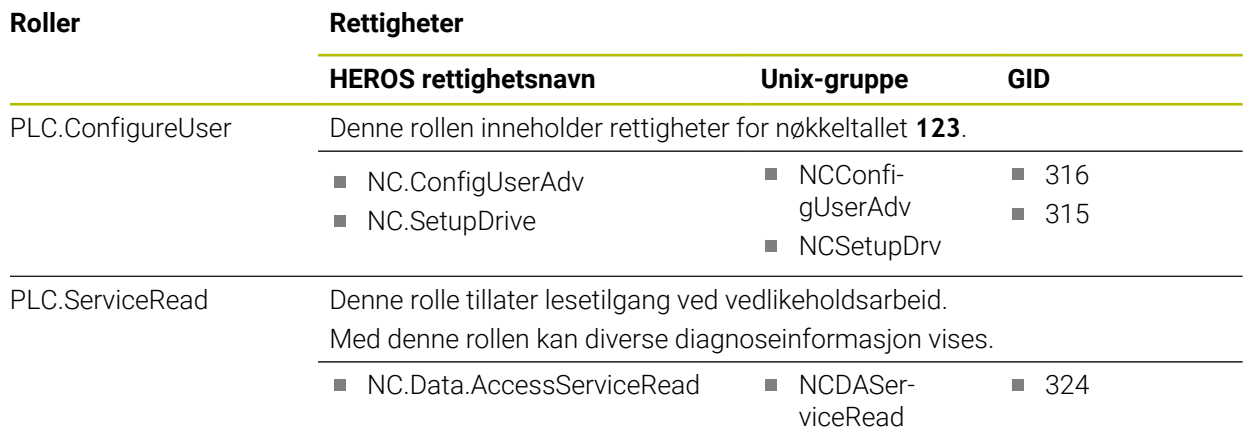

# 0

### Følg maskinhåndboken!

Maskinprodusenten kan tilpasse PLS-rollene. Når maskinprodusenten tilpasser **Maskinprodusentroller (PLS):**, kan følgende innhold bli endret:

- Navnene til rollene
- Antall roller
- Funksjonsmåten til rollene

## **27.3.2 Liste over rettigheter**

Den etterfølgende tabellen inneholder alle rettighetene oppført enkeltvis. **Mer informasjon:** ["Rettigheter", Side 551](#page-550-0)

## **Rettigheter:**

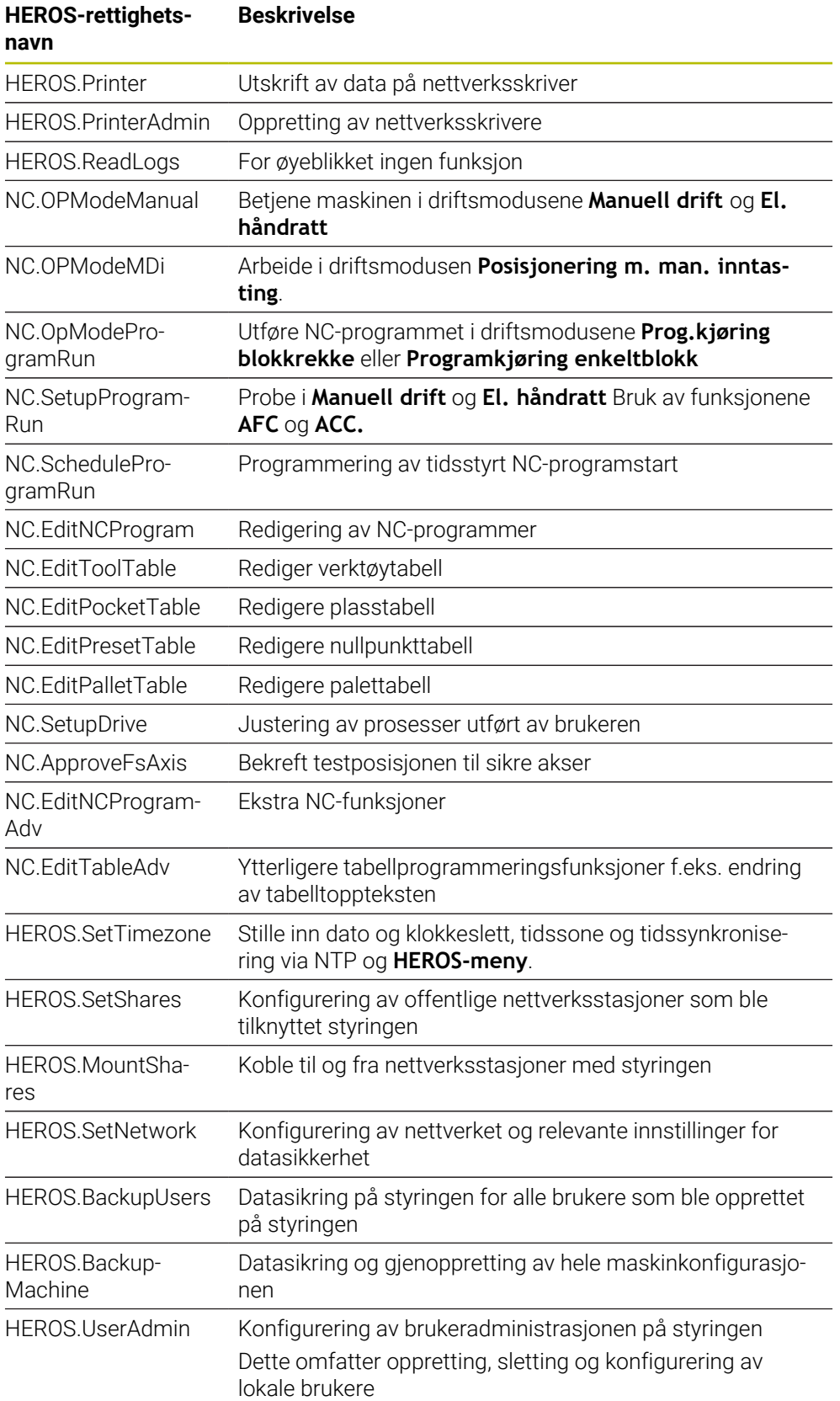

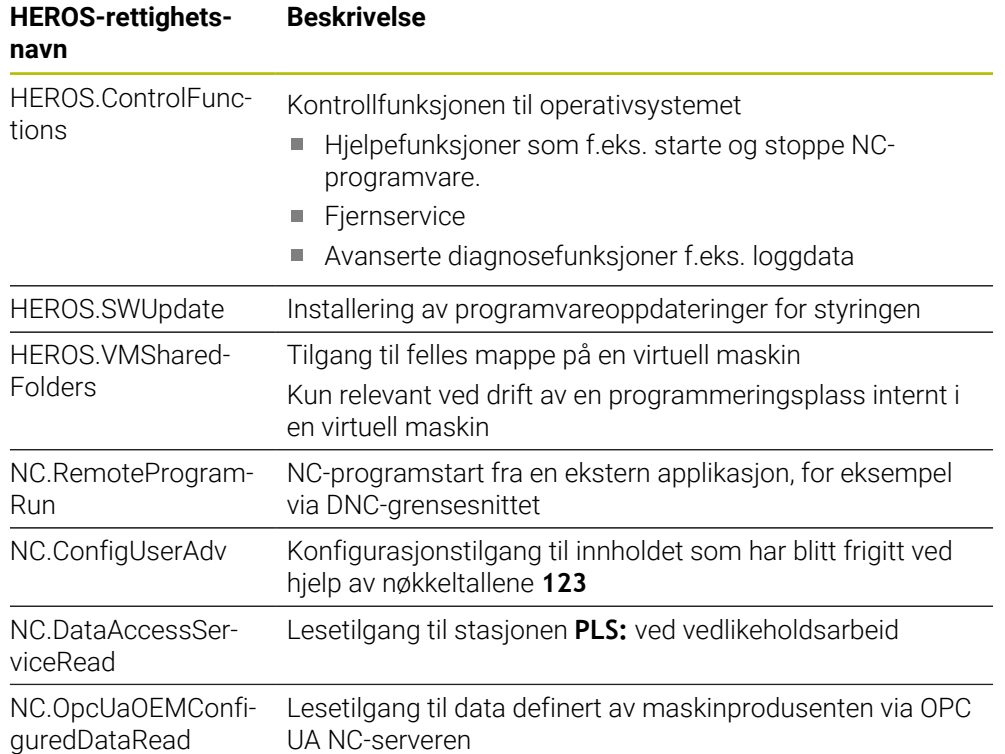

## **27.4 Tastehetter for tastaturenheter og maskinoperatørpaneler**

Tastehettene med ID 12869xx-xx og 1344337-xx er egnet for følgende tastaturenheter og maskinoperatørpaneler:

 $\blacksquare$  TE 361 (FS)

Tastehettene med ID 679843-xx er egnet for følgende tastaturenheter og maskinoperatørpaneler:

■ TE 360 (FS)

#### **Område alfatastatur**  $\frac{\%}{5}$  $\hat{6}$  $rac{8}{7}$  $\begin{array}{c} * \\ 8 \end{array}$  $\frac{\omega}{2}$  $\frac{\#}{3}$ ESC ID 1286909 -08 -09 -10 -11 -12 -13 -14 -15 -16  $\frac{+}{-}$  $\frac{1}{0}$  $\Omega$ E.  $\mathsf{T}$ W  $R$ ID 1286909 -17 -18 -19 -20 -21 -22 -23 -24 -25  $\cup$  $\mathbf{I}$ Y T.  $\circ$  $\sf P$  $\left\{ \begin{array}{c} 1 \\ 1 \end{array} \right\}$  $\mathsf{A}% _{\mathsf{A}}^{\prime}=\mathsf{A}_{\mathsf{A}}^{\prime}$ ID 1286909 -26 -27 -28 -29 -30 -31 -32 -33 -34  $\mathsf K$  $\mathsf S$ D F  ${\bf G}$  $\boldsymbol{\mathsf{H}}$  $\mathsf J$  $\mathsf{L}$ ID 1286909 -35 -36 – -38 -39 – -41 -42 -43 ID 1344337\*) – – -01\*) – – -02\*) – – – \*) Med berøringsmerking  $\mathsf{Z}$  $\mathsf X$  $\mathsf{C}^ \mathsf{V}$  $B$  ${\sf N}$  $\mathsf{M}% _{T}=\mathsf{M}_{T}\!\left( a,b\right) ,\ \mathsf{M}_{T}=\mathsf{M}_{T}\!\left( a,b\right) ,$ ID 1286909 -44 -45 -46 -47 -48 -49 -50 -51 -52 PRT<br>SC  $\sqrt{\frac{1}{s}}$  $\overline{\mathbf{B}}$ ALT 目 ID 1286909 -53 -54 -55 -56 -57 -58 -59 -60 ID 679843 – – – -F4 – – -F6 –  $\overline{v}$  $\rightleftharpoons$  $\sqrt{\mathbf{X}}$ ID 1286911 -02 -03 -04 -05  $\hat{u}$ ID 1286914 -03 ↑ CTRL ID 1286915 -02 -03 ID 1286917 -01

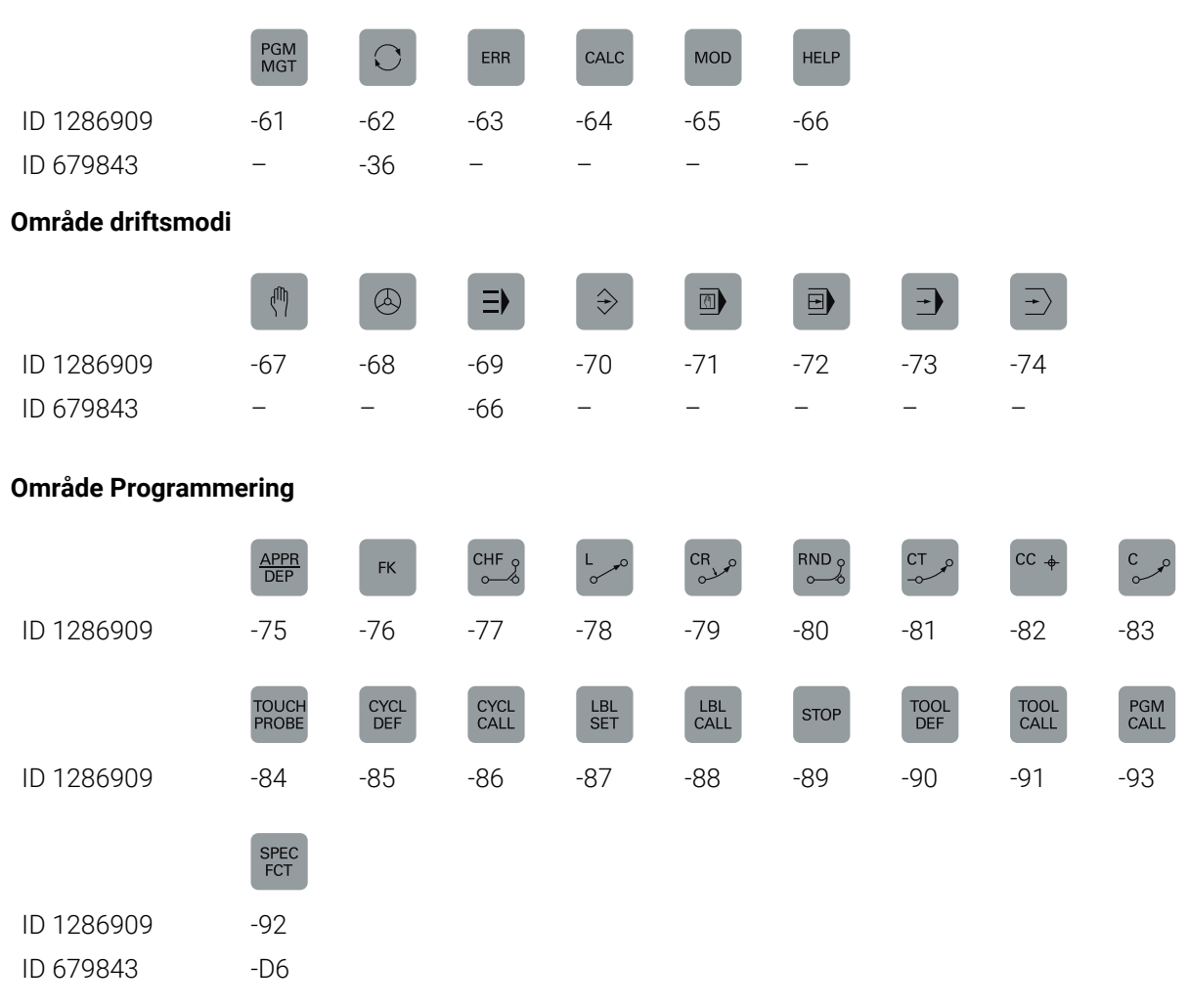

## **Område betjeningshjelp**

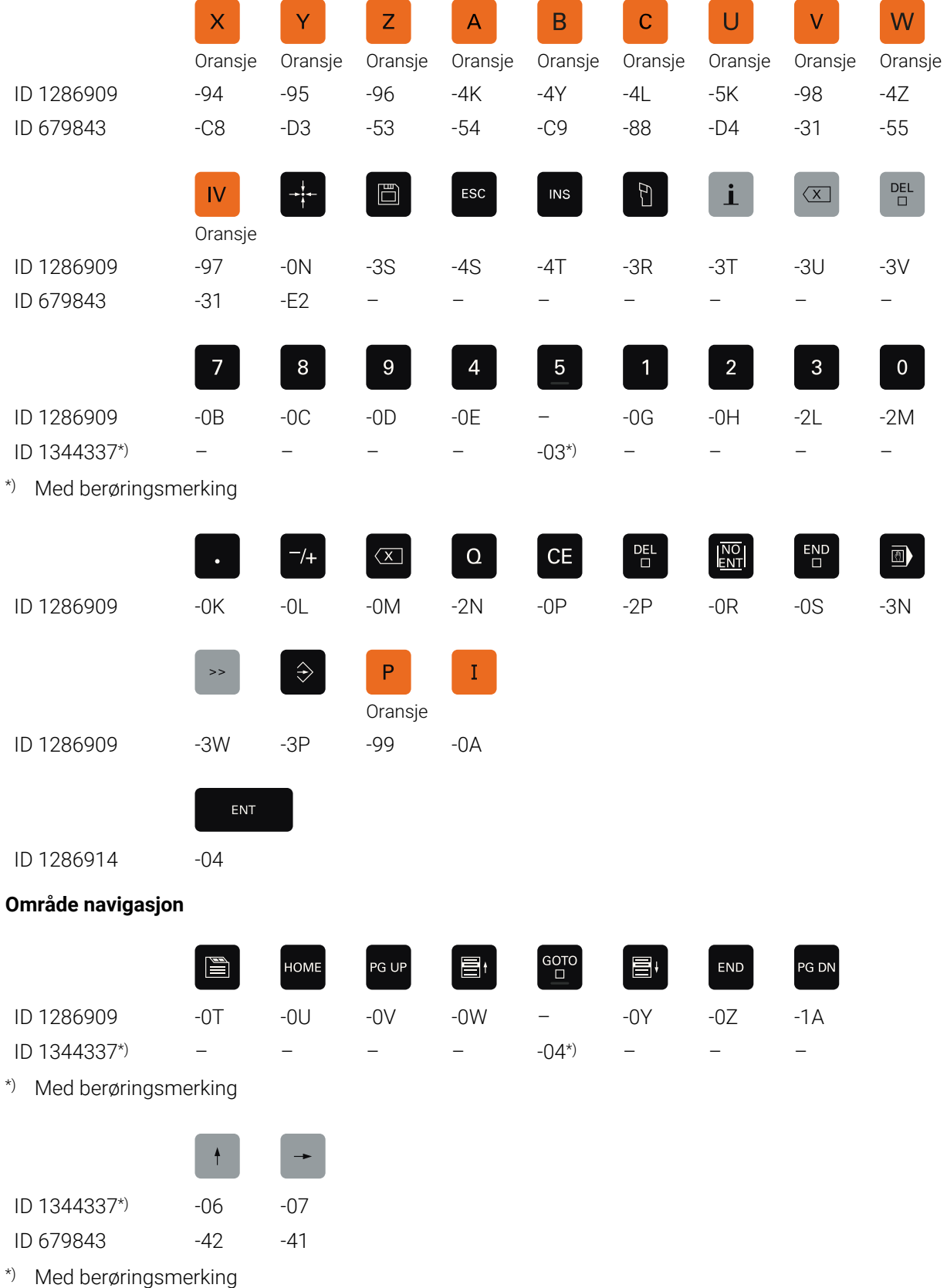

#### **Område akse- og verdiinntastinger**

## **Område maskinfunksjoner**

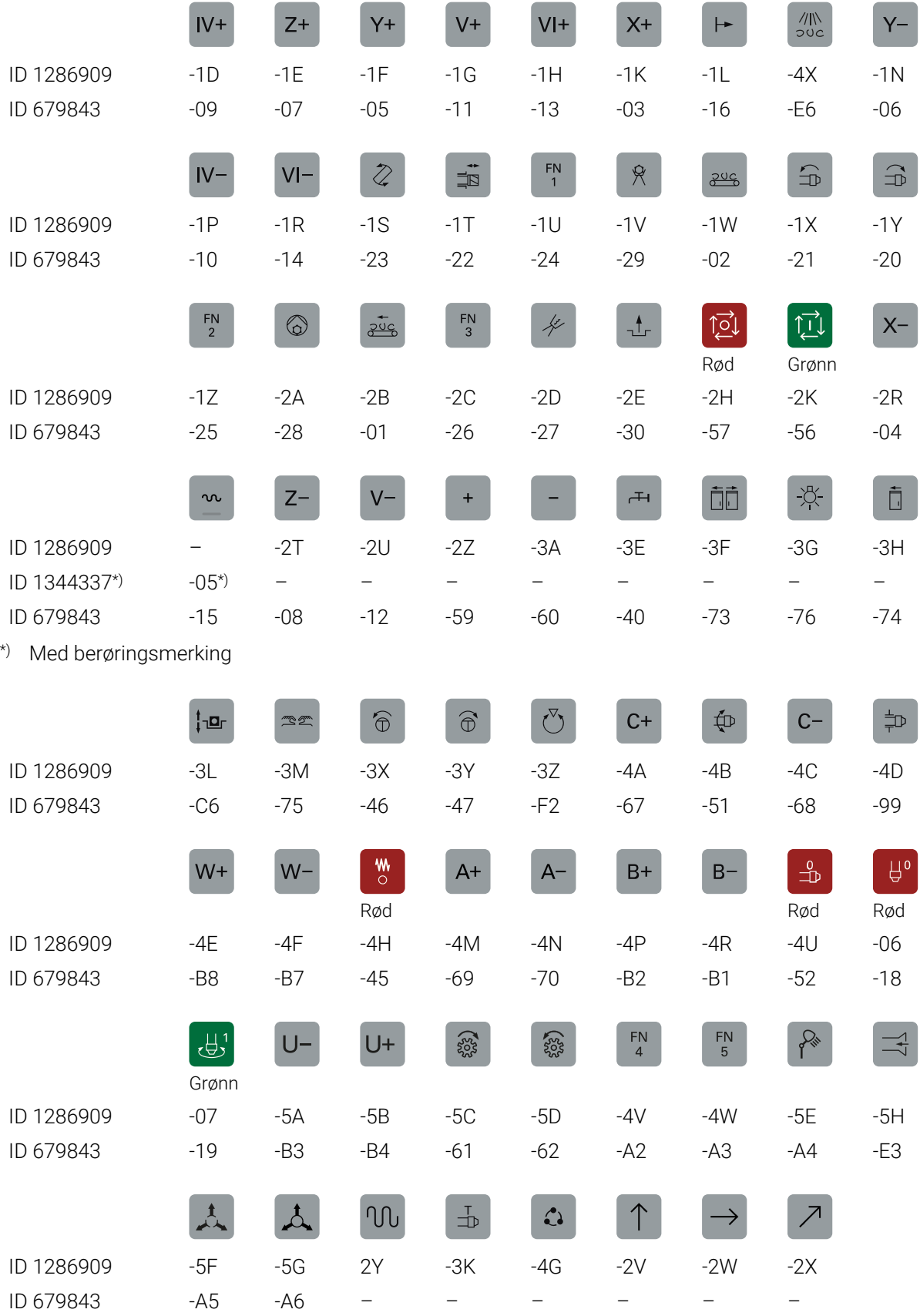

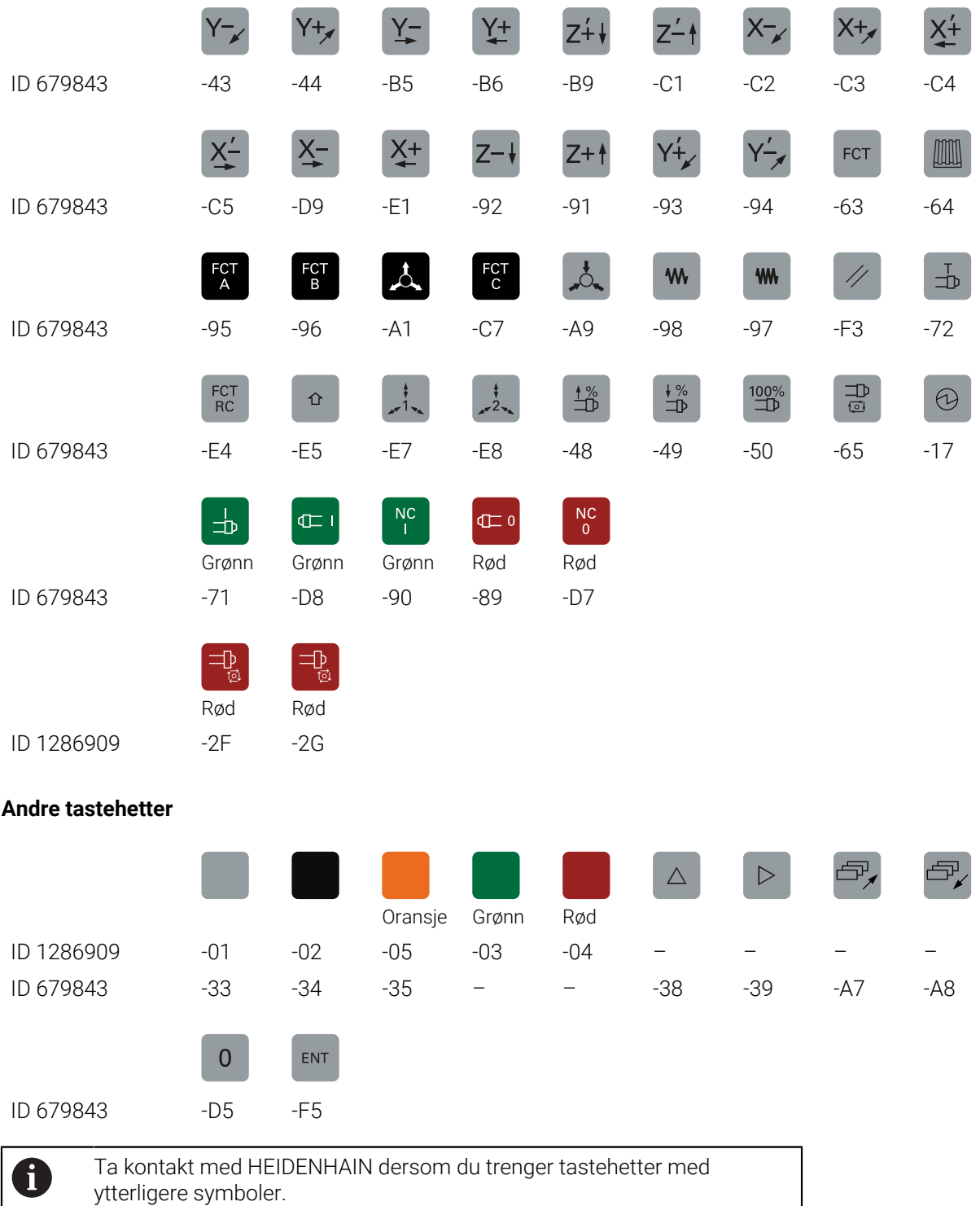

**27**

# **Register**

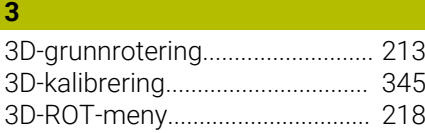

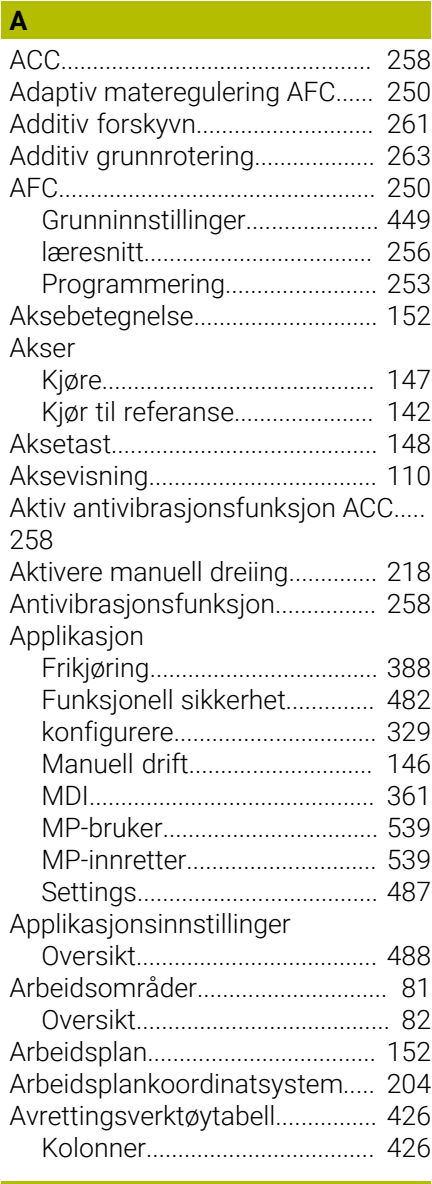

## **B**

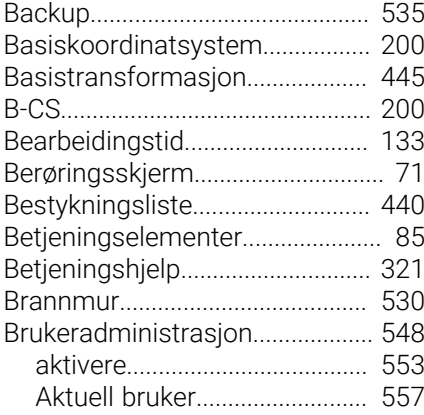

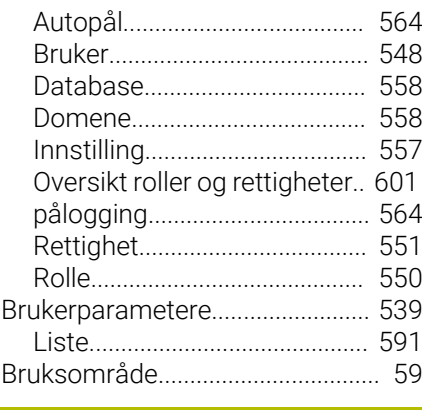

## **C**

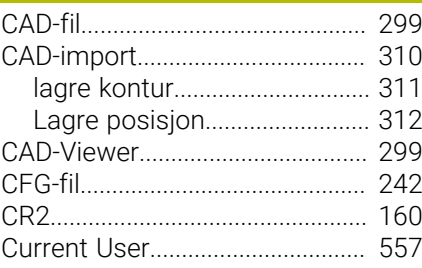

## **D**

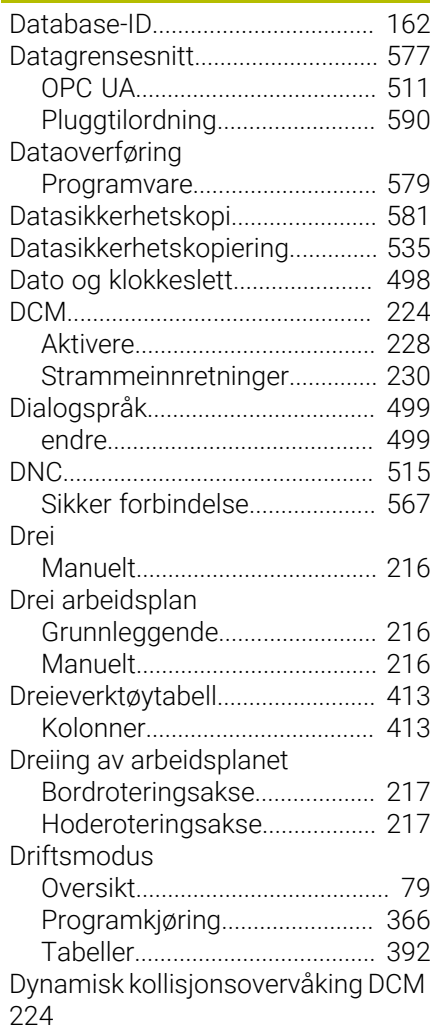

## **E**

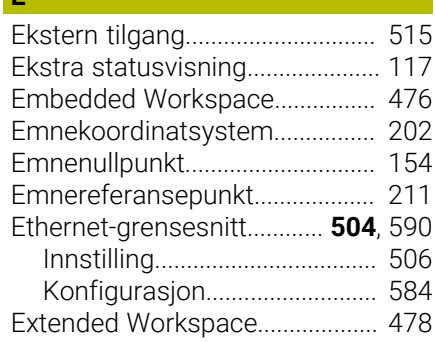

## **F**

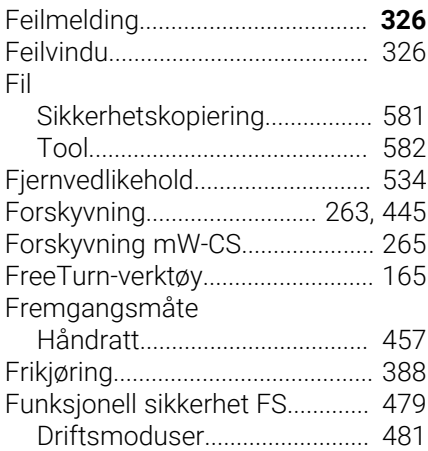

#### **G**

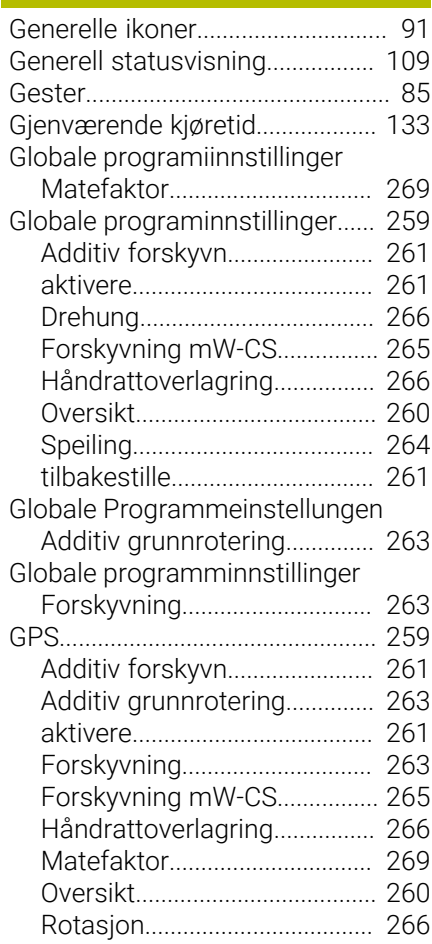
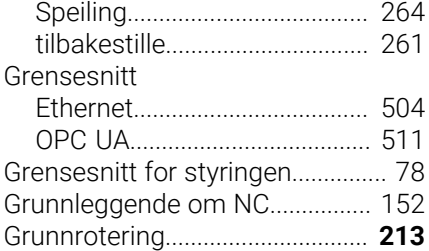

### **H**

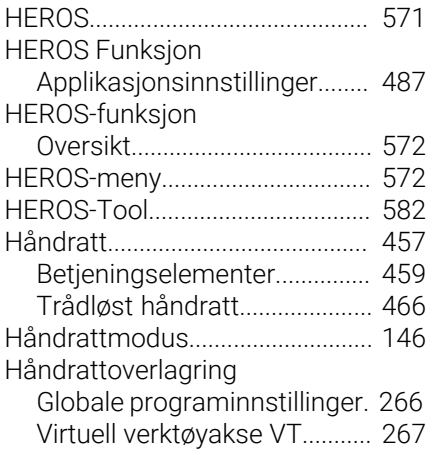

#### **I** [I-CS](#page-206-0).................................................. [207](#page-206-0) [Indeksert verktøy.](#page-161-0)......................... [162](#page-161-0) [Inndatakoordinatsystem](#page-206-0)............. [207](#page-206-0) [Inndeling brukerhåndbok.](#page-48-0).............. [49](#page-48-0) [Innrett emne.](#page-353-0)................................. [354](#page-353-0) Innstilling [Nettverk](#page-505-0)..................................... [506](#page-505-0) [VNC](#page-519-0)............................................ [520](#page-519-0) Integrert produkthjelp [TNCguide](#page-51-0)..................................... [52](#page-51-0) Interface [brukerdefinert.](#page-543-0).......................... [544](#page-543-0)

## **K**

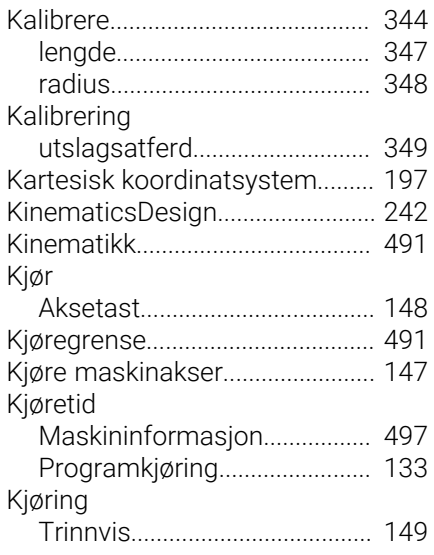

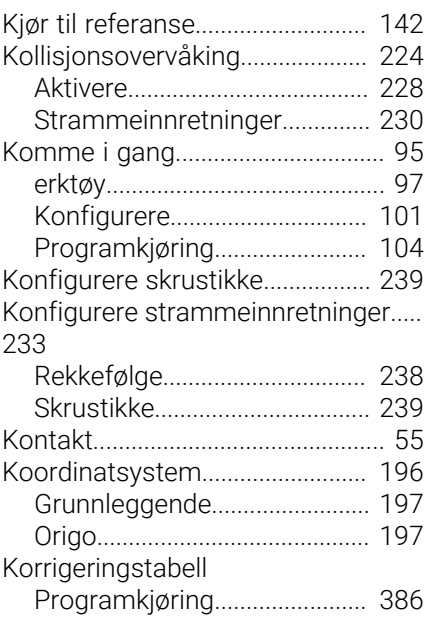

**L**

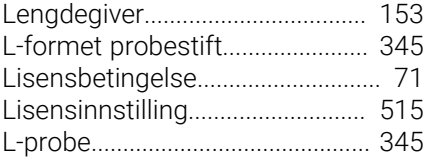

# **M**

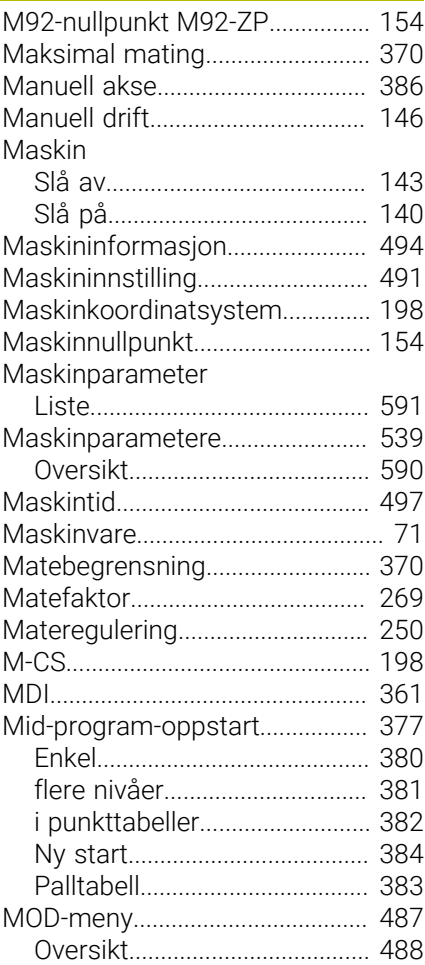

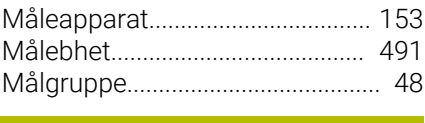

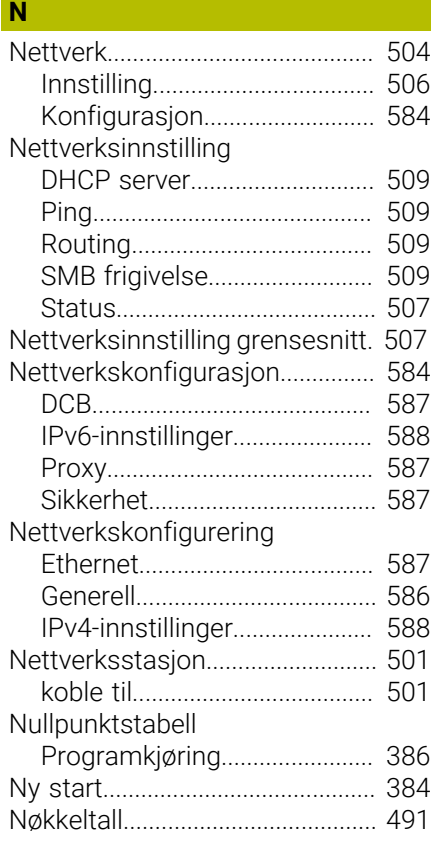

## **O**

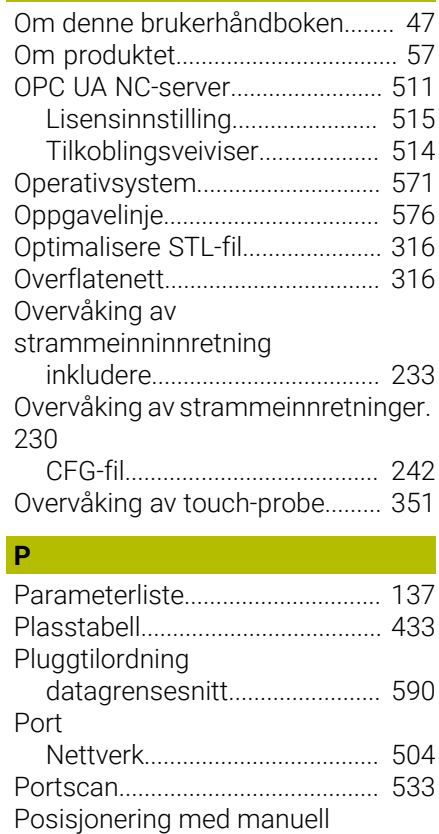

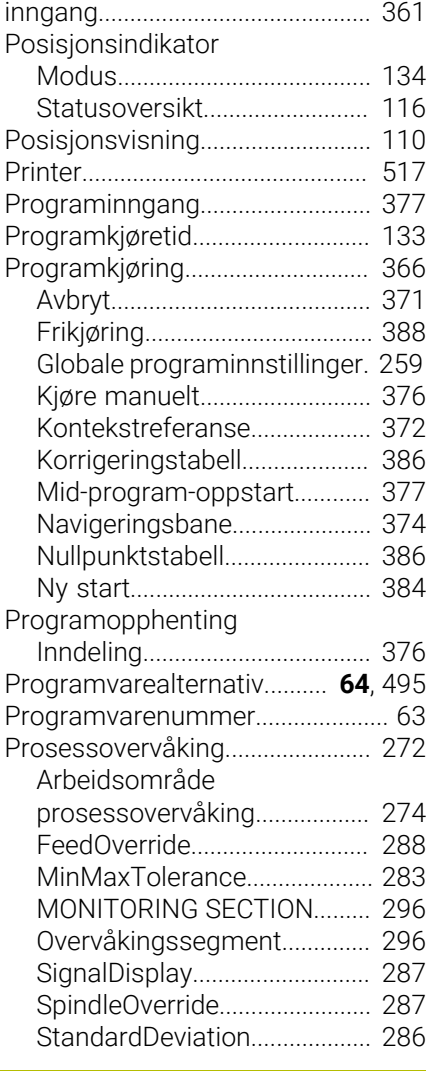

# **Q**

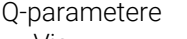

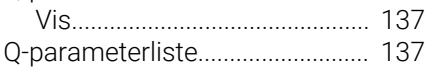

# **R**

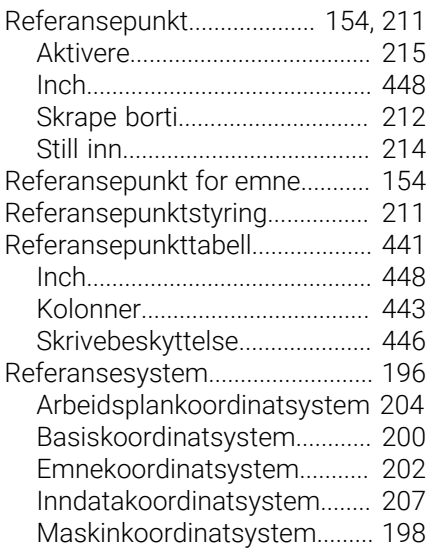

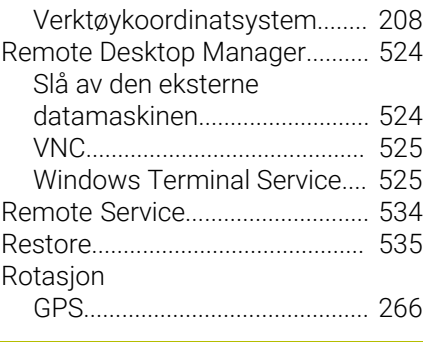

# **S**

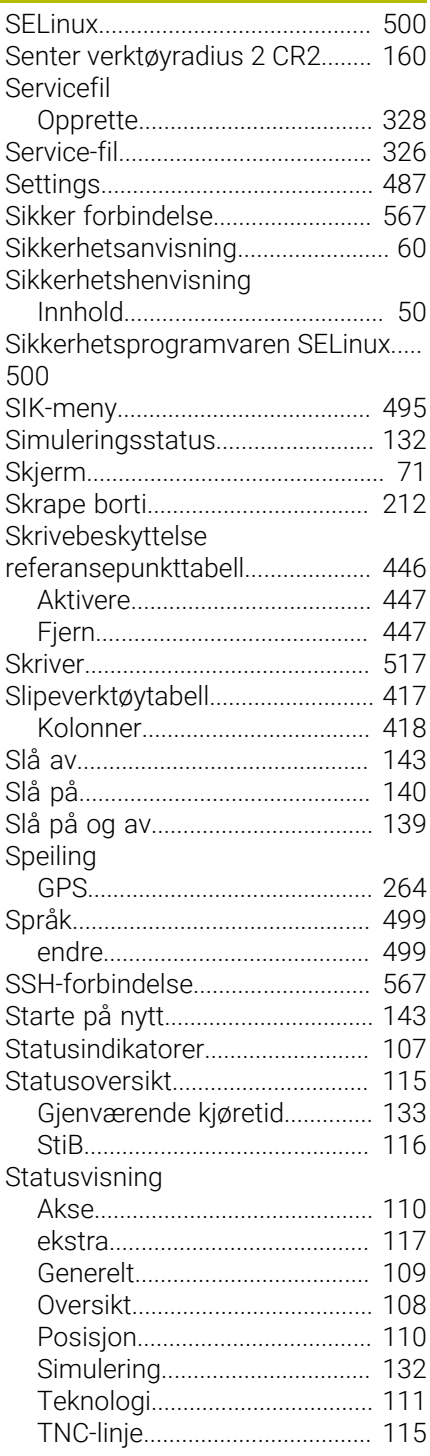

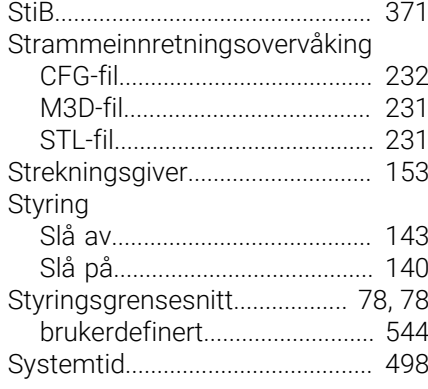

# **T**

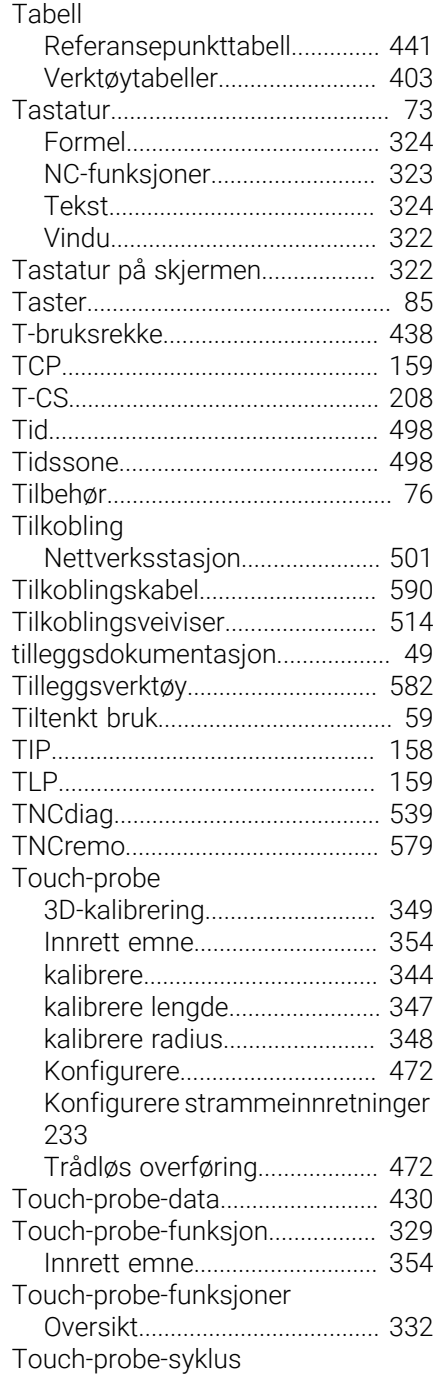

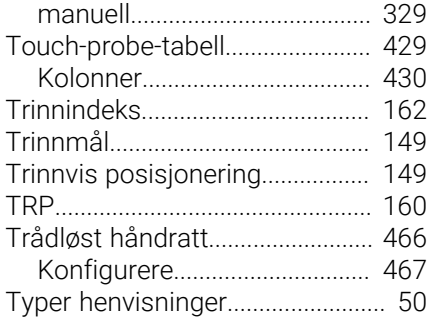

# **U**

[UserAdmin](#page-556-0)..................................... [557](#page-556-0)

# **V**

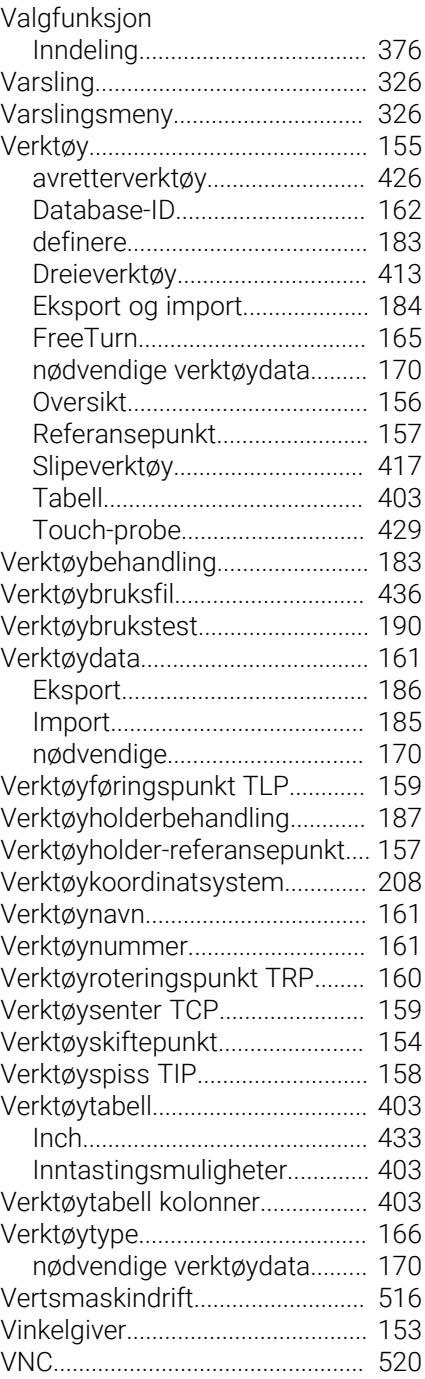

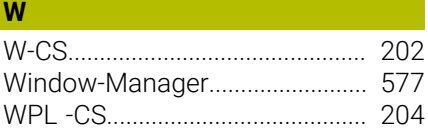

# **HEIDENHAIN**

**DR. JOHANNES HEIDENHAIN GmbH** Dr.-Johannes-Heidenhain-Straße 5 **83301 Traunreut, Germany** +49 8669 31-0  $FAX$  +49 8669 32-5061 info@heidenhain.de

**Technical support EAXI** +49 8669 32-1000 **Measuring systems** <sup>®</sup> +49 8669 31-3104 service.ms-support@heidenhain.de **NC support**  $\qquad \qquad \textcircled{2} \quad +49\,8669\,31-3101$  service.nc-support@heidenhain.de **NC programming** <sup>**e** +49 8669 31-3103</sup> service.nc-pgm@heidenhain.de **PLC programming**  $\circledcirc$  +49 8669 31-3102 service.plc@heidenhain.de **APP programming** <sup>**@** +49 8669 31-3106</sup> service.app@heidenhain.de

**www.heidenhain.com**

# **Touch-prober fra HEIDENHAIN**

hjelper deg å redusere dødtid og forbedre dimensjonsstabiliteten til de fremstilte emnene.

# **Tastesystemer for emner**

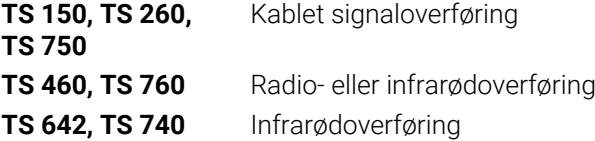

- justere emner  $\overline{\phantom{a}}$
- $\overline{\Box}$ fastsette nullpunkter
- $\Box$ Måling av emner

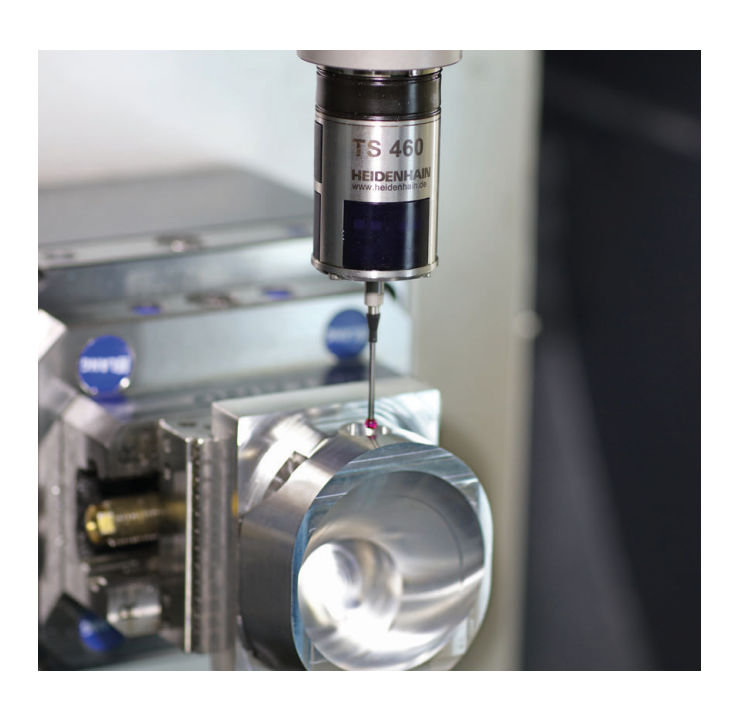

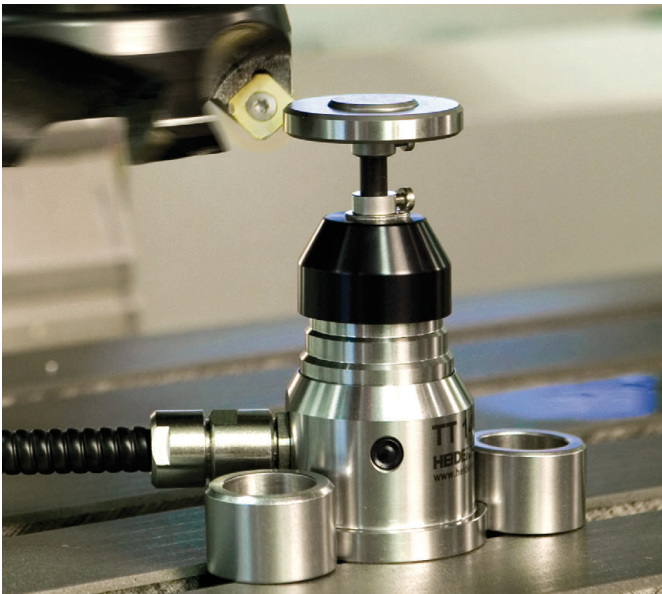

# **Tastesystemer for verktøy**

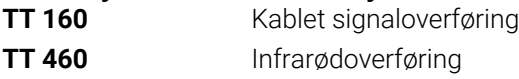

- måle emner  $\mathbb{R}^n$
- kontrollere slitasje  $\overline{\phantom{a}}$
- registrere brudd på verktøy